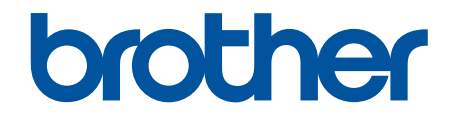

# **Online brukerveiledning**

**DCP-J1050DW DCP-J1140DW MFC-J1010DW** 

### <span id="page-1-0"></span>Hjem > Innholdsfortegnelse

### Innholdsfortegnelse

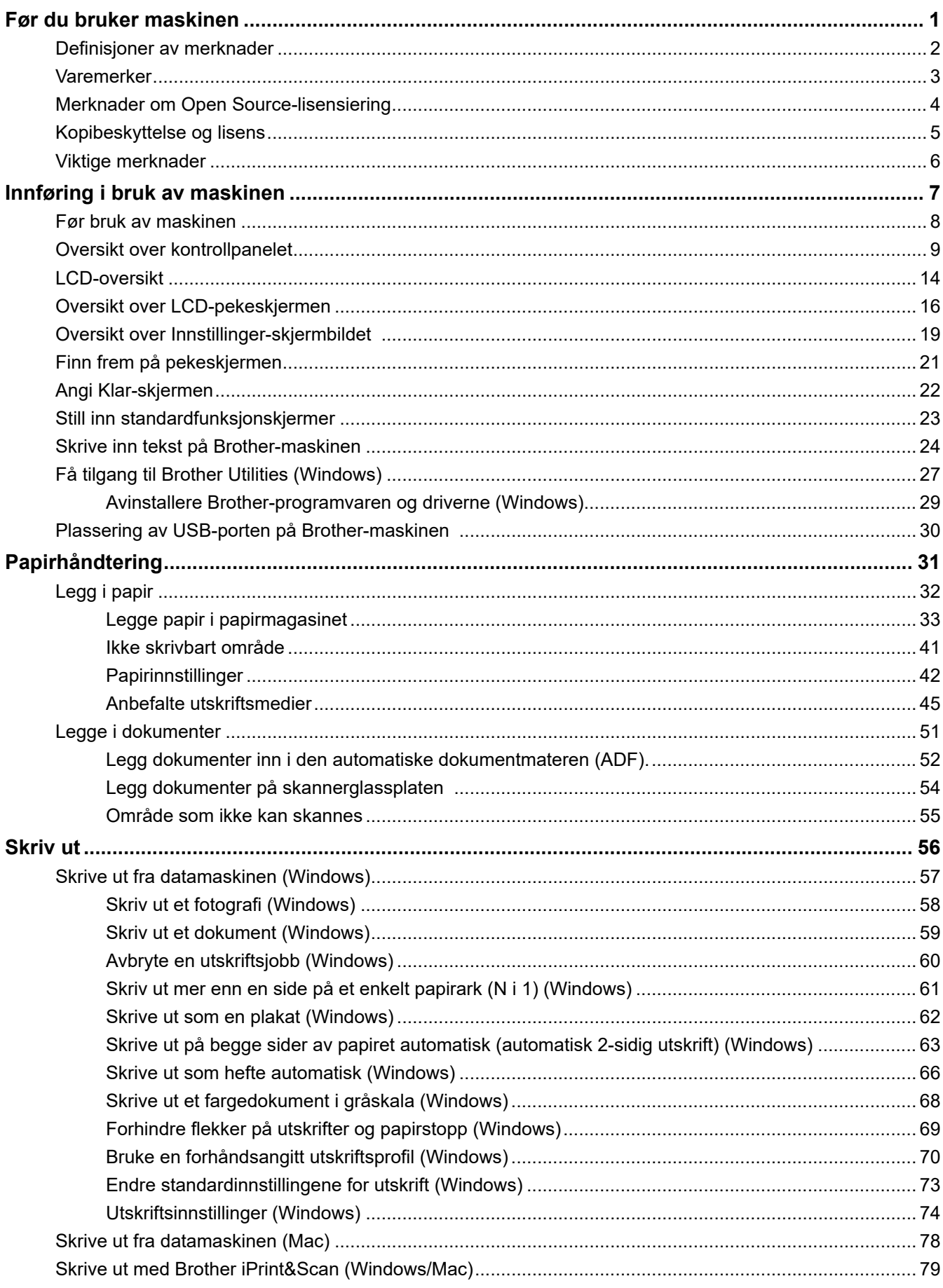

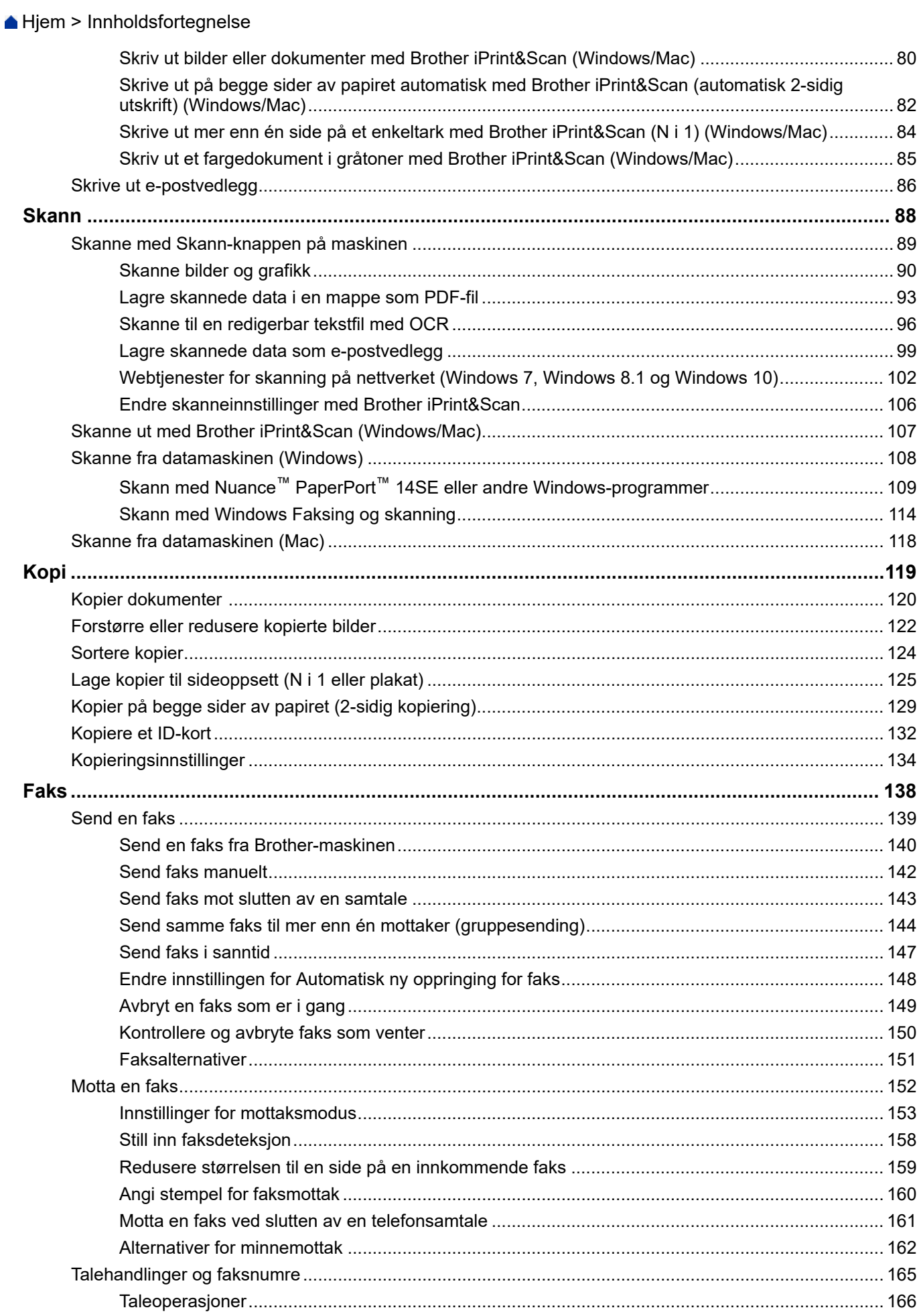

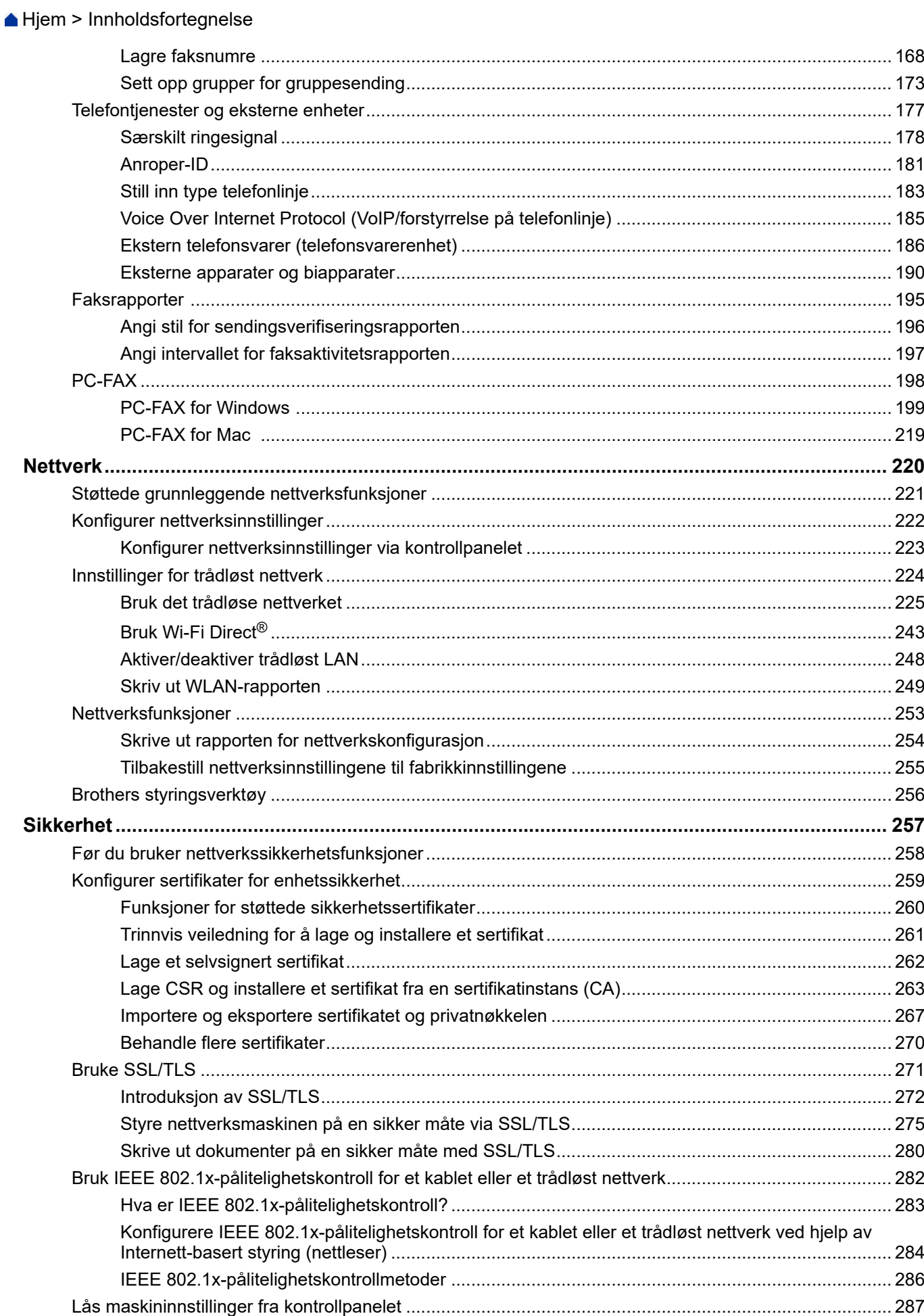

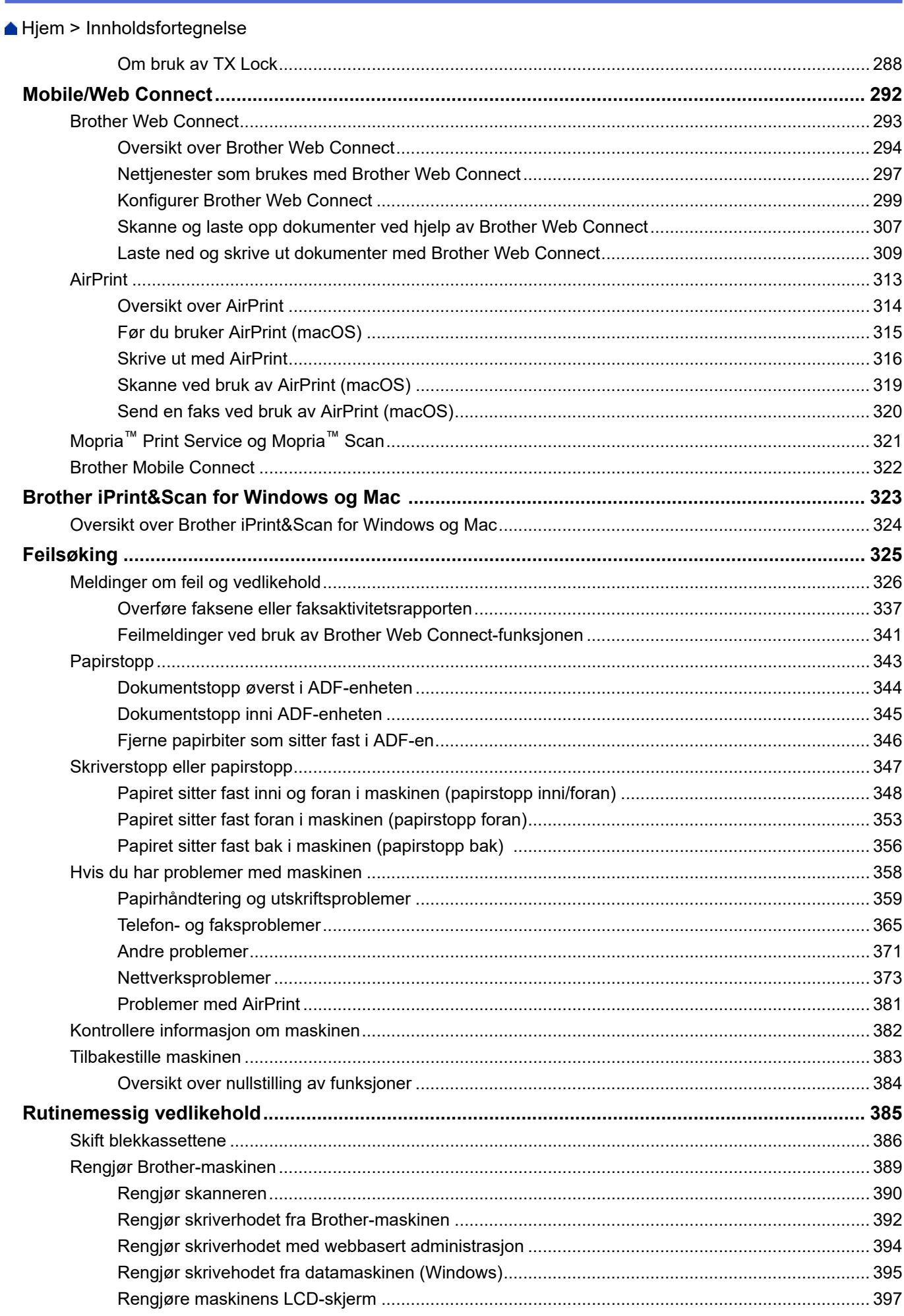

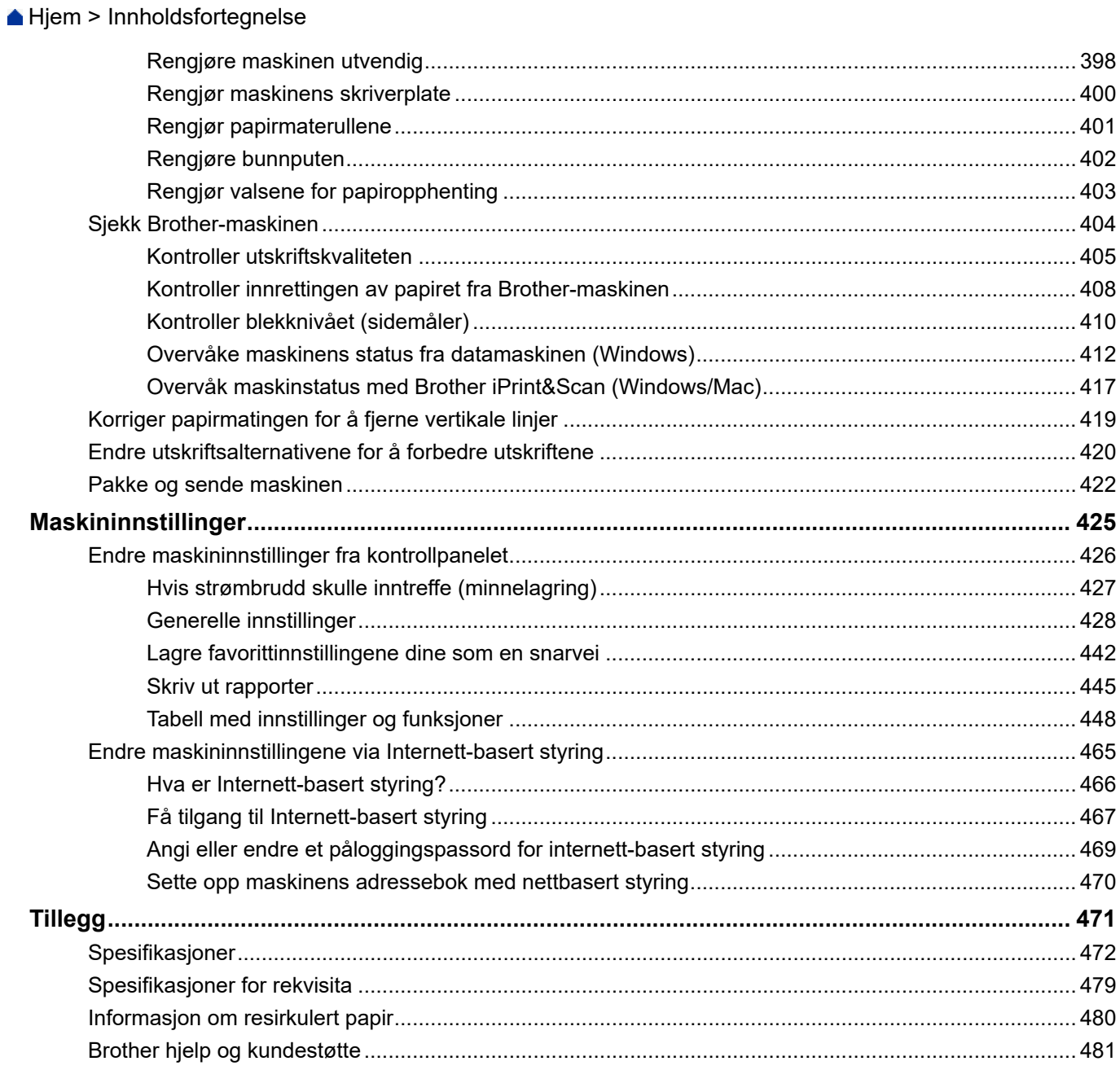

<span id="page-6-0"></span> [Hjem](#page-1-0) > Før du bruker maskinen

- [Definisjoner av merknader](#page-7-0)
- [Varemerker](#page-8-0)
- [Merknader om Open Source-lisensiering](#page-9-0)
- [Kopibeskyttelse og lisens](#page-10-0)
- [Viktige merknader](#page-11-0)

<span id="page-7-0"></span> [Hjem](#page-1-0) > [Før du bruker maskinen](#page-6-0) > Definisjoner av merknader

### **Definisjoner av merknader**

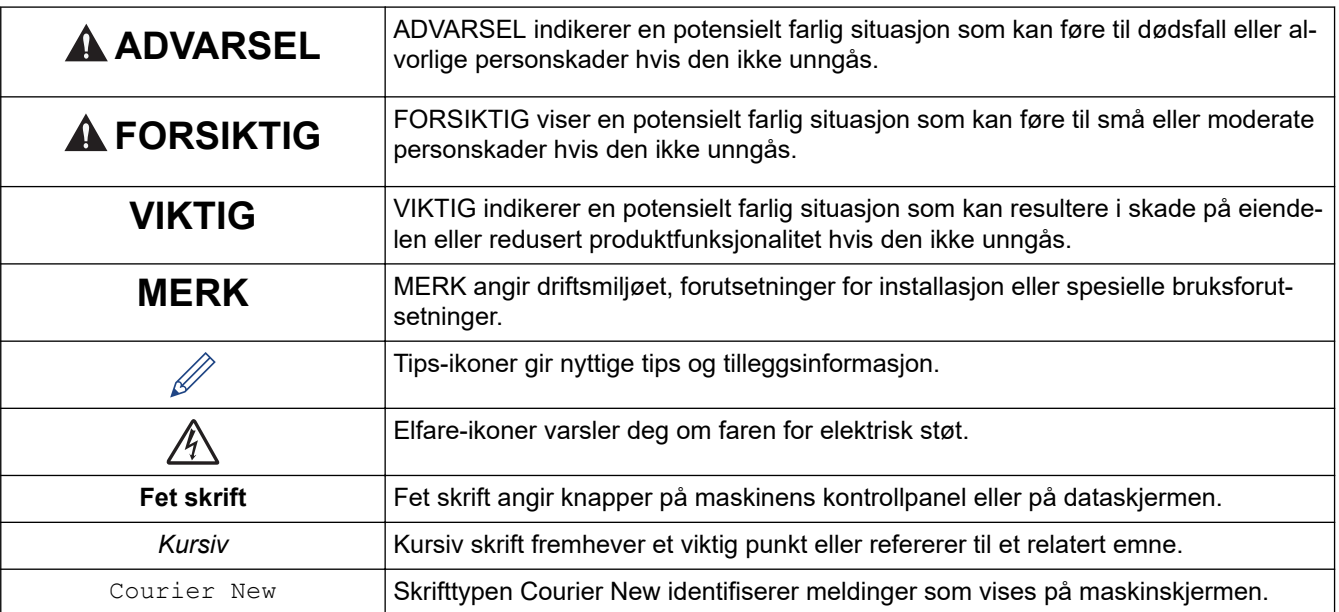

Vi bruker følgende symboler og konvensjoner i denne brukermanualen:

### **Beslektet informasjon**

<span id="page-8-0"></span> [Hjem](#page-1-0) > [Før du bruker maskinen](#page-6-0) > Varemerker

### **Varemerker**

Apple, App Store, AirPrint, Mac, iPad, iPhone, iPod touch, macOS, iPadOS og Safari er varemerker for Apple Inc. og er registrert i USA og andre land.

Nuance og PaperPort er varemerker eller registrerte varemerker for Nuance Communications, Inc. eller dets tilknyttede selskaper i USA og/eller andre land.

Wi-Fi<sup>®</sup>, Wi-Fi Alliance<sup>®</sup> og Wi-Fi Direct<sup>®</sup> er registrerte varemerker for Wi-Fi Alliance<sup>®</sup>.

WPA™, WPA2™ og Wi-Fi Protected Setup™ er varemerker for Wi-Fi Alliance®.

Android, Google Drive, Google Play og Google Chrome er varemerker for Google LLC.

EVERNOTE er et varemerke for Evernote Corporation og brukes i henhold til lisens.

Bluetooth®-ordmerket er et registrert varemerke eid av Bluetooth SIG, Inc., og enhver bruk av slike merker av Brother Industries, Ltd. er lisensiert. Andre varemerker og foretaksnavn tilhører sine respektive eiere.

Mopria<sup>™</sup> og Mopria<sup>™</sup>-logoen er registrerte og/eller uregistrerte varemerker og tjenestemerker for Mopria Alliance, Inc. i USA og andre land. Uautorisert bruk er strengt forbudt.

Alle selskaper som har programvare nevnt ved navn i denne brukerveiledningen, har en egen programvarelisens for de programmene som de har eiendomsretten til.

**Alle vare- og produktnavn for selskaper som vises på Brother-produkter, i relaterte dokumenter og annet materiale, er varemerker eller registrerte varemerker som tilhører disse respektive selskapene.**

#### **Beslektet informasjon**

<span id="page-9-0"></span> [Hjem](#page-1-0) > [Før du bruker maskinen](#page-6-0) > Merknader om Open Source-lisensiering

### **Merknader om Open Source-lisensiering**

Dette produktet omfatter programvare med åpen kilde.

Vil du se merknader om åpen kilde-lisensiering og informasjon om opphavsrett, kan du gå til modellens **Brukerveiledninger**-side på [support.brother.com/manuals.](https://support.brother.com/g/b/midlink.aspx?content=ml)

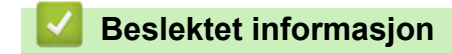

<span id="page-10-0"></span> [Hjem](#page-1-0) > [Før du bruker maskinen](#page-6-0) > Kopibeskyttelse og lisens

### **Kopibeskyttelse og lisens**

©2021 Brother Industries, Ltd. Med enerett.

Dette produktet inneholder programvare som er utviklet av følgende leverandører:

Produktet inneholder "KASAGO TCP/IP"-programvaren utviklet av ZUKEN ELMIC, Inc.

#### **Beslektet informasjon**

<span id="page-11-0"></span> [Hjem](#page-1-0) > [Før du bruker maskinen](#page-6-0) > Viktige merknader

### **Viktige merknader**

- Sjekk [support.brother.com](https://support.brother.com/g/b/midlink.aspx) for å finne oppdateringer for Brother-drivere og -programvare.
- Sjekk [support.brother.com](https://support.brother.com/g/b/midlink.aspx) for å finne den nyeste fastvareoppdateringen som vil holde maskinytelsen på topp. Ellers kan det hende at enkelte av maskinens funksjoner ikke er tilgjengelige.
- Produktet må ikke brukes utenfor landet der det ble kjøpt, da dette kan være i strid med regelverk for trådløs kommunikasjon og strømnettverk i det landet.
- Før du gir fra deg maskinen til andre, bytter den ut eller kaster den, anbefaler vi på det sterkeste at du tilbakestiller den til fabrikkinnstillingene for å slette alle personlige opplysninger.
- Windows 10 i dette dokumentet representerer Windows 10 Home, Windows 10 Pro, Windows 10 Education og Windows 10 Enterprise.
- Windows Server 2008 i dette dokumentet representerer Windows Server 2008 og Windows Server 2008 R2.
- I denne brukerveiledningen, brukes LCD-meldingene til DCP-J1140DW/MFC-J1010DW med mindre annet er spesifisert.
- I denne brukerveiledningen, brukes illustrasjonene til MFC-J1010DW med mindre annet er spesifisert.
- Skjermbildene eller bildene i denne brukerveiledningen er kun ment som illustrasjon og kan avvike fra de faktiske produktene.
- Med mindre annet er angitt, er skjermbildene i denne veiledningen hentet fra Windows 10. Skjermbildene på datamaskinen kan variere avhengig av operativsystemet.
- Innholdet i denne veiledningen og spesifikasjonene for dette produktet kan endres uten varsel.
- I dette dokumentet betyr XXX-XXXX maskinens modellnavn.

#### **Beslektet informasjon**

<span id="page-12-0"></span>▲ [Hjem](#page-1-0) > Innføring i bruk av maskinen

- [Før bruk av maskinen](#page-13-0)
- [Oversikt over kontrollpanelet](#page-14-0)
- [LCD-oversikt](#page-19-0)
- [Oversikt over LCD-pekeskjermen](#page-21-0)
- [Oversikt over Innstillinger-skjermbildet](#page-24-0)
- [Finn frem på pekeskjermen](#page-26-0)
- [Angi Klar-skjermen](#page-27-0)
- [Still inn standardfunksjonskjermer](#page-28-0)
- [Skrive inn tekst på Brother-maskinen](#page-29-0)
- [Få tilgang til Brother Utilities \(Windows\)](#page-32-0)
- [Plassering av USB-porten på Brother-maskinen](#page-35-0)

<span id="page-13-0"></span> [Hjem](#page-1-0) > [Innføring i bruk av maskinen](#page-12-0) > Før bruk av maskinen

### **Før bruk av maskinen**

Bekreft følgende før du forsøker å utføre en utskriftsoperasjon:

- Kontroller at du har installert riktig programvare og drivere for maskinen.
- For USB- eller nettverkskabelbrukere: Sørg for at grensesnittkabelen er fysisk sikker.

### **Velge riktig type papir**

For utskrift i høy kvalitet er det viktig å velge rett type papir. Les informasjonen om godkjent papir før du kjøper papir, og for å fastslå utskriftsområdet avhengig av innstillingene i skriverdriveren eller utskriftsprogrammet.

### **Samtidig utskrift og faksing**

Maskinen kan skrive ut fra datamaskinen samtidig som den mottar en faks i minnet. Når maskinen derimot kopierer eller mottar en faks på papir, stanses utskriften midlertidig, og fortsetter deretter når kopieringen eller faksmottaket er ferdig.

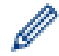

DCP-modeller støtter ikke faksfunksjonen.

#### **Brannmur (Windows)**

Dersom datamaskinen er beskyttet av en brannmur og du ikke kan utføre nettverksutskrift, nettverksskanning eller PC-FAX, kan det være nødvendig å konfigurere brannmurinnstillingene. Hvis du bruker Windowsbrannmuren og du installerte driverne ved å følge trinnene i installasjonsprogrammet, er de nødvendige brannmurinnstillingene allerede stilt inn. Hvis du benytter et annet personlig brannmurprogram, se brukerhåndboken til programvaren eller kontakt programvareprodusenten.

#### **Beslektet informasjon**

<span id="page-14-0"></span> [Hjem](#page-1-0) > [Innføring i bruk av maskinen](#page-12-0) > Oversikt over kontrollpanelet

### **Oversikt over kontrollpanelet**

Fargene på kontrollpanelene og knappene som vises i disse illustrasjonene, kan avvike fra den faktiske modellen.

>> MFC-J1010DW [>> DCP-J1050DW](#page-16-0) [>> DCP-J1140DW](#page-17-0)

### **MFC-J1010DW**

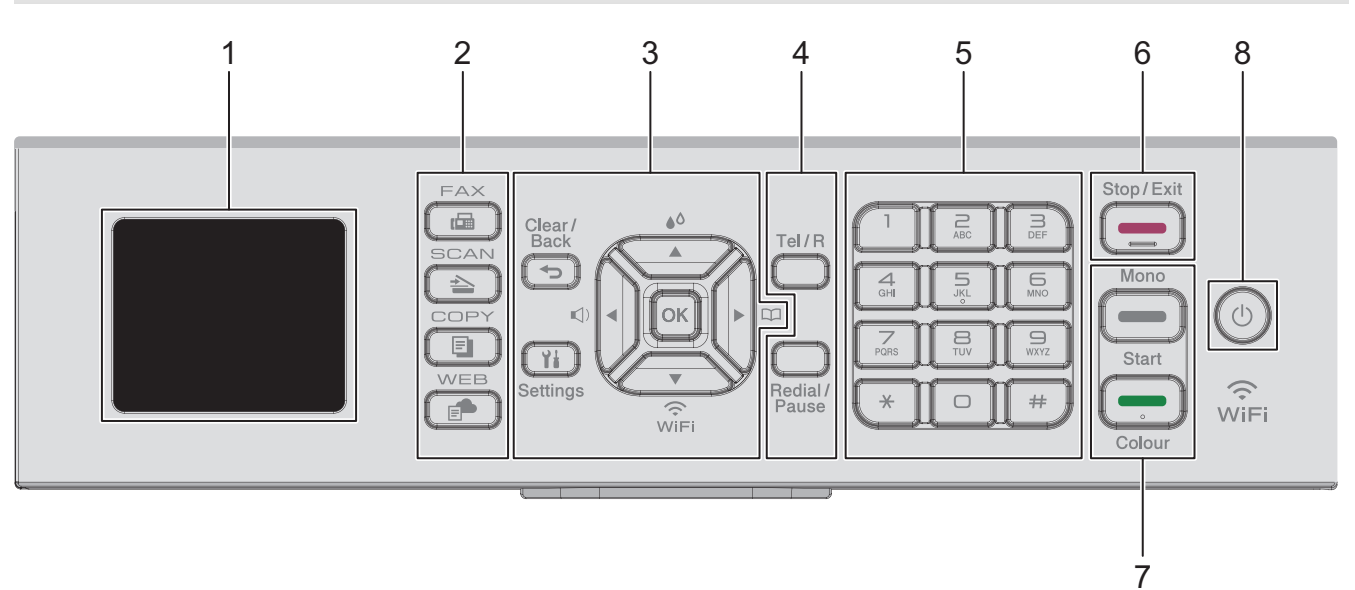

#### **1. 1,8" (44,9 mm) skjerm (LCD)**

Viser meldinger som hjelper deg med å konfigurere og bruke maskinen.

#### **2. Modusknapper**

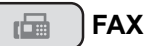

Trykk for å bytte maskinen til Faks-modus.

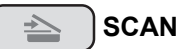

Trykk for å bytte maskinen til Skanne-modus.

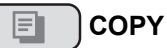

Trykk for å bytte maskinen til Kopiering-modus.

 **WEB**  $\mathbf{F}$ 

Trykk for å bytte maskinen til Web-modus.

#### **3. Innstillingsknapper**

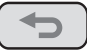

 **Clear/Back**

Trykk for å gå tilbake til forrige meny.

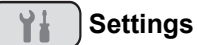

Trykk for å åpne hovedmenyen.

#### **OK**

Trykk for å velge en innstilling.

#### **d**

Trykk for å åpne justeringsmenyen for ringevolumet når maskinen er inaktiv.

### $\triangle^{\Diamond}$

Trykk for å åpne blekkmenyen når maskinen er inaktiv.

#### $\overline{E}$

- Trykk for å lagre hurtigvalg- og gruppenumre i maskinens minne.
- Trykk for å slå opp og ringe numre som er lagret i maskinens minne.

## $\sum_{\widetilde{V} \subset \widetilde{F}}$

Trykk for å konfigurere trådløsinnstillingene når maskinen er inaktiv.

#### **a eller b**

Trykk for å bla gjennom menyene og alternativene.

#### **d eller c**

- Trykk for å flytte markøren til venstre eller høyre på LCD-skjermen.
- Trykk for å bekrefte eller avbryte en prosedyre som er i gang.

#### **4. Telefonknapper**

#### **Tel/R**

Hvis maskinen er i Fax/Tel-modus (F/T), og du løfter opp røret på en ekstern telefon under F/T-ringingen (doble ringesignaler), trykker du på **Tel/R** for å snakke.

Når maskinen er tilkoblet en hussentral, trykker du på knappen for å få ekstern linje eller overføre en samtale til en annen intern linje.

#### **Redial/Pause**

- Trykk for å slå det siste nummeret du ringte.
- Trykk for å velge og slå numre fra Utgående anrop-historikken eller Anroper-ID-historikken.
- Trykk for å sette inn en pause når du ringer opp numre.

#### **5. Talltastatur**

- Bruk for å ringe faks- og telefonnumre.
- Bruk som et tastatur for å skrive inn tekst eller tegn.

#### **6.**  $\left| \right|$  Stop/Exit

- Trykk for å stoppe en handling.
- Trykk for å lukke en meny.

#### **7. Startknapper**

#### **Mono Start**

- Trykk for å starte sending av fakser i svart-hvitt.
- Trykk for å starte kopiering i svart-hvitt.
- Trykk for å starte skanning av dokumenter (i farger eller svart-hvitt avhengig av skanneinnstillingen).

#### **Colour Start**

- Trykk for å starte sending av fakser i full farge.
- Trykk for å starte kopiering i full farge.
- Trykk for å starte skanning av dokumenter (i farger eller svart-hvitt avhengig av skanneinnstillingen).

### <span id="page-16-0"></span>**8.** (**b**) Slå på/av

Trykk på  $(\circlearrowright)$  for å slå på maskinen.

Trykk og hold  $(\circledcirc)$  for å slå av maskinen. LCD-skjermen viser [Avslutter] og er på i noen sekunder til før den slås av automatisk. En tilkoblet ekstern telefon eller telefonsvarerenhet vil alltid være tilgjengelig.

Selv om du slår av maskinen ved hjelp av  $(\cup)$ , vil den fortsatt rengjøre skriverhodet jevnlig for å bevare utskriftskvaliteten. Maskinen bør hele tiden være tilkoblet en strømkilde for å forlenge levetiden til skriverhodet, få mer ut av blekkassettene og opprettholde utskriftskvaliteten.

### **DCP-J1050DW**

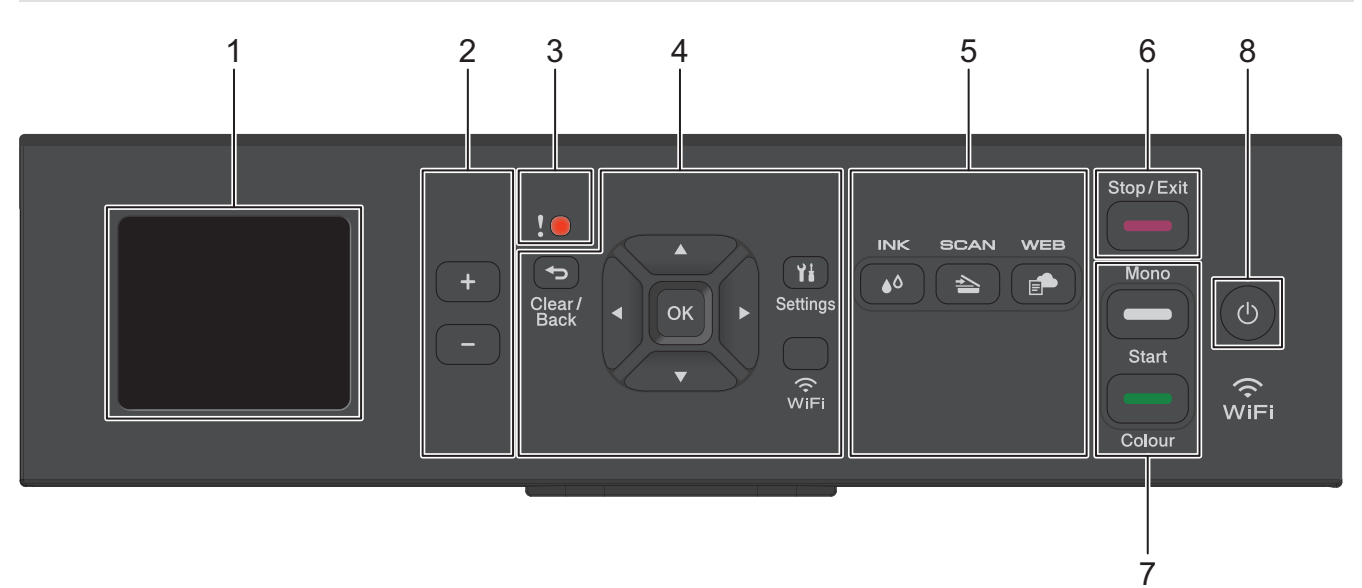

#### **1. 1,8" (44,9 mm) skjerm (LCD)**

Viser meldinger som hjelper deg med å konfigurere og bruke maskinen.

**2. Antall kopier**

Trykk på + for øke eller - for å redusere antall kopier.

**3. Advarselsikon**

Varselikonet lyser når det finnes en feil eller vedlikeholdsmelding.

**4. Innstillingsknapper**

#### **Clear/Back**

Trykk for å gå tilbake til forrige meny.

#### **Settings**  $Y_{\pm}$

Trykk for å åpne hovedmenyen.

**OK**

Trykk for å velge en innstilling.

#### **WiFi**

Trykk for å konfigurere trådløsinnstillingene når maskinen er inaktiv.

#### **a eller b**

Trykk for å bla gjennom menyene og alternativene.

#### **d eller c**

- Trykk for å flytte markøren til venstre eller høyre på LCD-skjermen.
- Trykk for å bekrefte eller avbryte en prosedyre som er i gang.

#### <span id="page-17-0"></span>**5. Modusknapper**

#### **INK**

Trykk for å åpne blekkmenyen når maskinen er inaktiv.

#### $\geq$  SCAN

Trykk for å bytte maskinen til Skanne-modus.

#### $\bullet$  **WEB**

Trykk for å bytte maskinen til Web-modus.

#### **6. Stop/Exit**

- Trykk for å stoppe en handling.
- Trykk for å lukke en meny.
- **7. Startknapper**

#### **Mono Start**

- Trykk for å starte kopiering i svart-hvitt.
- Trykk for å starte skanning av dokumenter (i farger eller svart-hvitt avhengig av skanneinnstillingen).

#### **Colour Start**

- Trykk for å starte kopiering i full farge.
- Trykk for å starte skanning av dokumenter (i farger eller svart-hvitt avhengig av skanneinnstillingen).

#### **8. Slå på/av**

Trykk på  $\circledcirc$  for å slå på maskinen.

Trykk og hold ( $\bigcirc$ ) for å slå av maskinen. LCD-skjermen viser [Avslutter] og er på i noen sekunder til før den slås av automatisk.

Selv om du slår av maskinen ved hjelp av  $\circledcirc$ , vil den rengjøre skriverhodet jevnlig for å bevare utskriftskvaliteten. Maskinen bør hele tiden være tilkoblet en strømkilde for å forlenge levetiden til skriverhodet, få mer ut av blekkassettene og opprettholde utskriftskvaliteten.

#### **DCP-J1140DW**

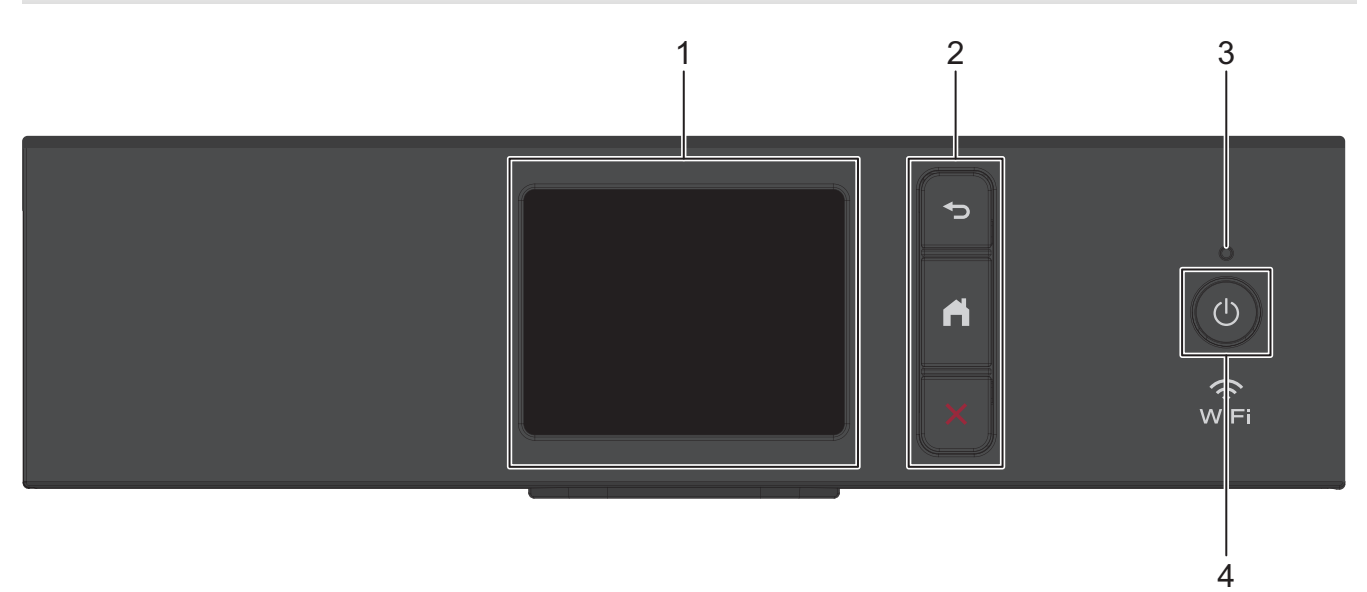

#### **1. Pekeskjerm (LCD)**

Få tilgang til menyer og alternativer ved å trykke på dem på berøringsskjermen.

#### **2. Menyknapper**

### **(Bakside)**

Trykk for å gå tilbake til forrige meny.

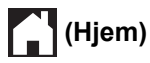

Trykk for å gå tilbake til startskjermen.

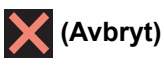

Trykk for å avbryte en handling.

#### **3. LED-indikator for strøm**

LED-indikatoren lyser, avhengig av maskinens strømstatus. Når maskinen er i Hvilemodus, blinker LED-indikatoren.

**4. Slå på/av**

Trykk på  $\circlearrowleft$  for å slå på maskinen.

Trykk og hold ( $\bigcirc$ ) for å slå av maskinen. Pekeskjermen viser [Avslutter] og er på i noen sekunder til før den slås av automatisk.

Selv om du slår av maskinen ved hjelp av  $\bigcirc$ , vil den rengjøre skriverhodet jevnlig for å bevare utskriftskvaliteten. Maskinen bør hele tiden være tilkoblet en strømkilde for å forlenge levetiden til skriverhodet, få mer ut av blekkassettene og opprettholde utskriftskvaliteten.

#### **Beslektet informasjon**

#### <span id="page-19-0"></span> [Hjem](#page-1-0) > [Innføring i bruk av maskinen](#page-12-0) > LCD-oversikt

### **LCD-oversikt**

**Beslektede modeller** : DCP-J1050DW/MFC-J1010DW

>> MFC-J1010DW [>> DCP-J1050DW](#page-20-0)

#### **MFC-J1010DW**

Hjemmeskjermen viser maskinens status når maskinen er inaktiv. Når det vises, angir det at maskinen er klar for neste kommando.

#### **Hjemmeskjerm**

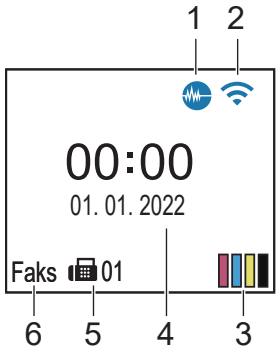

#### 1. **Stillemodus**

Dette ikonet vises når innstillingen [Stille modus] er satt til [På].

Med stillemodus er det mulig å redusere utskriftsstøy. Utskriftshastigheten reduseres når stillemodus er aktivert.

#### 2. **Trådløs status**

Hvert av ikonene i tabellen nedenfor viser statusen til det trådløse nettverket:

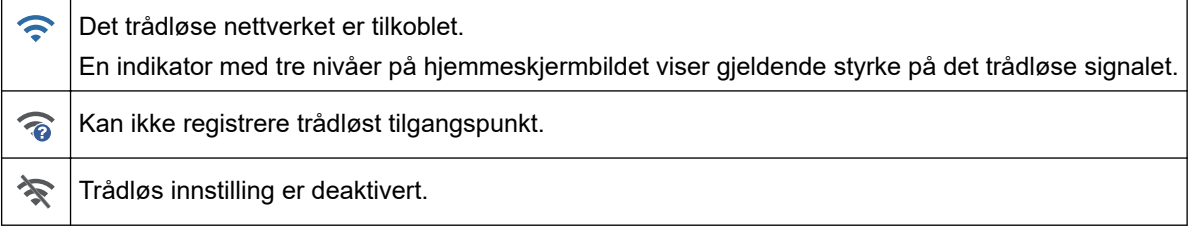

#### 3. **[Blekk]**

Viser omtrentlig tilgjengelig blekknivå.

Når en blekkassett er nesten tom eller har et problem, vises et feilikon på indikatoren for blekkfargen.

#### 4. **Dato og klokkeslett**

Viser datoen og klokkeslettet som er stilt inn på maskinen.

#### 5. **Fakser i minne**

Viser antall mottatte fakser som finnes i maskinens minne.

6. **Mottaksmodus**

Viser gjeldende mottaksmodus.

Når funksjonen Særskilt ringesignal er aktivert, vises [S/R] på LCD-skjermen.

### <span id="page-20-0"></span>**DCP-J1050DW**

LCD-skjermen viser maskinens status når den er inaktiv.

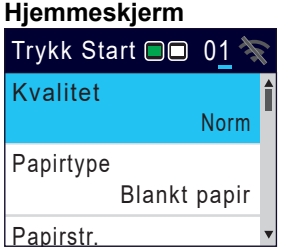

#### 1. **Trådløs status**

Hvert av ikonene i tabellen nedenfor viser statusen til det trådløse nettverket:

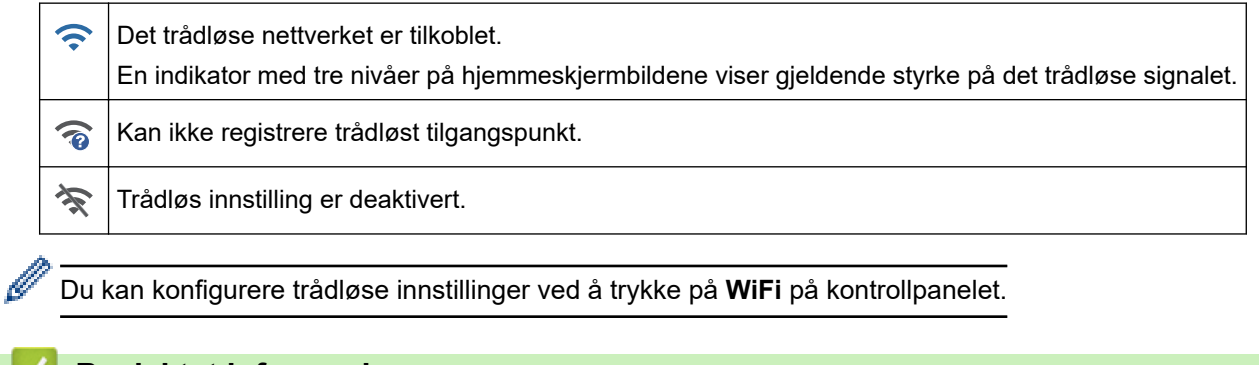

### **Beslektet informasjon**

<span id="page-21-0"></span> [Hjem](#page-1-0) > [Innføring i bruk av maskinen](#page-12-0) > Oversikt over LCD-pekeskjermen

### **Oversikt over LCD-pekeskjermen**

```
Beslektede modeller : DCP-J1140DW
```
Du kan bytte startskjermer ved å trykke på ◀ eller ▶. Du har tilgang til en rekke innstillinger fra hjemmeskjermen.

#### **Hjemmeskjerm**

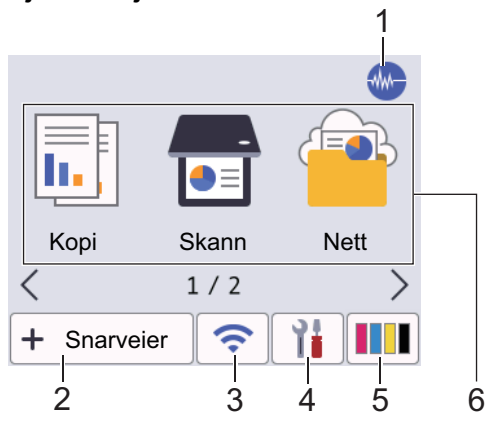

Dette skjermbildet viser maskinens status når den er inaktiv. Når det vises, angir det at maskinen er klar for neste kommando.

#### 1. **Stillemodus**

Dette ikonet vises når innstillingen [Stille modus] er satt til [På].

Med stillemodus er det mulig å redusere utskriftsstøy. Utskriftshastigheten reduseres når stillemodus er aktivert.

#### 2.  $\div$  [Snarveier]

Lag snarveier for ofte brukte handlinger som kopiering, skanning og bruk av Web Connect og Apps-tjenester.

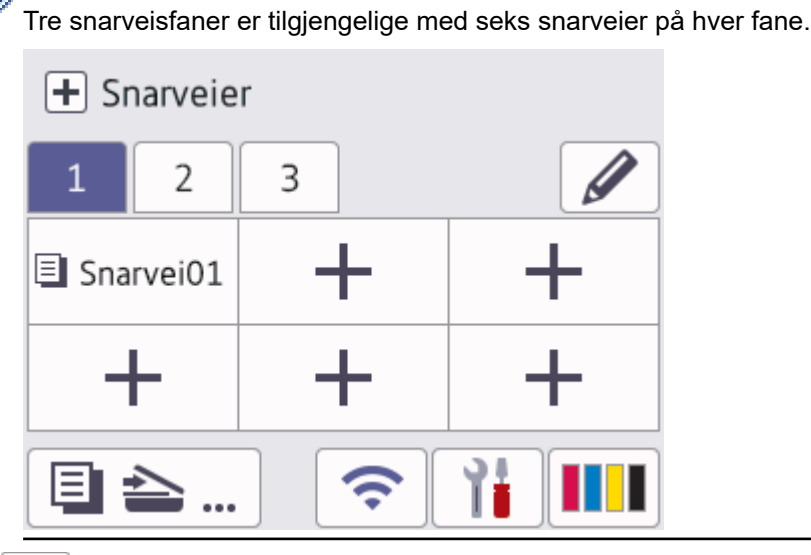

#### 3. **Trådløs status**

Hvert av ikonene i tabellen nedenfor viser statusen til det trådløse nettverket:

• Maskinen din er ikke koblet til trådløst tilgangspunkt/ruter. Trykk på denne knappen for å konfigurere trådløse innstillinger. Mer detaljert informasjon >> Hurtig*startguide* • Trådløs innstilling er deaktivert.

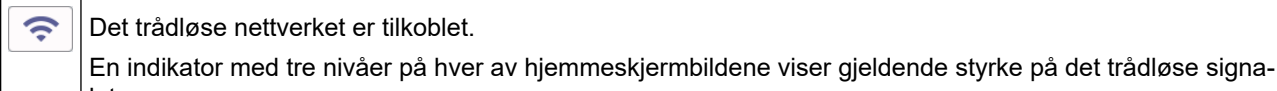

let.

Det trådløse tilgangspunktet eller ruteren kan ikke oppdages.

Du kan konfigurere trådløse innstillinger ved å trykke på knappen for trådløs status.

#### 4. **[Innstill.]**

Trykk for tilgang til [Innstill.]-menyen.

### 5. **[Blekk]**

 $\overline{\bullet}$ 

Ø

Viser omtrentlig tilgjengelig blekknivå. Trykk for tilgang til [Blekk]-menyen.

Når en blekkassett er nesten tom eller har et problem, vises et feilikon på indikatoren for blekkfargen.

#### 6. **Moduser:**

Trykk for å bytte modus.

[Kopi] / [Skann] / [Nett] / [Apper] / [Last ned programv.] /[Rengjøring av skrivehode]

#### 7. **Informasjon-ikon**

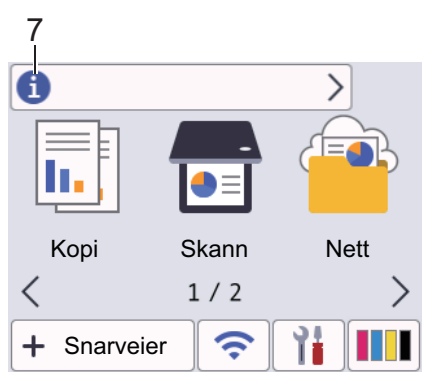

Ny informasjon fra Brother vises i informasjonslinjen når varslingsinnstillinger som [Melding fra Brother] og [Fastvare autosjekk] er stilt til [På].

(Internett-tilkobling er nødvendig, og du må kanskje betale datagebyrer.)

Trykk på **for** å se detaljene.

#### 8. **Advarsel-ikon**

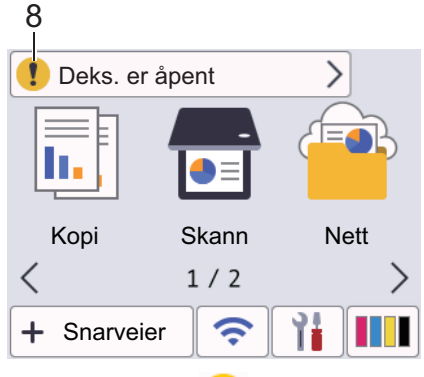

Advarsel-ikonet **vicket better en feil eller vedlikeholdsmelding**; trykk på **for å se detaljer**, og trykk deretter på for å gå tilbake til startskjermen.

#### **Beslektet informasjon**

#### **Relaterte temaer:**

- [Angi Klar-skjermen](#page-27-0)
- [Redusere utskriftsstøy](#page-444-0)
- [Kontroller blekknivået \(sidemåler\)](#page-415-0)
- [Oversikt over Innstillinger-skjermbildet](#page-24-0)
- [Meldinger om feil og vedlikehold](#page-331-0)

<span id="page-24-0"></span> [Hjem](#page-1-0) > [Innføring i bruk av maskinen](#page-12-0) > Oversikt over Innstillinger-skjermbildet

### **Oversikt over Innstillinger-skjermbildet**

#### **Beslektede modeller** : DCP-J1140DW

Pekeskjermen viser maskinens status når du trykker på | || [Innstill.].

Bruk Innstillinger-menyen til å få tilgang til alle innstillingene for Brother-maskinen.

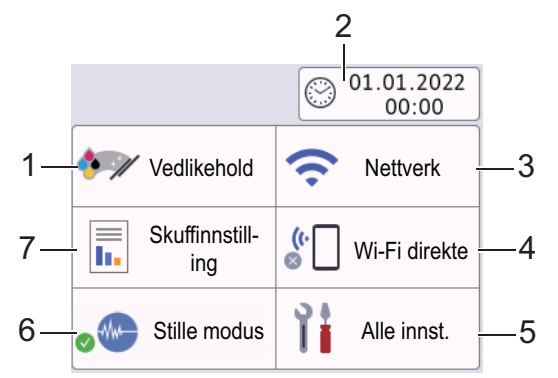

#### **1. [Vedlikehold]**

#### Trykk for å få tilgang til følgende menyer:

- [Forbedre utskr.kval.]
- [Rengjøring av skrivehode]
- [Blekknivå]
- [Blekkassettmodell]
- [Utskriftsalt.]
- [Kontroll av blekkpatron]

#### **2. [Dato og klokke]**

#### Viser dato og klokkeslett.

Trykk for tilgang til [Dato og klokke]-menyen.

**3. [Nettverk]**

Trykk for å sette opp en trådløs nettverkstilkobling.

Hvis du bruker trådløs tilkobling, viser en indikator med tre nivåer  $\log$  på skjermen gjeldende styrke på det trådløse signalet.

#### **4. [Wi-Fi direkte]**

Trykk for å sette opp en Wi-Fi Direct-nettverkstilkobling.

**5. [Alle innst.]**

Trykk for å få tilgang til en meny med alle maskinens innstillinger.

#### **6. [Stille modus]**

Viser innstillingen for stillemodus.

Trykk for tilgang til [Stille modus]-menyen.

Når denne menyen står på [På], vises  $\mathbb{W}$  på Hjem-skjermen.

#### **7. [Skuffinnstilling]**

Trykk for tilgang til [Skuffinnstilling]-menyen.

Bruk disse alternativene til å endre papirstørrelse og papirtype.

#### **Beslektet informasjon**

#### **Relaterte temaer:**

- [Oversikt over LCD-pekeskjermen](#page-21-0)
- [Kontroller blekknivået \(sidemåler\)](#page-415-0)
- [Særskilt ringesignal](#page-183-0)

<span id="page-26-0"></span> [Hjem](#page-1-0) > [Innføring i bruk av maskinen](#page-12-0) > Finn frem på pekeskjermen

### **Finn frem på pekeskjermen**

**Beslektede modeller** : DCP-J1140DW

Trykk på < > eller ▲ ▼ med fingeren på LCD-skjermen for å vise og få tilgang til maskinalternativer.

#### **VIKTIG**

IKKE trykk på LCD-skjermen med en skarp gjenstand, som en penn eller skrivespiss. Det kan skade maskinen.

### **MERK**

Du må IKKE berøre LCD-skjermen rett etter at du har koblet til strømledningen eller slått på maskinen. Hvis du gjør det, kan det føre til feil.

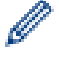

Dette produktet bruker skriften fra ARPHIC TECHNOLOGY CO., LTD.

### **Beslektet informasjon**

<span id="page-27-0"></span> [Hjem](#page-1-0) > [Innføring i bruk av maskinen](#page-12-0) > Angi Klar-skjermen

### **Angi Klar-skjermen**

#### **Beslektede modeller** : DCP-J1140DW

Du kan endre Driftsklar-skjermbildet til [Skjerm 1], [Skjerm 2], [Snarveier 1], [Snarveier 2] eller [Snarveier 3].

Når maskinen er inaktiv eller du trykker på **(e)**, vil maskinen gå tilbake til skjermbildet du har angitt.

- 1. Trykk på | | | [Innstill.] > [Alle innst.] > [Hovedoppsett] > [Skjerminnst.] > [Startside].
- 2. Trykk på ▲ eller  $\P$  for å vise alternativet [Skjerm 1], [Skjerm 2], [Snarveier 1], [Snarveier 2] eller [Snarveier 3], og velg deretter alternativet du vil ha.
- 3. Trykk på  $\begin{bmatrix} 1 \\ 1 \end{bmatrix}$

Maskinen vil gå til det nye hjemmeskjermbildet.

#### **Beslektet informasjon**

• [Innføring i bruk av maskinen](#page-12-0)

#### **Relaterte temaer:**

• [Oversikt over LCD-pekeskjermen](#page-21-0)

<span id="page-28-0"></span> [Hjem](#page-1-0) > [Innføring i bruk av maskinen](#page-12-0) > Still inn standardfunksjonskjermer

### **Still inn standardfunksjonskjermer**

```
Beslektede modeller : DCP-J1140DW
```
Du kan angi standard skjermbilde for skanning i skjerminnstillingene.

- 1. Trykk på  $\| \cdot \|$ [Innstill.] > [Alle innst.] > [Hovedoppsett] > [Skjerminnst.] > [Skann skjerm].
- 2. Trykk på ▲ eller ▼ for å vise skannealternativene, og velg deretter alternativet du vil bruke som standard skjermbilde.
- 3. Trykk på **.**

### **Beslektet informasjon**

<span id="page-29-0"></span>▲ [Hjem](#page-1-0) > [Innføring i bruk av maskinen](#page-12-0) > Skrive inn tekst på Brother-maskinen

### **Skrive inn tekst på Brother-maskinen**

- Tilgjengelige tegn kan variere avhengig av land.
- For modeller med pekeskjerm kan tastaturoppsettet variere avhengig av funksjonen du angir.

>> DCP-J1050DW >> MFC-J1010DW

[>> DCP-J1140DW](#page-30-0)

#### **DCP-J1050DW**

Du må kanskje skrive inn tekst på maskinen, for eksempel når du angir nettverksnøkkelen.

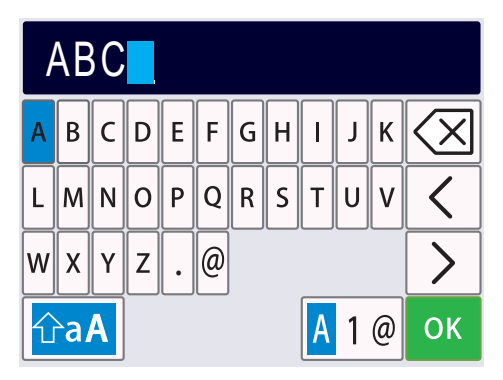

- Trykk på ▲, ▼, ◀ eller ▶ for å velge sifferet, bokstaven eller spesialtegnet, og trykk på OK. Gjenta for hvert tegn inntil nummeret eller navnet er fullført, og trykk deretter på ▲, ▼, ◀ eller ▶ for å velge ok . Deretter trykker du på **OK**.
- Trykk på ▲, ▼, ◀ eller ▶ for å velge |<mark>A 1 @, deretter trykker du på **OK** for å bytte mellom bokstaver, tall og</mark> spesialtegn.
- Trykk på **∆, V, ∢** eller ▶ for å velge  $\hat{\theta}$ a , deretter trykker du på **OK** for å bytte mellom store og små bokstaver.

#### **Sette inn mellomrom**

Trykk på  $\blacktriangle$ ,  $\blacktriangledown$ ,  $\blacktriangleleft$  eller  $\blacktriangleright$  for å velge  $| \gt |$ , og trykk deretter på **OK**.

#### **Gjøre rettinger**

Hvis du har skrevet inn feil tall eller bokstav og vil endre dette, trykker du på  $\blacktriangle$ ,  $\blacktriangledown$ ,  $\blacktriangleleft$  eller  $\blacktriangleright$  for å velge  $\langle$ 

eller  $\geq$  Trykk på **OK** flere ganger for å flytte merkingen til tegnet som er feil. Trykk deretter på **A**, **V**, **4** eller

**For å velge**  $\left| \left\langle \right| \right|$ **, og trykk på <b>OK**. Skriv så inn riktig tegn.

#### **MFC-J1010DW**

Når du angir visse menyvalg, slik som Apparat-ID, må du kanskje skrive inn tekst på maskinen. På de fleste knappene på talltastaturet er det trykt tre eller fire bokstaver. Knappene 0, # og  $*$  har ikke trykte bokstaver fordi de brukes til spesialtegn.

Trykk på den aktuelle knappen på talltastaturet det antall ganger som vises i denne referansetabellen for å få tilgang til tegnet du ønsker.

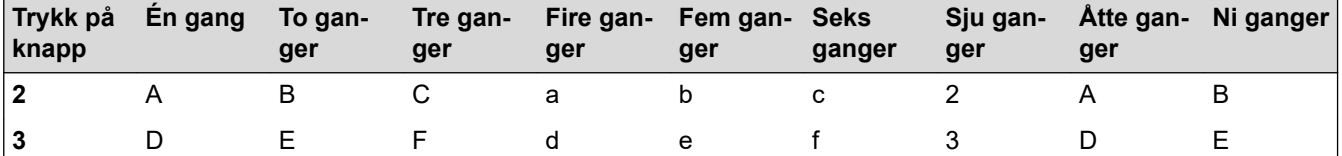

<span id="page-30-0"></span>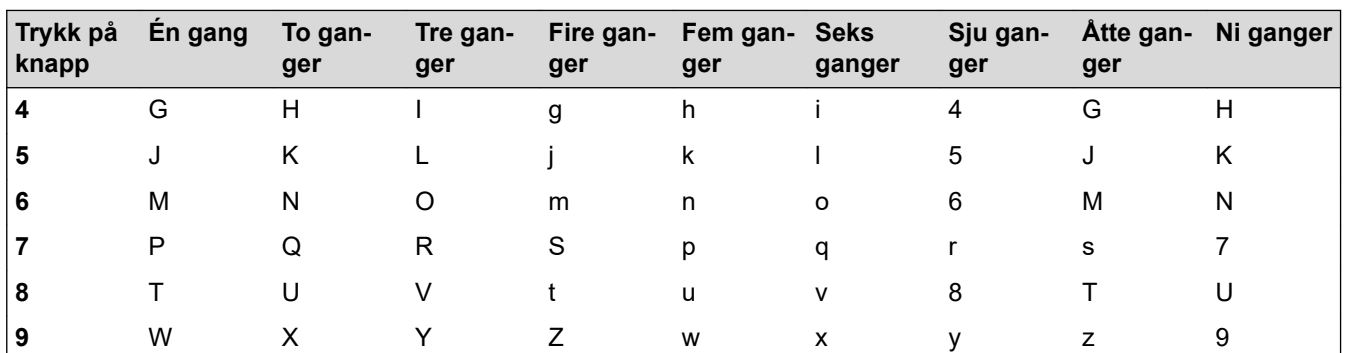

Du flytter markøren mot venstre eller høyre ved å trykke på ▲, ▼, ◀ eller ▶ for å velge  $\vert \langle \vert$  eller  $\vert \rangle$  , og deretter trykker du på **OK**.

#### **Sette inn mellomrom**

Trykk på  $\blacktriangle$ , **v**,  $\blacktriangleleft$  eller  $\blacktriangleright$  for å velge  $\blacktriangleright$  , og trykk deretter på **OK**.

#### **Gjøre rettinger**

Hvis du har skrevet inn feil tall eller bokstav og vil endre dette, trykker du på  $\blacktriangle$ ,  $\blacktriangledown$ ,  $\blacktriangleleft$  eller  $\blacktriangleright$  for å velge  $\blacktriangleleft$ 

eller  $\geq$  . Trykk på OK flere ganger for å flytte merkingen til tegnet som er feil. Trykk deretter på A, V, < eller

 $\triangleright$  for å velge  $\overline{\left\langle \times \right|}$ , og trykk på **OK**. Skriv så inn riktig tegn.

#### **Spesialtegn og symboler**

Trykk på  $\ast$ , **#** eller 0 flere ganger til du ser spesialtegnet eller symbolet du vil ha.

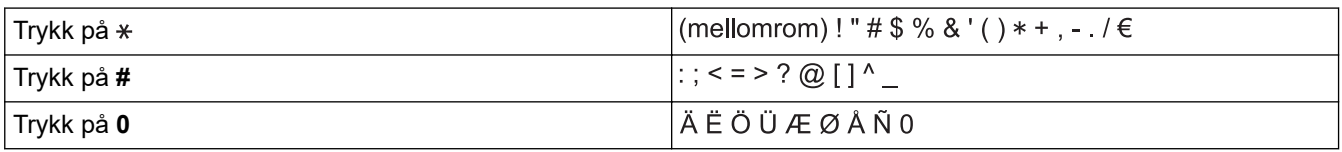

### **DCP-J1140DW**

Når du trenger å skrive inn tekst på Brother-maskinen, vises det et tastatur på berøringsskjermen.

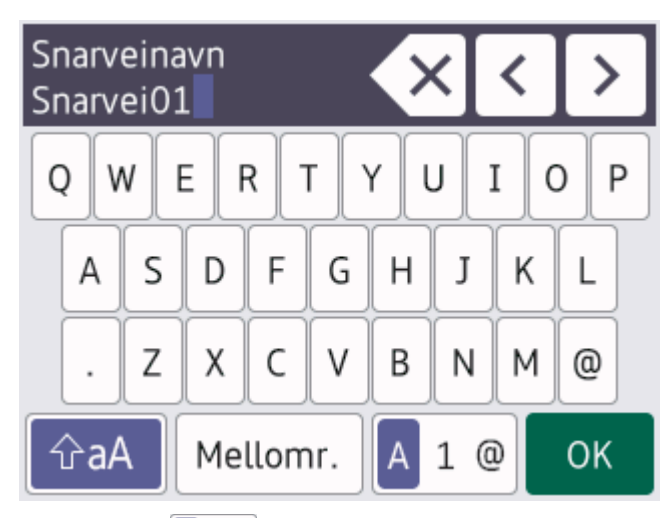

- Trykk på  $\mathbf{A}$  1 @ for å veksle mellom bokstaver, tall og spesialtegn.
- Trykk på  $\hat{\sigma}$ aA for å veksle mellom små og store bokstaver.
- Vil du flytte markøren mot venstre eller høyre, trykker du på < eller  $\blacktriangleright$ .

#### **Sette inn mellomrom**

Trykk på  $[Mellomr.]$  hvis du vil sette inn et mellomrom. Eller du kan trykke på  $\blacktriangleright$  for å flytte markøren.

#### **Gjøre rettinger**

- Hvis du har skrevet inn feil tegn og vil endre det, trykker du på < eller bfor å merke tegnet som er feil. Trykk på  $\times$ , og skriv deretter inn riktig tegn.
- Vil du sette inn et tegn, trykker du på < eller > for å flytte markøren til riktig sted og deretter skriver du inn tegnet.
- Trykk på  $\left\langle \times \right|$  for hvert tegn du vil slette, eller trykk på og hold nede  $\left\langle \times \right|$  for å slette alle tegnene.

#### **Beslektet informasjon**

• [Innføring i bruk av maskinen](#page-12-0)

#### **Relaterte temaer:**

- [Send samme faks til mer enn én mottaker \(gruppesending\)](#page-149-0)
- [Lagre numre fra utgående anrop i adresseboken](#page-175-0)
- [Lagre numre med Anroper-ID-logg i adresseboken](#page-176-0)
- [Endre et gruppesendingsnavn](#page-179-0)
- [Still inn apparatets ID](#page-443-0)
- [Endre eller slette snarveier](#page-449-0)

<span id="page-32-0"></span> [Hjem](#page-1-0) > [Innføring i bruk av maskinen](#page-12-0) > Få tilgang til Brother Utilities (Windows)

### **Få tilgang til Brother Utilities (Windows)**

**Brother Utilities** er en programstarter som gir praktisk tilgang til alle Brother-programmer som er installert på datamaskinen.

- 1. Gjør ett av følgende:
	- Windows 10

Klikk på > **Brother** > **Brother Utilities**.

• Windows 8.1

Flytt musen til nedre venstre hjørne av **Start**-skjermen, og klikk på (hvis du bruker en berøringsbasert enhet, sveiper du opp fra bunnen på **Start**-skjermen for å vise **Appar**-skjermen).

Når **Appar**-skjermen vises, trykk eller klikk (**Brother Utilities**).

Windows 7

Klikk på **(Start)** > **Alle programmer** > **Brother** > **Brother Utilities**.

2. Velg din maskin.

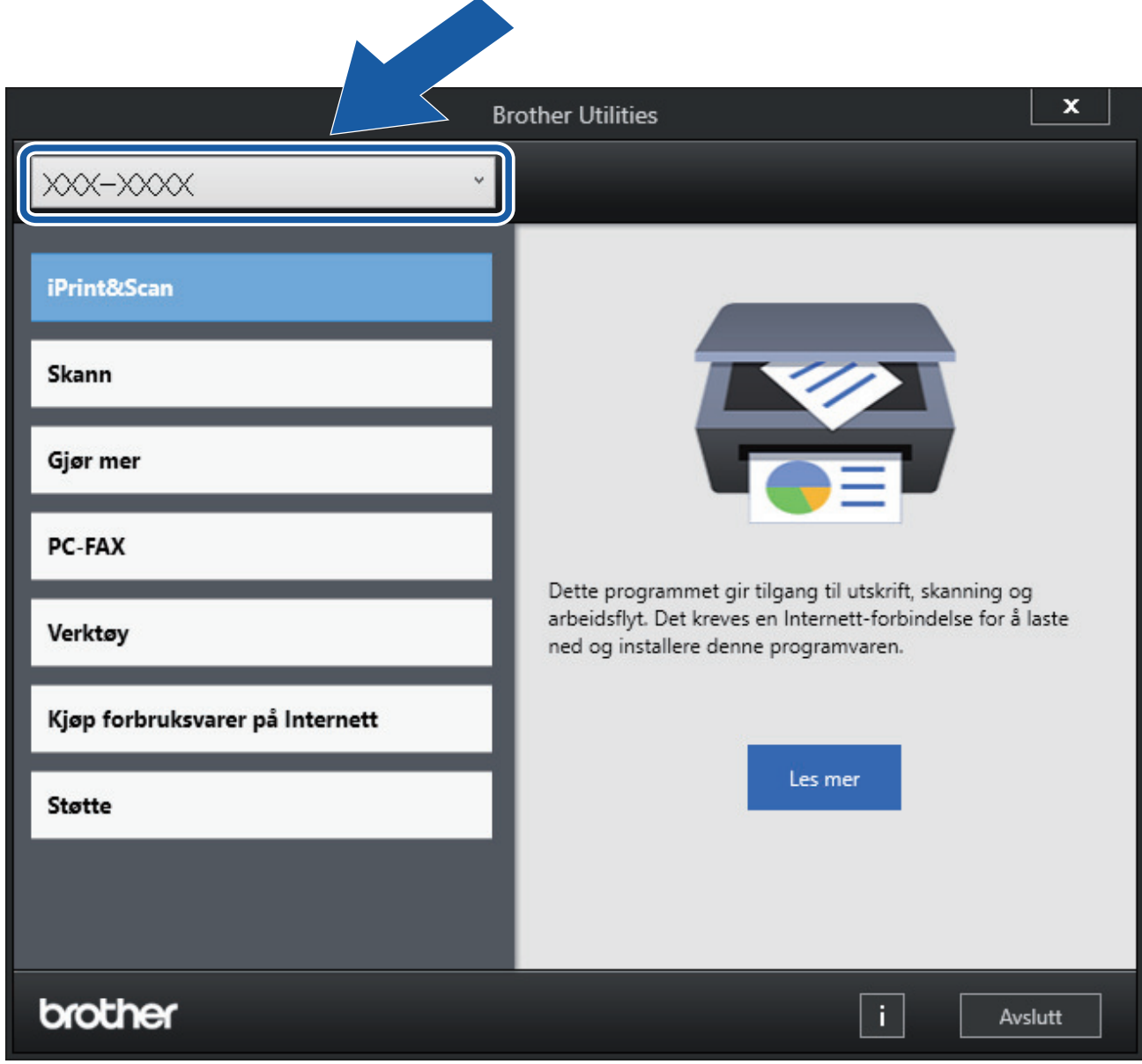

3. Velg operasjonen som du vil bruke.

### **Beslektet informasjon**

• [Innføring i bruk av maskinen](#page-12-0)

√

• [Avinstallere Brother-programvaren og driverne \(Windows\)](#page-34-0)

<span id="page-34-0"></span> [Hjem](#page-1-0) > [Innføring i bruk av maskinen](#page-12-0) > [Få tilgang til Brother Utilities \(Windows\)](#page-32-0) > Avinstallere Brotherprogramvaren og driverne (Windows)

### **Avinstallere Brother-programvaren og driverne (Windows)**

- 1. Gjør ett av følgende:
	- Windows 10

Klikk på > **Brother** > **Brother Utilities**.

Windows 8.1

Flytt musen til nedre venstre hjørne av **Start**-skjermen, og klikk på (hvis du bruker en berøringsbasert enhet, sveiper du opp fra bunnen på **Start**-skjermen for å vise **Appar**-skjermen).

Når **Appar**-skjermen vises, trykk eller klikk (**Brother Utilities**).

• Windows 7

Klikk på **(Start)** > **Alle programmer** > **Brother** > **Brother Utilities**.

2. Klikk på rullegardinlisten, og velg deretter modellnavnet (hvis det ikke allerede er valgt). Klikk på **Verktøy** i den venstre navigasjonslinjen og klikk deretter på **Avinstaller**.

Følg instruksjonene i dialogboksen hvis du vil avinstallere programvaren og driverne.

#### **Beslektet informasjon**

• [Få tilgang til Brother Utilities \(Windows\)](#page-32-0)

<span id="page-35-0"></span> [Hjem](#page-1-0) > [Innføring i bruk av maskinen](#page-12-0) > Plassering av USB-porten på Brother-maskinen

### **Plassering av USB-porten på Brother-maskinen**

USB-porten er plassert inni maskinen.

Hvis du vil installere driveren og programvaren som trengs for å bruke maskinen, går du til modellens **Nedlastinger**-side på [support.brother.com.](https://support.brother.com/g/b/midlink.aspx)

1. Plasser begge hendene under plastklaffene på hver side av maskinen for å løfte skannerdekselet (1) til åpen stilling.

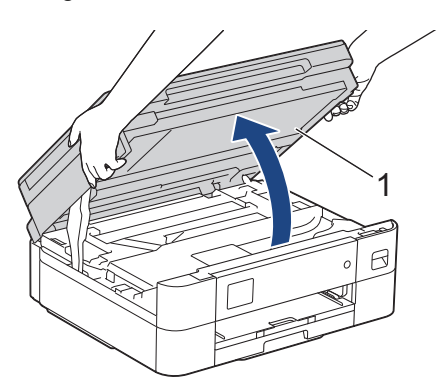

2. Finn den rette porten (alt etter hvilken kabel du bruker) inni maskinen, som vist.

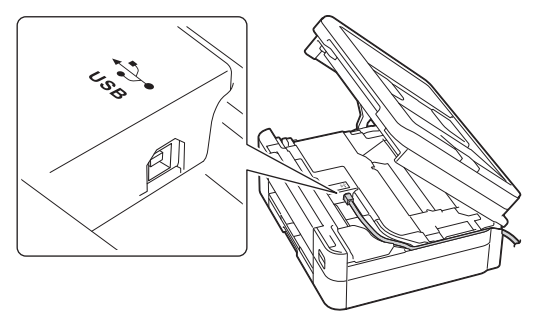

Før forsiktig kabelen gjennom kabelkanalen og ut på baksiden av maskinen.

3. Lukk skannerdekselet forsiktig med begge hender.

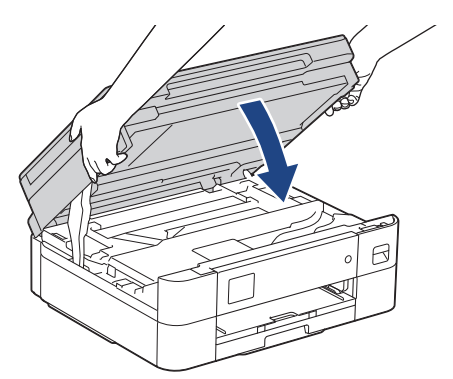

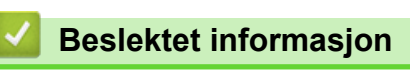
<span id="page-36-0"></span> [Hjem](#page-1-0) > Papirhåndtering

# **Papirhåndtering**

- [Legg i papir](#page-37-0)
- [Legge i dokumenter](#page-56-0)

<span id="page-37-0"></span>Hjem > [Papirhåndtering](#page-36-0) > Legg i papir

## **Legg i papir**

- [Legge papir i papirmagasinet](#page-38-0)
- [Ikke skrivbart område](#page-46-0)
- [Papirinnstillinger](#page-47-0)
- [Anbefalte utskriftsmedier](#page-50-0)
- [Meldinger om feil og vedlikehold](#page-331-0)
- [Papirhåndtering og utskriftsproblemer](#page-364-0)

<span id="page-38-0"></span> [Hjem](#page-1-0) > [Papirhåndtering](#page-36-0) > [Legg i papir](#page-37-0) > Legge papir i papirmagasinet

## **Legge papir i papirmagasinet**

- [Legg enkeltark eller Foto 2L-papir i papirmagasinet](#page-39-0)
- [Legg konvolutter i papirmagasinet](#page-43-0)

<span id="page-39-0"></span> [Hjem](#page-1-0) > [Papirhåndtering](#page-36-0) > [Legg i papir](#page-37-0) > [Legge papir i papirmagasinet](#page-38-0) > Legg enkeltark eller Foto 2L-papir i papirmagasinet

# **Legg enkeltark eller Foto 2L-papir i papirmagasinet**

- Hvis [Sjekk papir]-innstillingen står på [På] og du trekker papirmagasinet ut av maskinen, vises det en melding på LCD-skjermen der du kan endre papirtype og papirstørrelse.
- Legg bare papir av ett papirformat og -type i papirmagasinet samtidig.
- Når du legger en annen papirstørrelse i magasinet, må du endre innstillingen for papirstørrelse på maskinen eller innstillingen for papirstørrelse på datamaskinen.
- 1. Hvis papirstøtteklaffen (1) er åpen, må du lukke denne, og deretter lukke papirstøtten (2).

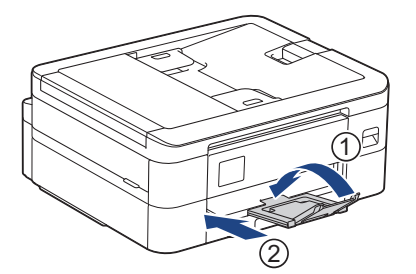

2. Trekk papirmagasinet helt ut av maskinen.

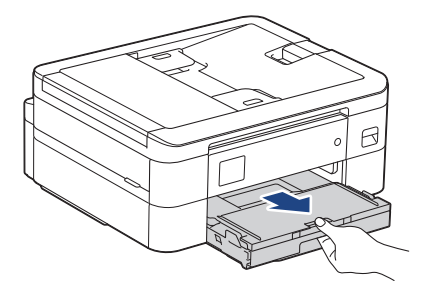

3. Åpne dekselet på utskuffen (1).

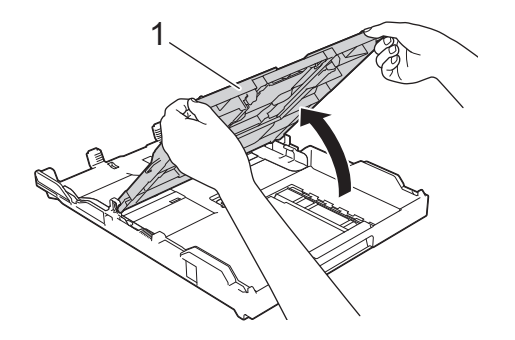

4. Klem forsiktig sammen og skyv papirførerne for bredden (1) og deretter papirførerne for lengden (2) slik at de passer til papirstørrelsen.

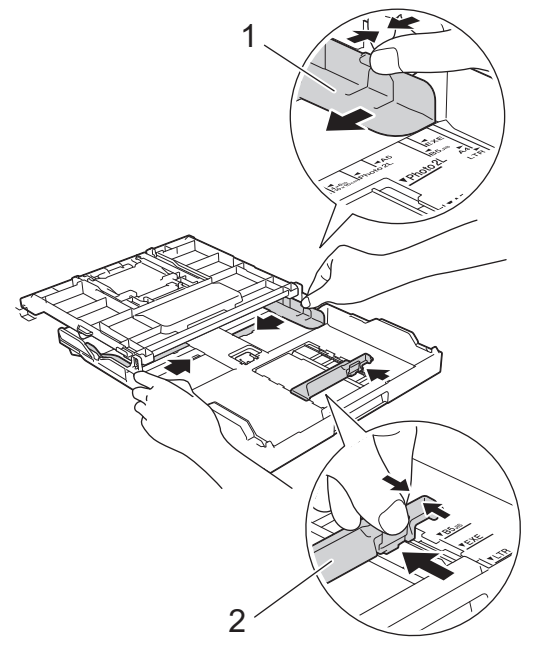

5. Luft papirbunken godt for å unngå papirstopp og feilinnmating.

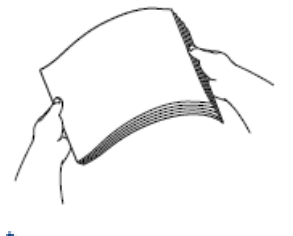

Ø

Kontroller alltid at papiret ikke er krøllet eller rynkete.

6. Legg papiret forsiktig i papirmagasinet med utskriftssiden **vendt ned**.

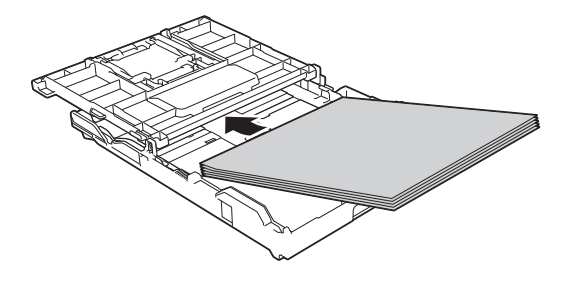

Pass på at papiret ligger flatt i magasinet, og at papirføreren for lengden (1) berører kantene på papiret.

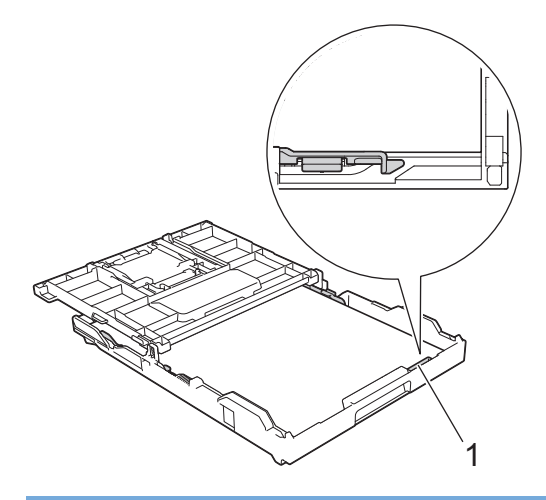

### **VIKTIG**

Ø

- Ikke skyv papiret for langt inn, for det kan bli bøyd oppover og skape problemer i mateprosessen.
- Hvis du legger i flere enn 20 ark med fotopapir, kan det forårsake papirstopp.

Hvis du vil fylle på mer papir før magasinet er tomt, tar du ut papiret fra magasinet og legger det sammen med papiret du vil legge i. Du må alltid lufte papirbunken godt for å forhindre at maskinen mater flere sider.

7. Juster forsiktig papirførerne for bredden (1) slik at de er tilpasset papiret. Pass på at papirførerne for bredden berører kantene på papiret.

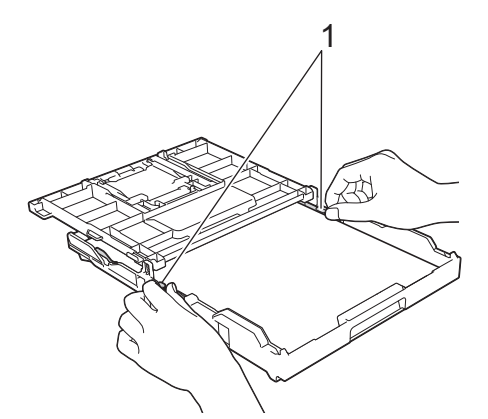

8. Lukk dekselet på utskuffen.

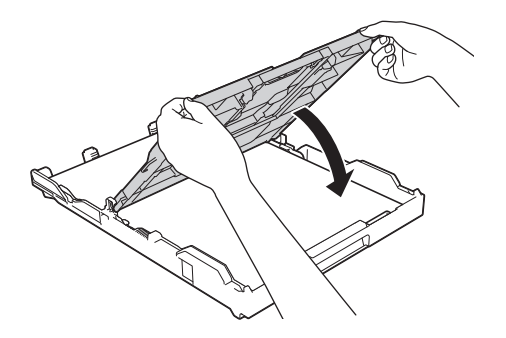

9. Skyv papirmagasinet sakte helt inn i maskinen.

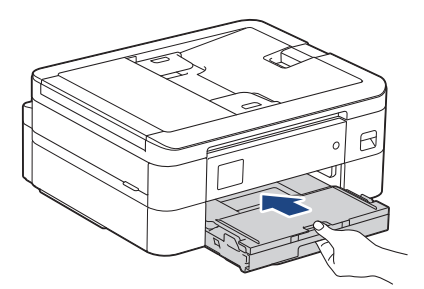

10. Trekk ut papirstøtten (1) til den låses på plass, og brett deretter ut papirstøtteklaffen (2).

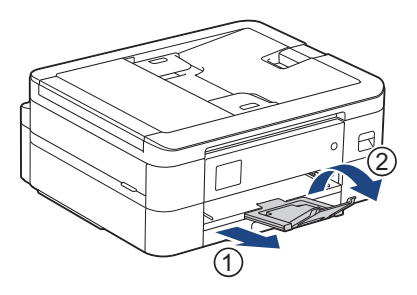

## **Beslektet informasjon**

- [Legge papir i papirmagasinet](#page-38-0)
- **Relaterte temaer:**
- [Endre Kontroller papir-innstillingen](#page-49-0)
- [Velge riktig utskriftsmedium](#page-53-0)
- [Endre papirstørrelse og papirtype](#page-48-0)

<span id="page-43-0"></span> [Hjem](#page-1-0) > [Papirhåndtering](#page-36-0) > [Legg i papir](#page-37-0) > [Legge papir i papirmagasinet](#page-38-0) > Legg konvolutter i papirmagasinet

# **Legg konvolutter i papirmagasinet**

- Hvis [Sjekk papir]-innstillingen står på [På] og du trekker papirmagasinet ut av maskinen, vises det en melding på LCD-skjermen der du kan endre papirtype og papirstørrelse.
- Du kan legge i konvolutter med ulik størrelse. >> *Beslektet informasjon: Papirtype og papirstørrelse for hver handling*
- Når du legger konvolutter i magasinet, må du endre innstillingen for papirstørrelse på maskinen eller innstillingen for papirstørrelse på datamaskinen.
- Før du legger konvolutter i magasinet , må du trykke sammen hjørnene og sidene på konvoluttene slik at de ligger så flatt som mulig.

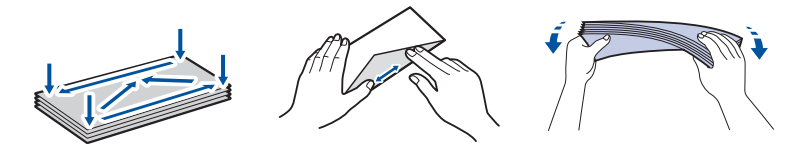

1. Hvis papirstøtteklaffen (1) er åpen, må du lukke denne, og deretter lukke papirstøtten (2).

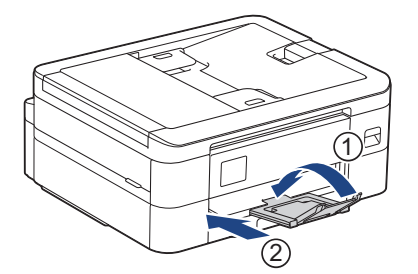

2. Trekk papirmagasinet helt ut av maskinen.

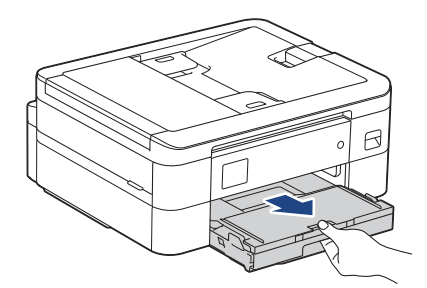

3. Åpne dekselet på utskuffen (1).

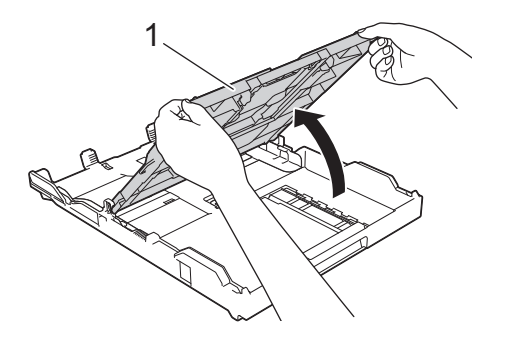

4. Legg opptil 10 konvolutter i papirmagasinet med utskriftssiden **ned**. Hvis du legger i flere enn 10 konvolutter, kan det forårsake papirstopp.

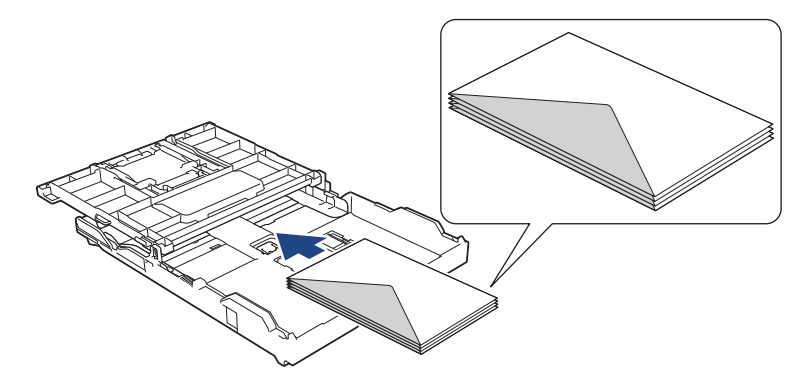

5. Klem forsiktig sammen og skyv papirførerne for bredden (1) og papirføreren for lengden (2) slik at de passer til størrelsen på konvoluttene.

Sørg for at konvoluttene ligger flatt i magasinet.

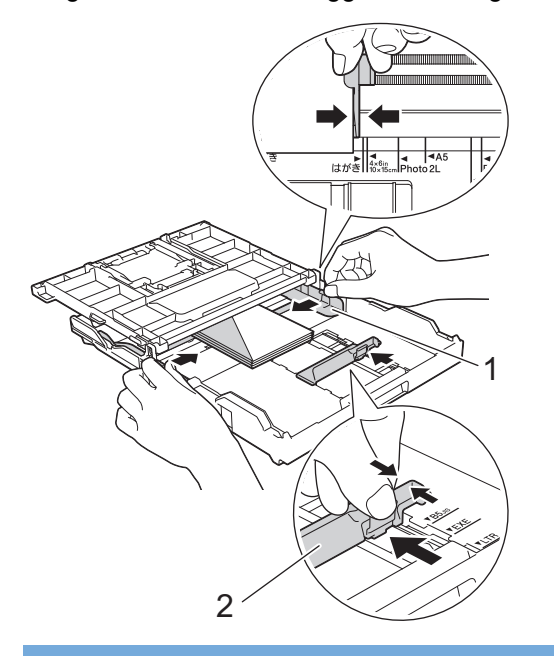

### **VIKTIG**

Hvis det mates ut flere konvolutter, må du legge i én konvolutt om gangen i papirmagasinet.

6. Lukk dekselet på utskuffen.

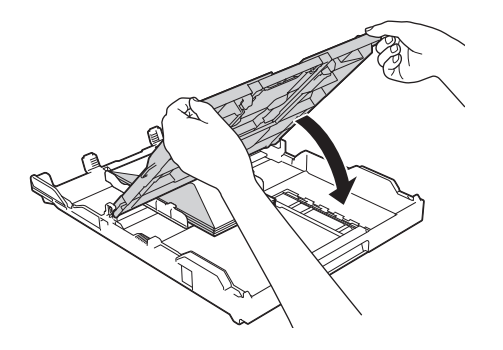

7. Skyv papirmagasinet sakte helt inn i maskinen.

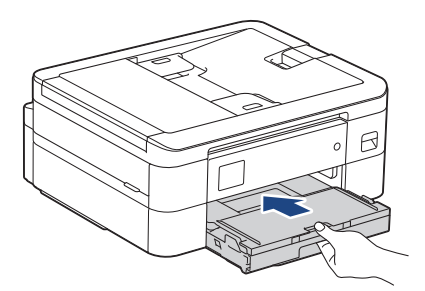

8. Trekk ut papirstøtten (1) til den låses på plass, og brett deretter ut papirstøtteklaffen (2).

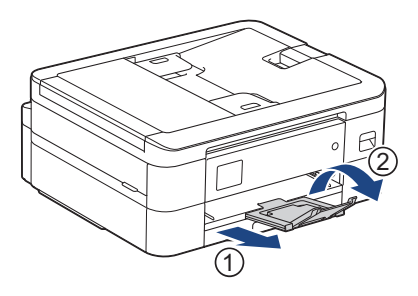

## **Beslektet informasjon**

- [Legge papir i papirmagasinet](#page-38-0)
- **Relaterte temaer:**
- [Endre Kontroller papir-innstillingen](#page-49-0)
- [Velge riktig utskriftsmedium](#page-53-0)
- [Endre papirstørrelse og papirtype](#page-48-0)
- [Papirtype og papirstørrelse for hver handling](#page-54-0)

<span id="page-46-0"></span> [Hjem](#page-1-0) > [Papirhåndtering](#page-36-0) > [Legg i papir](#page-37-0) > Ikke skrivbart område

## **Ikke skrivbart område**

Området som ikke er skrivbart, avhenger av innstillingene i programmet du bruker. Illustrasjonene nedenfor viser hvilke områder på enkeltark og konvolutter det ikke kan skrives på. Maskinen kan bare skrive ut på de skyggelagte områdene på enkeltark når funksjonen Utskrift uten kanter er tilgjengelig og aktivert.

#### **Enkeltark**

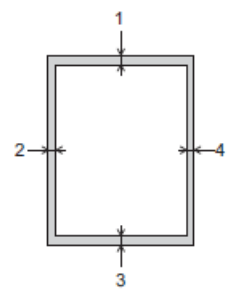

**Konvolutter**

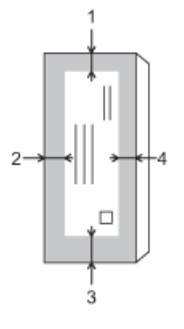

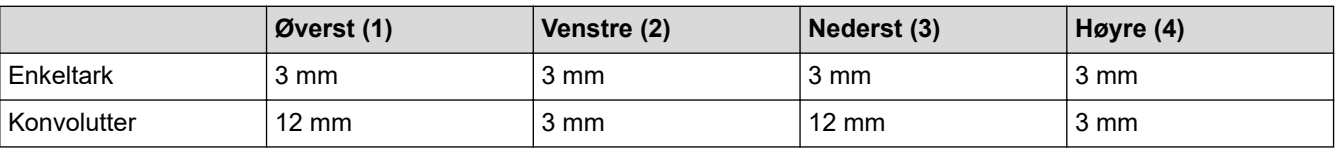

Funksjonen Utskrift uten kanter er ikke tilgjengelig for konvolutter og 2-sidig utskrift.

### **Beslektet informasjon**

• [Legg i papir](#page-37-0)

#### **Relaterte temaer:**

• [Papirhåndtering og utskriftsproblemer](#page-364-0)

<span id="page-47-0"></span> [Hjem](#page-1-0) > [Papirhåndtering](#page-36-0) > [Legg i papir](#page-37-0) > Papirinnstillinger

## **Papirinnstillinger**

- [Endre papirstørrelse og papirtype](#page-48-0)
- [Endre Kontroller papir-innstillingen](#page-49-0)
- [Redusere størrelsen til en side på en innkommende faks](#page-164-0)

<span id="page-48-0"></span> [Hjem](#page-1-0) > [Papirhåndtering](#page-36-0) > [Legg i papir](#page-37-0) > [Papirinnstillinger](#page-47-0) > Endre papirstørrelse og papirtype

## **Endre papirstørrelse og papirtype**

Angi innstillingene for papirstørrelse og papirtype for papirmagasinet.

- Still inn maskinen for den papirtypen du bruker for å oppnå best mulig utskriftskvalitet.
- Når du endrer størrelsen på papiret du legger i magasinet, må du endre innstillingen for papirstørrelse på LCD-skjermen samtidig.

>> DCP-J1050DW/MFC-J1010DW >> DCP-J1140DW

### **DCP-J1050DW/MFC-J1010DW**

- 1. Trykk på **Settings**.
- 2. Trykk på ▲ eller ▼ for å foreta valgene:
	- a. Velg [Hovedoppsett]. Trykk på **OK**.
	- b. Velg [Papirtype]. Trykk på **OK**.
	- c. Velg [Blankt papir], [Blekkpapir], [Brother BP71] eller [Annet glanset]. Trykk på **OK**.
	- d. Velg [Papirstr.]. Trykk på **OK**.
	- e. Velg alternativet for papirstørrelsen du vil ha, og trykk deretter på **OK**.
- 3. Trykk på **Stop/Exit**.

Maskinen mater ut utskrevne ark med påskrevet side opp på papirmagasinet foran på maskinen. Når du bruker glanset papir, må du umiddelbart fjerne hvert enkelt ark for å unngå flekker eller papirstopp.

### **DCP-J1140DW**

- 1. Trykk på  $\| \cdot \|$  [Innstill.] > [Alle innst.] > [Hovedoppsett].
- 2. Trykk på [Papirtype].
- 3. Trykk på ▲ eller  $\Psi$  for å vise alternativene for papirtype, og trykk deretter på ønsket alternativ.
- 4. Trykk på [Papirstr.].
- 5. Trykk på ▲ eller ▼ for å vise alternativene for papirstørrelse, og trykk deretter på alternativet du vil ha.
- 6. Trykk på

Maskinen mater ut utskrevne ark med påskrevet side opp på papirmagasinet foran på maskinen. Når du bruker glanset papir, må du umiddelbart fjerne hvert enkelt ark for å unngå flekker eller papirstopp.

#### **Beslektet informasjon**

• [Papirinnstillinger](#page-47-0)

- [Legg enkeltark eller Foto 2L-papir i papirmagasinet](#page-39-0)
- [Legg konvolutter i papirmagasinet](#page-43-0)
- [Anbefalte utskriftsmedier](#page-50-0)
- [Meldinger om feil og vedlikehold](#page-331-0)
- [Papirhåndtering og utskriftsproblemer](#page-364-0)

<span id="page-49-0"></span> [Hjem](#page-1-0) > [Papirhåndtering](#page-36-0) > [Legg i papir](#page-37-0) > [Papirinnstillinger](#page-47-0) > Endre Kontroller papir-innstillingen

### **Endre Kontroller papir-innstillingen**

Hvis denne innstillingen er satt til [På] og papirmagasinet er fjernet, vises det en melding på LCD-skjermen med spørsmål om du vil endre innstillingene for Papirstørrelse og Papirtype.

Standardinnstillingen er [På].

```
>> DCP-J1050DW/MFC-J1010DW
>> DCP-J1140DW
```
#### **DCP-J1050DW/MFC-J1010DW**

- 1. Trykk på **Settings**.
- 2. Trykk på ▲ eller ▼ for å foreta valgene:
	- a. Velg [Hovedoppsett]. Trykk på **OK**.
	- b. Velg [Sjekk papir]. Trykk på **OK**.
	- c. Velg [På] eller [Av]. Trykk på **OK**.
- 3. Trykk på **Stop/Exit**.

#### **DCP-J1140DW**

- 1. Trykk på  $\left| \begin{array}{c} \bullet \\ \bullet \end{array} \right|$  [Innstill.] > [Alle innst.] > [Hovedoppsett].
- 2. Trykk på  $\triangle$  eller  $\nabla$  for å vise [Sjekk papir]-alternativet og trykk deretter på det.
- 3. Trykk på [På] eller [Av].
- 4. Trykk på  $\Box$

#### **Beslektet informasjon**

• [Papirinnstillinger](#page-47-0)

- [Legg enkeltark eller Foto 2L-papir i papirmagasinet](#page-39-0)
- [Legg konvolutter i papirmagasinet](#page-43-0)
- [Meldinger om feil og vedlikehold](#page-331-0)

<span id="page-50-0"></span> [Hjem](#page-1-0) > [Papirhåndtering](#page-36-0) > [Legg i papir](#page-37-0) > Anbefalte utskriftsmedier

## **Anbefalte utskriftsmedier**

Utskriftskvaliteten kan påvirkes av typen papir du bruker i maskinen.

Du oppnår best utskriftskvalitet for innstillingene du har valgt ved å stille inn Papirtype etter typen papir du har lagt i.

Du kan bruke vanlig papir, blekkskriverpapir (bestrøket papir), glanset papir, resirkulert papir og konvolutter.

Vi anbefaler at du tester ulike typer papir før du kjøper inn store kvanta.

Bruk av Brother-papir gir de beste resultatene.

- Når du skriver ut på blekkskriverpapir (bestrøket papir) og glanset papir, må du velge riktig utskriftsmedium i skriverdriveren eller i programmet du bruker til utskrift, eller under innstillingen Papirtype i maskinen.
- Når du skriver ut på fotopapir, skal du legge i ett ekstra ark av det samme fotopapiret i papirmagasinet.
- Når du bruker fotopapir, må du umiddelbart fjerne hvert enkelt ark for å unngå flekker eller papirstopp.
- Unngå å ta på trykksverten på utskriften rett etter at den er skrevet ut. Overflaten er kanskje ikke helt tørr, og den kan smitte av på fingrene dine.

### **Beslektet informasjon**

- [Legg i papir](#page-37-0)
	- [Anbefalte utskriftsmedier](#page-51-0)
	- [Håndtere og bruke utskriftsmedier](#page-52-0)
	- [Velge riktig utskriftsmedium](#page-53-0)

- [Endre papirstørrelse og papirtype](#page-48-0)
- [Papirhåndtering og utskriftsproblemer](#page-364-0)

<span id="page-51-0"></span> [Hjem](#page-1-0) > [Papirhåndtering](#page-36-0) > [Legg i papir](#page-37-0) > [Anbefalte utskriftsmedier](#page-50-0) > Anbefalte utskriftsmedier

## **Anbefalte utskriftsmedier**

Best utskriftskvalitet får du ved å benytte Brother-papiret som står i tabellen.

Brother-papir er kanskje ikke tilgjengelig i alle land.

Hvis Brother-papir ikke er tilgjengelig i ditt land, anbefaler vi at du tester forskjellige papirtyper før du går til anskaffelse av store kvanta.

### **Brother-papir**

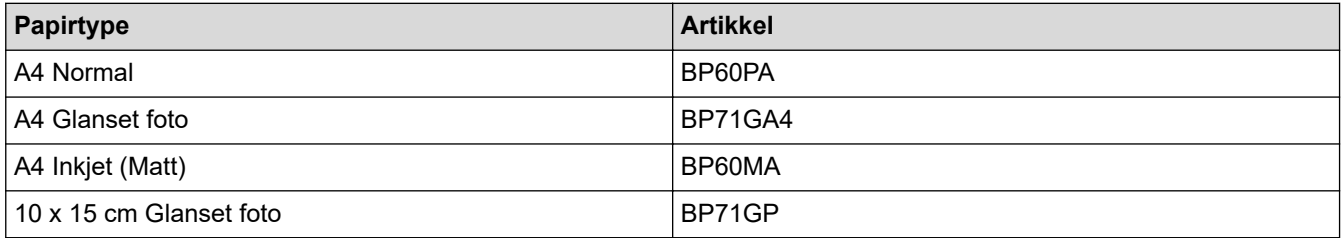

### **Beslektet informasjon**

• [Anbefalte utskriftsmedier](#page-50-0)

<span id="page-52-0"></span> [Hjem](#page-1-0) > [Papirhåndtering](#page-36-0) > [Legg i papir](#page-37-0) > [Anbefalte utskriftsmedier](#page-50-0) > Håndtere og bruke utskriftsmedier

## **Håndtere og bruke utskriftsmedier**

- Oppbevar papir i originalemballasjen, og hold den forseglet. La papiret ligge flatt og beskyttet mot fuktighet, direkte sollys og varme.
- Unngå å berøre den blanke (bestrøkne) siden av fotopapir.
- Noen konvoluttformater krever at du angir marger i programmet. Husk å ta en testutskrift før du skriver ut mange konvolutter.

### **VIKTIG**

IKKE bruk følgende papirtyper:

• Skadet, krøllet eller skrukket papir eller papir med ujevn fasong

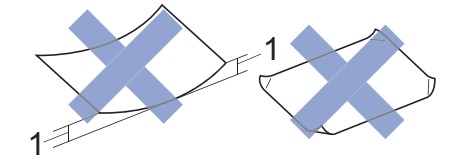

- 1. En krøll på **2 mm eller større kan forårsake papirstopp.**
- Papir som er svært blankt eller sterkt teksturert
- Papir som ikke kan stables jevnt
- Papir med korte fibrer

Du må IKKE bruke konvolutter som:

- har en løs konstruksjon
- har vinduer
- er preget (har hevet skrift)
- har klemmer eller stifter
- er forhåndstrykket på innsiden
- Er selvklebende
- Har doble klaffer

#### **Selvklebende Doble klaffer**

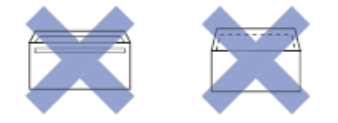

Du kan kanskje oppleve papirmateproblemer pga. tykkelsen, størrelsen og formen på klaffen til konvoluttene du bruker.

### **Beslektet informasjon**

• [Anbefalte utskriftsmedier](#page-50-0)

#### **Relaterte temaer:**

• [Legge papir i papirmagasinet](#page-38-0)

<span id="page-53-0"></span> [Hjem](#page-1-0) > [Papirhåndtering](#page-36-0) > [Legg i papir](#page-37-0) > [Anbefalte utskriftsmedier](#page-50-0) > Velge riktig utskriftsmedium

## **Velge riktig utskriftsmedium**

- [Papirtype og papirstørrelse for hver handling](#page-54-0)
- [Papirkapasitet for papirmagasinet](#page-55-0)
- [Legg enkeltark eller Foto 2L-papir i papirmagasinet](#page-39-0)
- [Legg konvolutter i papirmagasinet](#page-43-0)

<span id="page-54-0"></span> [Hjem](#page-1-0) > [Papirhåndtering](#page-36-0) > [Legg i papir](#page-37-0) > [Anbefalte utskriftsmedier](#page-50-0) > [Velge riktig](#page-53-0) [utskriftsmedium](#page-53-0) > Papirtype og papirstørrelse for hver handling

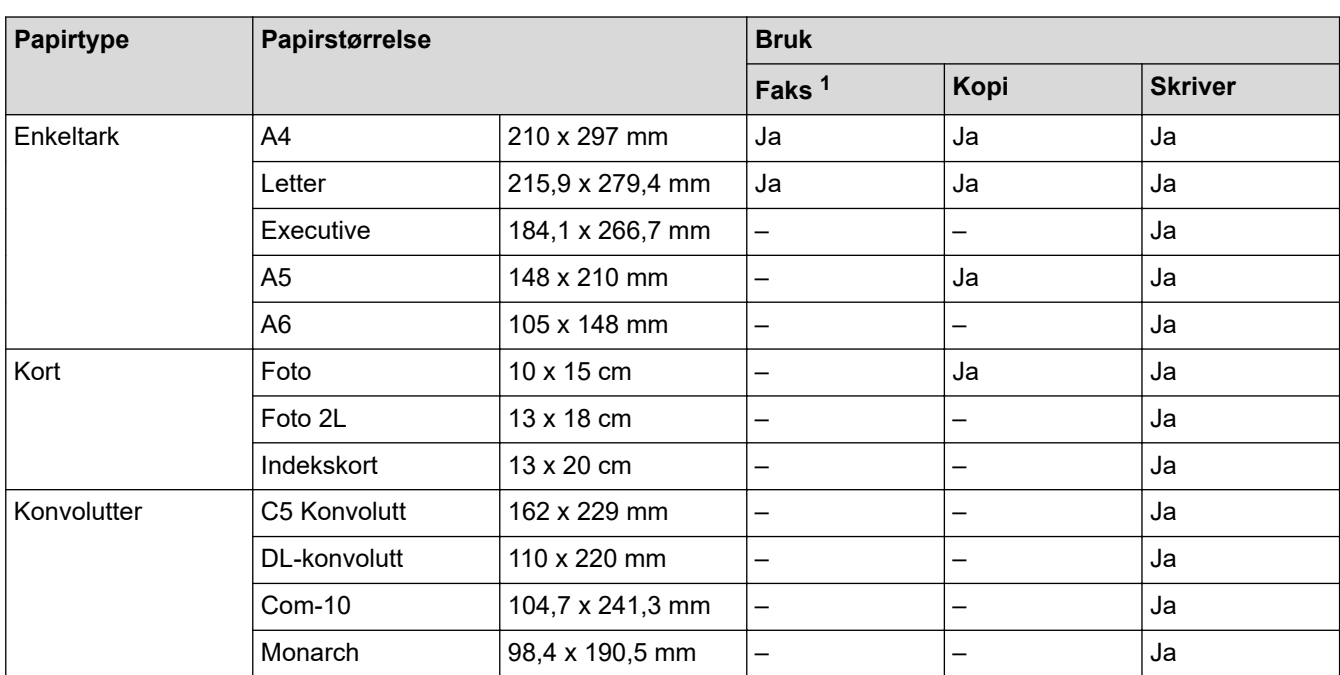

# **Papirtype og papirstørrelse for hver handling**

1 kun MFC-modeller

### **Beslektet informasjon**

• [Velge riktig utskriftsmedium](#page-53-0)

#### **Relaterte temaer:**

• [Legg konvolutter i papirmagasinet](#page-43-0)

<span id="page-55-0"></span> [Hjem](#page-1-0) > [Papirhåndtering](#page-36-0) > [Legg i papir](#page-37-0) > [Anbefalte utskriftsmedier](#page-50-0) > [Velge riktig](#page-53-0) [utskriftsmedium](#page-53-0) > Papirkapasitet for papirmagasinet

# **Papirkapasitet for papirmagasinet**

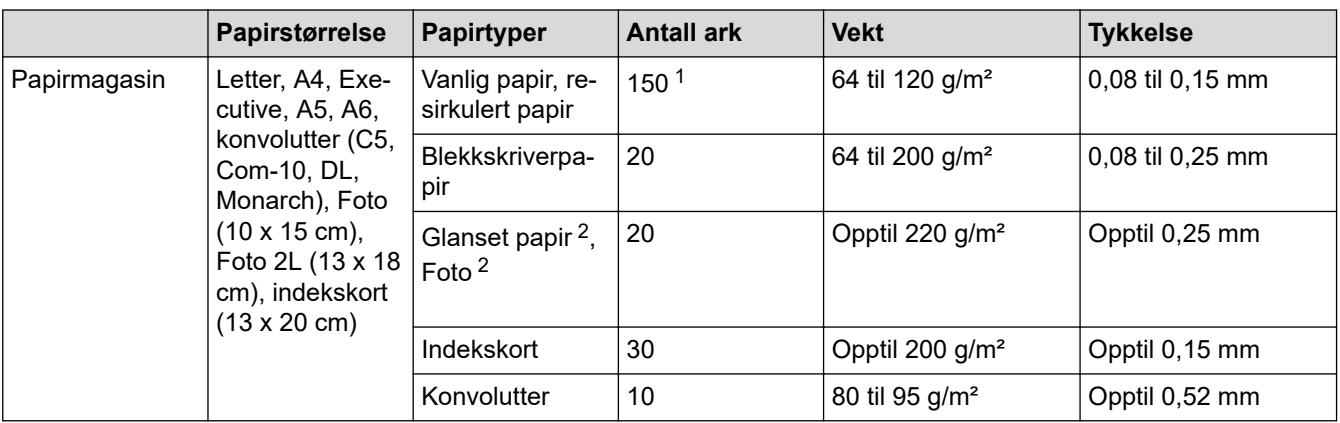

1 Ved bruk av vanlig papir 80 g/m².

2 BP71 260 g/m²-papir er spesialutviklet for blekkskrivere fra Brother.

## **Beslektet informasjon**

• [Velge riktig utskriftsmedium](#page-53-0)

<span id="page-56-0"></span>Hjem > [Papirhåndtering](#page-36-0) > Legge i dokumenter

## **Legge i dokumenter**

- [Legg dokumenter inn i den automatiske dokumentmateren \(ADF\).](#page-57-0)
- [Legg dokumenter på skannerglassplaten](#page-59-0)
- [Område som ikke kan skannes](#page-60-0)

<span id="page-57-0"></span> [Hjem](#page-1-0) > [Papirhåndtering](#page-36-0) > [Legge i dokumenter](#page-56-0) > Legg dokumenter inn i den automatiske dokumentmateren (ADF).

# **Legg dokumenter inn i den automatiske dokumentmateren (ADF).**

**Beslektede modeller** : MFC-J1010DW

ADF-en har plass til flere sider, og den mater ett ark om gangen.

Bruk papir som er innenfor størrelsene og vektene vist i tabellen. Du bør alltid lufte arkene før du plasserer dem i ADF-en.

### **Dokumentstørrelser og -vekt**

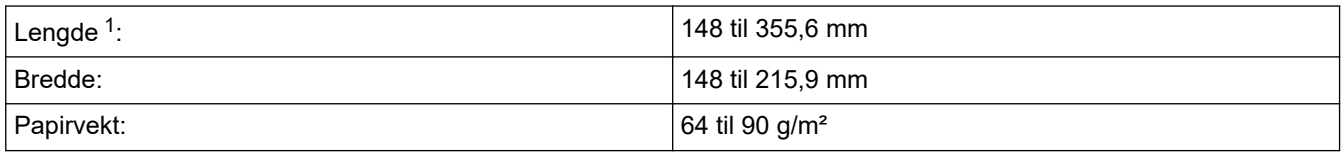

1 Dokumenter som er lengre enn 297 mm må mates ett ark om gangen.

### **VIKTIG**

- IKKE dra i dokumentet mens det mates.
- IKKE bruk papir som er krøllet, skrukket, brettet, istykkerrevet, sammenstiftet, sammenfestet, limt eller teipet.
- IKKE bruk papp, avispapir eller tekstiler.
- Sørg for at dokumenter med korrekturlakk eller som er skrevet med blekk, er helt tørre.
- 1. Løft og brett ut dokumentstøtten (1) til ADF-en.

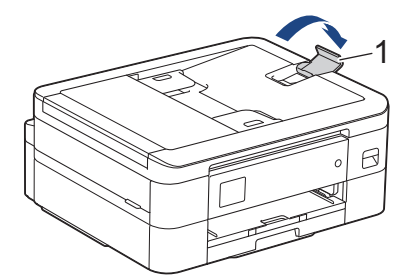

- 2. Luft papirbunken godt for å unngå papirstopp og feilinnmating.
- 3. Juster papirførerne (1) slik at de passer til dokumentstørrelsen.

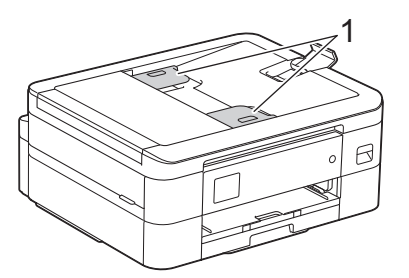

4. Plasser dokumentet med **forsiden ned** og **toppkanten først** i ADF-en under papirførerne til du merker at dokumentet berører materullene og [ADF klar] vises på LCD-skjermen.

### **VIKTIG**

Du må IKKE la dokumenter ligge igjen på skanneglasset. Hvis du gjør det, kan ADF-en låse seg.

# **Beslektet informasjon**

• [Legge i dokumenter](#page-56-0)

- [Kopier dokumenter](#page-125-0)
- [Meldinger om feil og vedlikehold](#page-331-0)
- [Telefon- og faksproblemer](#page-370-0)
- [Andre problemer](#page-376-0)

<span id="page-59-0"></span> [Hjem](#page-1-0) > [Papirhåndtering](#page-36-0) > [Legge i dokumenter](#page-56-0) > Legg dokumenter på skannerglassplaten

## **Legg dokumenter på skannerglassplaten**

Bruk skannerglassplaten til å fakse, kopiere eller skanne én side om gangen.

### **Støttede dokumentstørrelser**

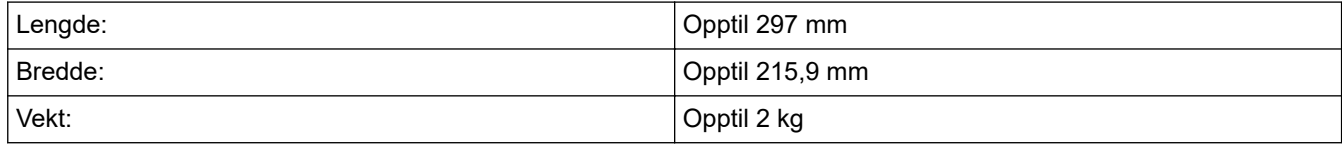

#### (ADF-modeller)

Dokumentmateren må være tom, og ADF-dokumentstøtten må være lukket, når du skal bruke skannerglassplaten.

- 1. Løft opp dokumentdekselet.
- 2. Legg dokumentet **med forsiden ned** i øvre venstre hjørne av skannerglassplaten, som vist i illustrasjonen.

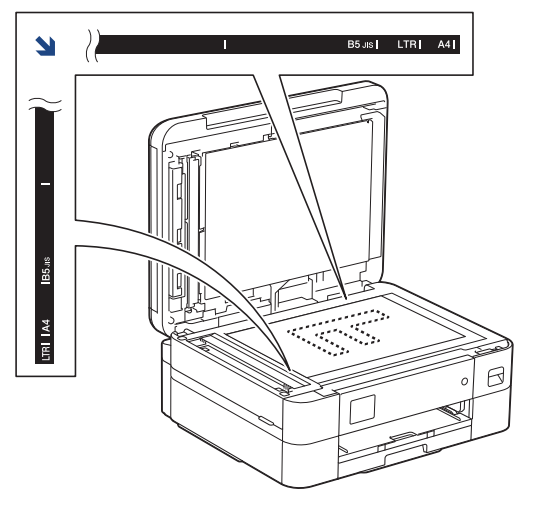

3. Lukk dokumentdekselet.

#### **VIKTIG**

Hvis du skanner en bok eller et tykt dokument, må du IKKE lukke hardt eller trykke ned dokumentdekselet.

### **Beslektet informasjon**

• [Legge i dokumenter](#page-56-0)

- [Kopier dokumenter](#page-125-0)
- [Telefon- og faksproblemer](#page-370-0)
- [Andre problemer](#page-376-0)

<span id="page-60-0"></span> [Hjem](#page-1-0) > [Papirhåndtering](#page-36-0) > [Legge i dokumenter](#page-56-0) > Område som ikke kan skannes

## **Område som ikke kan skannes**

Området på en side som ikke kan skannes, avhenger av innstillingene i programmet du bruker. Tallene nedenfor viser mål som vanligvis ikke kan skannes.

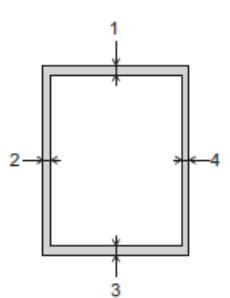

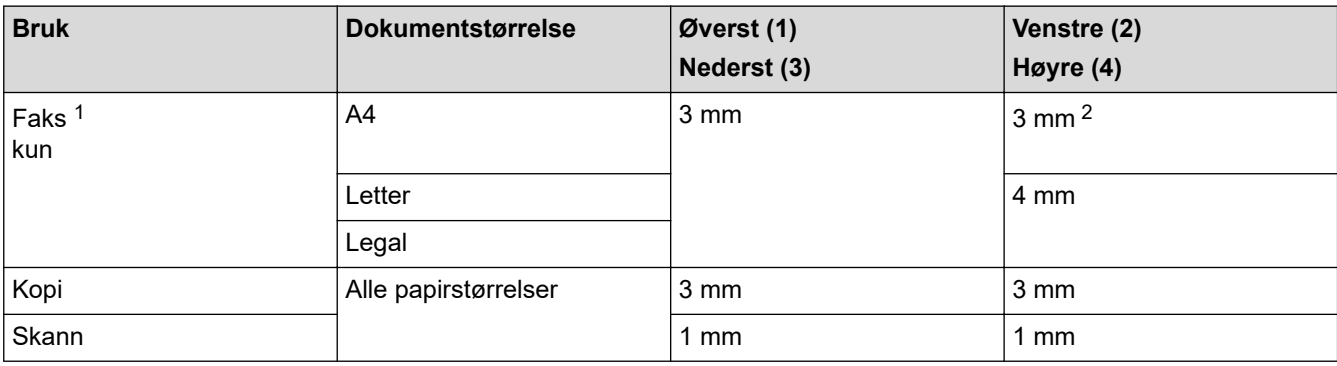

1 MFC-J1010DW

2 Området som ikke skannes, er 1 mm ved bruk av ADF.

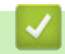

### **Beslektet informasjon**

• [Legge i dokumenter](#page-56-0)

<span id="page-61-0"></span> [Hjem](#page-1-0) > Skriv ut

## **Skriv ut**

- [Skrive ut fra datamaskinen \(Windows\)](#page-62-0)
- [Skrive ut fra datamaskinen \(Mac\)](#page-83-0)
- [Skrive ut med Brother iPrint&Scan \(Windows/Mac\)](#page-84-0)
- [Skrive ut e-postvedlegg](#page-91-0)

<span id="page-62-0"></span>▲ [Hjem](#page-1-0) > [Skriv ut](#page-61-0) > Skrive ut fra datamaskinen (Windows)

## **Skrive ut fra datamaskinen (Windows)**

- [Skriv ut et fotografi \(Windows\)](#page-63-0)
- [Skriv ut et dokument \(Windows\)](#page-64-0)
- [Avbryte en utskriftsjobb \(Windows\)](#page-65-0)
- [Skriv ut mer enn en side på et enkelt papirark \(N i 1\) \(Windows\)](#page-66-0)
- [Skrive ut som en plakat \(Windows\)](#page-67-0)
- [Skrive ut på begge sider av papiret automatisk \(automatisk 2-sidig utskrift\) \(Windows\)](#page-68-0)
- [Skrive ut som hefte automatisk \(Windows\)](#page-71-0)
- [Skrive ut et fargedokument i gråskala \(Windows\)](#page-73-0)
- [Forhindre flekker på utskrifter og papirstopp \(Windows\)](#page-74-0)
- [Bruke en forhåndsangitt utskriftsprofil \(Windows\)](#page-75-0)
- [Endre standardinnstillingene for utskrift \(Windows\)](#page-78-0)
- [Utskriftsinnstillinger \(Windows\)](#page-79-0)

<span id="page-63-0"></span> [Hjem](#page-1-0) > [Skriv ut](#page-61-0) > [Skrive ut fra datamaskinen \(Windows\)](#page-62-0) > Skriv ut et fotografi (Windows)

## **Skriv ut et fotografi (Windows)**

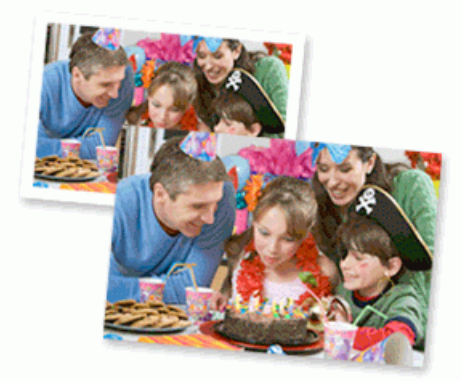

- 1. Velg utskriftskommandoen i programmet ditt.
- 2. Velg **Brother XXX-XXXX Printer** (hvor XXX-XXXX er navnet på modellen din), og klikk deretter på utskriftsegenskapene eller preferanseknappen.

Skriverdrivervinduet vises.

3. Sørg for at du har lagt inn riktig media i papirmagasinet.

### **VIKTIG**

- Bruk av Brother-papir gir de beste resultatene.
- Når du skriver ut på fotopapir, skal du legge i ett ekstra ark av det samme fotopapiret i papirmagasinet.
- 4. Klikk på **Grunnleggende**-fanen.
- 5. Klikk på **Medietype**-rullegardinlisten og velg deretter type papir du bruker.

### **VIKTIG**

For å få den beste utskriftskvaliteten for innstillingene du har valgt, bør du alltid stille inn **Medietype**alternativet slik at det tilsvarer papiret du legger i.

- 6. Klikk på **Papirstørrelse**-rullegardinmenyen, og velg deretter papirstørrelsen din.
- 7. Velg **Uten kanter**-avmerkingsboksen, hvis nødvendig.
- 8. For **Farge / Gråtone** velger du **Farge**.
- 9. I feltet **Orientering** velger du alternativet **Stående** eller **Liggende** for å angi retningen på utskriften.

Hvis programmet inneholder en lignende innstilling, anbefaler vi at du angir retningen ved hjelp av programmet.

- 10. Skriv inn antall kopier (1 til 999) du vil ha i feltet **Kopier**.
- 11. Endre andre skriverinnstillinger ved behov.

12. Klikk på **OK**.

13. Fullfør utskriftsoperasjonen din.

#### **Beslektet informasjon**

• [Skrive ut fra datamaskinen \(Windows\)](#page-62-0)

#### **Relaterte temaer:**

• [Utskriftsinnstillinger \(Windows\)](#page-79-0)

<span id="page-64-0"></span> [Hjem](#page-1-0) > [Skriv ut](#page-61-0) > [Skrive ut fra datamaskinen \(Windows\)](#page-62-0) > Skriv ut et dokument (Windows)

## **Skriv ut et dokument (Windows)**

- 1. Velg utskriftskommandoen i programmet ditt.
- 2. Velg **Brother XXX-XXXX Printer** (hvor XXX-XXXX er navnet på modellen din), og klikk deretter på utskriftsegenskapene eller preferanseknappen. Skriverdrivervinduet vises.
- 3. Sørg for at du har matet inn riktig papirstørrelse i papirmagasinet.
- 4. Klikk på **Grunnleggende**-fanen.
- 5. Klikk på **Medietype**-rullegardinlisten og velg deretter type papir du bruker.

### **VIKTIG**

For å få den beste utskriftskvaliteten for innstillingene du har valgt, bør du alltid stille inn **Medietype**alternativet slik at det tilsvarer papiret du legger i.

- 6. Klikk på **Papirstørrelse**-rullegardinmenyen, og velg deretter papirstørrelsen din.
- 7. For **Farge / Gråtone** velger du **Farge** eller **Gråtone**.
- 8. I feltet **Orientering** velger du alternativet **Stående** eller **Liggende** for å angi retningen på utskriften.

Hvis programmet inneholder en lignende innstilling, anbefaler vi at du angir retningen ved hjelp av programmet.

- 9. Skriv inn antall kopier (1 til 999) du vil ha i feltet **Kopier**.
- 10. For å skrive ut flere sider på ett enkelt papirark eller skrive ut én side av dokumentet på flere ark, klikker du på **Flersideutskrift**-rullegardinmenyen og velger alternativene dine.
- 11. Endre andre skriverinnstillinger ved behov.
- 12. Klikk på **OK**.

k

13. Fullfør utskriftsoperasjonen din.

### **Beslektet informasjon**

• [Skrive ut fra datamaskinen \(Windows\)](#page-62-0)

- [Kontroller blekknivået \(sidemåler\)](#page-415-0)
- [Utskriftsinnstillinger \(Windows\)](#page-79-0)

<span id="page-65-0"></span> [Hjem](#page-1-0) > [Skriv ut](#page-61-0) > [Skrive ut fra datamaskinen \(Windows\)](#page-62-0) > Avbryte en utskriftsjobb (Windows)

## **Avbryte en utskriftsjobb (Windows)**

Hvis en utskriftsjobb ble sendt til utskriftskøen og ikke ble skrevet ut, eller ble sendt til utskriftskøen ved en feiltakelse, kan det hende at du må slette denne for å la andre jobber bli skrevet ut.

- 1. Dobbeltklikk  $\left| \frac{m}{n+1} \right|$ -skriverikonet i oppgavelinjen.
- 2. Velg utskriftsjobben du vil avbryte.
- 3. Klikk på **Dokument**-menyen.
- 4. Velg **Avbryt**.
- 5. Klikk på **Ja**.

#### **Beslektet informasjon**

• [Skrive ut fra datamaskinen \(Windows\)](#page-62-0)

#### **Relaterte temaer:**

• [Overvåke maskinens status fra datamaskinen \(Windows\)](#page-417-0)

<span id="page-66-0"></span>▲ [Hjem](#page-1-0) > [Skriv ut](#page-61-0) > [Skrive ut fra datamaskinen \(Windows\)](#page-62-0) > Skriv ut mer enn en side på et enkelt papirark (N i 1) (Windows)

## **Skriv ut mer enn en side på et enkelt papirark (N i 1) (Windows)**

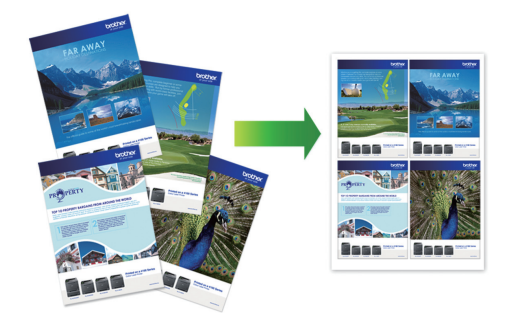

- 1. Velg utskriftskommandoen i programmet ditt.
- 2. Velg **Brother XXX-XXXX Printer** (hvor XXX-XXXX er navnet på modellen din), og klikk deretter på utskriftsegenskapene eller preferanseknappen.

Skriverdrivervinduet vises.

Ø

- 3. Klikk på **Grunnleggende**-fanen.
- 4. I feltet **Orientering** velger du alternativet **Stående** eller **Liggende** for å angi retningen på utskriften.

Hvis programmet inneholder en lignende innstilling, anbefaler vi at du angir retningen ved hjelp av programmet.

- 5. Klikk på **Flersideutskrift**-rullegardinmenyen og velg deretter **2 i 1**-, **4 i 1**-, **9 i 1** eller **16 i 1**-alternativet.
- 6. Klikk på **Siderekkefølge**-rullegardinmenyen, og velg deretter siderekkefølgen din.
- 7. Klikk på **Kantlinje**-rullegardinmenyen, og velg deretter type kantlinje.
- 8. Endre andre skriverinnstillinger ved behov.
- 9. Klikk på **OK**, og fullfør deretter utskriften.

### **Beslektet informasjon**

• [Skrive ut fra datamaskinen \(Windows\)](#page-62-0)

#### **Relaterte temaer:**

• [Utskriftsinnstillinger \(Windows\)](#page-79-0)

<span id="page-67-0"></span> [Hjem](#page-1-0) > [Skriv ut](#page-61-0) > [Skrive ut fra datamaskinen \(Windows\)](#page-62-0) > Skrive ut som en plakat (Windows)

## **Skrive ut som en plakat (Windows)**

Forstørr utskriftsstørrelsen og skriv ut dokumentet i plakatmodus.

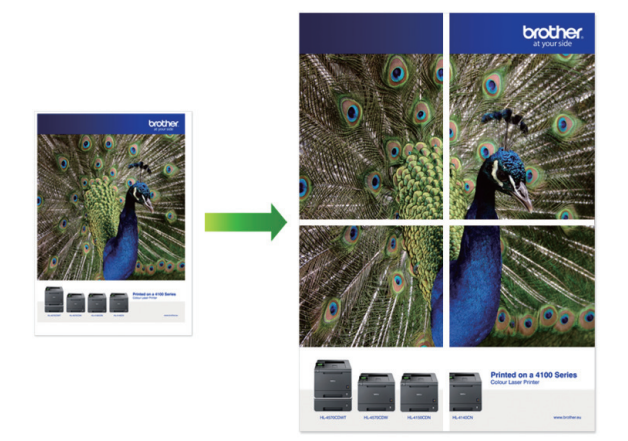

- 1. Velg utskriftskommandoen i programmet ditt.
- 2. Velg **Brother XXX-XXXX Printer** (hvor XXX-XXXX er navnet på modellen din), og klikk deretter på utskriftsegenskapene eller preferanseknappen.

Skriverdrivervinduet vises.

- 3. Klikk på **Grunnleggende**-fanen.
- 4. Klikk på **Flersideutskrift**-rullegardinmenyen og velg deretter **1 i 2x2 sider**-, **1 i 3x3 sider**-alternativet.
- 5. Endre andre skriverinnstillinger ved behov.
- 6. Klikk på **OK**.
- 7. Fullfør utskriftsoperasjonen din.

### **Beslektet informasjon**

• [Skrive ut fra datamaskinen \(Windows\)](#page-62-0)

#### **Relaterte temaer:**

• [Utskriftsinnstillinger \(Windows\)](#page-79-0)

<span id="page-68-0"></span> [Hjem](#page-1-0) > [Skriv ut](#page-61-0) > [Skrive ut fra datamaskinen \(Windows\)](#page-62-0) > Skrive ut på begge sider av papiret automatisk (automatisk 2-sidig utskrift) (Windows)

# **Skrive ut på begge sider av papiret automatisk (automatisk 2-sidig utskrift) (Windows)**

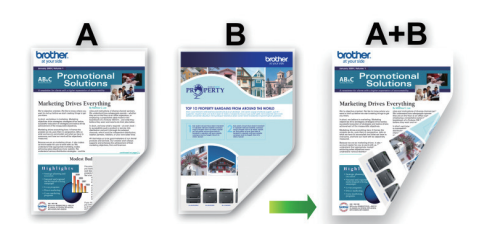

- Kontroller at papirstoppdekselet er lukket.
- Hvis papir har krøllet seg, skal det rettes og settes tilbake til papirmagasinet.
- Bruk vanlig papir. IKKE bruk fint, tykt papir.
- Papiret kan krølle seg hvis det er for tynt.
- 1. Velg utskriftskommandoen i programmet ditt.
- 2. Velg **Brother XXX-XXXX Printer** (hvor XXX-XXXX er navnet på modellen din), og klikk deretter på utskriftsegenskapene eller preferanseknappen. Skriverdrivervinduet vises.
- 3. Klikk på **Grunnleggende**-fanen.
- 4. I feltet **Orientering** velger du alternativet **Stående** eller **Liggende** for å angi retningen på utskriften.

Hvis programmet inneholder en lignende innstilling, anbefaler vi at du angir retningen ved hjelp av programmet.

- 5. Klikk på rullegardinmenyen **Tosidig / Hefte**, og velg deretter **Tosidig**.
- 6. Klikk på **Tosidige innstillinger**-knappen.
- 7. Velg et av alternativene fra **Tosidigtype**-menyen.

Når 2-sidig er valgt, er fire typer 2-sidig innbinding tilgjengelig for hver orientering:

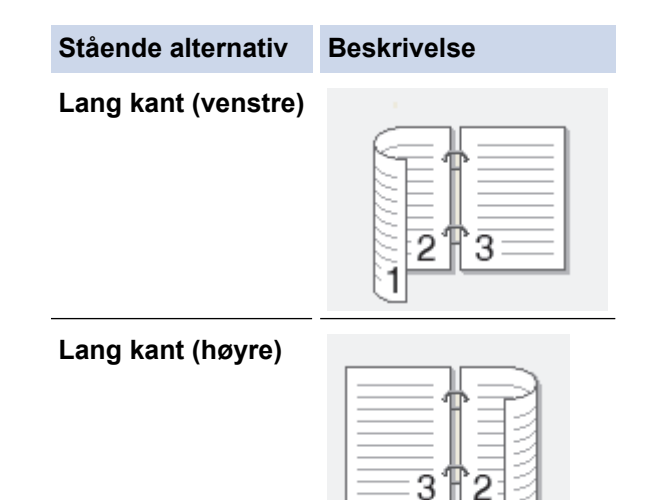

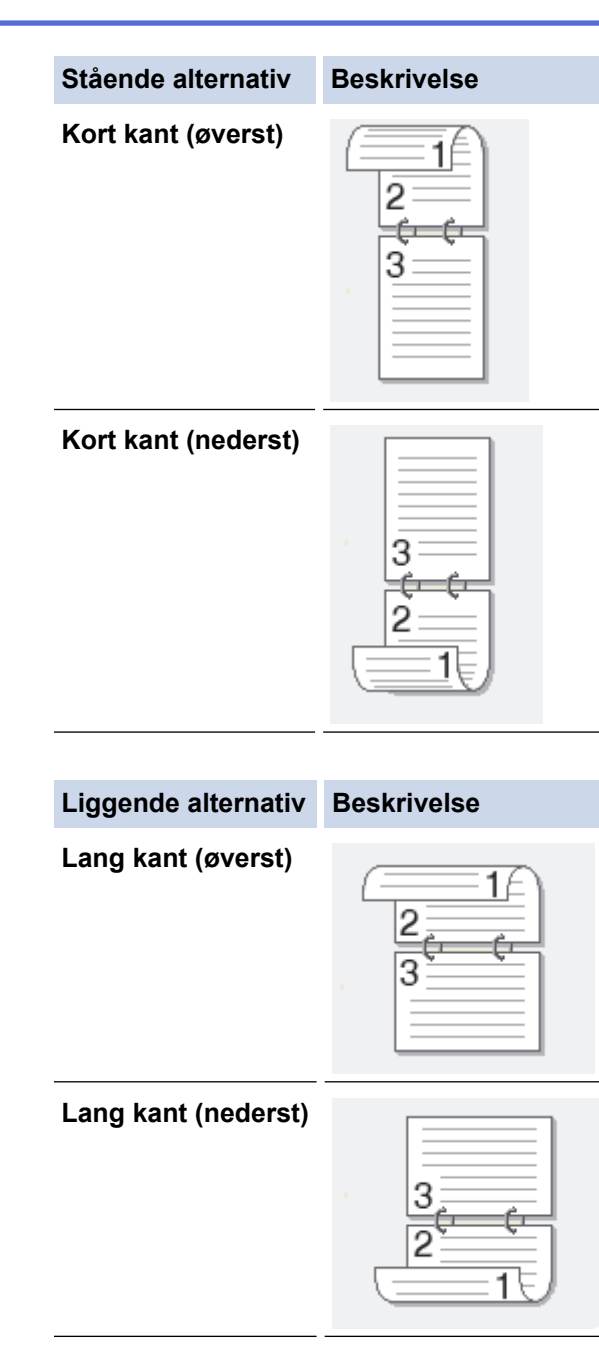

**Kort kant (høyre)**

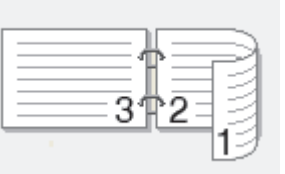

**Kort kant (venstre)**

B

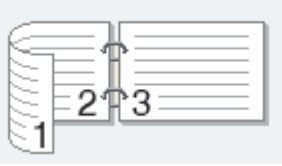

- 8. Merk av for **Innbindingsforskyving** hvis du vil spesifisere forskyvningen for innbinding i tommer eller millimeter.
- 9. Klikk på **OK** for å gå tilbake til vinduet for skriverdriver.
- 10. Endre andre skriverinnstillinger ved behov.

Funksjonen uten kanter er ikke tilgjengelig når du benytter dette alternativet.

11. Klicka på **OK** igen och slutför sedan utskriften.

# **Beslektet informasjon**

• [Skrive ut fra datamaskinen \(Windows\)](#page-62-0)

- [Utskriftsinnstillinger \(Windows\)](#page-79-0)
- [Skrive ut som hefte automatisk \(Windows\)](#page-71-0)

<span id="page-71-0"></span> [Hjem](#page-1-0) > [Skriv ut](#page-61-0) > [Skrive ut fra datamaskinen \(Windows\)](#page-62-0) > Skrive ut som hefte automatisk (Windows)

# **Skrive ut som hefte automatisk (Windows)**

Bruk dette alternativet til å skrive ut dokumenter i hefteformat med 2-sidig utskrift. Dokumentets sider ordnes etter riktig sidenummer på en slik måte at du kan brette utskriften på midten uten å endre rekkefølgen på de utskrevne sidene.

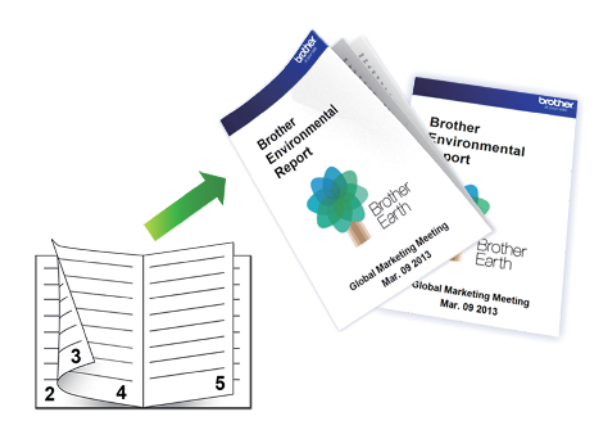

- Kontroller at papirstoppdekselet er lukket.
- Hvis papir har krøllet seg, skal det rettes og settes tilbake til papirmagasinet.
- Bruk vanlig papir. IKKE bruk fint, tykt papir.
- Papiret kan krølle seg hvis det er for tynt.
- 1. Velg utskriftskommandoen i programmet ditt.
- 2. Velg **Brother XXX-XXXX Printer** (hvor XXX-XXXX er navnet på modellen din), og klikk deretter på utskriftsegenskapene eller preferanseknappen.

Skriverdrivervinduet vises.

Ø

- 3. Klikk på **Grunnleggende**-fanen.
- 4. I feltet **Orientering** velger du alternativet **Stående** eller **Liggende** for å angi retningen på utskriften.

Hvis programmet inneholder en lignende innstilling, anbefaler vi at du angir retningen ved hjelp av programmet.

- 5. Klikk på rullegardinlisten **Tosidig / Hefte**, og velg deretter alternativet **Hefte**.
- 6. Klikk på **Tosidige innstillinger**-knappen.
- 7. Velg et av alternativene fra **Tosidigtype**-menyen.

Det finnes to typer 2-sidig innbindingsretning for hver papirretning:

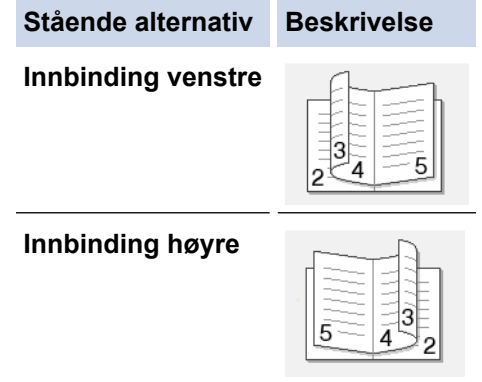
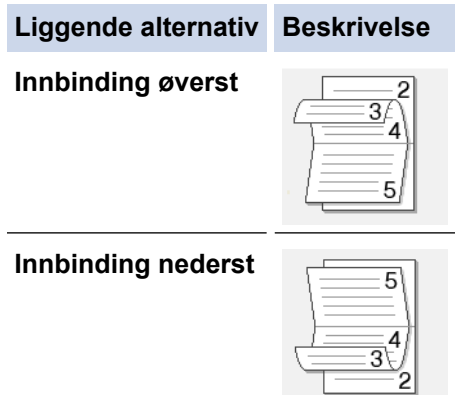

8. Velg ett av alternativene på menyen **Utskriftsmetode for hefte**.

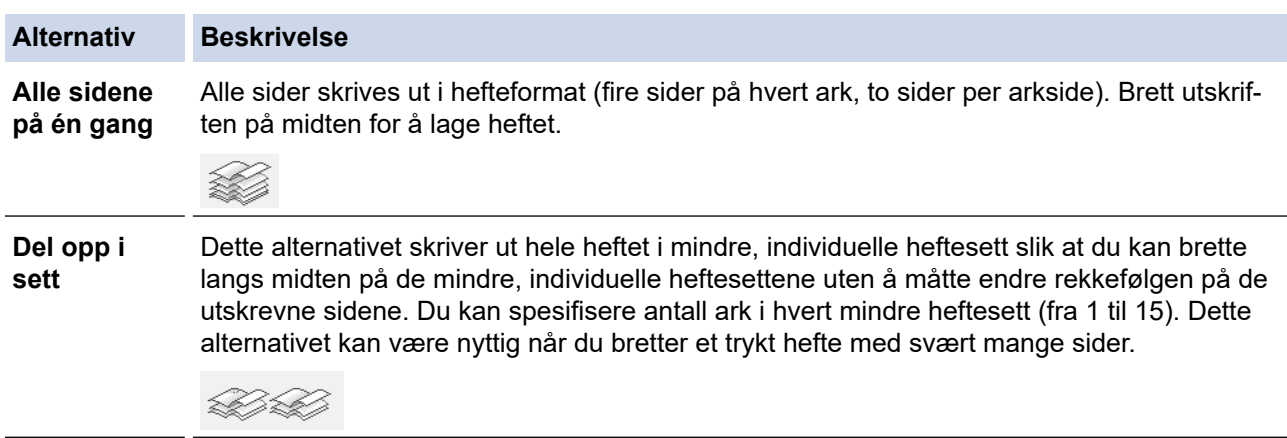

- 9. Merk av for **Innbindingsforskyving** hvis du vil spesifisere forskyvningen for innbinding i tommer eller millimeter.
- 10. Klikk på **OK** for å gå tilbake til vinduet for skriverdriver.
- 11. Endre andre skriverinnstillinger ved behov.

Funksjonen uten kanter er ikke tilgjengelig når du benytter dette alternativet.

12. Klikk på **OK**.

Ø

13. Fullfør utskriftsoperasjonen din.

### **Beslektet informasjon**

• [Skrive ut fra datamaskinen \(Windows\)](#page-62-0)

### **Relaterte temaer:**

- [Utskriftsinnstillinger \(Windows\)](#page-79-0)
- [Skrive ut på begge sider av papiret automatisk \(automatisk 2-sidig utskrift\) \(Windows\)](#page-68-0)

 [Hjem](#page-1-0) > [Skriv ut](#page-61-0) > [Skrive ut fra datamaskinen \(Windows\)](#page-62-0) > Skrive ut et fargedokument i gråskala (Windows)

# **Skrive ut et fargedokument i gråskala (Windows)**

Gråskala-modus gjør utskriftsprosessen raskere enn fargemodus. Hvis dokumentet inneholder farge, gjør valg av gråskala-modus at dokumentet skrives ut med 256 nivåer av gråskala.

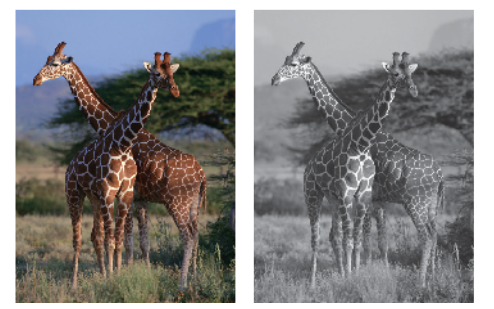

- 1. Velg utskriftskommandoen i programmet ditt.
- 2. Velg **Brother XXX-XXXX Printer** (hvor XXX-XXXX er navnet på modellen din), og klikk deretter på utskriftsegenskapene eller preferanseknappen.

Skriverdrivervinduet vises.

- 3. Klikk på **Grunnleggende**-fanen.
- 4. For **Farge / Gråtone** velger du **Gråtone**.
- 5. Endre andre skriverinnstillinger ved behov.
- 6. Klikk på **OK**.
- 7. Fullfør utskriftsoperasjonen din.

### **Beslektet informasjon**

• [Skrive ut fra datamaskinen \(Windows\)](#page-62-0)

 [Hjem](#page-1-0) > [Skriv ut](#page-61-0) > [Skrive ut fra datamaskinen \(Windows\)](#page-62-0) > Forhindre flekker på utskrifter og papirstopp (Windows)

# **Forhindre flekker på utskrifter og papirstopp (Windows)**

Noen utskriftsmedier trenger lengre tid til å tørke. Endre alternativet **Reduser flekker** hvis du har problemer med flekkete utskrifter eller papirstopp.

- 1. Velg utskriftskommandoen i programmet ditt.
- 2. Velg **Brother XXX-XXXX Printer** (hvor XXX-XXXX er navnet på modellen din), og klikk deretter på utskriftsegenskapene eller preferanseknappen.

Skriverdrivervinduet vises.

- 3. Klikk på **Avansert**-kategorien.
- 4. Klikk på **Andre utskriftsalternativer**-knappen.
- 5. Velg alternativet **Reduser flekker** til venstre på skjermen.
- 6. Velg én av følgende alternativer:

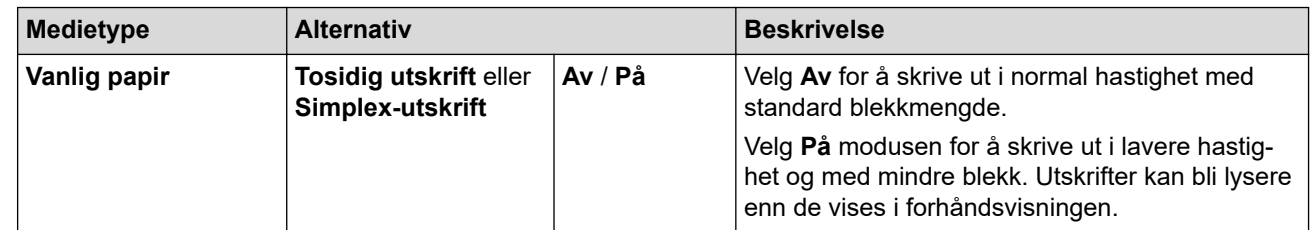

- 7. Klikk på **OK** for å gå tilbake til vinduet for skriverdriver.
- 8. Klikk på **OK**.
- 9. Fullfør utskriftsoperasjonen din.

### **Beslektet informasjon**

• [Skrive ut fra datamaskinen \(Windows\)](#page-62-0)

#### **Relaterte temaer:**

- [Papirhåndtering og utskriftsproblemer](#page-364-0)
- [Endre utskriftsalternativene for å forbedre utskriftene](#page-425-0)

<span id="page-75-0"></span> [Hjem](#page-1-0) > [Skriv ut](#page-61-0) > [Skrive ut fra datamaskinen \(Windows\)](#page-62-0) > Bruke en forhåndsangitt utskriftsprofil (Windows)

# **Bruke en forhåndsangitt utskriftsprofil (Windows)**

**Utskriftsprofiler** er forhåndsinnstillinger som er laget for å gi rask tilgang til utskriftskonfigurasjoner som brukes ofte.

- 1. Velg utskriftskommandoen i programmet ditt.
- 2. Velg **Brother XXX-XXXX Printer** (hvor XXX-XXXX er navnet på modellen din), og klikk deretter på utskriftsegenskapene eller preferanseknappen.

Skriverdrivervinduet vises.

3. Klikk på **Utskriftsprofiler**-kategorien.

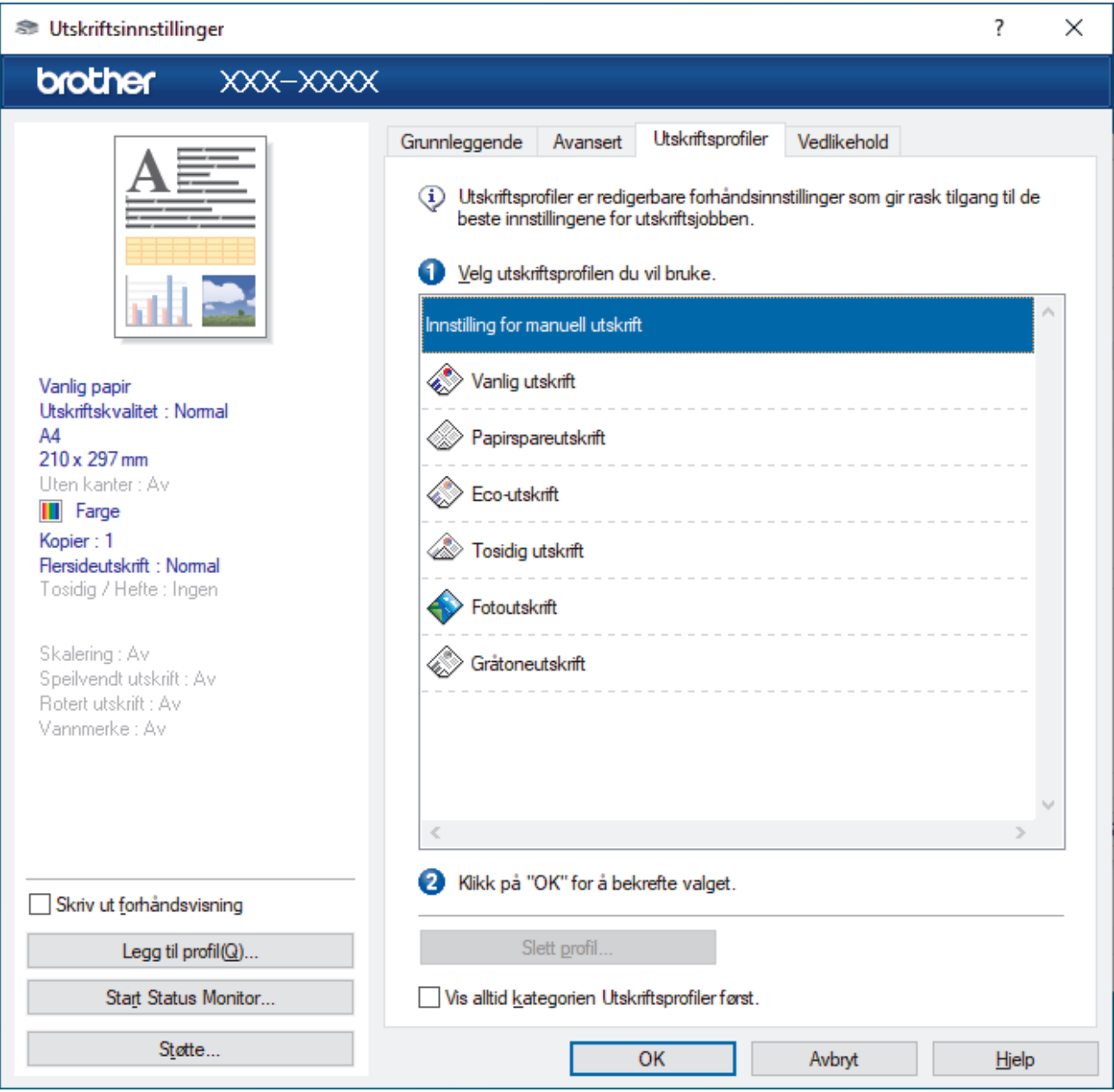

4. Velg profilen din fra listen over utskriftsprofiler.

Profilinnstillingene vises på venstre side av skriverdrivervinduet.

- 5. Gjør ett av følgende:
	- Hvis innstillingene er korrekte for utskriftsjobben din, klikk på **OK**.
	- For å endre innstillingene, gå tilbake til **Grunnleggende** eller **Avansert**-kategorien, endre innstillinger og klikk deretter på **OK**.

Ø For å vise **Utskriftsprofiler**-kategorien foran på vinduet neste gang du skriver ut, velger du **Vis alltid kategorien Utskriftsprofiler først.**-avmerkingsboksen.

# **Beslektet informasjon**

- [Skrive ut fra datamaskinen \(Windows\)](#page-62-0)
	- [Opprett eller slett utskriftsprofilen \(Windows\)](#page-77-0)

### **Relaterte temaer:**

• [Utskriftsinnstillinger \(Windows\)](#page-79-0)

<span id="page-77-0"></span> [Hjem](#page-1-0) > [Skriv ut](#page-61-0) > [Skrive ut fra datamaskinen \(Windows\)](#page-62-0) > [Bruke en forhåndsangitt utskriftsprofil](#page-75-0) [\(Windows\)](#page-75-0) > Opprett eller slett utskriftsprofilen (Windows)

# **Opprett eller slett utskriftsprofilen (Windows)**

Opptil 20 nye utskriftsprofiler med brukerdefinerte innstillinger.

- 1. Velg utskriftskommandoen i programmet ditt.
- 2. Velg **Brother XXX-XXXX Printer** (hvor XXX-XXXX er navnet på modellen din), og klikk deretter på utskriftsegenskapene eller preferanseknappen.

Skriverdrivervinduet vises.

3. Gjør ett av følgende:

### **Opprette en ny utskriftsprofil:**

- a. Klikk på **Grunnleggende**-fanen og **Avansert**-fanen, og konfigurer utskriftsinnstillingene du ønsker for den nye utskriftsprofilen.
- b. Klikk på **Utskriftsprofiler**-fanen.
- c. Klikk på **Legg til profil**.

Dialogboksen **Legg til profil** vises.

- d. Skriv inn det nye profilnavnet i **Navn**-feltet.
- e. Klikk ikonet du ønsker å bruke for å representere denne profilen fra ikonlisten.
- f. Klikk på **OK**.

Det nye utskriftsprofilnavnet legges til listen i **Utskriftsprofiler**-fanen.

### **Slette en utskriftsprofil du har opprettet:**

- a. Klikk på **Utskriftsprofiler**-fanen.
- b. Klikk på **Slett profil**. Dialogboksen **Slett profil** vises.
- c. Velg profilen som du vil slette.
- d. Klikk på **Slett**.
- e. Klikk på **Ja**.
- f. Klikk på **Lukk**.

### **Beslektet informasjon**

• [Bruke en forhåndsangitt utskriftsprofil \(Windows\)](#page-75-0)

<span id="page-78-0"></span>▲ [Hjem](#page-1-0) > [Skriv ut](#page-61-0) > [Skrive ut fra datamaskinen \(Windows\)](#page-62-0) > Endre standardinnstillingene for utskrift (Windows)

# **Endre standardinnstillingene for utskrift (Windows)**

Når du endrer utskriftsinnstillingene i et program, gjelder endringene kun for dokumenter som skrives ut med dette programmet. Vil du endre utskriftsinnstillinger for alle Windows-programmer, må du konfigurere egenskapene for skriverdriveren.

- 1. Gjør ett av følgende:
	- For Windows Server 2008

Klikk på **(Start)** > **Kontrollpanel** > **Maskinvare og lyd** > **Skrivere**.

• For Windows 7 og Windows Server 2008 R2

Klikk på **(Start)** > **Enheter og skrivere**.

• For Windows 8.1

Flytt musen til nedre høyre hjørne på skrivebordet. Når menylinjen vises, klikker du på **Innstillinger** og deretter på **Kontrollpanel**. I **Maskinvare og lyd**-gruppen, klikker du **Vis enheter og skrivere**.

• For Windows 10, Windows Server 2016 og Windows Server 2019

Klikk på > **Windows Systemverktøy** > **Kontrollpanel**. I **Maskinvare og lyd**-gruppen, klikker du **Vis enheter og skrivere**.

• For Windows Server 2012

Flytt musen til nedre høyre hjørne på skrivebordet. Når menylinjen vises, klikker du på **Innstillinger** og deretter på **Kontrollpanel**. I **Maskinvare**-gruppen, klikker du **Vis enheter og skrivere**.

• For Windows Server 2012 R2

Klikk på **Kontrollpanel** på **Start** skjermen. I **Maskinvare**-gruppen, klikker du **Vis enheter og skrivere**.

2. Høyreklikk på **Brother XXX-XXXX Printer**-ikonet (der XXX-XXXX er navnet på modellen), og velg deretter **Skrivareigenskapar**. Hvis alternativene for skriverdriver vises, velger du skriverdriveren.

Dialogboksen for skriveregenskaper vises.

3. Klikk på kategorien **Generelt**, og deretter på **Utskriftsinnstillinger** eller **Innstillinger**.

Skriverdriver-dialogboksen vises.

- 4. Velg utskriftsinnstillingene du ønsker å bruke som standard for alle dine Windows-programmer.
- 5. Klikk på **OK**.
- 6. Lukk dialogboksen med skriveregenskaper.

### **Beslektet informasjon**

• [Skrive ut fra datamaskinen \(Windows\)](#page-62-0)

### **Relaterte temaer:**

• [Utskriftsinnstillinger \(Windows\)](#page-79-0)

<span id="page-79-0"></span> [Hjem](#page-1-0) > [Skriv ut](#page-61-0) > [Skrive ut fra datamaskinen \(Windows\)](#page-62-0) > Utskriftsinnstillinger (Windows)

# **Utskriftsinnstillinger (Windows)**

### >> **Grunnleggende**-kategori

>> **[Avansert](#page-81-0)**-kategori

### **Grunnleggende-kategori**

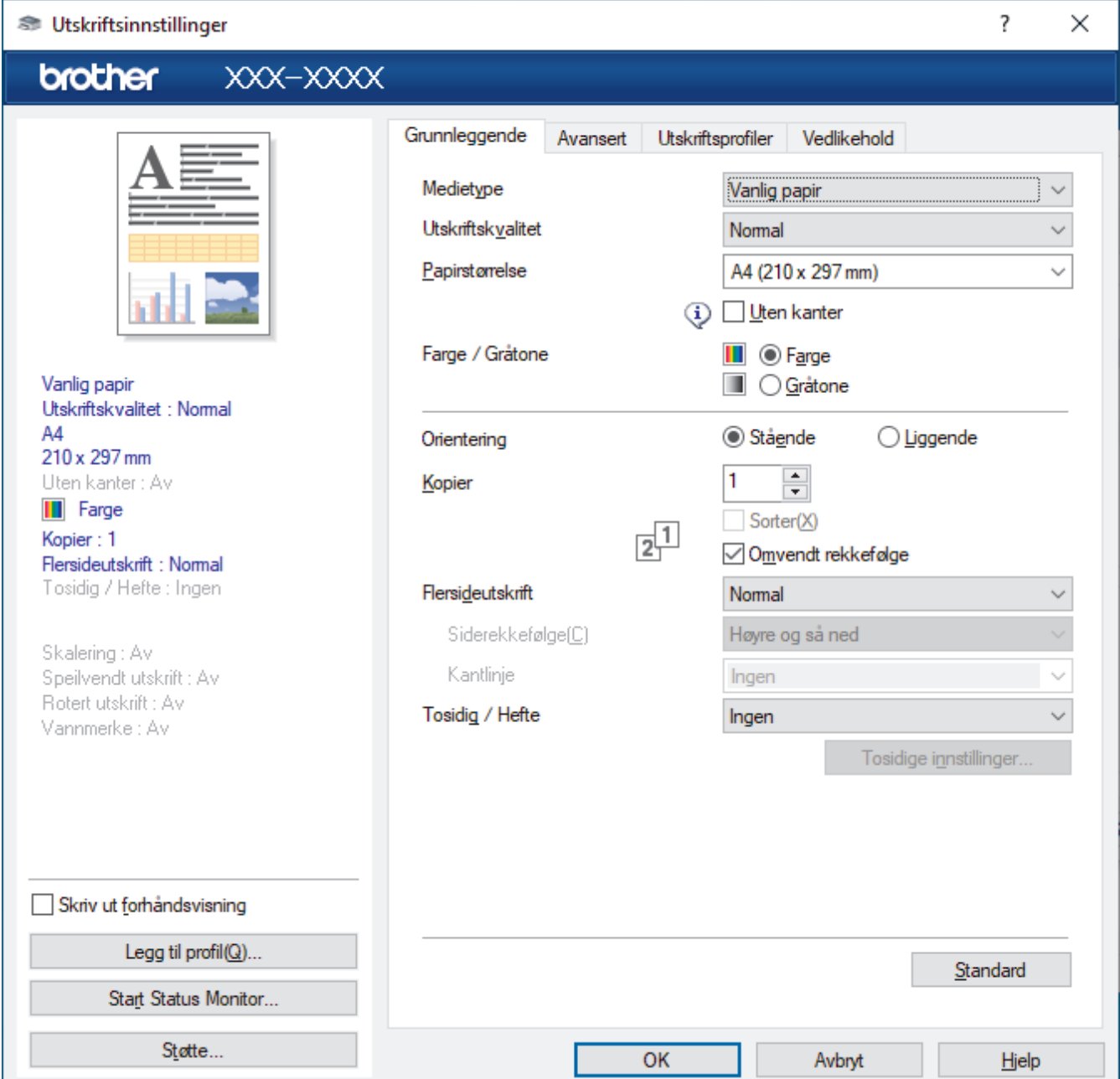

### **1. Medietype**

Velg medietypen du vil bruke. For å oppnå best utskriftsresultat justerer maskinen automatisk utskriftsinnstillingene i henhold til valgt medietype.

#### **2. Utskriftskvalitet**

Velg utskriftskvaliteten du vil ha. Utskriftskvalitet og hastighet henger sammen, og derfor er det slik at jo høyere kvalitet, desto lengre tid tar det å skrive ut dokumentet.

### **3. Papirstørrelse**

Velg papirstørrelsen du vil bruke. Du kan enten velge vanlige papirstørrelser eller du kan opprette en egendefinert papirstørrelse.

### **Uten kanter**

Velg dette alternativet for å skrive ut bilder uten kanter. Bildedataene blir litt større enn papirstørrelsen du bruker, og derfor vil dette føre til litt beskjæring av bildekantene.

Du kan kanskje ikke velge alternativet Uten kanter i enkelte kombinasjoner av medietype og kvalitet, eller fra enkelte programmer.

### **4. Farge / Gråtone**

Velg utskrift i farge eller gråtone. Utskriftshastigheten er raskere i gråtonemodus enn den er i fargemodus. Hvis dokumentet inneholder farger og du velger gråtonemodus, blir dokumentet skrevet ut med 256 nivåer av gråtone.

### **5. Orientering**

Velg retning (stående eller liggende) på utskriften.

Hvis programmet inneholder en lignende innstilling, anbefaler vi at du angir retningen ved hjelp av programmet.

### **6. Kopier**

Skriv inn antall kopier (1-999) du vil skrive ut, i dette feltet.

#### **Sorter**

Velg dette alternativet for å skrive ut sett med flersidige dokumenter i den opprinnelige siderekkefølgen. Når dette alternativet er valgt, blir det skrevet ut én fullstendig kopi av dokumentet, og deretter blir det skrevet ut på nytt i henhold til antallet kopier du velger. Hvis dette alternativet ikke er valgt, blir hver side skrevet ut i henhold til antallet kopier du valgte, før neste side av dokumentet skrives ut.

### **Omvendt rekkefølge**

Velg dette alternativet for å skrive ut dokumentet i motsatt rekkefølge. Den siste siden i dokumentet blir skrevet ut først.

### **7. Flersideutskrift**

Velg dette alternativet for å skrive ut flere sider på et enkelt papirark eller skrive ut én side av dokumentet på flere ark.

#### **Siderekkefølge**

Velg siderekkefølgen når du skriver ut flere sider på ett enkelt papirark.

#### **Kantlinje**

Velg typen kantlinjer som skal brukes når du skriver ut flere sider på ett enkelt papirark.

### **8. Tosidig / Hefte**

Velg dette alternativet for å skrive ut på begge sider av arket eller skrive ut et dokument i hefteformat ved hjelp av 2-sidig utskrift.

#### **Tosidige innstillinger-knapp**

Klikk på denne knappen for å velge typen 2-sidig innbinding. Fire typer 2-sidige innbindinger er tilgjengelige for hver retning.

# <span id="page-81-0"></span>**Avansert-kategori**

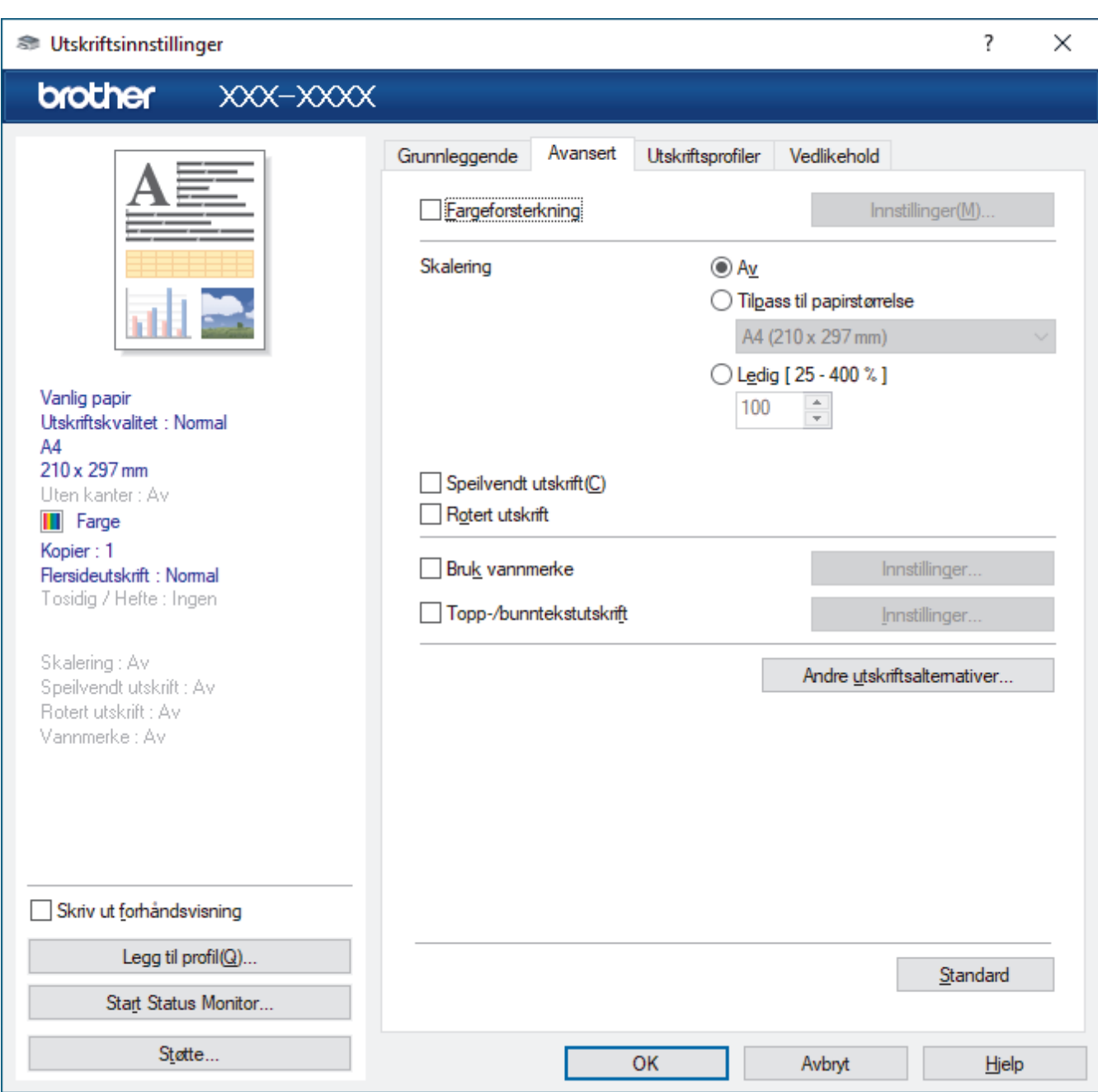

### **1. Fargeforsterkning**

Velg dette alternativet hvis du vil bruke funksjonen Fargeforsterkning. Denne funksjonen analyserer bildet for å forbedre skarphet, hvitbalanse og fargetetthet. Denne prosessen kan ta flere minutter avhengig av bildestørrelse og datamaskinens spesifikasjoner.

### **2. Skalering**

Velg disse alternativene hvis du vil forstørre eller forminske størrelsen på sidene i dokumentet.

### **Tilpass til papirstørrelse**

Velg dette alternativet hvis du vil forstørre eller forminske dokumentsidene slik at de passer til en bestemt papirstørrelse. Når du velger dette alternativet, velger du papirstørrelsen du vil ha fra rullegardinlisten.

#### **Ledig [ 25 - 400 % ]**

Velg dette alternativet hvis du vil forstørre eller forminske dokumentsidene manuelt. Når du velger dette alternativet, skriver du inn en verdi i feltet.

### **3. Speilvendt utskrift**

Velg dette alternativet hvis du vil speilvende det utskrevne bildet vannrett fra venstre mot høyre.

### **4. Rotert utskrift**

Velg dette alternativet hvis du vil rotere det utskrevne bildet 180 grader.

### **5. Bruk vannmerke**

Velg dette alternativet hvis du vil skrive ut en logo eller tekst på dokumentet som vannmerke. Velg ett av de forhåndsinnstilte vannmerkene, legg til et nytt vannmerke eller bruk en bildefil som du har opprettet.

### **6. Topp-/bunntekstutskrift**

Velg dette alternativet hvis du vil skrive ut dato, klokkeslett og brukernavn for PC-pålogging på dokumentet.

### **7. Andre utskriftsalternativer-knapp**

### **Avanserte fargeinnstillinger**

Velg metoden som maskinen bruker til å ordne punkter for å uttrykke halvtoner.

Utskriftsfargen kan justeres for å stemme overens med den som vises på dataskjermen.

### **(DCP-J1050DW/MFC-J1010DW) Avanserte kvalitetsinnstillinger**

Velg dette alternativet for å skrive ut dokumentene dine med høyest mulig kvalitet.

### **Reduser flekker**

Noen utskriftsmedier trenger lengre tid til å tørke. Endre dette alternativet hvis du har problemer med flekkete utskrifter eller papirstopp.

### **Hent skriverens fargedata**

Velg dette alternativet for å optimalisere utskriftskvaliteten ved hjelp av maskinens fabrikkinnstillinger, som er valgt spesifikt for Brother-maskinen. Bruk dette alternativet når du har skiftet maskin eller endret maskinens nettverksadresse.

### **Skriv ut arkiv**

Velg dette alternativet for å lagre utskriftsdataene som PDF-fil på datamaskinen.

### **Beslektet informasjon**

• [Skrive ut fra datamaskinen \(Windows\)](#page-62-0)

### **Relaterte temaer:**

- [Meldinger om feil og vedlikehold](#page-331-0)
- [Papirhåndtering og utskriftsproblemer](#page-364-0)
- [Skriv ut et fotografi \(Windows\)](#page-63-0)
- [Skriv ut et dokument \(Windows\)](#page-64-0)
- [Skriv ut mer enn en side på et enkelt papirark \(N i 1\) \(Windows\)](#page-66-0)
- [Skrive ut som en plakat \(Windows\)](#page-67-0)
- [Skrive ut på begge sider av papiret automatisk \(automatisk 2-sidig utskrift\) \(Windows\)](#page-68-0)
- [Skrive ut som hefte automatisk \(Windows\)](#page-71-0)
- [Bruke en forhåndsangitt utskriftsprofil \(Windows\)](#page-75-0)
- [Endre standardinnstillingene for utskrift \(Windows\)](#page-78-0)
- [Endre utskriftsalternativene for å forbedre utskriftene](#page-425-0)

▲ [Hjem](#page-1-0) > [Skriv ut](#page-61-0) > Skrive ut fra datamaskinen (Mac)

# **Skrive ut fra datamaskinen (Mac)**

• [Skrive ut med AirPrint](#page-321-0)

<span id="page-84-0"></span> [Hjem](#page-1-0) > [Skriv ut](#page-61-0) > Skrive ut med Brother iPrint&Scan (Windows/Mac)

- [Skriv ut bilder eller dokumenter med Brother iPrint&Scan \(Windows/Mac\)](#page-85-0)
- [Skrive ut på begge sider av papiret automatisk med Brother iPrint&Scan \(automatisk 2](#page-87-0) [sidig utskrift\) \(Windows/Mac\)](#page-87-0)
- [Skrive ut mer enn én side på et enkeltark med Brother iPrint&Scan \(N i 1\) \(Windows/](#page-89-0) [Mac\)](#page-89-0)
- [Skriv ut et fargedokument i gråtoner med Brother iPrint&Scan \(Windows/Mac\)](#page-90-0)

<span id="page-85-0"></span> [Hjem](#page-1-0) > [Skriv ut](#page-61-0) > [Skrive ut med Brother iPrint&Scan \(Windows/Mac\)](#page-84-0) > Skriv ut bilder eller dokumenter med Brother iPrint&Scan (Windows/Mac)

# **Skriv ut bilder eller dokumenter med Brother iPrint&Scan (Windows/ Mac)**

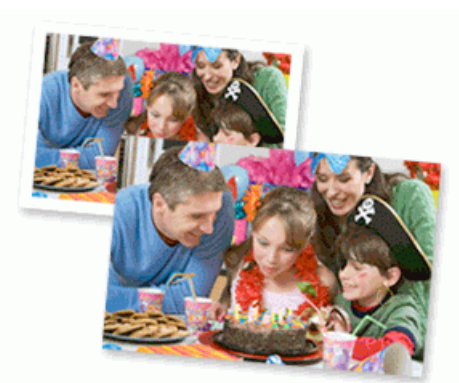

1. Sørg for at du har lagt inn riktig media i papirmagasinet.

### **VIKTIG**

Til fotoutskrift:

- Bruk av Brother-papir gir de beste resultatene.
- Når du skriver ut på fotopapir, skal du legge i ett ekstra ark av det samme fotopapiret i papirmagasinet.
- 2. Start Brother iPrint&Scan.
	- **Windows**

Start (**Brother iPrint&Scan**).

• Mac

I menylinjen **Finder** klikker du på **Gå** > **Programmer**, og deretter dobbeltklikker du på iPrint&Scan-ikonet. Brother iPrint&Scan-skjermbildet vises.

- 3. Hvis Brother-maskinen ikke er valgt, klikker du på **Velg din maskin**-knappen og deretter velger du modellnavnet fra listen. Klikk på **OK**.
- 4. Klikk på **Skriv**.
- 5. Gjør ett av følgende:
	- Windows
		- Klikk på **Foto** eller **Dokument**.
	- Mac

Klikk på **Foto** eller **PDF**.

- 6. Velg filen du vil skrive ut, og gjør ett av følgende:
	- Windows

Klikk på **Neste**.

• Mac

Klikk på **Åpne**.

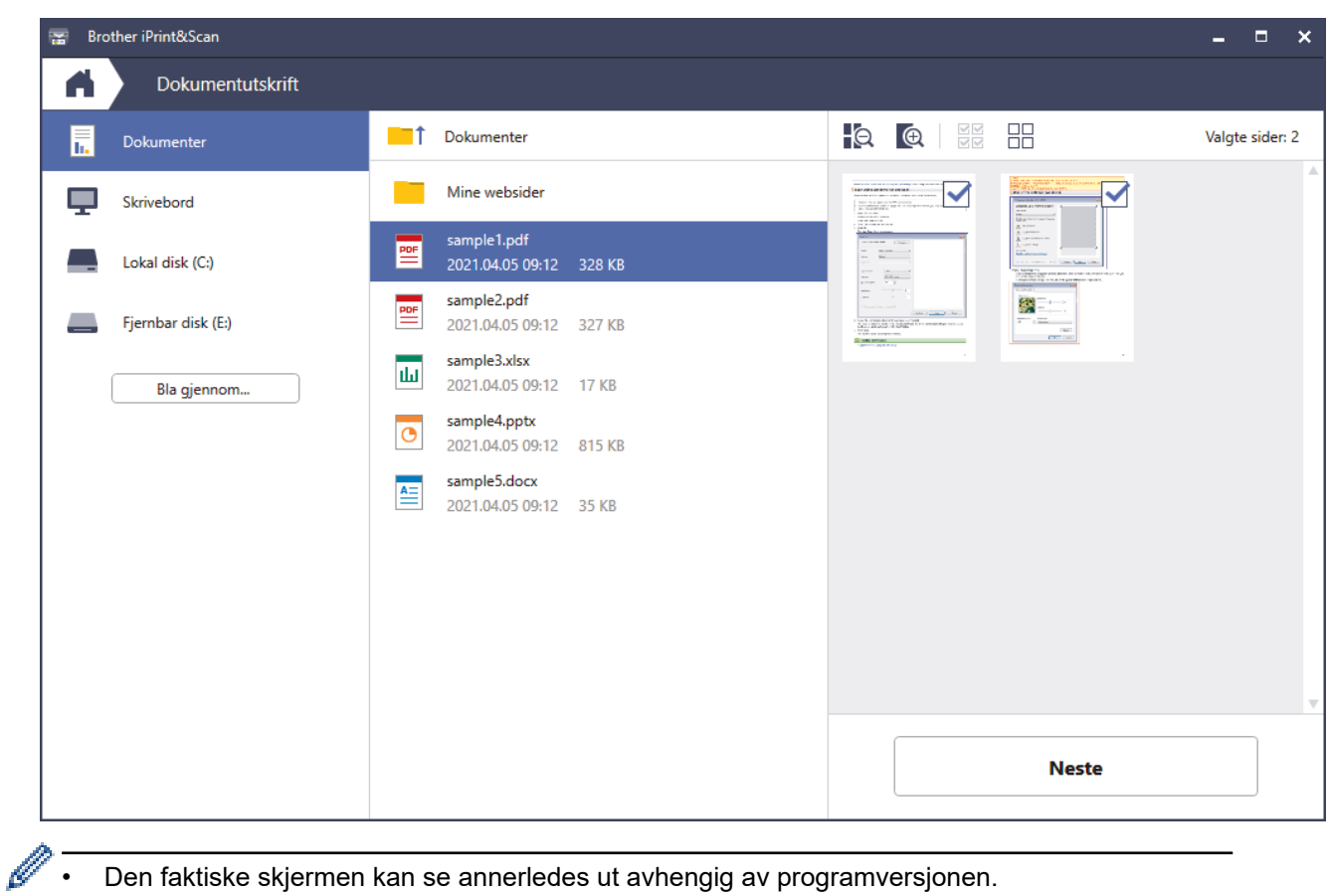

- Den faktiske skjermen kan se annerledes ut avhengig av programversjonen.
- Bruk det nyeste programmet. >> Beslektet informasjon
- Når du skriver ut dokumenter med mange sider, kan du også velge hvilke sider du skal skrive ut.
- 7. Endre om nødvendig de andre skriverinnstillingene også.
- 8. Klikk på **Skriv**.

# **VIKTIG**

Til fotoutskrift:

Vil du ha den beste utskriftskvaliteten for innstillingene du har valgt, bør du alltid stille inn **Medietype**alternativet slik at det tilsvarer papiret du legger i.

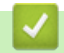

### **Beslektet informasjon**

<span id="page-87-0"></span> [Hjem](#page-1-0) > [Skriv ut](#page-61-0) > [Skrive ut med Brother iPrint&Scan \(Windows/Mac\)](#page-84-0) > Skrive ut på begge sider av papiret automatisk med Brother iPrint&Scan (automatisk 2-sidig utskrift) (Windows/Mac)

# **Skrive ut på begge sider av papiret automatisk med Brother iPrint&Scan (automatisk 2-sidig utskrift) (Windows/Mac)**

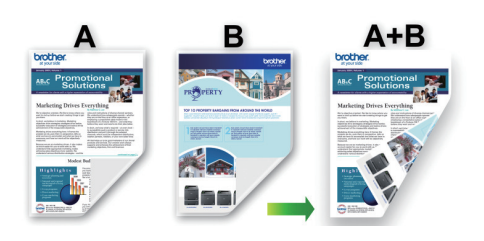

- Kontroller at papirstoppdekselet er lukket.
- Hvis papir har krøllet seg, skal det rettes og settes tilbake til papirmagasinet.
- Bruk vanlig papir. IKKE bruk fint, tykt papir.
- Papiret kan krølle seg hvis det er for tynt.

### 1. Start Brother iPrint&Scan.

• Windows

Start (**Brother iPrint&Scan**).

• Mac

I menylinjen **Finder** klikker du på **Gå** > **Programmer**, og deretter dobbeltklikker du på iPrint&Scan-ikonet.

Brother iPrint&Scan-skjermbildet vises.

- 2. Hvis Brother-maskinen ikke er valgt, klikker du på **Velg din maskin**-knappen og deretter velger du modellnavnet fra listen. Klikk på **OK**.
- 3. Klikk på **Skriv**.
- 4. Gjør ett av følgende:
	- Windows Klikk på **Dokument**.
	- Mac

Klikk på **PDF**.

- 5. Velg filen du vil skrive ut, og gjør ett av følgende:
	- **Windows** 
		- Klikk på **Neste**.
	- Mac

Klikk på **Åpne**.

Når du skriver ut dokumenter med mange sider, kan du også velge hvilke sider du skal skrive ut.

6. Velg ett av alternativene fra rullegardinlisten **Tosidig**. Det finnes to typer 2-sidig innbinding:

### **Alternativ Beskrivelse**

**På (Vend på langside)**

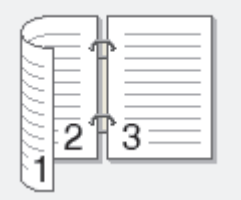

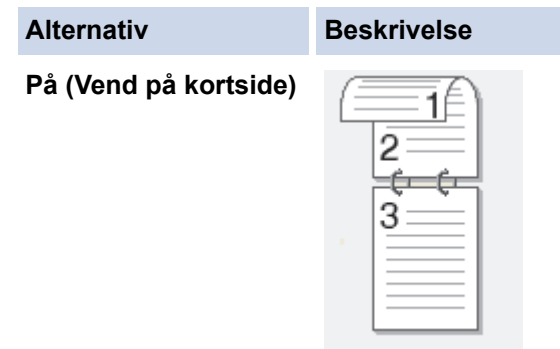

- 7. Endre om nødvendig de andre skriverinnstillingene også.
- 8. Klikk på **Skriv**.

# **Beslektet informasjon**

<span id="page-89-0"></span> [Hjem](#page-1-0) > [Skriv ut](#page-61-0) > [Skrive ut med Brother iPrint&Scan \(Windows/Mac\)](#page-84-0) > Skrive ut mer enn én side på et enkeltark med Brother iPrint&Scan (N i 1) (Windows/Mac)

# **Skrive ut mer enn én side på et enkeltark med Brother iPrint&Scan (N i 1) (Windows/Mac)**

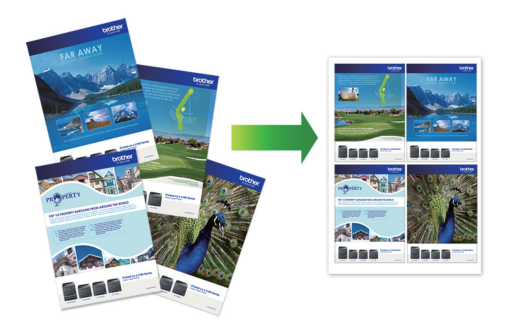

1. Start (**Brother iPrint&Scan**).

Brother iPrint&Scan-skjermbildet vises.

- 2. Hvis Brother-maskinen ikke er valgt, klikker du på **Velg din maskin**-knappen og deretter velger du modellnavnet fra listen. Klikk på **OK**.
- 3. Klikk på **Skriv**.
- 4. Gjør ett av følgende:
	- Windows

Klikk på **Dokument**.

• Mac

Klikk på **PDF**.

- 5. Velg filen du vil skrive ut, og gjør ett av følgende:
	- **Windows**

Klikk på **Neste**.

• Mac

Klikk på **Åpne**.

Når du skriver ut dokumenter med mange sider, kan du også velge hvilke sider du skal skrive ut.

- 6. Klikk på rullegardinlisten **Oppsett**, og velg deretter antall sider du vil skrive ut på hvert ark.
- 7. Endre andre skriverinnstillinger ved behov.
- 8. Klikk på **Skriv**.

# **Beslektet informasjon**

<span id="page-90-0"></span> [Hjem](#page-1-0) > [Skriv ut](#page-61-0) > [Skrive ut med Brother iPrint&Scan \(Windows/Mac\)](#page-84-0) > Skriv ut et fargedokument i gråtoner med Brother iPrint&Scan (Windows/Mac)

# **Skriv ut et fargedokument i gråtoner med Brother iPrint&Scan (Windows/Mac)**

Gråskala-modus gjør utskriftsprosessen raskere enn fargemodus. Hvis dokumentet inneholder farge, gjør valg av gråskala-modus at dokumentet skrives ut med 256 nivåer av gråskala.

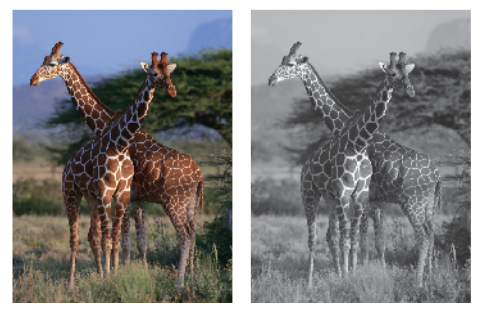

- 1. Start Brother iPrint&Scan.
	- Windows

Start (**Brother iPrint&Scan**).

• Mac

I menylinjen **Finder** klikker du på **Gå** > **Programmer**, og deretter dobbeltklikker du på iPrint&Scan-ikonet. Brother iPrint&Scan-skjermbildet vises.

- 2. Hvis Brother-maskinen ikke er valgt, klikker du på **Velg din maskin**-knappen og deretter velger du modellnavnet fra listen. Klikk på **OK**.
- 3. Klikk på **Skriv**.
- 4. Gjør ett av følgende:
	- Windows
		- Klikk på **Foto** eller **Dokument**.
	- Mac
		- Klikk på **Foto** eller **PDF**.
- 5. Velg filen du vil skrive ut, og gjør ett av følgende:
	- **Windows** Klikk på **Neste**.
	- Mac Klikk på **Åpne**.

Når du skriver ut dokumenter med mange sider, kan du også velge hvilke sider du skal skrive ut.

- 6. Klikk på **Farge / mono**-rullegardinlisten og velg deretter **Mono**-alternativet.
- 7. Endre om nødvendig de andre skriverinnstillingene også.
- 8. Klikk på **Skriv**.

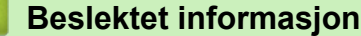

Hjem > [Skriv ut](#page-61-0) > Skrive ut e-postvedlegg

# **Skrive ut e-postvedlegg**

Du kan skrive ut filer ved å sende dem på e-post til Brother-maskinen.

- Du kan legge ved opptil 10 dokumenter, 20 MB totalt, i en e-post.
- Funksjonen støtter følgende formater:
	- Dokumentfiler: PDF, TXT og Microsoft Office-filer
	- Bildefiler: JPEG, BMP, GIF, PNG og TIFF
- Maskinen skriver ut både e-postinnholdet og vedleggene som standard. Endre innstillingene hvis du bare vil skrive ut e-postvedlegg.

>> DCP-J1050DW/MFC-J1010DW >> DCP-J1140DW

### **DCP-J1050DW/MFC-J1010DW**

- 1. Trykk på **WEB**.
	- Hvis informasjon om Internett-tilkoblingen vises på maskinens LCD-skjerm, leser du den og trykker på  $\blacktriangleright$  .
	- Noen ganger vises det oppdateringer eller kunngjøringer om Brother Web Connects funksjoner på LCDskjermen. Les informasjonen, og trykk på **OK**.
- 2. Trykk på a eller b for å vise [Nettbaserte funksjoner]-alternativet, og trykk deretter på **OK**.
	- Hvis funksjonen er låst, ber du nettverksadministrator om tilgang.
	- Hvis det vises informasjon om [Nettbaserte funksjoner], leser du den og trykker på **OK**.
- 3. Trykk på a eller b for å vise [Aktiver]-alternativet, og trykk deretter på **OK**.

Følg instruksjonene på skjermen. Nettbaserte funksjoner er aktivert.

4. Trykk på  $\blacktriangle$  eller  $\nabla$  for å vise  $[E$ -postutskrift]-alternativet, og trykk deretter på  $\blacktriangleright$ .

Hvis det vises informasjon om [E-postutskrift], leser du den og trykker på  $\blacktriangleright$ .

5. Trykk på a eller b for å vise [Aktiver]-alternativet, og trykk deretter på **OK**.

Følg instruksjonene på skjermen. Maskinen skriver ut instruksjonsarket.

6. Send e-posten til e-postadressen på arket. Maskinen skriver ut e-postvedleggene.

Vil du endre innstillingene, slik som e-postadresse og skriverinnstillinger, åpner du webbasert administrasjon, klikker på **Onlinefunksjoner** > **Innstillinger for onlinefunksjoner** i venstre navigasjonslinje, og deretter klikker du på **Innstillingsside for onlinefunksjoner**.

### **DCP-J1140DW**

1. Trykk på  $\triangleleft$  eller  $\triangleright$  for å vise [Apper].

Trykk på [Apper].

- Hvis informasjon om internett-tilkoblingen vises på maskinens LCD-skjerm, leser du den og trykker på  $N$ 
	- Noen ganger vises det oppdateringer eller kunngjøringer om Brother Web Connects funksjoner på LCDskjermen. Les informasjonen, og trykk på [OK].
- 2. Trykk på  $\triangle$  eller  $\nabla$  for å vise [Nettbaserte funksjoner]-alternativet og trykk deretter på det.
- Hvis funksjonen er låst, ber du nettverksadministrator om tilgang.
	- Hvis det vises informasjon om [Nettbaserte funksjoner], leser du den og trykker på [OK].
- 3. Trykk på ▲ eller ▼ for å vise [Aktiver]-alternativet og trykk deretter på det. Følg instruksjonene på skjermen. Nettbaserte funksjoner er aktivert.
- 4. Trykk på ▲ eller  $\Psi$  for å vise [E-postutskrift]-alternativet og trykk deretter på det.

Hvis det vises informasjon om [E-postutskrift], leser du den og trykker på [OK].

5. Trykk på  $\blacktriangle$  eller  $\nabla$  for å vise [Aktiver]-alternativet og trykk deretter på det.

Følg instruksjonene på skjermen. Maskinen skriver ut instruksjonsarket.

6. Send e-posten til e-postadressen på arket. Maskinen skriver ut e-postvedleggene.

Vil du endre innstillingene, slik som e-postadresse og skriverinnstillinger, åpner du webbasert administrasjon, klikker på **Onlinefunksjoner** > **Innstillinger for onlinefunksjoner** i venstre navigasjonslinje, og deretter klikker du på **Innstillingsside for onlinefunksjoner**.

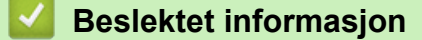

• [Skriv ut](#page-61-0)

D

Ø

### **Relaterte temaer:**

• [Få tilgang til Internett-basert styring](#page-472-0)

### <span id="page-93-0"></span>▲ [Hjem](#page-1-0) > Skann

# **Skann**

- [Skanne med Skann-knappen på maskinen](#page-94-0)
- [Skanne ut med Brother iPrint&Scan \(Windows/Mac\)](#page-112-0)
- [Skanne fra datamaskinen \(Windows\)](#page-113-0)
- [Skanne fra datamaskinen \(Mac\)](#page-123-0)

<span id="page-94-0"></span> [Hjem](#page-1-0) > [Skann](#page-93-0) > Skanne med Skann-knappen på maskinen

# **Skanne med Skann-knappen på maskinen**

- [Skanne bilder og grafikk](#page-95-0)
- [Lagre skannede data i en mappe som PDF-fil](#page-98-0)
- [Skanne til en redigerbar tekstfil med OCR](#page-101-0)
- [Lagre skannede data som e-postvedlegg](#page-104-0)
- [Webtjenester for skanning på nettverket \(Windows 7, Windows 8.1 og Windows 10\)](#page-107-0)
- [Endre skanneinnstillinger med Brother iPrint&Scan](#page-111-0)

<span id="page-95-0"></span> [Hjem](#page-1-0) > [Skann](#page-93-0) > [Skanne med Skann-knappen på maskinen](#page-94-0) > Skanne bilder og grafikk

# **Skanne bilder og grafikk**

Send skannede bilder eller grafikk direkte til datamaskinen din.

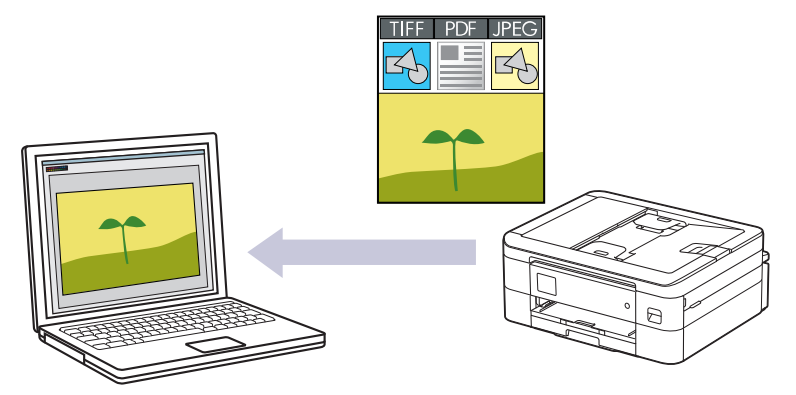

Bruk skanneknappen på maskinen for å gjøre midlertidige endringer i skanneinnstillingene. Bruk Brother iPrint&Scan for å gjøre permanente endringer.

>> DCP-J1050DW/MFC-J1010DW [>> DCP-J1140DW](#page-96-0)

# **DCP-J1050DW/MFC-J1010DW**

- 1. Legg i dokumentet ditt.
- 2. Trykk på  $\Rightarrow$  (**SCAN**).
- 3. Trykk på ▲ eller ▼ for å vise [til PC]-alternativet og trykk deretter på OK.
- 4. Trykk på ▲ eller ▼ for å vise [til bilde]-alternativet og trykk deretter på OK.
- 5. Hvis maskinen er koblet til over nettverket, trykker du på ▲ eller ▼ for å velge datamaskinen du vil sende dataene fra, og deretter trykker du på **OK**.

Hvis du blir bedt om å angi en PIN-kode, bruker du kontrollpanelet til å angi den firesifrede PIN-koden for datamaskinen, og deretter trykker du på **OK**.

### 6. Gjør ett av følgende:

- Gå til neste trinn for å endre innstillingene.
- Trykk på **Mono Start** eller **Colour Start** for å bruke standardinnstillingene.

[Fargeinnstilling] avhenger av standardinnstillingene. Du kan ikke endre innstillingene selv om du trykker på **Mono Start** eller **Colour Start**.

7. Trykk på ▲ eller ▼ for å vise [Skanneinnstill.]-alternativet og trykk deretter på OK.

Vil du bruke [Skanneinnstill.]-alternativene, må du koble en datamaskin med Brother iPrint&Scan installert til maskinen.

- 8. Trykk på ▲ eller **V** for å vise [Angi på enhet]-alternativet og trykk deretter på OK.
- 9. Velg skanneinnstillingene du vil endre, og trykk deretter på **OK**.

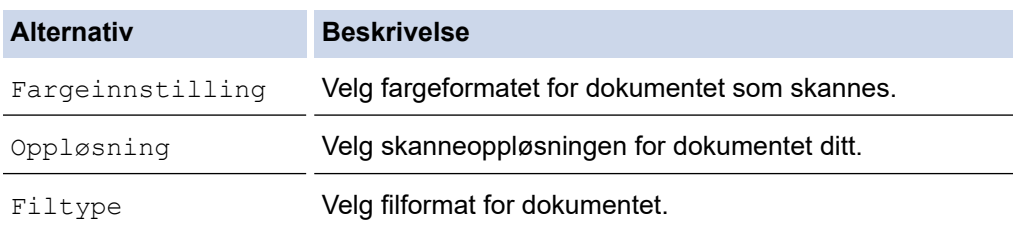

<span id="page-96-0"></span>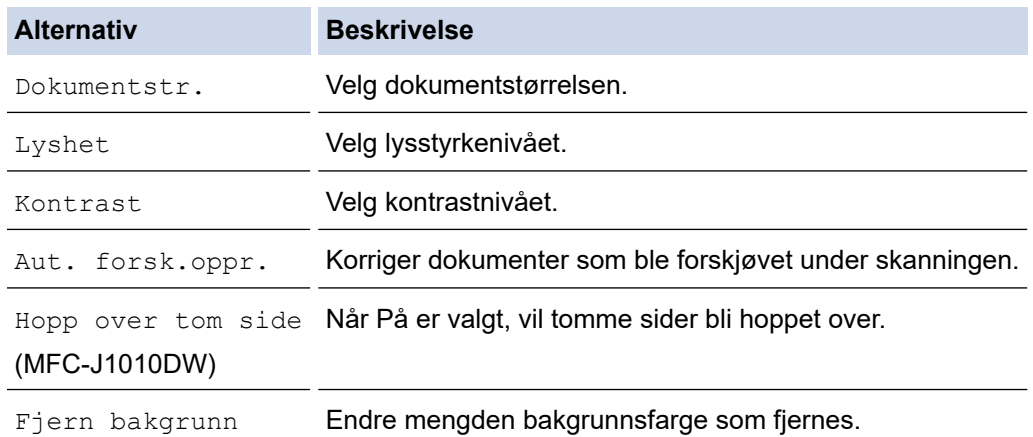

### 10. Trykk på **Mono Start** eller **Colour Start**.

[Fargeinnstilling] avhenger av innstillingene du har valgt. Du kan ikke endre innstillingene selv om du trykker på **Mono Start** eller **Colour Start**.

### **DCP-J1140DW**

Ø

- 1. Legg i dokumentet ditt.
- 2. Trykk på [Skann] > [til PC] > [til bilde].
- 3. Hvis maskinen er koblet til over nettverket, trykker du på ▲ eller ▼ for å vise datamaskinen hvor du vil sende dataene, og deretter velger du datamaskinnavnet.

Hvis du blir bedt om å angi en PIN-kode, bruker du LCD-skjermen for å angi den firesifrede PIN-koden for datamaskinen, og deretter trykker du på [OK].

- 4. Gjør ett av følgende:
	- Vil du endre innstillingene, trykker du på **[Alternativer]**.
	- Trykk på [Start] for å starte skanningen uten å endre flere innstillinger.

Maskinen starter skanningen. Hvis du bruker maskinens skannerglassplate, følger du instruksjonene på LCD-skjermen for å fullføre skannejobben.

Hvis du vil bruke  $\left|\bullet\right\rangle$  [Alternativer], må du koble en datamaskin med Brother iPrint&Scan installert til maskinen.

- 5. Trykk på [Skanneinnstill.] > [Angi på enhet].
- 6. Velg skanneinnstillingene du vil endre, og trykk deretter på [OK].

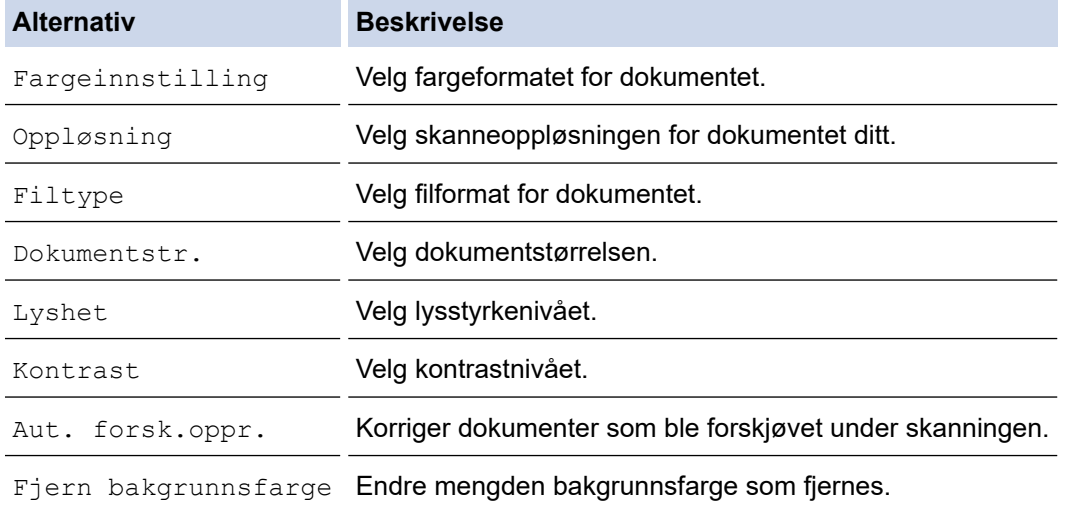

Ø Trykk på [Lagre som en snarvei] for å lagre innstillingene som en snarvei. Du blir spurt om du vil gjøre dette til en snarvei. Følg instruksene på LCD-skjermen.

7. Trykk på [Start].

Maskinen starter skanningen. Hvis du bruker maskinens skannerglassplate, følger du instruksjonene på LCDskjermen for å fullføre skannejobben.

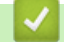

### **Beslektet informasjon**

• [Skanne med Skann-knappen på maskinen](#page-94-0)

<span id="page-98-0"></span> [Hjem](#page-1-0) > [Skann](#page-93-0) > [Skanne med Skann-knappen på maskinen](#page-94-0) > Lagre skannede data i en mappe som PDF-fil

# **Lagre skannede data i en mappe som PDF-fil**

Skanne dokumenter og lagre dem til en mappe på datamaskinen som PDF-filer.

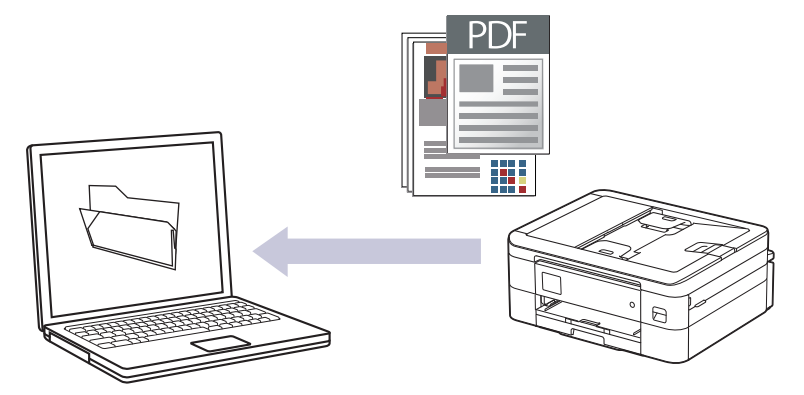

Bruk skanneknappen på maskinen for å gjøre midlertidige endringer i skanneinnstillingene. Bruk Brother iPrint&Scan for å gjøre permanente endringer.

>> DCP-J1050DW/MFC-J1010DW [>> DCP-J1140DW](#page-99-0)

# **DCP-J1050DW/MFC-J1010DW**

- 1. Legg i dokumentet ditt.
- 2. Trykk på  $\Rightarrow$  (**SCAN**).
- 3. Trykk på a eller b for å vise [til PC]-alternativet og trykk deretter på **OK**.
- 4. Trykk på a eller b for å vise [til fil]-alternativet og trykk deretter på **OK**.
- 5. Hvis maskinen er koblet til over nettverket, trykker du på ▲ eller ▼ for å velge datamaskinen du vil sende dataene fra, og deretter trykker du på **OK**.

Hvis du blir bedt om å angi en PIN-kode, bruker du kontrollpanelet til å angi den firesifrede PIN-koden for datamaskinen, og deretter trykker du på **OK**.

### 6. Gjør ett av følgende:

- Gå til neste trinn for å endre innstillingene.
- Trykk på **Mono Start** eller **Colour Start** for å bruke standardinnstillingene.

[Fargeinnstilling] avhenger av standardinnstillingene. Du kan ikke endre innstillingene selv om du trykker på **Mono Start** eller **Colour Start**.

7. Trykk på ▲ eller ▼ for å vise [Skanneinnstill.]-alternativet og trykk deretter på OK.

Vil du bruke [Skanneinnstill.]-alternativene, må du koble en datamaskin med Brother iPrint&Scan installert til maskinen.

- 8. Trykk på ▲ eller **V** for å vise [Angi på enhet]-alternativet og trykk deretter på OK.
- 9. Velg skanneinnstillingene du vil endre, og trykk deretter på **OK**.

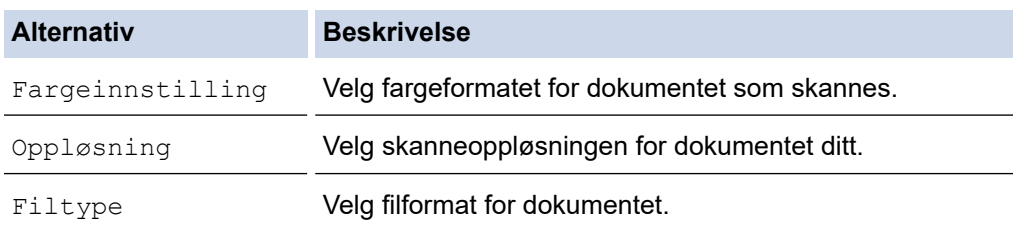

<span id="page-99-0"></span>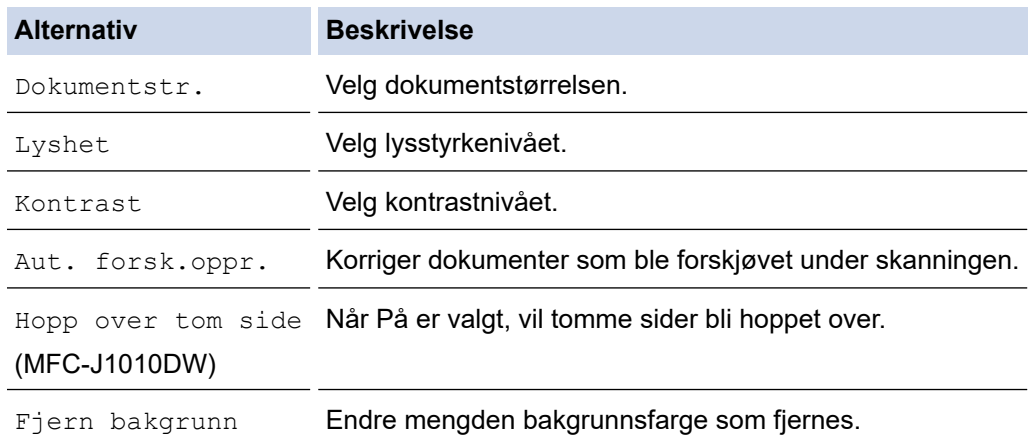

### 10. Trykk på **Mono Start** eller **Colour Start**.

[Fargeinnstilling] avhenger av innstillingene du har valgt. Du kan ikke endre innstillingene selv om du trykker på **Mono Start** eller **Colour Start**.

### **DCP-J1140DW**

Ø

- 1. Legg i dokumentet ditt.
- 2. Trykk på [Skann] > [til PC] > [til fil].
- 3. Hvis maskinen er koblet til over nettverket, trykker du på ▲ eller ▼ for å vise datamaskinen hvor du vil sende dataene, og deretter velger du datamaskinnavnet.

Hvis du blir bedt om å angi en PIN-kode, bruker du LCD-skjermen for å angi den firesifrede PIN-koden for datamaskinen, og deretter trykker du på [OK].

- 4. Gjør ett av følgende:
	- Vil du endre innstillingene, trykker du på **[Alternativer]**.
	- Trykk på [Start] for å starte skanningen uten å endre flere innstillinger.

Maskinen starter skanningen. Hvis du bruker maskinens skannerglassplate, følger du instruksjonene på LCD-skjermen for å fullføre skannejobben.

Hvis du vil bruke  $\left|\bullet\right\rangle$  [Alternativer], må du koble en datamaskin med Brother iPrint&Scan installert til maskinen.

- 5. Trykk på [Skanneinnstill.] > [Angi på enhet].
- 6. Velg skanneinnstillingene du vil endre, og trykk deretter på [OK].

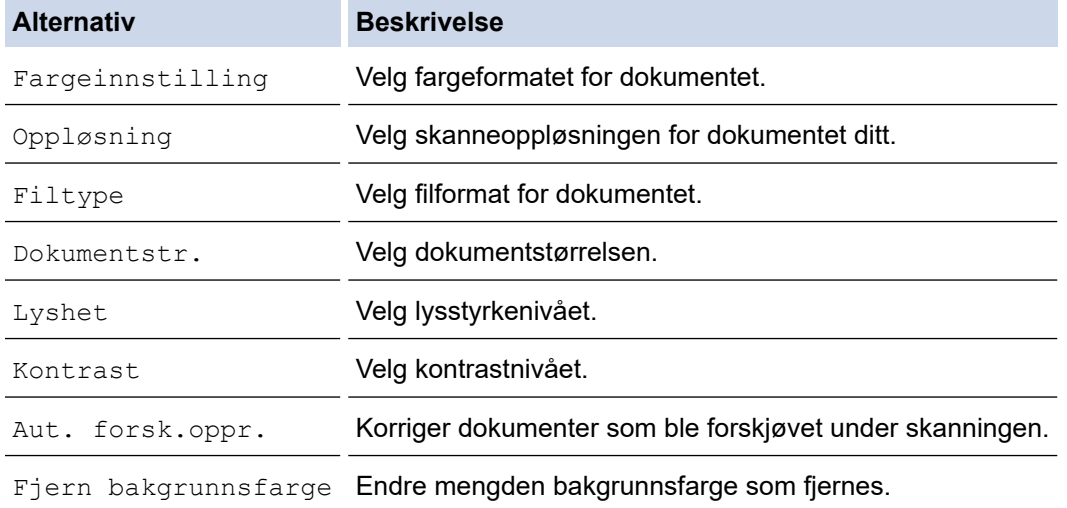

Ø Trykk på [Lagre som en snarvei] for å lagre innstillingene som en snarvei. Du blir spurt om du vil gjøre dette til en snarvei. Følg instruksene på LCD-skjermen.

7. Trykk på [Start].

Maskinen starter skanningen. Hvis du bruker maskinens skannerglassplate, følger du instruksjonene på LCDskjermen for å fullføre skannejobben.

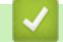

### **Beslektet informasjon**

• [Skanne med Skann-knappen på maskinen](#page-94-0)

<span id="page-101-0"></span> [Hjem](#page-1-0) > [Skann](#page-93-0) > [Skanne med Skann-knappen på maskinen](#page-94-0) > Skanne til en redigerbar tekstfil med OCR

# **Skanne til en redigerbar tekstfil med OCR**

**Beslektede modeller** : DCP-J1140DW/MFC-J1010DW

Maskinen kan konvertere tegn i et skannet dokument til tekst ved hjelp av teknologien optisk tegngjenkjenning (OCR). Du kan redigere denne teksten med et tekstredigeringsprogram.

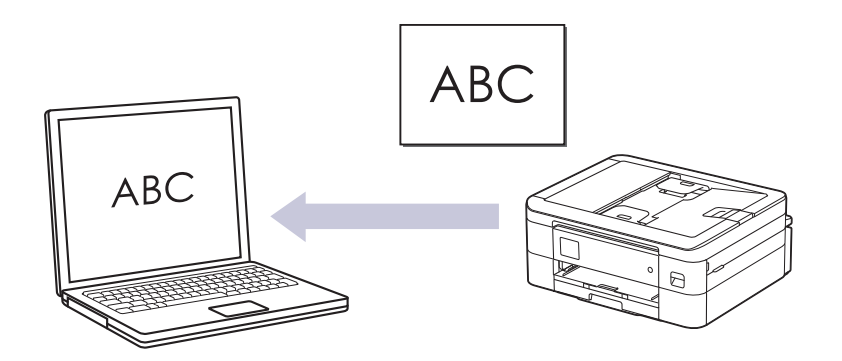

- Funksjonen Skann til OCR er tilgjengelig for enkelte språk.
- Bruk skanneknappen på maskinen for å gjøre midlertidige endringer i skanneinnstillingene. Bruk Brother iPrint&Scan for å gjøre permanente endringer.

# >> MFC-J1010DW

[>> DCP-J1140DW](#page-102-0)

### **MFC-J1010DW**

- 1. Legg i dokumentet ditt.
- 2. Trykk på (**SCAN**).
- 3. Trykk på a eller b for å vise [til PC]-alternativet og trykk deretter på **OK**.
- 4. Trykk på a eller b for å vise [til OCR]-alternativet og trykk deretter på **OK**.
- 5. Hvis maskinen er koblet til over nettverket, trykker du på ▲ eller ▼ for å velge datamaskinen du vil sende dataene fra, og deretter trykker du på **OK**.

Hvis du blir bedt om å angi en PIN-kode, bruker du kontrollpanelet til å angi den firesifrede PIN-koden for datamaskinen, og deretter trykker du på **OK**.

- 6. Gjør ett av følgende:
	- Gå til neste trinn for å endre innstillingene.
	- Trykk på **Mono Start** eller **Colour Start** for å bruke standardinnstillingene.

[Fargeinnstilling] avhenger av standardinnstillingene. Du kan ikke endre innstillingene selv om du trykker på **Mono Start** eller **Colour Start**.

7. Trykk på ▲ eller **V** for å vise [Skanneinnstill.]-alternativet og trykk deretter på OK.

Vil du bruke [Skanneinnstill.]-alternativene, må du koble en datamaskin med Brother iPrint&Scan installert til maskinen.

- 8. Trykk på ▲ eller ▼ for å vise [Angi på enhet]-alternativet og trykk deretter på OK.
- 9. Velg skanneinnstillingene du vil endre, og trykk deretter på **OK**.

<span id="page-102-0"></span>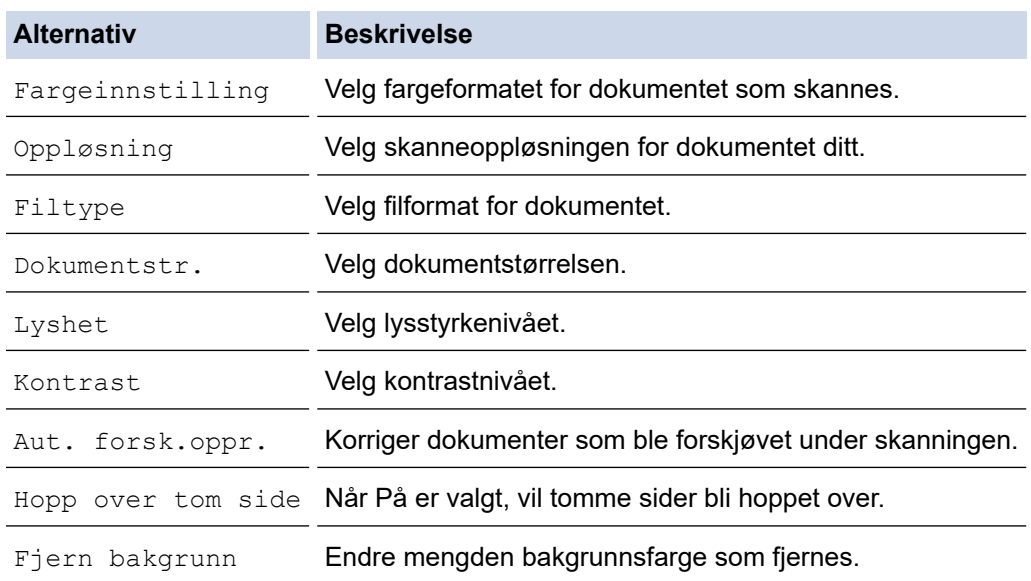

10. Trykk på **Mono Start** eller **Colour Start**.

[Fargeinnstilling] avhenger av innstillingene du har valgt. Du kan ikke endre innstillingene selv om du trykker på **Mono Start** eller **Colour Start**.

### **DCP-J1140DW**

- 1. Legg i dokumentet ditt.
- 2. Trykk på [Skann] > [til PC] > [til OCR].
- 3. Hvis maskinen er koblet til over nettverket, trykker du på ▲ eller ▼ for å vise datamaskinen hvor du vil sende dataene, og deretter velger du datamaskinnavnet.

Hvis du blir bedt om å angi en PIN-kode, bruker du LCD-skjermen for å angi den firesifrede PIN-koden for datamaskinen, og deretter trykker du på [OK].

- 4. Gjør ett av følgende:
	- Vil du endre innstillingene, trykker du på **[O]** [Alternativer].
	- Trykk på [Start] for å starte skanningen uten å endre flere innstillinger.

Maskinen starter skanningen. Hvis du bruker maskinens skannerglassplate, følger du instruksjonene på LCD-skjermen for å fullføre skannejobben.

Hvis du vil bruke [Alternativer], må du koble en datamaskin med Brother iPrint&Scan installert til maskinen.

- 5. Trykk på [Skanneinnstill.] > [Angi på enhet].
- 6. Velg skanneinnstillingene du vil endre, og trykk deretter på [OK].

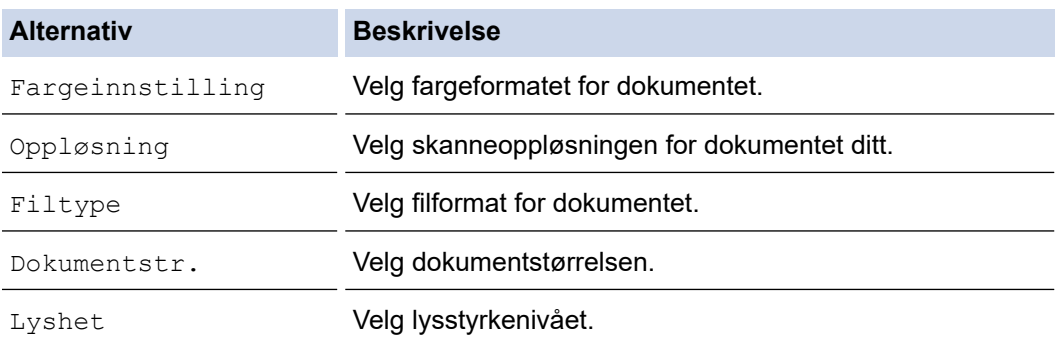

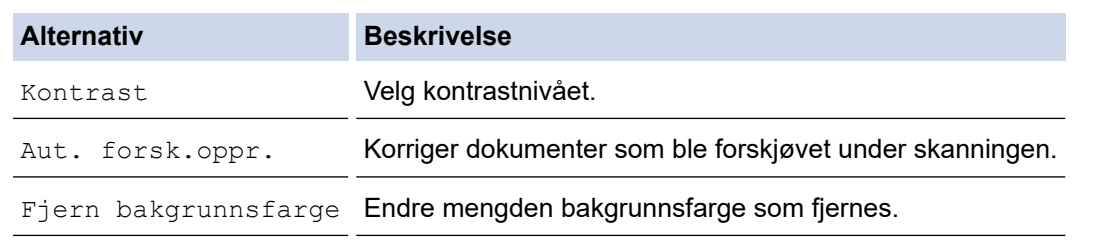

Trykk på [Lagre som en snarvei] for å lagre innstillingene som en snarvei. Du blir spurt om du vil gjøre dette til en snarvei. Følg instruksene på LCD-skjermen.

### 7. Trykk på [Start].

Maskinen starter skanningen. Hvis du bruker maskinens skannerglassplate, følger du instruksjonene på LCDskjermen for å fullføre skannejobben.

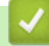

Ø

# **Beslektet informasjon**

• [Skanne med Skann-knappen på maskinen](#page-94-0)

<span id="page-104-0"></span> [Hjem](#page-1-0) > [Skann](#page-93-0) > [Skanne med Skann-knappen på maskinen](#page-94-0) > Lagre skannede data som e-postvedlegg

# **Lagre skannede data som e-postvedlegg**

Send skannede data fra maskinen til e-postprogrammet som vedlegg.

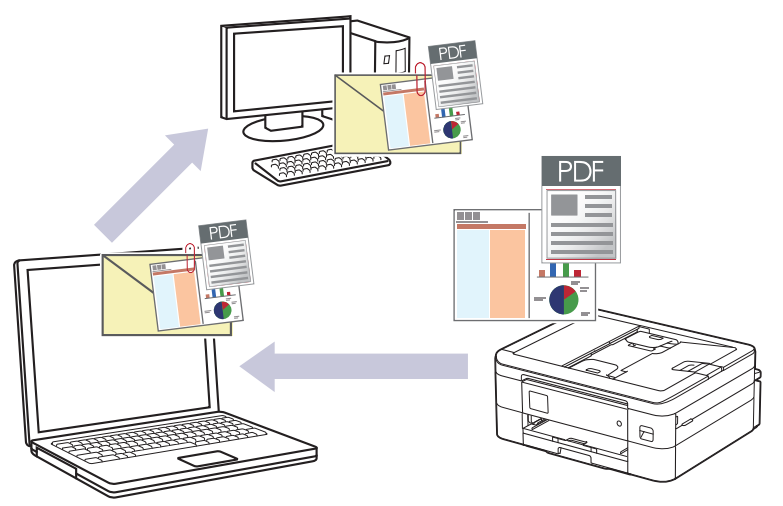

- Bruk skanneknappen på maskinen for å gjøre midlertidige endringer i skanneinnstillingene. Bruk Brother iPrint&Scan for å gjøre permanente endringer.
- Velg én av følgende programmer i Brother iPrint&Scan hvis du vil skanne til e-post med skanneknappen på maskinen:
	- Windows: Microsoft Outlook
	- Mac: Apple Mail

For andre programmer og tjenester for nettbasert e-post bruker du funksjonen Skann til bilde eller Skann til fil for å skanne et dokument, og deretter legger du ved den skannede filen i en e-postmelding.

>> DCP-J1050DW/MFC-J1010DW [>> DCP-J1140DW](#page-105-0)

# **DCP-J1050DW/MFC-J1010DW**

- 1. Legg i dokumentet ditt.
- 2. Trykk på (**SCAN**).
- 3. Trykk på a eller b for å vise [til PC]-alternativet og trykk deretter på **OK**.
- 4. Trykk på ▲ eller **▼** for å vise [til e-post]-alternativet og trykk deretter på OK.
- 5. Hvis maskinen er koblet til over nettverket, trykker du på ▲ eller ▼ for å velge datamaskinen du vil sende dataene fra, og deretter trykker du på **OK**.

Hvis du blir bedt om å angi en PIN-kode, bruker du kontrollpanelet til å angi den firesifrede PIN-koden for datamaskinen, og deretter trykker du på **OK**.

### 6. Gjør ett av følgende:

- Gå til neste trinn for å endre innstillingene.
- Trykk på **Mono Start** eller **Colour Start** for å bruke standardinnstillingene.

[Fargeinnstilling] avhenger av standardinnstillingene. Du kan ikke endre innstillingene selv om du trykker på **Mono Start** eller **Colour Start**.

7. Trykk på ▲ eller ▼ for å vise [Skanneinnstill.]-alternativet og trykk deretter på OK.

Vil du bruke [Skanneinnstill.]-alternativene, må du koble en datamaskin med Brother iPrint&Scan installert til maskinen.

- <span id="page-105-0"></span>8. Trykk på ▲ eller **v** for å vise [Angi på enhet]-alternativet og trykk deretter på OK.
- 9. Velg skanneinnstillingene du vil endre, og trykk deretter på **OK**.

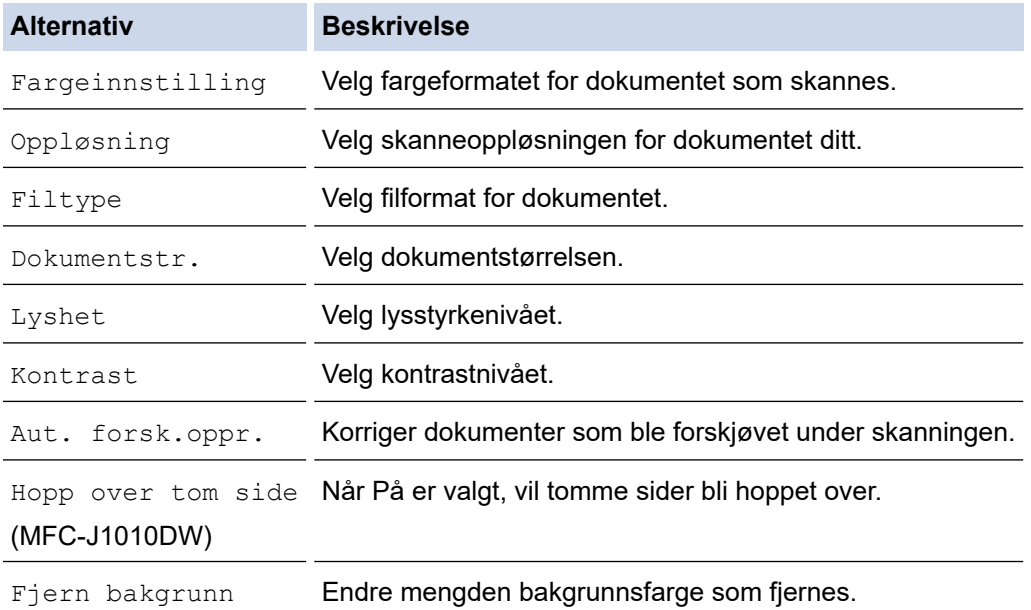

### 10. Trykk på **Mono Start** eller **Colour Start**.

[Fargeinnstilling] avhenger av innstillingene du har valgt. Du kan ikke endre innstillingene selv om du trykker på **Mono Start** eller **Colour Start**.

### **DCP-J1140DW**

- 1. Legg i dokumentet ditt.
- 2. Trykk på [Skann] > [til PC] > [til e-post].
- 3. Hvis maskinen er koblet til over nettverket, trykker du på ▲ eller ▼ for å vise datamaskinen hvor du vil sende dataene, og deretter velger du datamaskinnavnet.

Hvis du blir bedt om å angi en PIN-kode, bruker du LCD-skjermen for å angi den firesifrede PIN-koden for datamaskinen, og deretter trykker du på [OK].

4. Gjør ett av følgende:

Ø

- Vil du endre innstillingene, trykker du på **[Alternativer]**.
- Trykk på [Start] for å starte skanningen uten å endre flere innstillinger.

Maskinen skanner dokumentet og lagrer det som et filvedlegg. Den starter så e-postprogrammet ditt og åpner en ny, tom e-postmelding med den skannede filen lagt med.

Hvis du vil bruke [1] [Alternativer], må du koble en datamaskin med Brother iPrint&Scan installert til maskinen.

- 5. Trykk på [Skanneinnstill.] > [Angi på enhet].
- 6. Velg skanneinnstillingene du vil endre, og trykk deretter på [OK].

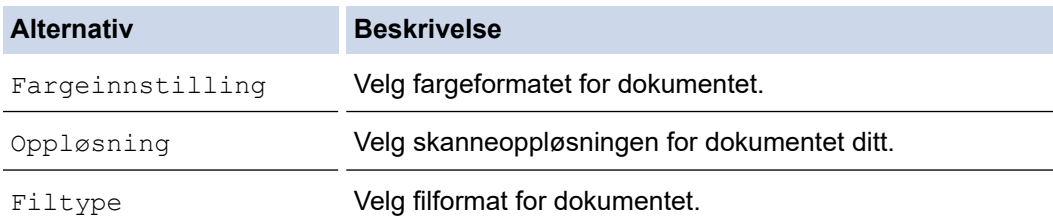

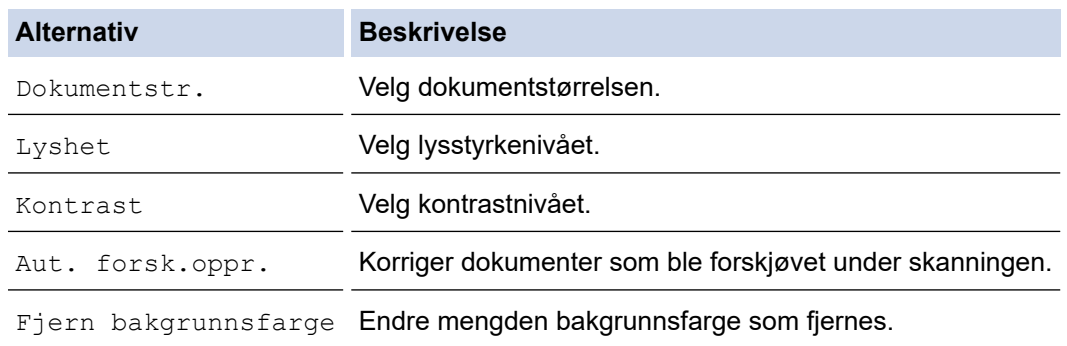

Trykk på [Lagre som en snarvei] for å lagre innstillingene som en snarvei. Du blir spurt om du vil gjøre dette til en snarvei. Følg instruksene på LCD-skjermen.

### 7. Trykk på [Start].

Ø

Maskinen skanner dokumentet og lagrer det som et filvedlegg. Den starter så e-postprogrammet ditt og åpner en ny, tom e-postmelding med den skannede filen lagt med.

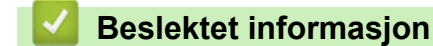

• [Skanne med Skann-knappen på maskinen](#page-94-0)

<span id="page-107-0"></span> [Hjem](#page-1-0) > [Skann](#page-93-0) > [Skanne med Skann-knappen på maskinen](#page-94-0) > Webtjenester for skanning på nettverket (Windows 7, Windows 8.1 og Windows 10)

# **Webtjenester for skanning på nettverket (Windows 7, Windows 8.1 og Windows 10)**

Webtjenester-protokollen gjør det mulig for brukere av Windows 7, Windows 8.1 og Windows 10 å skanne med en Brother-maskin på nettverket. Du må installere driveren via webtjenester.

- [Bruk Webtjenester til å installere drivere som brukes til skanning \(Windows 7, Windows](#page-108-0) [8.1 og Windows 10\)](#page-108-0)
- [Skanne med webtjenester fra maskinen \(Windows 7, Windows 8.1 og Windows 10\)](#page-109-0)
- [Konfigurer skanneinnstillinger for webtjenester](#page-110-0)
[Hjem](#page-1-0) > [Skann](#page-93-0) > [Skanne med Skann-knappen på maskinen](#page-94-0) > [Webtjenester for skanning på nettverket](#page-107-0) [\(Windows 7, Windows 8.1 og Windows 10\)](#page-107-0) > Bruk Webtjenester til å installere drivere som brukes til skanning (Windows 7, Windows 8.1 og Windows 10)

# **Bruk Webtjenester til å installere drivere som brukes til skanning (Windows 7, Windows 8.1 og Windows 10)**

- Kontroller at du har installert riktig programvare og drivere for maskinen.
- Kontroller at vertsdatamaskinen og Brother-maskinen er på samme delnettverk, eller at ruteren er korrekt konfigurert til å sende data mellom de to enhetene.
- Du må konfigurere IP-adressen på Brother-maskinen før du konfigurerer denne innstillingen.

1. Gjør ett av følgende:

Windows 10

Klikk på > **Windows Systemverktøy** > **Kontrollpanel**. I **Maskinvare og lyd**-gruppen, klikker du **Legg til en enhet**.

• Windows 8.1

Flytt musen til nedre høyre hjørne på skrivebordet. Når menylinjen vises, klikk på **Innstillinger** > **Endre PC-innstillinger** > **PC og devices** > **Enheter** > **Legg til en enhet**.

Navnet til maskinens webtjenester vises.

Windows 7

Klikk på **(Start)** > **Kontrollpanel** > **Nettverk og Internett** > **Vis nettverksdatamaskiner og enheter**.

Navnet på maskinens webtjenester vises sammen med skriverikonet.

Høyreklikk på maskinen som du vil installere.

• Brother-maskinens webtjenestenavn er modellnavnet og MAC-adressen (Ethernet-adressen) til maskinen (for eksempel Brother XXX-XXXX (der XXX-XXXX er navnet på modellen) [XXXXXXXXXXXXXXX] (MAC-adresse/Ethernet-adresse)).

• Windows 8.1/Windows 10

Flytt musepekeren over maskinens navn for å vise informasjon om maskinen.

- 2. Gjør ett av følgende:
	- Windows 8.1/Windows 10

Velg maskinen du vil installere, og følg instruksjonene på skjermen.

Windows 7 Klikk på **Installer** i menyen som vises.

Klikk på **Avinstaller** eller (**Fjern eining**) for å avinstallere drivere.

## **Beslektet informasjon**

• [Webtjenester for skanning på nettverket \(Windows 7, Windows 8.1 og Windows 10\)](#page-107-0)

 [Hjem](#page-1-0) > [Skann](#page-93-0) > [Skanne med Skann-knappen på maskinen](#page-94-0) > [Webtjenester for skanning på nettverket](#page-107-0) [\(Windows 7, Windows 8.1 og Windows 10\)](#page-107-0) > Skanne med webtjenester fra maskinen (Windows 7, Windows 8.1 og Windows 10)

# **Skanne med webtjenester fra maskinen (Windows 7, Windows 8.1 og Windows 10)**

Hvis du har installert driveren for skanning via webtjenester, kan du få tilgang til webtjenesters skannemeny på Brother-maskinens LCD-skjerm.

- Enkelte tegn i meldingene som vises på LCD-skjermen kan bli erstattet med mellomrom hvis det er forskjellige språkinnstillinger i operativsystemet og på Brother-maskinen.
- Hvis LCD-skjermen viser en feilmelding om at det ikke er nok minne, velger du en mindre størrelse i innstillingen **Papirstørrelse** eller en lavere oppløsning i innstillingen **Oppløsning (ppt)**.

>> DCP-J1050DW/MFC-J1010DW >> DCP-J1140DW

## **DCP-J1050DW/MFC-J1010DW**

- 1. Legg i dokumentet ditt.
- 2. Trykk på (**SCAN**).
- 3. Trykk på ▲ eller ▼ for å foreta valgene:
	- a. Velg [WS-Scan]. Trykk på **OK**.
	- b. Velg skannetypen du vil bruke. Trykk på **OK**.
	- c. Velg datamaskinen du vil sende dataene til. Trykk på **OK**.
- 4. Trykk på **Mono Start** eller **Colour Start**.

Maskinen starter skanningen.

## **DCP-J1140DW**

- 1. Legg i dokumentet ditt.
- 2. Trykk på [Skann] > [WS-Scan].
- 3. Trykk på ▲ eller ▼ for å velge skannetypen du ønsker og trykk deretter på den.
- 4. Trykk på ▲ eller ▼ for å vise datamaskinen der du vil sende dataene, og velg deretter datamaskinnavnet.
- 5. Trykk på [Start].

Maskinen starter skanningen.

## **Beslektet informasjon**

• [Webtjenester for skanning på nettverket \(Windows 7, Windows 8.1 og Windows 10\)](#page-107-0)

 [Hjem](#page-1-0) > [Skann](#page-93-0) > [Skanne med Skann-knappen på maskinen](#page-94-0) > [Webtjenester for skanning på nettverket](#page-107-0) [\(Windows 7, Windows 8.1 og Windows 10\)](#page-107-0) > Konfigurer skanneinnstillinger for webtjenester

# **Konfigurer skanneinnstillinger for webtjenester**

- 1. Gjør ett av følgende:
	- Windows 10

Klikk på > **Windows Systemverktøy** > **Kontrollpanel**. I **Maskinvare og lyd**-gruppen, klikker du **Vis enheter og skrivere**.

• Windows 8.1

Flytt musen til nedre høyre hjørne på skrivebordet. Når menylinjen vises, klikker du på **Innstillinger** og deretter på **Kontrollpanel**. I **Maskinvare og lyd**-gruppen, klikker du **Vis enheter og skrivere**.

Windows 7

Klikk på **(Start)** > **Enheter og skrivere**.

- 2. Høyreklikk på maskinikonet, og velg deretter **Skannerprofiler...**. Dialogboksen **Skannerprofiler** vises.
- 3. Velg skanneprofilen som du vil bruke.
- 4. Kontroller at skanneren som er valgt på **Skanner**-listen, er en maskin som støtter webtjenester for skanning, og klikk deretter på **Bruk som standard**-knappen.
- 5. Klikk på **Rediger...**.

**Rediger standardprofil**-dialogboksen vises.

- 6. Velg innstillingene **Kilde**, **Papirstørrelse**, **Fargeformat**, **Filformat**, **Oppløsning (ppt)**, **Lysstyrke** og **Kontrast**.
- 7. Klikk på **Lagre profil**-knappen.

Disse innstillingene brukes når du skanner via webtjenester-protokollen.

Hvis du blir bedt om å velge et skanneprogram, velger du Windows Skann og faks i listen.

## **Beslektet informasjon**

• [Webtjenester for skanning på nettverket \(Windows 7, Windows 8.1 og Windows 10\)](#page-107-0)

 [Hjem](#page-1-0) > [Skann](#page-93-0) > [Skanne med Skann-knappen på maskinen](#page-94-0) > Endre skanneinnstillinger med Brother iPrint&Scan

# **Endre skanneinnstillinger med Brother iPrint&Scan**

Med Brother iPrint&Scan kan du endre innstillingene for maskinens Skann-knapp.

- 1. Start Brother iPrint&Scan.
	- Windows

Start (**Brother iPrint&Scan**).

• Mac

I menylinjen **Finder** klikker du på **Gå** > **Programmer**, og deretter dobbeltklikker du på iPrint&Scan-ikonet. Brother iPrint&Scan-skjermbildet vises.

- 2. Hvis Brother-maskinen ikke er valgt, klikker du på **Velg din maskin**-knappen og deretter velger du modellnavnet fra listen. Klikk på **OK**.
- 3. Klikk på **Maskinens skanneinnstillinger**-knappen, og følg deretter instruksjonene på skjermen for å endre skanneinnstillingene, slik som dokumentets størrelse, farge og oppløsning.

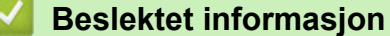

• [Skanne med Skann-knappen på maskinen](#page-94-0)

 [Hjem](#page-1-0) > [Skann](#page-93-0) > Skanne ut med Brother iPrint&Scan (Windows/Mac)

# **Skanne ut med Brother iPrint&Scan (Windows/Mac)**

- 1. Start Brother iPrint&Scan.
	- Windows

Start (**Brother iPrint&Scan**).

• Mac

I menylinjen **Finder** klikker du på **Gå** > **Programmer**, og deretter dobbeltklikker du på iPrint&Scan-ikonet. Brother iPrint&Scan-skjermbildet vises.

- 2. Hvis Brother-maskinen ikke er valgt, klikker du på **Velg din maskin**-knappen og deretter velger du modellnavnet fra listen. Klikk på **OK**.
- 3. Klikk på **Skann**-ikonet og følg deretter instruksjonene på skjermen for å skanne dokumentene dine.

## **Beslektet informasjon**

• [Skann](#page-93-0)

<span id="page-113-0"></span> [Hjem](#page-1-0) > [Skann](#page-93-0) > Skanne fra datamaskinen (Windows)

## **Skanne fra datamaskinen (Windows)**

Du kan bruke datamaskinen til å skanne bilder og dokumenter på maskinen på flere måter. Bruk programmene vi leverer eller bruk ditt foretrukne skanneprogram.

- Skann med Nuance™ PaperPort™ [14SE eller andre Windows-programmer](#page-114-0)
- [Skann med Windows Faksing og skanning](#page-119-0)

<span id="page-114-0"></span> [Hjem](#page-1-0) > [Skann](#page-93-0) > [Skanne fra datamaskinen \(Windows\)](#page-113-0) > Skann med Nuance™ PaperPort™ 14SE eller andre Windows-programmer

# **Skann med Nuance™ PaperPort™ 14SE eller andre Windowsprogrammer**

Du kan bruke Nuance™ PaperPort™ 14SE-programmet til skanning.

- Hvis du vil du laste ned programmet Nuance™ PaperPort™ 14SE, klikker du på (**Brother Utilities**), velger **Gjør mer** i navigeringsfeltet til venstre, og deretter klikker du på **PaperPort**.
- Nuance™ PaperPort™ 14SE støtter Windows 7, Windows 8.1, Windows 10 Home, Windows 10 Pro, Windows 10 Education og Windows 10 Enterprise.
- Du finner detaljerte instruksjoner om bruk av de ulike programmene ved å klikke på programmets **Hjelp**meny og deretter klikke på **Oppstartsveiledning** på **Hjelp**-båndet..

Instruksjonene for skanning i disse trinnene gjelder for PaperPort™ 14SE. For andre Windows-programmer vil disse trinnene være lignende. PaperPort™ 14SE støtter både TWAIN- og WIA-drivere. TWAIN-driveren (anbefales) brukes i disse trinnene.

Nuance™ PaperPort™ 14SE er bare inkludert på enkelte maskinmodeller. Hvis det ikke er inkludert, kan du bruke andre programmer som støtter skanning.

- 1. Legg i dokumentet ditt.
- 2. Start PaperPort™ 14SE.

Gjør ett av følgende:

Windows 10

Klikk på > **Nuance PaperPort 14** > **PaperPort**.

Windows 8.1

Klikk på (**PaperPort**).

Windows 7

Bruk datamaskinen til å klikke på **(Start)** > **Alle programmer** > **Nuance PaperPort 14** > **PaperPort**.

3. Klikk på **Skrivebord**-menyen, og klikk deretter på **Skanningsinnstillinger** på **Skrivebord**-båndet.

**Skann eller hent foto**-vinduet vises på venstre side av skjermen.

- 4. Klikk på **Velg**.
- 5. Fra listen over tilgjengelige skannere velger du **TWAIN: TW-Brother XXX-XXXX** eller **TWAIN: TW-Brother XXX-XXXX LAN** (der XXX-XXXX er navnet til modellen).
- 6. Merk av for **Vis dialogboks for skanner** i **Skann eller hent foto**-vinduet.
- 7. Klikk på **Skann**.

Dialogboksen Skannerinnstillinger vises.

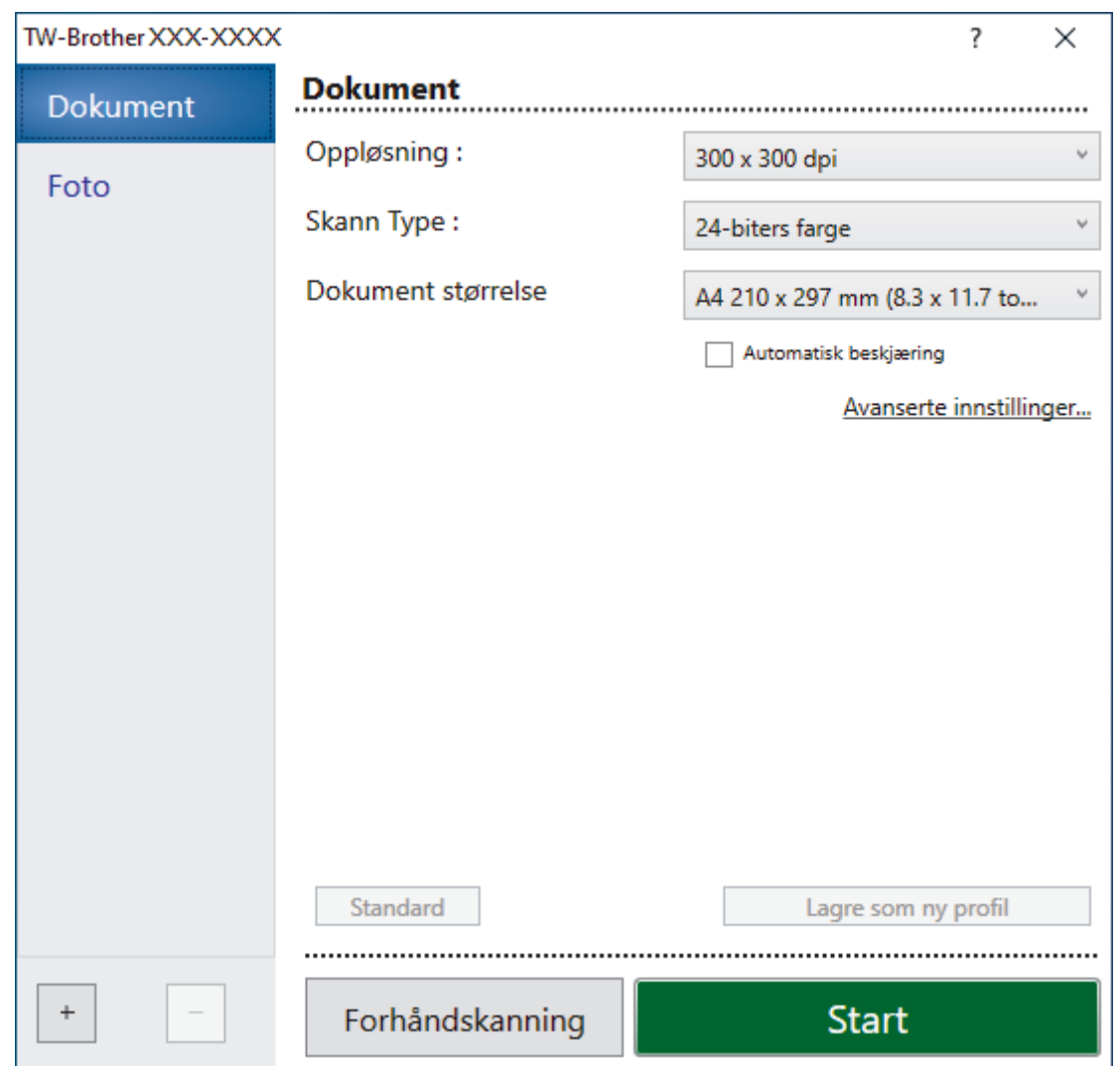

- 8. Juster innstillingene i dialogboksen Skannerinnstillinger etter behov.
- 9. Klikk på **Dokument størrelse**-rullegardinlisten, og velg deretter dokumentstørrelsen.
- 10. Klikk på **Forhåndskanning** for å forhåndsvise bildet og beskjære uønskede områder før skanning.
- 11. Klikk på **Start**.

Maskinen begynner å skanne.

## **Beslektet informasjon**

- [Skanne fra datamaskinen \(Windows\)](#page-113-0)
	- [TWAIN-driverinnstillinger \(Windows\)](#page-116-0)

<span id="page-116-0"></span> [Hjem](#page-1-0) > [Skann](#page-93-0) > [Skanne fra datamaskinen \(Windows\)](#page-113-0) > [Skann med Nuance](#page-114-0)™ PaperPort™ 14SE eller [andre Windows-programmer](#page-114-0) > TWAIN-driverinnstillinger (Windows)

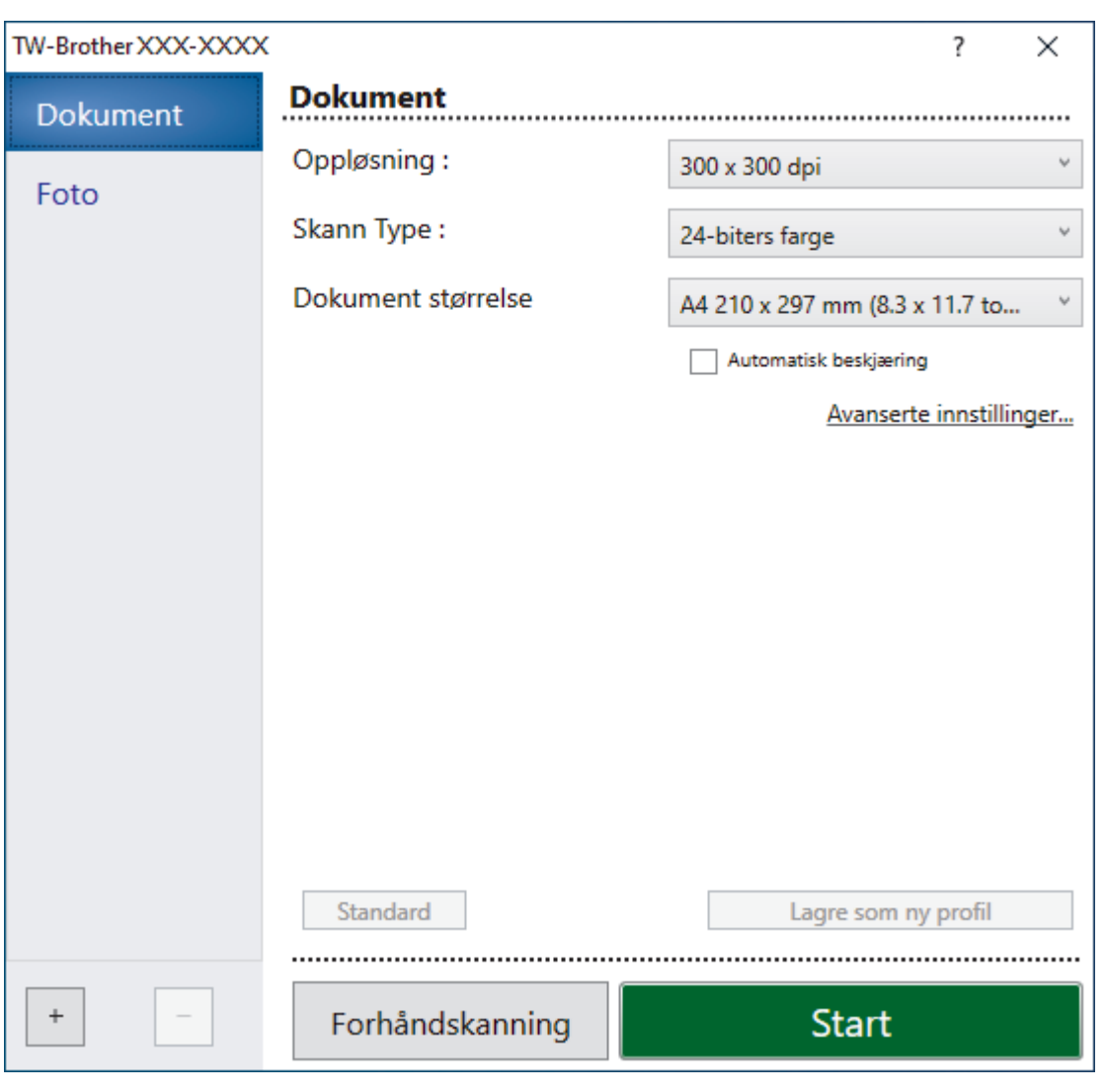

# **TWAIN-driverinnstillinger (Windows)**

Legg merke til at elementnavnene og tildelte verdier vil variere avhengig av maskinen.

## **1. Skann**

Velg alternativet **Foto** eller **Dokument**, avhengig av typen dokument du vil skanne.

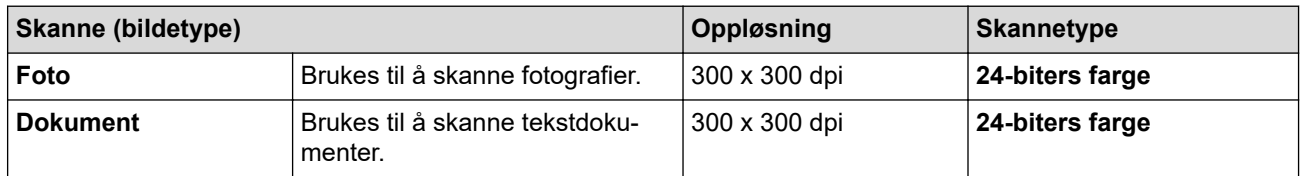

## **2. Oppløsning :**

Velg en skanneoppløsning fra rullegardinlisten **Oppløsning :**. Høyere oppløsninger bruker mer minne og har lengre overføringstid, men gir et skarpere skannet bilde.

## **3. Skann Type :**

Velg fra et utvalg av skannefargedybder.

## • **Svart-hvitt**

Brukes for tekst eller strektegninger.

## • **Grå (feilspredning)**

Brukes til fotografier eller grafikk. (Feilspredning er en metode som brukes for å skape simulerte grå bilder uten bruk av ekte grå prikker. Svarte prikker plasseres i et bestemt mønster slik at de ser ut som om de er grå.)

## • **Ekte gråskala**

Brukes til fotografier eller grafikk. Denne modusen er mer nøyaktig fordi den bruker opptil 256 gråtoner.

#### • **24-biters farge**

Bruk for å lage et bilde med mest nøyaktig fargegjengivelse. Denne modusen bruker opptil 16,8 millioner farger til å skanne bildet, men den krever mest minne og har den lengste overføringstiden.

#### **4. Dokument størrelse**

Velg nøyaktig størrelse på dokumentet fra et utvalg av forhåndsangitte skannestørrelser.

Hvis du velger **Brukerdefinert**, vises dialogboksen **Brukerdefinert Dokumentstørrelse** og du kan spesifisere dokumentstørrelsen.

#### **5. Automatisk beskjæring**

Skann flere dokumenter som er plassert på skanneglassplaten. Maskinen vil skanne hvert dokument og lage separate filer eller en enkel fil med flere sider.

## **6. Avanserte innstillinger**

Konfigurer avanserte innstillinger ved å klikke på **Avanserte innstillinger** i dialogboksen Skanneinnstillinger.

#### • **Korrigere dokument**

## - **Automatisk oppretting av skjevhet**

Sett maskinen til å korrigere dokumentforskyvning automatisk etter hvert som sidene skannes fra skannerglassplaten.

#### - **Marginnstillinger**

Juster margene til dokumentet.

#### - **Roter bildet**

Roter det skannede bildet.

- **Kantfyll**

Fyll ut kantene på de fire sidene rundt det skannede bildet med valgt farge og område.

## - (MFC-J1010DW) **Hopp over tom side**

Fiern dokumentets tomme sider fra skanneresultatene.

## • **Bildekvalitet**

## - **Spredningsjustering - grått**

Juster spredningen når du velger alternativet **Grå (feilspredning)** på rullegardinlisten **Skann Type :**.

## - **Fargetonejustering**

Juster fargetonen.

## - **Bakgrunnsbehandling**

• **Fjerne gjennomslag/mønster**

Forhindre at blekket skinner gjennom.

## • **Fjern bakgrunnsfarge**

Fjern grunnfargen i dokumenter for å gjøre skannede data mer leselige.

## - **Colour Drop**

Velg en farge du vil fjerne fra det skannede bildet.

#### - **Fremheve kanter**

Gjør tegnene originalen tydeligere.

- **Reduser støy**

Forbedre og fremhev kvaliteten på skannede bilder ved hjelp av dette alternativet. Alternativet **Reduser støy** er tilgjengelig når du velger alternativet **24-biters farge** og skanneoppløsningen **300 x 300 dpi**, **400 x 400 dpi** eller **600 x 600 dpi**.

#### • **Svart/hvit-bildekvalitet**

## - **Svart/hvitt terskeljustering**

Juster terskelen for å lage et svart/hvitt-bilde.

## - **Korrigere tegn**

Korriger brutte eller ufullstendige tegn i originalen slik at de blir enklere å lese.

- **Svart-hvit invertering**

Bytt om på svart og hvitt i svart/hvitt-bildet.

- **Matekontroll**
	- (MFC-J1010DW) **Oppsett**

Velg oppsett.

- **Kontinuerlig skanning**

Velg dette alternativet hvis du vil skanne flere sider. Når en side er skannet, velger du om du skal fortsette skanningen eller avslutte.

## **Beslektet informasjon**

• Skann med Nuance™ PaperPort™ [14SE eller andre Windows-programmer](#page-114-0)

<span id="page-119-0"></span> [Hjem](#page-1-0) > [Skann](#page-93-0) > [Skanne fra datamaskinen \(Windows\)](#page-113-0) > Skann med Windows Faksing og skanning

# **Skann med Windows Faksing og skanning**

Windows Faksing og skanning-programmet er et annet alternativ du kan bruke for skanning.

- Windows Faksing og skanning bruker WIA-skannerdriveren.
- Hvis du vil beskjære en del av en side etter at du har forhåndsskannet dokumentet, må du skanne med skannerglassplaten (også kalt planskanner).
- 1. Legg i dokumentet ditt.
- 2. Start Windows Faksing og skanning.
- 3. Klikk på **Fil** > **Ny** > **Skann**.
- 4. Velg skanneren som du vil bruke.
- 5. Klikk på **OK**.

Dialogboksen **Ny skanning** vises.

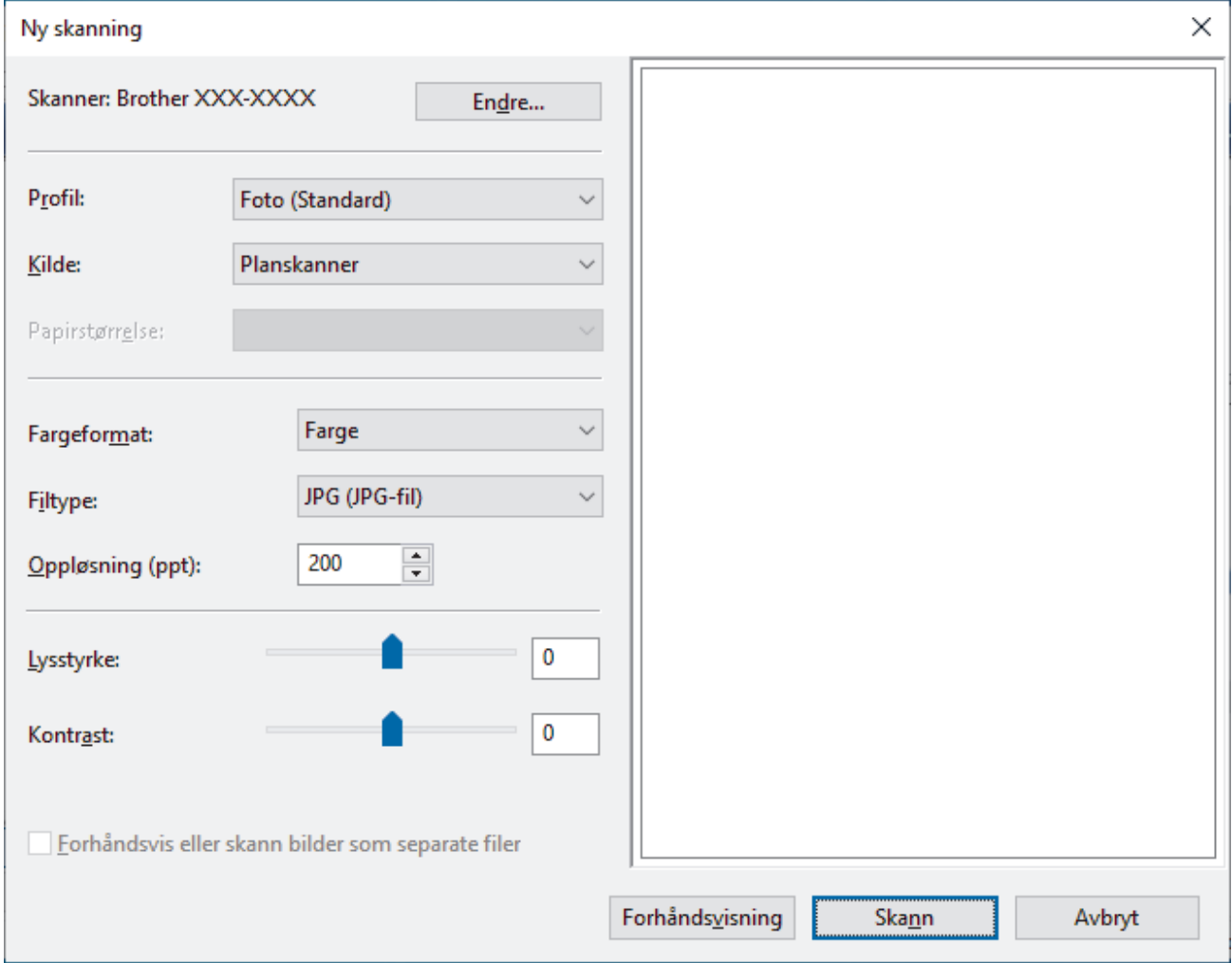

6. Juster innstillingene i dialogboksen etter behov.

Skanneroppløsningen angis til maksimalt 1200 dpi. Hvis du vil skanne med høyere oppløsning, kan du bruke programvaren **Skanner verktøy** fra **Brother Utilities**.

7. Klikk på **Skann**.

Maskinen begynner å skanne dokumentet.

## **Beslektet informasjon**

• [Skanne fra datamaskinen \(Windows\)](#page-113-0)

• [WIA-driverinnstillinger \(Windows\)](#page-121-0)

<span id="page-121-0"></span> [Hjem](#page-1-0) > [Skann](#page-93-0) > [Skanne fra datamaskinen \(Windows\)](#page-113-0) > [Skann med Windows Faksing og skanning](#page-119-0) > WIAdriverinnstillinger (Windows)

## **WIA-driverinnstillinger (Windows)**  $\times$ Ny skanning Skanner: Brother XXX-XXXX Endre... Profil: Foto (Standard) Kilde: Planskanner  $\ddot{}$ Papirstørrelse: Farge Fargeformat:  $\ddot{}$ JPG (JPG-fil) w Filtype: 200  $\div$ Oppløsning (ppt): 0 Lysstyrke: 0 Kontrast: Forhåndsvis eller skann bilder som separate filer Forhåndsvisning Skann Avbryt

## **Profil**

Velg skanneprofilen du vil bruke, fra rullegardinlisten **Profil**.

#### **Kilde**

Velg alternativet **Planskanner** eller **Mater (Skann én side)** fra rullegardinlisten.

#### **Papirstørrelse**

**Papirstørrelse**-alternativet er tilgjengelig hvis du valgte **Mater (Skann én side)** som **Kilde**-alternativet.

#### **Fargeformat**

Velg et fargeformat for skanningen fra rullegardinlisten **Fargeformat**.

#### **Filtype**

Velg et filformat fra rullegardinlisten **Filtype**.

#### **Oppløsning (ppt)**

Angi en skanneoppløsning i feltet **Oppløsning (ppt)**. Høyere oppløsninger bruker mer minne og har lengre overføringstid, men gir et skarpere skannet bilde.

#### **Lysstyrke**

Still inn nivået for **Lysstyrke** ved å dra glidebryteren mot høyre eller venstre for å gjøre bildet lysere eller mørkere. Hvis det skannede bildet er for lyst, velger du et lavere nivå for lysstyrke og skanner dokumentet på nytt. Hvis bildet er for mørkt, velger du et høyere nivå for lysstyrken og skanner dokumentet på nytt. Du kan også skrive inn en verdi i feltet for å stille inn lysstyrkenivået.

#### **Kontrast**

Øk eller reduser **Kontrast**-nivået ved å dra glidebryteren mot høyre eller venstre. En økning fremhever mørke og lyse områder i bildet, mens en reduksjon avdekker flere detaljer i grå områder. Du kan også skrive inn en verdi i feltet for å stille inn kontrastnivået.

## **Beslektet informasjon**

• [Skann med Windows Faksing og skanning](#page-119-0)

 [Hjem](#page-1-0) > [Skann](#page-93-0) > Skanne fra datamaskinen (Mac)

# **Skanne fra datamaskinen (Mac)**

• [Skanne ved bruk av AirPrint \(macOS\)](#page-324-0)

## <span id="page-124-0"></span>▲ [Hjem](#page-1-0) > Kopi

# **Kopi**

- [Kopier dokumenter](#page-125-0)
- [Forstørre eller redusere kopierte bilder](#page-127-0)
- [Sortere kopier](#page-129-0)
- [Lage kopier til sideoppsett \(N i 1 eller plakat\)](#page-130-0)
- [Kopier på begge sider av papiret \(2-sidig kopiering\)](#page-134-0)
- [Kopiere et ID-kort](#page-137-0)
- [Kopieringsinnstillinger](#page-139-0)

# <span id="page-125-0"></span>**Kopier dokumenter**

```
>> DCP-J1050DW/MFC-J1010DW
>> DCP-J1140DW
```
## **DCP-J1050DW/MFC-J1010DW**

- 1. Sørg for at du har matet inn riktig papirstørrelse i papirmagasinet.
- 2. Mat inn dokumentet.
- 3. (MFC-J1010DW) Trykk på (**COPY**).

LCD-skjermen viser:

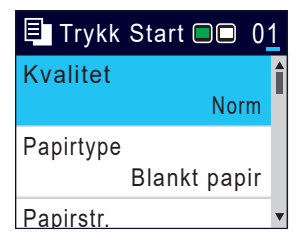

- 4. (MFC-J1010DW) Angi antall kopier ved hjelp av talltastaturet.
- 5. (DCP-J1050DW) Trykk på **-** eller **+** på kontrollpanelet.
- 6. Endre om nødvendig kopieringsinnstillingene.

Trykk på a eller b for å bla gjennom kopieringsinnstillingene. Velg en kopiinnstilling, og trykk deretter på **OK**.

Når du legger i andre størrelser enn vanlig papir i A4, må du endre innstillingene for [Papirstr.] og [Papirtype].

7. Når du er ferdig trykker du på **Mono Start** eller **Colour Start**.

Stopp kopieringen ved å trykke på **Stop/Exit**.

## **DCP-J1140DW**

- 1. Sørg for at du har matet inn riktig papirstørrelse i papirmagasinet.
- 2. Mat inn dokumentet.
- 3. Trykk på  $\|\cdot\|$  [Kopi].

Pekeskjermen viser:

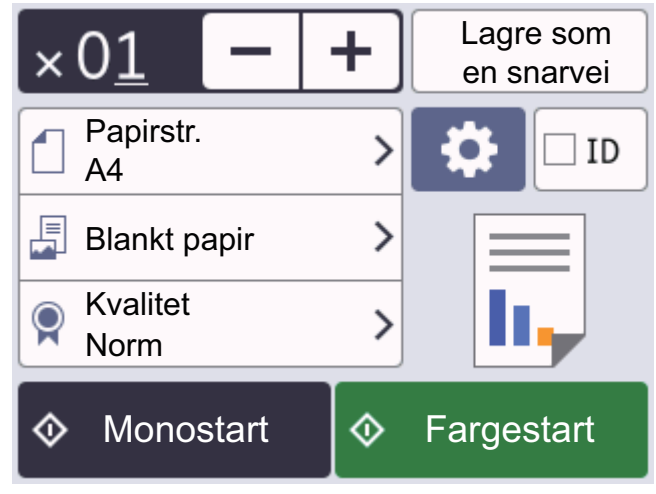

4. Endre om nødvendig kopieringsinnstillingene.

Ø Når du legger i annet papir enn vanlig papir i A4-størrelse, må du endre innstillingene for [Papirstr.] og [Papirtype] ved å trykke på [Alternativer].

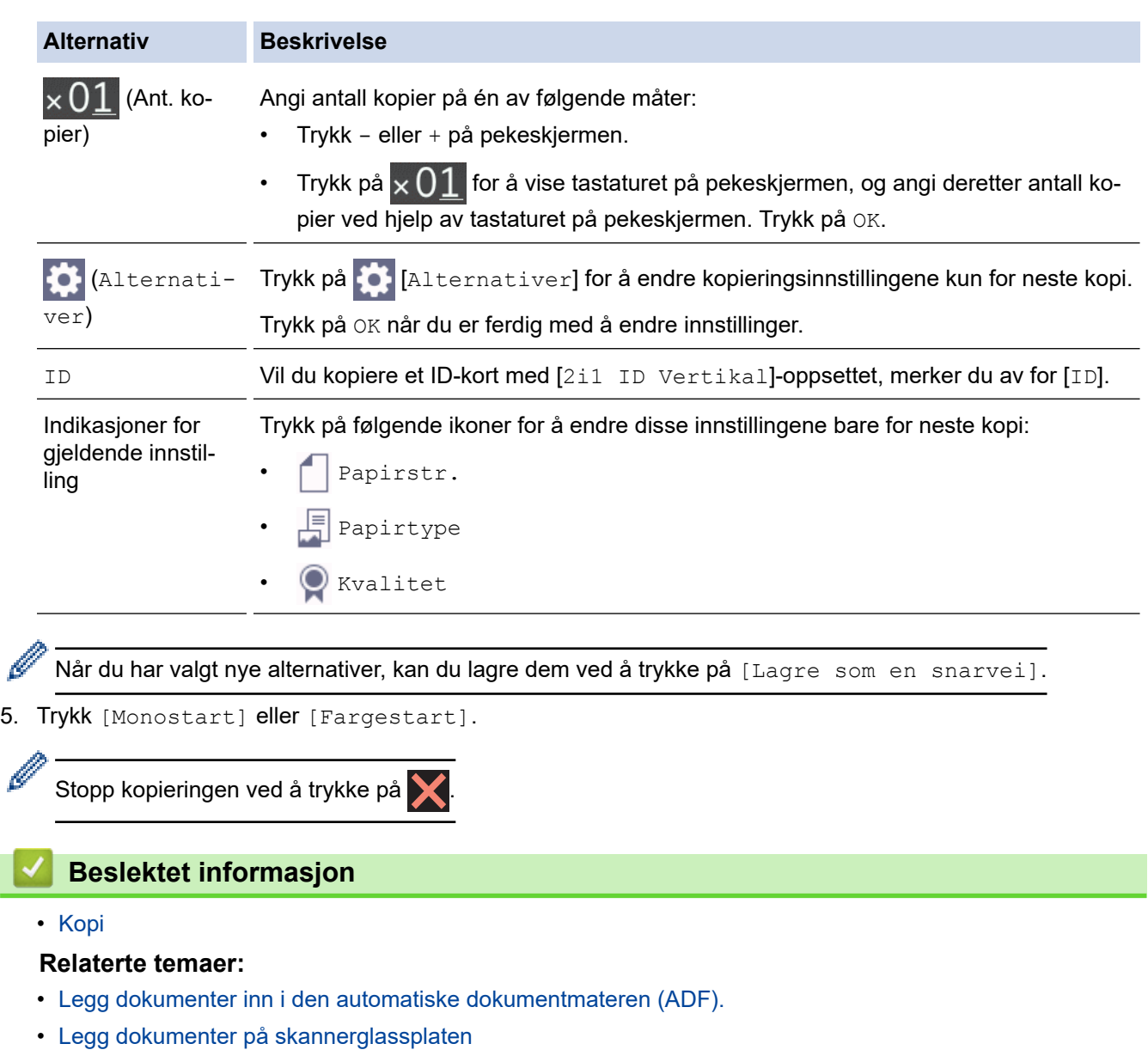

• [Kopieringsinnstillinger](#page-139-0)

 $\overline{\phantom{a}}$ 

<span id="page-127-0"></span> [Hjem](#page-1-0) > [Kopi](#page-124-0) > Forstørre eller redusere kopierte bilder

## **Forstørre eller redusere kopierte bilder**

Velg et forstørrelses- eller reduksjonsforhold for å endre størrelse på kopierte data.

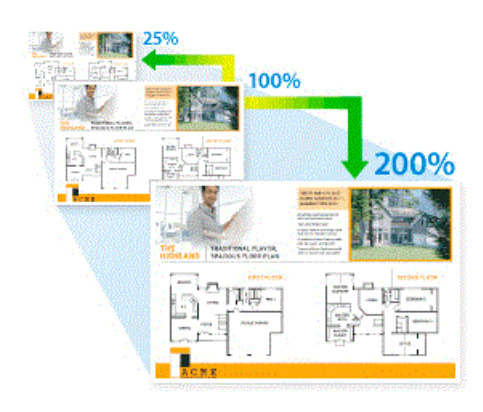

## >> DCP-J1050DW/MFC-J1010DW

#### >> DCP-J1140DW

## **DCP-J1050DW/MFC-J1010DW**

- 1. Legg i dokumentet ditt.
- 2. (MFC-J1010DW) Trykk på (**COPY**).
- 3. (MFC-J1010DW) Angi antall kopier ved hjelp av talltastaturet.
- 4. (DCP-J1050DW) Trykk på **-** eller **+** på kontrollpanelet.
- 5. Trykk på a eller b for å velge [Øke/Redusere]. Trykk på **OK**.
- 6. Trykk på a eller b for å velge tilgjengelige alternativer. Trykk på **OK**.
- 7. Gjør ett av følgende:
	- Hvis du valgte alternativet [Forstørr] eller [Reduser], trykker du på  $\blacktriangle$  eller  $\blacktriangledown$  for å velge forstørrelses- eller reduksjonsforholdet du vil bruke. Trykk på **OK**.
	- Hvis du valgte alternativet [Definer(25-400 %)], skriver du inn et forstørrelses- eller reduksjonsforhold mellom [25%] og [400%]. Trykk på **OK**.
	- Hvis du valgte alternativet [100%] eller [Tilpass siden], går du til neste trinn.
- 8. Når du er ferdig trykker du på **Mono Start** eller **Colour Start**.

Hvis du valgte alternativet [Tilpass siden], justerer maskinen kopistørrelsen slik at den passer til papirstørrelsen som er angitt i maskinen.

- Alternativet [Tilpass siden] fungerer ikke som det skal når dokumentet på skannerglassplaten er forskjøvet med mer enn tre grader. Bruk dokumentindikasjonene til venstre og øverst som hjelp til å plassere dokumentet med forsiden ned øverst til venstre på skannerglassplaten.
- Alternativet [Tilpass siden] er ikke tilgjengelig for dokumenter i Legal-størrelse.

## **DCP-J1140DW**

- 1. Legg i dokumentet ditt.
- 2. Trykk på  $\|\cdot\|$  [Kopi].
- 3. Angi antall kopier på én av følgende måter:
	- Trykk [-] eller [+] på pekeskjermen.
	- Trykk på  $\times$  01 for å vise tastaturet på pekeskjermen, og angi deretter antall kopier ved hjelp av tastaturet på pekeskjermen. Trykk på [OK].
- 4. Trykk på [Alternativer] > [Øke/Redusere].
- 5. Trykk på ▲ eller  $\P$  for å vise tilgjengelige alternativer, og trykk deretter på alternativet du vil endre.
- 6. Gjør ett av følgende:
	- Hvis du valgte alternativet [Forstørr] eller [Reduser], trykker du på forstørrelses- eller reduksjonsforholdet du vil bruke.
	- Hvis du valgte alternativet [Definer(25-400 %)], trykker du på < x (tilbake-tasten) for å slette det viste prosenttallet, eller du trykker på d for å flytte markøren, og deretter angir du et forstørrelses- eller reduksjonsforhold fra [25%] til [400%].

Trykk på [OK].

- Hvis du valgte [100%]- eller [Tilpass siden]-alternativet, går du til neste trinn.
- 7. Les og bekreft den viste listen med alternativer du har valgt, og trykk deretter [OK].
- 8. Trykk på [Monostart] eller [Fargestart] når du er ferdig med å endre innstillinger.

Hvis du valgte alternativet [Tilpass siden], justerer maskinen kopistørrelsen slik at den passer til papirstørrelsen som er angitt i maskinen.

- Alternativet [Tilpass siden] fungerer ikke som det skal når dokumentet på skannerglassplaten er forskjøvet med mer enn tre grader. Bruk dokumentindikasjonene til venstre og øverst som hjelp til å plassere dokumentet med forsiden ned øverst til venstre på skannerglassplaten.
- Alternativet [Tilpass siden] er ikke tilgjengelig for dokumenter i Legal-størrelse.

## **Beslektet informasjon**

• [Kopi](#page-124-0)

## <span id="page-129-0"></span>▲ [Hjem](#page-1-0) > [Kopi](#page-124-0) > Sortere kopier

## **Sortere kopier**

Sortere flere kopier. Sider stables i den rekkefølgen de mates inn, dvs., 1, 2, 3, osv.

```
>> DCP-J1050DW/MFC-J1010DW
>> DCP-J1140DW
```
## **DCP-J1050DW/MFC-J1010DW**

- 1. Legg i dokumentet ditt.
- 2. (MFC-J1010DW) Trykk på (**COPY**).
- 3. (MFC-J1010DW) Angi antall kopier ved hjelp av talltastaturet.
- 4. (DCP-J1050DW) Trykk på **-** eller **+** på kontrollpanelet.
- 5. Trykk på ▲ eller ▼ for å velge følgende:
	- a. Velg [Stable/Sorter]. Trykk på **OK**.
	- b. Velg [Sorter]. Trykk på **OK**.
- 6. Trykk på **Mono Start** eller **Colour Start**. Hvis du legger dokumentet i ADF-en (bare ADF-modeller), skanner maskinen dokumentet og begynner å skrive ut.
- 7. Hvis du bruker skannerglassplaten, gjentar du følgende trinn for hver side i dokumentet:
	- Legge neste side på skannerglassplaten og trykk deretter på  $\blacktriangleright$  for å skanne siden.
	- Når du har skannet alle sidene, trykker du på < for å starte utskrift.

## **DCP-J1140DW**

- 1. Legg i dokumentet ditt.
- 2. Trykk på  $\|\cdot\|$  [Kopi].
- 3. Angi antall kopier på én av følgende måter:
	- Trykk [-] eller [+] på pekeskjermen.
	- Trykk på  $\times$  01 for å vise tastaturet på pekeskjermen, og angi deretter antall kopier ved hjelp av tastaturet på pekeskjermen. Trykk på [OK].
- 4. Trykk på  $\bullet$  [Alternativer] > [Stable/Sorter] > [Sorter].
- 5. Les og bekreft den viste listen med innstillinger du har valgt, og trykk deretter [OK].
- 6. Trykk på [Monostart] eller [Fargestart] når du er ferdig med å endre innstillinger.
- 7. Hvis du bruker skannerglassplaten, gjentar du følgende trinn for hver side i dokumentet:
	- Legg neste side på skannerglassplaten og trykk deretter på [Fortsett] for å skanne siden.
	- Trykk på [Avslutt] når du har skannet alle sidene.

## **Beslektet informasjon**

• [Kopi](#page-124-0)

<span id="page-130-0"></span> [Hjem](#page-1-0) > [Kopi](#page-124-0) > Lage kopier til sideoppsett (N i 1 eller plakat)

# **Lage kopier til sideoppsett (N i 1 eller plakat)**

N i 1-kopieringsfunksjonen sparer papir ved å kopiere to eller fire sider av dokumentet på én side av kopien. Plakatfunksjonen deler dokumentet ditt inn i deler, og forstørrer så delene så du kan sette dem sammen til en plakat. Bruk skannerglassplaten til å skrive ut en plakat.

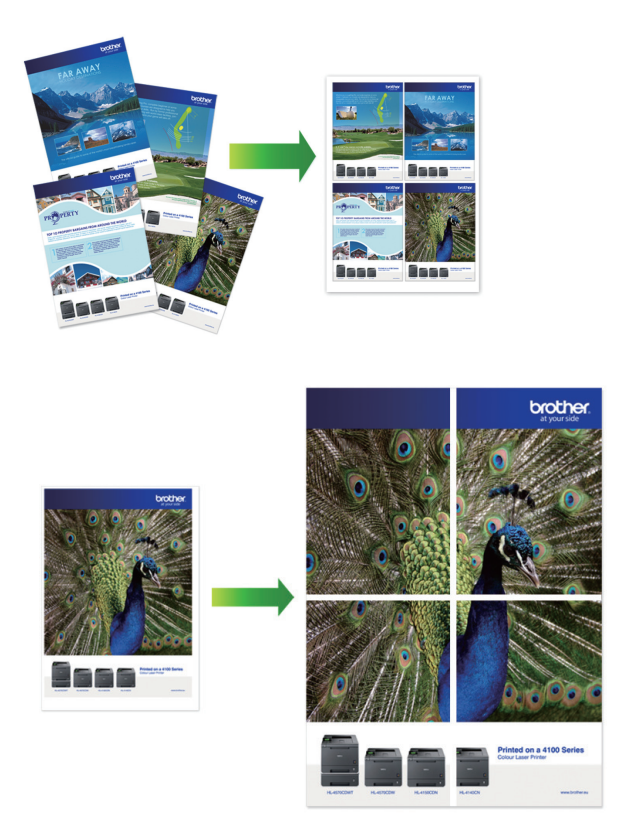

- Kontroller at papirstørrelsen er satt til A4 eller Letter.
- Du kan bare lage én plakatkopi om gangen.
- >> DCP-J1050DW/MFC-J1010DW [>> DCP-J1140DW](#page-131-0)

## **DCP-J1050DW/MFC-J1010DW**

- 1. Legg i dokumentet ditt.
- 2. (MFC-J1010DW) Trykk på (**COPY**).
- 3. (MFC-J1010DW) Angi antall kopier ved hjelp av talltastaturet.
- 4. (DCP-J1050DW) Trykk på **-** eller **+** på kontrollpanelet.
- 5. Trykk på a eller b for å velge [Sideoppsett]. Trykk på **OK**.
- 6. Trykk på ▲ eller ▼ for å vise alternativene, og trykk deretter på **OK** for å velge alternativet du vil ha.

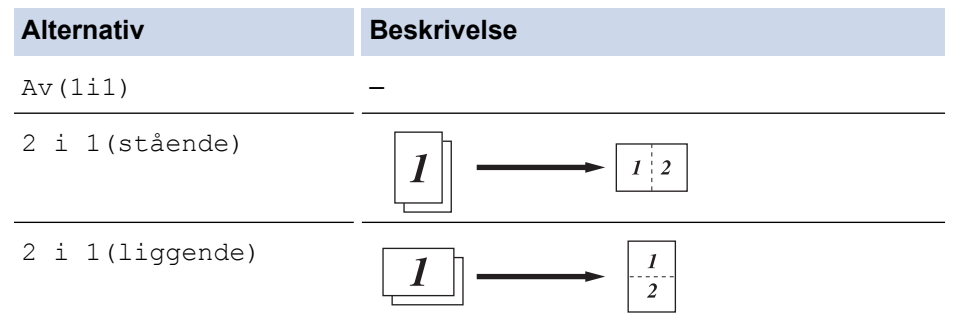

<span id="page-131-0"></span>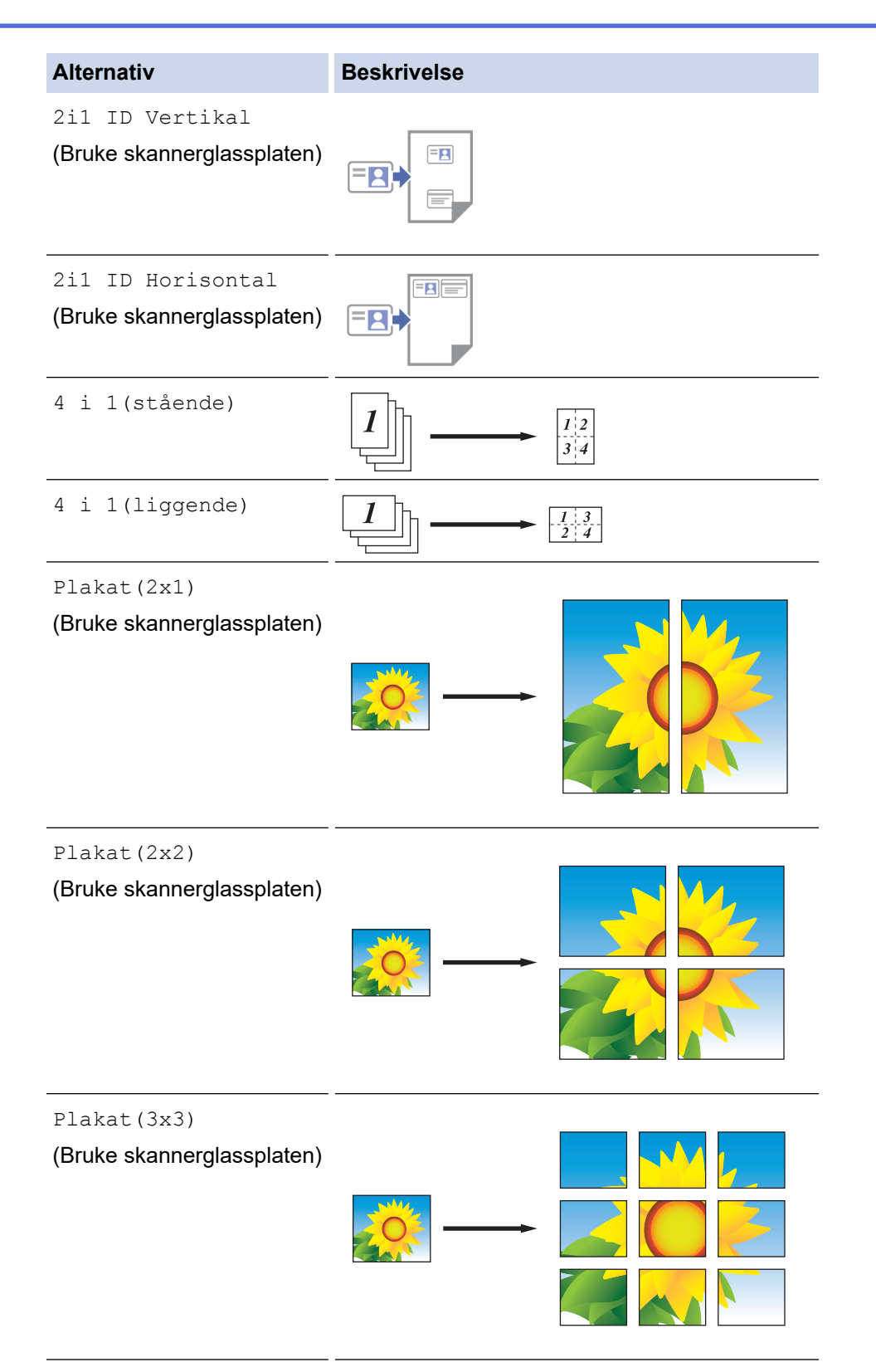

- 7. Trykk på **Mono Start** eller **Colour Start**. Hvis du legger dokumentet i ADF-en (bare ADF-modeller) eller lager en plakat, skanner maskinen sidene og begynner å skrive ut.
- 8. Hvis du bruker skannerglassplaten, gjentar du følgende trinn for hver side i dokumentet:
	- Legge neste side på skannerglassplaten og trykk deretter på  $\blacktriangleright$  for å skanne siden.
	- Når du har skannet alle sidene, trykker du på < for å starte utskrift.

## **DCP-J1140DW**

- 1. Legg i dokumentet ditt.
- 2. Trykk på  $\left\| \cdot \right\|$  [Kopi].
- 3. Angi antall kopier på én av følgende måter:
	- Trykk [-] eller [+] på pekeskjermen.
	- Trykk på  $\times 01$  for å vise tastaturet på pekeskjermen, og angi deretter antall kopier ved hjelp av tastaturet på pekeskjermen. Trykk på [OK].
- 4. Trykk på  $\left| \bigoplus \right|$  [Alternativer] > [Sideoppsett].
- 5. Trykk på ▲ eller ▼ for å vise alternativene, og trykk deretter på alternativet du ønsker.

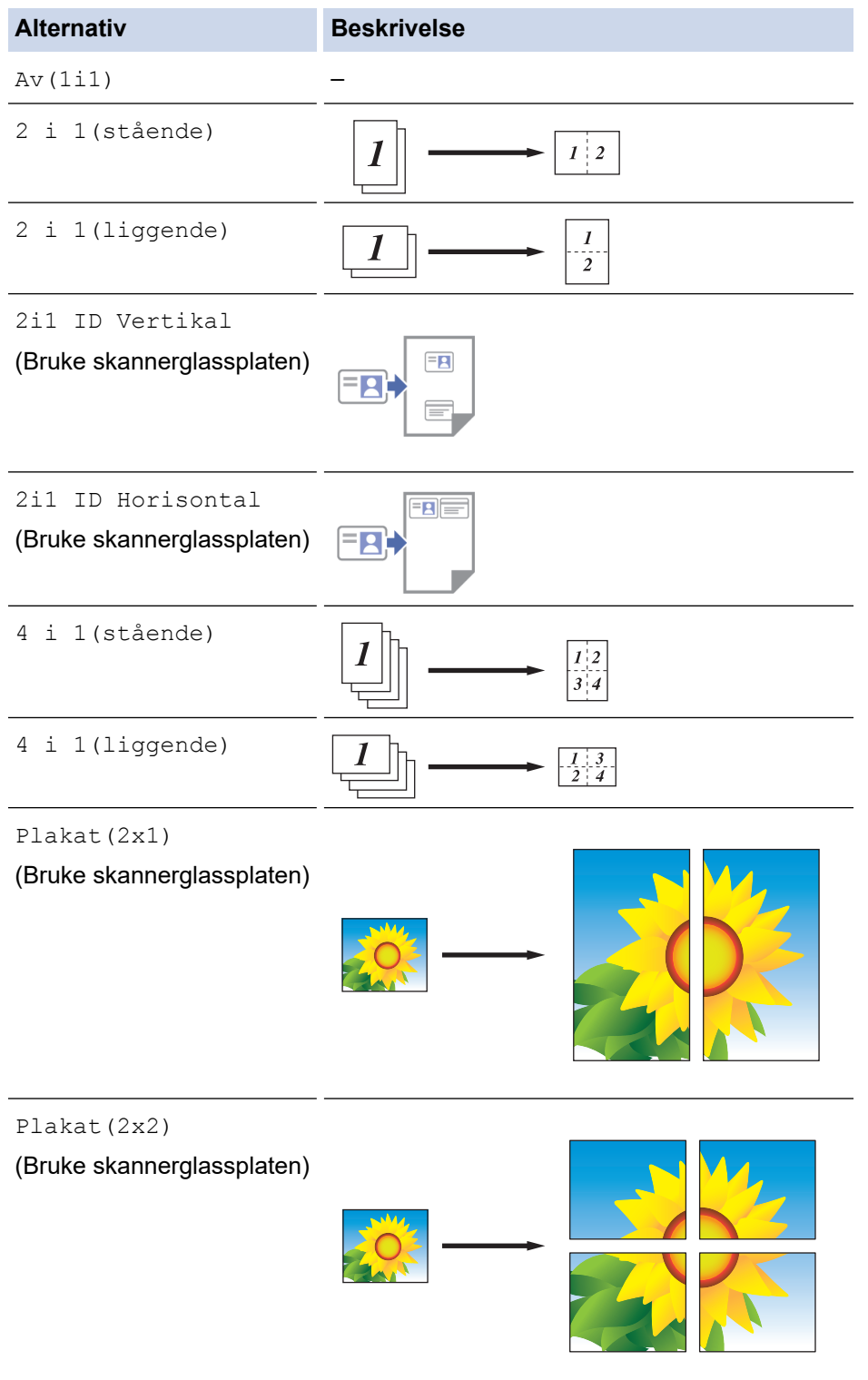

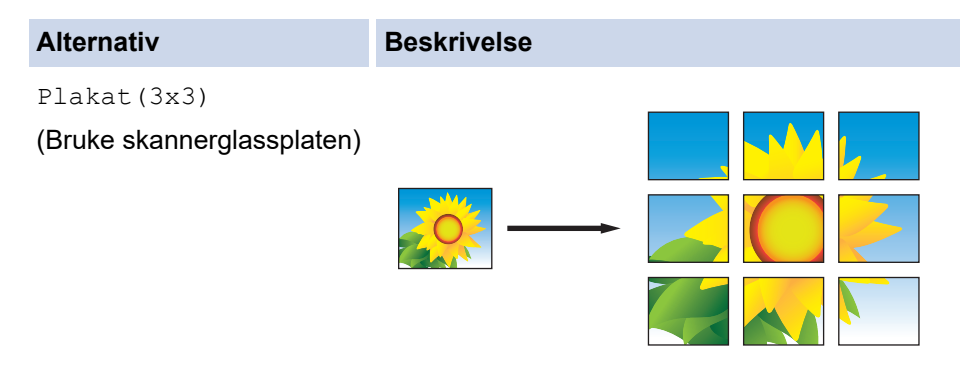

- 6. Les og bekreft den viste listen med innstillinger du har valgt, og trykk deretter [OK].
- 7. Trykk på [Monostart] eller [Fargestart] når du er ferdig med å endre innstillinger. Hvis du lager en plakat, skanner maskinen sidene og begynner å skrive ut.
- 8. Hvis du bruker skannerglassplaten, gjentar du følgende trinn for hver side i dokumentet:
	- Legg neste side på skannerglassplaten og trykk deretter på [Fortsett] for å skanne siden.
	- Trykk på [Avslutt] når du har skannet alle sidene.

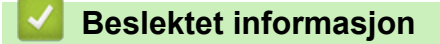

• [Kopi](#page-124-0)

<span id="page-134-0"></span>▲ [Hjem](#page-1-0) > [Kopi](#page-124-0) > Kopier på begge sider av papiret (2-sidig kopiering)

# **Kopier på begge sider av papiret (2-sidig kopiering)**

Reduser mengden papir du bruker, ved å kopiere på begge sider av arket.

- Du må velge et oppsett for 2-sidig kopiering fra følgende alternativer før du kan starte 2-sidig kopiering.
- Oppsettet til det originale dokumentet ditt bestemmer hvilket oppsett for 2-sidig kopiering du bør bruke.
- Når du manuelt tar 2-sidige kopier fra et 2-sidig dokument, skal du bruke skannerglassplaten.
- Du kan bare bruke vanlig papir i størrelsene A4, A5 eller Letter.

## **Stående**

**1-sidig til 2-sidig (vend ved langsiden)**

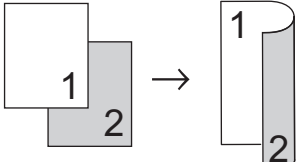

**1-sidig til 2-sidig (vend ved kortsiden)**

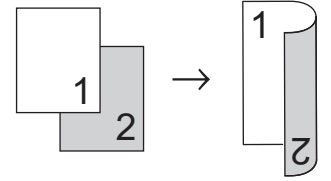

## **2-sidig til 2-sidig**

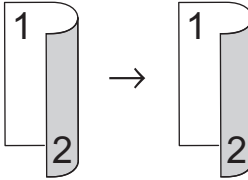

## **Liggende**

**1-sidig til 2-sidig (vend ved langsiden)**

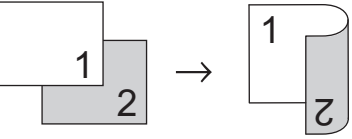

## **1-sidig til 2-sidig (vend ved kortsiden)**

2

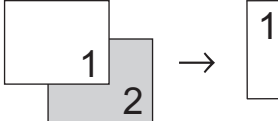

**2-sidig til 2-sidig**

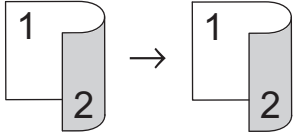

>> DCP-J1050DW/MFC-J1010DW [>> DCP-J1140DW](#page-135-0)

## **DCP-J1050DW/MFC-J1010DW**

- 1. Legg i dokumentet ditt.
- 2. (MFC-J1010DW) Trykk på (**COPY**).
- 3. (MFC-J1010DW) Angi antall kopier ved hjelp av talltastaturet.
- <span id="page-135-0"></span>4. (DCP-J1050DW) Trykk på **-** eller **+** på kontrollpanelet.
- 5. Vil du sortere flere kopier, trykker du på ▲ eller ▼ for å velge følgende:
	- a. Velg [Stable/Sorter]. Trykk på **OK**.
	- b. Velg [Sorter]. Trykk på **OK**.
- 6. Trykk på a eller b for å velge [Tosidig kopi]. Trykk på **OK**.
- 7. Gjør ett av følgende:
	- Hvis du vil ta 2-sidige kopier av et 1-sidig dokument, trykker du på  $\blacktriangle$  eller  $\blacktriangledown$  for å velge følgende:
		- a. Trykk på [Oppsett] for å endre oppsettalternativer. Trykk på **OK**.
		- b. Velg [Langsidevend.] eller [Kortside vending]. Trykk på **OK**.
		- c. Velg [1-sidig⇒ 2-sidig]. Trykk på **OK**.
	- Hvis du vil ta 2-sidige kopier av et 2-sidig dokument manuelt, trykker du på  $\blacktriangle$  eller  $\blacktriangledown$  for å velge  $[2-\blacktriangle]$ sidig ⇒2-sidig]. Trykk på **OK**.

Bruk skannerglassplaten til å ta 2-sidige kopier av et 2-sidig dokument manuelt.

- 8. Trykk på **Mono Start** eller **Colour Start**. Hvis du legger dokumentet i den automatiske dokumentmateren (bare modeller med ADF), skanner maskinen sidene og begynner å skrive ut.
- 9. Hvis du bruker skannerglassplaten, gjentar du følgende trinn for hver side i dokumentet:
	- Legge neste side på skannerglassplaten og trykk deretter på ▶ for å skanne siden.
	- Når du har skannet alle sidene, trykker du på < for å starte utskrift.

Du må IKKE ta på utskriften før den er matet ut den andre gangen. Maskinen vil skrive ut og mate ut den første siden, og deretter trekke papiret tilbake for å skrive ut på den andre siden.

Hvis du opplever problemer med flekker på utskriftene eller papirstopp, følger du disse trinnene:

- 1. Trykk på (Blekk) eller **INK** på kontrollpanelet.
- 2. Velg [Utskriftsalt.]. Trykk på **OK**.
- 3. Velg [Reduser tilklining]. Trykk på **OK**.
- 4. Endre innstillinger. Trykk på **OK**.

## **DCP-J1140DW**

- 1. Legg i dokumentet ditt.
- 2. Trykk på  $\|\cdot\|$  [Kopi].
- 3. Angi antall kopier på én av følgende måter:
	- Trykk [-] eller [+] på pekeskjermen.
	- Trykk på  $\times$  01 for å vise tastaturet på pekeskjermen, og angi deretter antall kopier ved hjelp av tastaturet på pekeskjermen. Trykk på [OK].
- 4. Vil du sortere flere kopier, trykker du på  $\bullet$  [Alternativer] > [Stable/Sorter] > [Sorter].
- 5. Trykk på  $\blacktriangle$  eller  $\nabla$  for å vise [Tosidig kopi]-alternativet og trykk deretter på det.
- 6. Gjør ett av følgende:
	- Følg disse trinnene for å ta 2-sidige kopier fra et 1-sidig dokument:
		- a. For å endre layoutalternativene, trykk på [Oppsett] og trykk deretter på [Langsidevending] eller [Kortsidevending].
		- b. Trykk på [1-si.⇒2-si.].
	- For å ta 2-sidige kopier av et 2-sidig dokument manuelt, trykk på [2-si. ⇒2-si.].

Bruk skannerglassplaten til å ta 2-sidige kopier av et 2-sidig dokument manuelt.

- 7. Se over innstillingene dine på pekeskjermen, og trykk deretter på [OK].
- 8. Trykk på [Monostart] eller [Fargestart].
- 9. Hvis du bruker skannerglassplaten, gjentar du følgende trinn for hver side i dokumentet:
	- Legg neste side på skannerglassplaten og trykk deretter på [Fortsett] for å skanne siden.
	- Trykk på [Avslutt] når du har skannet alle sidene.

Du må IKKE ta på utskriften før den er matet ut den andre gangen. Maskinen vil skrive ut og mate ut den første siden, og deretter trekke papiret tilbake for å skrive ut på den andre siden.

Hvis du får problemer med flekkete utskrifter eller papirstopp, trykker du på  $\prod_{k=1}^{\infty}$  [Blekk] > [Utskriftsalt.] > [Reduser tilklining] og endrer innstillingene.

## **Beslektet informasjon**

• [Kopi](#page-124-0)

Ø

## **Relaterte temaer:**

• [Endre utskriftsalternativene for å forbedre utskriftene](#page-425-0)

# <span id="page-137-0"></span>**Kopiere et ID-kort**

Bruk [2i1(ID)]-funksjonen til å kopiere begge sider av et identifikasjonskort på én side, og bevare den originale kortstørrelsen.

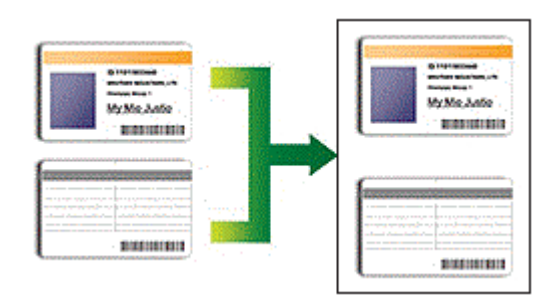

- Kontroller at papirstørrelsen er satt til A4 eller Letter.
- Du kan kopiere ID-kort i den utstrekning det er tillatt i henhold til gjeldende lover. Mer detaljert informasjon  $\rightarrow$  *Produktsikkerhetsguide*

#### >> DCP-J1050DW/MFC-J1010DW [>> DCP-J1140DW](#page-138-0)

## **DCP-J1050DW/MFC-J1010DW**

1. Legg ID-kortet med forsiden ned nær øvre venstre hjørne på skannerglassplaten.

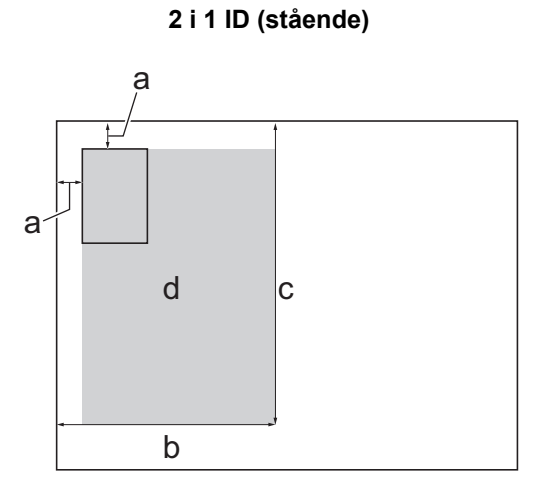

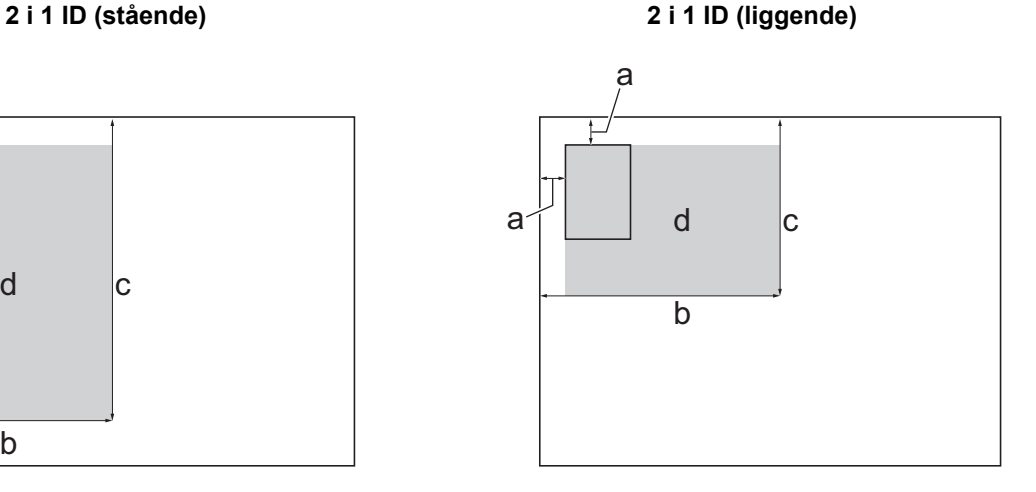

- a. 3 mm eller mer (øverst, venstre)
- b. 145 mm
- c. 2 i 1 ID (stående): 207 mm 2 i 1 ID (liggende): 102 mm
- d. Område som kan skannes

2. (MFC-J1010DW) Trykk på (**COPY**).

- 3. (MFC-J1010DW) Angi antall kopier ved hjelp av talltastaturet.
- 4. (DCP-J1050DW) Trykk på **-** eller **+** på kontrollpanelet.
- 5. Trykk på ▲ eller ▼ for å velge følgende:
	- a. Velg [Sideoppsett]. Trykk på **OK**.
	- b. Velg [2i1 ID Vertikal] eller [2i1 ID Horisontal]. Trykk på **OK**.
- 6. Trykk på **Mono Start** eller **Colour Start**.

Maskinen begynner å skanne den ene siden av ID-kortet.

<span id="page-138-0"></span>7. Når maskinen har skannet den første siden, snur du identifikasjonskortet og trykker på ▶ for å skanne den andre siden.

## **DCP-J1140DW**

1. Legg ID-kortet med forsiden ned nær øvre venstre hjørne på skannerglassplaten.

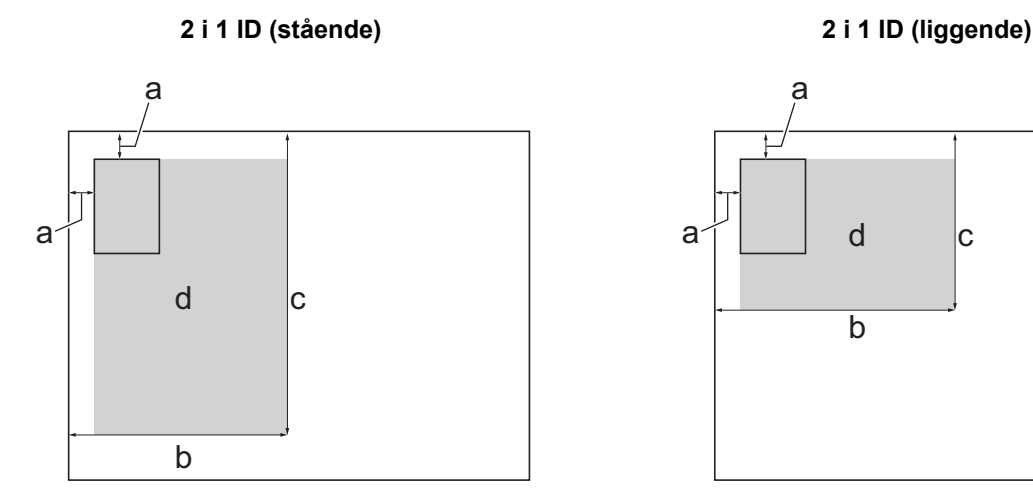

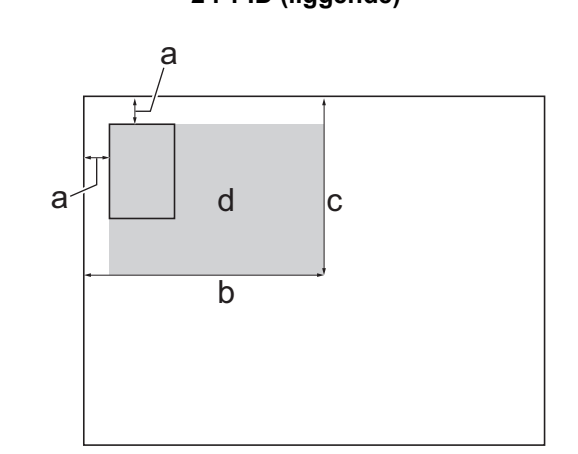

- a. 3 mm eller mer (øverst, venstre)
- b. 145 mm
- c. 2 i 1 ID (stående): 207 mm
	- 2 i 1 ID (liggende): 102 mm
- d. Område som kan skannes
- 2. Trykk på  $\|\cdot\|$  [Kopi].
- 3. Angi antall kopier på én av følgende måter:
	- Trykk [-] eller [+] på pekeskjermen.
	- Trykk på  $\times$  01 for å vise tastaturet på pekeskjermen, og angi deretter antall kopier ved hjelp av tastaturet på pekeskjermen. Trykk på [OK].
- 4. Trykk på [Alternativer] > [Sideoppsett] > [2i1 ID Vertikal] eller [2i1 ID Horisontal].

Du kan også trykke på [ID] for innstillingen [2i1 ID Vertikal].

- 5. Les og bekreft den viste listen med innstillinger du har valgt. Trykk på [OK] når du er ferdig med å endre innstillingene.
- 6. Trykk [Monostart] eller [Fargestart].

Maskinen begynner å skanne den ene siden av ID-kortet.

7. Når maskinen har skannet den første siden, snur du identifikasjonskortet og trykker på [Fortsett] for å skanne den andre siden.

## **Beslektet informasjon**

• [Kopi](#page-124-0)

B

<span id="page-139-0"></span>Hjem > [Kopi](#page-124-0) > Kopieringsinnstillinger

# **Kopieringsinnstillinger**

>> DCP-J1050DW/MFC-J1010DW [>> DCP-J1140DW](#page-140-0)

## **DCP-J1050DW/MFC-J1010DW**

Hvis du vil endre kopieringsinnstillingene, trykker du på (**COPY**).

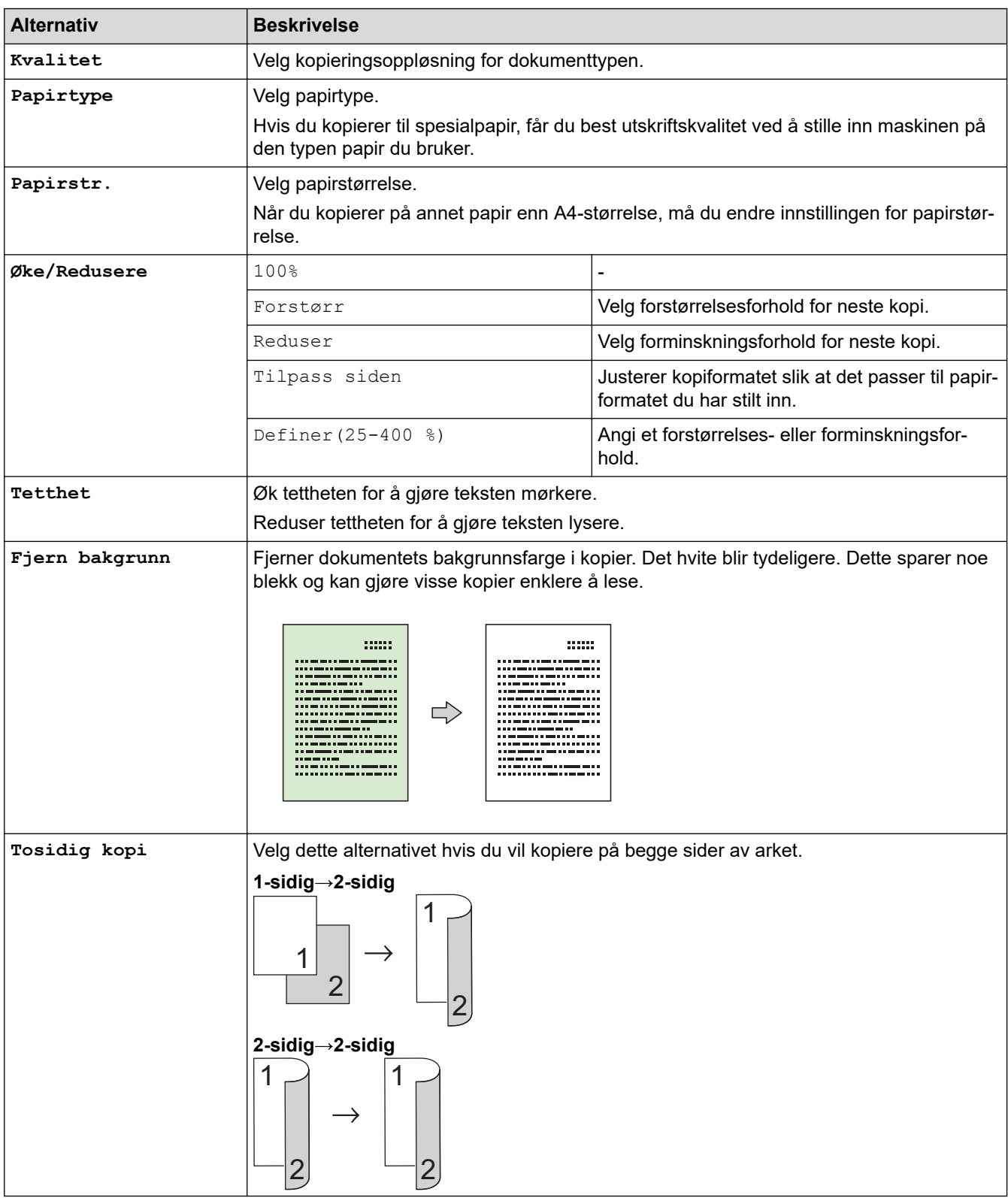

<span id="page-140-0"></span>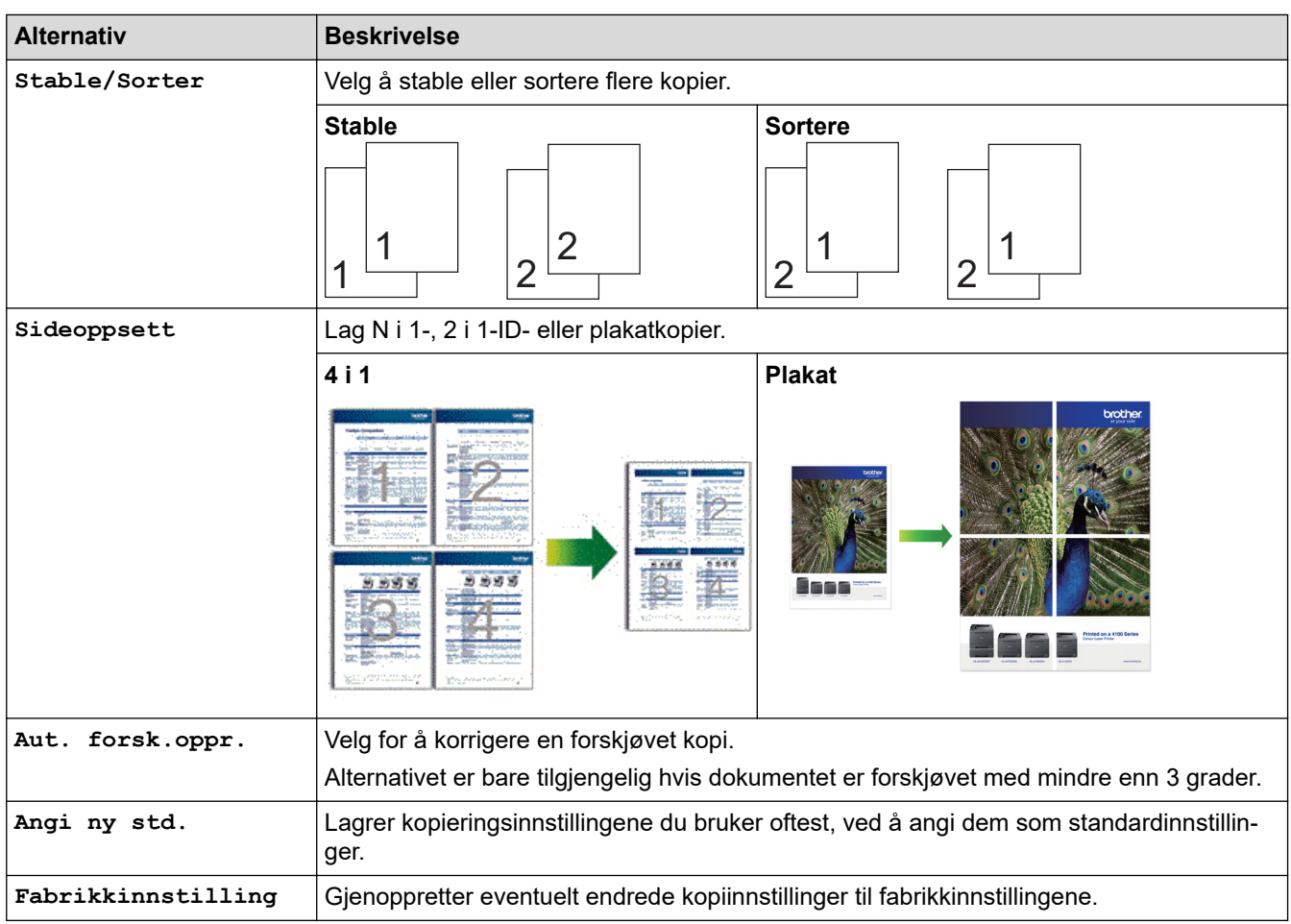

# **DCP-J1140DW**

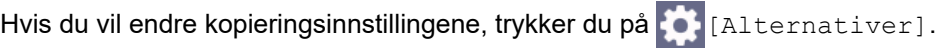

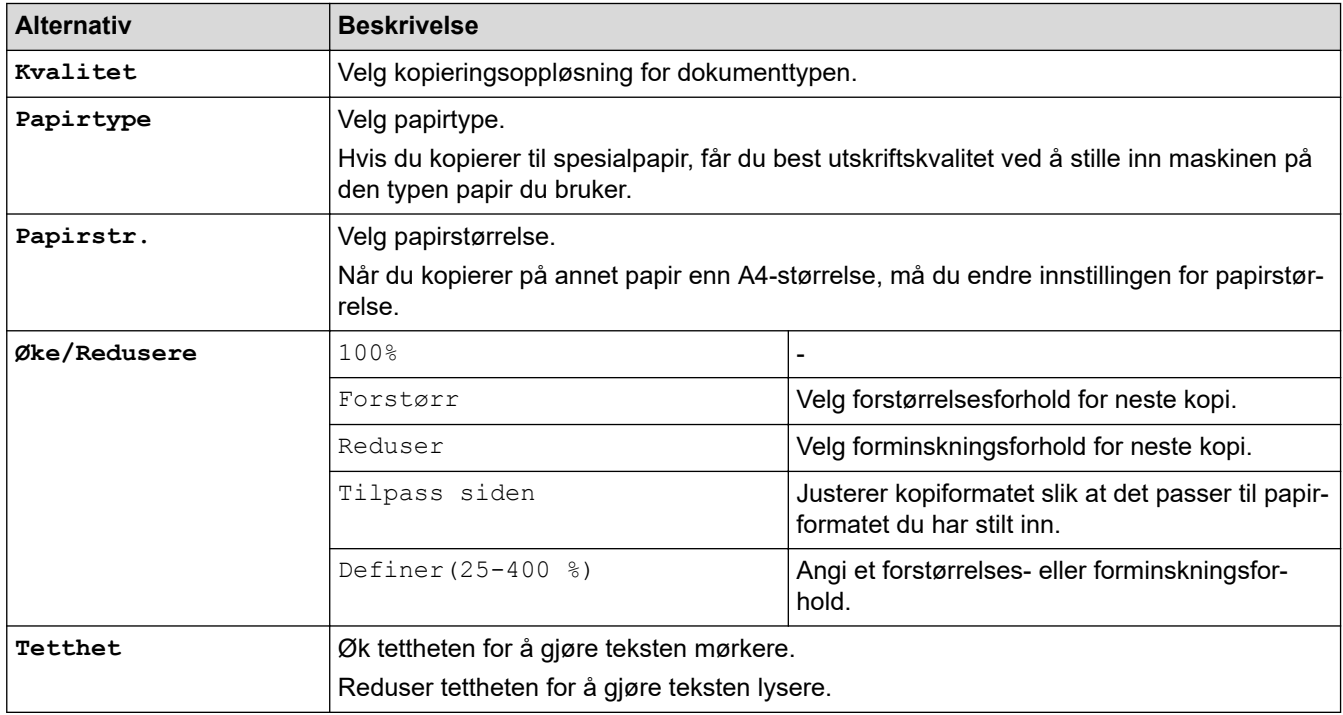

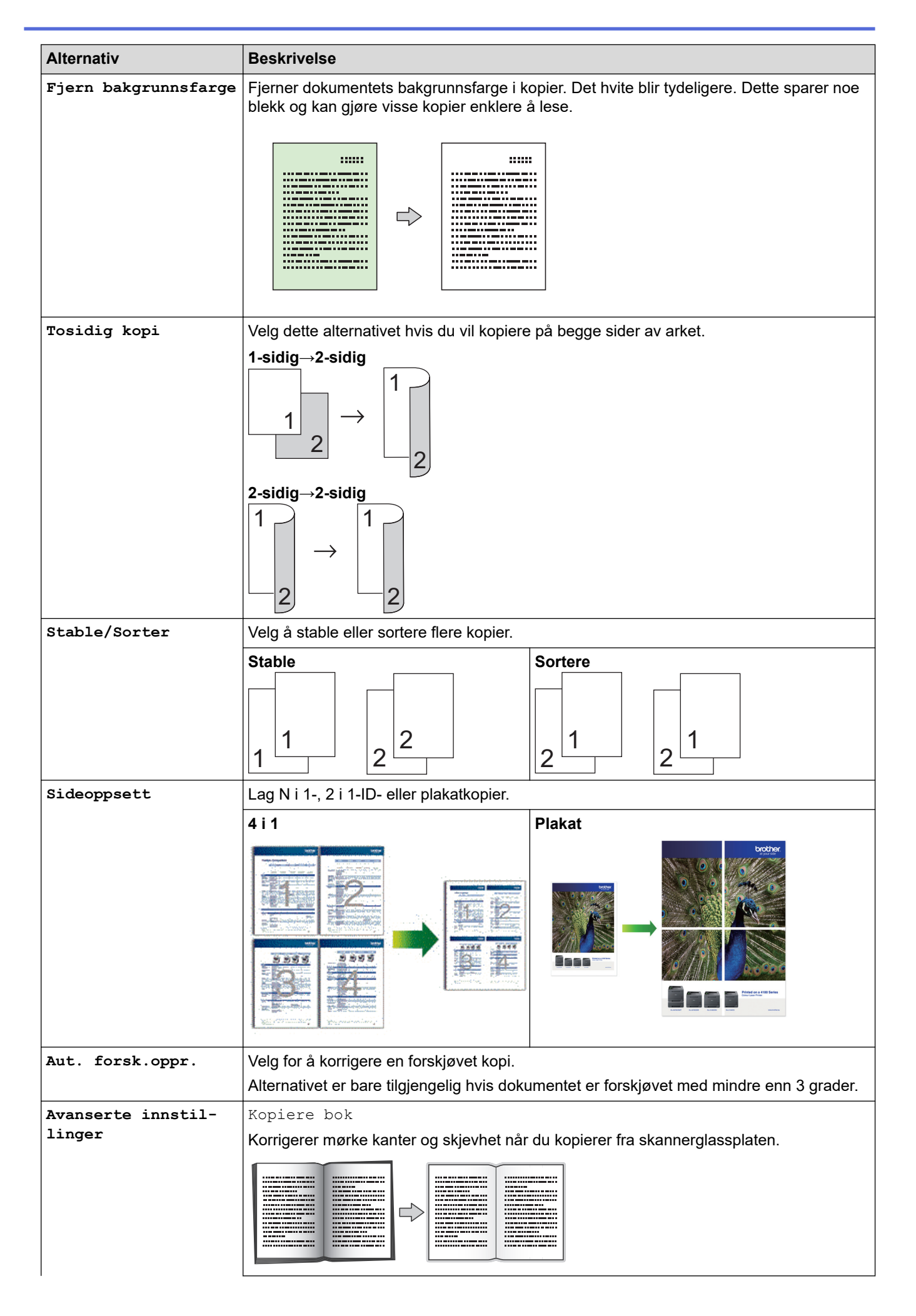

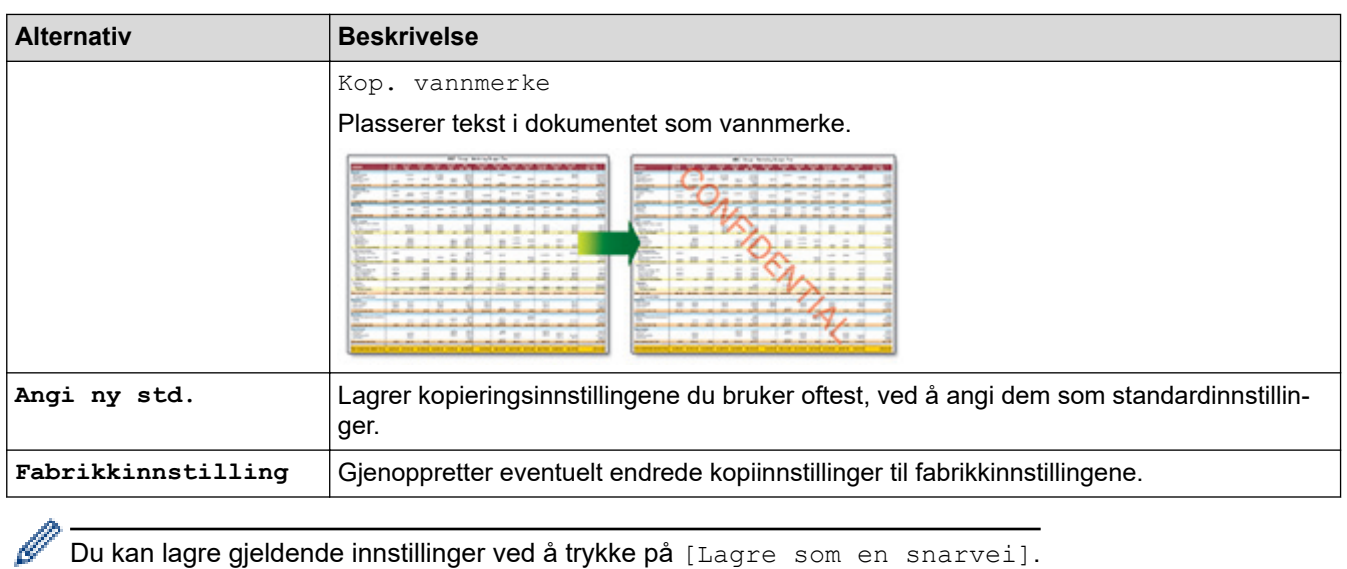

# **Beslektet informasjon**

• [Kopi](#page-124-0)

## **Relaterte temaer:**

• [Kopier dokumenter](#page-125-0)

## **A** [Hjem](#page-1-0) > Faks

# **Faks**

**Beslektede modeller** : MFC-J1010DW

- [Send en faks](#page-144-0)
- [Motta en faks](#page-157-0)
- [Talehandlinger og faksnumre](#page-170-0)
- [Telefontjenester og eksterne enheter](#page-182-0)
- [Faksrapporter](#page-200-0)
- [PC-FAX](#page-203-0)
#### <span id="page-144-0"></span> [Hjem](#page-1-0) > [Faks](#page-143-0) > Send en faks

# **Send en faks**

**Beslektede modeller** : MFC-J1010DW

- [Send en faks fra Brother-maskinen](#page-145-0)
- [Send faks manuelt](#page-147-0)
- [Send faks mot slutten av en samtale](#page-148-0)
- [Send samme faks til mer enn én mottaker \(gruppesending\)](#page-149-0)
- [Send faks i sanntid](#page-152-0)
- [Endre innstillingen for Automatisk ny oppringing for faks](#page-153-0)
- [Avbryt en faks som er i gang](#page-154-0)
- [Kontrollere og avbryte faks som venter](#page-155-0)
- [Faksalternativer](#page-156-0)

<span id="page-145-0"></span> [Hjem](#page-1-0) > [Faks](#page-143-0) > [Send en faks](#page-144-0) > Send en faks fra Brother-maskinen

## **Send en faks fra Brother-maskinen**

#### **Beslektede modeller** : MFC-J1010DW

- 1. Plasser dokumentet i ADF-en eller på skannerglassplaten.
- 2. Trykk på (**FAX**).

LCD-skjermen viser:

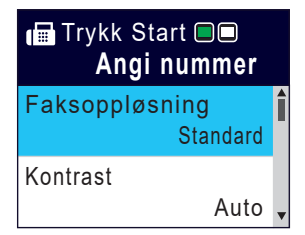

- 3. Angi faksnummeret på én av måtene nedenfor:
	- Talltastatur (Tast inn faksnummeret manuelt.) Tast inn alle sifrene i nummeret ved hjelp av talltastaturet.
	- Ring på nytt (Ring på nytt til det nummeret som sist ble oppringt.) Trykk på **Redial/Pause**.
	- Utgående anrop (Velg et nummer fra Utgående anrop-historikken.) Trykk på ▲ eller ▼ for å velge følgende:
		- a. Velg [Anropslogg]. Trykk på **OK**.
		- b. Velg [Utg. samtale]. Trykk på **OK**.
		- c. Velg nummeret du vil ringe til, og trykk deretter på **OK**.
		- d. Trykk på  $\blacktriangleright$  for å velge [Bruk].
	- Anroper-ID (Velg et nummer fra Anroper-ID-historikken.)
		- (Funksjonen for anroper-ID er ikke tilgjengelig for Finland)

#### Trykk på ▲ eller ▼ for å velge følgende:

- a. Velg [Anropslogg]. Trykk på **OK**.
- b. Velg [Anrops-ID-logg]. Trykk på **OK**.
- c. Velg nummeret du vil ringe til, og trykk deretter på **OK**.
- d. Trykk på  $\blacktriangleright$  for å velge [Bruk].
- [Adressebok] (Velg et nummer fra adresseboken.)

Trykk på ▲ eller ▼ for å velge følgende:

- a. Velg [Adressebok]. Trykk på **OK**.
- b. Velg [Søk]. Trykk på **OK**.
- c. Gjør ett av følgende:
	- Tast inn det tosifrede hurtigvalgnummeret via talltastaturet.
	- Slik velger du et nummer fra listen:
		- i. Velg [Alfabetisk] eller [Numerisk]. Trykk på **OK**.
		- ii. Velg nummeret du vil ha. Trykk på **OK**.
		- iii. Trykk på ▶ for å velge [Bruk].
- 4. Hvis du vil endre faksinnstillingene, trykker du på ▲ eller ▼ for å velge innstillingen du vil endre, og deretter trykker du på **OK**.
- 5. Når du er ferdig trykker du på **Mono Start** eller **Colour Start**.
- 6. Gjør ett av følgende:
- Hvis du bruker ADF-en, begynner maskinen å skanne og sende dokumentet.
- Hvis du bruker skannerglassplaten og har trykket på **Mono Start**, begynner maskinen å skanne den første siden.

Gå til neste trinn.

- Hvis du bruker skannerglassplaten og har trykket på **Colour Start**, får du spørsmål på LCD-skjermen om du vil sende en fargefaks.
	- Trykk på ▶ for å bekrefte. Maskinen begynner å ringe og sende dokumentet.
- 7. Gjør ett av følgende når [Neste Side?] vises på LCD-skjermen:
	- Trykk på ▶ for å skanne en ny side. Legg neste side på skannerglassplaten og trykk på ▶. Maskinen begynner å skanne siden.

Gjenta dette trinnet for hver tilleggsside.

• Trykk på < for å sende en faks når alle sidene er skannet. Maskinen begynner å sende dokumentet.

## **Beslektet informasjon**

• [Send en faks](#page-144-0)

#### **Relaterte temaer:**

• [Faksalternativer](#page-156-0)

<span id="page-147-0"></span> [Hjem](#page-1-0) > [Faks](#page-143-0) > [Send en faks](#page-144-0) > Send faks manuelt

# **Send faks manuelt**

#### **Beslektede modeller** : MFC-J1010DW

Med manuell faksoverføring kan du høre oppringings-, ringe- og faksmottakstonene mens du sender en faks.

- 1. Legg i dokumentet ditt.
- 2. Hvis du vil lytte etter en ringetone, må du ta av røret til en ekstern telefon.
- 3. Slå faksnummeret ved å bruke den eksterne telefonen.
- 4. Når du hører fakstoner, trykker du på **Mono Start** eller **Colour Start**. Hvis du bruker skannerglassplaten, trykker du på  $\blacktriangleright$  for å sende en faks.
- 5. Legg på røret til den eksterne telefonen.

## **Beslektet informasjon**

• [Send en faks](#page-144-0)

<span id="page-148-0"></span> [Hjem](#page-1-0) > [Faks](#page-143-0) > [Send en faks](#page-144-0) > Send faks mot slutten av en samtale

## **Send faks mot slutten av en samtale**

### **Beslektede modeller** : MFC-J1010DW

Mot slutten av en samtale kan du sende en faks til den andre personen før dere begge legger på.

- 1. Be den andre om å vente på fakstonene (pipetoner) og trykke på Start-tasten før personen legger på.
- 2. Legg i dokumentet ditt.
- 3. Trykk på **Mono Start** eller **Colour Start**.

Hvis du bruker skannerglassplaten, trykker du på  $\blacktriangleright$  for å sende en faks.

4. Erstatt telefonrøret til den eksterne telefonen.

## **Beslektet informasjon**

• [Send en faks](#page-144-0)

<span id="page-149-0"></span> [Hjem](#page-1-0) > [Faks](#page-143-0) > [Send en faks](#page-144-0) > Send samme faks til mer enn én mottaker (gruppesending)

# **Send samme faks til mer enn én mottaker (gruppesending)**

**Beslektede modeller** : MFC-J1010DW

Bruk kringkastingsfunksjonen til å sende samme faks til flere faksnumre samtidig.

- Denne funksjonen er kun tilgjengelig for monokrome fakser.
- Adresseboknumre må lagres i maskinens minne før de kan brukes i en gruppesending.
- Gruppenumre må også lagres i maskinens minne før de kan brukes i en gruppesending. Gruppenumre inneholder mange lagrede adresseboknumre som gjør det enklere å ringe.

Du kan ha grupper, adresseboknumre og opptil 50 manuelt oppringte numre i den samme gruppesendingen. Hvis du ikke har brukt opp noen av adresseboknumrene til grupper, kan du gruppesende fakser til opptil 90 ulike numre.

- 1. Legg i dokumentet ditt.
- 2. Trykk på (**FAX**).
- 3. Trykk på a eller b for å velge [Gruppesending], og trykk deretter på **OK**.
- 4. Trykk på ▲ eller ▼ for å velge [Leqqe til nummer], og trykk deretter på OK.
- 5. Du kan legge til numre i gruppesendingen på følgende måter:
	- Angi et nummer med talltastaturet:
		- a. Trykk på ▲ eller ▼ for å velge [Legge til nummer], og trykk deretter på OK.
		- b. Tast inn et nummer via talltastaturet, og trykk deretter på **OK**.
	- Velge et nummer fra adresseboken:
		- a. Trykk på ▲ eller **V** for å velge [Legg til fra adresse bok], og trykk deretter på OK.
		- b. Trykk på a eller b for å velge [Alfabetisk] eller [Numerisk], og trykk deretter på **OK**.
		- c. Trykk på ▲ eller ▼ for å velge hurtigvalgnavnet eller -nummeret du vil ha.
		- d. Trykk på ◀ eller ▶ for å velge alternativet merket med hurtigvalgnavnet eller -nummeret, og trykk deretter på **OK**.
	- Søke etter et nummer i adresseboken:
		- a. Trykk på **▲** eller **▼** for å velge [Søk i adressebok], og trykk deretter på OK.
		- b. Skriv inn den første bokstaven i navnet via talltastaturet, og trykk deretter på **OK**.
		- c. Trykk på ▲ eller ▼ for å velge navnet, og trykk deretter på OK.
		- d. Trykk på **OK** igjen.
- 6. Når du er ferdig, trykker du på a eller b for å velge [Fullfør]. Trykk på **OK**.
- 7. Trykk på **Mono Start**.
- 8. Gjør ett av følgende:
	- Hvis du bruker ADF-en, begynner maskinen å skanne og sende dokumentet.
	- Hvis du bruker skannerglassplaten, begynner maskinen å skanne den første siden. Gjør ett av følgende når [Neste Side?] vises på LCD-skjermen:
		- Trykk på  $\blacktriangleright$  for å skanne en ny side. Legg neste side på skannerglassplaten og trykk på  $\blacktriangleright$ . Maskinen begynner å skanne siden.
			- Gjenta dette trinnet for hver ny side.
		- Trykk på d for å sende en faks når alle sidene er skannet. Maskinen begynner å sende dokumentet.

# **Beslektet informasjon**

- [Send en faks](#page-144-0)
	- [Avbryt en gruppesending som er i gang](#page-151-0)

- [Sett opp grupper for gruppesending](#page-178-0)
- [Skrive inn tekst på Brother-maskinen](#page-29-0)

<span id="page-151-0"></span> [Hjem](#page-1-0) > [Faks](#page-143-0) > [Send en faks](#page-144-0) > [Send samme faks til mer enn én mottaker \(gruppesending\)](#page-149-0) > Avbryt en gruppesending som er i gang

# **Avbryt en gruppesending som er i gang**

#### **Beslektede modeller** : MFC-J1010DW

Under en gruppesending av flere fakser kan du avbryte bare den faksen som sendes nå, eller hele gruppesendingsjobben.

- 1. Trykk på **Settings**.
- 2. Trykk på ▲ eller ▼ for å velge følgende:
	- a. Velg [Faks]. Trykk på **OK**.
	- b. Velg [Jobb I Kø]. Trykk på **OK**.

LCD-skjermen viser faksnummeret det ringes til og jobbnummeret på gruppesendingen.

- 3. Trykk på ▲ eller ▼ for å velge jobben du vil avbryte på følgende måter:
	- Hvis du vil avbryte hele gruppesendingen, velger du jobbnummeret for gruppesendingen og trykker på **OK**.

Trykk på ▶ for å bekrefte eller trykke på ◀ for å avslutte uten å kansellere.

• Hvis du vil avbryte oppringingen til det gjeldende nummeret, velger du navnet eller nummeret på LCDskjermen og trykker på **OK**.

Trykk på ▶ for å bekrefte eller trykke på ◀ for å avslutte uten å kansellere.

- For å avslutte uten å kansellere, trykk på **Stop/Exit**.
- 4. Trykk på **Stop/Exit**.

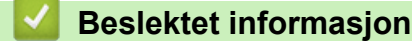

• [Send samme faks til mer enn én mottaker \(gruppesending\)](#page-149-0)

<span id="page-152-0"></span> [Hjem](#page-1-0) > [Faks](#page-143-0) > [Send en faks](#page-144-0) > Send faks i sanntid

# **Send faks i sanntid**

#### **Beslektede modeller** : MFC-J1010DW

Når du sender en faks, skanner maskinen dokumentet inn i minnet før det sendes. Så snart telefonlinjen er ledig, begynner maskinen oppringing og sending. Hvis du vi sende et viktig dokument umiddelbart uten å vente på at maskinen skal hente skanningen fra minnet, slår du på [Sendetid].

- Hvis du sender en fargefaks, eller hvis maskinens minne er fullt og du sender en svart/hvitt-faks fra ADFen, sender maskinen dokumentet i sanntid (selv om [Sendetid] er satt til [Av]).
- Ved sending i sanntid vil ikke den automatiske gjenoppringingsfunksjonen fungere når du benytter skannerglassplaten.
- 1. Legg i dokumentet ditt.
- 2. Trykk på (**FAX**).
- 3. Trykk på ▲ eller ▼ for å velge følgende:
	- a. Velg [Sendetid]. Trykk på **OK**.
	- b. Velg [På] (eller [Av]). Trykk på **OK**.
- 4. Slå faksnummeret.
- 5. Trykk på **Mono Start** eller **Colour Start**.

## **Beslektet informasjon**

• [Send en faks](#page-144-0)

<span id="page-153-0"></span> [Hjem](#page-1-0) > [Faks](#page-143-0) > [Send en faks](#page-144-0) > Endre innstillingen for Automatisk ny oppringing for faks

# **Endre innstillingen for Automatisk ny oppringing for faks**

#### **Beslektede modeller** : MFC-J1010DW

Hvis linjen er opptatt når du sender en faks automatisk, og Automatisk ny faksoppringning er satt til [På], slår maskinen nummeret på nytt inntil tre ganger med fem minutters mellomrom.

Standardinnstillingen for Automatisk ny faksoppringning er [På].

- 1. Trykk på **Settings**.
- 2. Trykk på ▲ eller ▼ for å velge følgende:
	- a. Velg [Grunn oppsett]. Trykk på **OK**.
	- b. Velg [Automatisk ny faksoppringning]. Trykk på **OK**.
	- c. Velg [På] (eller [Av]). Trykk på **OK**.
- 3. Trykk på **Stop/Exit**.

### **Beslektet informasjon**

• [Send en faks](#page-144-0)

<span id="page-154-0"></span> [Hjem](#page-1-0) > [Faks](#page-143-0) > [Send en faks](#page-144-0) > Avbryt en faks som er i gang

# **Avbryt en faks som er i gang**

## **Beslektede modeller** : MFC-J1010DW

- 1. Trykk på **Stop/Exit** for å avbryte en faks som allerede er i gang.
- 2. Når du trykker på **Stop/Exit** mens maskinen ringer eller sender, viser LCD-skjermen [Avbryte jobb?]. Trykk  $\blacktriangleright$  for å bekrefte.

## **Beslektet informasjon**

• [Send en faks](#page-144-0)

### **Relaterte temaer:**

• [Telefon- og faksproblemer](#page-370-0)

<span id="page-155-0"></span> [Hjem](#page-1-0) > [Faks](#page-143-0) > [Send en faks](#page-144-0) > Kontrollere og avbryte faks som venter

# **Kontrollere og avbryte faks som venter**

#### **Beslektede modeller** : MFC-J1010DW

Følg disse trinnene for å se eller avbryte fakser som er lagret i maskinens minne og som venter på å bli sendt. Hvis ingen faksjobber finnes i minnet, viser LCD-skjermen [Ingen jobb I Kø]. Du kan avbryte en faksjobb før den sendes.

- 1. Trykk på **Settings**.
- 2. Trykk på ▲ eller ▼ for å velge følgende:
	- a. Velg [Faks]. Trykk på **OK**.
	- b. Velg [Jobb I Kø]. Trykk på **OK**.
- 3. Gjør følgende for hver faksjobb du ønsker å kontrollere eller avbryte:
	- a. Trykk på ▲ eller ▼ for å bla gjennom ventende jobber. Om nødvendig velger du jobben du vil avbryte, og deretter trykker du på **OK**.
	- b. Trykk på  $\blacktriangleright$  for å bekrefte eller trykke på  $\blacktriangleleft$  for å avslutte uten å kansellere.
- 4. Når du er ferdig, trykk på **Stop/Exit**.

## **Beslektet informasjon**

• [Send en faks](#page-144-0)

#### **Relaterte temaer:**

• [Telefon- og faksproblemer](#page-370-0)

<span id="page-156-0"></span> [Hjem](#page-1-0) > [Faks](#page-143-0) > [Send en faks](#page-144-0) > Faksalternativer

# **Faksalternativer**

### **Beslektede modeller** : MFC-J1010DW

Vil du endre innstillinger for fakssending, trykker du på (**FAX**).

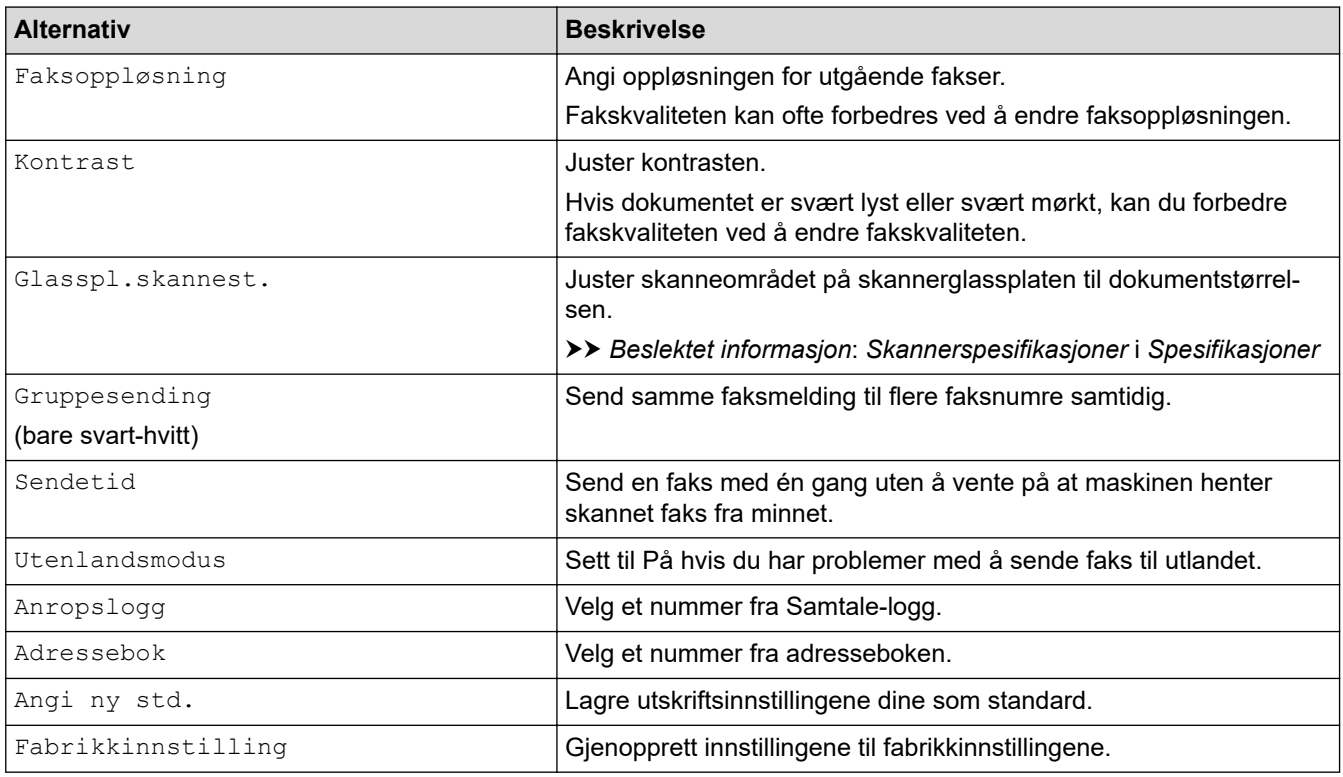

# **Beslektet informasjon**

- [Send en faks](#page-144-0)
- **Relaterte temaer:**
- [Send en faks fra Brother-maskinen](#page-145-0)
- [Spesifikasjoner](#page-477-0)

### <span id="page-157-0"></span> [Hjem](#page-1-0) > [Faks](#page-143-0) > Motta en faks

## **Motta en faks**

**Beslektede modeller** : MFC-J1010DW

- [Innstillinger for mottaksmodus](#page-158-0)
- [Still inn faksdeteksjon](#page-163-0)
- [Redusere størrelsen til en side på en innkommende faks](#page-164-0)
- [Angi stempel for faksmottak](#page-165-0)
- [Motta en faks ved slutten av en telefonsamtale](#page-166-0)
- [Alternativer for minnemottak](#page-167-0)

<span id="page-158-0"></span>▲ [Hjem](#page-1-0) > [Faks](#page-143-0) > [Motta en faks](#page-157-0) > Innstillinger for mottaksmodus

# **Innstillinger for mottaksmodus**

**Beslektede modeller** : MFC-J1010DW

- [Oversikt over mottaksmoduser](#page-159-0)
- [Velg riktig mottaksmodus](#page-160-0)
- [Still inn antall ganger det ringer før maskinen svarer \(ringeforsinkelse\)](#page-161-0)
- [Still inn F/T-ringetid \(doble ringetoner\)](#page-162-0)

<span id="page-159-0"></span>▲ [Hjem](#page-1-0) > [Faks](#page-143-0) > [Motta en faks](#page-157-0) > [Innstillinger for mottaksmodus](#page-158-0) > Oversikt over mottaksmoduser

## **Oversikt over mottaksmoduser**

#### **Beslektede modeller** : MFC-J1010DW

Enkelte mottaksmodi svarer automatisk ([Kun fax] og [Faks/tlf.]). Det kan hende du ønsker å endre ringeforsinkelsen før du bruker disse modusene.

#### **Kun fax**

[Kun fax]-modusen besvarer automatisk alle anrop som faks.

#### **Fax/Tel**

Modusen [Faks/tlf.] hielper deg med å styre alle innkommende anrop ved å gjenkjenne dem som fakseller taleanrop og deretter håndtere dem på én av følgende måter:

- Fakser mottas automatisk.
- Taleanrop starter F/T-ringing i maskinen for å varsle deg om at du må løfte av røret. F/T-ringing er doble ringetoner som maskinen avgir.

#### **Manual**

[Manuell]-modus slår av alle automatiske svarfunksjoner.

Du må løfte røret til en ekstern telefon for å motta en faks i [Manuell]-modus. Når du hører fakstoner (korte, gjentatte pipelyder), trykker du på Start-knappen og deretter velger du [Motta] for å motta en faks. Du kan også bruke funksjonen Faksdeteksjon til å motta fakser. Dette gjøres ved å løfte av røret på samme linje som maskinen er tilkoblet.

#### **Ekstern telefonsvarer**

[Ext.Tel/Svarer]-modus gjør det mulig for en ekstern telefonsvarer å styre dine innkommende anrop.

Innkommende anrop håndteres på følgende måter:

- Fakser mottas automatisk.
- Taleanropere kan spille inne en melding på ekstern telefonsvarer.

## **Beslektet informasjon**

• [Innstillinger for mottaksmodus](#page-158-0)

- [Still inn antall ganger det ringer før maskinen svarer \(ringeforsinkelse\)](#page-161-0)
- [Still inn F/T-ringetid \(doble ringetoner\)](#page-162-0)
- [Still inn faksdeteksjon](#page-163-0)
- [Koble til en ekstern telefonsvarer](#page-192-0)

<span id="page-160-0"></span> [Hjem](#page-1-0) > [Faks](#page-143-0) > [Motta en faks](#page-157-0) > [Innstillinger for mottaksmodus](#page-158-0) > Velg riktig mottaksmodus

# **Velg riktig mottaksmodus**

#### **Beslektede modeller** : MFC-J1010DW

Du må velge en mottaksmodus etter hvilke eksterne enheter og telefontjenester du har på linjen.

Som standard vil maskinen automatisk motta alle fakser som sendes til den. Bruk diagrammet nedenfor til å velge riktig modus.

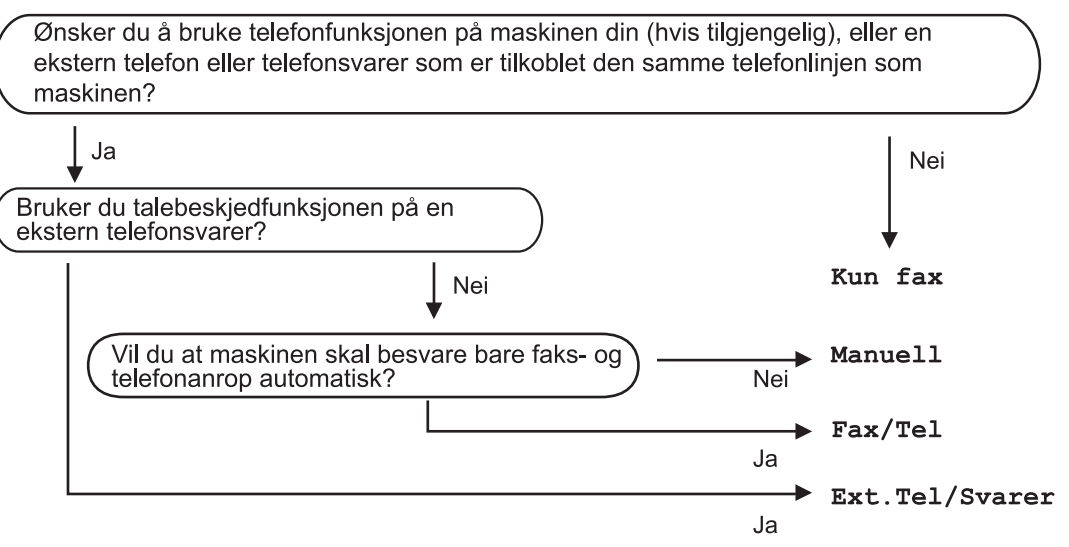

#### 1. Trykk på **Settings**.

- 2. Trykk på ▲ eller ▼ for å velge følgende:
	- a. Velg [Faks]. Trykk på **OK**.
	- b. Velg [Mottak oppsett]. Trykk på **OK**.
	- c. Velg [Motta-modus]. Trykk på **OK**.

#### (For Danmark)

Hvis du ikke kan endre [Motta-modus]-alternativet, sørg for at særskilt ringesignal-funksjonen er stilt inn til [Av].

- 3. Trykk på ▲ eller  $\P$  for å velge [Kun fax]-, [Faks/tlf]-, [Ext.Tel/Svarer]- eller [Manuell]alternativet og trykk deretter på **OK**.
- 4. Trykk på **Stop/Exit**.

## **Beslektet informasjon**

- [Innstillinger for mottaksmodus](#page-158-0)
- **Relaterte temaer:**
- [Særskilt ringesignal](#page-183-0)
- [Koble til en ekstern telefonsvarer](#page-192-0)
- [Telefon- og faksproblemer](#page-370-0)

<span id="page-161-0"></span> [Hjem](#page-1-0) > [Faks](#page-143-0) > [Motta en faks](#page-157-0) > [Innstillinger for mottaksmodus](#page-158-0) > Still inn antall ganger det ringer før maskinen svarer (ringeforsinkelse)

# **Still inn antall ganger det ringer før maskinen svarer (ringeforsinkelse)**

#### **Beslektede modeller** : MFC-J1010DW

Når noen ringer maskinen din, vil du høre den normale telefonringelyden. Antall ring er stilt inn i alternativet ringeforsinkelse.

- Innstillingen for Utsatt svar angir hvor mange ganger maskinen ringer før den svarer i modusene [Kun fax] og [Faks/tlf.].
- Hvis du har eksterne telefoner eller biapparater på samme linje som maskinen, velger du maksimalt antall ringesignaler.
- 1. Trykk på **Settings**.
- 2. Trykk på ▲ eller ▼ for å velge følgende:
	- a. Velg [Faks]. Trykk på **OK**.
	- b. Velg [Mottak oppsett]. Trykk på **OK**.
	- c. Velg [Utsatt svar]. Trykk på **OK**.
	- d. Velg antall ganger du vil at linjen skal ringe før maskinen svarer. Trykk på **OK**.

Hvis du velger [0], svarer maskinen umiddelbart og det vil ikke være noen ringing på telefonlinjen. (kun tilgjengelig for noen land)

3. Trykk på **Stop/Exit**.

### **Beslektet informasjon**

• [Innstillinger for mottaksmodus](#page-158-0)

- [Oversikt over mottaksmoduser](#page-159-0)
- [Betjening fra eksterne telefoner og biapparater](#page-197-0)
- [Still inn faksdeteksjon](#page-163-0)
- [Telefon- og faksproblemer](#page-370-0)

<span id="page-162-0"></span> [Hjem](#page-1-0) > [Faks](#page-143-0) > [Motta en faks](#page-157-0) > [Innstillinger for mottaksmodus](#page-158-0) > Still inn F/T-ringetid (doble ringetoner)

# **Still inn F/T-ringetid (doble ringetoner)**

#### **Beslektede modeller** : MFC-J1010DW

Når du stiller inn mottaksmodusen til [Faks/tlf.] og maskinen mottar et anrop som er en faks, vil maskinen motta denne automatisk. Hvis det er et taleanrop, vil maskinen lage F/T-ringetonen (doble ringetoner) for den perioden som du stilte inn i alternativet F/T-ringetid. Når du hører F/T-ringetonen, betyr det at det er et taleanrop på linjen.

Siden F/T-ring kun er en innstilling på Brother-maskinen, vil internlinjer og eksterne telefoner ikke ringe. Du kan imidlertid fremdeles besvare maskinens anrop på alle telefoner.

- 1. Trykk på **Settings**.
- 2. Trykk på ▲ eller ▼ for å velge følgende:
	- a. Velg [Faks]. Trykk på **OK**.
	- b. Velg [Mottak oppsett]. Trykk på **OK**.
	- c. Velg [F/T-ringetid]. Trykk på **OK**.
	- d. Velg hvor lenge maskinen skal lage doble ringesignaler for å varsle deg om et taleanrop. Trykk på **OK**.
- 3. Trykk på **Stop/Exit**.

Selv om den som ringer legger på under oppringing med spesielle doble signaler, vil maskinen fortsette å ringe den tiden som er angitt.

### **Beslektet informasjon**

• [Innstillinger for mottaksmodus](#page-158-0)

- [Oversikt over mottaksmoduser](#page-159-0)
- [Betjening fra eksterne telefoner og biapparater](#page-197-0)

<span id="page-163-0"></span> [Hjem](#page-1-0) > [Faks](#page-143-0) > [Motta en faks](#page-157-0) > Still inn faksdeteksjon

# **Still inn faksdeteksjon**

#### **Beslektede modeller** : MFC-J1010DW

**Hvis Faksdeteksjon er På:** Maskinen mottar et faksanrop automatisk selv om du besvarer anropet. Når meldingen om at maskinen mottar en faks, vises på LCD-skjermen, eller når du hører "piping" i røret du bruker, skal du bare legge på røret. Maskinen vil ta hånd om resten.

**Hvis Faksdeteksjon er Av:** Hvis du er ved maskinen og besvarer et faksanrop ved å løfte av røret på telefonen, trykker du på startknappen og deretter på [Motta] for å motta faksen. Hvis du besvarte anropet på et biapparat eller en ekstern telefon, trykker du på \***51**.

- Hvis denne funksjonen er satt til [På], men maskinen likevel ikke kobler til et faksanrop når du løfter av telefonrøret på et biapparat eller en ekstern telefon, angir du aktiveringskoden for fjerntilgang \***51**.
	- Hvis du sender fakser fra en datamaskin på samme telefonlinje og maskinen fanger dem opp, angir du Faksdeteksjon til [Av].
- 1. Trykk på **Settings**.
- 2. Trykk på ▲ eller ▼ for å velge følgende:
	- a. Velg [Faks]. Trykk på **OK**.
	- b. Velg [Mottak oppsett]. Trykk på **OK**.
	- c. Velg [Faksdeteksjon]. Trykk på **OK**.
	- d. Velg [På] (eller [Av]). Trykk på **OK**.
- 3. Trykk på **Stop/Exit**.

### **Beslektet informasjon**

• [Motta en faks](#page-157-0)

- [Oversikt over mottaksmoduser](#page-159-0)
- [Still inn antall ganger det ringer før maskinen svarer \(ringeforsinkelse\)](#page-161-0)
- [Betjening fra eksterne telefoner og biapparater](#page-197-0)
- [Bruk fjernkodene](#page-198-0)
- [Telefon- og faksproblemer](#page-370-0)

<span id="page-164-0"></span> [Hjem](#page-1-0) > [Faks](#page-143-0) > [Motta en faks](#page-157-0) > Redusere størrelsen til en side på en innkommende faks

# **Redusere størrelsen til en side på en innkommende faks**

#### **Beslektede modeller** : MFC-J1010DW

Når [Auto reduksjon]-funksjonen er [På], reduserer Brother-maskinen alle innkommende fakser med for store sider slik at de passer på ditt papir. Maskinen beregner reduksjonsforholdet ved å bruke papirformatet på faksen samt innstillingen for papirstørrelse.

- 1. Trykk på **Settings**.
- 2. Trykk på ▲ eller ▼ for å velge følgende:
	- a. Velg [Faks]. Trykk på **OK**.
	- b. Velg [Mottak oppsett]. Trykk på **OK**.
	- c. Velg [Auto reduksjon]. Trykk på **OK**.
	- d. Velg [På] (eller [Av]). Trykk på **OK**.
- 3. Trykk på **Stop/Exit**.

## **Beslektet informasjon**

• [Motta en faks](#page-157-0)

- [Papirinnstillinger](#page-47-0)
- [Papirhåndtering og utskriftsproblemer](#page-364-0)

<span id="page-165-0"></span> [Hjem](#page-1-0) > [Faks](#page-143-0) > [Motta en faks](#page-157-0) > Angi stempel for faksmottak

# **Angi stempel for faksmottak**

#### **Beslektede modeller** : MFC-J1010DW

Still inn maskinen til å skrive ut dato og klokkeslett for mottak øverst på hver innekommende faksside. Pass på at du har stilt riktig dato og klokkeslett på maskinen.

Denne funksjonen er kun tilgjengelig for monokrome fakser.

- 1. Trykk på **Settings**.
- 2. Trykk på ▲ eller ▼ for å velge følgende:
	- a. Velg [Faks]. Trykk på **OK**.
	- b. Velg [Mottak oppsett]. Trykk på **OK**.
	- c. Velg [Stempel for faksmottak]. Trykk på **OK**.
	- d. Velg [På] (eller [Av]). Trykk på **OK**.
- 3. Trykk på **Stop/Exit**.

## **Beslektet informasjon**

• [Motta en faks](#page-157-0)

<span id="page-166-0"></span> [Hjem](#page-1-0) > [Faks](#page-143-0) > [Motta en faks](#page-157-0) > Motta en faks ved slutten av en telefonsamtale

## **Motta en faks ved slutten av en telefonsamtale**

#### **Beslektede modeller** : MFC-J1010DW

Hvis du snakker i telefonen som er koblet til maskinen, og den andre parten også snakker i en telefon som er koblet til hans faksmaskin, kan den andre parten på slutten av samtalen sende deg en faks før dere begge legger på.

Maskinens ADF må være tom.

- 1. Be den andre parten om å legge papir i faksen og trykk på Start- eller Send-tasten.
- 2. Når du hører CNG-toner (sakte, gjentatte pipelyder), skal du trykke på **Mono Start** eller **Colour Start**.
- 3. Trykk på ◀ for å motta faksen.
- 4. Legg på røret til det eksterne håndsettet.

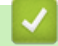

## **Beslektet informasjon**

• [Motta en faks](#page-157-0)

<span id="page-167-0"></span> [Hjem](#page-1-0) > [Faks](#page-143-0) > [Motta en faks](#page-157-0) > Alternativer for minnemottak

# **Alternativer for minnemottak**

#### **Beslektede modeller** : MFC-J1010DW

Bruk alternativer for minnemottak til å styre innkommende fakser når du ikke er i nærheten av maskinen. Du kan kun bruke ett alternativ for minnemottak om gangen.

Minnemottak kan angis til:

- PC-Fax-mottak
- Videresend til nettsky
- Maskinen videresender mottatte fakser til tjenester på nettet.
- Off

Denne funksjonen er kun tilgjengelig for monokrome fakser.

- [Bruke PC-FAX-mottak til å overføre mottatte fakser til datamaskinen \(kun Windows\)](#page-168-0)
- [Skrive ut en faks som er lagret i maskinens minne](#page-169-0)

<span id="page-168-0"></span> [Hjem](#page-1-0) > [Faks](#page-143-0) > [Motta en faks](#page-157-0) > [Alternativer for minnemottak](#page-167-0) > Bruke PC-FAX-mottak til å overføre mottatte fakser til datamaskinen (kun Windows)

# **Bruke PC-FAX-mottak til å overføre mottatte fakser til datamaskinen (kun Windows)**

**Beslektede modeller** : MFC-J1010DW

Slå på PC-FAX-mottaksfunksjonen for å lagre innkommende fakser automatisk til maskinens minne, og send dem deretter til datamaskinen. Bruk datamaskinen til å vise og lagre disse faksene.

- Denne funksjonen er kun tilgjengelig for monokrome fakser. Når du mottar en faks i farger, skriver maskinen ut faksen, men sender den ikke til datamaskinen.
- Før du kan stille inn PC-FAX-mottak, må du installere Brother-programvaren og driverne på datamaskinen. Kontroller at datamaskinen er tilkoblet og slått på. Programvaren som mottar PC-FAX, må kjøre på datamaskinen.

Selv om datamaskinen er slått av, vil maskinen motta og lagre fakser i minnet. Når du starter datamaskinen og programmet PC-FAX-mottak kjører, overfører maskinen automatisk faksene til datamaskinen.

- 1. Trykk på **Settings**.
- 2. Trykk på ▲ eller ▼ for å velge følgende:
	- a. Velg [Faks]. Trykk på **OK**.
	- b. Velg [Mottak oppsett]. Trykk på **OK**.
	- c. Velg [PC mottak]. Trykk på **OK**.
	- d. Velg [På]. Trykk på **OK**.

LCD-skjermen viser meldingen [Start programmet PC-Faks-mottak på datamaskinen.].

- e. Trykk på ▶.
- f. Velg [<USB>] eller navnet på datamaskinen som du vil motta fakser til hvis du er på et nettverk. Trykk på **OK**.
- g. Velg [Backuputskr.: På] eller [Backuputskr.: Av]. Trykk på **OK**.
- 3. Trykk på **Stop/Exit**.

Gjenta disse trinnene hvis du vil endre datamaskin for mottak.

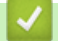

## **Beslektet informasjon**

• [Alternativer for minnemottak](#page-167-0)

- [Overføre faksene eller faksaktivitetsrapporten](#page-342-0)
- [Overføre fakser til datamaskinen](#page-344-0)
- [Motta fakser ved å bruke PC-FAX-mottak \(Windows\)](#page-218-0)

<span id="page-169-0"></span> [Hjem](#page-1-0) > [Faks](#page-143-0) > [Motta en faks](#page-157-0) > [Alternativer for minnemottak](#page-167-0) > Skrive ut en faks som er lagret i maskinens minne

# **Skrive ut en faks som er lagret i maskinens minne**

**Beslektede modeller** : MFC-J1010DW

- Denne funksjonen er kun tilgjengelig for monokrome fakser.
- Når du har skrevet ut faksen, blir den slettet fra maskinens minne.

Hvis du slår på [PC mottak], vil maskinen motta og lagre faksene i minnet selv når PCen er slått av.

- 1. Trykk på **Settings**.
- 2. Trykk på ▲ eller ▼ for å velge følgende:
	- a. Velg [Faks]. Trykk på **OK**.
	- b. Velg [Skriv ut faks]. Trykk på **OK**.
- 3. Trykk på ▶.

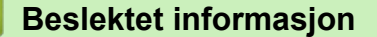

• [Alternativer for minnemottak](#page-167-0)

- [Meldinger om feil og vedlikehold](#page-331-0)
- [Telefon- og faksproblemer](#page-370-0)

<span id="page-170-0"></span>Hjem > [Faks](#page-143-0) > Talehandlinger og faksnumre

# **Talehandlinger og faksnumre**

**Beslektede modeller** : MFC-J1010DW

- [Taleoperasjoner](#page-171-0)
- [Lagre faksnumre](#page-173-0)
- [Sett opp grupper for gruppesending](#page-178-0)

<span id="page-171-0"></span> [Hjem](#page-1-0) > [Faks](#page-143-0) > [Talehandlinger og faksnumre](#page-170-0) > Taleoperasjoner

# **Taleoperasjoner**

**Beslektede modeller** : MFC-J1010DW

• [Besvare et taleanrop i mottaksmodusen Fax/Tel](#page-172-0)

<span id="page-172-0"></span> [Hjem](#page-1-0) > [Faks](#page-143-0) > [Talehandlinger og faksnumre](#page-170-0) > [Taleoperasjoner](#page-171-0) > Besvare et taleanrop i mottaksmodusen Fax/Tel

# **Besvare et taleanrop i mottaksmodusen Fax/Tel**

```
Beslektede modeller : MFC-J1010DW
```
Når maskinen er i Fax/Tel-modus, bruker den F/T-ringing (spesielle doble ringesignaler) for å varsle deg om at du må besvare et taleanrop.

Hvis du er ved maskinen, løfter du av røret på den eksterne telefonen og trykker på **Tel/R** for å svare.

Hvis du er ved et biapparat, løfter du av røret under F/T-ringingen og trykker deretter på #51 mellom de doble ringesignalene. Hvis det er ingen på linjen eller hvis noen vil sende deg en faks, sender du anropet tilbake til maskinen ved å trykke på \*51.

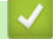

## **Beslektet informasjon**

• [Taleoperasjoner](#page-171-0)

<span id="page-173-0"></span> [Hjem](#page-1-0) > [Faks](#page-143-0) > [Talehandlinger og faksnumre](#page-170-0) > Lagre faksnumre

# **Lagre faksnumre**

**Beslektede modeller** : MFC-J1010DW

- [Lagre adresseboknumre](#page-174-0)
- [Lagre numre fra utgående anrop i adresseboken](#page-175-0)
- [Lagre numre med Anroper-ID-logg i adresseboken](#page-176-0)
- [Endre eller slette navn eller numre i adresseboken](#page-177-0)

<span id="page-174-0"></span> [Hjem](#page-1-0) > [Faks](#page-143-0) > [Talehandlinger og faksnumre](#page-170-0) > [Lagre faksnumre](#page-173-0) > Lagre adresseboknumre

## **Lagre adresseboknumre**

#### **Beslektede modeller** : MFC-J1010DW

Du kan lagre opptil 40 adresseboknumre som tosifrede hurtigvalgnumre, og gi hvert nummer et navn.

- 1. Trykk på  $\blacktriangleright \varnothing$  (adressebok).
- 2. Trykk på a eller b for å velge [Angi hurtigvlg]. Trykk på **OK**.
- 3. Trykk på ▲ eller ▼ for å velge følgende:
	- a. Velg det tosifrede hurtigvalgnummeret der du vil lagre nummeret. Trykk på **OK**.
	- b. Velg [Navn]. Trykk på **OK**.
	- c. Skriv inn navnet (opptil 16 tegn) med talltastaturet. Trykk på **OK**.
	- d. Velg [Faks/tlf]. Trykk på **OK**.
	- e. Skriv inn faks- eller telefonnummeret (opptil 20 sifre). Trykk på **OK**.
	- Trykk **Redial/Pause** for å sette inn en pause mellom tall. Du kan trykke på **Redial/Pause** så mange ganger som nødvendig for å øke lengden på pausen.
		- Husk å ta med eventuelle retningsnummer når du skriver inn et faks- eller telefonnummer. Avhengig av landet, kan det hende at Anroper-ID-navn og -historikk ikke vises korrekt hvis retningsnummeret ikke er registrert med faks- eller telefonnummeret. (Funksjonen for anroper-ID er ikke tilgjengelig for Finland)
	- f. Velg [OK], og trykk deretter på **OK**.

Hvis du vil lagre flere hurtigvalgnumre, gjentar du disse trinnene.

4. Trykk på **Stop/Exit**.

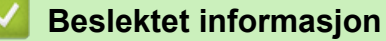

- [Lagre faksnumre](#page-173-0)
- **Relaterte temaer:**
- [Sett opp grupper for gruppesending](#page-178-0)

<span id="page-175-0"></span> [Hjem](#page-1-0) > [Faks](#page-143-0) > [Talehandlinger og faksnumre](#page-170-0) > [Lagre faksnumre](#page-173-0) > Lagre numre fra utgående anrop i adresseboken

# **Lagre numre fra utgående anrop i adresseboken**

```
Beslektede modeller : MFC-J1010DW
```
Du kan kopiere numre fra Utgående anrop-loggen og lagre dem i adresseboken.

- 1. Trykk på (**FAX**).
- 2. Trykk på ▲ eller ▼ for å velge følgende:
	- a. Velg [Anropslogg]. Trykk på **OK**.
	- b. Velg [Utg. samtale]. Trykk på **OK**.
	- c. Velg nummeret du vil lagre. Trykk på **OK**.
	- d. Trykk på < for å velge [Rediger].
	- e. Velg [Legg til i adressebok]. Trykk på **OK**.

Vil du slette nummeret fra loggen over utgående samtaler, velger du [Slett] og trykker deretter på **OK**. Trykk på  $\blacktriangleright$  [Ja] for å bekrefte.

- f. Velg [Navn]. Trykk på **OK**.
- g. Skriv inn navnet (opptil 16 tegn) med talltastaturet. Trykk på **OK**.
- h. Bekreft faks- eller telefonnummeret.
- i. Velg [OK], og trykk deretter på **OK**.
- 3. Trykk på **Stop/Exit**.

### **Beslektet informasjon**

- [Lagre faksnumre](#page-173-0)
- **Relaterte temaer:**
- [Skrive inn tekst på Brother-maskinen](#page-29-0)

### <span id="page-176-0"></span> [Hjem](#page-1-0) > [Faks](#page-143-0) > [Talehandlinger og faksnumre](#page-170-0) > [Lagre faksnumre](#page-173-0) > Lagre numre med Anroper-ID-logg i adresseboken

# **Lagre numre med Anroper-ID-logg i adresseboken**

**Beslektede modeller** : MFC-J1010DW

Hvis telefonselskapet har en abonnementstjeneste for Anroper-ID, kan du kopiere numre fra Anroper-ID-loggen og lagre dem i adresseboken.

Funksjonen er ikke tilgjengelig i Finland.

- 1. Trykk på (**FAX**).
- 2. Trykk på ▲ eller ▼ for å velge følgende:
	- a. Velg [Anropslogg]. Trykk på **OK**.
	- b. Velg [Anrops-ID-logg]. Trykk på **OK**.
	- c. Velg nummeret du vil lagre. Trykk på **OK**.
	- d. Trykk på < for å velge [Rediger].
	- e. Velg [Legg til i adressebok]. Trykk på **OK**.

Vil du slette nummeret fra Anroper-ID-logglisten, velger du [Slett] og trykker deretter på OK. Trykk på  $\blacktriangleright$ [Ja] for å bekrefte.

- f. Velg [Navn]. Trykk på **OK**.
- g. Skriv inn navnet (opptil 16 tegn) med talltastaturet. Trykk på **OK**.
- h. Bekreft faks- eller telefonnummeret.
- i. Velg [OK], og trykk deretter på **OK**.
- 3. Trykk på **Stop/Exit**.

### **Beslektet informasjon**

• [Lagre faksnumre](#page-173-0)

- [Anroper-ID](#page-186-0)
- [Skrive inn tekst på Brother-maskinen](#page-29-0)

<span id="page-177-0"></span> [Hjem](#page-1-0) > [Faks](#page-143-0) > [Talehandlinger og faksnumre](#page-170-0) > [Lagre faksnumre](#page-173-0) > Endre eller slette navn eller numre i adresseboken

# **Endre eller slette navn eller numre i adresseboken**

#### **Beslektede modeller** : MFC-J1010DW

- 1. Trykk på  $\blacktriangleright \varnothing$  (adressebok).
- 2. Gjør ett av følgende:
	- Hvis du vil endre nummeret, trykker du på  $\blacktriangle$  eller  $\blacktriangledown$  for å velge følgende:
		- a. Velg [Endre]. Trykk på **OK**.
		- b. Velg hurtigvalgnavnet der du vil endre nummeret. Trykk på **OK**.

Utfør følgende trinn:

- a. Hvis du vil endre navnet, trykker du på ▲ eller ▼ for å velge [Navn], og trykker deretter på OK. Trykk på ▲, ▼, ◀ eller ▶ for å skrive inn navnet på nytt (opptil 16 tegn) via tastaturet på LCD-skjermen, og velg [OK]. Trykk på **OK**.
- b. Vil du endre faks- eller telefonnummeret, trykker du på  $\blacktriangle$  eller  $\blacktriangledown$  for å velge [Faks/tlf], og deretter trykker du på **OK**. Trykk på ▲, ▼, ◀ eller ▶ for å skrive inn faks- eller telefonnummeret på nytt (opptil 20 tegn) via tastaturet på LCD-skjermen, og velg [OK]. Trykk på **OK**.

Trykk på a eller b for å velge [OK], og trykk deretter på **OK**.

- Hvis du vil slette nummeret, trykker du på a eller b for å velge [Slett]. Trykk på **OK**. Utfør følgende trinn:
	- a. Trykk på ▲ eller ▼ for å velge hurtigvalgnavnet der du vil slette nummeret.
	- b. Trykk på ◀ eller ▶ for å velge alternativet merket med hurtigvalgnavnet. Trykk på **OK**.
- 3. Trykk på **Stop/Exit**.

#### **Beslektet informasjon**

• [Lagre faksnumre](#page-173-0)

<span id="page-178-0"></span> [Hjem](#page-1-0) > [Faks](#page-143-0) > [Talehandlinger og faksnumre](#page-170-0) > Sett opp grupper for gruppesending

## **Sett opp grupper for gruppesending**

#### **Beslektede modeller** : MFC-J1010DW

Ved å opprette og sende til en gruppe, som kan lagres i adresseboken, kan du sende samme faksmelding til mange faksnumre eller gruppesende den.

Først må du lagre hvert faksnummer i adresseboken. Deretter kan du innlemme dem som numre i gruppen. Hver gruppe opptar ett hurtigvalgnummer. Du kan lagre opptil seks grupper, eller du kan tilordne opptil 39 numre i én stor gruppe.

- 1. Trykk på  $\blacktriangleright \varpi$  (adressebok).
- 2. Trykk på ▲ eller ▼ for å velge følgende:
	- a. Velg [Oppr. grupper]. Trykk på **OK**.
	- b. Velg det tosifrede hurtigvalgnummeret du vil tilordne til gruppen. Trykk på **OK**.
	- c. Velg [Navn], og trykk på **OK**.
	- d. Skriv inn navnet på den nye gruppen (opptil 16 tegn) med talltastaturet. Trykk på **OK**.
	- e. Gjenta trinnene nedenfor hvis du vil legge til numre i gruppen:
		- i. Velg [Legg til/slett]. Trykk på **OK**.
		- ii. Velg [Alfabetisk] eller [Numerisk]. Trykk på **OK**.
		- iii. Trykk på ▲ eller ▼ for å velge et nummer i listen.
		- iv. Trykk på ◀ eller ▶ for å velge alternativet merket med hurtigvalgnummeret. Trykk på OK.
- 3. Velg [OK], og trykk deretter på **OK**.
- 4. Trykk på **Stop/Exit**.

## **Beslektet informasjon**

- [Talehandlinger og faksnumre](#page-170-0)
	- [Endre et gruppesendingsnavn](#page-179-0)
	- [Slette en gruppe for gruppesending](#page-180-0)
	- [Legge til eller slette et medlem i en gruppe for gruppesending](#page-181-0)

- [Send samme faks til mer enn én mottaker \(gruppesending\)](#page-149-0)
- [Lagre adresseboknumre](#page-174-0)

<span id="page-179-0"></span> [Hjem](#page-1-0) > [Faks](#page-143-0) > [Talehandlinger og faksnumre](#page-170-0) > [Sett opp grupper for gruppesending](#page-178-0) > Endre et gruppesendingsnavn

# **Endre et gruppesendingsnavn**

### **Beslektede modeller** : MFC-J1010DW

- 1. Trykk på  $\blacktriangleright$  m (adressebok).
- 2. Trykk på ▲ eller ▼ for å velge følgende:
	- a. Velg [Endre]. Trykk på **OK**.
	- b. Velg gruppen du vil endre. Trykk på **OK**.
	- c. Velg [Navn] og trykk deretter på **OK**. Angi det nye gruppenavnet via talltastaturet (opptil 16 tegn), og trykk deretter på **OK**.

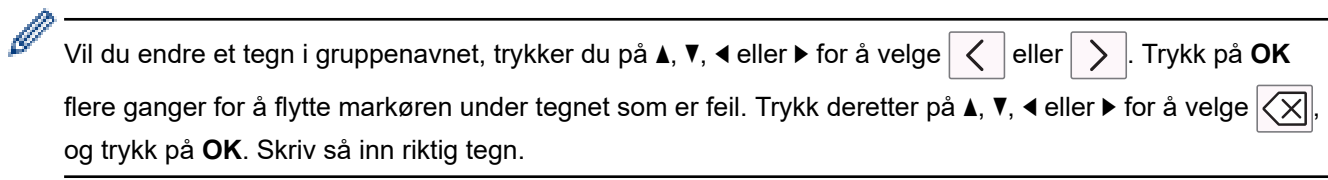

- 3. Velg [OK], og trykk deretter på **OK**.
- 4. Trykk på **Stop/Exit**.

### **Beslektet informasjon**

- [Sett opp grupper for gruppesending](#page-178-0)
- **Relaterte temaer:**
- [Skrive inn tekst på Brother-maskinen](#page-29-0)
[Hjem](#page-1-0) > [Faks](#page-143-0) > [Talehandlinger og faksnumre](#page-170-0) > [Sett opp grupper for gruppesending](#page-178-0) > Slette en gruppe for gruppesending

# **Slette en gruppe for gruppesending**

### **Beslektede modeller** : MFC-J1010DW

- 1. Trykk på  $\blacktriangleright$  m (adressebok).
- 2. Trykk på a eller b for å velge [Slett]. Trykk på **OK**.
- 3. Utfør følgende trinn:
	- a. Trykk ▲ eller ▼ for å velge gruppen du vil slette.
	- b. Trykk på ◀ eller ▶ for å velge alternativet merket med gruppenavnet. Trykk på OK.
- 4. Trykk på **Stop/Exit**.

## **Beslektet informasjon**

• [Sett opp grupper for gruppesending](#page-178-0)

 [Hjem](#page-1-0) > [Faks](#page-143-0) > [Talehandlinger og faksnumre](#page-170-0) > [Sett opp grupper for gruppesending](#page-178-0) > Legge til eller slette et medlem i en gruppe for gruppesending

# **Legge til eller slette et medlem i en gruppe for gruppesending**

**Beslektede modeller** : MFC-J1010DW

- 1. Trykk på  $\blacktriangleright \varpi$  (adressebok).
- 2. Trykk på ▲ eller ▼ for å velge følgende:
	- a. Velg [Endre]. Trykk på **OK**.
	- b. Velg gruppen du vil endre. Trykk på **OK**.
	- c. Velg [Legg til/slett]. Trykk på **OK**.
	- d. Velg [Alfabetisk] eller [Numerisk]. Trykk på **OK**.
- 3. Gjør ett av følgende:
	- Hvis du vil legge til et medlem med dette hurtigvalgnummeret, trykker du på  $\blacktriangle$  eller  $\blacktriangledown$  for å velge hurtigvalgnummeret, og deretter trykker du på  $\triangleleft$  eller  $\triangleright$  for å velge avmerkingsboksen.
	- Vil du slette et medlem med dette hurtigvalgnummeret, trykker du på  $\blacktriangle$  eller  $\nabla$  for å velge hurtigvalgnummeret, og deretter trykker du på ◀ eller ▶ for å fjerne avmerkingsboksen.

Gjenta dette trinnet til du har lagt til eller slettet de aktuelle faksnumrene.

- 4. Trykk på **OK**.
- 5. Velg [OK], og trykk deretter på **OK**.
- 6. Trykk på **Stop/Exit**.

### **Beslektet informasjon**

• [Sett opp grupper for gruppesending](#page-178-0)

<span id="page-182-0"></span> [Hjem](#page-1-0) > [Faks](#page-143-0) > Telefontjenester og eksterne enheter

## **Telefontjenester og eksterne enheter**

**Beslektede modeller** : MFC-J1010DW

- [Særskilt ringesignal](#page-183-0)
- [Anroper-ID](#page-186-0)
- [Still inn type telefonlinje](#page-188-0)
- [Voice Over Internet Protocol \(VoIP/forstyrrelse på telefonlinje\)](#page-190-0)
- [Ekstern telefonsvarer \(telefonsvarerenhet\)](#page-191-0)
- [Eksterne apparater og biapparater](#page-195-0)

<span id="page-183-0"></span> [Hjem](#page-1-0) > [Faks](#page-143-0) > [Telefontjenester og eksterne enheter](#page-182-0) > Særskilt ringesignal

## **Særskilt ringesignal**

#### **Beslektede modeller** : MFC-J1010DW

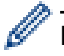

Denne funksjonen er tilgjengelig i Danmark.

Denne funktion er en engangsprocedure, hvor du indstiller Nummerbestemt ringning samt Ringemønster 1 eller Ringemønster 2 på din maskine. Maskinen vil besvare det specielle nummerbestemte ringesignal og påbegynde faxmodtagelse.

Du skal kun slå Nummerbestemt Ringning til, hvis du abonnerer på Nummerbestemt Ringning hos et teleselskab (Nummerbestemt Ringning findes kun på det analoge telefonnet, det kan ikke benyttes i forbindelse med ISDN).

Når Nummerbestemt Ringning er slået [På], vises [Av] som modtagetilstand i displayet.

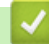

 **Beslektet informasjon**

- [Telefontjenester og eksterne enheter](#page-182-0)
	- [Registrer mønsteret for det særskilte ringesignalet](#page-184-0)
	- [Slå av særskilt ringesignal](#page-185-0)

### **Relaterte temaer:**

- [Oversikt over Innstillinger-skjermbildet](#page-24-0)
- [Velg riktig mottaksmodus](#page-160-0)

<span id="page-184-0"></span> [Hjem](#page-1-0) > [Faks](#page-143-0) > [Telefontjenester og eksterne enheter](#page-182-0) > [Særskilt ringesignal](#page-183-0) > Registrer mønsteret for det særskilte ringesignalet

# **Registrer mønsteret for det særskilte ringesignalet**

**Beslektede modeller** : MFC-J1010DW

Denne funksjonen er tilgjengelig i Danmark.

1. Trykk på **Settings**.

Ø

- 2. Trykk på ▲ eller ▼ for å velge følgende:
	- a. Velg [Faks]. Trykk på **OK**.
	- b. Velg [Diverse]. Trykk på **OK**.
	- c. Velg [Karakteristikk]. Trykk på **OK**.
- 3. Gjør ett av følgende:
	- Hvis du ikke har registrert et særskilt ringesignal, trykker du på  $\blacktriangle$  eller  $\blacktriangledown$  for å velge følgende:
		- a. Velg [Karakteristikk]. Trykk på **OK**.
		- b. Velg [På]. Trykk på **OK**.
	- Hvis du allerede har registrert et særskilt ringesignal og vil endre signal, går du til neste trinn.
- 4. Trykk på ▲ eller ▼ for å velge følgende:
	- a. Velg [Ringemønster]. Trykk på **OK**.
	- b. Velg det lagrede ringesignalet du vil bruke. Trykk på **OK**.
- 5. Trykk på **Stop/Exit**.

### **Beslektet informasjon**

• [Særskilt ringesignal](#page-183-0)

<span id="page-185-0"></span> [Hjem](#page-1-0) > [Faks](#page-143-0) > [Telefontjenester og eksterne enheter](#page-182-0) > [Særskilt ringesignal](#page-183-0) > Slå av særskilt ringesignal

# **Slå av særskilt ringesignal**

**Beslektede modeller** : MFC-J1010DW

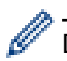

Denne funksjonen er tilgjengelig i Danmark.

- 1. Trykk på **Settings**.
- 2. Trykk på ▲ eller ▼ for å velge følgende:
	- a. Velg [Faks]. Trykk på **OK**.
	- b. Velg [Diverse]. Trykk på **OK**.
	- c. Velg [Karakteristikk]. Trykk på **OK**. Du kan se gjeldende innstilling.
	- d. Velg [Karakteristikk]. Trykk på **OK**.
	- e. Velg [Av]. Trykk på **OK**.
- 3. Trykk på **Stop/Exit**.

Når du slår av Særskilt ringesignal, blir maskinen i [Manuell]-modus. Du må sette opp mottaksmodus på nytt.

## **Beslektet informasjon**

• [Særskilt ringesignal](#page-183-0)

### **Relaterte temaer:**

• [Meldinger om feil og vedlikehold](#page-331-0)

<span id="page-186-0"></span> [Hjem](#page-1-0) > [Faks](#page-143-0) > [Telefontjenester og eksterne enheter](#page-182-0) > Anroper-ID

# **Anroper-ID**

B

**Beslektede modeller** : MFC-J1010DW

Oppringer-ID-funksjonen gjør at du kan bruke tjenesten Oppringer-ID som mange telefonselskaper tilbyr. Denne tjenesten viser telefonnummeret, eller navnet hvis det er tilgjengelig, for den som ringer deg.

Funksjonen er ikke tilgjengelig i Finland.

- Meldingen [ID ukjent] betyr at anropet fant sted utenfor dekningsområdet for Oppringer-ID-tjenesten.
- Meldingen [Skjult nummer] betyr at anroperen har blokkert overføring av Anroper-ID-informasjon.

Ta kontakt med telefonselskapet for å få ytterligere informasjon.

Når du besvarer et anrop, vil informasjonen for Anroper-ID forsvinne fra LCD-skjermen og lagres i Anroper-IDminnet.

Se listen eller velg et nummer og send en faks til det, legg det til adresseboken eller slett det fra loggen.

Du kan skrive ut listen med Oppringer-ID-informasjon som maskinen har mottatt.

- Denne funksjonen er ikke tilgjengelig i enkelte land.
- Oppringer-ID-tjenesten vil variere etter hvilken operatør du benytter. Kontakt det lokale telefonselskapet for å høre om tjenesten er tilgjengelig i ditt område.

## **Beslektet informasjon**

- [Telefontjenester og eksterne enheter](#page-182-0)
	- [Sett anroper-ID til På](#page-187-0)

### **Relaterte temaer:**

- [Lagre numre med Anroper-ID-logg i adresseboken](#page-176-0)
- [Skriv ut rapport](#page-452-0)
- [Meldinger om feil og vedlikehold](#page-331-0)

<span id="page-187-0"></span> [Hjem](#page-1-0) > [Faks](#page-143-0) > [Telefontjenester og eksterne enheter](#page-182-0) > [Anroper-ID](#page-186-0) > Sett anroper-ID til På

## **Sett anroper-ID til På**

#### **Beslektede modeller** : MFC-J1010DW

Ø Funksjonen er ikke tilgjengelig i Finland.

Hvis du abonnerer på Anroper-ID-tjenesten på telefonlinjen, still inn Anroper-ID til På for å vise anroperens telefonnummer på LCD-skjermen når telefonen ringer.

- 1. Trykk på **Settings**.
- 2. Trykk på ▲ eller ▼ for å velge følgende:
	- a. Velg [Faks]. Trykk på **OK**.
	- b. Velg [Diverse]. Trykk på **OK**.
	- c. Velg [Oppringer ID]. Trykk på **OK**.
	- d. Velg [På]. Trykk på **OK**.
- 3. Trykk på **Stop/Exit**.

### **Beslektet informasjon**

• [Anroper-ID](#page-186-0)

<span id="page-188-0"></span> [Hjem](#page-1-0) > [Faks](#page-143-0) > [Telefontjenester og eksterne enheter](#page-182-0) > Still inn type telefonlinje

## **Still inn type telefonlinje**

#### **Beslektede modeller** : MFC-J1010DW

Hvis du kobler maskinen til en telefonlinje som bruker hussentral eller ISDN til å sende og motta fakser, må du velge en telefonlinjetype som tilsvarer linjens egenskaper.

- 1. Trykk på **Settings**.
- 2. Trykk på ▲ eller ▼ for å velge følgende:
	- a. Velg [Grunn oppsett]. Trykk på **OK**.
	- b. Velg [Linje Valg]. Trykk på **OK**.
	- c. Velg [Norm], [PBX] eller [ISDN]. Trykk på **OK**.
- 3. Trykk på **Stop/Exit**.

### **Beslektet informasjon**

- [Telefontjenester og eksterne enheter](#page-182-0)
	- [HUSSENTRAL \(PBX\) og OVERFØRING](#page-189-0)

### **Relaterte temaer:**

• [Telefon- og faksproblemer](#page-370-0)

<span id="page-189-0"></span> [Hjem](#page-1-0) > [Faks](#page-143-0) > [Telefontjenester og eksterne enheter](#page-182-0) > [Still inn type telefonlinje](#page-188-0) > HUSSENTRAL (PBX) og OVERFØRING

# **HUSSENTRAL (PBX) og OVERFØRING**

#### **Beslektede modeller** : MFC-J1010DW

Maskinens [Linje Valg]-standardinnstilling er [Norm], noe som gjør det mulig å koble maskinen til en vanlig offentlig telefonlinje (PSTN – Public Switched Telephone Network). Mange kontorer bruker imidlertid et sentralt telefonsystem eller en hussentral (PBX). Maskinen kan kobles til de fleste typer hussentraler (PBX-er). Maskinens tilbakeringingsfunksjon støtter bare TBR ("Timed Break Recall" eller "Tidsbestemt gjenoppringning"). TBR fungerer med de fleste hussentraler, slik at du får tilgang til en ekstern linje eller kan overføre samtaler til et annet biapparat. Trykk på **Tel/R** for å bruke denne funksjonen.

Programmer et trykk på **Tel/R**-knappen som en del av nummeret som lagres i adresseboken. Når du programmerer nummeret i adresseboken, trykker du først på **Tel/R** (LCD-skjermen viser !), og deretter skriver du inn telefonnummeret. Det gjør at du ikke trenger å trykke på **Tel/R** hver gang du ringer fra adresseboken. Telefonlinjen din må imidlertid stilles inn til PBX på maskinen for at du skal kunne bruke denne funksjonen.

### **Beslektet informasjon**

• [Still inn type telefonlinje](#page-188-0)

<span id="page-190-0"></span> [Hjem](#page-1-0) > [Faks](#page-143-0) > [Telefontjenester og eksterne enheter](#page-182-0) > Voice Over Internet Protocol (VoIP/forstyrrelse på telefonlinje)

# **Voice Over Internet Protocol (VoIP/forstyrrelse på telefonlinje)**

**Beslektede modeller** : MFC-J1010DW

VoIP er en type telefonsystem som bruker en Internett-tilkobling i stedet for en tradisjonell telefonlinje. Telefonselskaper pakker ofte VoIP sammen med Internett- og kabeltjenester.

Det er ikke sikkert maskinen vil fungere sammen med noen VoIP-systemer. Hvis du ønsker å bruke maskinen til å sende og motta fakser på et VoIP-system, må du sørge for at den ene enden av telefonledningen er koblet til uttaket som er merket LINE, på maskinen. Den andre enden av telefonledningen kan være koblet til et modem, telefonadapter, fordeler eller en annen slik enhet.

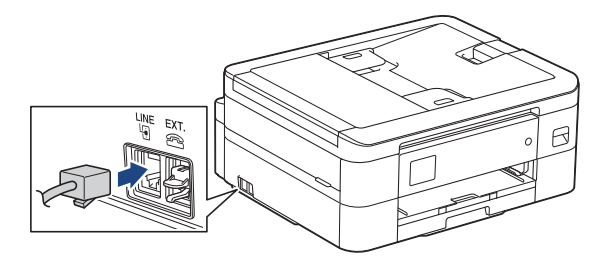

Hvis du har spørsmål om hvordan du kobler maskinen opp til et VoIP-system, må du kontakte din VoIPleverandør.

Etter at du har koblet maskinen til VoIP-systemet, må du kontrollere om du har ringetone. Løft så opp røret til den eksterne telefonen og kontroller at det er en ringetone. Hvis du ikke får noen ringetone, må du ta kontakt med VoIP-leverandøren.

Hvis du har problemer med å sende eller motta fakser over et VoIP-system, anbefaler vi at du endrer maskinens modemhastighet til [Grunnl. (VoIP)].

### **Beslektet informasjon**

- [Telefontjenester og eksterne enheter](#page-182-0)
- **Relaterte temaer:**
- [Forstyrrelse på telefonlinje / VoIP](#page-375-0)

<span id="page-191-0"></span> [Hjem](#page-1-0) > [Faks](#page-143-0) > [Telefontjenester og eksterne enheter](#page-182-0) > Ekstern telefonsvarer (telefonsvarerenhet)

## **Ekstern telefonsvarer (telefonsvarerenhet)**

#### **Beslektede modeller** : MFC-J1010DW

Du kan koble en ekstern telefonsvarerenhet til samme linje som maskinen. Når telefonsvareren svarer på anrop, "lytter" maskinen etter CNG-toner (faksringetoner) fra avsenderens faksmaskin. Hvis den hører slike toner, tar den over anropet og mottar faksen. Hvis den ikke hører dem, lar den telefonsvareren ta i mot talemeldingen og på LCD-skjermen vises [Telefon].

Den eksterne telefonsvareren må svare innen fire ringesignaler (vi anbefaler at innstillingen er to ringesignaler). Dette er fordi at maskinen ikke kan høre CNG-tonene før den eksterne telefonsvareren har svart på anropet. Avsendermaskinen sender bare CNG-toner åtte til ti sekunder lengre. Hvis den eksterne telefonsvareren må ringe mer enn fire ganger for å bli aktivert, anbefaler vi ikke bruk av funksjonen for tellerskrittsparing.

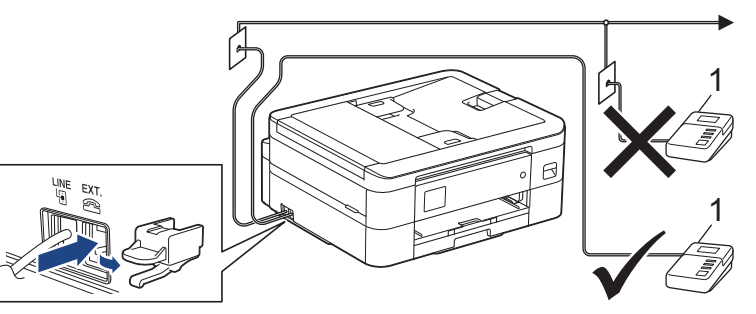

1 Telefonsvarer

## **VIKTIG**

Du må IKKE koble en telefonsvarer til et annet sted på samme telefonlinje.

Hvis du har problemer med å motta fakser, kan du redusere innstillingen for Utsatt svar på den eksterne telefonsvareren.

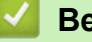

### **Beslektet informasjon**

- [Telefontjenester og eksterne enheter](#page-182-0)
	- [Koble til en ekstern telefonsvarer](#page-192-0)
	- [Spill inn en utgående melding \(OGM\) på den eksterne telefonsvareren](#page-193-0)
	- [Flerlinjetilkoblinger \(PBX\)](#page-194-0)

#### **Relaterte temaer:**

• [Telefon- og faksproblemer](#page-370-0)

<span id="page-192-0"></span> [Hjem](#page-1-0) > [Faks](#page-143-0) > [Telefontjenester og eksterne enheter](#page-182-0) > [Ekstern telefonsvarer \(telefonsvarerenhet\)](#page-191-0) > Koble til en ekstern telefonsvarer

# **Koble til en ekstern telefonsvarer**

**Beslektede modeller** : MFC-J1010DW

- 1. Sett den eksterne telefonsvareren til minimum antall tillatte ringesignaler. Kontakt telefonleverandøren for mer informasjon. (Maskinens innstilling for ringeforsinkelse gjelder ikke.)
- 2. Spill inn den utgående meldingen på den eksterne telefonsvareren.
- 3. Still inn telefonsvareren slik at den besvarer anrop.
- 4. Sett maskinens mottaksmodus til [Ext.Tel/Svarer].

### **Beslektet informasjon**

• [Ekstern telefonsvarer \(telefonsvarerenhet\)](#page-191-0)

#### **Relaterte temaer:**

- [Oversikt over mottaksmoduser](#page-159-0)
- [Velg riktig mottaksmodus](#page-160-0)
- [Telefon- og faksproblemer](#page-370-0)

<span id="page-193-0"></span> [Hjem](#page-1-0) > [Faks](#page-143-0) > [Telefontjenester og eksterne enheter](#page-182-0) > [Ekstern telefonsvarer \(telefonsvarerenhet\)](#page-191-0) > Spill inn en utgående melding (OGM) på den eksterne telefonsvareren

# **Spill inn en utgående melding (OGM) på den eksterne telefonsvareren**

**Beslektede modeller** : MFC-J1010DW

1. Meldingen bør starte med fem sekunders stillhet. Da får maskinen tid til å lytte etter fakstoner.

Vi anbefaler å begynne den utgående beskjeden med fem sekunders stillhet fordi at maskinen ikke kan høre fakstoner over kraftige stemmer. Du kan utelate denne pausen, men hvis maskinen har problemer med å motta fakser, bør du spille inn den utgående beskjeden igjen med pause.

- 2. Ikke snakk i mer enn 20 sekunder.
- 3. Avslutt den 20 sekunder lange beskjeden med å oppgi en ekstern aktiveringskode for anropere som sender manuelle fakser. For eksempel: "Legg igjen en melding eller trykk \*51 etter pipetonen for å sende faks."

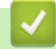

D

### **Beslektet informasjon**

• [Ekstern telefonsvarer \(telefonsvarerenhet\)](#page-191-0)

### <span id="page-194-0"></span> [Hjem](#page-1-0) > [Faks](#page-143-0) > [Telefontjenester og eksterne enheter](#page-182-0) > [Ekstern telefonsvarer](#page-191-0) [\(telefonsvarerenhet\)](#page-191-0) > Flerlinjetilkoblinger (PBX)

# **Flerlinjetilkoblinger (PBX)**

### **Beslektede modeller** : MFC-J1010DW

Vi anbefaler at du ber selskapet som monterte hussentralen om å koble til maskinen. Hvis maskinen skal kobles til et flerlinjesystem, foreslår vi at du ber installatøren om å koble enheten til den siste linjen på systemet. Dette forhindrer at maskinen blir aktivert hver gang systemet mottar telefonanrop. Hvis alle innkommende anrop skal besvares av en sentralbordoperatør, anbefaler vi at du setter mottaksmodus til [Manuell].

Vi kan ikke garantere at maskinen vil fungere som den skal under alle forhold når den er tilkoblet en hussentral. Eventuelle problemer med å sende eller motta fakser bør først rapporteres til selskapet som er ansvarlig for hussentralen.

## **Beslektet informasjon**

• [Ekstern telefonsvarer \(telefonsvarerenhet\)](#page-191-0)

<span id="page-195-0"></span> [Hjem](#page-1-0) > [Faks](#page-143-0) > [Telefontjenester og eksterne enheter](#page-182-0) > Eksterne apparater og biapparater

## **Eksterne apparater og biapparater**

**Beslektede modeller** : MFC-J1010DW

- [Koble til en ekstern telefon eller et biapparat](#page-196-0)
- [Betjening fra eksterne telefoner og biapparater](#page-197-0)
- [Bruk fjernkodene](#page-198-0)

<span id="page-196-0"></span> [Hjem](#page-1-0) > [Faks](#page-143-0) > [Telefontjenester og eksterne enheter](#page-182-0) > [Eksterne apparater og biapparater](#page-195-0) > Koble til en ekstern telefon eller et biapparat

# **Koble til en ekstern telefon eller et biapparat**

### **Beslektede modeller** : MFC-J1010DW

Du kan koble til en separat telefon som vist i diagrammet nedenfor.

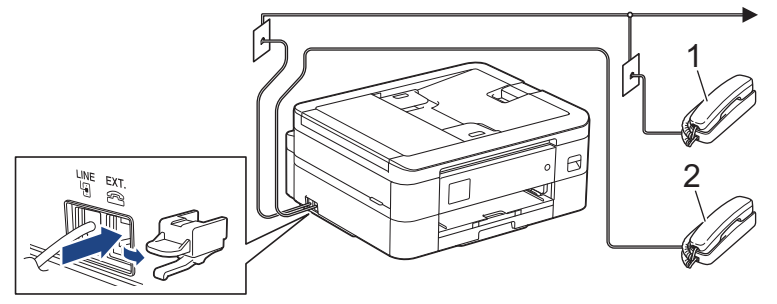

1 Biapparat

b

2 Ekstern telefon

Sørg for å bruke en ekstern telefon med en kabel som ikke er over tre meter lang.

## **Beslektet informasjon**

• [Eksterne apparater og biapparater](#page-195-0)

<span id="page-197-0"></span> [Hjem](#page-1-0) > [Faks](#page-143-0) > [Telefontjenester og eksterne enheter](#page-182-0) > [Eksterne apparater og biapparater](#page-195-0) > Betjening fra eksterne telefoner og biapparater

# **Betjening fra eksterne telefoner og biapparater**

**Beslektede modeller** : MFC-J1010DW

Dersom du besvarer et faksanrop på et biapparat eller en ekstern telefon, kan du få maskinen til å svare anropet ved å bruke aktiveringskoden for fjerntilgang. Når du taster inn aktiveringskoden for fjerntilgang **\*51**, begynner maskinen å motta faksen.

Hvis maskinen besvarer et taleanrop og ringer med spesielle, doble ringesignaler for at du skal ta over, kan du svare med biapparat ved å trykke inn den eksterne deaktiveringskoden **#51**.

### **Hvis du besvarer et anrop og ingen er på linjen:**

Du må anta at du mottar en manuell faks.

Trykk **\*51** og vent på pipelyden eller til [Mottar] vises på LCD-skjermen, og legg deretter på.

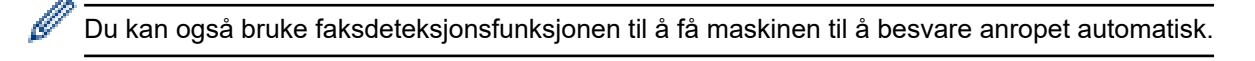

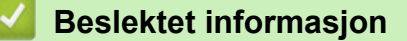

• [Eksterne apparater og biapparater](#page-195-0)

#### **Relaterte temaer:**

- [Still inn antall ganger det ringer før maskinen svarer \(ringeforsinkelse\)](#page-161-0)
- [Still inn faksdeteksjon](#page-163-0)
- [Still inn F/T-ringetid \(doble ringetoner\)](#page-162-0)

<span id="page-198-0"></span> [Hjem](#page-1-0) > [Faks](#page-143-0) > [Telefontjenester og eksterne enheter](#page-182-0) > [Eksterne apparater og biapparater](#page-195-0) > Bruk fjernkodene

# **Bruk fjernkodene**

**Beslektede modeller** : MFC-J1010DW

## **Aktiveringskode for fjerntilgang**

Hvis du besvarer et faksanrop fra et biapparat eller en ekstern telefon, kan du få maskinen til å ta over anropet ved å taste inn aktiveringskoden for fjerntilgang **\*51**. Vent på kvitrelydene, og legg deretter på røret.

Hvis du besvarer et faksanrop på den eksterne telefonen, kan du få maskinen til å motta faksen ved å trykke på startknappen og deretter velge alternativet for å motta.

### **Ekstern deaktiveringskode**

Hvis du mottar et taleanrop og maskinen står i F/T-modus, vil den avgi F/T-signaler (spesielle, doble ringesignaler) etter innledende ringeforsinkelse. Hvis du svarer anropet på et biapparat så kan du slå av F/Tringen ved å trykke på **#51** (sørg for at du trykker dette mellom ringingen).

Hvis maskinen besvarer et taleanrop og ringer med spesielle, doble ringesignaler for at du skal ta over, kan du svare med den eksterne telefonen ved å trykke **Tel/R**.

### **Beslektet informasjon**

- [Eksterne apparater og biapparater](#page-195-0)
	- [Endre fjernkodene](#page-199-0)

#### **Relaterte temaer:**

• [Still inn faksdeteksjon](#page-163-0)

<span id="page-199-0"></span> [Hjem](#page-1-0) > [Faks](#page-143-0) > [Telefontjenester og eksterne enheter](#page-182-0) > [Eksterne apparater og biapparater](#page-195-0) > [Bruk](#page-198-0) [fjernkodene](#page-198-0) > Endre fjernkodene

# **Endre fjernkodene**

### **Beslektede modeller** : MFC-J1010DW

Den forhåndsinnstilte eksterne aktiveringskoden er **\*51**. Den forhåndsinnstilte eksterne deaktiveringskoden er **#51**. Hvis forbindelsen alltid blir brutt ved ekstern tilgang til den eksterne telefonsvareren, kan du prøve å endre de tresifrede eksterne aktiveringskodene ved hjelp av tallene 0–9, \*, #.

- 1. Trykk på **Settings**.
- 2. Trykk på ▲ eller ▼ for å velge følgende:
	- a. Velg [Faks]. Trykk på **OK**.
	- b. Velg [Mottak oppsett]. Trykk på **OK**.
	- c. Velg [Fjernakt. kode]. Trykk på **OK**.
	- d. Velg [Fjernakt. kode] på nytt. Trykk på **OK**.
	- e. Velg [På]. Trykk på **OK**.
- 3. Gjør ett av følgende:
	- Hvis du vil endre koden for fjernaktivering, trykker du på  $\blacktriangle$  eller  $\nabla$  for å velge [Aktiv.kode], deretter trykker du på **OK**. Skriv inn den nye koden. Trykk på **OK**.
	- Hvis du vil endre den eksterne deaktiveringskoden, trykker du på  $\blacktriangle$  eller  $\nabla$  for å velge [Deakt. kode], deretter trykker du på **OK**. Skriv inn den nye koden. Trykk på **OK**.
- 4. Trykk på **Stop/Exit**.

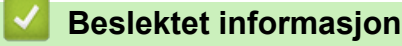

• [Bruk fjernkodene](#page-198-0)

### <span id="page-200-0"></span> [Hjem](#page-1-0) > [Faks](#page-143-0) > Faksrapporter

## **Faksrapporter**

**Beslektede modeller** : MFC-J1010DW

- [Angi stil for sendingsverifiseringsrapporten](#page-201-0)
- [Angi intervallet for faksaktivitetsrapporten](#page-202-0)
- [Skriv ut rapporter](#page-450-0)
- [Still inn maskinen til å slå seg av automatisk](#page-437-0)

# <span id="page-201-0"></span>**Angi stil for sendingsverifiseringsrapporten**

#### **Beslektede modeller** : MFC-J1010DW

Du kan bruke sendingsverifiseringsrapporten som bevis på at du har sendt en faks. Rapporten viser mottakerens navn eller faksnummer, dato og klokkeslett for sendingen, sendingens varighet, antall sider som ble sendt og om sendingen var vellykket.

Det er mange innstillinger for sendingsverifiseringsrapporten:

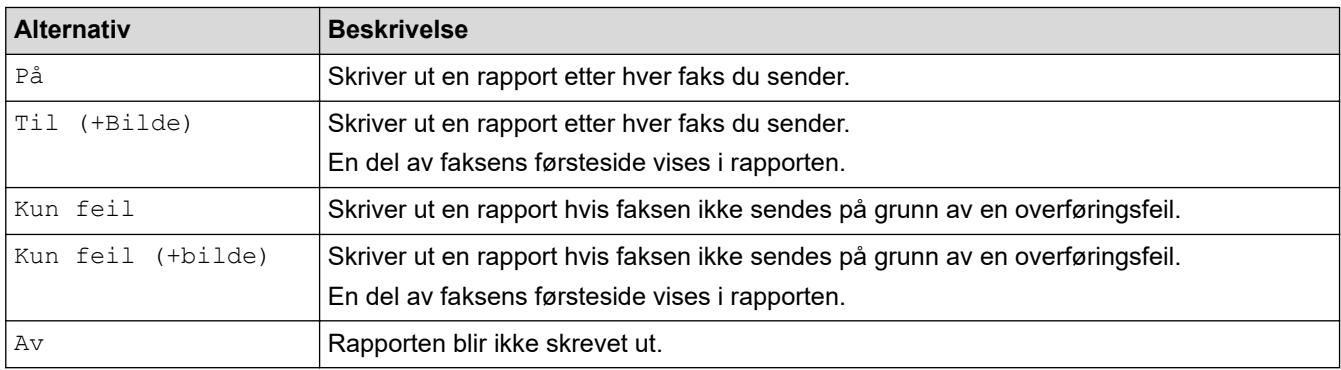

### 1. Trykk på **Settings**.

- 2. Trykk på ▲ eller ▼ for å velge følgende:
	- a. Velg [Faks]. Trykk på **OK**.
	- b. Velg [Rapportinnstilling]. Trykk på **OK**.
	- c. Velg [Sende rapport]. Trykk på **OK**.
	- d. Velg alternativet du vil ha. Trykk på **OK**.

Hvis du velger [Til (+Bilde)] eller [Kun feil (+bilde)], vil bildet ikke vises i sendingsverifiseringsrapporten dersom sending i sanntid står på [På]. Bildet vises ikke på rapporten når du sender fargefaks.

3. Trykk på **Stop/Exit**.

Hvis sendingen er vellykket, vises [OK] ved siden av [RES.] i sendingsverifiseringsrapporten. Hvis sendingen ikke er vellykket, vises [FEIL] ved siden av [RES.].

### **Beslektet informasjon**

• [Faksrapporter](#page-200-0)

<span id="page-202-0"></span> [Hjem](#page-1-0) > [Faks](#page-143-0) > [Faksrapporter](#page-200-0) > Angi intervallet for faksaktivitetsrapporten

## **Angi intervallet for faksaktivitetsrapporten**

**Beslektede modeller** : MFC-J1010DW

Du kan programmere maskinen til å skrive ut faksaktivitetsrapporten med faste mellomrom (hver 50. faks, hver 6., 12. eller 24. time, hver 2. eller 7. dag).

Når du bruker funksjonen for Automatisk av og maskinen slås av før angitt tid, vil maskinen skrive ut en faksaktivitetsrapport før den sletter alle faksjobbene fra rapportens minne.

- 1. Trykk på **Settings**.
- 2. Trykk på ▲ eller ▼ for å velge følgende:
	- a. Velg [Faks]. Trykk på **OK**.
	- b. Velg [Rapportinnstilling]. Trykk på **OK**.
	- c. Velg [Akt.Rapp.Int.]. Trykk på **OK**.
	- d. Velg [Akt.Rapp.Int.] igjen. Trykk på **OK**.
- 3. Trykk på a eller b for å velge et intervall. Trykk på **OK**.
	- 6, 12, 24 timer, 2 eller 7 dager

Maskinen skriver ut rapporten etter angitt tid, og deretter sletter den alle faksjobber fra rapportens minne. Hvis minnet blir fullt med 200 jobber før angitt tid er gått, skriver maskinen ut rapporten før tiden og sletter deretter alle faksjobbene fra minnet. Hvis du vil ha en ekstra rapport før det programmerte utskriftstidspunktet, kan du skrive den ut uten å slette jobbene.

• Hver 50. faks

Maskinen skriver ut rapporten når maskinen har lagret 50 faksjobber.

- 4. Hvis du valgte 6, 12, 24 timer, 2 eller 7 dager, trykker du på  $\blacktriangle$  eller  $\nabla$  for å velge [Tid], og trykker deretter på **OK**. Angi når på dagen med talltastaturet. Trykk på **OK**.
- 5. Hvis du valgte [Hver 7. dag], trykker du på a eller b for å velge [Dag], og trykker deretter på **OK**. Trykk på **▲** eller  $\blacktriangledown$  for å velge den første dagen i nedtellingen på sju dager. Trykk på OK.
- 6. Trykk på **Stop/Exit**.

### **Beslektet informasjon**

• [Faksrapporter](#page-200-0)

#### **Relaterte temaer:**

• [Still inn maskinen til å slå seg av automatisk](#page-437-0)

### <span id="page-203-0"></span> [Hjem](#page-1-0) > [Faks](#page-143-0) > PC-FAX

# **PC-FAX**

**Beslektede modeller** : MFC-J1010DW

- [PC-FAX for Windows](#page-204-0)
- [PC-FAX for Mac](#page-224-0)

<span id="page-204-0"></span> [Hjem](#page-1-0) > [Faks](#page-143-0) > [PC-FAX](#page-203-0) > PC-FAX for Windows

# **PC-FAX for Windows**

**Beslektede modeller** : MFC-J1010DW

- [Oversikt over PC-FAX \(Windows\)](#page-205-0)
- [Sende en faks med PC-FAX \(Windows\)](#page-215-0)
- [Motta fakser på datamaskinen \(Windows\)](#page-217-0)

<span id="page-205-0"></span> [Hjem](#page-1-0) > [Faks](#page-143-0) > [PC-FAX](#page-203-0) > [PC-FAX for Windows](#page-204-0) > Oversikt over PC-FAX (Windows)

# **Oversikt over PC-FAX (Windows)**

### **Beslektede modeller** : MFC-J1010DW

Reduser papirforbruket og spar tid ved å bruke Brother PC-FAX-programvaren til å sende fakser direkte fra datamaskinen.

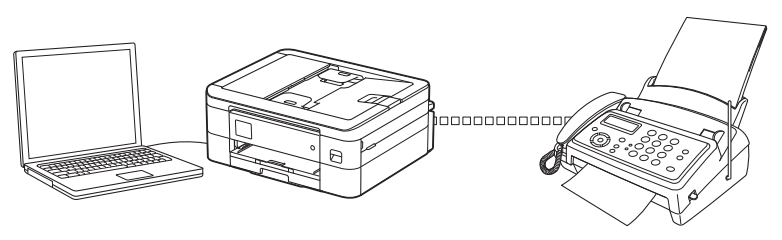

- [Konfigurere PC-FAX \(Windows\)](#page-206-0)
- [Konfigurere PC-Fax-adressebok \(Windows\)](#page-207-0)

<span id="page-206-0"></span> [Hjem](#page-1-0) > [Faks](#page-143-0) > [PC-FAX](#page-203-0) > [PC-FAX for Windows](#page-204-0) > [Oversikt over PC-FAX \(Windows\)](#page-205-0) > Konfigurere PC-FAX (Windows)

**Konfigurere PC-FAX (Windows)**

```
Beslektede modeller : MFC-J1010DW
```
Før du sender fakser med PC-FAX, kan du tilpasse sendealternativene i hver kategori i **Oppsett for PC-FAKS**dialogboksen.

- 1. Start (**Brother Utilities**), og klikk deretter på rullegardinmenyen og velg modellnavnet (hvis det ikke allerede er valgt).
- 2. Klikk på **PC-FAX** i venstre navigasjonslinje, og deretter på **Konfigurer Sending**. Dialogboksen **Oppsett for PC-FAKS** vises.

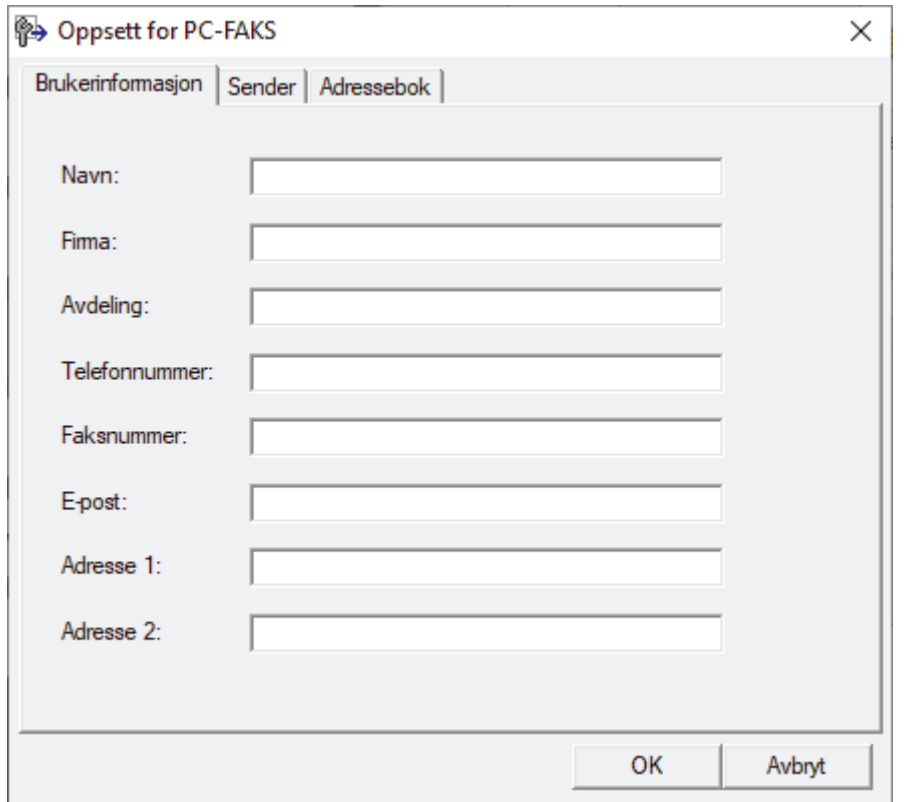

- 3. Gjør ett av følgende:
	- Klikk på **Brukerinformasjon**-fanen, og skriv inn brukerinformasjonen din i feltene.

Hver Microsoft-konto har sitt eget tilpassede **Brukerinformasjon**-skjermbilde for tilpassing av faksoverskrifter og faksforsider.

- Klikk på **Sender**-fanen, og skriv deretter inn nummeret som kreves for å få tilgang til en ekstern linje (hvis nødvendig) i **Tilgang til bylinje**-feltet. Velg **Inkluder topptekst**-avmerkingsboksen for å inkludere overskriftsinformasjonen.
- Klikk på **Adressebok**-fanen, og velg deretter adresseboken du ønsker å bruke for PC-FAX fra **Velg adressebok**-rullegardinmenyen.

4. Klikk på **OK**.

### **Beslektet informasjon**

• [Oversikt over PC-FAX \(Windows\)](#page-205-0)

<span id="page-207-0"></span> [Hjem](#page-1-0) > [Faks](#page-143-0) > [PC-FAX](#page-203-0) > [PC-FAX for Windows](#page-204-0) > [Oversikt over PC-FAX \(Windows\)](#page-205-0) > Konfigurere PC-Faxadressebok (Windows)

# **Konfigurere PC-Fax-adressebok (Windows)**

### **Beslektede modeller** : MFC-J1010DW

Legg til, rediger og slett medlemmer og grupper for å tilpasse din **Adressebok**.

- [Legg til et medlem i PC-FAX-adresseboken \(Windows\)](#page-208-0)
- [Opprette en gruppe i PC-FAX-adresseboken \(Windows\)](#page-209-0)
- [Redigere informasjon om medlemmer eller grupper i PC-FAX-adresseboken \(Windows\)](#page-210-0)
- [Slette et medlem eller en gruppe i PC-FAX-adresseboken \(Windows\)](#page-211-0)
- [Eksportere PC-FAX-adresseboken \(Windows\)](#page-212-0)
- [Importere informasjon til PC-FAX-adresseboken \(Windows\)](#page-214-0)

<span id="page-208-0"></span> [Hjem](#page-1-0) > [Faks](#page-143-0) > [PC-FAX](#page-203-0) > [PC-FAX for Windows](#page-204-0) > [Oversikt over PC-FAX \(Windows\)](#page-205-0) > [Konfigurere PC-Fax](#page-207-0)[adressebok \(Windows\)](#page-207-0) > Legg til et medlem i PC-FAX-adresseboken (Windows)

## **Legg til et medlem i PC-FAX-adresseboken (Windows)**

```
Beslektede modeller : MFC-J1010DW
```
Legg til nye personer og deres faksopplysninger i PC-FAX-adresseboken hvis du ønsker å sende faks med Brothers PC-FAX-programvare.

- 1. Start (**Brother Utilities**), og klikk deretter på rullegardinmenyen og velg modellnavnet (hvis det ikke allerede er valgt).
- 2. Klikk på **PC-FAX** i den venstre navigasjonslinjen og klikk deretter på **Adressebok (Send)**. Dialogboksen **Adressebok** vises.

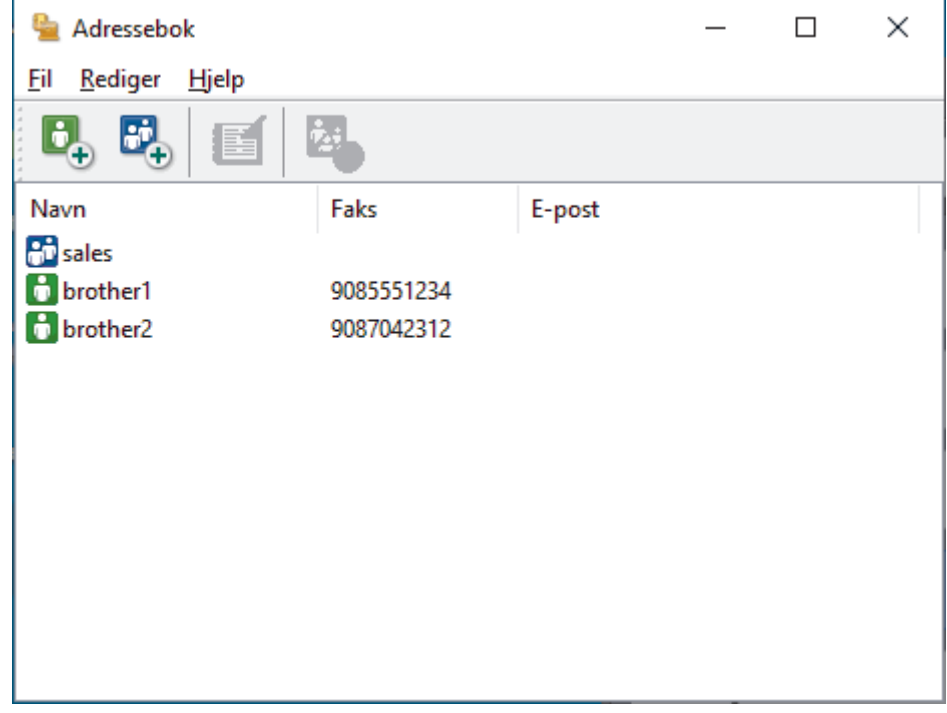

3. Klikk på  $\mathbf{B}_{\mathbf{A}}$ .

Dialogboksen **Kontaktinnstillinger for adressebok** vises.

- 4. Skriv inn medlemmets opplysninger i de aktuelle feltene. Bare **Navn**-feltet er obligatorisk.
- 5. Klikk på **OK**.

## **Beslektet informasjon**

<span id="page-209-0"></span> [Hjem](#page-1-0) > [Faks](#page-143-0) > [PC-FAX](#page-203-0) > [PC-FAX for Windows](#page-204-0) > [Oversikt over PC-FAX \(Windows\)](#page-205-0) > [Konfigurere PC-Fax](#page-207-0)[adressebok \(Windows\)](#page-207-0) > Opprette en gruppe i PC-FAX-adresseboken (Windows)

## **Opprette en gruppe i PC-FAX-adresseboken (Windows)**

```
Beslektede modeller : MFC-J1010DW
```
Opprett en gruppe slik at du kan gruppesende samme PC-FAX til flere mottakere samtidig.

- 1. Start (**Brother Utilities**), og klikk deretter på rullegardinmenyen og velg modellnavnet (hvis det ikke allerede er valgt).
- 2. Klikk på **PC-FAX** i den venstre navigasjonslinjen og klikk deretter på **Adressebok (Send)**. Dialogboksen **Adressebok** vises.

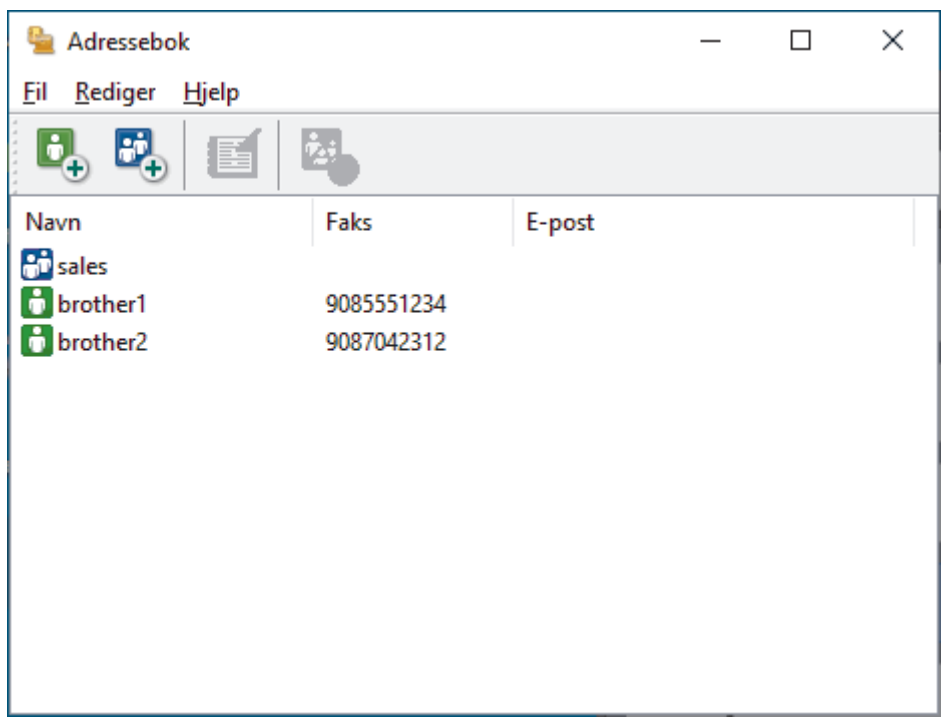

3. Klikk på  $\mathbb{E}$ .

Dialogboksen **Gruppeinnstillinger for adressebok** vises.

- 4. Skriv inn navnet på den nye gruppen i **Gruppenavn**-feltet.
- 5. I **Tilgjengelige Navn**-feltet, velg hvert navn som du vil ha med i gruppen, og klikk deretter på **Legg til >>**. Medlemmer som er lagt til gruppen vises i **Gruppemedlemmer**-feltet.
- 6. Når du er ferdig, klikker du på **OK**.

Hver gruppe kan inneholde opptil 50 medlemmer.

### **Beslektet informasjon**

<span id="page-210-0"></span> [Hjem](#page-1-0) > [Faks](#page-143-0) > [PC-FAX](#page-203-0) > [PC-FAX for Windows](#page-204-0) > [Oversikt over PC-FAX \(Windows\)](#page-205-0) > [Konfigurere PC-Fax](#page-207-0)[adressebok \(Windows\)](#page-207-0) > Redigere informasjon om medlemmer eller grupper i PC-FAX-adresseboken (Windows)

# **Redigere informasjon om medlemmer eller grupper i PC-FAXadresseboken (Windows)**

#### **Beslektede modeller** : MFC-J1010DW

- 1. Start (**Brother Utilities**), og klikk deretter på rullegardinmenyen og velg modellnavnet (hvis det ikke allerede er valgt).
- 2. Klikk på **PC-FAX** i den venstre navigasjonslinjen og klikk deretter på **Adressebok (Send)**. Dialogboksen **Adressebok** vises.

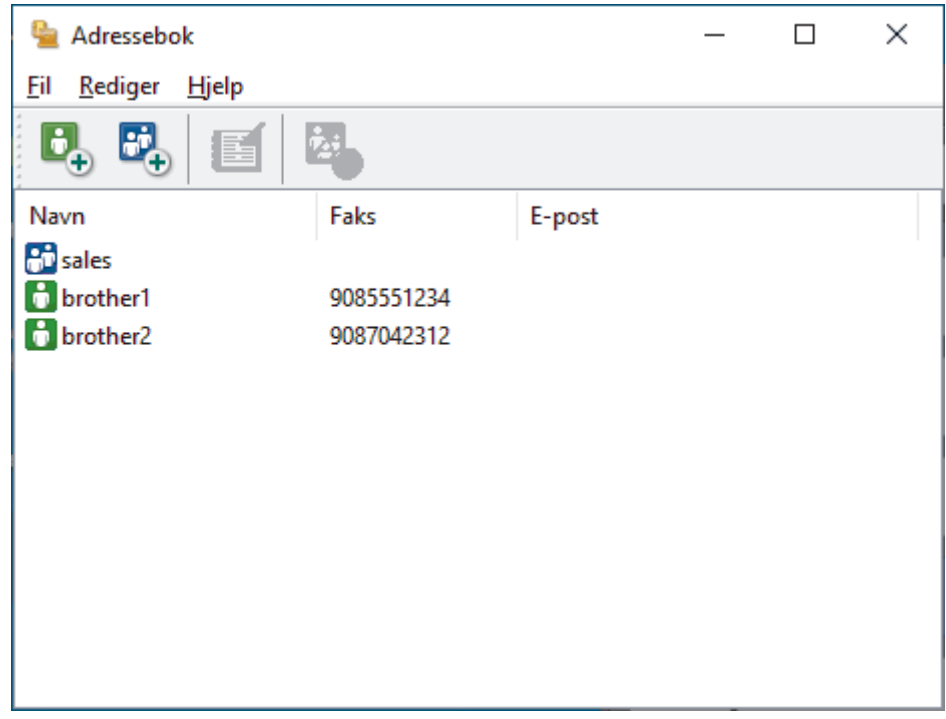

- 3. Velg medlemmet eller gruppen som du vil redigere.
- 4. Klikk på (**Egenskaper**).
- 5. Endre medlems- eller gruppeinformasjonen.
- 6. Klikk på **OK**.

### **Beslektet informasjon**

<span id="page-211-0"></span> [Hjem](#page-1-0) > [Faks](#page-143-0) > [PC-FAX](#page-203-0) > [PC-FAX for Windows](#page-204-0) > [Oversikt over PC-FAX \(Windows\)](#page-205-0) > [Konfigurere PC-Fax](#page-207-0)[adressebok \(Windows\)](#page-207-0) > Slette et medlem eller en gruppe i PC-FAX-adresseboken (Windows)

## **Slette et medlem eller en gruppe i PC-FAX-adresseboken (Windows)**

**Beslektede modeller** : MFC-J1010DW

- 1. Start (**Brother Utilities**), og klikk deretter på rullegardinmenyen og velg modellnavnet (hvis det ikke allerede er valgt).
- 2. Klikk på **PC-FAX** i den venstre navigasjonslinjen og klikk deretter på **Adressebok (Send)**. Dialogboksen **Adressebok** vises.

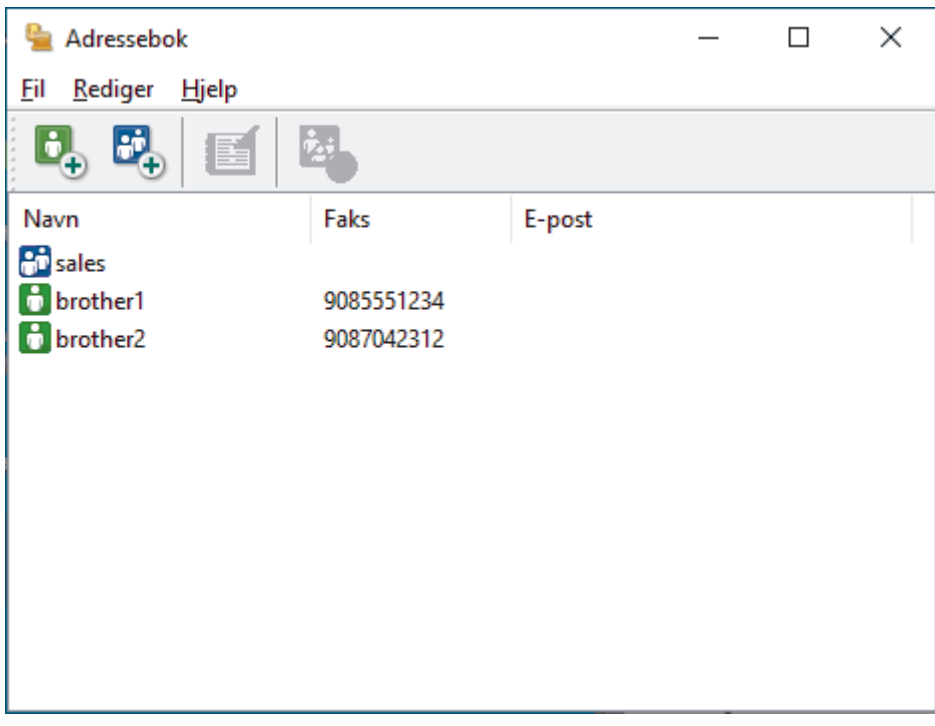

- 3. Velg medlemmet eller gruppen som du vil slette.
- 4. Klikk på (**Ta bort**).
- 5. Når bekreftelsesdialogboksen vises, skal du klikke på **OK**.

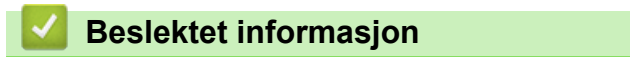

<span id="page-212-0"></span> [Hjem](#page-1-0) > [Faks](#page-143-0) > [PC-FAX](#page-203-0) > [PC-FAX for Windows](#page-204-0) > [Oversikt over PC-FAX \(Windows\)](#page-205-0) > [Konfigurere PC-Fax](#page-207-0)[adressebok \(Windows\)](#page-207-0) > Eksportere PC-FAX-adresseboken (Windows)

## **Eksportere PC-FAX-adresseboken (Windows)**

#### **Beslektede modeller** : MFC-J1010DW

Du kan eksportere adresseboken som en ASCII-tekstfil (\*.csv), et vKort (et elektronisk visittkort) og lagre den på datamaskinen din.

Du kan ikke eksportere gruppeinnstillingene når du eksporterer **Adressebok**-dataene.

- 1. Start **Follow Chrother Utilities**), og klikk deretter på rullegardinmenyen og velg modellnavnet (hvis det ikke allerede er valgt).
- 2. Klikk på **PC-FAX** i den venstre navigasjonslinjen og klikk deretter på **Adressebok (Send)**. Dialogboksen **Adressebok** vises.

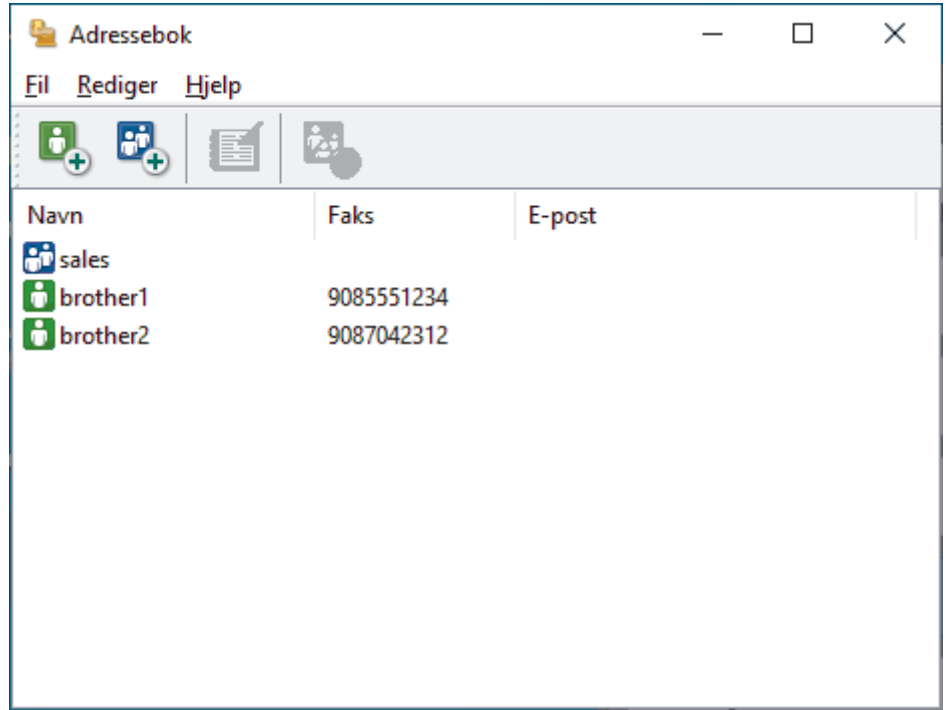

- 3. Klikk på **Fil** > **Eksporter**.
- 4. Velg ett av følgende:
	- **Tekst**

Dialogboksen **Velg elementer** vises. Gå til neste trinn.

• **vCard**

Du må velge medlemmet som du ønsker å eksportere fra adresseboken din, før du velger dette alternativet.

Bla gjennom til mappen hvor du vil lagre vKortet, skriv inn navnet på vKortet i **Filnavn**-feltet og klikk på **Lagre**.

5. I **Tilgjengelige elementer**-feltet, velg dataene som du vil eksportere, og klikk deretter på **Legg til >>** knappen.

Velg og legg elementene til i den rekkefølgen de skal vises i på listen.

- 6. Hvis du eksporterer til en ASCII-fil, under **Skilletegn**-delen velger du **Tabulator** eller **Komma**-alternativet for å skille datafeltene.
- 7. Klikk på **OK**.
- 8. Bla gjennom til mappen på datamaskinen hvor du vil lagre dataene, skriv inn filnavnet og klikk på **Lagre**.

# **Beslektet informasjon**

∣√

<span id="page-214-0"></span> [Hjem](#page-1-0) > [Faks](#page-143-0) > [PC-FAX](#page-203-0) > [PC-FAX for Windows](#page-204-0) > [Oversikt over PC-FAX \(Windows\)](#page-205-0) > [Konfigurere PC-Fax](#page-207-0)[adressebok \(Windows\)](#page-207-0) > Importere informasjon til PC-FAX-adresseboken (Windows)

# **Importere informasjon til PC-FAX-adresseboken (Windows)**

```
Beslektede modeller : MFC-J1010DW
```
Du kan importere ASCII-tekstfiler (\*.csv) eller vKort (elektroniske visittkort) til adresseboken din.

- 1. Start (**Brother Utilities**), og klikk deretter på rullegardinmenyen og velg modellnavnet (hvis det ikke allerede er valgt).
- 2. Klikk på **PC-FAX** i den venstre navigasjonslinjen og klikk deretter på **Adressebok (Send)**. Dialogboksen **Adressebok** vises.

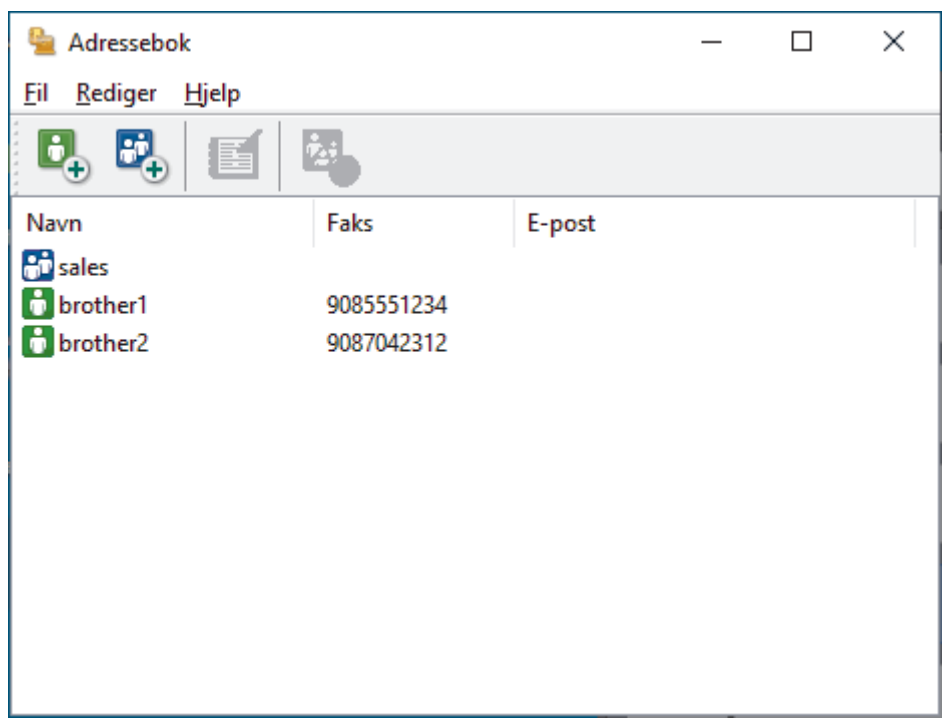

- 3. Klikk på **Fil** > **Importer**.
- 4. Velg ett av følgende:
	- **Tekst**

Dialogboksen **Velg elementer** vises. Gå til trinn 5.

- **vCard**
	- Gå til trinn 8.
- 5. I **Tilgjengelige elementer**-feltet, velg dataene som du vil importere, og klikk deretter på **Legg til >>** knappen.

Du må velge og legge til felt fra **Tilgjengelige elementer**-listen i samme rekkefølge de er oppført i importtekstfilen.

6. Hvis du importerer til en ASCII-fil, under **Skilletegn**-delen velger du **Tabulator**- eller **Komma**-alternativet for å skille datafeltene.

7. Klikk på **OK**.

8. Bla gjennom til mappen hvor du vil importere dataene, skriv inn filnavnet og klikk på **Åpne**.

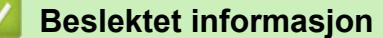

<span id="page-215-0"></span> [Hjem](#page-1-0) > [Faks](#page-143-0) > [PC-FAX](#page-203-0) > [PC-FAX for Windows](#page-204-0) > Sende en faks med PC-FAX (Windows)

## **Sende en faks med PC-FAX (Windows)**

**Beslektede modeller** : MFC-J1010DW

PC-FAX støtter kun monokrome fakser. En monokrom faks sendes selv om de originale data er i farge og faksmaskinen som mottar støtter fargefakser.

- 1. Lag en fil med et program på datamaskinen.
- 2. Velg utskriftskommandoen i programmet ditt.
- 3. Velg **Brother PC-FAKS** som skriveren din, og fullfør deretter utskriften.

**Brother PC-FAKS**-dialogboksen vises.

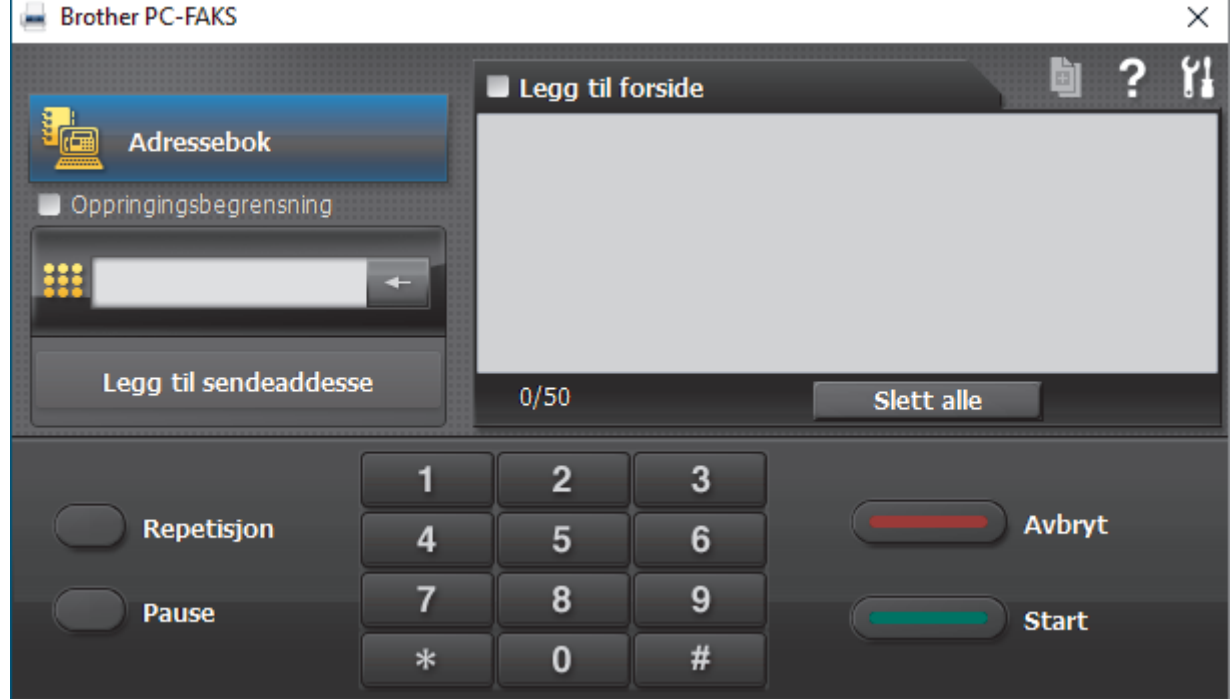

- 4. Skriv inn et faksnummer med én av følgende metoder:
	- Klikk på tallene på talltastaturet for å skrive inn nummeret, og klikk deretter **Legg til sendeaddesse**.

Hvis du velger **Oppringingsbegrensning**-avmerkingsboksen, vises en bekreftelsesdialog hvor du skal skrive inn faksnummeret på nytt med tastaturet. Denne funksjonen hjelper til med å forhindre overføringer til feil destinasion.

• Klikk **Adressebok**-knappen og velg deretter et medlem eller en gruppe fra adresseboken.

Hvis du gjør en feil, kan du klikke på **Slett alle** for å slette alle oppføringer.

- 5. For å legge med en faksforside, velger du **Legg til forside**-avmerkingsboksen. Du kan også klikke på for å lage eller redigere en faksforside.
- 6. Klikk **Start** for å sende telefaksen.
	- For å avbryte faksen, klikk på **Avbryt**.
		- For å ringe opp et nummer på nytt, klikk **Repetisjon** for å vise de siste fem faksnumrene, velg et nummer og klikk deretter **Start**.
## **Beslektet informasjon**

• [PC-FAX for Windows](#page-204-0)

<span id="page-217-0"></span> [Hjem](#page-1-0) > [Faks](#page-143-0) > [PC-FAX](#page-203-0) > [PC-FAX for Windows](#page-204-0) > Motta fakser på datamaskinen (Windows)

# **Motta fakser på datamaskinen (Windows)**

### **Beslektede modeller** : MFC-J1010DW

Bruk Brother PC-FAX-programvaren til å motta fakser på datamaskinen, vis dem på skjermen og skriv ut bare de faksene du ønsker.

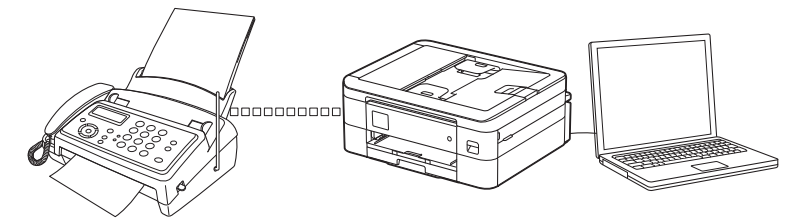

• [Motta fakser ved å bruke PC-FAX-mottak \(Windows\)](#page-218-0)

<span id="page-218-0"></span> [Hjem](#page-1-0) > [Faks](#page-143-0) > [PC-FAX](#page-203-0) > [PC-FAX for Windows](#page-204-0) > [Motta fakser på datamaskinen \(Windows\)](#page-217-0) > Motta fakser ved å bruke PC-FAX-mottak (Windows)

# **Motta fakser ved å bruke PC-FAX-mottak (Windows)**

**Beslektede modeller** : MFC-J1010DW

Programvaren Brother PC-FAX-mottak lar deg vise og lagre fakser på datamaskinen. Den installeres automatisk når du installerer Brothers programvare og drivere, og fungerer på både lokale og nettverkstilkoblede maskiner.

PC-FAX-mottak har bare støtte for svart-hvitt-fakser. Når du mottar en fargefaks, skriver maskinen ut fargefaksen på maskinen, men den sender ikke faksen til datamaskinen.

Når du slår av datamaskinen, fortsetter maskinen å motta og lagre faksene i maskinens minne. Maskinens LCD vil vise antall lagrede fakser som er mottatt. Når du starter programmet, overfører programvaren alle mottatte fakser til datamaskinen på én gang. Du kan aktivere alternativet Utskrift av sikkerhetskopi hvis du vil at maskinen skal skrive ut en kopi av faksen før faksen sendes til datamaskinen eller før datamaskinen blir slått av. Du kan konfigurere innstillingene for Utskrift av sikkerhetskopi fra maskinen.

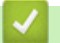

## **Beslektet informasjon**

- [Motta fakser på datamaskinen \(Windows\)](#page-217-0)
	- [Kjør Brother PC-FAX-mottak på datamaskinen \(Windows\)](#page-219-0)
	- [Vise mottatte PC-FAX-meldinger \(Windows\)](#page-222-0)

#### **Relaterte temaer:**

• [Bruke PC-FAX-mottak til å overføre mottatte fakser til datamaskinen \(kun Windows\)](#page-168-0)

<span id="page-219-0"></span> [Hjem](#page-1-0) > [Faks](#page-143-0) > [PC-FAX](#page-203-0) > [PC-FAX for Windows](#page-204-0) > [Motta fakser på datamaskinen \(Windows\)](#page-217-0) > [Motta fakser](#page-218-0) [ved å bruke PC-FAX-mottak \(Windows\)](#page-218-0) > Kjør Brother PC-FAX-mottak på datamaskinen (Windows)

## **Kjør Brother PC-FAX-mottak på datamaskinen (Windows)**

**Beslektede modeller** : MFC-J1010DW

Vi anbefaler at du krysser av i **Start PC-FAX Receive når datamaskinen startes**-avmerkingsboksen slik at programvaren kjører automatisk og kan overføre eventuelle fakser automatisk når datamaskinen starter opp.

- 1. Start (**Brother Utilities**), og klikk deretter på rullegardinmenyen og velg modellnavnet (hvis det ikke allerede er valgt).
- 2. Klikk på **PC-FAX** i den venstre navigasjonslinjen og klikk deretter på **Motta**.
- 3. Bekreft meldingen og klikk på **Ja**.

**PC-FAX Receive (PC-FAX-mottak)-vinduet vises. (PC-FAX-mottak)-ikonet vises også i datamaskinens** oppgavelinje.

 **Beslektet informasjon**

- [Motta fakser ved å bruke PC-FAX-mottak \(Windows\)](#page-218-0)
	- [Konfigurer datamaskinen for PC-FAX-mottak \(Windows\)](#page-220-0)
	- [Legg til maskinen i PC-FAX-mottak \(Windows\)](#page-221-0)

<span id="page-220-0"></span> [Hjem](#page-1-0) > [Faks](#page-143-0) > [PC-FAX](#page-203-0) > [PC-FAX for Windows](#page-204-0) > [Motta fakser på datamaskinen \(Windows\)](#page-217-0) > [Motta fakser](#page-218-0) [ved å bruke PC-FAX-mottak \(Windows\)](#page-218-0) > [Kjør Brother PC-FAX-mottak på datamaskinen \(Windows\)](#page-219-0) > Konfigurer datamaskinen for PC-FAX-mottak (Windows)

# **Konfigurer datamaskinen for PC-FAX-mottak (Windows)**

### **Beslektede modeller** : MFC-J1010DW

1. Dobbeltklikk på **Fikonet (PC-FAX-mottak)** på oppgavelinjen på datamaskinen.

**PC-FAX Receive (PC-FAX-mottak)**-vinduet vises.

- 2. Klikk på **Innstillinger**.
- 3. Konfigurer disse alternativene som nødvendig:

### **Valg**

Konfigurer at PC-FAX-mottak starter automatisk når du starter Windows.

### **Lagre**

Konfigurer banen for å lagre PC-FAX-filer og velge format for mottatt dokument.

### **Last opp til**

Konfigurer banen til serveren og velg alternativet for å laste opp automatisk eller manuelt (bare tilgjengelig for administratorer).

### **Enhet**

Velg maskinen du vil skal motta PC-FAX-filer.

### **Lås (bare tilgjengelig for administratorer)**

Unngå at brukere uten administratortilgang kan konfigurere innstillingsalternativene som vises ovenfor.

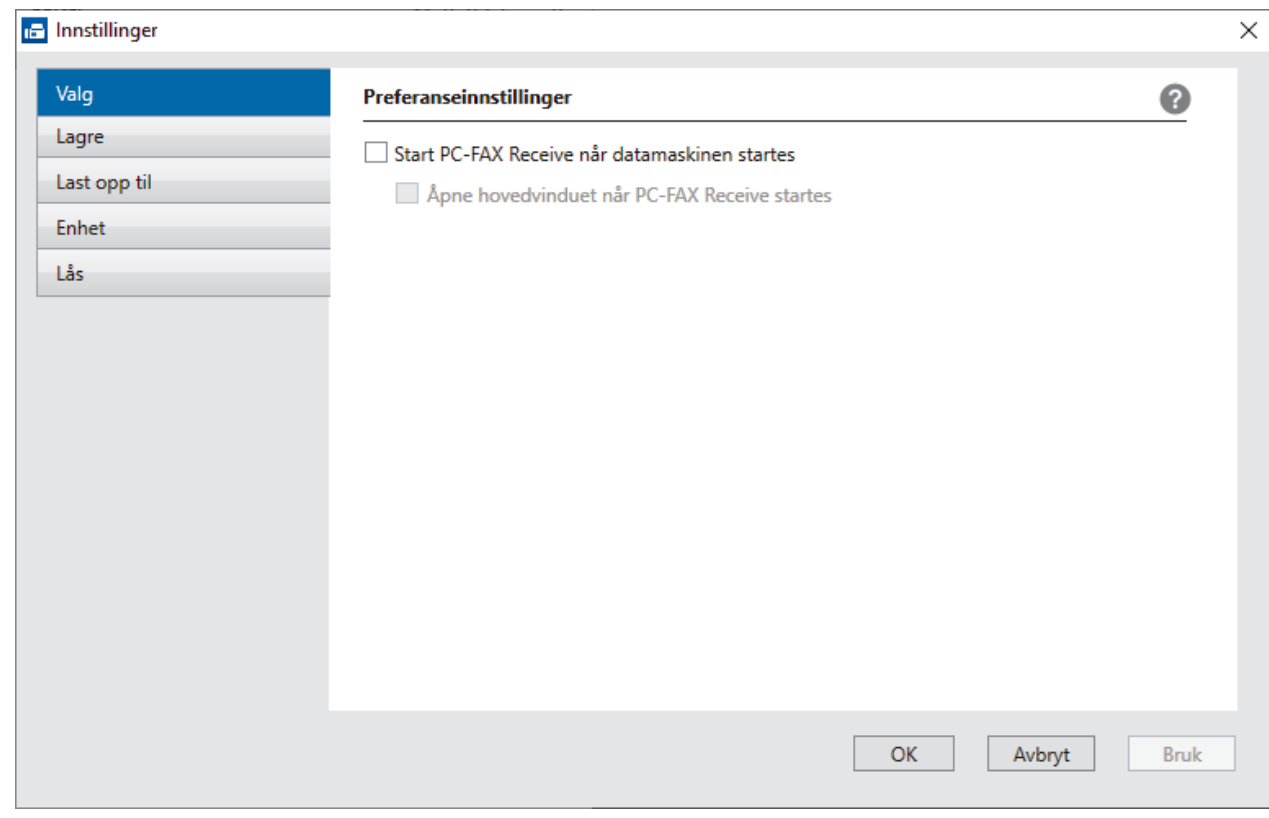

4. Klikk på **OK**.

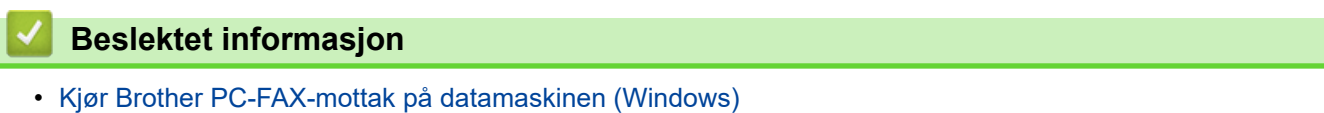

<span id="page-221-0"></span> [Hjem](#page-1-0) > [Faks](#page-143-0) > [PC-FAX](#page-203-0) > [PC-FAX for Windows](#page-204-0) > [Motta fakser på datamaskinen \(Windows\)](#page-217-0) > [Motta fakser](#page-218-0) [ved å bruke PC-FAX-mottak \(Windows\)](#page-218-0) > [Kjør Brother PC-FAX-mottak på datamaskinen \(Windows\)](#page-219-0) > Legg til maskinen i PC-FAX-mottak (Windows)

# **Legg til maskinen i PC-FAX-mottak (Windows)**

### **Beslektede modeller** : MFC-J1010DW

Hvis du installerte maskinen ved å følge instruksjonene for nettverksbruker, er maskinen allerede konfigurert for nettverket.

1. Dobbeltklikk på **1. l**-ikonet (PC-FAX-mottak) på oppgavelinjen på datamaskinen.

**PC-FAX Receive (PC-FAX-mottak)**-vinduet vises.

- 2. Klikk på **Innstillinger**.
- 3. Klikk på **Enhet** > **Legg til**.

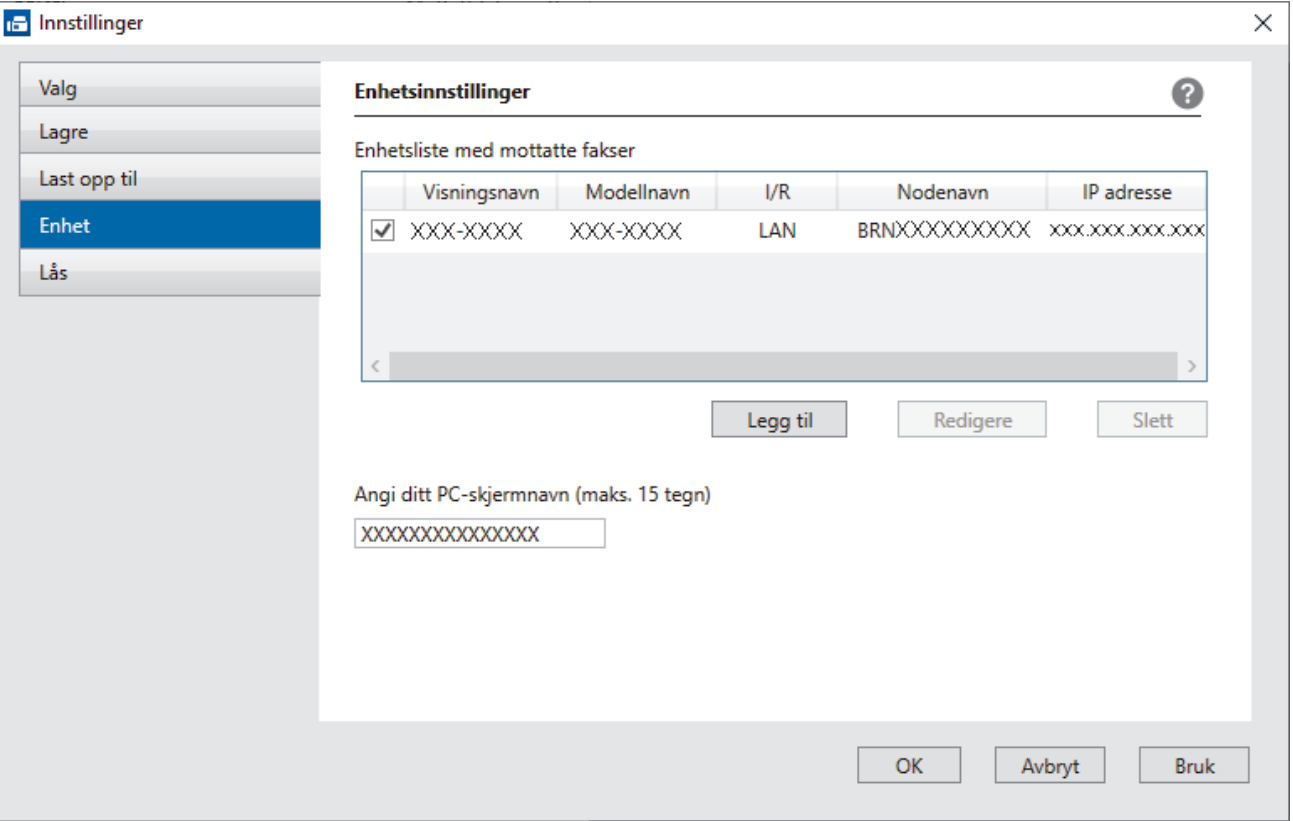

4. Velg den passende tilkoblingsmetoden.

#### **Velg din maskin fra de automatiske søkeresultatene nedenfor.**

Det vises en liste over tilkoblede maskiner. Velg maskinen du vil ha. Klikk på **OK**.

#### **Spesifiser maskinen etter IP-adresse**

Skriv inn maskinens IP-adresse i **IP adresse**-feltet, og klikk deretter på **OK**.

- 5. Vil du endre datamaskinnavnet som vil vises på maskinens LCD-skjerm, skriver du inn det nye navnet i **Angi ditt PC-skjermnavn (maks. 15 tegn)**-feltet.
- 6. Klikk på **OK**.

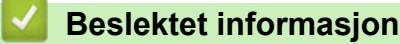

• [Kjør Brother PC-FAX-mottak på datamaskinen \(Windows\)](#page-219-0)

<span id="page-222-0"></span> [Hjem](#page-1-0) > [Faks](#page-143-0) > [PC-FAX](#page-203-0) > [PC-FAX for Windows](#page-204-0) > [Motta fakser på datamaskinen \(Windows\)](#page-217-0) > [Motta fakser](#page-218-0) [ved å bruke PC-FAX-mottak \(Windows\)](#page-218-0) > Vise mottatte PC-FAX-meldinger (Windows)

## **Vise mottatte PC-FAX-meldinger (Windows)**

**Beslektede modeller** : MFC-J1010DW

## **Mottaksstatus**

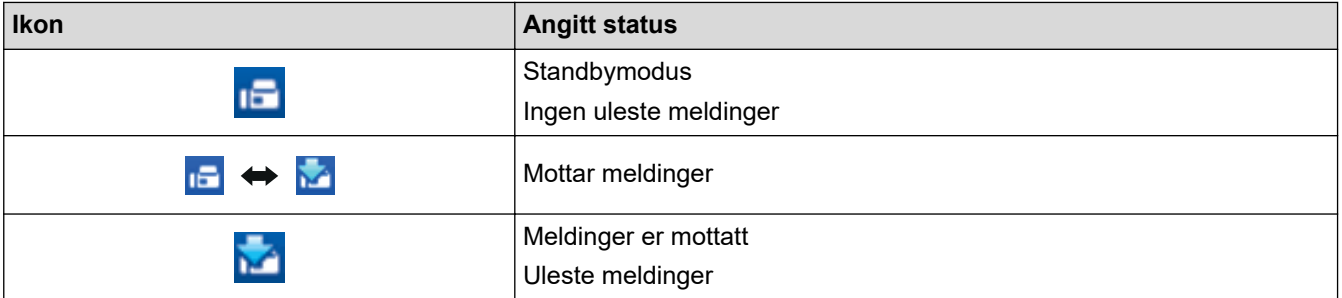

1. Dobbeltklikk på **1. -**ikonet (PC-FAX-mottak) på oppgavelinjen på datamaskinen.

**PC-FAX Receive (PC-FAX-mottak)**-vinduet vises.

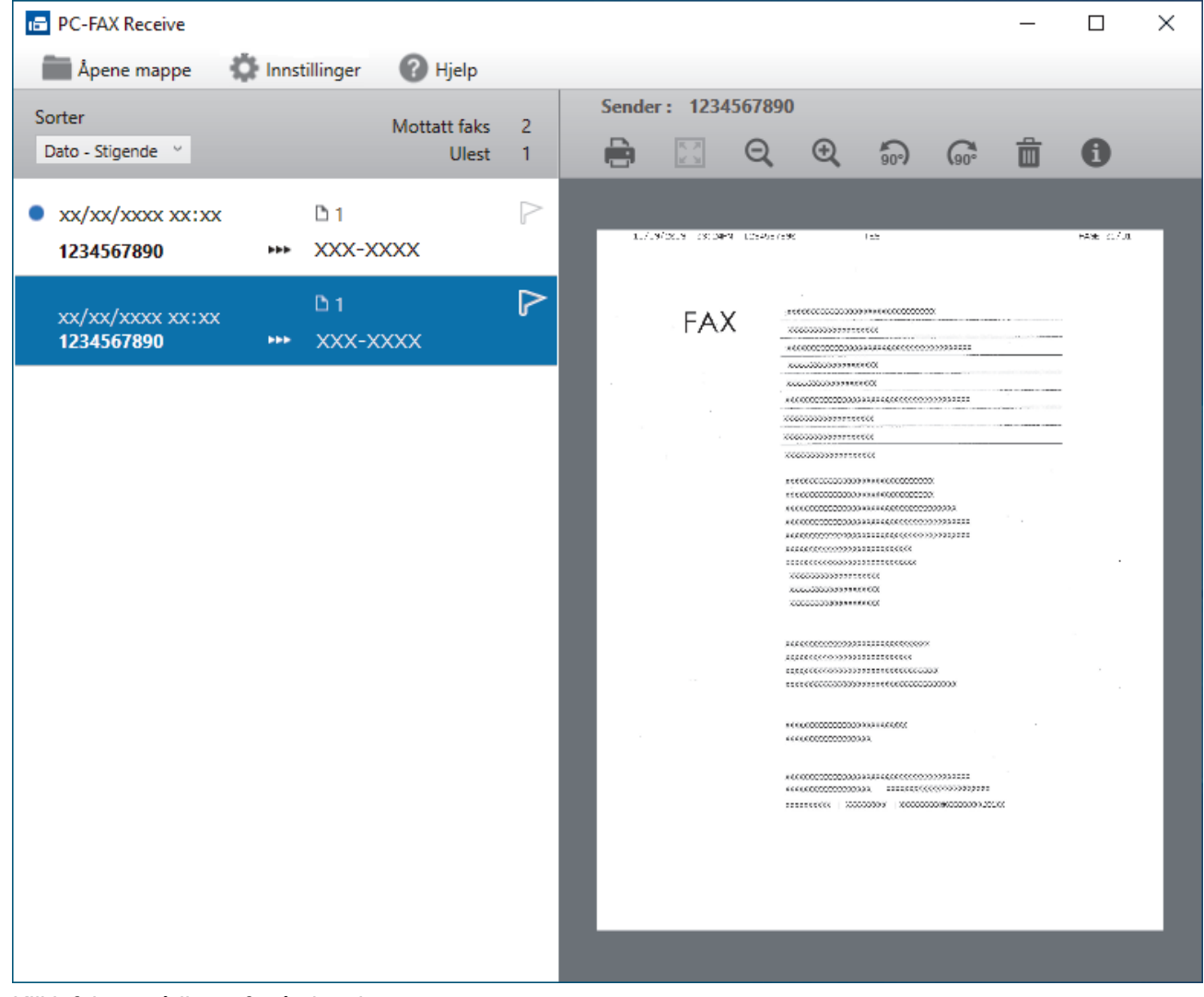

- 2. Klikk fakser på listen for å vise dem.
- 3. Lukk vinduet når du er ferdig.

 $\mathscr{Q}$ 

Selv om du lukker vinduet, er PC-FAX-mottak aktiv og **15 -**ikonet (PC-FAX-mottak) vises fortsatt på oppgavelinjen på datamaskinen. Hvis du vil du lukke PC-FAX-mottak, klikker du på ikonet på oppgavelinjen og deretter klikker du på **Lukk**.

## **Beslektet informasjon**

• [Motta fakser ved å bruke PC-FAX-mottak \(Windows\)](#page-218-0)

 [Hjem](#page-1-0) > [Faks](#page-143-0) > [PC-FAX](#page-203-0) > PC-FAX for Mac

# **PC-FAX for Mac**

**Beslektede modeller** : MFC-J1010DW

• [Send en faks ved bruk av AirPrint \(macOS\)](#page-325-0)

## <span id="page-225-0"></span>**A** [Hjem](#page-1-0) > Nettverk

## **Nettverk**

- [Støttede grunnleggende nettverksfunksjoner](#page-226-0)
- [Konfigurer nettverksinnstillinger](#page-227-0)
- [Innstillinger for trådløst nettverk](#page-229-0)
- [Nettverksfunksjoner](#page-258-0)
- [Brothers styringsverktøy](#page-261-0)

<span id="page-226-0"></span> [Hjem](#page-1-0) > [Nettverk](#page-225-0) > Støttede grunnleggende nettverksfunksjoner

# **Støttede grunnleggende nettverksfunksjoner**

Utskriftsserveren støtter ulike funksjoner avhengig av operativsystemet. Bruk denne tabellen for å se hvilke nettverksfunksjoner og -tilkoblinger som støttes av hvert enkelt operativsystem.

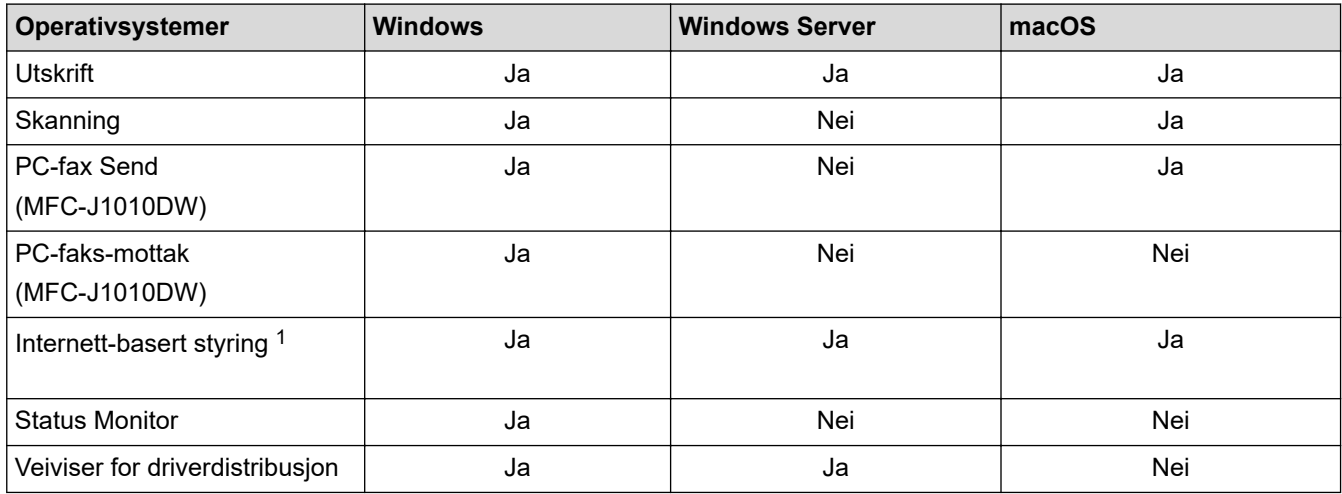

1 Standardpassordet for å styre innstillingene på denne maskinen finner du bak på maskinen, angitt med "**Pwd**". Vi anbefaler at du straks endrer standardpassordet for å beskytte maskinen mot uautorisert tilgang.

Når du kobler maskinen til et eksternt nettverk, slik som Internett, er det viktig å beskytte nettverksmiljøet med en egen brannmur eller på andre måter for å forhindre lekkasje av informasjon som skyldes feil innstillinger eller uautorisert tilgang av tredjeparter med onde hensikter.

## **Beslektet informasjon**

• [Nettverk](#page-225-0)

D

- **Relaterte temaer:**
- [Angi eller endre et påloggingspassord for internett-basert styring](#page-474-0)

<span id="page-227-0"></span> [Hjem](#page-1-0) > [Nettverk](#page-225-0) > Konfigurer nettverksinnstillinger

## **Konfigurer nettverksinnstillinger**

- [Konfigurer nettverksinnstillinger via kontrollpanelet](#page-228-0)
- [Endre maskininnstillingene via Internett-basert styring](#page-470-0)

<span id="page-228-0"></span> [Hjem](#page-1-0) > [Nettverk](#page-225-0) > [Konfigurer nettverksinnstillinger](#page-227-0) > Konfigurer nettverksinnstillinger via kontrollpanelet

## **Konfigurer nettverksinnstillinger via kontrollpanelet**

Du konfigurerer maskinen for nettverket med alternativene på kontrollpanelets [Nettverk]-meny.

- Du finner informasjon om nettverksinnstillingene du kan konfigurere via kontrollpanelet >> Beslektet *informasjon*: *Innstillingstabeller*
	- Du kan også bruke styringsverktøy, som webbasert administrasjon, til å konfigurere og endre Brothermaskinens nettverksinnstillinger.

>> DCP-J1050DW/MFC-J1010DW >> DCP-J1140DW

### **DCP-J1050DW/MFC-J1010DW**

- 1. Trykk på **Settings**.
- 2. Trykk på ▲ eller ▼ for å vise [Nettverk], og trykk deretter på OK.
- 3. Trykk på ▲ eller ▼ for å vise nettverksalternativet, og trykk deretter på OK. Gjenta dette trinnet til du får tilgang til menyen du vil konfigurere, og følg deretter instruksjonene på LCD-skjermen.

## **DCP-J1140DW**

- 1. Trykk på  $\left| \cdot \right|$  [Innstill.] > [Nettverk].
- 2. Trykk på ▲ eller ▼ for å vise nettverksalternativet og trykk deretter på det. Gjenta dette trinnet til du får tilgang til menyen du vil konfigurere, og følg deretter instruksjonene på LCD-pekeskjermen.

### **Beslektet informasjon**

• [Konfigurer nettverksinnstillinger](#page-227-0)

#### **Relaterte temaer:**

- [Innstillingstabeller \(1,8" \(44,9 mm\) farge LCD\)](#page-454-0)
- [Innstillingstabeller \(modeller med 2,7" \(67,5 mm\) pekeskjerm\)](#page-462-0)

<span id="page-229-0"></span> [Hjem](#page-1-0) > [Nettverk](#page-225-0) > Innstillinger for trådløst nettverk

# **Innstillinger for trådløst nettverk**

- [Bruk det trådløse nettverket](#page-230-0)
- [Bruk Wi-Fi Direct](#page-248-0)<sup>®</sup>
- [Aktiver/deaktiver trådløst LAN](#page-253-0)
- [Skriv ut WLAN-rapporten](#page-254-0)

<span id="page-230-0"></span> [Hjem](#page-1-0) > [Nettverk](#page-225-0) > [Innstillinger for trådløst nettverk](#page-229-0) > Bruk det trådløse nettverket

- [Før du konfigurerer maskinen for et trådløst nettverk](#page-231-0)
- [Konfigurer maskinen for et trådløst nettverk med oppsettveiviseren fra datamaskinen](#page-232-0)
- [Konfigurer maskinen for et trådløst nettverk med oppsettveiviseren fra den mobile](#page-233-0) [enheten](#page-233-0)
- [Konfigurer maskinen for et trådløst nettverk med installasjonsveiviseren for maskinens](#page-234-0) [kontrollpanel](#page-234-0)
- [Konfigurer maskinen for et trådløst nettverk med ettrykks-metoden til Wi-Fi Protected](#page-237-0) Setup<sup>™</sup> [\(WPS\)](#page-237-0)
- [Konfigurer maskinen for et trådløst nettverk med PIN-metoden til Wi-Fi Protected Setup](#page-238-0)™ [\(WPS\)](#page-238-0)
- [Konfigurer maskinen for et trådløs nettverk når SSID-en ikke gruppesendes](#page-241-0)
- [Konfigurer maskinen din for et trådløst bedriftsnettverk](#page-244-0)

<span id="page-231-0"></span> [Hjem](#page-1-0) > [Nettverk](#page-225-0) > [Innstillinger for trådløst nettverk](#page-229-0) > [Bruk det trådløse nettverket](#page-230-0) > Før du konfigurerer maskinen for et trådløst nettverk

## **Før du konfigurerer maskinen for et trådløst nettverk**

Før du forsøker å konfigurere et trådløst nettverk, bekrefter du følgende:

- Hvis du bruker et trådløst bedriftsnettverk, må du vite bruker-ID og passord.
- Vil du oppnå optimale resultater ved vanlig utskrift av dokumenter, plasserer du maskinen så nær det trådløse LAN-tilgangspunktet / ruteren som mulig og med færrest mulig hindringer. Store gjenstander og vegger mellom de to enhetene og interferens fra andre elektroniske enheter kan påvirke dokumentenes dataoverføringshastighet.

Disse faktorene gjør at et trådløst grensesnitt kanskje ikke er den beste tilkoblingsmetoden for alle typer dokumenter og programmer. Hvis du skal skrive ut store filer, f.eks. dokumenter med mange sider med både tekst og store bilder, bør du vurdere å velge USB om du vil ha raskest mulig utskriftshastighet.

- Hvis det er et signal i nærheten, kan du fritt koble til LAN via trådløst LAN. Men dersom sikkerhetsinnstillingene ikke er riktig konfigurert, kan imidlertid signalet bli fanget opp av tredjeparter med onde hensikter, noe som kan føre til følgende:
	- Tyveri av personlig eller konfidensiell informasjon
	- Overføring av informasjon til feil parter som utgir seg for å være de aktuelle personene
	- Videresending av overført kommunikasjonsinnhold som ble fanget opp

Pass på at du kjenner den trådløse ruterens / tilgangspunktets nettverksnavn (SSID) og nettverksnøkkel (passord). Hvis du ikke finner denne informasjonen, kontakter du produsenten av den trådløse ruteren / tilgangspunktet, systemadministratoren eller Internett-leverandøren. Brother kan ikke oppgi denne informasjonen.

### **Beslektet informasjon**

<span id="page-232-0"></span> [Hjem](#page-1-0) > [Nettverk](#page-225-0) > [Innstillinger for trådløst nettverk](#page-229-0) > [Bruk det trådløse nettverket](#page-230-0) > Konfigurer maskinen for et trådløst nettverk med oppsettveiviseren fra datamaskinen

# **Konfigurer maskinen for et trådløst nettverk med oppsettveiviseren fra datamaskinen**

- 1. Gjør ett av følgende:
	- Windows

Last ned installasjonsprogrammet fra modellens **Nedlastinger**-side på [support.brother.com.](https://support.brother.com/g/b/midlink.aspx)

- Mac
	- a. Last ned installasjonsprogrammet fra modellens **Nedlastinger**-side på [support.brother.com.](https://support.brother.com/g/b/midlink.aspx)
	- b. Start installasjonsprogrammet, og dobbeltklikk deretter på **Start Here Mac**-ikonet.
- 2. Følg instruksene på skjermen.
- 3. Velg **Trådløs nettverksforbindelse (Wi-Fi)**, og klikk på **Neste**.
- 4. Følg instruksene på skjermen.

Du har fullført oppsettet av det trådløse nettverket.

### **Beslektet informasjon**

<span id="page-233-0"></span> [Hjem](#page-1-0) > [Nettverk](#page-225-0) > [Innstillinger for trådløst nettverk](#page-229-0) > [Bruk det trådløse nettverket](#page-230-0) > Konfigurer maskinen for et trådløst nettverk med oppsettveiviseren fra den mobile enheten

# **Konfigurer maskinen for et trådløst nettverk med oppsettveiviseren fra den mobile enheten**

- 1. Gjør ett av følgende:
	- Android™-enheter

Last ned og installer Brother Mobile Connect fra Google Play™.

- Alle iOS- eller iPadOS-støttede enheter, inkludert iPhone, iPad og iPod touch Last ned og installer Brother Mobile Connect fra App Store.
- 2. Start Brother Mobile Connect, og følg deretter instruksjonene på skjermen for å koble den mobile enheten til Brother-maskinen.

## **Beslektet informasjon**

<span id="page-234-0"></span> [Hjem](#page-1-0) > [Nettverk](#page-225-0) > [Innstillinger for trådløst nettverk](#page-229-0) > [Bruk det trådløse nettverket](#page-230-0) > Konfigurer maskinen for et trådløst nettverk med installasjonsveiviseren for maskinens kontrollpanel

## **Konfigurer maskinen for et trådløst nettverk med installasjonsveiviseren for maskinens kontrollpanel**

>> DCP-J1050DW/MFC-J1010DW [>> DCP-J1140DW](#page-235-0)

## **DCP-J1050DW/MFC-J1010DW**

Før du konfigurerer maskinen, anbefaler vi at du skriver ned innstillingene for det trådløse nettverket. Du trenger denne informasjonen før du fortsetter med konfigurasjonen.

1. Kontroller og noter gjeldende trådløse nettverksinnstillinger for datamaskinen som du kobler til.

#### **Nettverksnavn (SSID)**

#### **Nettverksnøkkel (passord)**

Eksempel:

**Nettverksnavn (SSID)**

HELLO

#### **Nettverksnøkkel (passord)**

12345

- Tilgangspunktet/ruteren din kan støtte bruk av flere WEP-nøkler, men Brother-maskinen støtter kun bruk av første WEP-nøkkel.
- Hvis du trenger hjelp under oppsett og vil kontakte Brother kundeservice, må du ha SSID (nettverksnavn) og nettverksnøkkel for hånden. Vi kan ikke hjelpe deg med å finne denne informasjonen.
- Hvis du ikke kjenner denne informasjonen (SSID og nettverksnøkkel), kan du ikke fortsette det trådløse oppsettet.

#### **Hvordan kan jeg finne denne informasjonen?**

- Se dokumentasjonen som fulgte med det trådløse tilgangspunktet/ruteren.
- Opprinnelig SSID kan være fabrikantens navn eller modellnavnet.
- Hvis du ikke kjenner sikkerhetsinformasjonen, tar du kontakt med ruterfabrikanten, systemadministratoren eller Internett-tilbyderen.
- 2. Trykk på eller **WiFi** på kontrollpanelet.
- 3. Trykk på a eller b for å vise [Finn Wi-Fi-nettverk]-alternativet og trykk deretter på **OK**.
- 4. Når [Aktivere WLAN?] vises, trykk på  $\blacktriangleright$ .

Veiviseren for trådløst oppsett starter. Trykk på ◀ for å avbryte.

- 5. Maskinen søker etter nettverket og viser en liste over tilgjengelige SSID-er. Når en liste over SSID-er vises, trykker du på ▲ eller ▼ for å velge SSID-en du ønsker. Trykk på OK.
- 6. Gjør ett av følgende:
	- Hvis du bruker en pålitelighetskontroll- eller krypteringsmetode som krever en nettverksnøkkel, angir du nettverksnøkkelen du skrev ned i første trinn.

Angi nøkkelen, og trykk deretter på **OK** for å bruke innstillingene.

- <span id="page-235-0"></span>• Hvis pålitelighetskontrollmetoden er Åpent system og krypteringsmodusen din er Ingen, går du til neste trinn.
- 7. Maskinen prøver å koble til den trådløse enheten som du har valgt.

Når den trådløse enheten er tilkoblet, viser maskinen [Tilkoblet].

Du har fullført konfigurasjonen av det trådløse nettverket. Hvis du vil installere driverne og programvaren som trengs for å bruke maskinen, går du til modellens **Nedlastinger**-side på [support.brother.com](https://support.brother.com/g/b/midlink.aspx).

## **DCP-J1140DW**

Før du konfigurerer maskinen, anbefaler vi at du skriver ned innstillingene for det trådløse nettverket. Du trenger denne informasjonen før du fortsetter med konfigurasjonen.

1. Kontroller og noter gjeldende trådløse nettverksinnstillinger for datamaskinen som du kobler til.

**Nettverksnavn (SSID)**

#### **Nettverksnøkkel (passord)**

Eksempel:

**Nettverksnavn (SSID)**

HELLO

#### **Nettverksnøkkel (passord)**

12345

- Tilgangspunktet/ruteren din kan støtte bruk av flere WEP-nøkler, men Brother-maskinen støtter kun bruk av første WEP-nøkkel.
- Hvis du trenger hjelp under oppsett og vil kontakte Brother kundeservice, må du ha SSID (nettverksnavn) og nettverksnøkkel for hånden. Vi kan ikke hjelpe deg med å finne denne informasjonen.
- Hvis du ikke kjenner denne informasjonen (SSID og nettverksnøkkel), kan du ikke fortsette det trådløse oppsettet.

#### **Hvordan kan jeg finne denne informasjonen?**

- Se dokumentasjonen som fulgte med det trådløse tilgangspunktet/ruteren.
- Opprinnelig SSID kan være fabrikantens navn eller modellnavnet.
- Hvis du ikke kjenner sikkerhetsinformasjonen, tar du kontakt med ruterfabrikanten, systemadministratoren eller Internett-tilbyderen.
- 2. Trykk på  $\left[\begin{array}{c|c} 1 & \text{in}{\text{set}} \end{array}\right] = \left[\begin{array}{cc} 1 & \text{in}{\text{set}} \end{array}\right] = \left[\begin{array}{cc} 1 & \text{in}{\text{set}} \end{array}\right] = \left[\begin{array}{cc} 1 & \text{in}{\text{set}} \end{array}\right] = \left[\begin{array}{cc} 1 & \text{in}{\text{set}} \end{array}\right] = \left[\begin{array}{cc} 1 & \text{in}{\text{set}} \end{array}\right].$
- 3. Når [Aktivere WLAN?] vises, trykk på [Ja].

Veiviseren for trådløst oppsett starter. For å avbryte, trykk på [Nei].

- 4. Maskinen søker etter nettverket og viser en liste over tilgjengelige SSID-er. Når en liste over SSID-er vises, trykker du på ▲ eller ▼ for å velge SSID-en du ønsker. Trykk på [OK].
- 5. Gjør ett av følgende:
	- Hvis du bruker en pålitelighetskontroll- eller krypteringsmetode som krever en nettverksnøkkel, angir du nettverksnøkkelen du skrev ned i første trinn.

Angi nøkkelen, og trykk deretter på [OK] for å bruke innstillingene.

• Hvis pålitelighetskontrollmetoden er Åpent system og krypteringsmodusen din er Ingen, går du til neste trinn.

6. Maskinen prøver å koble til den trådløse enheten som du har valgt.

Hvis den trådløse enheten er riktig tilkoblet, viser LCD-skjermen [Tilkoblet].

Du har fullført konfigurasjonen av det trådløse nettverket. Hvis du vil installere driverne og programvaren som trengs for å bruke maskinen, går du til modellens **Nedlastinger**-side på [support.brother.com](https://support.brother.com/g/b/midlink.aspx).

## **Beslektet informasjon**

<span id="page-237-0"></span> [Hjem](#page-1-0) > [Nettverk](#page-225-0) > [Innstillinger for trådløst nettverk](#page-229-0) > [Bruk det trådløse nettverket](#page-230-0) > Konfigurer maskinen for et trådløst nettverk med ettrykks-metoden til Wi-Fi Protected Setup™ (WPS)

# **Konfigurer maskinen for et trådløst nettverk med ettrykks-metoden til Wi-Fi Protected Setup™ (WPS)**

Hvis det trådløse tilgangspunktet / ruteren støtter WPS (Push Button Configuration), kan du bruke WPS fra maskinens kontrollpanelmeny til å konfigurere de trådløse nettverksinnstillingene.

>> DCP-J1050DW/MFC-J1010DW >> DCP-J1140DW

## **DCP-J1050DW/MFC-J1010DW**

- 1. Trykk på eller **WiFi** på kontrollpanelet.
- 2. Trykk på ▲ eller ▼ for å vise [WPS-/trykknapp]-alternativet og trykk deretter på OK.
- 3. Når [Aktivere WLAN?] vises, trykk på  $\blacktriangleright$ .

Veiviseren for trådløst oppsett starter. Trykk på ◀ for å avbryte.

4. Når LCD-skjermen angir at du skal starte WPS, trykker du på WPS-knappen på det trådløse tilgangspunktet / ruteren. Deretter trykker du på ▶ på maskinen. Maskinen vil automatisk prøve å koble til det trådløse nettverket.

Når den trådløse enheten er tilkoblet, viser maskinen [Tilkoblet].

Du har fullført konfigurasjonen av det trådløse nettverket. Hvis du vil installere driverne og programvaren som trengs for å bruke maskinen, går du til modellens **Nedlastinger**-side på [support.brother.com](https://support.brother.com/g/b/midlink.aspx).

## **DCP-J1140DW**

- 1. Trykk på  $\| \cdot \|$  [Innstill.] > [Nettverk] > [WLAN(Wi-Fi)] > [WPS-/trykknapp].
- 2. Når [Aktivere WLAN?] vises, trykk på [Ja].

Veiviseren for trådløst oppsett starter. For å avbryte, trykk på [Nei].

3. Når pekeskjermen angir at du skal starte WPS, trykker du på WPS-knappen på det trådløse tilgangspunktet / ruteren. Deretter trykker du på [OK] på maskinen. Maskinen vil automatisk prøve å koble til det trådløse nettverket.

Hvis den trådløse enheten er riktig tilkoblet, viser LCD-skjermen [Tilkoblet].

Du har fullført konfigurasjonen av det trådløse nettverket. Hvis du vil installere driverne og programvaren som trengs for å bruke maskinen, går du til modellens **Nedlastinger**-side på [support.brother.com](https://support.brother.com/g/b/midlink.aspx).

### **Beslektet informasjon**

<span id="page-238-0"></span> [Hjem](#page-1-0) > [Nettverk](#page-225-0) > [Innstillinger for trådløst nettverk](#page-229-0) > [Bruk det trådløse nettverket](#page-230-0) > Konfigurer maskinen for et trådløst nettverk med PIN-metoden til Wi-Fi Protected Setup™ (WPS)

# **Konfigurer maskinen for et trådløst nettverk med PIN-metoden til Wi-Fi Protected Setup™ (WPS)**

Hvis det trådløse LAN-tilgangspunktet/ruteren støtter WPS, kan du bruke PIN-metoden (Personal Identification Number) til å konfigurere innstillinger for trådløst nettverk.

PIN-metoden er en av tilkoblingsmetodene som er utviklet av Wi-Fi Alliance®. Når du sender inn en PIN-kode som er opprettet av en tilgangsenhet (maskinen din), til registrereren (en enhet som administrerer det trådløse nettverket), kan du konfigurere det trådløse nettverket og sikkerhetsinnstillingene. Du finner mer informasjon om hvordan du får tilgang til WPS-modus i instruksene som følger med det trådløse tilgangspunktet/ruteren.

### **Type A**

Tilkobling når det trådløse LAN-tilgangspunktet/ruteren (1) også fungerer som registrator.

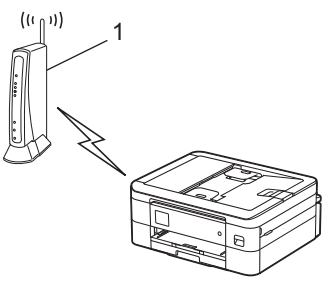

### **Type B**

Tilkobling når en annen enhet (2), for eksempel en datamaskin, brukes som registrator.

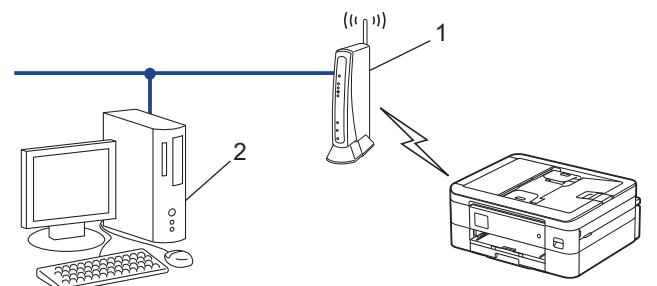

# >> DCP-J1050DW/MFC-J1010DW

[>> DCP-J1140DW](#page-239-0)

### **DCP-J1050DW/MFC-J1010DW**

- 1. Trykk på **Settings**.
- 2. Trykk på ▲ eller ▼ for å foreta valgene:
	- a. Velg [Nettverk]. Trykk på **OK**.
	- b. Velg [WLAN(Wi-Fi)]. Trykk på **OK**.
	- c. Velg [WPS/PIN-kode]. Trykk på **OK**.
- 3. Når [Aktivere WLAN?] vises, trykk på  $\blacktriangleright$ .

Veiviseren for trådløst oppsett starter. Trykk på ◀ for å avbryte.

- 4. LCD-skjermen vier en åttesifret PIN-kode og maskinen begynner å søke etter et trådløst LAN-tilgangspunkt/ ruter.
- 5. Koble til nettverket med datamaskinen, og i nettleserens adressefelt skriver du inn IP-adressen til enheten du bruker som registrator. (For eksempel: http://192.168.1.2)
- 6. Gå til WPS-innstillingssiden og skriv inn PIN-koden, og følg deretter skjerminstruksjonene.
- <span id="page-239-0"></span>• Registrereren er vanligvis det trådløse LAN-tilgangspunktet/ruteren.
	- Innstillingssiden kan variere avhengig av merket til det trådløse LAN-tilgangspunktet / ruteren. Du finner mer informasjon i instruksene som følger med det trådløse LAN-tilgangspunktet/ruteren.

### **Hvis du bruker en datamaskin med Windows 7, Windows 8.1 eller Windows 10 som registrator, må du fullføre følgende trinn:**

- 7. Gjør ett av følgende:
	- Windows 10

Klikk på > **Windows Systemverktøy** > **Kontrollpanel**. I **Maskinvare og lyd**-gruppen, klikker du **Legg til en enhet**.

• Windows 8.1

Flytt musen til nedre høyre hjørne på skrivebordet. Klikk på **Innstillinger** > **Kontrollpanel** > **Maskinvare og lyd** > **Enheter og skrivere** > **Legg til en enhet** når menylinjen vises.

Windows 7

Klikk på **(Start)** > **Enheter og skrivere** > **Legg til enhet**.

- Vil du bruke en datamaskin med Windows 7, Windows 8.1 eller Windows 10 som registrator, må du registrere den i nettverket på forhånd. Du finner mer informasjon i instruksene som følger med det trådløse LAN-tilgangspunktet/ruteren.
- Hvis du bruker en datamaskin med Windows 7, Windows 8.1 eller Windows 10 som registrator, kan du installere skriverdriveren etter den trådløse konfigurasjonen ved å følge instruksjonene på skjermen. Hvis du vil installere driveren og programvaren som trengs for å bruke maskinen, går du til modellens **Nedlastinger**-side på [support.brother.com](https://support.brother.com/g/b/midlink.aspx).
- 8. Velg din maskin og klikk på **Neste**.
- 9. Skriv inn PIN-koden som vises på maskinens LCD-skjerm og klikk deretter på **Neste**.
- 10. (Windows 7) Velg nettverket ditt, og klikk deretter på **Neste**.
- 11. Klikk på **Lukk**.

## **DCP-J1140DW**

- 1. Trykk på  $\| \cdot \|$  [Innstill.] > [Nettverk] > [WLAN(Wi-Fi)] > [WPS/PIN-kode].
- 2. Når [Aktivere WLAN?] vises, trykk på [Ja].

Veiviseren for trådløst oppsett starter. For å avbryte, trykk på [Nei].

- 3. LCD-skjermen vier en åttesifret PIN-kode og maskinen begynner å søke etter et trådløst LAN-tilgangspunkt/ ruter.
- 4. Koble til nettverket med datamaskinen, og i nettleserens adressefelt skriver du inn IP-adressen til enheten du bruker som registrator. (For eksempel: http://192.168.1.2)
- 5. Gå til WPS-innstillingssiden og skriv inn PIN-koden, og følg deretter skjerminstruksjonene.
	- Registrereren er vanligvis det trådløse LAN-tilgangspunktet/ruteren.
	- Innstillingssiden kan variere avhengig av merket til det trådløse LAN-tilgangspunktet / ruteren. Du finner mer informasjon i instruksene som følger med det trådløse LAN-tilgangspunktet/ruteren.

### **Hvis du bruker en datamaskin med Windows 7, Windows 8.1 eller Windows 10 som registrator, må du fullføre følgende trinn:**

6. Gjør ett av følgende:

k

Windows 10

Klikk på > **Windows Systemverktøy** > **Kontrollpanel**. I **Maskinvare og lyd**-gruppen, klikker du **Legg til en enhet**.

Windows 8.1

Flytt musen til nedre høyre hjørne på skrivebordet. Klikk på **Innstillinger** > **Kontrollpanel** > **Maskinvare og lyd** > **Enheter og skrivere** > **Legg til en enhet** når menylinjen vises.

Windows 7

Klikk på **(Start)** > **Enheter og skrivere** > **Legg til enhet**.

- Ø • Vil du bruke en datamaskin med Windows 7, Windows 8.1 eller Windows 10 som registrator, må du registrere den i nettverket på forhånd. Du finner mer informasjon i instruksene som følger med det trådløse LAN-tilgangspunktet/ruteren.
	- Hvis du bruker en datamaskin med Windows 7, Windows 8.1 eller Windows 10 som registrator, kan du installere skriverdriveren etter den trådløse konfigurasjonen ved å følge instruksjonene på skjermen. Hvis du vil installere driveren og programvaren som trengs for å bruke maskinen, går du til modellens **Nedlastinger**-side på [support.brother.com](https://support.brother.com/g/b/midlink.aspx).
- 7. Velg din maskin og klikk på **Neste**.
- 8. Skriv inn PIN-koden som vises på maskinens LCD-skjerm og klikk deretter på **Neste**.
- 9. (Windows 7) Velg nettverket ditt, og klikk deretter på **Neste**.
- 10. Klikk på **Lukk**.

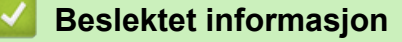

<span id="page-241-0"></span> [Hjem](#page-1-0) > [Nettverk](#page-225-0) > [Innstillinger for trådløst nettverk](#page-229-0) > [Bruk det trådløse nettverket](#page-230-0) > Konfigurer maskinen for et trådløs nettverk når SSID-en ikke gruppesendes

## **Konfigurer maskinen for et trådløs nettverk når SSID-en ikke gruppesendes**

>> DCP-J1050DW/MFC-J1010DW [>> DCP-J1140DW](#page-242-0)

## **DCP-J1050DW/MFC-J1010DW**

Før du konfigurerer maskinen, anbefaler vi at du skriver ned innstillingene for det trådløse nettverket. Du trenger denne informasjonen før du fortsetter med konfigurasjonen.

1. Kontroller og skriv ned gjeldende innstillinger for trådløst nettverk.

#### **Nettverksnavn (SSID)**

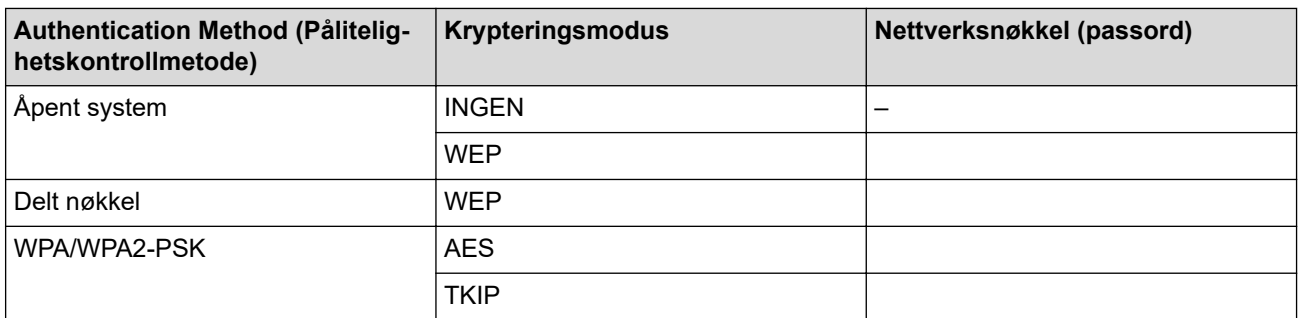

Eksempel:

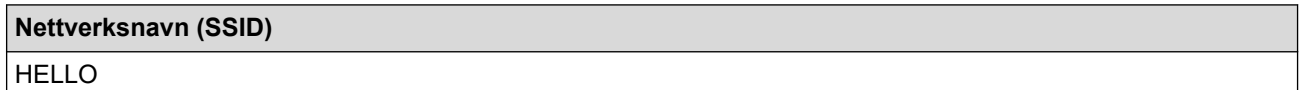

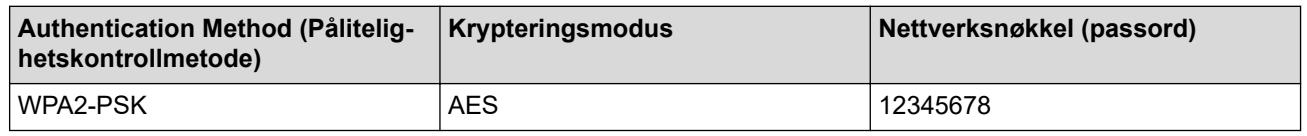

Hvis ruteren bruker WEP-kryptering, angir du den første WEP-nøkkelen. Brother-maskinen støtter bare bruk av den første WEP-nøkkelen.

2. Trykk på <sub>e</sub>ller **WiFi** på kontrollpanelet.

- 3. Trykk på a eller b for å vise [Finn Wi-Fi-nettverk]-alternativet og trykk deretter på **OK**.
- 4. Når [Aktivere WLAN?] vises, trykk på  $\blacktriangleright$ .

Veiviseren for trådløst oppsett starter. Trykk på ◀ for å avbryte.

- 5. Maskinen vil søke etter nettverket og vise en liste over tilgjengelige SSID-er. Trykk på ▲ eller ▼ for å vise [<Ny SSID>]-alternativet og trykk deretter på **OK**.
- 6. Skriv SSID-navnet og trykk deretter på **OK**.

Mer informasjon om hvordan du skriver inn tekst, >> Beslektet informasjon

- 7. Velg pålitelighetskontrollmetode, og trykk deretter på **OK**.
- 8. Gjør ett av følgende:

B

Hvis du valgte alternativet [Åpent system], trykker du på  $\blacktriangle$  eller  $\blacktriangledown$  for å velge krypteringstype [Ingen] eller [WEP] og deretter på **OK**.

<span id="page-242-0"></span>Hvis du valgte alternativet [WEP] for krypteringstype, må du skrive inn WEP-nøkkelen og deretter trykke på **OK**.

- Hvis du valgte alternativet [Delt nøkkel], må du skrive inn WEP-nøkkelen og deretter trykke på **OK**.
- Hvis du valgte alternativet [WPA/WPA2-PSK], trykker du på **A** eller  $\blacktriangledown$  for å velge krypteringstype [TKIP +AES] eller [AES] og deretter på **OK**.

Skriv WPA-nøkkelen og trykk deretter på **OK**.

Mer informasion om hyordan du skriver inn tekst. >> *Beslektet informasion* 

• Brother-maskinen støtter bare bruk av den første WEP-nøkkelen.

9. Maskinen prøver å koble til den trådløse enheten som du har valgt.

Hvis den trådløse enheten er skikkelig tilkoblet, vises [Tilkoblet] på maskinens LCD-skjerm.

Du har fullført konfigurasjonen av det trådløse nettverket. Hvis du vil installere driverne og programvaren som trengs for å bruke maskinen, går du til modellens **Nedlastinger**-side på [support.brother.com](https://support.brother.com/g/b/midlink.aspx).

## **DCP-J1140DW**

Før du konfigurerer maskinen, anbefaler vi at du skriver ned innstillingene for det trådløse nettverket. Du trenger denne informasjonen før du fortsetter med konfigurasjonen.

1. Kontroller og skriv ned gjeldende innstillinger for trådløst nettverk.

#### **Nettverksnavn (SSID)**

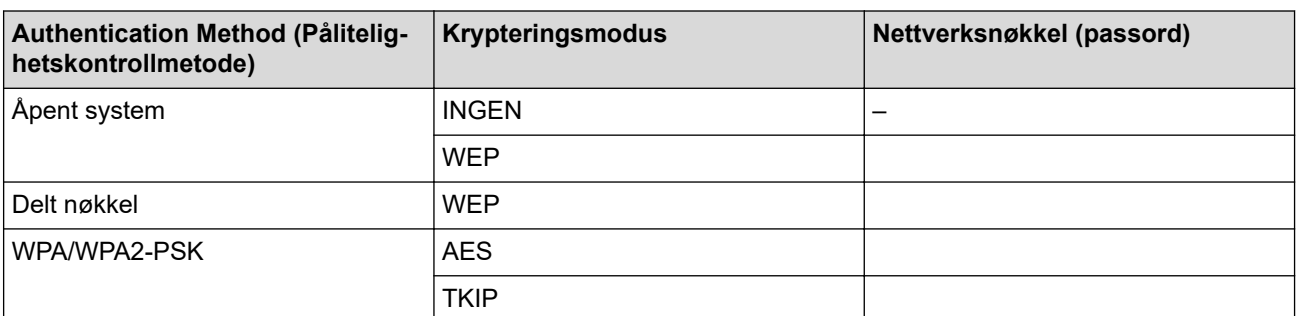

Eksempel:

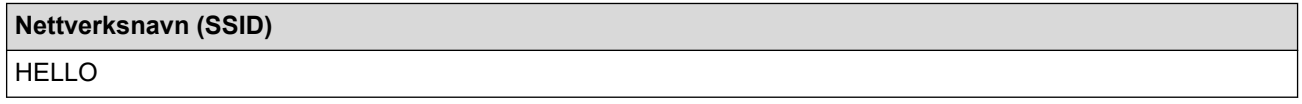

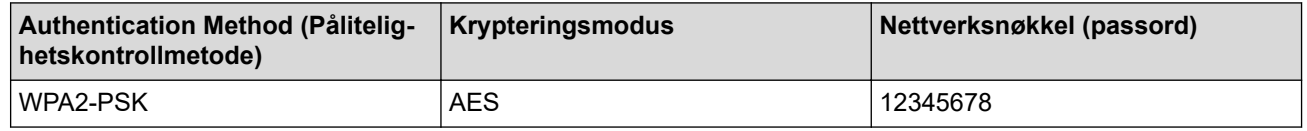

Hvis ruteren bruker WEP-kryptering, angir du den første WEP-nøkkelen. Brother-maskinen støtter bare bruk av den første WEP-nøkkelen.

- 2. Trykk på  $\| \cdot \|$  [Innstill.] > [Nettverk] > [WLAN(Wi-Fi)] > [Finn Wi-Fi-nettverk].
- 3. Når [Aktivere WLAN?] vises, trykk på [Ja].

Veiviseren for trådløst oppsett starter. For å avbryte, trykk på [Nei].

- 4. Maskinen søker etter nettverket og viser en liste over tilgjengelige SSID-er. Trykk på  $\blacktriangle$  eller  $\blacktriangledown$  for å vise  $\lceil \langle Nv \rceil \rceil$ SSID>]-alternativet og trykk deretter på det.
- 5. Trykk på [OK].
- 6. Skriv SSID-navnet og trykk deretter på [OK].

### Mer informasion om hvordan du skriver inn tekst. >> *Beslektet informasion*

- 7. Velg pålitelighetskontrollmetode og trykk deretter på den.
- 8. Gjør ett av følgende:

Ø

- Hvis du valgte alternativet [Åpent system], må du trykke på enten [Ingen] eller [WEP]. Hvis du valgte alternativet [WEP] for krypteringstype, må du skrive inn WEP-nøkkelen og deretter trykke på [OK].
- Hvis du valgte alternativet [Delt nøkkel], må du skrive inn WEP-nøkkelen og deretter trykke på [OK].
- Hvis du valgte alternativet [WPA/WPA2-PSK], må du trykke på enten [TKIP+AES] eller [AES].

Skriv WPA-nøkkelen og trykk deretter på [OK].

Mer informasjon om hvordan du skriver inn tekst, >> Beslektet informasjon

• Brother-maskinen støtter bare bruk av den første WEP-nøkkelen.

9. Maskinen prøver å koble til den trådløse enheten som du har valgt.

Hvis den trådløse enheten er riktig tilkoblet, viser LCD-skjermen [Tilkoblet].

Du har fullført konfigurasjonen av det trådløse nettverket. Hvis du vil installere driverne og programvaren som trengs for å bruke maskinen, går du til modellens **Nedlastinger**-side på [support.brother.com](https://support.brother.com/g/b/midlink.aspx).

## **Beslektet informasjon**

• [Bruk det trådløse nettverket](#page-230-0)

### **Relaterte temaer:**

- [Hvis du har problemer med maskinens nettverk](#page-381-0)
- [Skrive inn tekst på Brother-maskinen](#page-29-0)

<span id="page-244-0"></span> [Hjem](#page-1-0) > [Nettverk](#page-225-0) > [Innstillinger for trådløst nettverk](#page-229-0) > [Bruk det trådløse nettverket](#page-230-0) > Konfigurer maskinen din for et trådløst bedriftsnettverk

## **Konfigurer maskinen din for et trådløst bedriftsnettverk**

>> DCP-J1050DW/MFC-J1010DW [>> DCP-J1140DW](#page-246-0)

## **DCP-J1050DW/MFC-J1010DW**

Før du konfigurerer maskinen, anbefaler vi at du skriver ned innstillingene for det trådløse nettverket. Du trenger denne informasjonen før du fortsetter med konfigurasjonen.

1. Kontroller og skriv ned nåværende innstillinger for det trådløse nettverket.

#### **Nettverksnavn (SSID)**

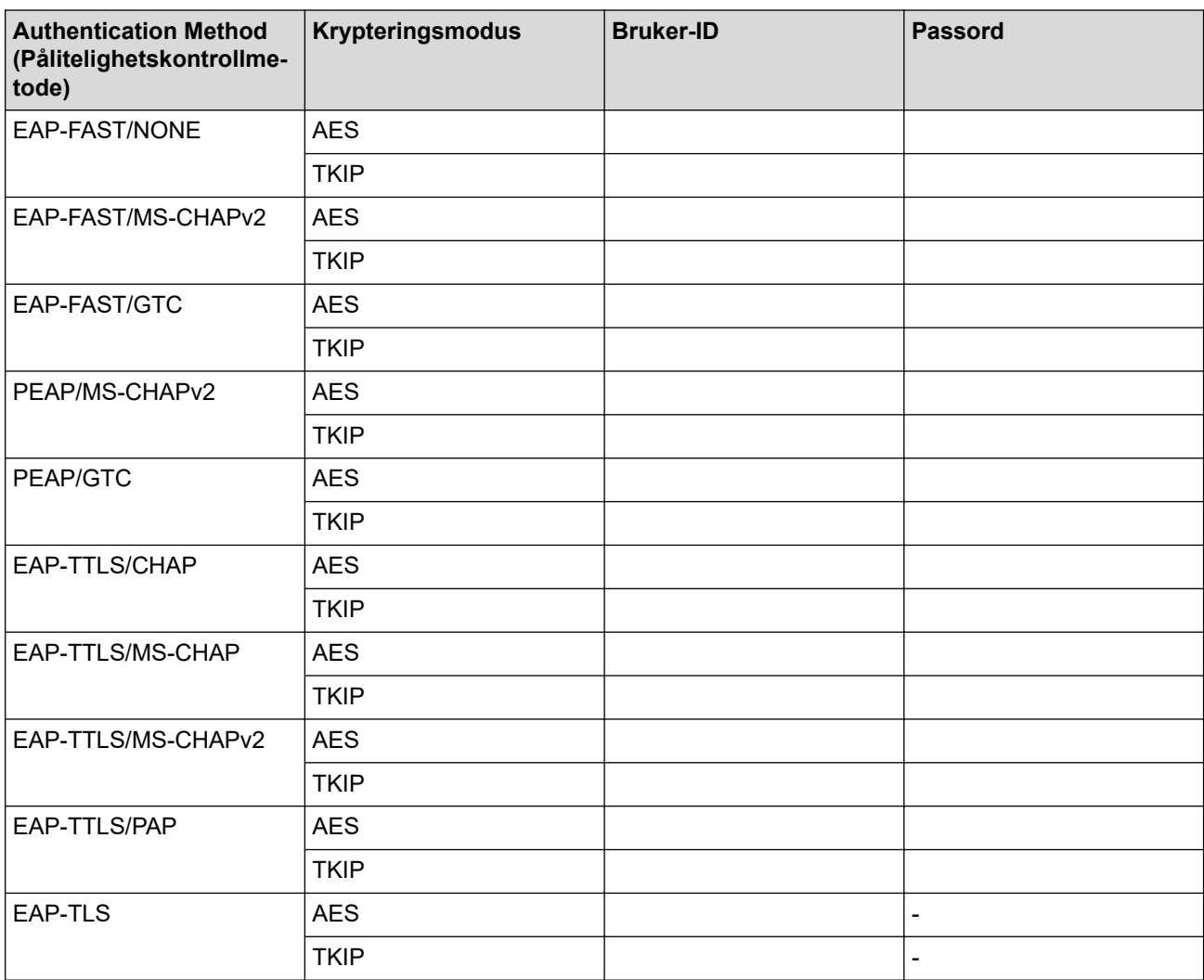

Eksempel:

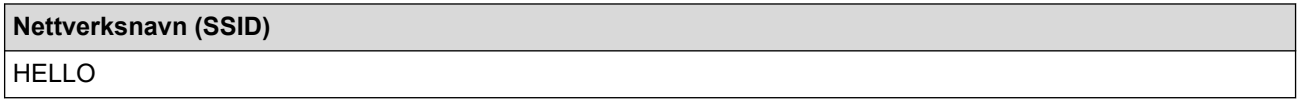

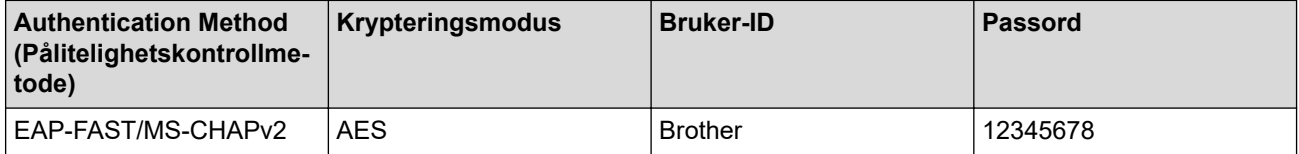

- Hvis du konfigurerer maskinen ved hjelp EAP-TLS-pålitelighetskontroll, må du installere klientsertifikatet som er utstedt av en sertifikatinstans før du starter konfigurasjonen. Kontakt nettverksadministratoren om klientsertifikatet. Hvis du har installert mer enn ett sertifikat, anbefaler vi at du skriver ned sertifikatnavnet du vil bruke.
- Hvis du bekrefter at maskinen bruker det vanlige navnet på serversertifikatet, anbefaler vi at du skriver ned det vanlige navnet før du starter konfigurasjonen. Kontakt nettverksadministratoren om det vanlige navnet på nettverkssertifikatet.
- 2. Trykk på <sub>i</sub>eller **WiFi** på kontrollpanelet.
- 3. Trykk på a eller b for å vise [Finn Wi-Fi-nettverk]-alternativet og trykk deretter på **OK**.
- 4. Når [Aktivere WLAN?] vises, trykk på  $\blacktriangleright$ .

Veiviseren for trådløst oppsett starter. Trykk på ◀ for å avbryte.

- 5. Maskinen vil søke etter nettverket og vise en liste over tilgjengelige SSID-er. Trykk på ▲ eller ▼ for å vise [<Ny SSID>]-alternativet og trykk deretter på **OK**.
- 6. Skriv SSID-navnet og trykk deretter på **OK**.

Mer informasjon om hvordan du skriver inn tekst, >> Beslektet informasjon

- 7. Velg pålitelighetskontrollmetode, og trykk deretter på **OK**.
- 8. Gjør ett av følgende:
	- Hvis du valgte alternativet [EAP-FAST], [PEAP] eller [EAP-TTLS], velger du intern pålitelighetskontrollmetode [NONE], [CHAP], [MS-CHAP], [MS-CHAPv2], [GTC] eller [PAP], og deretter trykker du på **OK**.

Avhengig av pålitelighetskontrollmetoden din, varierer de tilgjengelige interne pålitelighetskontrollmetodene.

Velg krypteringstype [TKIP+AES] eller [AES], og trykk deretter på **OK**.

Velg pålitelighetskontrollmetode [Ingen verifisering], [CA] eller [CA + Server-ID], og trykk deretter på **OK**.

- Hvis du valgte alternativet [CA + Server-ID], må du skrive inn server-ID-en, bruker-ID-en og passord (hvis nødvendig), og deretter trykke på **OK** for hvert alternativ.
- For andre valg, skriver du inn bruker-ID-en og passordet, og deretter trykker du på **OK** for hvert alternativ.

Hvis du ikke har importert et CA-sertifikat i maskinen, viser maskinen [Ingen verifisering].

• Hvis du valgte alternativet [EAP-TLS], skal du velge krypteringstype [TKIP+AES] eller [AES], og deretter trykke på **OK**.

Maskinen vil vise en liste over tilgjengelige klientsertifikater, velger du sertifikatet som du ønsker.

Velg pålitelighetskontrollmetode [Ingen verifisering], [CA] eller [CA + Server-ID], og trykk deretter på **OK**.

- Hvis du valgte alternativet [CA + Server-ID], må du skrive inn server-ID-en og bruker-ID-en, og deretter trykke på **OK** for hvert alternativ.
- For andre valg, skriver du inn bruker-ID-en, og deretter trykker du på **OK**.
- 9. Maskinen prøver å koble til den trådløse enheten som du har valgt.

Hvis den trådløse enheten er skikkelig tilkoblet, vises [Tilkoblet] på maskinens LCD-skjerm.

Du har fullført konfigurasjonen av det trådløse nettverket. Hvis du vil installere driverne og programvaren som trengs for å bruke maskinen, går du til modellens **Nedlastinger**-side på [support.brother.com](https://support.brother.com/g/b/midlink.aspx).

## <span id="page-246-0"></span>**DCP-J1140DW**

Før du konfigurerer maskinen, anbefaler vi at du skriver ned innstillingene for det trådløse nettverket. Du trenger denne informasjonen før du fortsetter med konfigurasjonen.

#### 1. Kontroller og skriv ned nåværende innstillinger for det trådløse nettverket.

### **Nettverksnavn (SSID)**

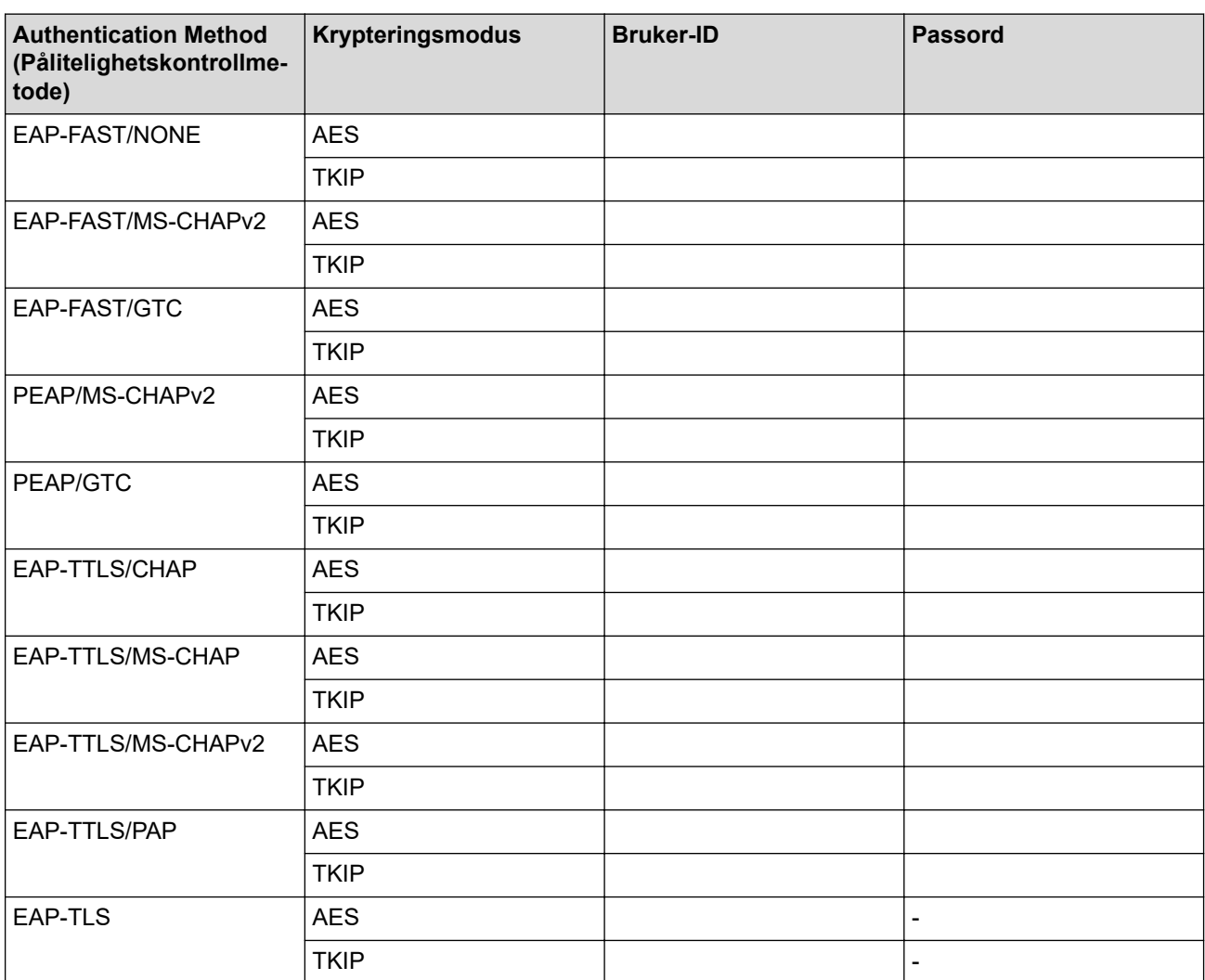

Eksempel:

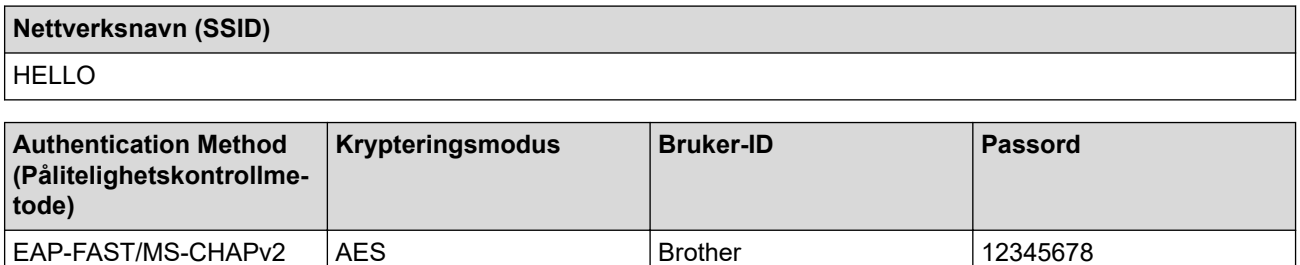

- Hvis du konfigurerer maskinen ved hjelp EAP-TLS-pålitelighetskontroll, må du installere klientsertifikatet som er utstedt av en sertifikatinstans før du starter konfigurasjonen. Kontakt nettverksadministratoren om klientsertifikatet. Hvis du har installert mer enn ett sertifikat, anbefaler vi at du skriver ned sertifikatnavnet du vil bruke.
- Hvis du bekrefter at maskinen bruker det vanlige navnet på serversertifikatet, anbefaler vi at du skriver ned det vanlige navnet før du starter konfigurasjonen. Kontakt nettverksadministratoren om det vanlige navnet på nettverkssertifikatet.
- 2. Trykk på [Innstill.] > [Nettverk] > [WLAN(Wi-Fi)] > [Finn Wi-Fi-nettverk].
- 3. Når [Aktivere WLAN?] vises, trykk på [Ja].

Veiviseren for trådløst oppsett starter. For å avbryte, trykk på [Nei].

- 4. Maskinen søker etter nettverket og viser en liste over tilgjengelige SSID-er. Trykk på  $\blacktriangle$  eller  $\blacktriangledown$  for å vise [<Ny SSID>]-alternativet og trykk deretter på det.
- 5. Trykk på [OK].

Ø

6. Skriv SSID-navnet og trykk deretter på [OK].

Mer informasjon om hvordan du skriver inn tekst,  $\rightarrow \rightarrow$  Beslektet informasjon

- 7. Velg pålitelighetskontrollmetode og trykk deretter på den.
- 8. Gjør ett av følgende:
	- Hvis du valgte alternativet [EAP-FAST], [PEAP] eller [EAP-TTLS], velger du den interne pålitelighetskontrollmetoden [NONE], [CHAP], [MS-CHAP], [MS-CHAPv2], [GTC] eller [PAP].

Avhengig av pålitelighetskontrollmetoden din, varierer de tilgjengelige interne pålitelighetskontrollmetodene.

Velg krypteringstypen [TKIP+AES] eller [AES].

Velg verifiseringsmetoden [Ingen verifisering], [CA] eller [CA + Server-ID].

- Hyis du valgte alternativet [CA + Server-ID], må du skrive inn server-ID-en, bruker-ID-en og passord (hvis nødvendig), og deretter trykke på [OK] for hvert alternativ.
- For andre valg, skriver du inn bruker-ID-en og passordet, og deretter trykker du på [OK] for hvert alternativ.

Hvis du ikke har importert et CA-sertifikat til maskinen, viser maskinen [Ingen verifisering].

- Hvis du valgte alternativet [EAP-TLS], må du velge krypteringstypen [TKIP+AES] eller [AES]. Maskinen vil vise en liste over tilgjengelige klientsertifikater, velger du sertifikatet som du ønsker. Velg verifiseringsmetoden [Ingen verifisering], [CA] eller [CA + Server-ID].
	- Hvis du valgte alternativet [CA + Server-ID], må du skrive inn server-ID-en og bruker-ID-en, og deretter trykke på [OK] for hvert alternativ.
	- For andre valg, skriver du inn bruker-ID-en, og deretter trykker du på [OK].
- 9. Maskinen prøver å koble til den trådløse enheten som du har valgt.

Hvis den trådløse enheten er riktig tilkoblet, viser LCD-skjermen [Tilkoblet].

Du har fullført konfigurasjonen av det trådløse nettverket. Hvis du vil installere driverne eller programmet som trengs for å bruke enheten, går du til modellens **Nedlastinger**-side på [support.brother.com.](https://support.brother.com/g/b/midlink.aspx)

## **Beslektet informasjon**

• [Bruk det trådløse nettverket](#page-230-0)

#### **Relaterte temaer:**

• [Skrive inn tekst på Brother-maskinen](#page-29-0)

<span id="page-248-0"></span>▲ [Hjem](#page-1-0) > [Nettverk](#page-225-0) > [Innstillinger for trådløst nettverk](#page-229-0) > Bruk Wi-Fi Direct®

# **Bruk Wi-Fi Direct®**

- [Oversikt over Wi-Fi Direct](#page-249-0)
- [Konfigurer Wi-Fi Direct-nettverket med Knapp-metoden](#page-250-0)
- [Konfigurer et Wi-Fi Direct-nettverk manuelt](#page-252-0)
- [Hvis du har problemer med maskinens nettverk](#page-381-0)

<span id="page-249-0"></span> [Hjem](#page-1-0) > [Nettverk](#page-225-0) > [Innstillinger for trådløst nettverk](#page-229-0) > [Bruk Wi-Fi Direct](#page-248-0)® > Oversikt over Wi-Fi Direct

## **Oversikt over Wi-Fi Direct**

Wi-Fi Direct er en av de trådløse konfigurasjonsmetodene som er utviklet av Wi-Fi Alliance®. Den gjør at du trygt kan koble den mobile enheten til Brother-maskinen uten å bruke trådløs ruter/tilgangspunkt.

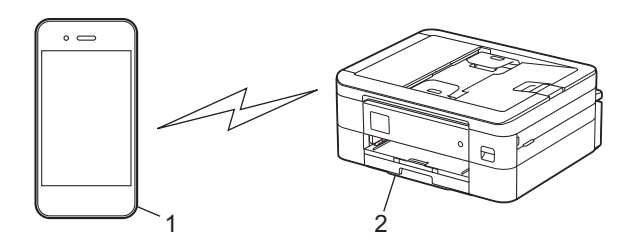

1. Mobil enhet

k

- 2. Brother-maskinen
	- Du kan bruke Wi-Fi Direct med kablet eller trådløs nettverkstilkobling samtidig.
	- Den Wi-Fi Direct-støttede enheten kan bli gruppeeier. Når du konfigurerer Wi-Fi Direct-nettverket, fungerer gruppeeieren som tilgangspunkt.

## **Beslektet informasjon**

• [Bruk Wi-Fi Direct](#page-248-0)®

### **Relaterte temaer:**

- [Konfigurer Wi-Fi Direct-nettverket med Knapp-metoden](#page-250-0)
- [Konfigurer et Wi-Fi Direct-nettverk manuelt](#page-252-0)

<span id="page-250-0"></span> [Hjem](#page-1-0) > [Nettverk](#page-225-0) > [Innstillinger for trådløst nettverk](#page-229-0) > [Bruk Wi-Fi Direct](#page-248-0)® > Konfigurer Wi-Fi Direct-nettverket med Knapp-metoden

# **Konfigurer Wi-Fi Direct-nettverket med Knapp-metoden**

>> DCP-J1050DW/MFC-J1010DW >> DCP-J1140DW

## **DCP-J1050DW/MFC-J1010DW**

Når en maskin mottar Wi-Fi Direct-anmodningen fra den mobile enheten, vises meldingen [Forespørsel om Wi-Fi Direct tilkob. er mottatt.] på LCD-skjermen. Trykk  $\blacktriangleright$  for å koble til.

- 1. Trykk på **Settings**.
- 2. Trykk på ▲ eller ▼ for å velge følgende:
	- a. Velg [Nettverk]. Trykk på **OK**.
	- b. Velg [Wi-Fi direkte]. Trykk på **OK**.
	- c. Gjør følgende hvis den mobile enheten ikke støtter Wi-Fi Direct:
		- i. Velg [Gruppeeier]. Trykk på **OK**.
		- ii. Velg [På]. Trykk på **OK**.
	- d. Trykk på a eller b for å velge [Trykknapp]. Trykk på **OK**.
- 3. Når meldingen [Aktiver Wi-Fi direkte på annen enhet.] vises, slår du på den mobile enhetens Wi-Fi Direct-funksjon (du finner mer informasjon i den mobile enhetens brukerhåndbok). Trykk  $\blacktriangleright$  på Brothermaskinen.
- 4. Gjør ett av følgende:
	- Hvis den mobile enheten viser en liste over maskiner med aktivert Wi-Fi Direct, velger du Brothermaskinen.
	- Hvis Brother-maskinen viser en liste over mobile enheter med aktivert Wi-Fi Direct, velger du den mobile enheten og trykker på **OK**. Velg [Søk på nytt] hvis du vil søke etter tilgjengelige enheter på nytt.
- 5. Når den trådløse enheten er tilkoblet, viser maskinen [Tilkoblet].

## **DCP-J1140DW**

Når maskinen mottar Wi-Fi Direct-forespørselen fra den mobile enheten, vises meldingen [Forespørsel om Wi-Fi Direct tilkobling er mottatt. Trykk på [OK] for å koble til.] på LCDskjermen. Trykk [OK] for å koble til.

- 1. Trykk på  $\left| \begin{array}{c} \bullet \\ \bullet \end{array} \right|$  [Innstill.] > [Nettverk] > [Wi-Fi direkte].
- 2. Hvis den mobile enheten ikke støtter Wi-Fi Direct, trykker du på [Gruppeeier] > [På].
- 3. Trykk på [Trykknapp].
- 4. Når meldingen [Aktiver Wi-Fi Direct på annen enhet. Trykk så på [OK].] vises, slår du på den mobile enhetens Wi-Fi Direct-funksjon (du finner mer informasjon i den mobile enhetens brukerhåndbok). Trykk [OK] på Brother-maskinen.
- 5. Gjør ett av følgende:
	- Hvis den mobile enheten viser en liste over maskiner med aktivert Wi-Fi Direct, velger du Brothermaskinen.
	- Hvis Brother-maskinen viser en liste over mobile enheter med aktivert Wi-Fi Direct, velger du den mobile enheten. Trykk på [Søk på nytt] hvis du vil søke etter tilgjengelige enheter på nytt

Når den mobile enheten er tilkoblet, viser maskinen [Tilkoblet].

# **Beslektet informasjon**

• [Bruk Wi-Fi Direct](#page-248-0)®

### **Relaterte temaer:**

- [Oversikt over Wi-Fi Direct](#page-249-0)
- [Konfigurer et Wi-Fi Direct-nettverk manuelt](#page-252-0)
[Hjem](#page-1-0) > [Nettverk](#page-225-0) > [Innstillinger for trådløst nettverk](#page-229-0) > [Bruk Wi-Fi Direct](#page-248-0)® > Konfigurer et Wi-Fi Directnettverk manuelt

# **Konfigurer et Wi-Fi Direct-nettverk manuelt**

Konfigurer Wi-Fi Direct-innstillingen fra maskinens kontrollpanel.

>> DCP-J1050DW/MFC-J1010DW >> DCP-J1140DW

## **DCP-J1050DW/MFC-J1010DW**

- 1. Trykk på **Settings**.
- 2. Trykk på ▲ eller ▼ for å foreta valgene:
	- a. Velg [Nettverk]. Trykk på **OK**.
	- b. Velg [Wi-Fi direkte]. Trykk på **OK**.
	- c. Velg [Manuell]. Trykk på **OK**.
- 3. Maskinen viser SSID (nettverksnavn) og passord (nettverksnøkkel). Gå til den mobile enhetens skjermbilde for innstillinger for trådløst nettverk, og angi SSID-en og passordet.
- 4. Når den trådløse enheten er tilkoblet, viser maskinen [Tilkoblet].

## **DCP-J1140DW**

- 1. Trykk på  $\| \cdot \|$ [Innstill.] > [Nettverk] > [Wi-Fi direkte] > [Manuell].
- 2. Maskinen viser SSID (nettverksnavn) og passord (nettverksnøkkel). Gå til den mobile enhetens skjermbilde for innstillinger for trådløst nettverk, velg SSID-en og skriv deretter inn passordet.

Når den mobile enheten er tilkoblet, viser maskinen [Tilkoblet].

### **Beslektet informasjon**

• [Bruk Wi-Fi Direct](#page-248-0)<sup>®</sup>

### **Relaterte temaer:**

- [Oversikt over Wi-Fi Direct](#page-249-0)
- [Konfigurer Wi-Fi Direct-nettverket med Knapp-metoden](#page-250-0)

 [Hjem](#page-1-0) > [Nettverk](#page-225-0) > [Innstillinger for trådløst nettverk](#page-229-0) > Aktiver/deaktiver trådløst LAN

# **Aktiver/deaktiver trådløst LAN**

>> DCP-J1050DW/MFC-J1010DW >> DCP-J1140DW

## **DCP-J1050DW/MFC-J1010DW**

- 1. Trykk på **Settings**.
- 2. Trykk på ▲ eller ▼ for å foreta valgene:
	- a. Velg [Nettverk]. Trykk på **OK**.
	- b. Velg [WLAN(Wi-Fi)]. Trykk på **OK**.
	- c. Velg [WLAN aktivert]. Trykk på **OK**.
	- d. Gjør ett av følgende:
	- Vil du aktivere Wi-Fi, velger du [På]. Trykk på **OK**.
	- Vil du deaktivere Wi-Fi, velger du [Av]. Trykk på **OK**.

## **DCP-J1140DW**

- 1. Trykk på  $\left|\left| \begin{array}{c} \bullet \\ \bullet \end{array} \right|\right|$  [Innstill.] > [Nettverk] > [WLAN(Wi-Fi)] > [WLAN aktivert].
- 2. Gjør ett av følgende:
	- Vil du aktivere Wi-Fi, velger du [På].
	- Vil du deaktivere Wi-Fi, velger du  $[Av]$ .
- 3. Trykk på  $\begin{bmatrix} 1 \\ 2 \end{bmatrix}$

### **Beslektet informasjon**

• [Innstillinger for trådløst nettverk](#page-229-0)

<span id="page-254-0"></span> [Hjem](#page-1-0) > [Nettverk](#page-225-0) > [Innstillinger for trådløst nettverk](#page-229-0) > Skriv ut WLAN-rapporten

## **Skriv ut WLAN-rapporten**

WLAN-rapporten viser maskinens trådløse status. Hvis den trådløse tilkoblingen mislykkes, kontrollerer du feilkoden på rapportutskriften.

```
>> DCP-J1050DW/MFC-J1010DW
>> DCP-J1140DW
```
### **DCP-J1050DW/MFC-J1010DW**

- 1. Trykk på **Settings**.
- 2. Trykk på ▲ eller ▼ for å vise [Skriv rapport]-alternativet og trykk deretter på OK.
- 3. Trykk på a eller b for å vise [WLAN-rapport]-alternativet og trykk deretter på **OK**.
- 4. Trykk på ▶.

Maskinen vil skrive ut WLAN-rapporten.

Hvis WLAN-rapporten ikke skrives ut, kontrollerer du om det er noe galt med maskinen. Hvis det er ingen synlige feil, venter du i ett minutt og prøver å skrive ut rapporten på nytt.

## **DCP-J1140DW**

1. Trykk på  $\| \cdot \|$ [Innstill.] > [Alle innst.] > [Skriv rapport] > [WLAN-rapport] > [Ja].

Maskinen vil skrive ut WLAN-rapporten.

Hvis WLAN-rapporten ikke skrives ut, kontrollerer du om det er noe galt med maskinen. Hvis det er ingen synlige feil, venter du i ett minutt og prøver å skrive ut rapporten på nytt.

### **Beslektet informasjon**

- [Innstillinger for trådløst nettverk](#page-229-0)
	- [Feilkoder i rapport om trådløst LAN](#page-255-0)

### **Relaterte temaer:**

- [Hvis du har problemer med maskinens nettverk](#page-381-0)
- [Konfigurere IEEE 802.1x-pålitelighetskontroll for et kablet eller et trådløst nettverk ved hjelp av Internett](#page-289-0)[basert styring \(nettleser\)](#page-289-0)

<span id="page-255-0"></span> [Hjem](#page-1-0) > [Nettverk](#page-225-0) > [Innstillinger for trådløst nettverk](#page-229-0) > [Skriv ut WLAN-rapporten](#page-254-0) > Feilkoder i rapport om trådløst LAN

# **Feilkoder i rapport om trådløst LAN**

Hvis rapporten om trådløst LAN viser at tilkoblingen mislyktes, kontrollerer du feilkoden på rapportutskriften og ser på de tilhørende instruksjonene i tabellen:

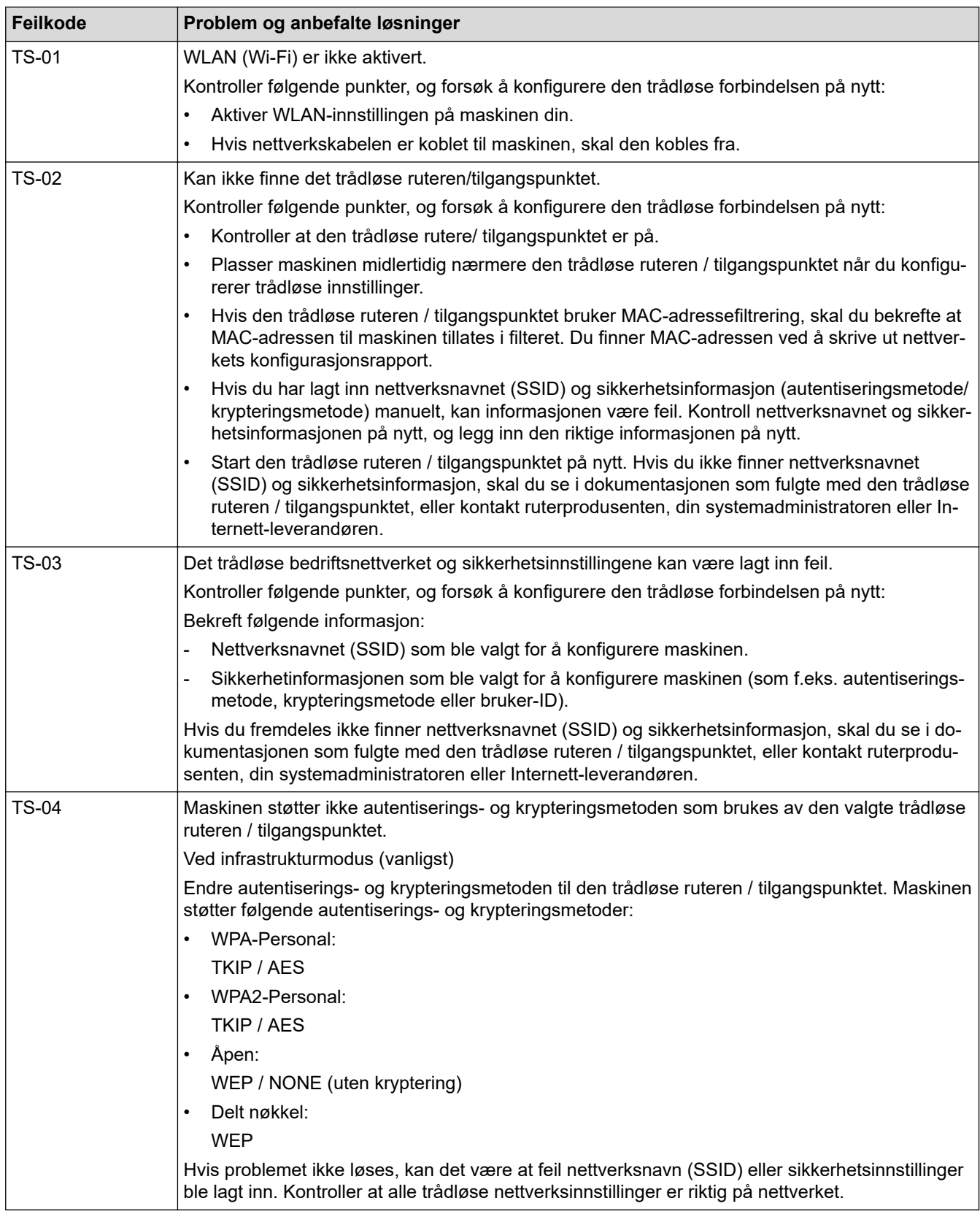

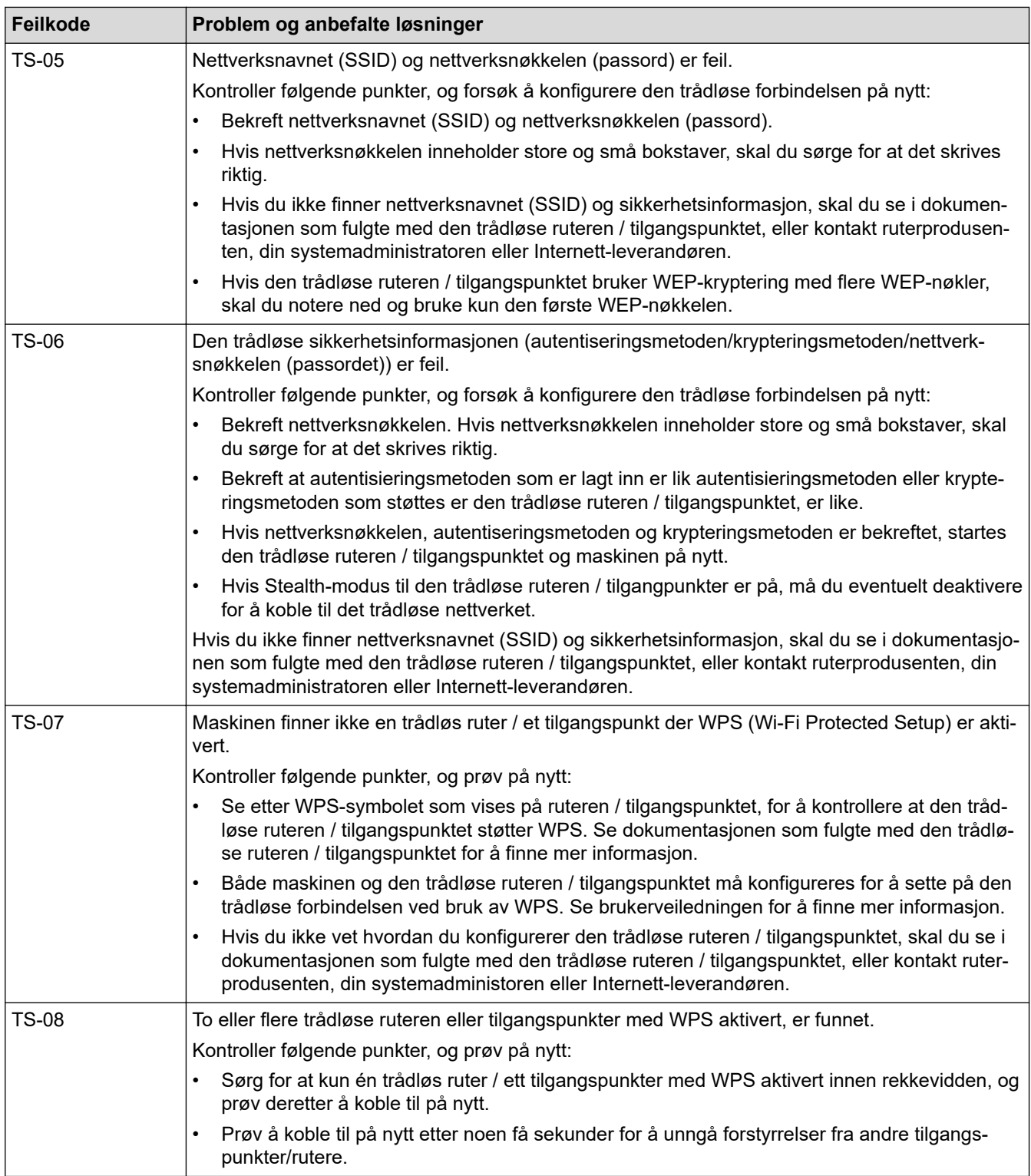

Slik bekrefter du informasjon om trådløs sikkerhet (SSID/godkjenningsmetode/krypteringsmetode/ nettverksnøkkel) for WLAN-tilgangspunktet/ruteren:

- 1. Standard sikkerhetsinnstillingene kan være oppgitt på en etikett som er festet på WLANtilgangspunktet/ruteren. Produsentens navn eller modellnummer på WLAN-tilgangspunktet/ruteren kan også brukes som standard sikkerhetsinnstillinger.
- 2. Se dokumentasjonen som fulgte med WLAN-tilgangspunktet/ruteren for informasjon om hvor du finner sikkerhetsinnstillingene.
- Hvis WLAN-tilgangspunktet/ruteren er satt til ikke å kringkaste SSID-en, oppdages ikke SSID-en automatisk. Du må angi SSID-navnet manuelt.
- Nettverksnøkkelen kan beskrives også som passordet, sikkerhetsnøkkelen eller krypteringsnøkkelen.

Hvis du ikke kjenner SSID-en og trådløse sikkerhetsinnstillinger for WLAN-tilgangspunktet/ruteren eller hvordan du endrer konfigurasjonen, se dokumentasjonen som fulgte med WLAN-tilgangspunktet/ruteren, spør produsenten av tilgangspunktet/ruteren eller spør Internett-leverandøren eller nettverksadministratoren.

## **Beslektet informasjon**

• [Skriv ut WLAN-rapporten](#page-254-0)

#### **Relaterte temaer:**

• [Hvis du har problemer med maskinens nettverk](#page-381-0)

<span id="page-258-0"></span> [Hjem](#page-1-0) > [Nettverk](#page-225-0) > Nettverksfunksjoner

# **Nettverksfunksjoner**

- [Skrive ut rapporten for nettverkskonfigurasjon](#page-259-0)
- [Tilbakestill nettverksinnstillingene til fabrikkinnstillingene](#page-260-0)

<span id="page-259-0"></span> [Hjem](#page-1-0) > [Nettverk](#page-225-0) > [Nettverksfunksjoner](#page-258-0) > Skrive ut rapporten for nettverkskonfigurasjon

## **Skrive ut rapporten for nettverkskonfigurasjon**

Nettverksinnstillingsrapporten viser nettverkskonfigurasjonen, inkludert innstillinger for nettverksutskriftsserveren.

- Nodenavn: Nodenavnet vises i gjeldende nettverkskonfigurasjonsrapport. Standard nodenavn er "BRNxxxxxxxxxxxx" for kablet nettverk eller "BRWxxxxxxxxxxxx" for trådløst nettverk (der "xxxxxxxxxxxx" er maskinens MAC-adresse/Ethernet-adresse).
- Hvis IP-adressen i nettverkskonfigurasjonsrapporten viser 0.0.0.0, venter du i ett minutt før du skriver den ut på nytt.
- Du finner maskinens innstillinger, slik som IP-adresse, nettverksmaske, nodenavn og MAC-adresse, i rapporten. Eksempel:
	- IP-adresse: 192.168.0.5
	- Nettverksmaske: 255.255.255.0
	- Nodenavn: BRN000ca0000499
	- MAC-adresse: 00-0c-a0-00-04-99

# >> DCP-J1050DW/MFC-J1010DW

### >> DCP-J1140DW

Ø

### **DCP-J1050DW/MFC-J1010DW**

- 1. Trykk på **Settings**.
- 2. Trykk på ▲ eller ▼ for å foreta valgene:
	- a. Velg [Skriv rapport]. Trykk på **OK**.
	- b. Velg [Nettverkskonf.]. Trykk på **OK**.
- 3. Trykk på  $\blacktriangleright$ .

Maskinen skriver ut den gjeldende nettverkskonfigurasjonsrapporten.

## **DCP-J1140DW**

1. Trykk på  $\| \cdot \|$ [Innstill.] > [Alle innst.] > [Skriv rapport] > [Nettverkskonfigurasjon]  $>$  [Ja].

Maskinen skriver ut den gjeldende nettverkskonfigurasjonsrapporten.

## **Beslektet informasjon**

• [Nettverksfunksjoner](#page-258-0)

### **Relaterte temaer:**

- [Hvis du har problemer med maskinens nettverk](#page-381-0)
- [Konfigurere IEEE 802.1x-pålitelighetskontroll for et kablet eller et trådløst nettverk ved hjelp av Internett](#page-289-0)[basert styring \(nettleser\)](#page-289-0)
- [Meldinger om feil og vedlikehold](#page-331-0)

<span id="page-260-0"></span> [Hjem](#page-1-0) > [Nettverk](#page-225-0) > [Nettverksfunksjoner](#page-258-0) > Tilbakestill nettverksinnstillingene til fabrikkinnstillingene

# **Tilbakestill nettverksinnstillingene til fabrikkinnstillingene**

Du kan bruke maskinens kontrollpanel til å tilbakestille utskriftsserveren til standardinnstillingene. Dermed tilbakestilles all informasjon, slik som passord og IP-adresse.

Du kan også nullstille utskriftsserveren til fabrikkinnstillingene med webbasert administrasjon.

>> DCP-J1050DW/MFC-J1010DW >> DCP-J1140DW

### **DCP-J1050DW/MFC-J1010DW**

1. Trykk på **Settings**.

D

- 2. Trykk på ▲ eller ▼ for å foreta valgene:
	- a. Velg [Nettverk]. Trykk på **OK**.
	- b. Velg [Nullst. nettv.]. Trykk på **OK**.
- 3. Trykk på ▶ i to sekunder for å bekrefte. Maskinen starter på nytt.

## **DCP-J1140DW**

- 1. Trykk på  $\| \cdot \|$ [Innstill.] > [Alle innst.] > [Nettverk] > [Nullst. nettv.].
- 2. Du blir bedt om å bekrefte tilbakestillingen. Trykk på [OK] i to sekunder. Maskinen vil starte på nytt.

### **Beslektet informasjon**

• [Nettverksfunksjoner](#page-258-0)

### **Relaterte temaer:**

• [Overføre faksene eller faksaktivitetsrapporten](#page-342-0)

 [Hjem](#page-1-0) > [Nettverk](#page-225-0) > Brothers styringsverktøy

# **Brothers styringsverktøy**

Bruk et av Brothers styringsverktøy til å konfigurere Brother-maskinens nettverksinnstillinger. Gå til modellens **Nedlastinger**-side på [support.brother.com](https://support.brother.com/g/b/midlink.aspx) for å laste ned verktøyene.

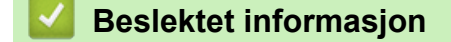

• [Nettverk](#page-225-0)

<span id="page-262-0"></span> [Hjem](#page-1-0) > Sikkerhet

# **Sikkerhet**

- [Før du bruker nettverkssikkerhetsfunksjoner](#page-263-0)
- [Konfigurer sertifikater for enhetssikkerhet](#page-264-0)
- [Bruke SSL/TLS](#page-276-0)
- [Bruk IEEE 802.1x-pålitelighetskontroll for et kablet eller et trådløst nettverk](#page-287-0)
- [Lås maskininnstillinger fra kontrollpanelet](#page-292-0)

<span id="page-263-0"></span> [Hjem](#page-1-0) > [Sikkerhet](#page-262-0) > Før du bruker nettverkssikkerhetsfunksjoner

# **Før du bruker nettverkssikkerhetsfunksjoner**

Maskinen bruker noen av markedets nyeste protokoller for nettverkssikkerhet og kryptering. Disse nettverksfunksjonene kan integreres i den generelle sikkerhetsplanen for nettverket ditt, slik at du kan beskytte dataene dine og forhindre uautorisert tilgang til maskinen.

Vi anbefaler at du deaktiverer FTP- og TFTP-protokollene. Tilgang til maskinen ved hjelp av disse protokollene er ikke sikker.

## **Beslektet informasjon**

• [Sikkerhet](#page-262-0)

b

<span id="page-264-0"></span> [Hjem](#page-1-0) > [Sikkerhet](#page-262-0) > Konfigurer sertifikater for enhetssikkerhet

# **Konfigurer sertifikater for enhetssikkerhet**

Du må konfigurere et sertifikat for å styre nettverksmaskinen på en sikker måte via SSL/TLS. Du må bruke Internett-basert styring til å konfigurere et sertifikat.

- [Funksjoner for støttede sikkerhetssertifikater](#page-265-0)
- [Trinnvis veiledning for å lage og installere et sertifikat](#page-266-0)
- [Lage et selvsignert sertifikat](#page-267-0)
- [Lage CSR og installere et sertifikat fra en sertifikatinstans \(CA\)](#page-268-0)
- [Importere og eksportere sertifikatet og privatnøkkelen](#page-272-0)
- [Behandle flere sertifikater](#page-275-0)

### <span id="page-265-0"></span> [Hjem](#page-1-0) > [Sikkerhet](#page-262-0) > [Konfigurer sertifikater for enhetssikkerhet](#page-264-0) > Funksjoner for støttede sikkerhetssertifikater

# **Funksjoner for støttede sikkerhetssertifikater**

Maskinen støtter bruk av flere sikkerhetssertifikater som muliggjør sikker pålitelighetskontroll og kommunikasjon med maskinen. Følgende funksjoner for sikkerhetssertifikater kan brukes med maskinen:

- SSL/TLS-kommunikasjon
- IEEE 802.1x-godkjenning

Brother-maskinen støtter følgende:

• Forhåndsinstallert sertifikat

Maskinen har et forhåndsinstallert selvsignert sertifikat. Med dette sertifikatet kan du bruke SSL/TLSkommunikasjon uten å opprette eller installere et annet sertifikat.

Det forhåndsinstallerte egensignerte sertifikatet beskytter kommunikasjonen opp til et visst nivå. Vi anbefaler at du bruker et sertifikat som er utstedt av en klarert organisasjon for bedre sikkerhet.

• Selvsignert sertifikat

Denne utskriftsserveren utsteder sitt eget sertifikat. Med dette sertifikatet kan du enkelt bruke SSL/TLSkommunikasjon uten å opprette eller installere et annet sertifikat fra en CA.

• Sertifikat fra en sertifiseringsinstans (CA)

Du kan installere et sertifikat fra en sertifiseringsinstans på to måter. Hvis du allerede har et sertifikat fra en CA eller hvis du vil bruke et sertifikat fra en eksternt klarert CA:

- Når du bruker en forespørsel om sertifikatsignering (CSR) fra denne utskriftsserveren.
- Når du importerer et sertifikat og en privatnøkkel.
- Hvis du skal bruke SSL/TLS-kommunikasjon, anbefaler vi at du først tar kontakt med systemadministrator.
	- Når du tilbakestiller utskriftsserveren til standardinnstillingene fra fabrikken, slettes sertifikatet og privatnøkkelen som er installert. Hvis du vil beholde samme sertifikat og privatnøkkel etter at du har tilbakestilt utskriftsserveren, eksporterer du dem før tilbakestilling og installerer dem på nytt.

## **Beslektet informasjon**

• [Konfigurer sertifikater for enhetssikkerhet](#page-264-0)

### **Relaterte temaer:**

• [Konfigurere IEEE 802.1x-pålitelighetskontroll for et kablet eller et trådløst nettverk ved hjelp av Internett](#page-289-0)[basert styring \(nettleser\)](#page-289-0)

<span id="page-266-0"></span> [Hjem](#page-1-0) > [Sikkerhet](#page-262-0) > [Konfigurer sertifikater for enhetssikkerhet](#page-264-0) > Trinnvis veiledning for å lage og installere et sertifikat

# **Trinnvis veiledning for å lage og installere et sertifikat**

Det er to alternativer når du velger et sikkerhetssertifikat: bruk et selvsignert sertifikat eller bruk et sertifikat fra en sertifikatmyndighet (CA).

### **Alternativ 1**

## **Selvsignert sertifikat**

- 1. Lag et selvsignert sertifikat med Internett-basert styring.
- 2. Installer det selvsignerte sertifikatet på datamaskinen.

## **Alternativ 2**

## **Sertifikat fra en CA**

- 1. Lag en forespørsel om sertifikatsignering (CSR) med Internett-basert styring.
- 2. Installer sertifikatet som er utstedt av CA på Brother-maskinen med webbasert administrasjon.
- 3. Installer sertifikatet på datamaskinen.

### **Beslektet informasjon**

• [Konfigurer sertifikater for enhetssikkerhet](#page-264-0)

<span id="page-267-0"></span> [Hjem](#page-1-0) > [Sikkerhet](#page-262-0) > [Konfigurer sertifikater for enhetssikkerhet](#page-264-0) > Lage et selvsignert sertifikat

## **Lage et selvsignert sertifikat**

- 1. Start nettleseren.
- 2. Skriv inn "https://maskinens IP-adresse" i nettleserens adresselinje (der "maskinens IP-adresse" er IPadressen til maskinen).

Eksempel:

https://192.168.1.2

Hvis du bruker DNS (Domain Name System) eller aktiverer et NetBIOS-navn, kan du skrive inn et annet navn, som "DeltSkriver" i stedet for IP-adressen.

Eksempel:

https://DeltSkriver

Hvis du aktiverer et NetBIOS-navn, kan du også bruke nodenavnet.

Eksempel:

https://brnxxxxxxxxxxxx

NetBIOS-navnet er tilgjengelig i nettverkskonfigurasjonsrapporten.

3. Hvis du blir bedt om det, skriver du inn passordet i feltet **Pålogging** og klikker deretter på **Pålogging**.

Standardpassordet for å styre innstillingene på denne maskinen finner du bak på maskinen, angitt med "**Pwd**".

4. Gå til navigasjonsmenyen, og klikk på **Nettverk** > **Sikkerhet** > **Sertifikat**.

Start fra  $\equiv$  hvis navigasionsmenyen ikke vises til venstre på skjermen.

- 5. Klikk på **Lag selvsignert sertifikat**.
- 6. Angi et **Fellesnavn** og et **Gyldig dato**.
	- Lengden på **Fellesnavn** er mindre enn 64 byte. Angi en identifikator som en IP-adresse, nodenavn eller domenenavn som skal brukes ved tilgang til maskinen gjennom SSL/TLS-kommunikasjon. Nodenavnet vises som standard.
	- En advarsel vises hvis du bruker IPPS- eller HTTPS-protokollen og oppgir et annet navn i URL-adressen enn **Fellesnavn** som ble brukt for det selvsignerte sertifikatet.
- 7. Velg innstillingen fra **Algoritme for fellesnøkkel**-rullegardinlisten. Standardinnstillingen er **RSA (2048 bit)**.
- 8. Velg innstillingen fra **Sammendragalgoritme**-rullegardinlisten. Standardinnstillingen er **SHA256**.
- 9. Klikk på **Send inn**.

### **Beslektet informasjon**

• [Konfigurer sertifikater for enhetssikkerhet](#page-264-0)

#### **Relaterte temaer:**

<span id="page-268-0"></span> [Hjem](#page-1-0) > [Sikkerhet](#page-262-0) > [Konfigurer sertifikater for enhetssikkerhet](#page-264-0) > Lage CSR og installere et sertifikat fra en sertifikatinstans (CA)

# **Lage CSR og installere et sertifikat fra en sertifikatinstans (CA)**

Hvis du allerede har et sertifikat fra en eksternt klarert sertifiseringsinstans, kan du lagre sertifikatet og privatnøkkelen på maskinen og administrere dem med importering og eksportering. Hvis du ikke har et sertifikat fra en ekstern pålitelig CA, lag en Certificate Signing Request (CSR), send den til en CA for godkjenning og installer det returnerte sertifikatet på maskinen.

- [Lage en forespørsel om sertifikatsignering \(CSR\)](#page-269-0)
- [Installere et sertifikat på maskinen](#page-271-0)

<span id="page-269-0"></span> [Hjem](#page-1-0) > [Sikkerhet](#page-262-0) > [Konfigurer sertifikater for enhetssikkerhet](#page-264-0) > [Lage CSR og installere et sertifikat fra en](#page-268-0) [sertifikatinstans \(CA\)](#page-268-0) > Lage en forespørsel om sertifikatsignering (CSR)

## **Lage en forespørsel om sertifikatsignering (CSR)**

En CSR (Certificate Signing Request – forespørsel om sertifikatsignering) er en forespørsel som er sendt til en sertifiseringsinstans (CA) for å utføre pålitelighetskontroll på berettigelsesbevisene som er i sertifikatet.

Vi anbefaler at du installerer et rotsertifikat fra CA på datamaskinen før du oppretter CSR-en.

- 1. Start nettleseren.
- 2. Skriv inn "https://maskinens IP-adresse" i nettleserens adresselinje (der "maskinens IP-adresse" er IPadressen til maskinen).

Eksempel:

https://192.168.1.2

Hvis du bruker DNS (Domain Name System) eller aktiverer et NetBIOS-navn, kan du skrive inn et annet navn, som "DeltSkriver" i stedet for IP-adressen.

Eksempel:

https://DeltSkriver

Hvis du aktiverer et NetBIOS-navn, kan du også bruke nodenavnet.

Eksempel:

https://brnxxxxxxxxxxxx

NetBIOS-navnet er tilgjengelig i nettverkskonfigurasjonsrapporten.

3. Hvis du blir bedt om det, skriver du inn passordet i feltet **Pålogging** og klikker deretter på **Pålogging**.

Standardpassordet for å styre innstillingene på denne maskinen finner du bak på maskinen, angitt med "**Pwd**".

4. Gå til navigasjonsmenyen, og klikk på **Nettverk** > **Sikkerhet** > **Sertifikat**.

Start fra  $\equiv$  hvis navigasjonsmenyen ikke vises til venstre på skjermen.

#### 5. Klikk på **Opprett CSR**.

6. Skriv inn en **Fellesnavn** (kreves) og legg til annen informasjon om **Organisasjon** (valgfritt).

• Firmadetaljene dine kreves så en CA kan bekrefte identiteten din og til resten av verden.

- Lengden på **Fellesnavn** må være mindre enn 64 byte. Angi en identifikator som en IP-adresse, et nodenavn eller et domenenavn som skal brukes ved tilgang til denne skriveren gjennom SSL/TLSkommunikasjon. Nodenavnet vises som standard. **Fellesnavn** er nødvendig.
- En advarsel vises hvis du skriver inn et annet navn i URL-feltet enn fellesnavnet som ble brukt for sertifikatet.
- Lengden på **Organisasjon**, **Organisasjonsenhet**, **By/sted** og **Fylke/provins** må være mindre enn 64 byte.
- **Land/region** bør være en ISO 3166-landskode bestående av to tegn.
- Hvis du konfigurerer en X.509v3-sertifikatutvidelse, velger du **Konfigurer utvidet partisjon**avmerkingsboksen, og velger deretter **Auto (registrer IPv4)** eller **Manuell**.
- 7. Velg innstillingen fra **Algoritme for fellesnøkkel**-rullegardinlisten. Standardinnstillingen er **RSA (2048 bit)**.
- 8. Velg innstillingen fra **Sammendragalgoritme**-rullegardinlisten. Standardinnstillingen er **SHA256**.
- 9. Klikk på **Send inn**.

CSR vises på skjermen. Lagre CSR som en fil eller kopier og lim inn i et online CSR-skjema tilbudt av en sertifiseringsinstans.

10. Klikk på **Lagre**.

- Følg CA-policyen din for sendingsmetoden for en CSR til din sertifiseringsinstans.
- Hvis du bruker rot-CA for bedrifter (Enterprise root CA) i Windows Server 2008/2008 R2/2012/2012 R2/2016/2019, anbefaler vi at du bruker webserveren for sertifikatmalen til å opprette klientsertifikatet på en sikker måte. Hvis du oppretter et klientsertifikat for et IEEE 802.1x-miljø med EAP-TLSpålitelighetskontroll, anbefaler vi at du bruker Bruker for sertifikatmalen.

## **Beslektet informasjon**

• [Lage CSR og installere et sertifikat fra en sertifikatinstans \(CA\)](#page-268-0)

### **Relaterte temaer:**

<span id="page-271-0"></span> [Hjem](#page-1-0) > [Sikkerhet](#page-262-0) > [Konfigurer sertifikater for enhetssikkerhet](#page-264-0) > [Lage CSR og installere et sertifikat fra en](#page-268-0) [sertifikatinstans \(CA\)](#page-268-0) > Installere et sertifikat på maskinen

## **Installere et sertifikat på maskinen**

Når du mottar et sertifikat fra en sertifiseringsinstans, følger du trinnene under for å installere det på utskriftsserveren:

Kun et sertifikat som er utstedt med maskinens CSR kan installeres på maskinen. Hvis du vil opprette et annet CSR, må du sørge for at sertifikatet er installert før du oppretter et annet CSR. Opprett kun et annet CSR etter installasjon av sertifikatet på maskinen. Hvis du ikke gjør dette, vil det CSR du opprettet før installasjon bli ugyldig.

- 1. Start nettleseren.
- 2. Skriv inn "https://maskinens IP-adresse" i nettleserens adresselinje (der "maskinens IP-adresse" er IPadressen til maskinen).

Eksempel:

https://192.168.1.2

Hvis du bruker DNS (Domain Name System) eller aktiverer et NetBIOS-navn, kan du skrive inn et annet navn, som "DeltSkriver" i stedet for IP-adressen.

Eksempel:

https://DeltSkriver

Hvis du aktiverer et NetBIOS-navn, kan du også bruke nodenavnet.

Eksempel:

https://brnxxxxxxxxxxxx

NetBIOS-navnet er tilgjengelig i nettverkskonfigurasjonsrapporten.

3. Hvis du blir bedt om det, skriver du inn passordet i feltet **Pålogging** og klikker deretter på **Pålogging**.

Standardpassordet for å styre innstillingene på denne maskinen finner du bak på maskinen, angitt med "**Pwd**".

### 4. Gå til navigasjonsmenyen, og klikk på **Nettverk** > **Sikkerhet** > **Sertifikat**.

Start fra  $\equiv$  hvis navigasjonsmenyen ikke vises til venstre på skjermen.

- 5. Klikk på **Installer sertifikat**.
- 6. Bla frem til filen som inneholder sertifikatet som utstedes av CA, og klikk deretter på **Send inn**.

Sertifikatet har blitt opprettet og er lagret i maskinens minne.

For å bruke SSL/TLS-kommunikasjon, må rotsertifikatet fra CA også installeres på datamaskinen. Kontakt nettverksadministratoren.

### **Beslektet informasjon**

• [Lage CSR og installere et sertifikat fra en sertifikatinstans \(CA\)](#page-268-0)

### **Relaterte temaer:**

<span id="page-272-0"></span> [Hjem](#page-1-0) > [Sikkerhet](#page-262-0) > [Konfigurer sertifikater for enhetssikkerhet](#page-264-0) > Importere og eksportere sertifikatet og privatnøkkelen

# **Importere og eksportere sertifikatet og privatnøkkelen**

Lagre sertifikatet og privatnøkkelen på maskinen og styre dem ved å importere og eksportere.

- [Importere et sertifikat og privatnøkkel](#page-273-0)
- [Eksportere sertifikatet og privatnøkkelen](#page-274-0)

<span id="page-273-0"></span> [Hjem](#page-1-0) > [Sikkerhet](#page-262-0) > [Konfigurer sertifikater for enhetssikkerhet](#page-264-0) > [Importere og eksportere sertifikatet og](#page-272-0) [privatnøkkelen](#page-272-0) > Importere et sertifikat og privatnøkkel

# **Importere et sertifikat og privatnøkkel**

- 1. Start nettleseren.
- 2. Skriv inn "https://maskinens IP-adresse" i nettleserens adresselinje (der "maskinens IP-adresse" er IPadressen til maskinen).

Eksempel:

https://192.168.1.2

Hvis du bruker DNS (Domain Name System) eller aktiverer et NetBIOS-navn, kan du skrive inn et annet navn, som "DeltSkriver" i stedet for IP-adressen.

Eksempel:

https://DeltSkriver

Hvis du aktiverer et NetBIOS-navn, kan du også bruke nodenavnet.

Eksempel:

Ø

https://brnxxxxxxxxxxxx

NetBIOS-navnet er tilgjengelig i nettverkskonfigurasjonsrapporten.

3. Hvis du blir bedt om det, skriver du inn passordet i feltet **Pålogging** og klikker deretter på **Pålogging**.

Standardpassordet for å styre innstillingene på denne maskinen finner du bak på maskinen, angitt med "**Pwd**".

#### 4. Gå til navigasjonsmenyen, og klikk på **Nettverk** > **Sikkerhet** > **Sertifikat**.

Start fra  $\equiv$  hvis navigasjonsmenyen ikke vises til venstre på skjermen.

#### 5. Klikk på **Importer sertifikat og privatnøkkel**.

- 6. Bla frem til filen som du vil importere.
- 7. Skriv inn passordet hvis filen er kryptert, og klikk deretter **Send inn**.

Sertifikatet og privatnøkkelen er importert til maskinen.

### **Beslektet informasjon**

• [Importere og eksportere sertifikatet og privatnøkkelen](#page-272-0)

### **Relaterte temaer:**

<span id="page-274-0"></span> [Hjem](#page-1-0) > [Sikkerhet](#page-262-0) > [Konfigurer sertifikater for enhetssikkerhet](#page-264-0) > [Importere og eksportere sertifikatet og](#page-272-0) [privatnøkkelen](#page-272-0) > Eksportere sertifikatet og privatnøkkelen

## **Eksportere sertifikatet og privatnøkkelen**

- 1. Start nettleseren.
- 2. Skriv inn "https://maskinens IP-adresse" i nettleserens adresselinje (der "maskinens IP-adresse" er IPadressen til maskinen).

Eksempel:

https://192.168.1.2

Hvis du bruker DNS (Domain Name System) eller aktiverer et NetBIOS-navn, kan du skrive inn et annet navn, som "DeltSkriver" i stedet for IP-adressen.

Eksempel:

https://DeltSkriver

Hvis du aktiverer et NetBIOS-navn, kan du også bruke nodenavnet.

Eksempel:

https://brnxxxxxxxxxxxx

NetBIOS-navnet er tilgjengelig i nettverkskonfigurasjonsrapporten.

3. Hvis du blir bedt om det, skriver du inn passordet i feltet **Pålogging** og klikker deretter på **Pålogging**.

Standardpassordet for å styre innstillingene på denne maskinen finner du bak på maskinen, angitt med "**Pwd**".

#### 4. Gå til navigasjonsmenyen, og klikk på **Nettverk** > **Sikkerhet** > **Sertifikat**.

Start fra  $\equiv$  hvis navigasjonsmenyen ikke vises til venstre på skjermen.

#### 5. Klikk **Eksporter** som vises med **Sertifikatliste**.

- 6. Skriv inn passordet hvis du vil kryptere filen. Hvis et tomt passord brukes, fungerer ikke krypteringen.
- 7. Skriv inn passordet igjen for å bekrefte, og klikk deretter på **Send inn**.
- 8. Klikk på **Lagre**.

Ø

Sertifikatet og privatnøkkelen er eksportert til datamaskinen.

Du kan også importere sertifikatet til datamaskinen.

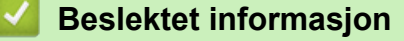

• [Importere og eksportere sertifikatet og privatnøkkelen](#page-272-0)

#### **Relaterte temaer:**

<span id="page-275-0"></span> [Hjem](#page-1-0) > [Sikkerhet](#page-262-0) > [Konfigurer sertifikater for enhetssikkerhet](#page-264-0) > Behandle flere sertifikater

# **Behandle flere sertifikater**

Med funksjonen for flere sertifikater kan du bruke Internett-basert styring til å behandle hvert enkelt sertifikat du har installert på maskinen. I Internett-basert styring navigerer du til skjermbildet **Sertifikat** eller **CA-sertifikat** for å vise sertifikat eller slette eller eksportere sertifikatene.

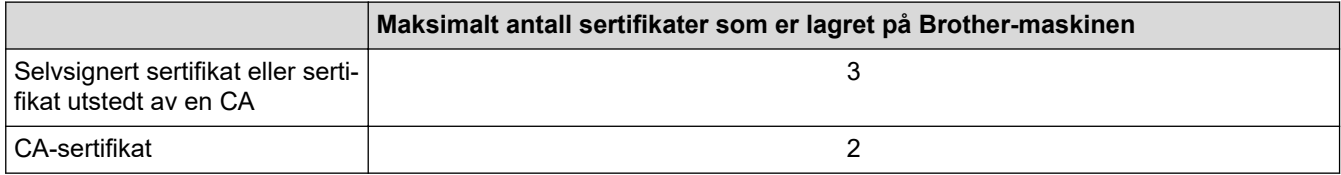

Vi anbefaler at du lagrer færre sertifikater enn tillatt, slik at du reserverer en plass i tilfelle et sertifikat utløper. Når et sertifikat utløper, importerer du et nytt sertifikat til den tomme plassen og deretter sletter du det utløpte sertifikatet. Dermed unngår du konfigurasjonsfeil.

- Når du bruker HTTPS/IPPS eller IEEE 802.1x, må du velge hvilket sertifikat du bruker.
- Du trenger ikke velge sertifikat når du bruker SSL for SMTP-kommunikasjon. Riktig sertifikat velges automatisk.

## **Beslektet informasjon**

Ø

• [Konfigurer sertifikater for enhetssikkerhet](#page-264-0)

<span id="page-276-0"></span>Hjem > [Sikkerhet](#page-262-0) > Bruke SSL/TLS

# **Bruke SSL/TLS**

- [Introduksjon av SSL/TLS](#page-277-0)
- [Styre nettverksmaskinen på en sikker måte via SSL/TLS](#page-280-0)
- [Skrive ut dokumenter på en sikker måte med SSL/TLS](#page-285-0)

<span id="page-277-0"></span> [Hjem](#page-1-0) > [Sikkerhet](#page-262-0) > [Bruke SSL/TLS](#page-276-0) > Introduksjon av SSL/TLS

# **Introduksjon av SSL/TLS**

SSL (Secure Socket Layer) eller TLS (Transport Layer Security) er en effektiv metode for å beskytte data sendt via et lokalnett eller regionnett (LAN eller WAN). Det fungerer ved at data, som en utskriftsjobb, som er sendt over et nettverk krypteres, slik at hvis noen prøver å få tak i dataene så vil de ikke kunne lese disse.

SSL/TLS vil fungere med andre typer sikkerhet som WPA-nøkler og brannmurer.

## **Beslektet informasjon**

- [Bruke SSL/TLS](#page-276-0)
	- [Kort historie om SSL/TLS](#page-278-0)
	- [Fordeler med å bruke SSL/TLS](#page-279-0)

<span id="page-278-0"></span> [Hjem](#page-1-0) > [Sikkerhet](#page-262-0) > [Bruke SSL/TLS](#page-276-0) > [Introduksjon av SSL/TLS](#page-277-0) > Kort historie om SSL/TLS

# **Kort historie om SSL/TLS**

SSL/TLS ble opprinnelig laget for å sikre trafikkinformasjon på Internett, spesielt data sendt mellom nettlesere og servere. For eksempel, når du bruker Internet Explorer for nettbanken og du ser https:// og den lille hengelåsen i nettleseren, bruker du SSL. SSL vokste til å fungere med andre applikasjoner, som Telnet, skriver og FTPprogramvare, for å kunne bli en universal løsning for sikkerhet på Internett. Hensikten med det originale designet brukes fremdeles i dag av mange netthandlere og nettbanker til å sikre sensitiv data, som kredittkortnumre, kundeoppføringer, osv.

SSL/TLS bruker ekstremt høye nivåer med kryptering og stoles på av banker over hele verden.

## **Beslektet informasjon**

• [Introduksjon av SSL/TLS](#page-277-0)

<span id="page-279-0"></span> [Hjem](#page-1-0) > [Sikkerhet](#page-262-0) > [Bruke SSL/TLS](#page-276-0) > [Introduksjon av SSL/TLS](#page-277-0) > Fordeler med å bruke SSL/TLS

# **Fordeler med å bruke SSL/TLS**

Hovedfordelen med å bruke SSL/TLS er å garantere sikker utskrift over et IP-nettverk ved å begrense uautoriserte brukeres tilgang til å lese data som er sendt til maskinen. Det viktigste salgspunktet med SSL er at det kan brukes til sikker utskrift av konfidensiell data. For eksempel, en personalavdeling i et stor bedrift kan regelmessig skrive ut lønningsslipper. Uten kryptering kan data i disse lønningsslippene leses av andre nettverksbrukere. Med SSL/TLS derimot, vil de som prøver å fange opp dataen se en forvirrende side med kode og ikke den faktiske lønningsslippen.

## **Beslektet informasjon**

• [Introduksjon av SSL/TLS](#page-277-0)

<span id="page-280-0"></span> [Hjem](#page-1-0) > [Sikkerhet](#page-262-0) > [Bruke SSL/TLS](#page-276-0) > Styre nettverksmaskinen på en sikker måte via SSL/TLS

# **Styre nettverksmaskinen på en sikker måte via SSL/TLS**

- [Konfigurer et sertifikat for SSL/TLS og tilgjengelige protokoller](#page-281-0)
- [Få tilgang til webbasert administrasjon med SSL/TLS](#page-282-0)
- [Installer det selvsignerte sertifikatet for Windows-brukere med administratorrettigheter](#page-283-0)
- [Konfigurer sertifikater for enhetssikkerhet](#page-264-0)

<span id="page-281-0"></span> [Hjem](#page-1-0) > [Sikkerhet](#page-262-0) > [Bruke SSL/TLS](#page-276-0) > [Styre nettverksmaskinen på en sikker måte via SSL/TLS](#page-280-0) > Konfigurer et sertifikat for SSL/TLS og tilgjengelige protokoller

# **Konfigurer et sertifikat for SSL/TLS og tilgjengelige protokoller**

Konfigurer et sertifikat på maskinen via webbasert administrasjon før du bruker SSL/TLS-kommunikasjon.

- 1. Start nettleseren.
- 2. Skriv inn "https://maskinens IP-adresse" i nettleserens adresselinje (der "maskinens IP-adresse" er IPadressen til maskinen).

Eksempel:

https://192.168.1.2

Hvis du bruker DNS (Domain Name System) eller aktiverer et NetBIOS-navn, kan du skrive inn et annet navn, som "DeltSkriver" i stedet for IP-adressen.

Eksempel:

https://DeltSkriver

Hvis du aktiverer et NetBIOS-navn, kan du også bruke nodenavnet.

Eksempel:

https://brnxxxxxxxxxxxx

NetBIOS-navnet er tilgjengelig i nettverkskonfigurasjonsrapporten.

3. Hvis du blir bedt om det, skriver du inn passordet i feltet **Pålogging** og klikker deretter på **Pålogging**.

Standardpassordet for å styre innstillingene på denne maskinen finner du bak på maskinen, angitt med "**Pwd**".

4. Gå til navigasjonsmenyen, og klikk på **Nettverk** > **Nettverk** > **Protokoll**.

Start fra  $\equiv$  hvis navigasjonsmenyen ikke vises til venstre på skjermen.

- 5. Klikk på **HTTP-serverinnstillinger**.
- 6. Velg sertifikatet som du vil konfigurere fra rullegardinmenyen **Velg sertifikatet**.

7. Klikk på **Send inn**.

Ŕ

8. Klikk **Ja** for å starte utskriftsserveren på nytt.

### **Beslektet informasjon**

• [Styre nettverksmaskinen på en sikker måte via SSL/TLS](#page-280-0)

### **Relaterte temaer:**

- [Få tilgang til Internett-basert styring](#page-472-0)
- [Skrive ut dokumenter på en sikker måte med SSL/TLS](#page-285-0)

<span id="page-282-0"></span> [Hjem](#page-1-0) > [Sikkerhet](#page-262-0) > [Bruke SSL/TLS](#page-276-0) > [Styre nettverksmaskinen på en sikker måte via SSL/TLS](#page-280-0) > Få tilgang til webbasert administrasjon med SSL/TLS

# **Få tilgang til webbasert administrasjon med SSL/TLS**

For sikker behandling av nettverksmaskinen må du bruke styringsverktøy med sikkerhetsprotokoller.

- k • For å bruke HTTPS-protokollen må HTTPS være aktivert på maskinen. HTTPS-protokollen er aktivert som standard.
	- Du kan endre HTTPS-protokollinnstillingene med Internett-basert styring-skjermen.
- 1. Start nettleseren.
- 2. Skriv inn "https://maskinens IP-adresse" i nettleserens adresselinje (der "maskinens IP-adresse" er IPadressen til maskinen).

Eksempel:

D

https://192.168.1.2

3. Hvis du blir bedt om det, skriver du inn passordet i feltet **Pålogging** og klikker deretter på **Pålogging**.

Standardpassordet for å styre innstillingene på denne maskinen finner du bak på maskinen, angitt med "**Pwd**".

4. Du har nå tilgang til maskinen med HTTPS.

### **Beslektet informasjon**

• [Styre nettverksmaskinen på en sikker måte via SSL/TLS](#page-280-0)

#### **Relaterte temaer:**

<span id="page-283-0"></span> [Hjem](#page-1-0) > [Sikkerhet](#page-262-0) > [Bruke SSL/TLS](#page-276-0) > [Styre nettverksmaskinen på en sikker måte via SSL/TLS](#page-280-0) > Installer det selvsignerte sertifikatet for Windows-brukere med administratorrettigheter

# **Installer det selvsignerte sertifikatet for Windows-brukere med administratorrettigheter**

Følgende trinn er for Microsoft Internet Explorer. Hvis du bruker en annen nettleser, se dokumentasjonen for nettleseren for å få hjelp med å installere sertifikater.

- 1. Gjør ett av følgende:
	- Windows 10, Windows Server 2016 og Windows Server 2019

Klikk på > **Windows Tilbehør**.

• Windows 8.1

Høyreklikk ikonet (**Internet Explorer**) på oppgavelinjen.

• Windows Server 2012 og Windows Server 2012 R2

Klikk **(C** (Internet Explorer), og høyreklikk deretter ikonet **(C** (Internet Explorer) som vises i oppgavelinjen.

• Windows 7 og Windows Server 2008

Klikk på **(Start)** > **Alle programmer**.

2. Høyreklikk **Internet Explorer**, og klikk deretter **Kjør som administrator**.

Hvis **Mer** alternativet vises, klikker du på **Mer**.

Hvis **Brukerkontokontroll** -skjermen kommer opp, klikk **Ja**.

- 3. Skriv inn «https://maskinens IP-adresse» i nettleserens adresselinje for å få tilgang til maskinen (hvor «maskinens IP-adresse» er IP-adressen til maskinen eller nodenavnet som du tilordnet sertifikatet).
- 4. Klikk på **Mer informasjon**.
- 5. Klikk på **Fortsett til nettsiden (anbefales ikke)**.

6. Klikk på **Sertifikatfeil**, og klikk deretter **Vis sertifikat**.

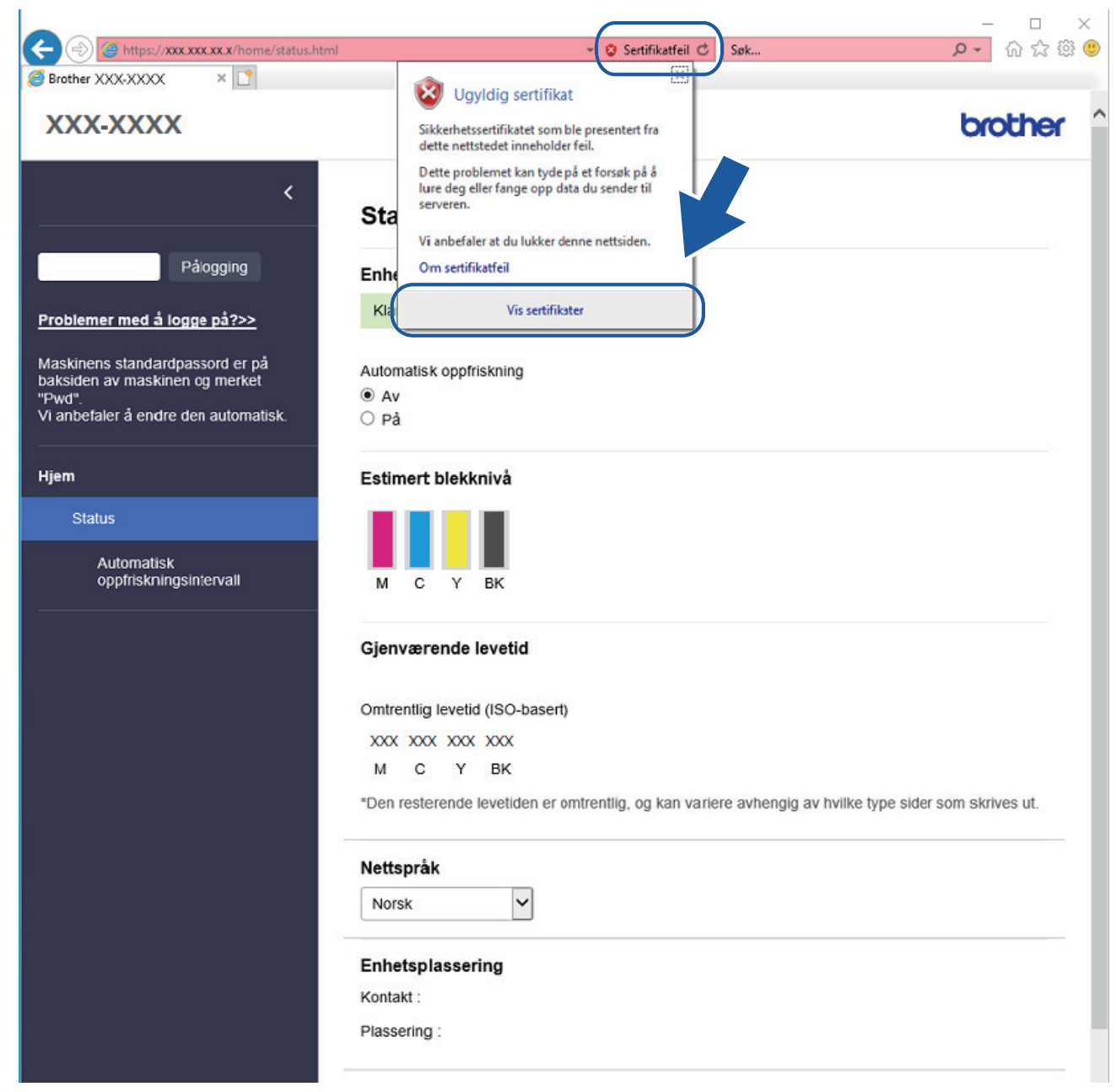

- 7. Klikk på **Installer sertifikat...**.
- 8. Når **Importveiviser for sertifikat** vises, klikker du **Neste**.
- 9. Velg **Plasser alle sertifikater i følgende lager**, og klikk deretter **Bla gjennom...**.
- 10. Velg **Klarerte rotsertifiseringsinstanser**, og klikk deretter **OK**.
- 11. Klikk på **Neste**.
- 12. Klikk på **Fullfør**.
- 13. Klikk **Ja** hvis fingeravtrykket (tommelavtrykket) er korrekt.
- 14. Klikk på **OK**.

### **Beslektet informasjon**

• [Styre nettverksmaskinen på en sikker måte via SSL/TLS](#page-280-0)

<span id="page-285-0"></span> [Hjem](#page-1-0) > [Sikkerhet](#page-262-0) > [Bruke SSL/TLS](#page-276-0) > Skrive ut dokumenter på en sikker måte med SSL/TLS

## **Skrive ut dokumenter på en sikker måte med SSL/TLS**

- [Skrive ut dokumenter med SSL/TLS](#page-286-0)
- [Konfigurer sertifikater for enhetssikkerhet](#page-264-0)
- [Konfigurer et sertifikat for SSL/TLS og tilgjengelige protokoller](#page-281-0)

<span id="page-286-0"></span> [Hjem](#page-1-0) > [Sikkerhet](#page-262-0) > [Bruke SSL/TLS](#page-276-0) > [Skrive ut dokumenter på en sikker måte med SSL/TLS](#page-285-0) > Skrive ut dokumenter med SSL/TLS

## **Skrive ut dokumenter med SSL/TLS**

Bruk IPPS-protokollen til å skrive ut dokumenter sikkert med IPP-protokollen.

- 1. Start nettleseren.
- 2. Skriv inn "https://maskinens IP-adresse" i nettleserens adresselinje (der "maskinens IP-adresse" er IPadressen til maskinen).

Eksempel:

https://192.168.1.2

Hvis du bruker DNS (Domain Name System) eller aktiverer et NetBIOS-navn, kan du skrive inn et annet navn, som "DeltSkriver" i stedet for IP-adressen.

Eksempel:

https://DeltSkriver

Hvis du aktiverer et NetBIOS-navn, kan du også bruke nodenavnet.

Eksempel:

https://brnxxxxxxxxxxxx

NetBIOS-navnet er tilgjengelig i nettverkskonfigurasjonsrapporten.

3. Hvis du blir bedt om det, skriver du inn passordet i feltet **Pålogging** og klikker deretter på **Pålogging**.

Standardpassordet for å styre innstillingene på denne maskinen finner du bak på maskinen, angitt med "**Pwd**".

### 4. Gå til navigasjonsmenyen, og klikk på **Nettverk** > **Nettverk** > **Protokoll**.

Start fra  $\equiv$  hvis navigasjonsmenyen ikke vises til venstre på skjermen.

5. Sørg for at **IPP**-avmerkingsboksen er valgt.

Hvis **IPP**-avmerkingboksen ikke er valgt, velg **IPP**-avmerkingsboksen og klikk på **Send inn**.

Start maskinen på nytt for å aktivere konfigurasjonen.

Når maskinen starter på nytt, går du tilbake til maskinens nettside, skriver inn passordet, går til navigasjonsmenyen, og klikker deretter på **Nettverk** > **Nettverk** > **Protokoll**.

- 6. Klikk på **HTTP-serverinnstillinger**.
- 7. Merk av for **HTTPS (Port 443)** i **IPP**, og klikk deretter på **Send inn**.
- 8. Start maskinen på nytt for å aktivere konfigurasjonen.

Kommunikasjon med IPPS kan ikke forhindre uautorisert tilgang til utskriftsserveren.

### **Beslektet informasjon**

• [Skrive ut dokumenter på en sikker måte med SSL/TLS](#page-285-0)

**Relaterte temaer:**

<span id="page-287-0"></span> [Hjem](#page-1-0) > [Sikkerhet](#page-262-0) > Bruk IEEE 802.1x-pålitelighetskontroll for et kablet eller et trådløst nettverk

# **Bruk IEEE 802.1x-pålitelighetskontroll for et kablet eller et trådløst nettverk**

- [Hva er IEEE 802.1x-pålitelighetskontroll?](#page-288-0)
- [Konfigurere IEEE 802.1x-pålitelighetskontroll for et kablet eller et trådløst nettverk ved](#page-289-0) [hjelp av Internett-basert styring \(nettleser\)](#page-289-0)
- [IEEE 802.1x-pålitelighetskontrollmetoder](#page-291-0)
[Hjem](#page-1-0) > [Sikkerhet](#page-262-0) > [Bruk IEEE 802.1x-pålitelighetskontroll for et kablet eller et trådløst nettverk](#page-287-0) > Hva er IEEE 802.1x-pålitelighetskontroll?

# **Hva er IEEE 802.1x-pålitelighetskontroll?**

IEEE 802.1x er en IEEE-standard for kablet og trådløst nettverk som begrenser tilgang fra uautoriserte nettverksenheter. Brother-maskinen din (klient) sender en pålitelighetsforespørsel til en RADIUS-server (pålitelighetskontrollserver) gjennom tilgangspunktet ditt eller HUB. Når forespørselen din er blitt godkjent av RADIUS-serveren, kan maskinen få tilgang til nettverket.

## **Beslektet informasjon**

• [Bruk IEEE 802.1x-pålitelighetskontroll for et kablet eller et trådløst nettverk](#page-287-0)

 [Hjem](#page-1-0) > [Sikkerhet](#page-262-0) > [Bruk IEEE 802.1x-pålitelighetskontroll for et kablet eller et trådløst](#page-287-0) [nettverk](#page-287-0) > Konfigurere IEEE 802.1x-pålitelighetskontroll for et kablet eller et trådløst nettverk ved hjelp av Internett-basert styring (nettleser)

# **Konfigurere IEEE 802.1x-pålitelighetskontroll for et kablet eller et trådløst nettverk ved hjelp av Internett-basert styring (nettleser)**

- Hvis du konfigurerer maskinen ved hjelp EAP-TLS-godkjenning, må du installere klientsertifikatet som er utstedt av en sertifikatinstans før du starter konfigurasjonen. Kontakt nettverksadministratoren om klientsertifikatet. Hvis du har installert mer enn ett sertifikat, anbefaler vi at du skriver ned sertifikatnavnet du vil bruke.
- Før du bekrefter serversertifikatet, må du importere CA-sertifikatet som ble utstedt av sertifiseringsinstansen som signerte serversertifikatet. Kontakt nettverksadministrator eller Internettleverandøren for å bekrefte om det er nødvendig å importere et CA-sertifikat.

Du kan også konfigurere IEEE 802.1x-pålitelighetskontroll med veiviseren for trådløst oppsett via kontrollpanelet (trådløst nettverk).

- 1. Start nettleseren.
- 2. Skriv inn "https://maskinens IP-adresse" i nettleserens adresselinje (der "maskinens IP-adresse" er IPadressen til maskinen).

Eksempel:

https://192.168.1.2

Hvis du bruker DNS (Domain Name System) eller aktiverer et NetBIOS-navn, kan du skrive inn et annet navn, som "DeltSkriver" i stedet for IP-adressen.

Eksempel:

https://DeltSkriver

Hvis du aktiverer et NetBIOS-navn, kan du også bruke nodenavnet.

Eksempel:

https://brnxxxxxxxxxxxx

NetBIOS-navnet er tilgjengelig i nettverkskonfigurasjonsrapporten.

3. Hvis du blir bedt om det, skriver du inn passordet i feltet **Pålogging** og klikker deretter på **Pålogging**.

Standardpassordet for å styre innstillingene på denne maskinen finner du bak på maskinen, angitt med "**Pwd**".

4. Gå til navigasjonsmenyen, og klikk på **Nettverk**.

Start fra  $\equiv$  hvis navigasjonsmenyen ikke vises til venstre på skjermen.

- 5. Klikk på **Trådløst** > **Trådløs (bedrift)**.
- 6. Konfigurer IEEE 802.1x-pålitelighetskontrollinnstillingene.
	- For å aktivere IEEE 802.1x-pålitelighetskontroll for kablet nettverk, velger du **Aktivert** for **Kablet 802.1x-status** på **Kablet 802.1x-pålitelighetskontroll**-siden.
	- Hvis du bruker **EAP-TLS**-pålitelighetskontroll, må du velge klientsertifikatet som er installert (vises med sertifikatnavn) for verifisering fra **Klientsertifikat**-rullegardinmenyen.
	- Hvis du velger **EAP-FAST**-, **PEAP**-, **EAP-TTLS** eller **EAP-TLS**-pålitelighetskontroll, velg verifiseringsmetoden fra **Serversertifikatverifisering**-rullegardinmenyen. Verifiser serversertifikatet ved hjelp av CA-sertifikatet, som er importert til maskinen på forhånd og utstedt av sertifiseringsinstansen som signerte serversertifikatet.

Velg én av følgende verifiseringsmetoder fra **Serversertifikatverifisering**-rullegardinmenyen:

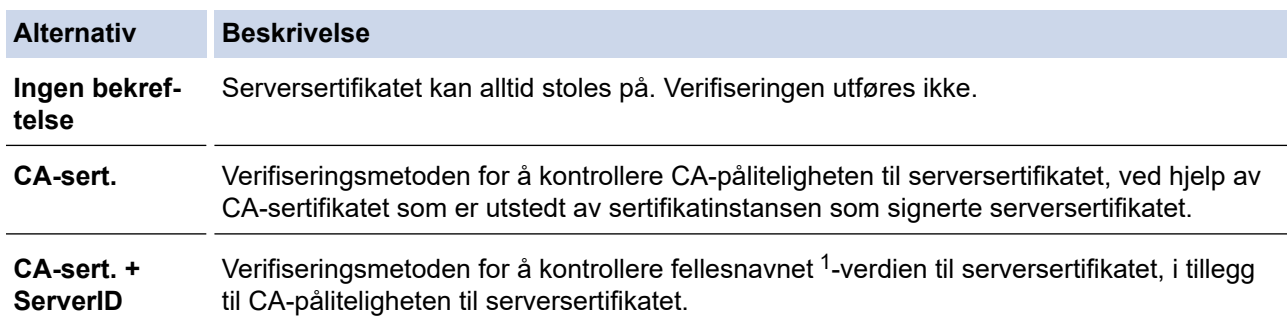

7. Når du er ferdig med konfigurasjonen, klikk på **Send inn**.

For kablede nettverk: Etter konfigurering, kobler du maskinen til det IEEE 802.1x-støttede nettverket. Etter noen minutter skriver du ut nettverksinnstillingsrapporten for å sjekke <**Wired IEEE 802.1x**>-statusen.

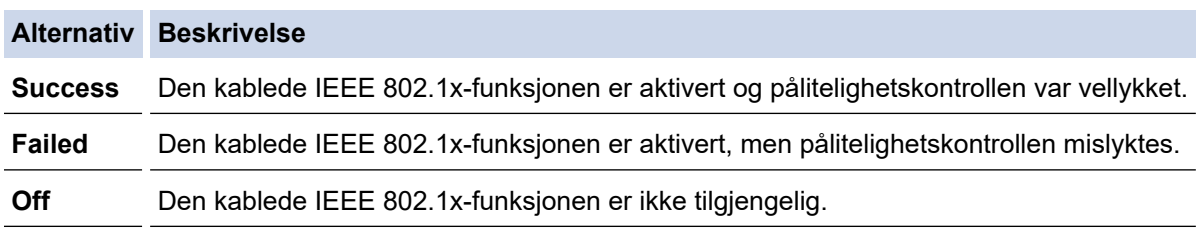

## **Beslektet informasjon**

• [Bruk IEEE 802.1x-pålitelighetskontroll for et kablet eller et trådløst nettverk](#page-287-0)

### **Relaterte temaer:**

- [Skrive ut rapporten for nettverkskonfigurasjon](#page-259-0)
- [Skriv ut WLAN-rapporten](#page-254-0)
- [Få tilgang til Internett-basert styring](#page-472-0)
- [Konfigurer sertifikater for enhetssikkerhet](#page-264-0)
- [Funksjoner for støttede sikkerhetssertifikater](#page-265-0)

<sup>1</sup> Verifiseringen av fellesnavnet sammenligner fellesnavnet til serversertifikatet med tegnstrengen som er konfigurert for **Server-ID**. Før du bruker denne metoden, kontakter du systemadministratoren din om serversertifikatets fellesnavn og konfigurerer deretter **Server-ID**.

 [Hjem](#page-1-0) > [Sikkerhet](#page-262-0) > [Bruk IEEE 802.1x-pålitelighetskontroll for et kablet eller et trådløst nettverk](#page-287-0) > IEEE 802.1x-pålitelighetskontrollmetoder

# **IEEE 802.1x-pålitelighetskontrollmetoder**

### **EAP-FAST**

Extensible Authentication Protocol-Flexible Authentication via Secured Tunneling (EAP-FAST) har blitt utviklet av Cisco Systems, Inc., som bruker en bruker-ID og et passord for pålitelighetskontroll, og symmetriske nøkkelalgoritmer for å oppnå en tunnelpålitelighetsprosess.

Brother-maskinen støtter følgende interne pålitelighetskontrollmetoder:

- EAP-FAST/NONE
- EAP-FAST/MS-CHAPv2
- EAP-FAST/GTC

### **PEAP**

PEAP (Protected Extensible Authentication Protocol) er en versjon av EAP-metoden som ble utviklet av Cisco Systems, Inc., Microsoft Corporation og RSA Security. PEAP oppretter en kryptert SSL-tunnel (Secure Sockets Layer) eller TLS-tunnel (Transport Layer Security) mellom en klient og en pålitelighetskontrollserver til sending av bruker-ID og passord. PEAP gir gjensidig pålitelighetskontroll mellom serveren og klienten.

Brother-maskinen støtter følgende interne pålitelighetskontroller:

- PEAP/MS-CHAPv2
- PEAP/GTC

### **EAP-TTLS**

Extensible Authentication Protocol-Tunneled Transport Layer Security (EAP-TTLS) er utviklet av Funk Software og Certicom. EAP-TTLS lager en lignende kryptert SSL-tunnel til PEAP, mellom en klient og en pålitelighetskontrollserver, for sending av en bruker-ID og et passord. EAP-TTLS gir gjensidig pålitelighetskontroll mellom serveren og klienten.

Brother-maskinen støtter følgende interne pålitelighetskontroller:

- EAP-TTLS/CHAP
- EAP-TTLS/MS-CHAP
- EAP-TTLS/MS-CHAPv2
- EAP-TTLS/PAP

#### **EAP-TLS**

Extensible Authentication Protocol-Transport Layer Security (EAP-TLS) krever pålitelighetskontroll av digitalt sertifikat både hos en klient og en pålitelighetskontrollserver.

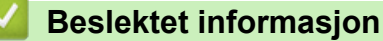

• [Bruk IEEE 802.1x-pålitelighetskontroll for et kablet eller et trådløst nettverk](#page-287-0)

<span id="page-292-0"></span> [Hjem](#page-1-0) > [Sikkerhet](#page-262-0) > Lås maskininnstillinger fra kontrollpanelet

# **Lås maskininnstillinger fra kontrollpanelet**

Før du slår på maskinens Tilgangslås, skriver du ned passordet og tar godt vare på det. Hvis du glemmer passordet, må du nullstille alle passord som er lagret i maskinen, ved å kontakte administratoren eller Brother kundeservice.

<span id="page-293-0"></span> [Hjem](#page-1-0) > [Sikkerhet](#page-262-0) > [Lås maskininnstillinger fra kontrollpanelet](#page-292-0) > Om bruk av TX Lock

# **Om bruk av TX Lock**

### **Beslektede modeller** : MFC-J1010DW

Blokker uautorisert dataoverføring til og fra maskinen.

Med TX Lock kan du forhindre uautorisert tilgang til maskinen.

Når TX Lock er på, er følgende handlinger tilgjengelige:

**Faksmottak** 

Ø

• PC-Fax-mottak (hvis PC-Fax-mottak allerede var på)

Når funksjonen TX Lock er på, vil maskinen motta fakser og lagre dem i minnet. Deretter, når TX Lock slås av, blir faksene sendt til valgt PC.

Når TX Lock er på, er følgende handlinger IKKE tilgjengelige:

- Betjening fra kontrollpanelet
- PC-utskrift
- PC-skanning

## **Beslektet informasjon**

- [Lås maskininnstillinger fra kontrollpanelet](#page-292-0)
	- [Angi TX Lock-passordet](#page-294-0)
	- [Endre TX Lock-passordet](#page-295-0)
	- [Slå TX Lock på/av](#page-296-0)

<span id="page-294-0"></span> [Hjem](#page-1-0) > [Sikkerhet](#page-262-0) > [Lås maskininnstillinger fra kontrollpanelet](#page-292-0) > [Om bruk av TX Lock](#page-293-0) > Angi TX Lockpassordet

# **Angi TX Lock-passordet**

### **Beslektede modeller** : MFC-J1010DW

- 1. Trykk på **Settings**.
- 2. Trykk på ▲ eller ▼ for å velge følgende:
	- a. Velg [Faks]. Trykk på **OK**.
	- b. Velg [Diverse]. Trykk på **OK**.
	- c. Velg [Sendelås]. Trykk på **OK**.
- 3. Angi et firesifret nummer for passordet. Trykk på **OK**.
- 4. Skriv inn passordet på nytt. Trykk på **OK**.
- 5. Trykk på **Stop/Exit**.

## **Beslektet informasjon**

<span id="page-295-0"></span> [Hjem](#page-1-0) > [Sikkerhet](#page-262-0) > [Lås maskininnstillinger fra kontrollpanelet](#page-292-0) > [Om bruk av TX Lock](#page-293-0) > Endre TX Lockpassordet

# **Endre TX Lock-passordet**

### **Beslektede modeller** : MFC-J1010DW

- 1. Trykk på **Settings**.
- 2. Trykk på ▲ eller ▼ for å velge følgende:
	- a. Velg [Faks]. Trykk på **OK**.
	- b. Velg [Diverse]. Trykk på **OK**.
	- c. Velg [Sendelås]. Trykk på **OK**.
	- d. Velg [Sett passord]. Trykk på **OK**.
- 3. Angi det firesifrede nummeret for gjeldende passord. Trykk på **OK**.
- 4. Angi et firesifret nummer for det nye passordet. Trykk på **OK**.
- 5. Skriv inn det nye passordet på nytt. Trykk på **OK**.
- 6. Trykk på **Stop/Exit**.

## **Beslektet informasjon**

<span id="page-296-0"></span> [Hjem](#page-1-0) > [Sikkerhet](#page-262-0) > [Lås maskininnstillinger fra kontrollpanelet](#page-292-0) > [Om bruk av TX Lock](#page-293-0) > Slå TX Lock på/av

# **Slå TX Lock på/av**

**Beslektede modeller** : MFC-J1010DW

- 1. Trykk på **Settings**.
- 2. Trykk på ▲ eller ▼ for å velge følgende:
	- a. Velg [Faks]. Trykk på **OK**.
	- b. Velg [Diverse]. Trykk på **OK**.
	- c. Velg [Sendelås]. Trykk på **OK**.
	- d. Velg [Velg sikkerhet]. Trykk på **OK**.
- 3. Skriv inn det registrerte firesifrede passordet. Trykk på **OK**. Maskinen blir frakoblet, og LCD-skjermen viser [TX sikkerhetmod].

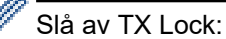

- a. Trykk på **Settings**.
- b. Skriv inn gjeldende firesifrede passord, og trykk deretter på **OK**.

Hvis du skriver inn feil passord, viser LCD-skjermen [Feil passord] og forblir frakoblet. Maskinen blir i TX Lock-modus til riktig passord er angitt.

# **Beslektet informasjon**

<span id="page-297-0"></span> [Hjem](#page-1-0) > Mobile/Web Connect

# **Mobile/Web Connect**

- [Brother Web Connect](#page-298-0)
- [AirPrint](#page-318-0)
- Mopria™ [Print Service og Mopria](#page-326-0)™ Scan
- [Brother Mobile Connect](#page-327-0)

<span id="page-298-0"></span> [Hjem](#page-1-0) > [Mobile/Web Connect](#page-297-0) > Brother Web Connect

# **Brother Web Connect**

- [Oversikt over Brother Web Connect](#page-299-0)
- [Nettjenester som brukes med Brother Web Connect](#page-302-0)
- [Konfigurer Brother Web Connect](#page-304-0)
- [Skanne og laste opp dokumenter ved hjelp av Brother Web Connect](#page-312-0)
- [Laste ned og skrive ut dokumenter med Brother Web Connect](#page-314-0)

<span id="page-299-0"></span> [Hjem](#page-1-0) > [Mobile/Web Connect](#page-297-0) > [Brother Web Connect](#page-298-0) > Oversikt over Brother Web Connect

# **Oversikt over Brother Web Connect**

Noen nettsteder tilbyr tjenester der brukere kan laste opp og vise bilder og filer på nettstedet. Brother-maskinen kan skanne bilder og laste dem opp til disse tjenestene. Den kan også laste ned og skrive ut bilder som allerede er lastet opp til disse tjenestene.

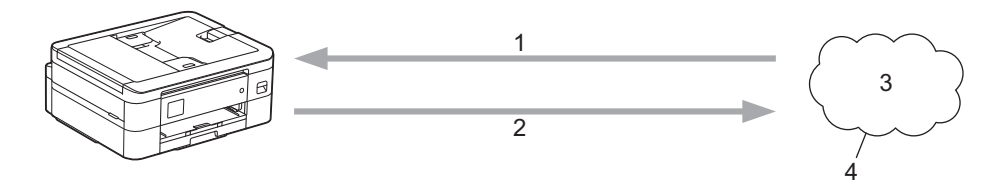

- 1. Utskrift
- 2. Skanning
- 3. Fotografier, bilder, dokumenter og andre filer
- 4. Webtieneste

For å kunne bruke Brother Web Connect, må Brother-maskinen være koblet til et nettverk som har tilgang til Internett, enten gjennom en kablet eller en trådløs tilkobling.

For nettverksoppsett som bruker en proxy-server, må maskinen også være konfigurert til å bruke en proxyserver. Hvis du er usikker på nettverksinnstillingen, ta kontakt med nettverksadministratoren.

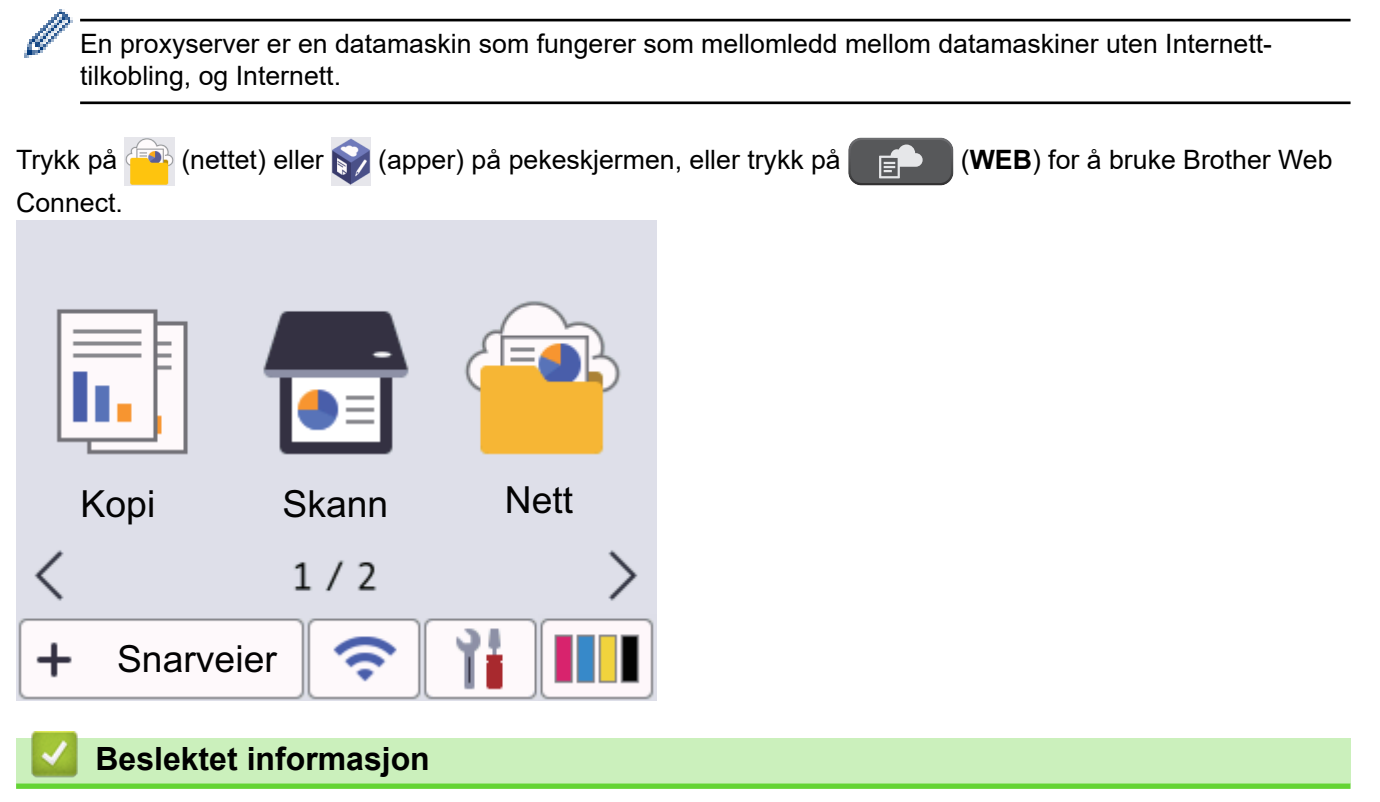

- [Brother Web Connect](#page-298-0)
	- [Konfigurer innstillingene for proxy-server med maskinens kontrollpanel](#page-300-0)
	- [Konfigurer proxyserverinnstillingene med Internett-basert styring](#page-301-0)

<span id="page-300-0"></span> [Hjem](#page-1-0) > [Mobile/Web Connect](#page-297-0) > [Brother Web Connect](#page-298-0) > [Oversikt over Brother Web Connect](#page-299-0) > Konfigurer innstillingene for proxy-server med maskinens kontrollpanel

# **Konfigurer innstillingene for proxy-server med maskinens kontrollpanel**

Hvis nettverket bruker en proxy-server, må følgende informasjon om proxy-serveren konfigureres på maskinen:

- Proxyserveradresse
- **Portnummer**
- **Brukernavn**
- **Passord**
- >> DCP-J1050DW/MFC-J1010DW
- >> DCP-J1140DW

### **DCP-J1050DW/MFC-J1010DW**

- 1. Trykk på **Settings**.
- 2. Trykk på ▲ eller ▼ for å velge følgende:
	- a. Velg [Nettverk]. Trykk på **OK**.
	- b. Velg [Innstillinger for Internett-tilkobling]. Trykk på **OK**.
	- c. Velg [Proxyinnstillinger]. Trykk på **OK**.
	- d. Velg [Proxytilkobling]. Trykk på **OK**.
	- e. Velg [På]. Trykk på **OK**.
	- f. Velg alternativet du vil angi. Trykk på **OK**.
	- g. Skriv inn informasjonen om proxy-serveren. Trykk på **OK**.
- 3. Trykk på **Stop/Exit**.

## **DCP-J1140DW**

- 1. Trykk på [Innstill.] > [Alle innst.] > [Nettverk] > [Innstillinger for Internetttilkobling] > [Proxyinnstillinger] > [Proxytilkobling].
- 2. Trykk på [På].
- 3. Trykk på alternativet du vil angi, og oppgi informasjon om proxy-serveren. Trykk på [OK].
- 4. Trykk på  $^{\prime}$

### **Beslektet informasjon**

• [Oversikt over Brother Web Connect](#page-299-0)

<span id="page-301-0"></span> [Hjem](#page-1-0) > [Mobile/Web Connect](#page-297-0) > [Brother Web Connect](#page-298-0) > [Oversikt over Brother Web Connect](#page-299-0) > Konfigurer proxyserverinnstillingene med Internett-basert styring

# **Konfigurer proxyserverinnstillingene med Internett-basert styring**

Hvis nettverket bruker en proxy-server, må følgende informasjon om proxy-serveren konfigureres med Internett-basert styring:

- Proxyserveradresse
- Portnummer
- **Brukernavn**
- Passord

Vi anbefaler Microsoft Internet Explorer 11 / Microsoft Edge for Windows, Safari 10/11 for Mac, Google Chrome™ for Android (4.x eller nyere) og Google Chrome™/Safari for iOS (10.x eller nyere). Sørg for at JavaScript og informasjonskapsler alltid er aktivert i alle nettlesere du bruker.

- 1. Start nettleseren.
- 2. Skriv inn "https://maskinens IP-adresse" i nettleserens adresselinje (der "maskinens IP-adresse" er IPadressen til maskinen).

Eksempel:

Ø

https://192.168.1.2

3. Hvis du blir bedt om det, skriver du inn passordet i feltet **Pålogging** og klikker deretter på **Pålogging**.

Standardpassordet for å styre innstillingene på denne maskinen finner du bak på maskinen, angitt med "**Pwd**".

4. Gå til navigasjonsmenyen, og klikk på **Nettverk** > **Nettverk** > **Protokoll**.

Start fra  $\equiv$  hvis navigasjonsmenyen ikke vises til venstre på skjermen.

- 5. Sørg for at **Proxy**-avmerkingsboksen er krysset av og klikk deretter på **Send inn**.
- 6. I **Proxy**-feltet, klikker du **Avanserte innstillinger**.
- 7. Angi proxyserveropplysningene.
- 8. Klikk på **Send inn**.

### **Beslektet informasjon**

- [Oversikt over Brother Web Connect](#page-299-0)
- **Relaterte temaer:**
- [Få tilgang til Internett-basert styring](#page-472-0)

<span id="page-302-0"></span> [Hjem](#page-1-0) > [Mobile/Web Connect](#page-297-0) > [Brother Web Connect](#page-298-0) > Nettjenester som brukes med Brother Web Connect

# **Nettjenester som brukes med Brother Web Connect**

Bruk Brother Web Connect for å få tilgang til tjenester fra Brother-maskinen din: Noen av disse nettleverandørene tilbyr forretningsversjoner.

Du må ha en konto hos ønsket tjeneste for å bruke nettjenesten du ønsker. Hvis du ikke allerede har en konto, bruker du en datamaskin for å gå til tjenestens nettsted og opprette en konto.

Du trenger ikke opprette en konto for å bruke Brother Creative Center. (Brother CreativeCenter er kun tilgjengelig for noen modeller.)

### **Google Drive™**

En nettjeneste for lagring, redigering, deling og synkronisering av filer og dokumenter.

URL: [drive.google.com](http://drive.google.com)

### **Evernote®**

En fillagrings- og administrasjonstjeneste på Internett.

URL: [www.evernote.com](http://www.evernote.com)

### **Dropbox**

En nettjeneste for lagring, deling og synkronisering av filer.

URL: [www.dropbox.com](http://www.dropbox.com)

### **OneDrive**

En fillagrings-, fildelings- og behandlingstjeneste på Internett.

URL:<https://onedrive.live.com>

### **Box**

En nettjeneste for redigering og deling av dokumenter på Internett.

URL: [www.box.com](http://www.box.com)

### **OneNote**

En nettjeneste for redigering og deling av dokumenter på Internett.

URL: [www.onenote.com](http://www.onenote.com)

### **Brother Creative Center**

Et nettsted som tilbyr forskjellige maler, som gratulasjonskort, brosjyrer og kalendere som du kan skrive ut på Brother-maskinen. (kun tilgjengelig for enkelte land og modeller)

[https://www.creativecenter.brother/](https://www.creativecenter.brother?utm_source=support.brother.com&utm_medium=referral)

Du finner mer informasjon om disse tjenestene på nettstedet til de ulike tjenestene.

Tabellen nedenfor angir hvilke filtyper som kan brukes til hver Brother Web Connect-funksjon:

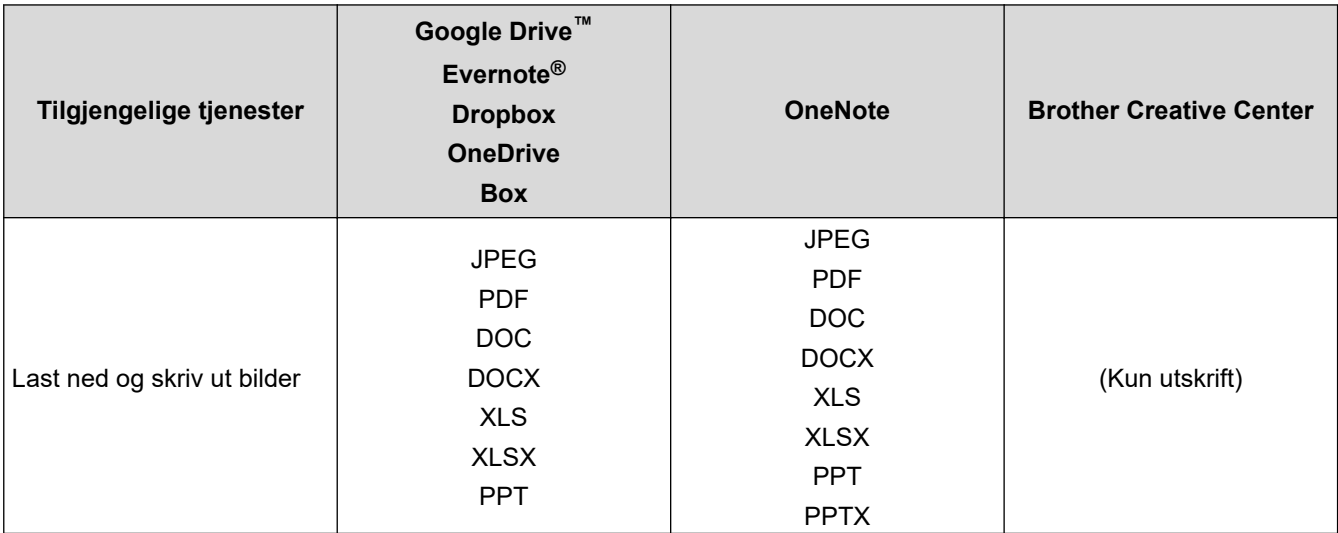

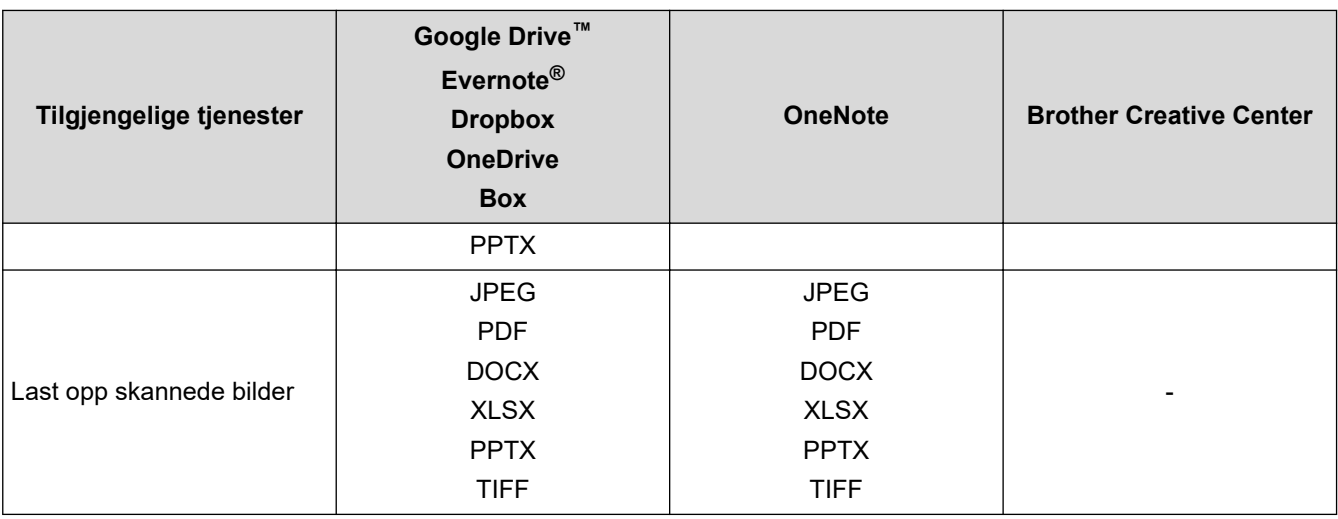

Ø

• Ikke alle tjenester er tilgjengelige i alle land.

• For Hongkong, Taiwan og Korea:

Brother Web Connect støtter kun filnavn som er skrevet på engelsk. Filer navngitt på det lokale språket kan ikke lastes ned.

# **Beslektet informasjon**

• [Brother Web Connect](#page-298-0)

<span id="page-304-0"></span> [Hjem](#page-1-0) > [Mobile/Web Connect](#page-297-0) > [Brother Web Connect](#page-298-0) > Konfigurer Brother Web Connect

# **Konfigurer Brother Web Connect**

- [Oversikt over oppsett av Brother Web Connect](#page-305-0)
- [Opprette en konto for hver nettjeneste før du bruker Brother Web Connect](#page-307-0)
- [Søke om tilgang til Brother Web Connect](#page-308-0)
- [Registrere en konto på Brother-maskinen for Brother Web Connect](#page-309-0)
- [Konfigurer Brother Web Connect for Brother CreativeCenter](#page-311-0)

<span id="page-305-0"></span> [Hjem](#page-1-0) > [Mobile/Web Connect](#page-297-0) > [Brother Web Connect](#page-298-0) > [Konfigurer Brother Web Connect](#page-304-0) > Oversikt over oppsett av Brother Web Connect

# **Oversikt over oppsett av Brother Web Connect**

Konfigurer innstillingene for Brother Web Connect med fremgangsmåten nedenfor (når du bruker Brother CreativeCenter er ikke denne fremgangsmåten nødvendig):

### **Trinn 1: Opprett en konto med tjenesten du ønsker å bruke.**

Gå til tjenestens nettsted ved hjelp av en datamaskin, og opprett en konto. (Hvis du allerede har en konto, trenger du ikke opprette en ny konto.)

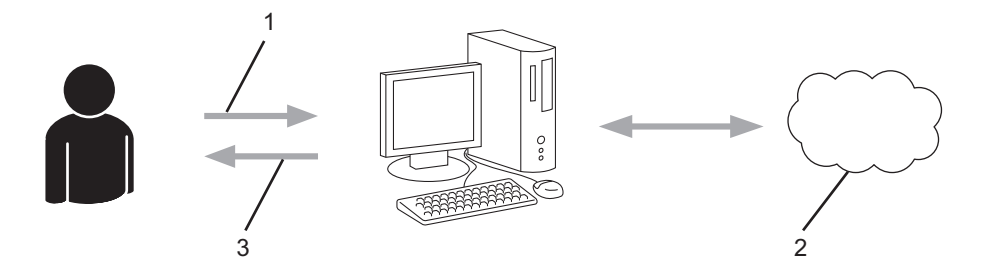

- 1. Brukerregistrering
- 2. Nettbasert tjeneste
- 3. Få konto

### **Trinn 2: Be om tilgang til Brother Web Connect.**

Få tilgang til Brother Web Connect via en datamaskin, og få en midlertidig ID.

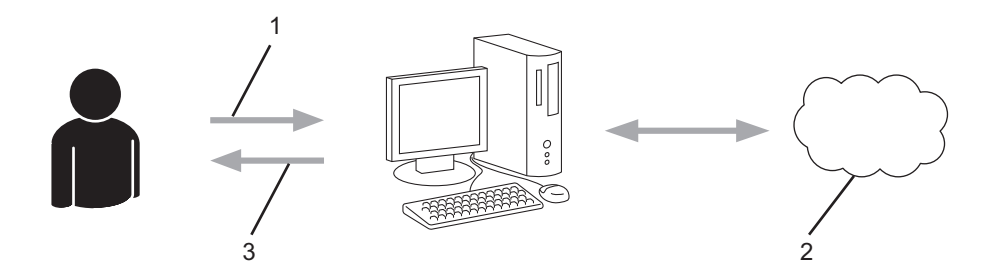

- 1. Angi kontoinformasjon
- 2. Brother Web Connect-søknadsside
- 3. Få midlertidig ID

### **Trinn 3: Registrer kontoinformasjonen din på maskinen slik at du kan få tilgang til tjenesten som du vil bruke.**

Oppgi den midlertidige ID-en for å aktivere tjenesten på maskinen din. Angi kontonavnet slik du vil at det skal vises på maskinen, og oppgi en PIN-kode hvis du ønsker det.

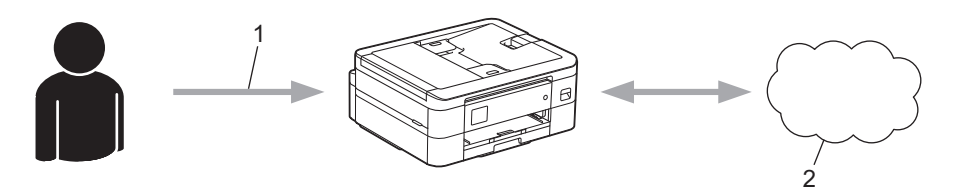

- 1. Angi midlertidig ID
- 2. Nettbasert tjeneste

Brother-maskinen kan nå bruke tjenesten.

# **Beslektet informasjon**

• [Konfigurer Brother Web Connect](#page-304-0)

<span id="page-307-0"></span> [Hjem](#page-1-0) > [Mobile/Web Connect](#page-297-0) > [Brother Web Connect](#page-298-0) > [Konfigurer Brother Web Connect](#page-304-0) > Opprette en konto for hver nettjeneste før du bruker Brother Web Connect

# **Opprette en konto for hver nettjeneste før du bruker Brother Web Connect**

For å bruke Brother Web Connect til å få tilgang til en tjeneste på Internett, må du ha en konto hos den aktuelle tjenesten. Hvis du ikke allerede har en konto, bruker du en datamaskin for å gå til tjenestens nettsted og opprette en konto. Når du har opprettet en konto, logger du på og bruker kontoen først med en datamaskin før du bruker den med funksjonen Brother Web Connect. Ellers kan det hende du ikke får tilgang til tjenesten med Brother Web Connect.

Hvis du allerede har en konto, trenger du ikke opprette en konto til.

Når du er ferdig med opprette en konto med den nettbaserte tjenesten du vil bruke, søk om Brother Web Connect-tilgang.

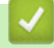

## **Beslektet informasjon**

• [Konfigurer Brother Web Connect](#page-304-0)

<span id="page-308-0"></span> [Hjem](#page-1-0) > [Mobile/Web Connect](#page-297-0) > [Brother Web Connect](#page-298-0) > [Konfigurer Brother Web Connect](#page-304-0) > Søke om tilgang til Brother Web Connect

# **Søke om tilgang til Brother Web Connect**

Vil du bruke Brother Web Connect til å få tilgang til nettbaserte tjenester, må du først be om tilgang for Brother Web Connect fra en datamaskin der Brother-programvaren er installert.

1. Gå til nettsiden for programmet Brother Web Connect:

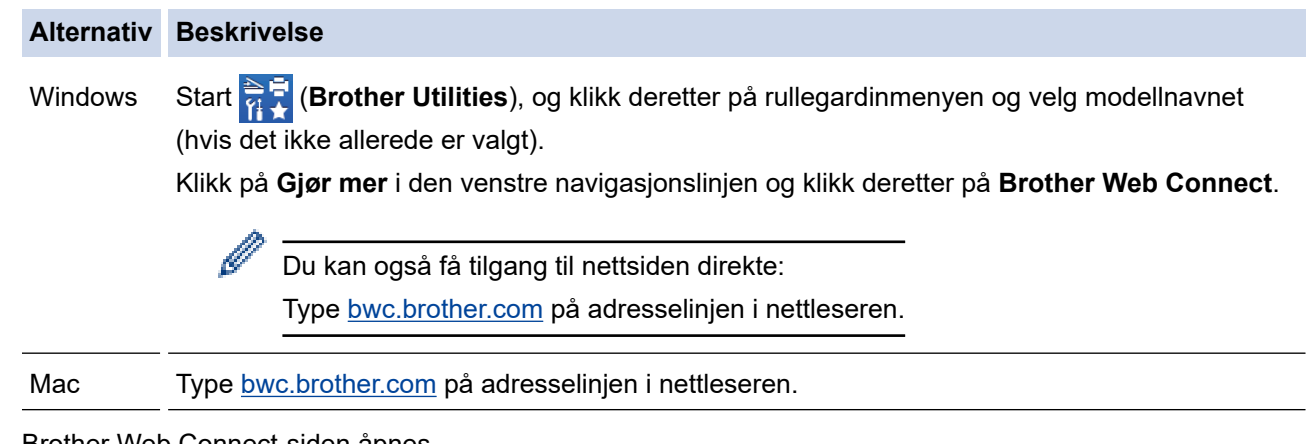

Brother Web Connect-siden åpnes.

- 2. Velg tjenesten du vil bruke.
- 3. Følg skjerminstruksjonene og be om tilgang. Den midlertidige ID-en vises når du er ferdig.

# Kom på nettet med Brother Web Connect

## Registrering er fullført.

Angi den midlertidige ID-en nedenfor på LCD-displayet på maskinen.

# Midlertidig ID (11 sifre)

# XXX XXXX XXXX

MERK: Den midlertidige ID-en utløper om 24 timer.

- 4. Noter ned den midlertidige ID-en din da du trenger den når du skal registrere kontoer på maskinen. Den midlertidige ID-en er gyldig i 24 timer.
- 5. Lukk nettleseren.

Nå som du har en tilgangs-ID for Brother Web Connect, må du registrere denne ID-en på maskinen din. Så bruker du maskinen til å åpne nettjenesten du vil bruke.

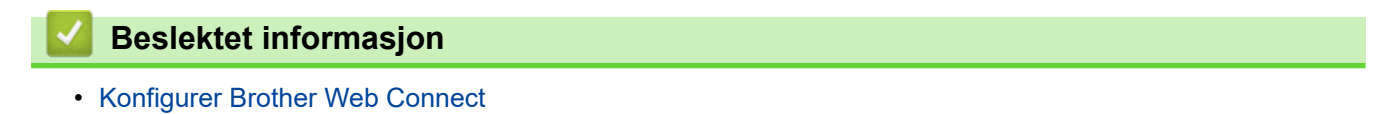

<span id="page-309-0"></span> [Hjem](#page-1-0) > [Mobile/Web Connect](#page-297-0) > [Brother Web Connect](#page-298-0) > [Konfigurer Brother Web Connect](#page-304-0) > Registrere en konto på Brother-maskinen for Brother Web Connect

# **Registrere en konto på Brother-maskinen for Brother Web Connect**

Du må oppgi informasjon om Brother Web Connect-kontoen og konfigurere maskinen slik at den kan bruke Brother Web Connect til å få tilgang til tjenesten du vil bruke.

- Du må søke om Brother Web Connect-tilgang for å registrere en konto på maskinen.
- Før du registrerer en konto, bør du bekrefte at det er angitt riktig dato og klokkeslett på maskinens kontrollpanel.

>> DCP-J1050DW/MFC-J1010DW >> DCP-J1140DW

## **DCP-J1050DW/MFC-J1010DW**

- 1. Trykk på **WEB**.
	- Hvis informasjon om internett-tilkoblingen vises på maskinens LCD-skjerm, leser du informasjonen og trykker på  $\blacktriangleright$ .
		- Noen ganger vises det oppdateringer eller kunngjøringer om Brother Web Connects funksjoner på LCDskjermen. Les informasjonen, og trykk på  $\blacktriangleright$ .
- 2. Trykk på ▲ eller ▼ for å velge følgende:
	- a. Velg tjenesten du vil registrere deg hos. Trykk på **OK**.
	- b. Velg [Registrer/Slett]. Trykk på **OK**.
	- c. Velg [Register konto]. Trykk på **OK**.
- 3. Maskinen vil be deg angi den midlertidige ID-en du fikk da du ba om tilgang til Brother Web Connect. Trykk på  $\blacktriangleright$ .
- 4. Skriv inn midlertidig ID via talltastaturet. Trykk på **OK**.

Det vises en feilmelding på LCD-skjermen hvis informasjonen du oppgav ikke samsvarer med den midlertidige ID-en du fikk da du ba om tilgang, eller hvis den midlertidige ID-en er utløpt. Skriv inn riktig midlertidig ID, eller søk om tilgang på nytt for å få en ny midlertidig ID.

- 5. Maskinen vil be deg angi kontonavnet du vil skal vises på LCD-skjermen. Trykk på ▶.
- 6. Skriv inn navnet, og trykk deretter på **OK**.
- 7. Gjør ett av følgende:
	- Vil du angi en PIN-kode for kontoen, trykker du på ▶. (En PIN-kode forhindrer uautorisert tilgang til kontoen.) Skriv inn et firesifret nummer, og trykk deretter på **OK**.
	- Hvis du ikke vil angi en PIN-kode, trykker du på d.

Når angitt kontoinformasjon vises, bekrefter du at den er riktig.

- 8. Trykk på ▶ for å registrere informasjon slik den er.
- 9. Trykk på ▶.

Kontoregistreringen er fullført og maskinen har nå tilgang til tjenesten.

10. Trykk på **Stop/Exit**.

### **DCP-J1140DW**

1. Trykk på  $\triangleleft$  eller  $\triangleright$  for å vise [Nett]. Trykk på [Nett].

- Hvis informasjon om internett-tilkoblingen vises på maskinens LCD-skjerm, leser du informasjonen og trykker på [OK].
	- Noen ganger vises det oppdateringer eller kunngjøringer om Brother Web Connects funksjoner på LCDskjermen. Les informasjonen, og trykk på [OK].
- 2. Trykk på ▲ eller ▼ for å vise tjenesten du vil registrere.

Trykk på navnet på tjenesten.

- 3. Hvis informasjon om Brother Web Connect vises, trykker du på [OK].
- 4. Trykk på [Registrer/Slett] > [Register konto].
- 5. Maskinen vil be deg angi den midlertidige ID-en du fikk da du ba om tilgang til Brother Web Connect. Trykk på [OK].
- 6. Angi den midlertidige ID-en via LCD-skjermen, og trykk deretter på [OK].

Det vises en feilmelding på LCD-skjermen hvis informasjonen du oppgav ikke samsvarer med den midlertidige ID-en du fikk da du ba om tilgang, eller hvis den midlertidige ID-en er utløpt. Skriv inn riktig midlertidig ID, eller søk om tilgang på nytt for å få en ny midlertidig ID.

- 7. Maskinen vil be deg angi kontonavnet du vil skal vises på LCD-skjermen. Trykk på [OK].
- 8. Skriv inn navnet via LCD-skjermen, og trykk deretter på [OK].
- 9. Gjør ett av følgende:

Ô

- Vil du angi en PIN-kode for kontoen, trykker du på [Ja]. (En PIN-kode forhindrer uautorisert tilgang til kontoen.) Skriv inn et firesifret nummer, og trykk deretter på [OK].
- Hvis du ikke vil angi en PIN-kode, trykker du på [Nei].

Når angitt kontoinformasjon vises, bekrefter du at den er riktig.

- 10. Trykk på [Ja] for å registrere informasjon slik den er.
- 11. Trykk på [OK].

Kontoregistreringen er fullført og maskinen har nå tilgang til tjenesten.

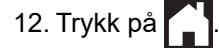

## **Beslektet informasjon**

• [Konfigurer Brother Web Connect](#page-304-0)

<span id="page-311-0"></span> [Hjem](#page-1-0) > [Mobile/Web Connect](#page-297-0) > [Brother Web Connect](#page-298-0) > [Konfigurer Brother Web Connect](#page-304-0) > Konfigurer Brother Web Connect for Brother CreativeCenter

# **Konfigurer Brother Web Connect for Brother CreativeCenter**

**Beslektede modeller** : DCP-J1140DW

Brother Web Connect er konfigurert til å fungere sammen med Brother CreativeCenter automatisk. Du trenger ikke konfigurere først for å lage kalenderne, visittkortene, plakatene og gratulasjonskortene som finnes på [https://](https://www.creativecenter.brother?utm_source=support.brother.com&utm_medium=referral) [www.creativecenter.brother/.](https://www.creativecenter.brother?utm_source=support.brother.com&utm_medium=referral)

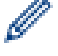

Brother CreativeCenter er ikke tilgjengelig i alle land.

### **Beslektet informasjon**

• [Konfigurer Brother Web Connect](#page-304-0)

<span id="page-312-0"></span>▲ [Hjem](#page-1-0) > [Mobile/Web Connect](#page-297-0) > [Brother Web Connect](#page-298-0) > Skanne og laste opp dokumenter ved hjelp av Brother Web Connect

# **Skanne og laste opp dokumenter ved hjelp av Brother Web Connect**

Last opp skannede bilder og dokumenter direkte til en nettbasert tjeneste uten å bruke datamaskinen.

- Når du skanner og laster opp JPEG-filer eller søkbare PDF-filer, kan du ikke skanne i svart/hvitt.
- Når du skanner og laster opp Microsoft Office-filer, kan du ikke skanne i svart/hvitt eller gråtoner.
- Når du skanner og laster opp JPEG-filer, blir hver enkelt side lastet opp som en egen fil.
- Opplastede dokumenter lagres i albumet **From\_BrotherDevice**.

Du finner informasjon om begrensninger, slik som størrelse eller hvor mange dokumenter som kan lastes opp, på nettstedet til den aktuelle tjenesten.

>> DCP-J1050DW/MFC-J1010DW >> DCP-J1140DW

### **DCP-J1050DW/MFC-J1010DW**

- 1. Legg i dokumentet.
- 2. Trykk på **WEB**.
	- Hvis informasjon om internett-tilkoblingen vises på maskinens LCD-skjerm, leser du informasjonen og trykker på  $\blacktriangleright$ .
		- Noen ganger vises det oppdateringer eller kunngjøringer om Brother Web Connects funksjoner på LCDskjermen. Les informasjonen, og trykk på  $\blacktriangleright$ .
- 3. Trykk på ▲ eller ▼ for å velge følgende:
	- a. Velg tjenesten som er vert for kontoen du vil laste opp til. Trykk på **OK**.
	- b. Velg kontonavnet. Trykk på **OK**.
- 4. Hvis skjermbildet for inntasting av PIN-kode vises, taster du inn den firesifrede PIN-koden og trykker deretter på **OK**.
- 5. Følg skjerminstruksjonene for å utføre denne handlingen.

### **DCP-J1140DW**

- 1. Legg i dokumentet.
- 2. Trykk på  $\triangleleft$  eller  $\triangleright$  for å vise [Nett].

Trykk på [Nett].

- Du kan også trykke på [Skann] > [til nett].
- Hvis informasjon om internett-tilkoblingen vises på maskinens LCD-skjerm, leser du informasjonen og trykker på [OK].
- Noen ganger vises det oppdateringer eller kunngjøringer om Brother Web Connects funksjoner på LCDskjermen. Les informasjonen, og trykk på [OK].
- 3. Trykk på ▲ eller ▼ for å vise tjenesten som er vert for kontoen du vil laste opp til.

Trykk på navnet på tjenesten.

- 4. Trykk på ▲ eller ▼ for å vise kontonavnet, og trykk deretter på det.
- 5. Hvis skjermbildet for inntasting av PIN-kode vises, taster du inn den firesifrede PIN-koden og trykker på  $[OK]$ .
- 6. Trykk på  $\blacktriangle$  eller  $\nabla$  for å vise [Opplasting: Skann.].

```
Trykk på [Opplasting: Skann.].
```
- Hvis du trykket på [Skann] > [til nett], vises ikke dette alternativet.
	- Avhengig av tjenesten kan det hende at dette alternativet ikke vises.
- 7. Følg skjerminstruksjonene for å utføre denne handlingen.

# **Beslektet informasjon**

• [Brother Web Connect](#page-298-0)

<span id="page-314-0"></span> [Hjem](#page-1-0) > [Mobile/Web Connect](#page-297-0) > [Brother Web Connect](#page-298-0) > Laste ned og skrive ut dokumenter med Brother Web Connect

# **Laste ned og skrive ut dokumenter med Brother Web Connect**

Dokumenter som er lastet opp til kontoen, kan lastes ned direkte til maskinen og skrives ut. Dokumenter som andre brukere har lastet opp til egne kontoer for deling, kan også lastes ned til maskinen og skrives ut, så lenge du har visningsrettigheter til disse dokumentene.

For å laste ned andre brukeres dokumenter, må du ha tilgangsrettigheter til de aktuelle albumene eller dokumentene.

For Hongkong, Taiwan og Korea:

Brother Web Connect støtter kun filnavn som er skrevet på engelsk. Filer navngitt på det lokale språket kan ikke lastes ned.

## **Beslektet informasjon**

Ø

- [Brother Web Connect](#page-298-0)
	- [Laste ned og skrive ut med nettjenester](#page-315-0)
	- [Laste ned og skrive ut Brother CreativeCenter-maler](#page-317-0)

<span id="page-315-0"></span> [Hjem](#page-1-0) > [Mobile/Web Connect](#page-297-0) > [Brother Web Connect](#page-298-0) > [Laste ned og skrive ut dokumenter med Brother](#page-314-0) [Web Connect](#page-314-0) > Laste ned og skrive ut med nettjenester

## **Laste ned og skrive ut med nettjenester**

Du finner mer informasjon om maler for Brother CreativeCenter >> Beslektet informasjon

>> DCP-J1050DW/MFC-J1010DW >> DCP-J1140DW

## **DCP-J1050DW/MFC-J1010DW**

- 1. Trykk på **WEB**.
	- Hvis informasjon om internett-tilkoblingen vises på maskinens LCD-skjerm, leser du informasjonen og trykker på  $\blacktriangleright$ .
	- Noen ganger vises det oppdateringer eller kunngjøringer om Brother Web Connects funksjoner på LCDskjermen. Les informasjonen, og trykk på  $\blacktriangleright$ .
- 2. Trykk på ▲ eller ▼ for å velge følgende:
	- a. Velg tjenesten som er vert for dokumentet du vil laste ned og skrive ut. Trykk på **OK**.
	- b. Velg kontonavnet. Trykk på **OK**.
- 3. Hvis skjermbildet for inntasting av PIN-kode vises, taster du inn den firesifrede PIN-koden og trykker deretter på **OK**.
- 4. Trykk på a eller b for å vise [Nedlasting: Utskr.]-alternativet, og trykk deretter på **OK**.
- 5. Trykk på a eller b for å velge albumet du vil ha, og trykk deretter på **OK**.
	- Et album er en samling med dokumenter. Den faktiske termen kan variere avhengig av tjenesten du bruker. Når du bruker Evernote®, må du velge notatblokken og deretter velge notatet.
	- Enkelte tjenester krever ikke at dokumentene lagres i album. For dokumenter som ikke er lagret i album velger du [Se usorterte filer] for å velge dokumenter.
- 6. Trykk på ▲ eller ▼ for å velge filnavnet du vil skrive ut, og trykk deretter på OK. Velg flere dokumenter du vil skrive ut (du kan velge opptil 10 dokumenter).
- 7. Når du er ferdig, trykker du på **OK**.
- 8. Følg skjerminstruksjonene for å utføre denne handlingen.

### **DCP-J1140DW**

D

1. Trykk på < eller > for å vise [Nett].

Trykk på [Nett].

- Hvis informasjon om internett-tilkoblingen vises på maskinens LCD-skjerm, leser du informasjonen og trykker på [OK].
	- Noen ganger vises det oppdateringer eller kunngjøringer om Brother Web Connects funksjoner på LCDskjermen. Les informasjonen, og trykk på [OK].
- 2. Trykk på ▲ eller  $\Psi$  for å vise tjenesten som er vert for dokumentet du vil laste ned og skrive ut.

Trykk på navnet på tjenesten.

- 3. Trykk på ▲ eller ▼ for å vise kontonavnet, og trykk deretter på det. Hvis skjermbildet for inntasting av PINkode vises, taster du inn den firesifrede PIN-koden og trykker på [OK].
- 4. Trykk på  $\blacktriangle$  eller  $\nabla$  for å vise [Nedlasting: Utskr.].

```
Trykk på [Nedlasting: Utskr.].
```
5. Trykk på ▲ eller ▼ for å vise ønsket album, og trykk deretter på det.

- Et album er en samling med dokumenter. Den faktiske termen kan variere avhengig av tjenesten du bruker. Når du bruker Evernote®, må du velge notatblokken og deretter velge notatet.
- Enkelte tjenester krever ikke at dokumentene lagres i album. For dokumenter som ikke er lagret i album velger du [Se usorterte filer] for å velge dokumenter.
- 6. Trykk på filnavnet du vil skrive ut. Bekreft dokumentet på LCD-skjermen, og trykk på [OK]. Velg flere dokumenter du vil skrive ut (du kan velge opptil 10 dokumenter).
- 7. Når du er ferdig, trykker du på [OK].
- 8. Følg skjerminstruksjonene for å utføre denne handlingen.

## **Beslektet informasjon**

• [Laste ned og skrive ut dokumenter med Brother Web Connect](#page-314-0)

### **Relaterte temaer:**

• [Laste ned og skrive ut Brother CreativeCenter-maler](#page-317-0)

<span id="page-317-0"></span> [Hjem](#page-1-0) > [Mobile/Web Connect](#page-297-0) > [Brother Web Connect](#page-298-0) > [Laste ned og skrive ut dokumenter med Brother](#page-314-0) [Web Connect](#page-314-0) > Laste ned og skrive ut Brother CreativeCenter-maler

# **Laste ned og skrive ut Brother CreativeCenter-maler**

```
Beslektede modeller : DCP-J1140DW
```
Brother CreativeCenter er ikke tilgjengelig i alle land.

1. Trykk på  $\triangleleft$  eller  $\triangleright$  for å vise [Apper].

Trykk på [Apper].

- Hvis informasjon om internett-tilkoblingen vises på maskinens LCD-skjerm, leser du den og trykker på  $[OK].$ 
	- Noen ganger vises det oppdateringer eller kunngjøringer om Brother Web Connects funksjoner på LCDskjermen. Les informasjonen, og trykk på [OK].
- 2. Trykk på  $\blacktriangle$  eller  $\nabla$  for å vise [Skriv ut malene "Creative Center"].

Trykk på [Skriv ut malene "Creative Center"].

- 3. Trykk på ▲ eller ▼ for å vise ønsket kategori, og trykk deretter på den.
- 4. Velg ønsket fil. Skriv inn antall eksemplarer du vil skrive ut, og trykk deretter på [OK]. Gjenta dette trinnet til du har valgt alle filene du vil skrive ut.
- 5. Når du er ferdig, trykker du på [OK].

Hvis det vises informasjon om anbefalte utskriftsinnstillinger på maskinens LCD-skjerm, leser du informasjonen og trykker på [OK].

6. Følg instruksene på skjermen for å utføre denne handlingen.

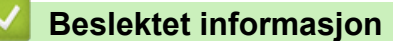

• [Laste ned og skrive ut dokumenter med Brother Web Connect](#page-314-0)

### **Relaterte temaer:**

Ø

• [Laste ned og skrive ut med nettjenester](#page-315-0)

<span id="page-318-0"></span> [Hjem](#page-1-0) > [Mobile/Web Connect](#page-297-0) > AirPrint

# **AirPrint**

- [Oversikt over AirPrint](#page-319-0)
- [Før du bruker AirPrint \(macOS\)](#page-320-0)
- [Skrive ut med AirPrint](#page-321-0)
- [Skanne ved bruk av AirPrint \(macOS\)](#page-324-0)
- [Send en faks ved bruk av AirPrint \(macOS\)](#page-325-0)

# <span id="page-319-0"></span>**Oversikt over AirPrint**

AirPrint er en utskriftsløsning for operativsystemene fra Apple hvor du kan skrive ut bilder, e-postmeldinger, nettsider og dokumenter trådløst fra iPad, iPhone, iPod touch og Mac-datamaskiner uten at du må installere en driver.

Med AirPrint kan du også sende fakser direkte fra Mac-datamaskinen uten å skrive dem ut, og du kan skanne dokumenter til Mac-datamaskinen. (MFC-J1010DW)

Du finner mer informasjon på nettstedet til Apple.

Bruk av Works with Apple-merket betyr, at et tilbehør har blitt utviklet for å fungere spesifikt med teknologien identifisert i merket, og er sertifisert av utvikleren fordi det oppfyller ytelsesstandardene til Apple.

# **Beslektet informasjon**

• [AirPrint](#page-318-0)

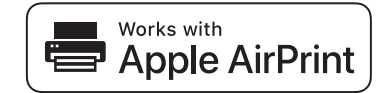

<span id="page-320-0"></span> [Hjem](#page-1-0) > [Mobile/Web Connect](#page-297-0) > [AirPrint](#page-318-0) > Før du bruker AirPrint (macOS)

# **Før du bruker AirPrint (macOS)**

Før du skriver ut med macOS, må du legge til maskinen på skriverlisten på Mac-datamaskinen.

- 1. Velg **Systemvalg** på Apple-menyen.
- 2. Klikk på **Skrivere og skannere**.
- 3. Klikk på +-ikonet under Skrivere-ruten på venstre side. Skjermbildet **Legg til** vises.
- 4. Velg maskinen din, og velg deretter **AirPrint** på popup-menyen **Bruk**.
- 5. Klikk på **Legg til**.

## **Beslektet informasjon**

• [AirPrint](#page-318-0)

<span id="page-321-0"></span> [Hjem](#page-1-0) > [Mobile/Web Connect](#page-297-0) > [AirPrint](#page-318-0) > Skrive ut med AirPrint

# **Skrive ut med AirPrint**

- [Skriv ut fra iPad, iPhone eller iPod touch](#page-322-0)
- [Skrive ut med AirPrint \(macOS\)](#page-323-0)

<span id="page-322-0"></span> [Hjem](#page-1-0) > [Mobile/Web Connect](#page-297-0) > [AirPrint](#page-318-0) > [Skrive ut med AirPrint](#page-321-0) > Skriv ut fra iPad, iPhone eller iPod touch

# **Skriv ut fra iPad, iPhone eller iPod touch**

Fremgangsmåten for utskrift varierer med programvaren. Safari brukes i eksempelet nedenfor.

- 1. Kontroller at maskinen er slått på. Pass på at du har lagt riktig papir i papirmagasinet, og endre papirinnstillingene for papirmagasinet på maskinen.
- 2. Bruk Safari til å åpne siden du vil skrive ut.
- 3. Trykk på  $\blacktriangleright$  eller  $\lceil \hat{\mathsf{T}} \rceil$
- 4. Trykk på **Skriv ut**.
- 5. Kontroller at maskinen er valgt.
- 6. Trykk på **Skriver** hvis en annen maskin (eller ingen skriver) er valgt. Det vises en liste over tilgjengelige maskiner.
- 7. Trykk på maskinens navn på listen.
- 8. Velg alternativene du vil ha, for eksempel antall sider som skal skrives ut, eller 2-sidig utskrift (hvis dette støttes av maskinen).
- 9. Trykk på **Skriv ut**.

## **Beslektet informasjon**

• [Skrive ut med AirPrint](#page-321-0)

<span id="page-323-0"></span> [Hjem](#page-1-0) > [Mobile/Web Connect](#page-297-0) > [AirPrint](#page-318-0) > [Skrive ut med AirPrint](#page-321-0) > Skrive ut med AirPrint (macOS)

# **Skrive ut med AirPrint (macOS)**

Fremgangsmåten for utskrift varierer med programvaren. Safari brukes i eksempelet nedenfor. Kontroller at maskinen står oppført på skriverlisten til Mac-datamaskinen før du skriver ut.

1. Kontroller at maskinen er slått på.

Pass på at du har lagt riktig papir i papirmagasinet, og endre papirinnstillingene for papirmagasinet på maskinen.

- 2. På Mac-datamaskinen, bruk Safari til å åpne siden du vil skrive ut.
- 3. Klikk på **Arkiv**-menyen, og velg deretter **Skriv ut**.
- 4. Kontroller at maskinen er valgt. Hvis en annen maskin (eller ingen skriver) er valgt, klikker du på popupmenyen **Skriver** og velger maskinen.
- 5. Velg de ønskede alternativene, for eksempel antall sider som skal skrives ut, eller 2-sidig utskrift (hvis dette støttes av maskinen).
- 6. Klikk på **Skriv ut**.

## **Beslektet informasjon**

• [Skrive ut med AirPrint](#page-321-0)

### **Relaterte temaer:**

• [Før du bruker AirPrint \(macOS\)](#page-320-0)
[Hjem](#page-1-0) > [Mobile/Web Connect](#page-297-0) > [AirPrint](#page-318-0) > Skanne ved bruk av AirPrint (macOS)

# **Skanne ved bruk av AirPrint (macOS)**

Kontroller at maskinen står oppført på skannerlisten til Mac-datamaskinen før du skanner.

- 1. Mat inn dokumentet.
- 2. Velg **Systemvalg** på Apple-menyen.
- 3. Klikk på **Skrivere og skannere**.
- 4. Velg maskinen på skannerlisten.
- 5. Klikk på kategorien **Skann** og deretter på **Åpen skanner…**-knappen. Skanner-skjermen vises.
- 6. Hvis du legger dokumentet i ADF-en, merker du av for **Bruk dokumentmater** og deretter velger du størrelsen på dokumentet på popup-menyen for innstilling av skannestørrelse.
- 7. Velg destinasjonsmappen eller destinasjonsprogrammet fra popup-menyen for destinasjonsinnstilling.
- 8. Klikk på **Vis detaljer** for å endre skanneinnstillingene hvis det er nødvendig.

Når du skanner fra skannerglassplaten, kan du beskjære bildet manuelt ved å dra musepekeren over partiet du ønsker å skanne.

9. Klikk på **Skann**.

### **Beslektet informasjon**

• [AirPrint](#page-318-0)

### **Relaterte temaer:**

• [Før du bruker AirPrint \(macOS\)](#page-320-0)

 [Hjem](#page-1-0) > [Mobile/Web Connect](#page-297-0) > [AirPrint](#page-318-0) > Send en faks ved bruk av AirPrint (macOS)

## **Send en faks ved bruk av AirPrint (macOS)**

**Beslektede modeller** : MFC-J1010DW

Kontroller at maskinen står oppført på skriverlisten til Mac-datamaskinen. Apple TextEdit brukes i eksempelet nedenfor.

AirPrint støtter kun faksdokumenter i svart/hvitt.

- 1. Kontroller at maskinen er slått på.
- 2. På Mac-datamaskinen åpner du filen du vil sende som faks.
- 3. Klikk på **Arkiv**-menyen, og velg deretter **Skriv ut**.
- 4. Klikk på **Skriver** popup-menyen, og velg **Brother XXX-XXXX Fax** (der XXX-XXXX er navnet på modellen).
- 5. Skriv inn informasjon om mottakeren av faksen.
- 6. Klikk på **Faks**.

 $\mathscr{Q}$ 

### **Beslektet informasjon**

• [AirPrint](#page-318-0)

### **Relaterte temaer:**

• [Før du bruker AirPrint \(macOS\)](#page-320-0)

# **Mopria™ Print Service og Mopria™ Scan**

Mopria™ Print Service er en utskriftsfunksjon og Mopria™ Scan er en skannefunksjon på Android™ mobile enheter som er utviklet av Mopria Alliance™. Med denne tjenesten kan du koble til samme nettverk som maskinen din for å skanne og skrive ut uten ytterligere oppsett.

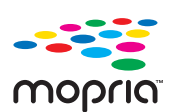

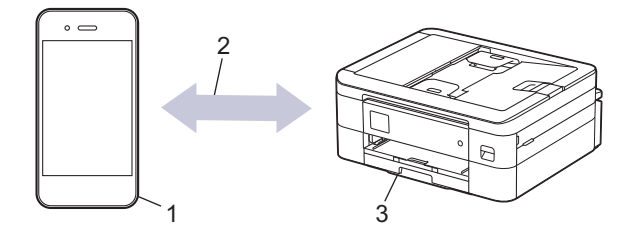

- 1. Android™ mobil enhet
- 2. Wi-Fi®-tilkobling
- 3. Maskinen din

Du må laste ned Mopria™ Print Service eller Mopria™ Scan fra Google Play™ og installere den på Android™ enheten din. Du må aktivere denne tjenesten før du kan bruke den.

### **Beslektet informasjon**

• [Mobile/Web Connect](#page-297-0)

▲ [Hjem](#page-1-0) > [Mobile/Web Connect](#page-297-0) > Brother Mobile Connect

## **Brother Mobile Connect**

Bruk Brother Mobile Connect til å skrive ut og skanne fra den mobile enheten.

• For Android™-enheter

Med Brother Mobile Connect kan du bruke Brother-maskinens funksjoner direkte fra Android™-enheten.

Last ned og installer Brother Mobile Connect fra Google Play™.

• For alle iOS- eller iPadOS-støttede enheter, inkludert iPhone, iPad og iPod touch Med Brother Mobile Connect kan du bruke Brother-maskinens funksjoner direkte fra iOS- eller iPadOSenheten.

Last ned og installer Brother Mobile Connect fra App Store.

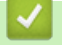

### **Beslektet informasjon**

• [Mobile/Web Connect](#page-297-0)

<span id="page-328-0"></span> [Hjem](#page-1-0) > Brother iPrint&Scan for Windows og Mac

# **Brother iPrint&Scan for Windows og Mac**

• [Oversikt over Brother iPrint&Scan for Windows og Mac](#page-329-0)

<span id="page-329-0"></span> [Hjem](#page-1-0) > [Brother iPrint&Scan for Windows og Mac](#page-328-0) > Oversikt over Brother iPrint&Scan for Windows og Mac

## **Oversikt over Brother iPrint&Scan for Windows og Mac**

Bruk Brother iPrint&Scan for Windows og Mac til å skrive ut og skanne via datamaskinen.

Følgende skjermbilde viser et eksempel fra Brother iPrint&Scan for Windows. Den faktiske skjermen kan se annerledes ut, avhengig av programversjonen.

For Windows

Gå til modellens **Nedlastinger**-side på [support.brother.com](https://support.brother.com/g/b/midlink.aspx) for å laste ned det nyeste programmet.

• For Mac

Last ned og installer Brother iPrint&Scan fra App Store.

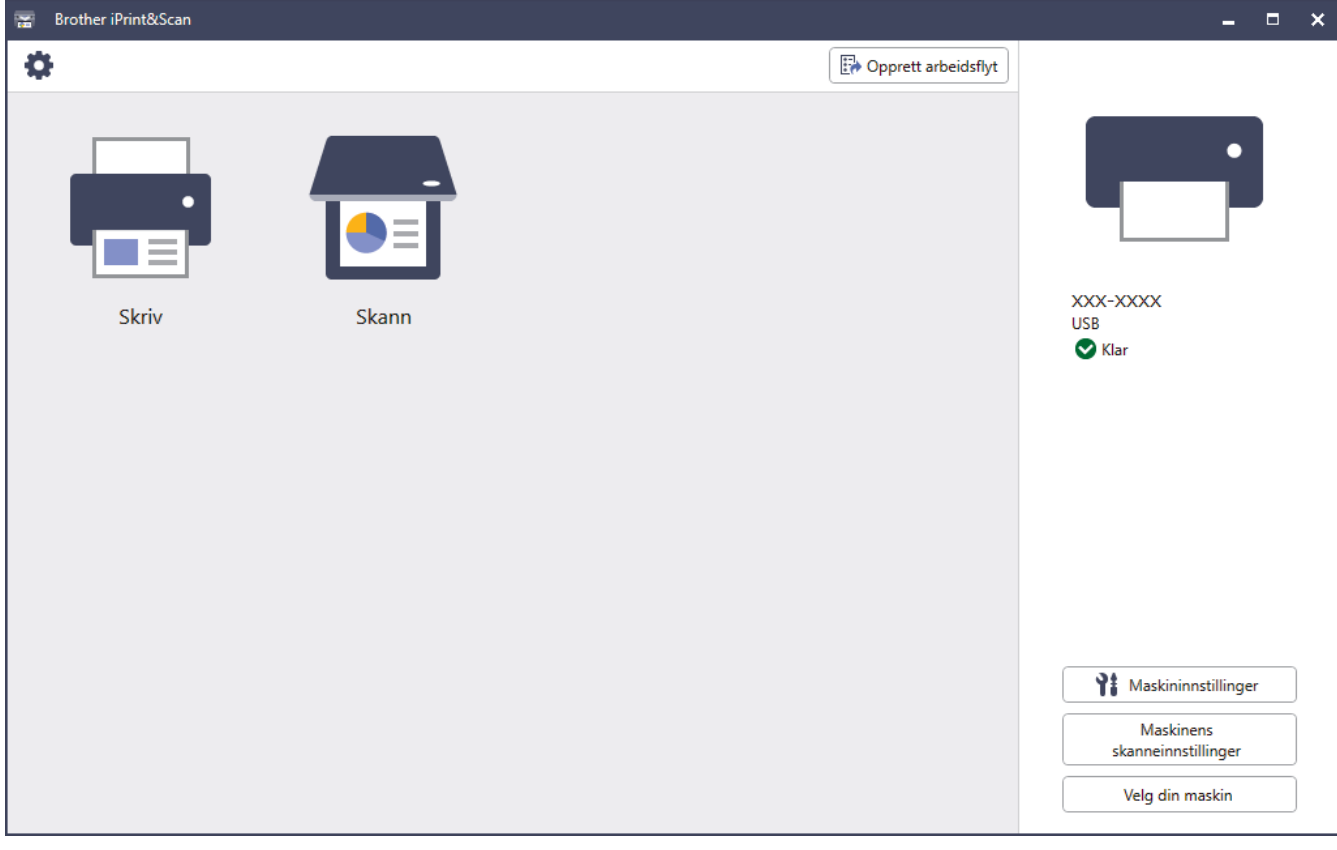

Hvis du blir bedt om det, installerer du driveren og programvaren som trengs for å bruke maskinen. Last ned installasjonsprogrammet fra modellens **Nedlastinger**-side på [support.brother.com.](https://support.brother.com/g/b/midlink.aspx)

### **Beslektet informasjon**

• [Brother iPrint&Scan for Windows og Mac](#page-328-0)

#### **Relaterte temaer:**

- [Skrive ut med Brother iPrint&Scan \(Windows/Mac\)](#page-84-0)
- [Skanne ut med Brother iPrint&Scan \(Windows/Mac\)](#page-112-0)
- [Endre skanneinnstillinger med Brother iPrint&Scan](#page-111-0)
- [Overvåk maskinstatus med Brother iPrint&Scan \(Windows/Mac\)](#page-422-0)

#### <span id="page-330-0"></span> [Hjem](#page-1-0) > Feilsøking

## **Feilsøking**

Hvis du tror det er feil på maskinen, sjekker du først hvert av punktene nedenfor, og så prøver du å identifisere problemet og følge feilsøkingstipsene.

Du kan korrigere de fleste problemene selv. Hvis du trenger mer hjelp, kan du gå til [support.brother.com](https://support.brother.com/g/b/midlink.aspx) for å se de nyeste svarene på spørsmål og feilsøkingstipsene:

- 1. Besøk [support.brother.com.](https://support.brother.com/g/b/midlink.aspx)
- 2. Klikk på **Vanlige spørsmål og feilsøking**, og søk etter modellnavnet.

Sjekk først følgende:

- Maskinens strømledning er korrekt tilkoblet og strømmen til maskinen er på.
- Alt av maskinens beskyttelsesmateriale er fjernet.
- Blekkpatronene er korrekt installert.
- Skannerdekselet og papirstoppdekselet er helt lukket.
- Papiret er lagt riktig i papirmagasinet.
- Grensesnittkablene er riktig tilkoblet maskinen og datamaskinen, eller det er satt opp trådløs tilkobling på både maskinen og datamaskinen.
- (For nettverksmodeller) Tilgangspunktet (for trådløst nettverk), ruteren eller huben er slått på, og tilkoblingsindikatoren blinker.
- Maskinens LCD-skjerm viser meldinger.

Hvis du ikke løser problemet med kontrollene, identifiserer du problemet og ser deretter >> *Beslektet informasjon*

### **Beslektet informasjon**

- [Meldinger om feil og vedlikehold](#page-331-0)
- [Papirstopp](#page-348-0)
- [Skriverstopp eller papirstopp](#page-352-0)
- [Hvis du har problemer med maskinen](#page-363-0)
- [Kontrollere informasjon om maskinen](#page-387-0)
- [Tilbakestille maskinen](#page-388-0)

#### **Relaterte temaer:**

- [Papirhåndtering og utskriftsproblemer](#page-364-0)
- [Telefon- og faksproblemer](#page-370-0)
- [Andre problemer](#page-376-0)
- [Nettverksproblemer](#page-378-0)
- [Problemer med AirPrint](#page-386-0)

<span id="page-331-0"></span> [Hjem](#page-1-0) > [Feilsøking](#page-330-0) > Meldinger om feil og vedlikehold

## **Meldinger om feil og vedlikehold**

Som i ethvert annet avansert kontorutstyr kan feil oppstå, og rekvisita må skiftes ut. Hvis dette skjer, vil maskinen din identifisere feilen eller trenge rutinemessig vedlikehold og vise passende melding. De vanligste feil- og vedlikeholdsmeldingene vises i tabellen.

Du kan selv rette de fleste feil og utføre rutinemessig vedlikehold. Du finner flere tips på modellens **Vanlige spørsmål og feilsøking**-side på [support.brother.com.](https://support.brother.com/g/b/midlink.aspx)

Referanser med *Beslektet informasjon* står nederst på siden.

#### >> DCP-J1050DW/MFC-J1010DW [>> DCP-J1140DW](#page-336-0)

B

### **DCP-J1050DW/MFC-J1010DW**

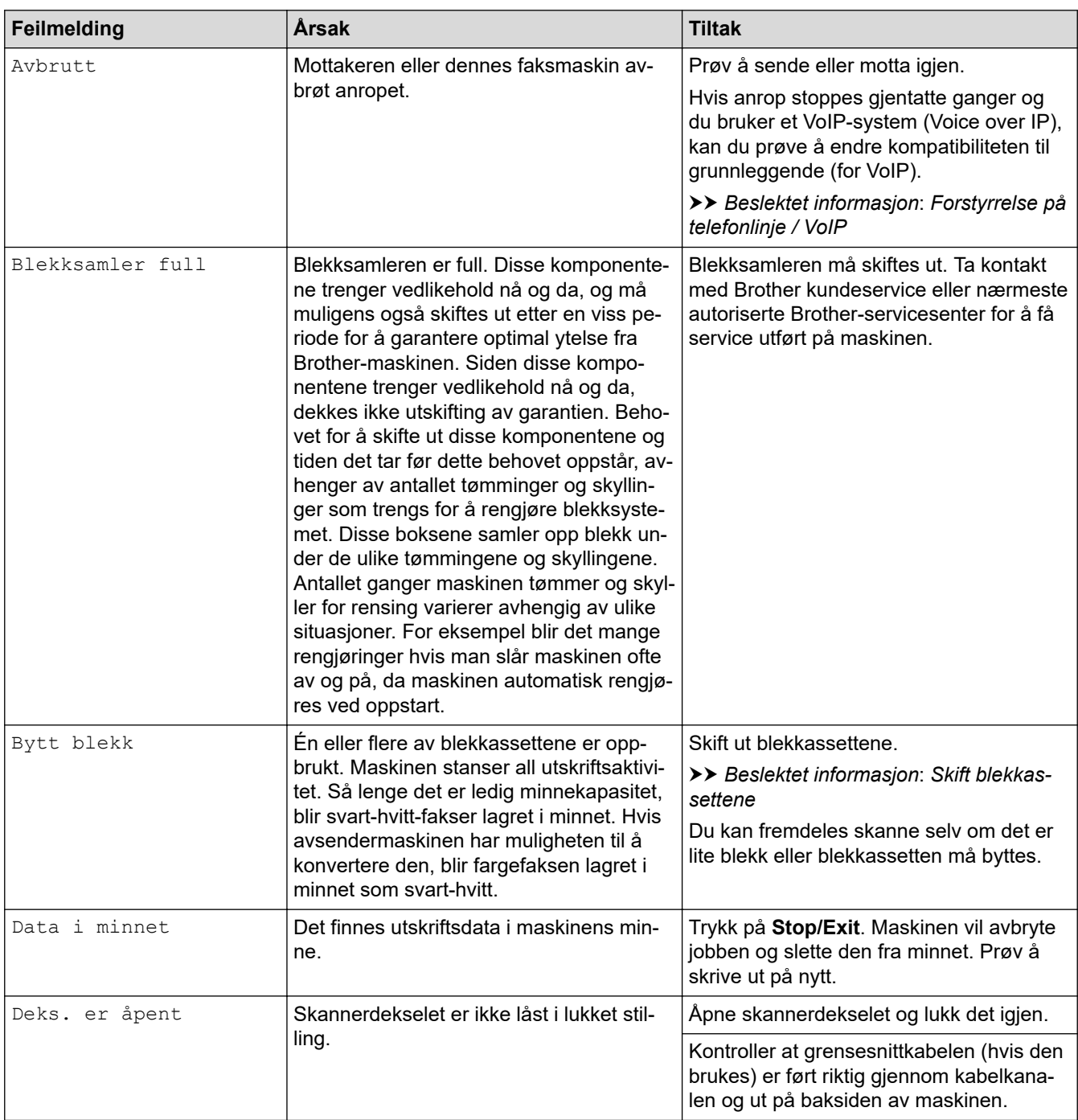

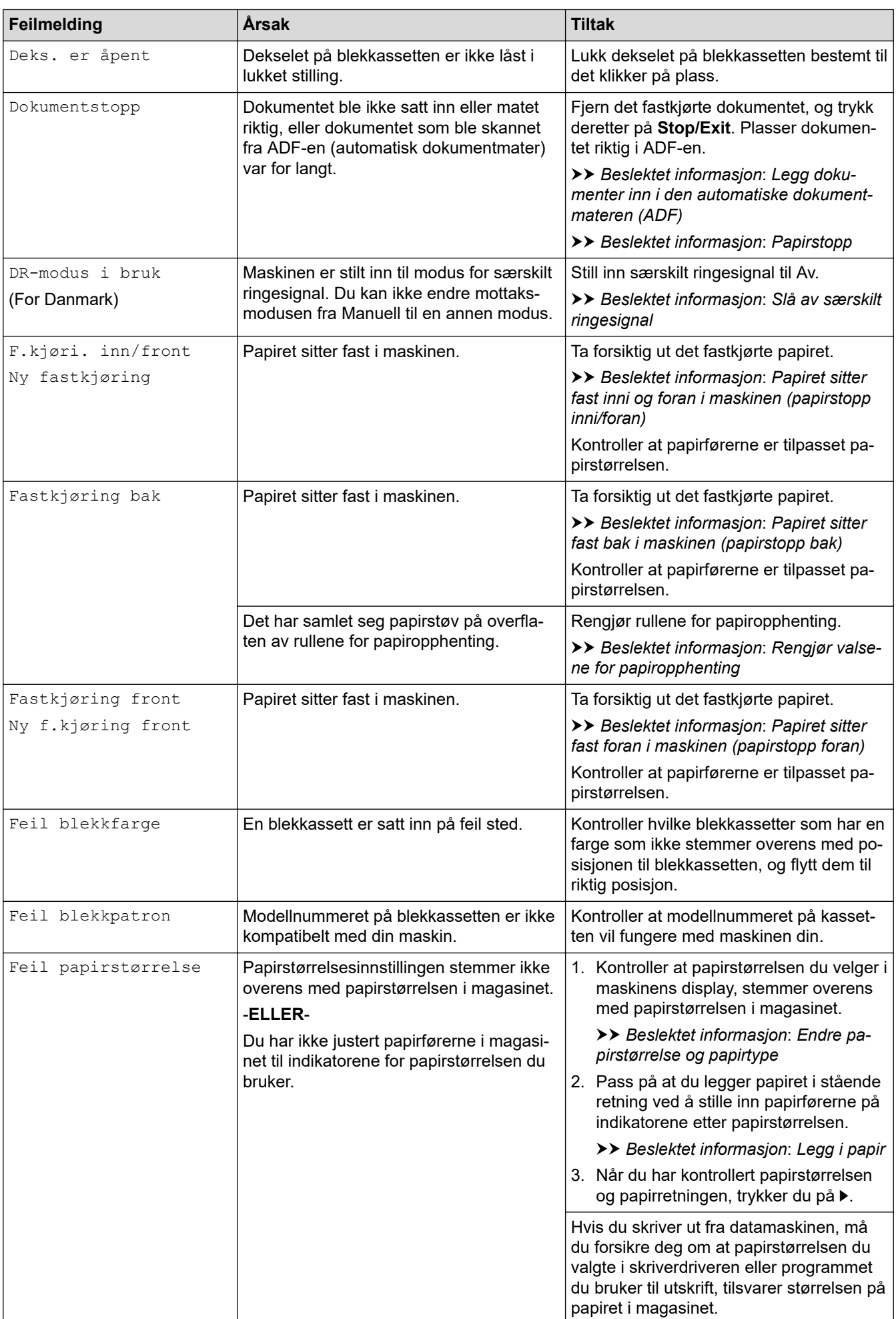

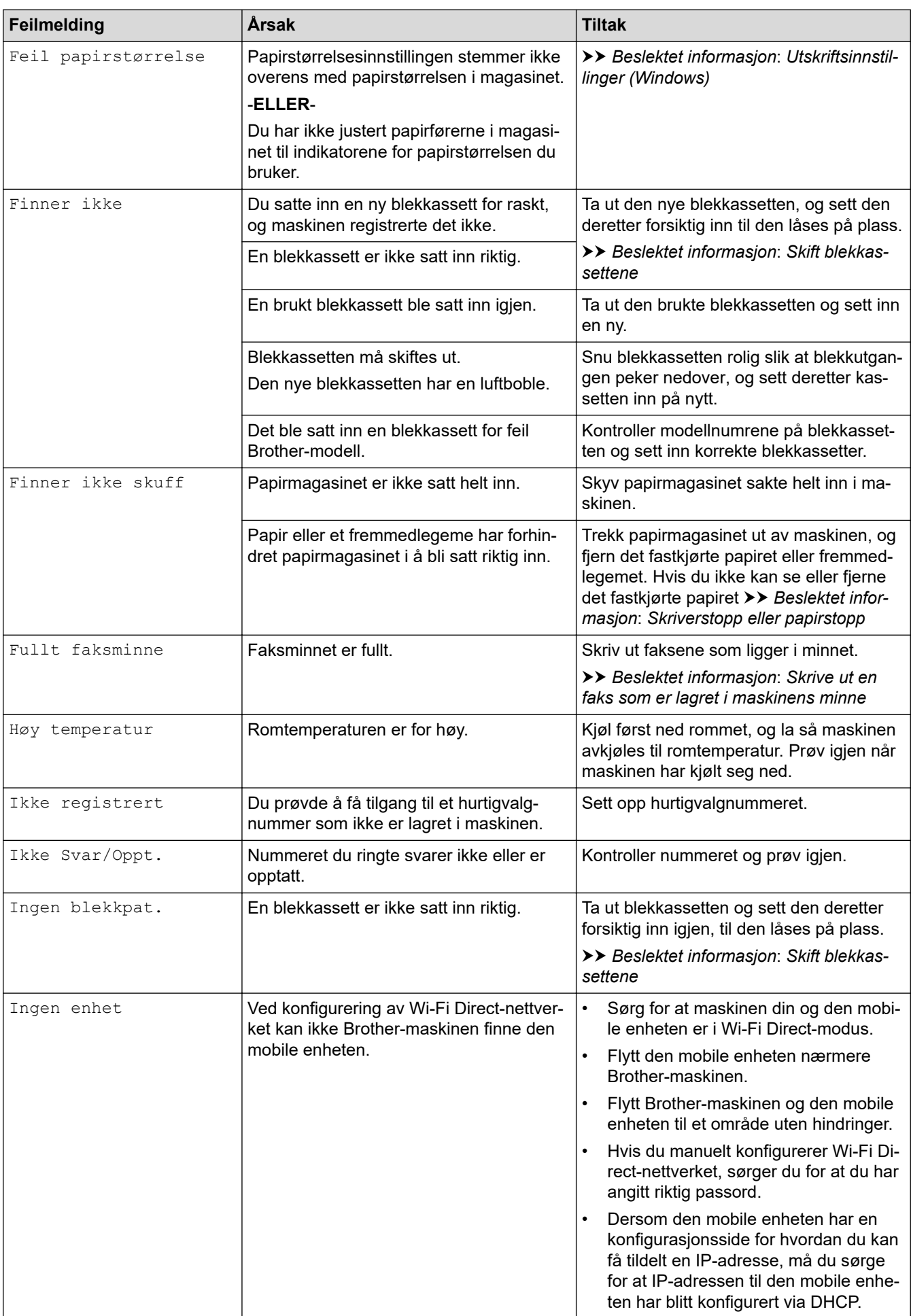

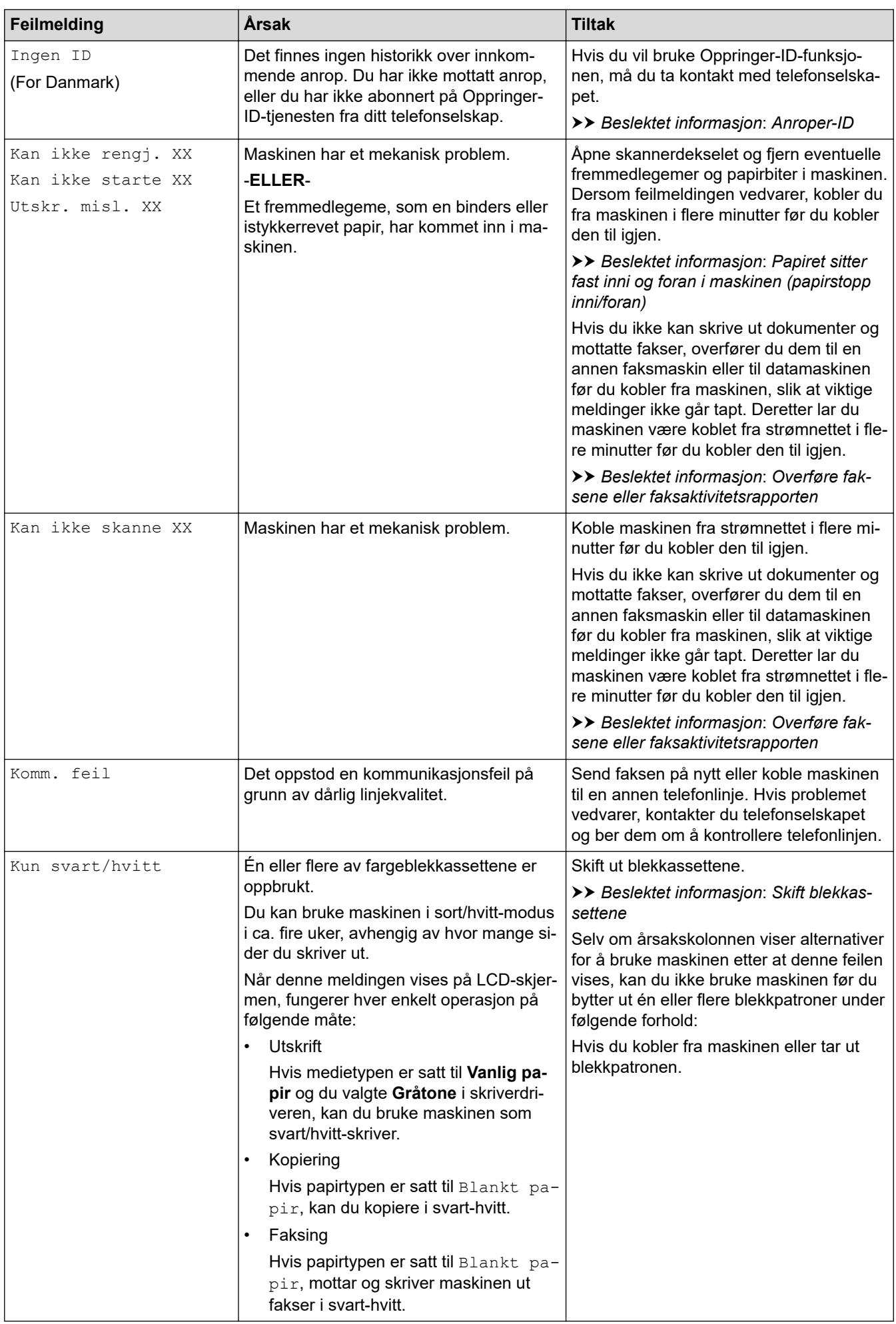

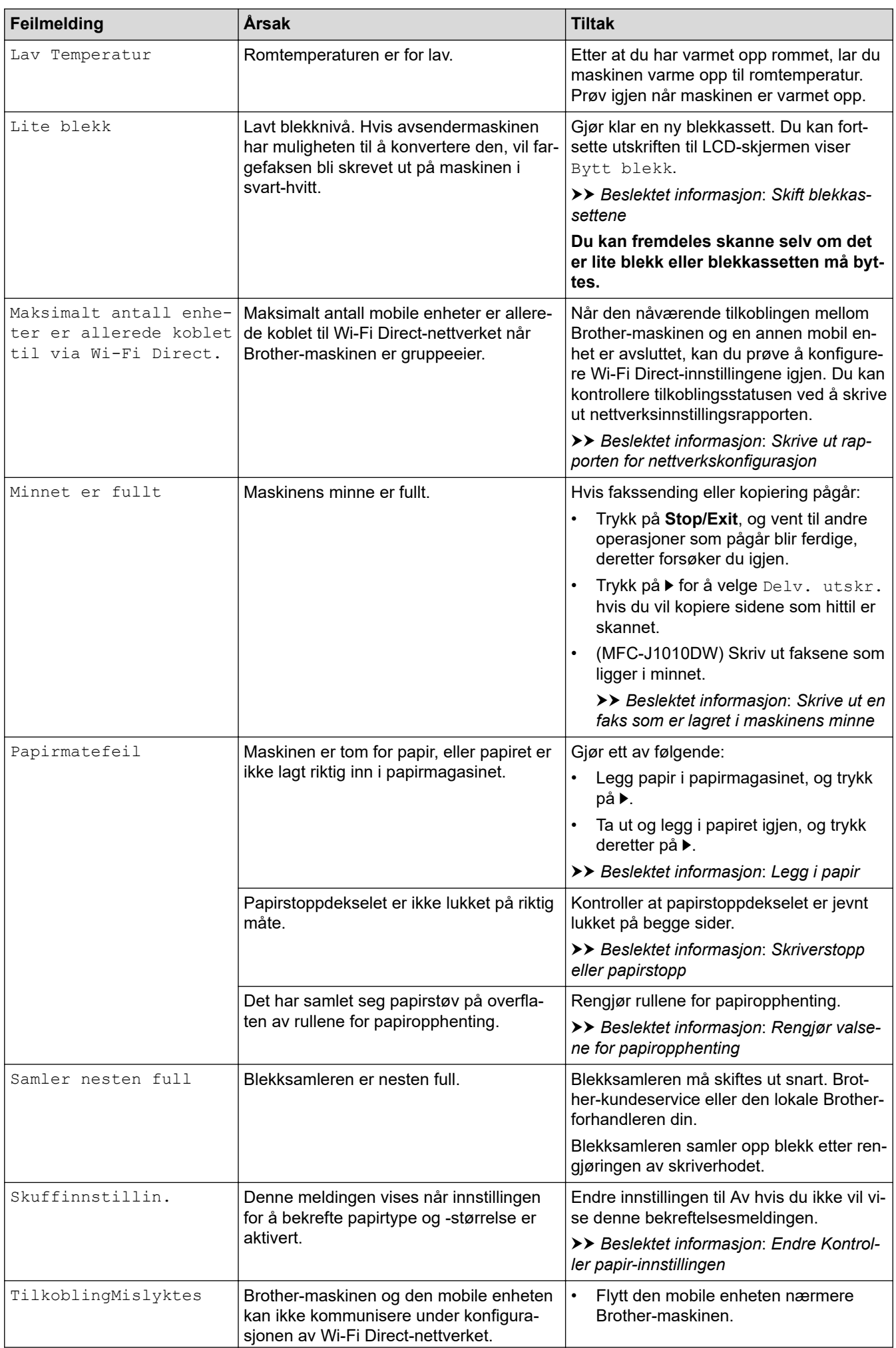

<span id="page-336-0"></span>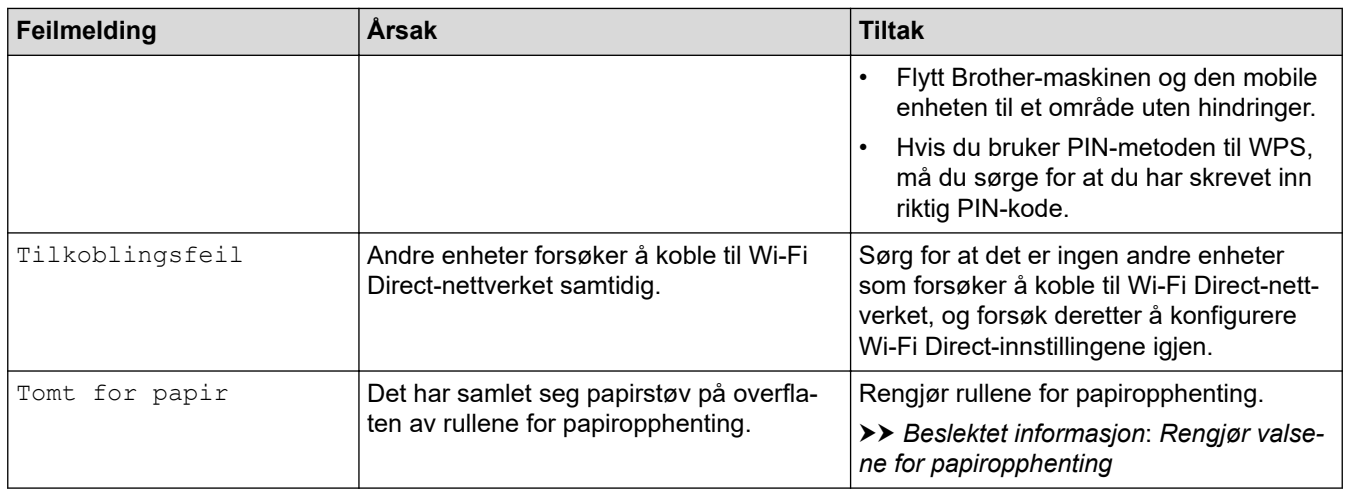

## **DCP-J1140DW**

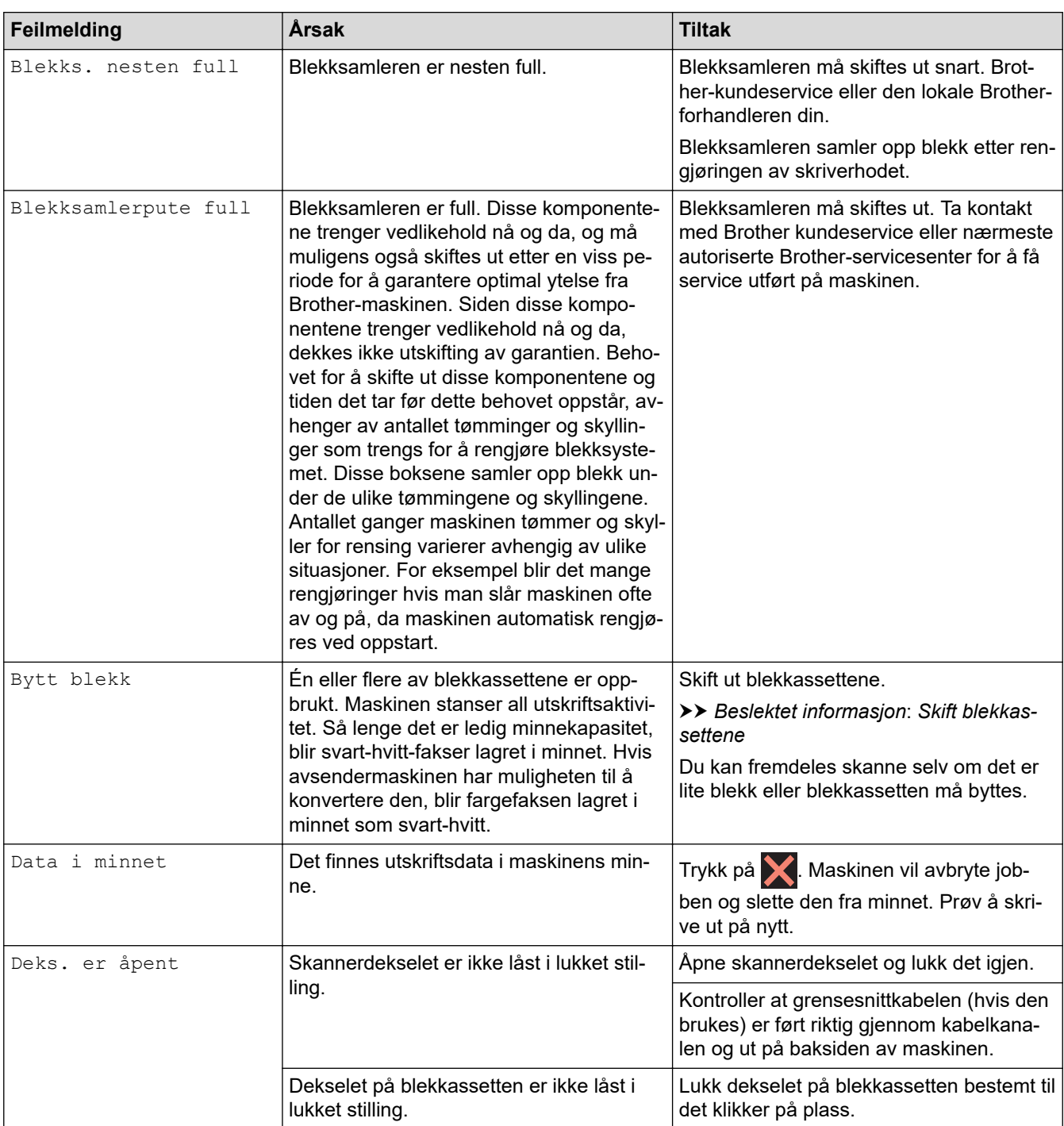

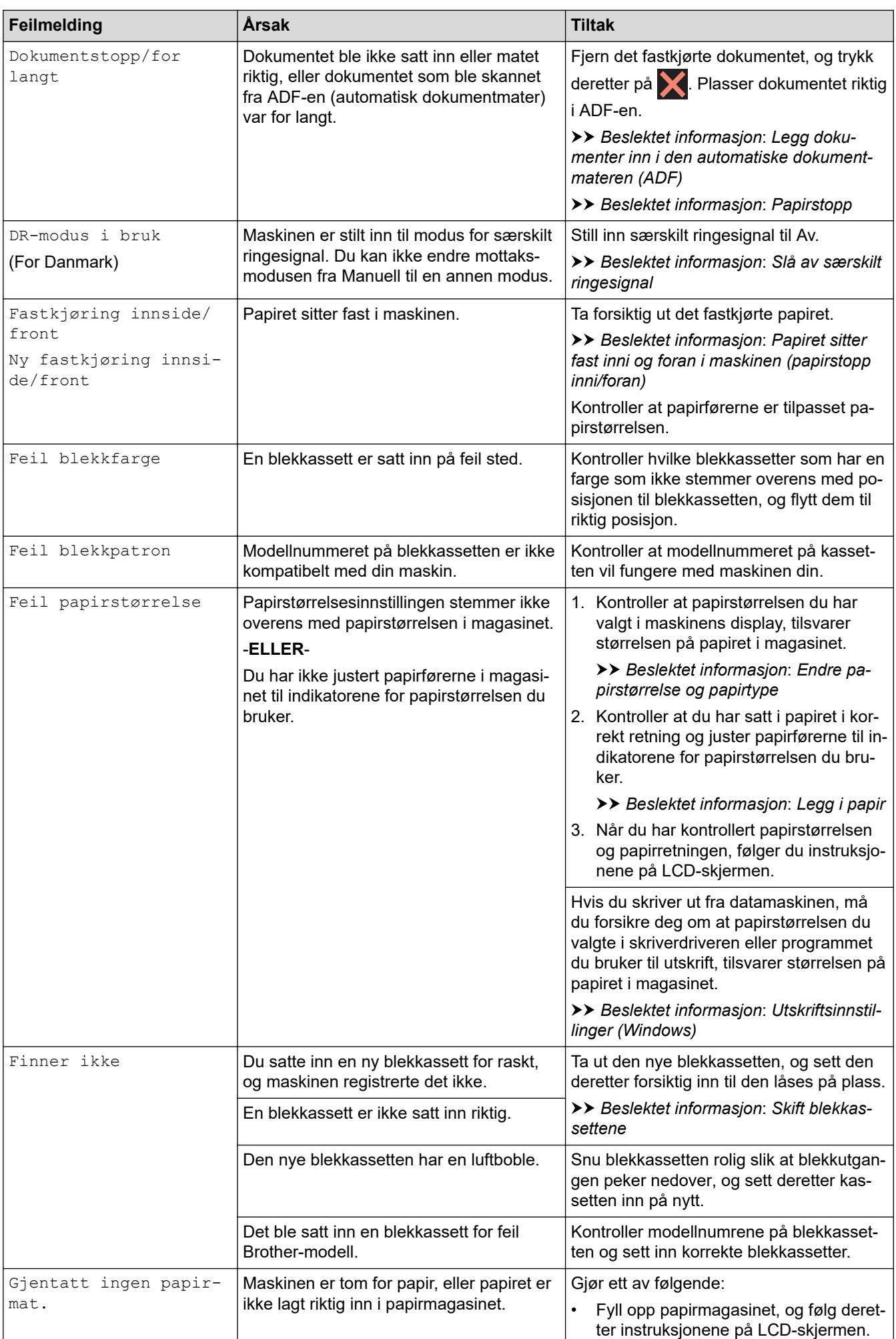

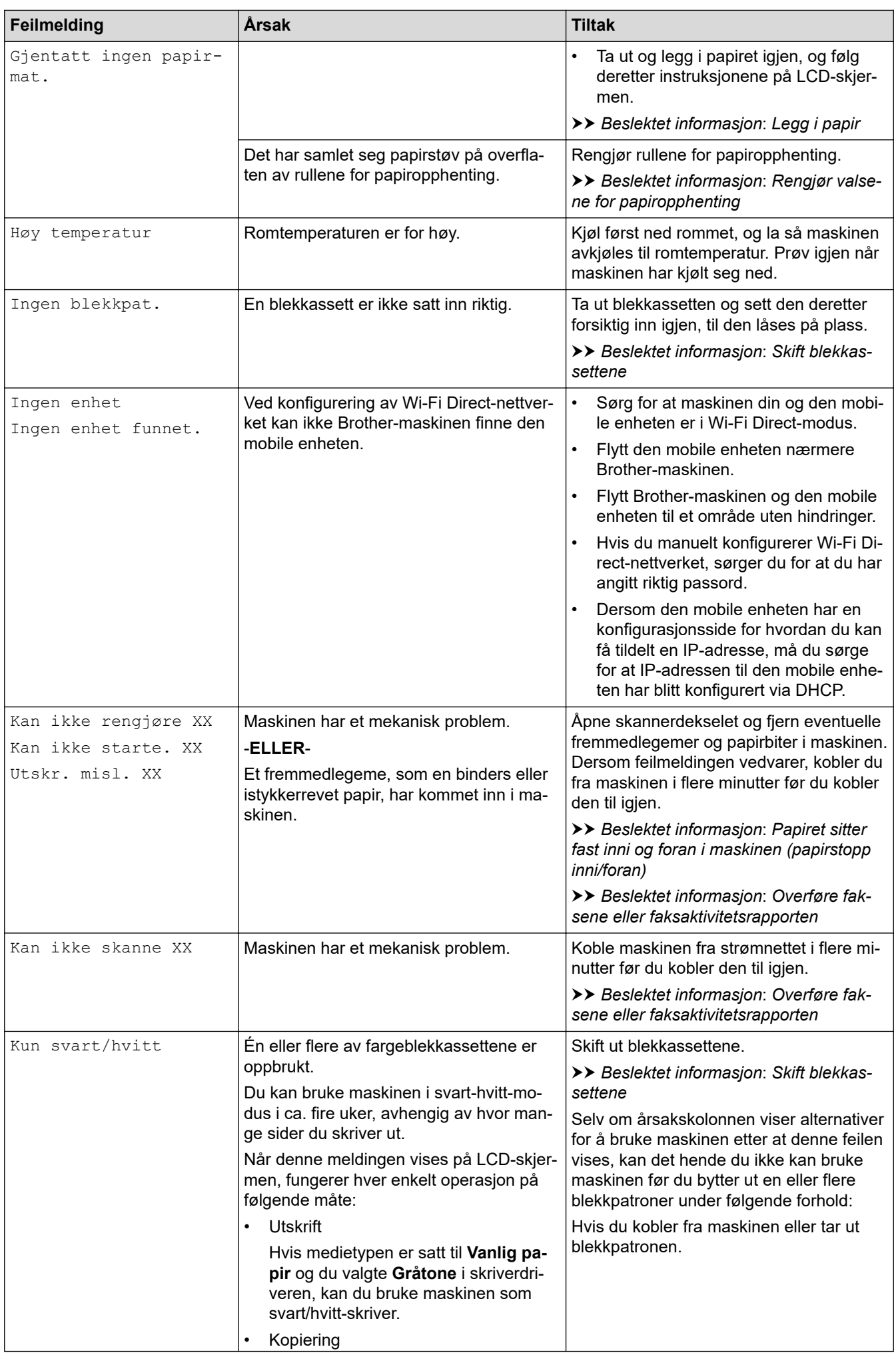

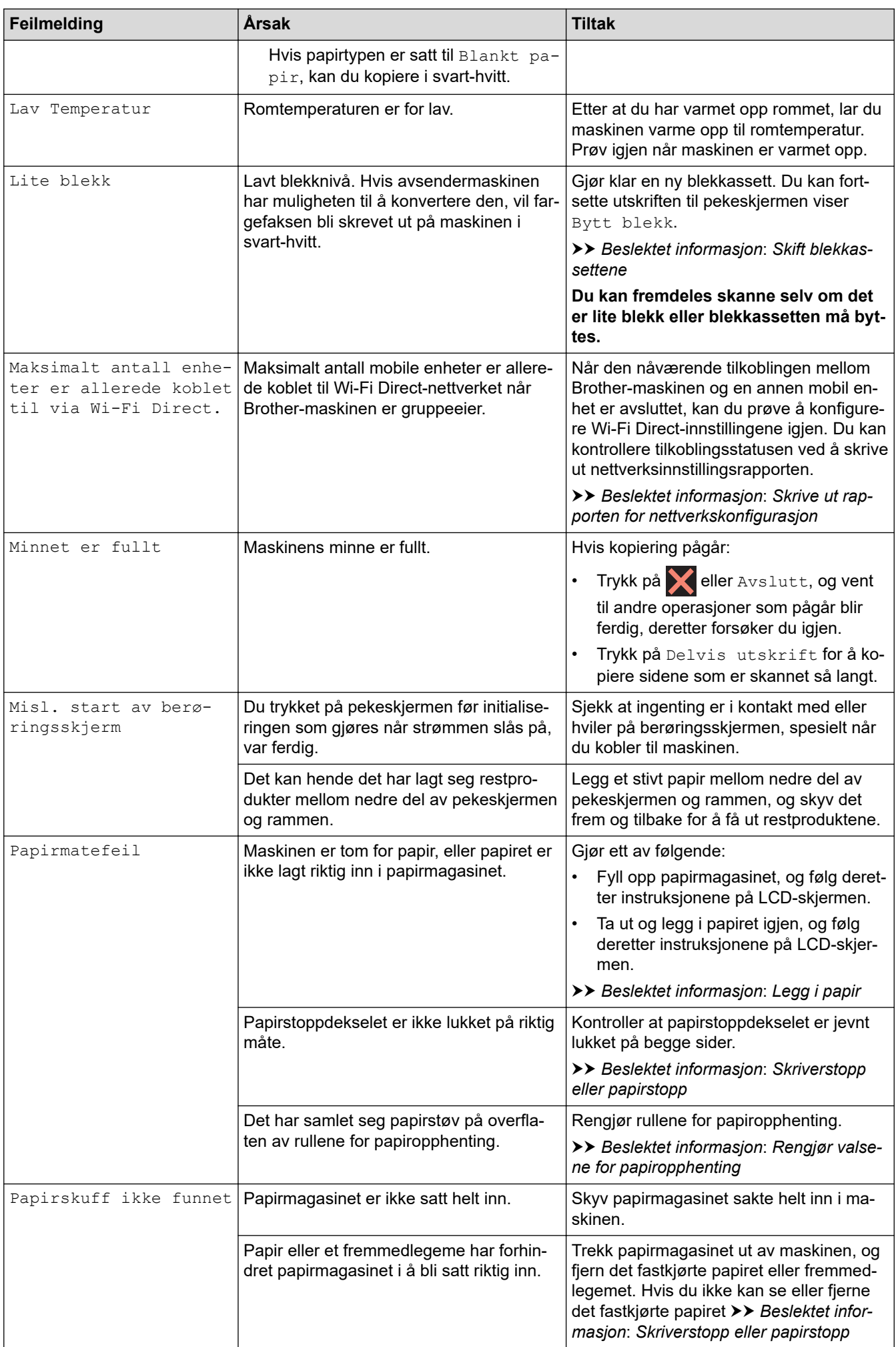

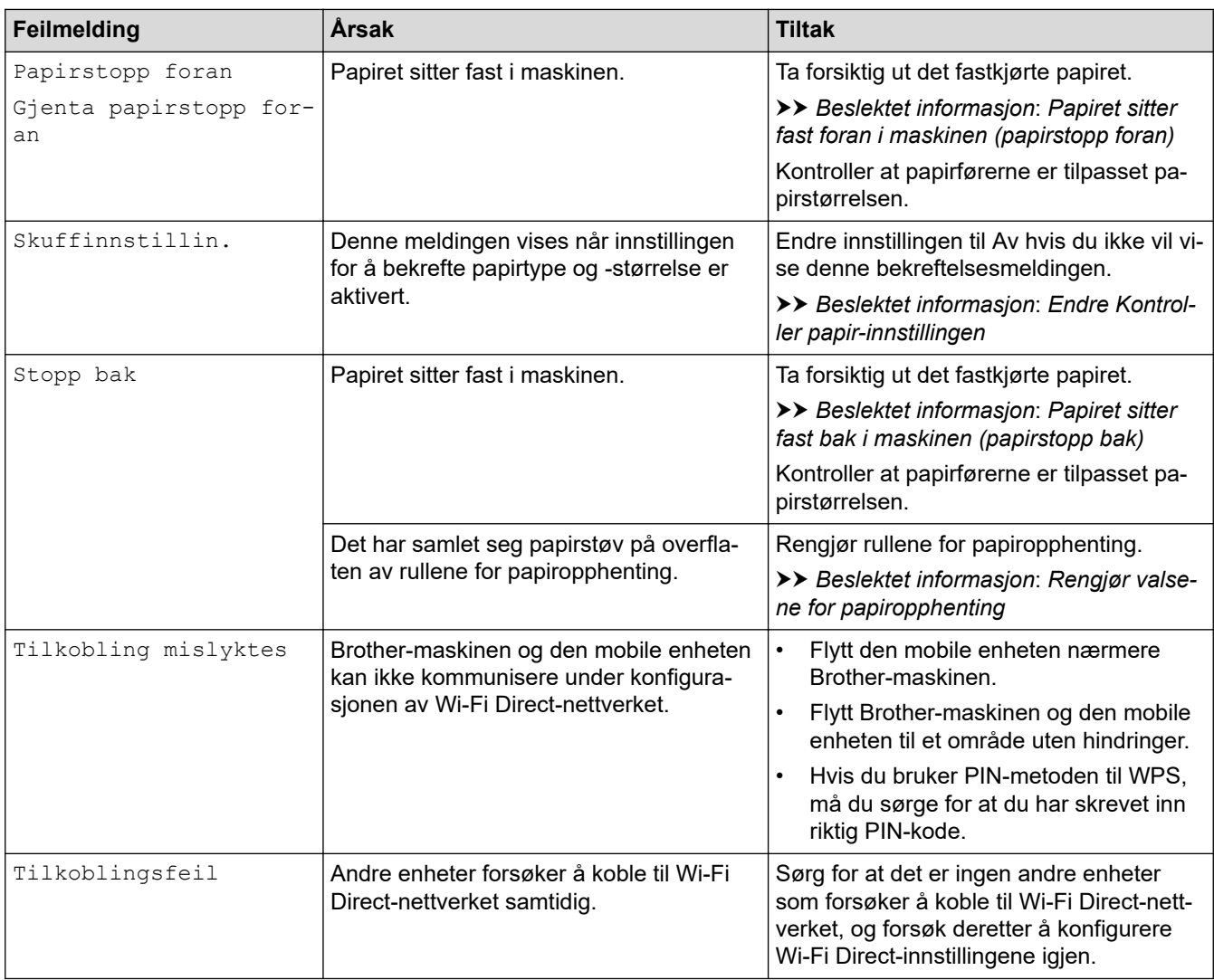

### **Beslektet informasjon**

- [Feilsøking](#page-330-0)
	- [Overføre faksene eller faksaktivitetsrapporten](#page-342-0)
	- [Feilmeldinger ved bruk av Brother Web Connect-funksjonen](#page-346-0)

#### **Relaterte temaer:**

- [Oversikt over LCD-pekeskjermen](#page-21-0)
- [Skrive ut rapporten for nettverkskonfigurasjon](#page-259-0)
- [Skift blekkassettene](#page-391-0)
- [Endre Kontroller papir-innstillingen](#page-49-0)
- [Forstyrrelse på telefonlinje / VoIP](#page-375-0)
- [Legg dokumenter inn i den automatiske dokumentmateren \(ADF\).](#page-57-0)
- [Papirstopp](#page-348-0)
- [Slå av særskilt ringesignal](#page-185-0)
- [Anroper-ID](#page-186-0)
- [Legg i papir](#page-37-0)
- [Skriverstopp eller papirstopp](#page-352-0)
- [Rengjør valsene for papiropphenting](#page-408-0)
- [Skrive ut en faks som er lagret i maskinens minne](#page-169-0)
- [Endre papirstørrelse og papirtype](#page-48-0)
- [Utskriftsinnstillinger \(Windows\)](#page-79-0)
- [Papiret sitter fast inni og foran i maskinen \(papirstopp inni/foran\)](#page-353-0)
- [Papiret sitter fast foran i maskinen \(papirstopp foran\)](#page-358-0)
- [Papiret sitter fast bak i maskinen \(papirstopp bak\)](#page-361-0)
- [Papirhåndtering og utskriftsproblemer](#page-364-0)

<span id="page-342-0"></span> [Hjem](#page-1-0) > [Feilsøking](#page-330-0) > [Meldinger om feil og vedlikehold](#page-331-0) > Overføre faksene eller faksaktivitetsrapporten

## **Overføre faksene eller faksaktivitetsrapporten**

#### **Beslektede modeller** : MFC-J1010DW

#### Hvis LCD-skjermen viser:

- [Kan ikke rengjøre XX]
- [Kan ikke starte XX]
- [Utskr. misl. XX]
- [Kan ikke skanne XX]

Vi anbefaler at du overfører fakser til en annen faksmaskin eller til datamaskinen.

uu *Beslektet informasjon*: *Overføre fakser til en annen faksmaskin*

uu *Beslektet informasjon*: *Overføre fakser til datamaskinen*

Du kan også overføre faksaktivitetsrapporten for å se om det er noen fakser du må overføre.

**▶▶ Beslektet informasjon: Overføre faksaktivitetsrapporten til en annen faksmaskin** 

### **Beslektet informasjon**

- [Meldinger om feil og vedlikehold](#page-331-0)
	- [Overføre fakser til en annen faksmaskin](#page-343-0)
	- [Overføre fakser til datamaskinen](#page-344-0)
	- [Overføre faksaktivitetsrapporten til en annen faksmaskin](#page-345-0)

#### **Relaterte temaer:**

- [Bruke PC-FAX-mottak til å overføre mottatte fakser til datamaskinen \(kun Windows\)](#page-168-0)
- [Tilbakestill nettverksinnstillingene til fabrikkinnstillingene](#page-260-0)
- [Tilbakestille maskinen](#page-388-0)
- [Oversikt over nullstilling av funksjoner](#page-389-0)

<span id="page-343-0"></span> [Hjem](#page-1-0) > [Feilsøking](#page-330-0) > [Meldinger om feil og vedlikehold](#page-331-0) > [Overføre faksene eller](#page-342-0) [faksaktivitetsrapporten](#page-342-0) > Overføre fakser til en annen faksmaskin

## **Overføre fakser til en annen faksmaskin**

#### **Beslektede modeller** : MFC-J1010DW

Hvis du ikke har angitt Apparatets ID, kan du ikke bruke faksoverføringsmodus.

- 1. Trykk på **Stop/Exit** for å fjerne feilen midlertidig.
- 2. Trykk på **Settings**.
- 3. Trykk på ▲ eller ▼ for å foreta valgene:
	- a. Velg [Service]. Trykk på **OK**.
	- b. Velg [Dataoverfør.]. Trykk på **OK**.
	- c. Velg [Faksoverfør.]. Trykk på **OK**.
- 4. Gjør ett av følgende:
	- Hvis [Ingen data] vises på LCD-skjermen, er det ingen flere fakser i maskinens minne. Trykk på ▶ og trykk deretter på **Stop/Exit**.
	- Skriv inn faksnummeret som faksene skal videresendes til.
- 5. Trykk på **Mono Start**.

### **Beslektet informasjon**

• [Overføre faksene eller faksaktivitetsrapporten](#page-342-0)

#### **Relaterte temaer:**

• [Still inn apparatets ID](#page-443-0)

<span id="page-344-0"></span> [Hjem](#page-1-0) > [Feilsøking](#page-330-0) > [Meldinger om feil og vedlikehold](#page-331-0) > [Overføre faksene eller](#page-342-0) [faksaktivitetsrapporten](#page-342-0) > Overføre fakser til datamaskinen

## **Overføre fakser til datamaskinen**

#### **Beslektede modeller** : MFC-J1010DW

Du kan overføre faksene fra maskinens minne til datamaskinen.

- 1. Trykk på **Stop/Exit** for å fjerne feilen midlertidig.
- 2. Kontroller at du har installert Brothers programvare og drivere på datamaskinen, og slå deretter på **PC-FAXmottak** på datamaskinen.
- 3. Start (**Brother Utilities**), og klikk deretter på rullegardinmenyen og velg modellnavnet (hvis det ikke allerede er valgt).
- 4. Klikk på **PC-FAX** i den venstre navigasjonslinjen og klikk deretter på **Motta**.
- 5. Les og bekreft instruksjonene på datamaskinen.

Fakser i maskinens minne sendes automatisk til datamaskinen.

#### **Når fakser i maskinens minne ikke blir sendt til datamaskinen:**

Kontroller at du har stilt inn [PC mottak] på maskinen.

Trykk på a eller b for å velge [Backuputskr.: På] eller [Backuputskr.: Av]. Trykk på **OK**.

Hvis det er fakser i maskinens minne når du konfigurerer PC-FAX-mottak, blir du spurt om du vil overføre faksene til datamaskinen.

Trykk på ▶ for å overføre alle faksene i minnet til datamaskinen.

### **Beslektet informasjon**

• [Overføre faksene eller faksaktivitetsrapporten](#page-342-0)

#### **Relaterte temaer:**

• [Bruke PC-FAX-mottak til å overføre mottatte fakser til datamaskinen \(kun Windows\)](#page-168-0)

## <span id="page-345-0"></span>**Overføre faksaktivitetsrapporten til en annen faksmaskin**

#### **Beslektede modeller** : MFC-J1010DW

Hvis du ikke har angitt Apparatets ID, kan du ikke bruke faksoverføringsmodus.

- 1. Trykk på **Stop/Exit** for å fjerne feilen midlertidig.
- 2. Trykk på **Settings**.
- 3. Trykk på ▲ eller ▼ for å foreta valgene:
	- a. Velg [Service]. Trykk på **OK**.
	- b. Velg [Dataoverfør.]. Trykk på **OK**.
	- c. Velg [Rapportoverføring]. Trykk på **OK**.
- 4. Angi faksnummeret som faksaktivitetsrapporten skal videresendes til.
- 5. Trykk på **Mono Start**.

### **Beslektet informasjon**

• [Overføre faksene eller faksaktivitetsrapporten](#page-342-0)

#### **Relaterte temaer:**

• [Still inn apparatets ID](#page-443-0)

<span id="page-346-0"></span> [Hjem](#page-1-0) > [Feilsøking](#page-330-0) > [Meldinger om feil og vedlikehold](#page-331-0) > Feilmeldinger ved bruk av Brother Web Connectfunksjonen

## **Feilmeldinger ved bruk av Brother Web Connect-funksjonen**

Brother-maskinen viser en feilmelding hvis en feil oppstår. De mest vanlige feilmeldingene vises i diagrammet. Du kan rette de fleste feilene selv. Du finner flere tips på modellens **Vanlige spørsmål og feilsøking**-side på [support.brother.com](https://support.brother.com/g/b/midlink.aspx).

## **Tilkoblingsfeil**

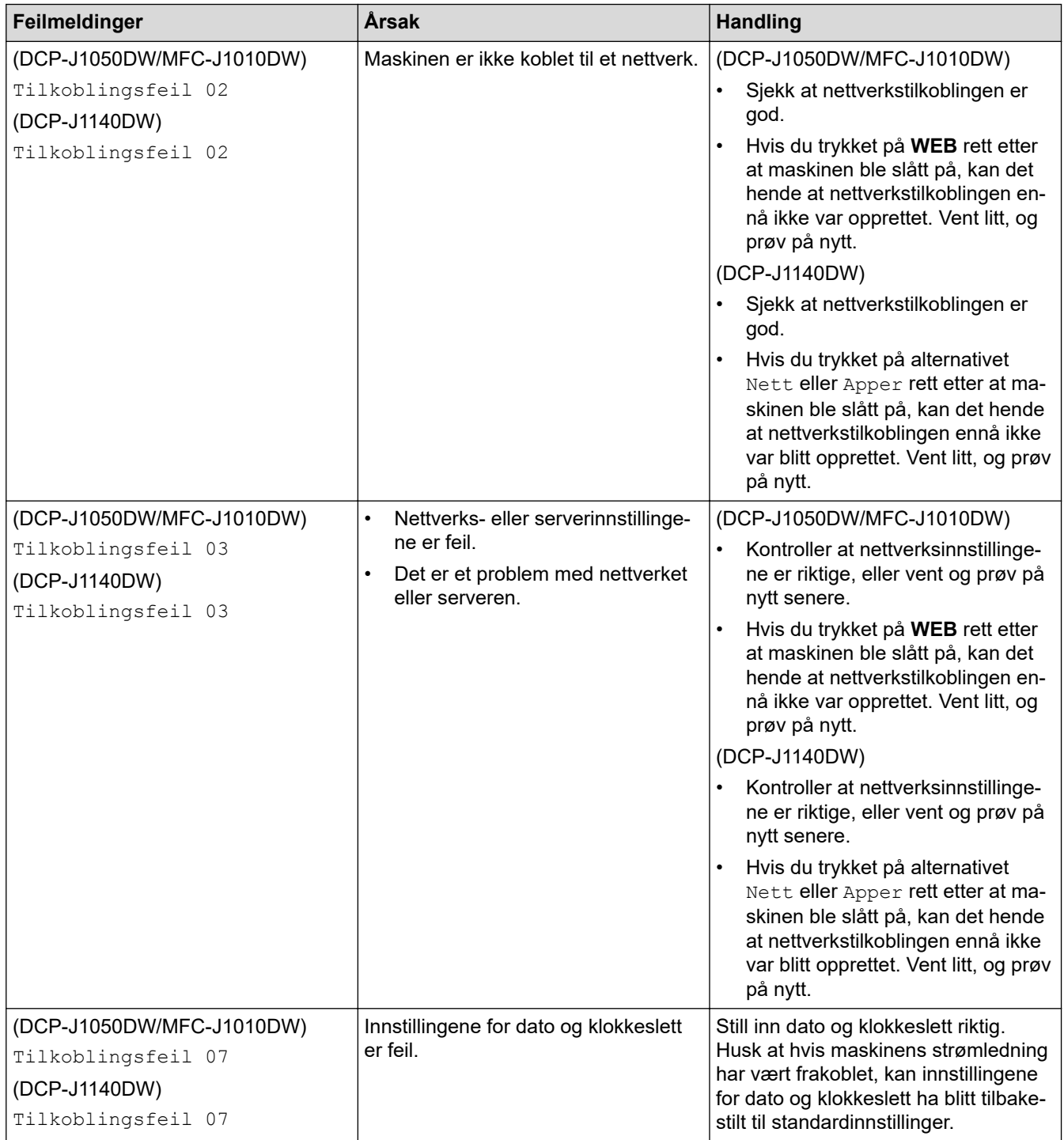

## **Pålitelighetskontrollfeil**

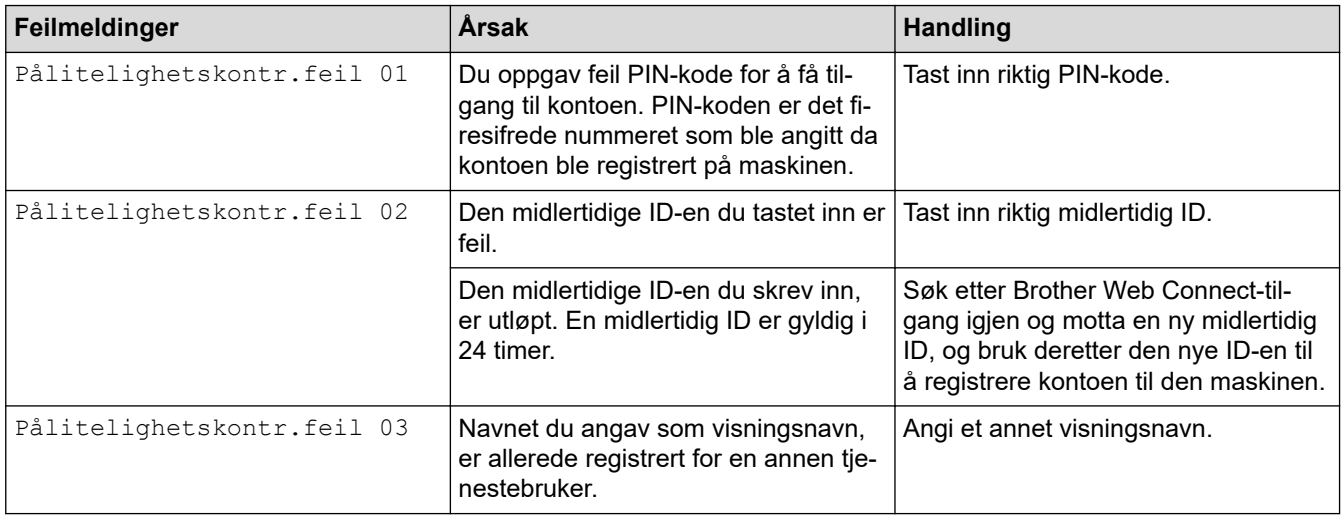

### **Serverfeil**

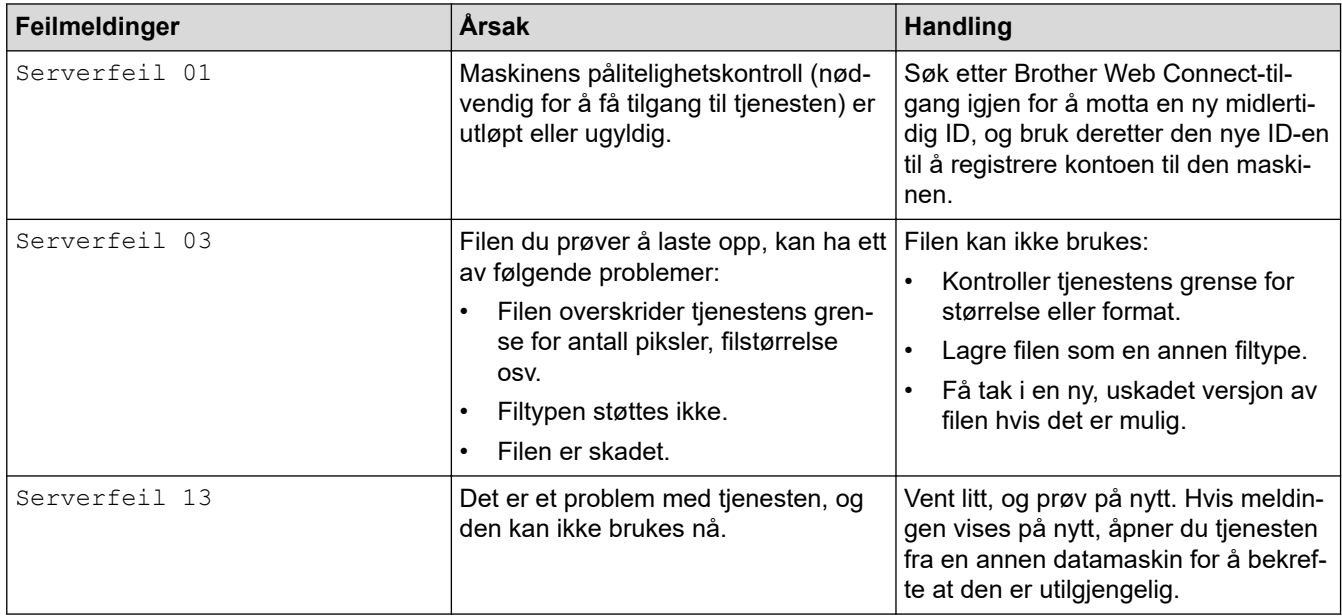

## **Feil med snarvei**

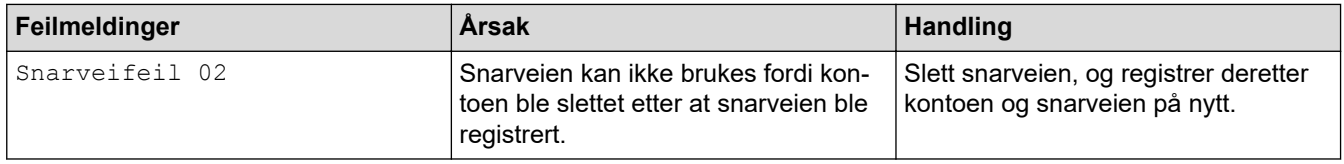

# **Beslektet informasjon**

• [Meldinger om feil og vedlikehold](#page-331-0)

### <span id="page-348-0"></span> [Hjem](#page-1-0) > [Feilsøking](#page-330-0) > Papirstopp

## **Papirstopp**

**Beslektede modeller** : MFC-J1010DW

- [Dokumentstopp øverst i ADF-enheten](#page-349-0)
- [Dokumentstopp inni ADF-enheten](#page-350-0)
- [Fjerne papirbiter som sitter fast i ADF-en](#page-351-0)
- [Meldinger om feil og vedlikehold](#page-331-0)

<span id="page-349-0"></span> [Hjem](#page-1-0) > [Feilsøking](#page-330-0) > [Papirstopp](#page-348-0) > Dokumentstopp øverst i ADF-enheten

## **Dokumentstopp øverst i ADF-enheten**

### **Beslektede modeller** : MFC-J1010DW

- 1. Fjern alt papir som ikke sitter fast i ADF-enheten.
- 2. Åpne ADF-dekselet.
- 3. Fjern det fastkjørte dokumentet ved å dra det oppover.

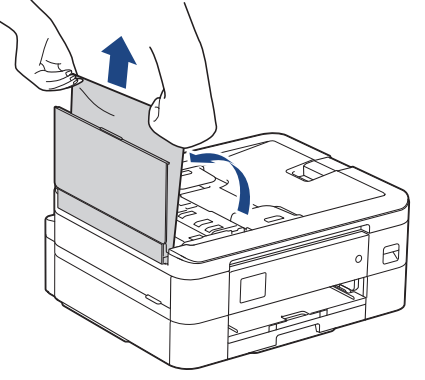

- 4. Lukk ADF-dekselet.
- 5. Trykk på **Stop/Exit** eller .

## **VIKTIG**

Du kan unngå at dokumenter kjøres fast ved å trykke på midten av ADF-dekselet slik at det lukkes skikkelig.

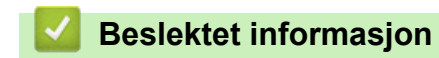

• [Papirstopp](#page-348-0)

<span id="page-350-0"></span> [Hjem](#page-1-0) > [Feilsøking](#page-330-0) > [Papirstopp](#page-348-0) > Dokumentstopp inni ADF-enheten

## **Dokumentstopp inni ADF-enheten**

### **Beslektede modeller** : MFC-J1010DW

- 1. Fjern alt papir som ikke sitter fast i ADF-enheten.
- 2. Løft opp dokumentdekselet.
- 3. Trekk det fastkjørte dokumentet ut mot venstre.

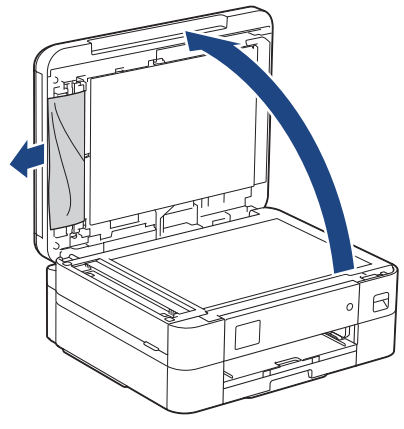

- 4. Lukk dokumentdekselet.
- 5. Trykk på **Stop/Exit** eller .

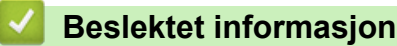

• [Papirstopp](#page-348-0)

<span id="page-351-0"></span> [Hjem](#page-1-0) > [Feilsøking](#page-330-0) > [Papirstopp](#page-348-0) > Fjerne papirbiter som sitter fast i ADF-en

## **Fjerne papirbiter som sitter fast i ADF-en**

**Beslektede modeller** : MFC-J1010DW

- 1. Løft opp dokumentdekselet.
- 2. Skyv et stykke stivt papir, for eksempel en kartongbit, inn i ADF-en for å dytte eventuelle små papirrester gjennom.

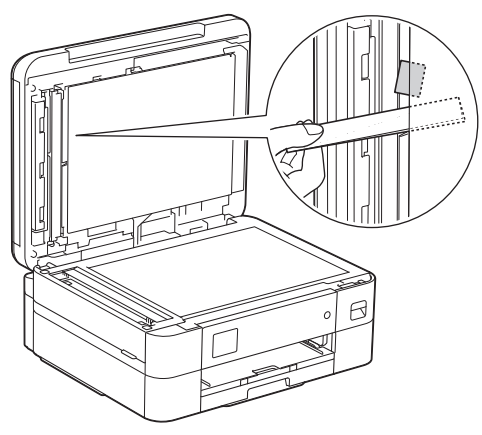

- 3. Lukk dokumentdekselet.
- 4. Trykk på **Stop/Exit** eller .

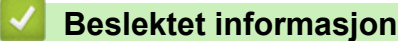

• [Papirstopp](#page-348-0)

<span id="page-352-0"></span> [Hjem](#page-1-0) > [Feilsøking](#page-330-0) > Skriverstopp eller papirstopp

## **Skriverstopp eller papirstopp**

Finn og fjern det fastkjørte papiret.

- [Papiret sitter fast inni og foran i maskinen \(papirstopp inni/foran\)](#page-353-0)
- [Papiret sitter fast foran i maskinen \(papirstopp foran\)](#page-358-0)
- [Papiret sitter fast bak i maskinen \(papirstopp bak\)](#page-361-0)
- [Meldinger om feil og vedlikehold](#page-331-0)
- [Papirhåndtering og utskriftsproblemer](#page-364-0)

<span id="page-353-0"></span> [Hjem](#page-1-0) > [Feilsøking](#page-330-0) > [Skriverstopp eller papirstopp](#page-352-0) > Papiret sitter fast inni og foran i maskinen (papirstopp inni/foran)

## **Papiret sitter fast inni og foran i maskinen (papirstopp inni/foran)**

Følg fremgangsmåten nedenfor hvis [Fastkjøring innside/front], [Ny fastkjøring innside/ front] eller [Ny fastkjøring] vises på LCD-skjermen:

1. Trekk ut maskinens støpsel fra stikkontakten.

### **VIKTIG**

#### (MFC-J1010DW)

Før du kobler maskinen fra strømuttaket, kan du overføre faksene som er lagret i maskinens minne, til datamaskinen eller en annen faksmaskin slik at du ikke mister viktige meldinger.

2. Trekk papirmagasinet (1) helt ut av maskinen, slik pilen viser.

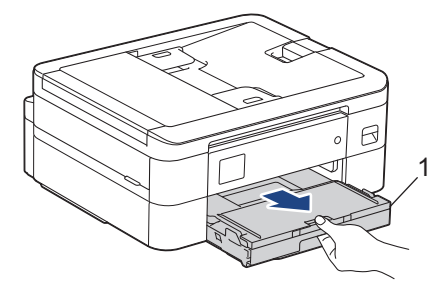

3. Trekk i de to grønne spakene inni maskinen for å løse det fastkjørte papiret.

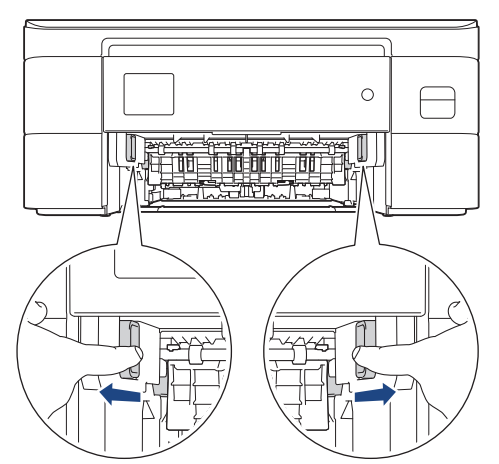

4. Trekk det fastkjørte papiret (1) langsomt ut av maskinen.

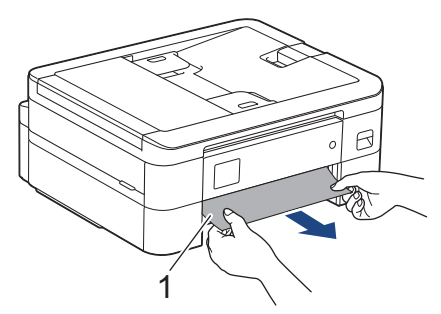

5. Plasser begge hendene under plastklaffene på hver side av maskinen for å løfte skannerdekselet (1) til åpen stilling.

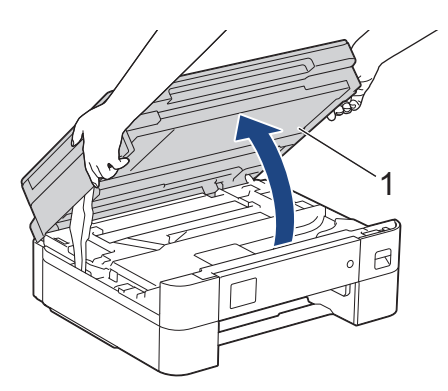

6. Trekk det fastkjørte papiret (1) langsomt ut av maskinen.

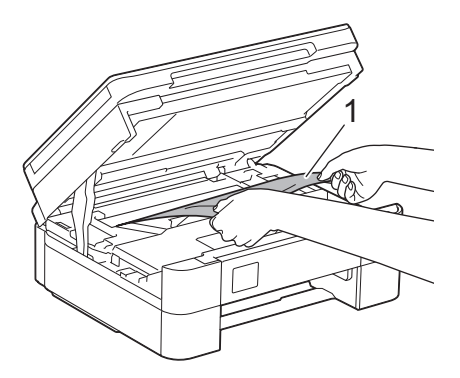

## **VIKTIG**

• Du må IKKE berøre kodebåndet, altså det tynne plastbåndet som ligger tvers over maskinen (1). Dette kan skade maskinen.

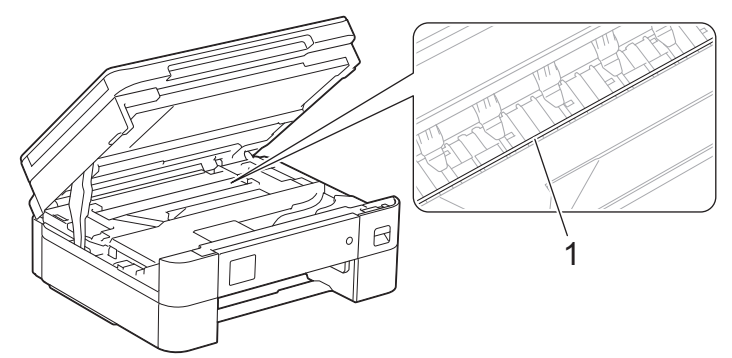

- Du kan ikke bevege på skriverhodet hvis det står i høyre hjørne som vist på illustrasjonen (2). Følg denne fremgangsmåten:
	- a. Lukk skannerdekselet, og sett deretter inn strømledningen igjen.
	- b. Åpne skannerdekselet igjen, og trykk og hold nede **Stop/Exit** eller **til skriverhodet flyttes mot** midten.
	- c. Trekk ut maskinens strømledning fra strømkilden, og ta forsiktig ut det fastkjørte papiret.

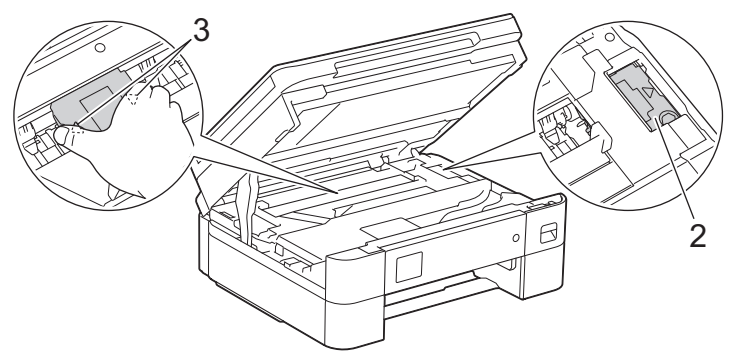

• Hvis papiret sitter fast under skriverhodet, trekker du ut maskinens støpsel, og deretter beveger du skriverhodet slik at du kan fjerne papiret.

Hold på de innbuede områdene med trekantmerker som vises på illustrasjonen (3), når du skal bevege skriverhodet.

• Hvis du får blekk på huden eller klærne, må du umiddelbart vaske det av med såpe eller vaskemiddel.

Hvis feilmeldingen på LCD-skjermen viser [Ny fastkjøring innside/front] eller [Ny fastkjøring], beveger du på skriverhodet (om nødvendig) for å fjerne gjenværende papir fra dette området. Pass på at det ikke ligger igjen papirrester i maskinens hjørner (1) og (2).

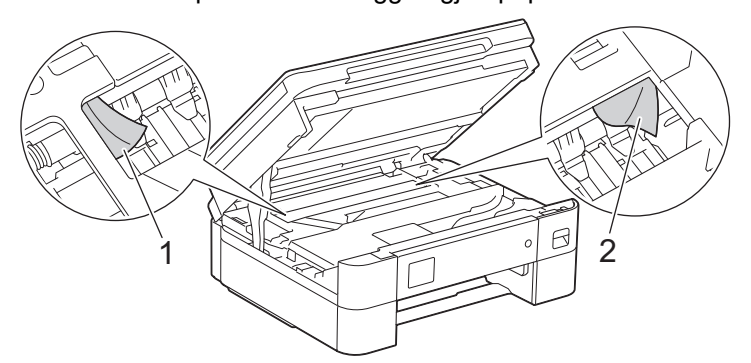

7. Lukk skannerdekselet forsiktig med begge hender.

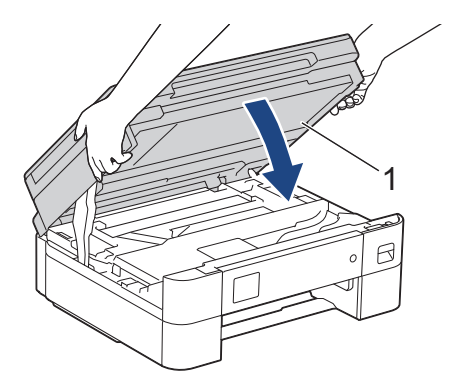

Gjør følgende hvis feilmeldingen på LCD-skjermen viser [Ny fastkjøring innside/front] eller [Ny fastkjøring]:

a. Sørg for at du ser nøye etter om det ligger igjen papirrester innvendig (1).

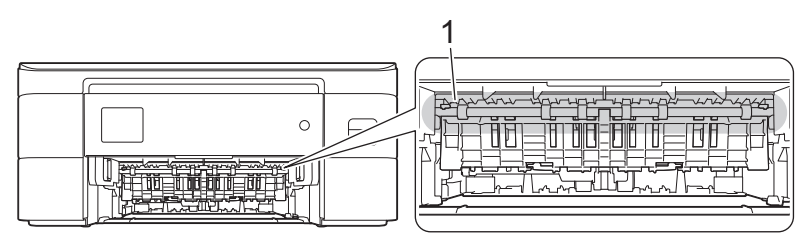

b. Klem sammen begge spakene (1), og åpne deretter papirstoppdekselet bak på maskinen.

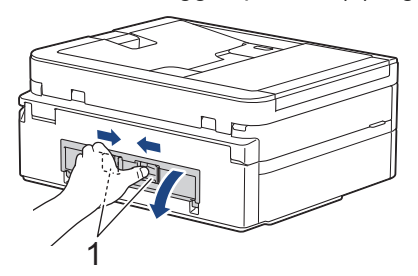

c. Trekk det fastkjørte papiret sakte ut av maskinen.

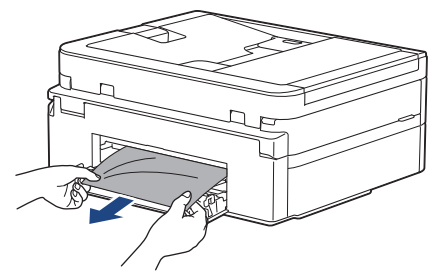

d. Lukk papirstoppdekselet. Pass på at dekselet er lukket ordentlig.

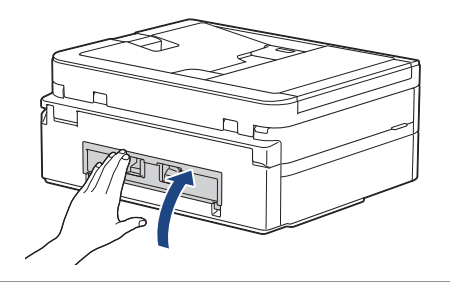

8. Skyv papirmagasinet sakte helt inn i maskinen.

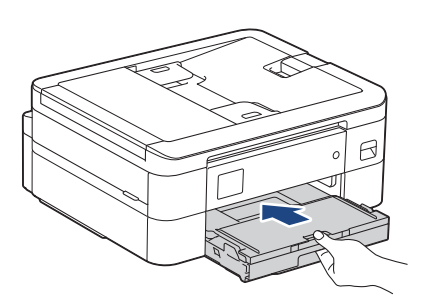

9. Trekk ut papirstøtten (1) til den låses på plass, og brett deretter ut papirstøtteklaffen (2).

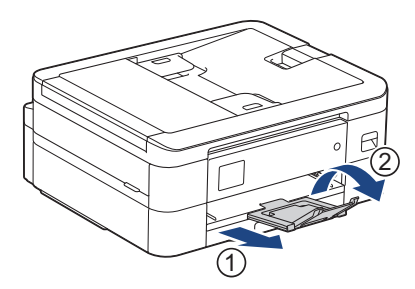

10. Sett inn strømledningen igjen.

## **Beslektet informasjon**

• [Skriverstopp eller papirstopp](#page-352-0)

**Relaterte temaer:**

• [Meldinger om feil og vedlikehold](#page-331-0)

<span id="page-358-0"></span> [Hjem](#page-1-0) > [Feilsøking](#page-330-0) > [Skriverstopp eller papirstopp](#page-352-0) > Papiret sitter fast foran i maskinen (papirstopp foran)

## **Papiret sitter fast foran i maskinen (papirstopp foran)**

Følg fremgangsmåten nedenfor hvis [Papirstopp foran] eller [Gjenta papirstopp foran] vises på LCD-skjermen:

1. Trekk ut maskinens støpsel fra stikkontakten.

### **VIKTIG**

(MFC-J1010DW)

Før du kobler maskinen fra strømuttaket, kan du overføre faksene som er lagret i maskinens minne, til datamaskinen eller en annen faksmaskin slik at du ikke mister viktige meldinger.

2. Trekk papirmagasinet (1) helt ut av maskinen, slik pilen viser.

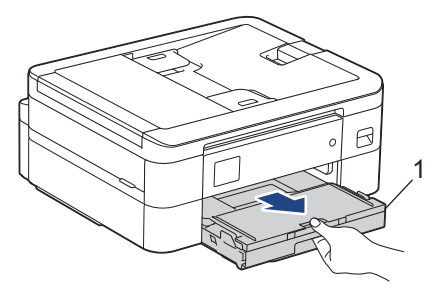

3. Trekk i de to grønne spakene inni maskinen for å løse det fastkjørte papiret.

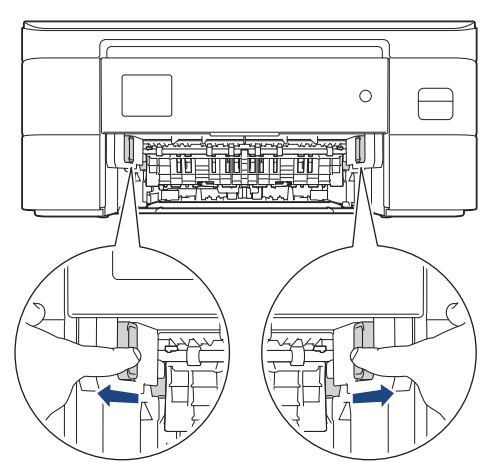

4. Trekk sakte ut det fastkjørte papiret (1).

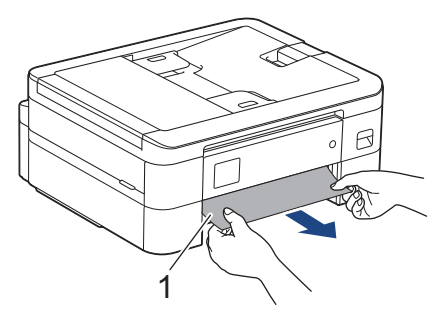

Gjør følgende hvis feilmeldingen på LCD-skjermen viser [Gjenta papirstopp foran]:

a. Sørg for at du ser nøye etter om det ligger igjen papirrester innvendig (1).

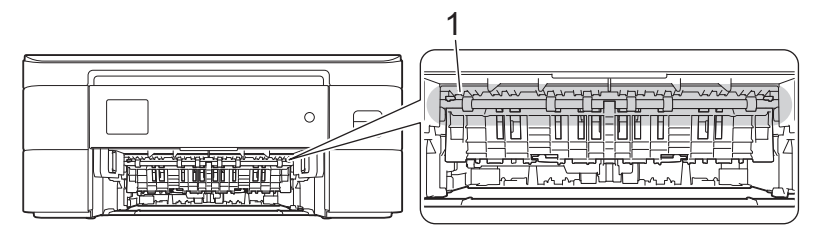

b. Klem sammen begge spakene (1), og åpne deretter papirstoppdekselet bak på maskinen.

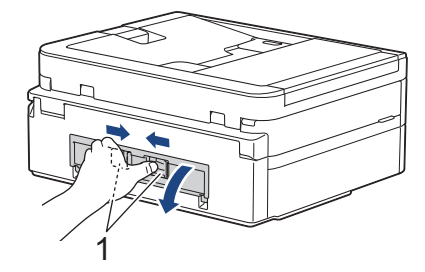

c. Trekk det fastkjørte papiret sakte ut av maskinen.

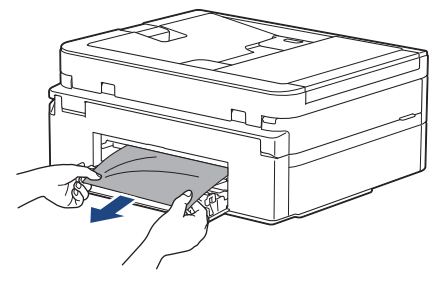

d. Lukk papirstoppdekselet. Pass på at dekselet er lukket ordentlig.

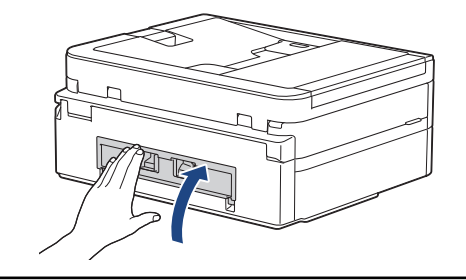

5. Skyv papirmagasinet sakte helt inn i maskinen.

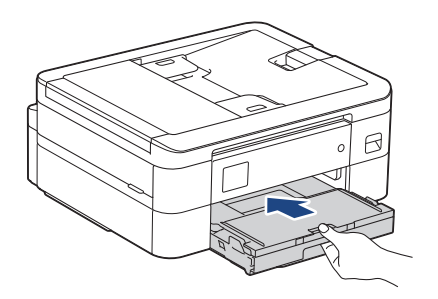

6. Trekk ut papirstøtten (1) til den låses på plass, og brett deretter ut papirstøtteklaffen (2).

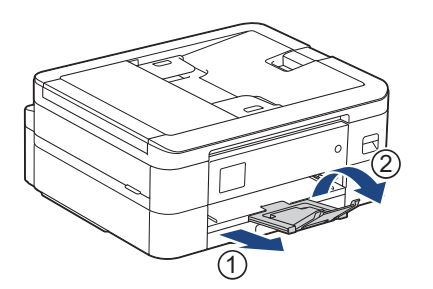
#### 7. Sett inn strømledningen igjen.

# **Beslektet informasjon**

• [Skriverstopp eller papirstopp](#page-352-0)

#### **Relaterte temaer:**

• [Meldinger om feil og vedlikehold](#page-331-0)

 [Hjem](#page-1-0) > [Feilsøking](#page-330-0) > [Skriverstopp eller papirstopp](#page-352-0) > Papiret sitter fast bak i maskinen (papirstopp bak)

# **Papiret sitter fast bak i maskinen (papirstopp bak)**

Følg fremgangsmåten nedenfor hvis [Stopp bak] vises på LCD-skjermen:

1. Trekk ut maskinens støpsel fra stikkontakten.

#### **VIKTIG**

#### (MFC-J1010DW)

Før du kobler maskinen fra strømuttaket, kan du overføre faksene som er lagret i maskinens minne, til datamaskinen eller en annen faksmaskin slik at du ikke mister viktige meldinger.

2. Trekk papirmagasinet (1) helt ut av maskinen, slik pilen viser.

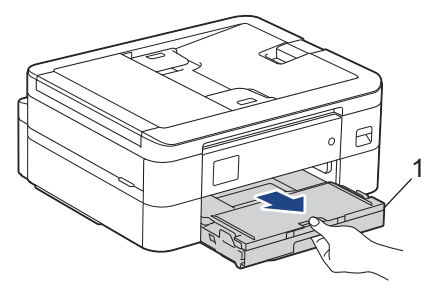

3. Trekk i de to grønne spakene inni maskinen for å løse det fastkjørte papiret.

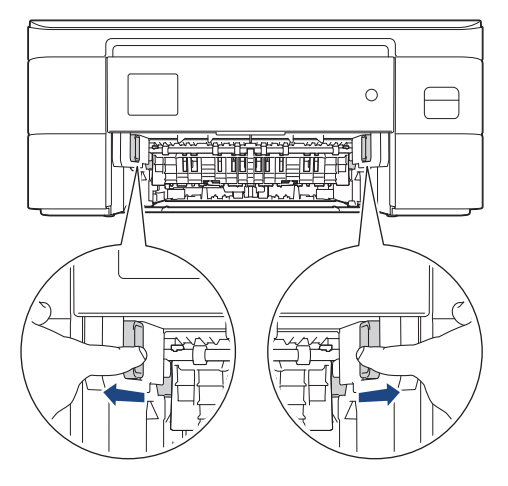

Avhengig av papirstørrelsen er det enklere å fjerne fastkjørt papir fra forsiden av maskinen enn fra baksiden av maskinen.

4. Klem sammen begge spakene (1), og åpne deretter papirstoppdekselet bak på maskinen.

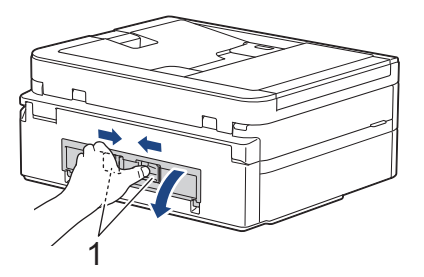

5. Trekk det fastkjørte papiret sakte ut av maskinen.

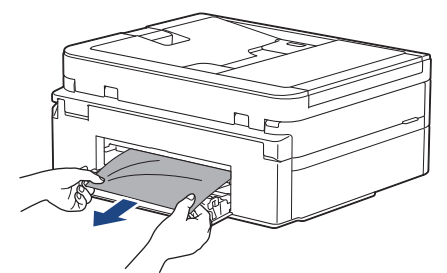

6. Lukk papirstoppdekselet. Pass på at dekselet er lukket ordentlig.

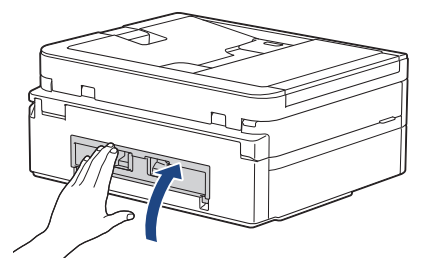

7. Skyv papirmagasinet sakte helt inn i maskinen.

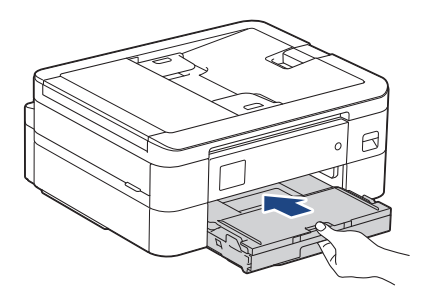

8. Trekk ut papirstøtten (1) til den låses på plass, og brett deretter ut papirstøtteklaffen (2).

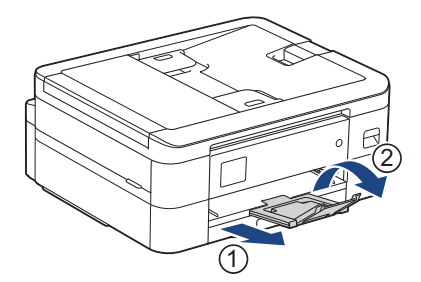

9. Sett inn strømledningen igjen.

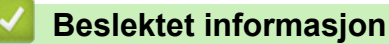

• [Skriverstopp eller papirstopp](#page-352-0)

#### **Relaterte temaer:**

• [Meldinger om feil og vedlikehold](#page-331-0)

<span id="page-363-0"></span>▲ [Hjem](#page-1-0) > [Feilsøking](#page-330-0) > Hvis du har problemer med maskinen

# **Hvis du har problemer med maskinen**

For teknisk hjelp må du kontakte Brother kundeservice.

Hvis du tror det er et problem med maskinen, kan du sjekke følgende emner. Du kan korrigere de fleste problemene selv.

Du finner mer hjelp på modellens **Vanlige spørsmål og feilsøking**-side på [support.brother.com](https://support.brother.com/g/b/midlink.aspx).

- [Papirhåndtering og utskriftsproblemer](#page-364-0)
- [Telefon- og faksproblemer](#page-370-0)
- [Andre problemer](#page-376-0)

Ø

- [Nettverksproblemer](#page-378-0)
- [Problemer med AirPrint](#page-386-0)

<span id="page-364-0"></span> [Hjem](#page-1-0) > [Feilsøking](#page-330-0) > [Hvis du har problemer med maskinen](#page-363-0) > Papirhåndtering og utskriftsproblemer

## **Papirhåndtering og utskriftsproblemer**

Hvis du fortsatt trenger hjelp etter å ha lest tabellen nedenfor, finner du de nyeste **Vanlige spørsmål og feilsøking**-tipsene på [support.brother.com](https://support.brother.com/g/b/midlink.aspx).

- >> Problemer med utskrift
- [>> Utskriftskvalitetsproblemer](#page-366-0)
- [>> Problemer med papirhåndtering](#page-367-0)
- [>> Utskrift av mottatte fakser \(For modeller med faksfunksjon\)](#page-368-0)

## **Problemer med utskrift**

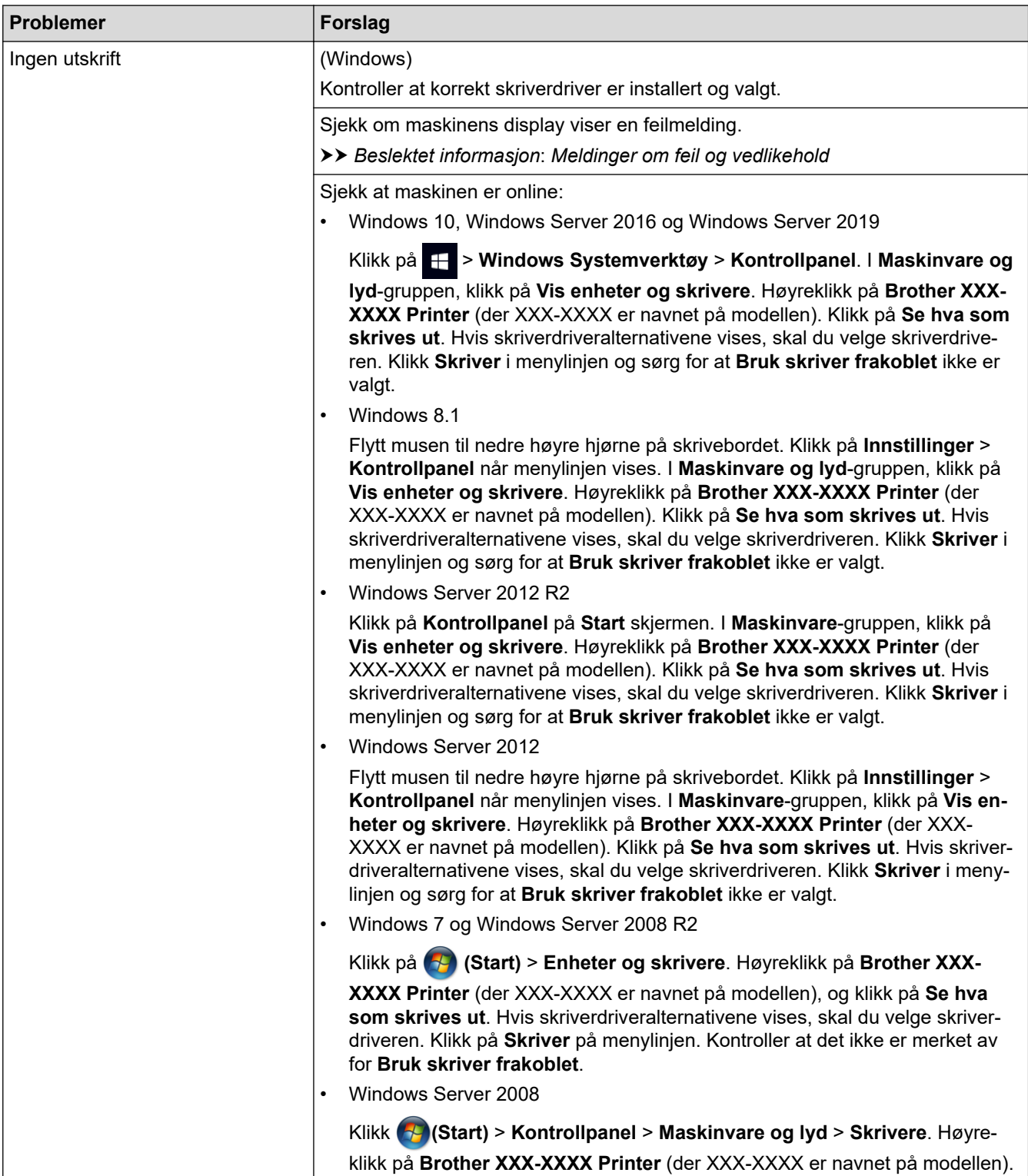

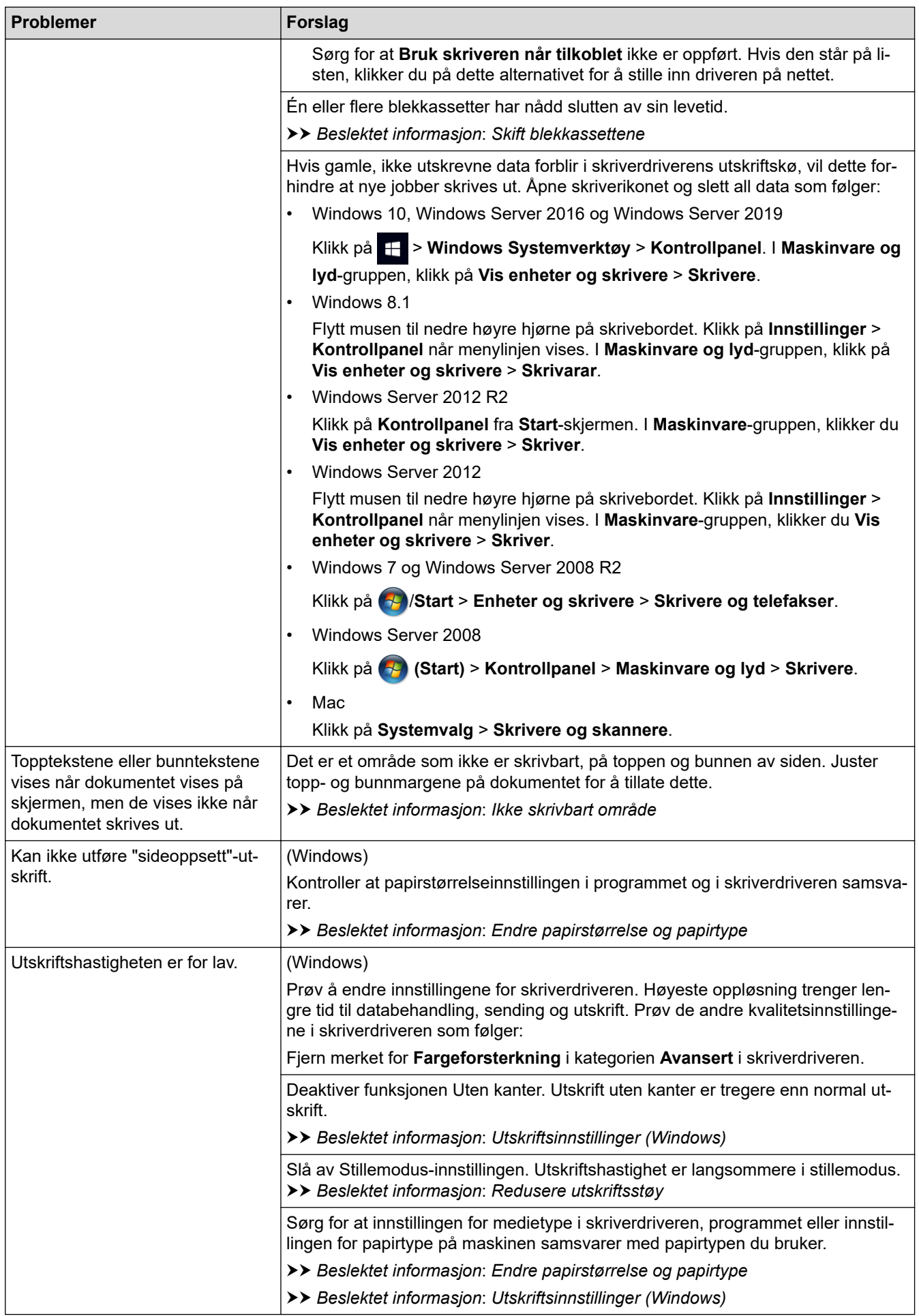

# <span id="page-366-0"></span>**Utskriftskvalitetsproblemer**

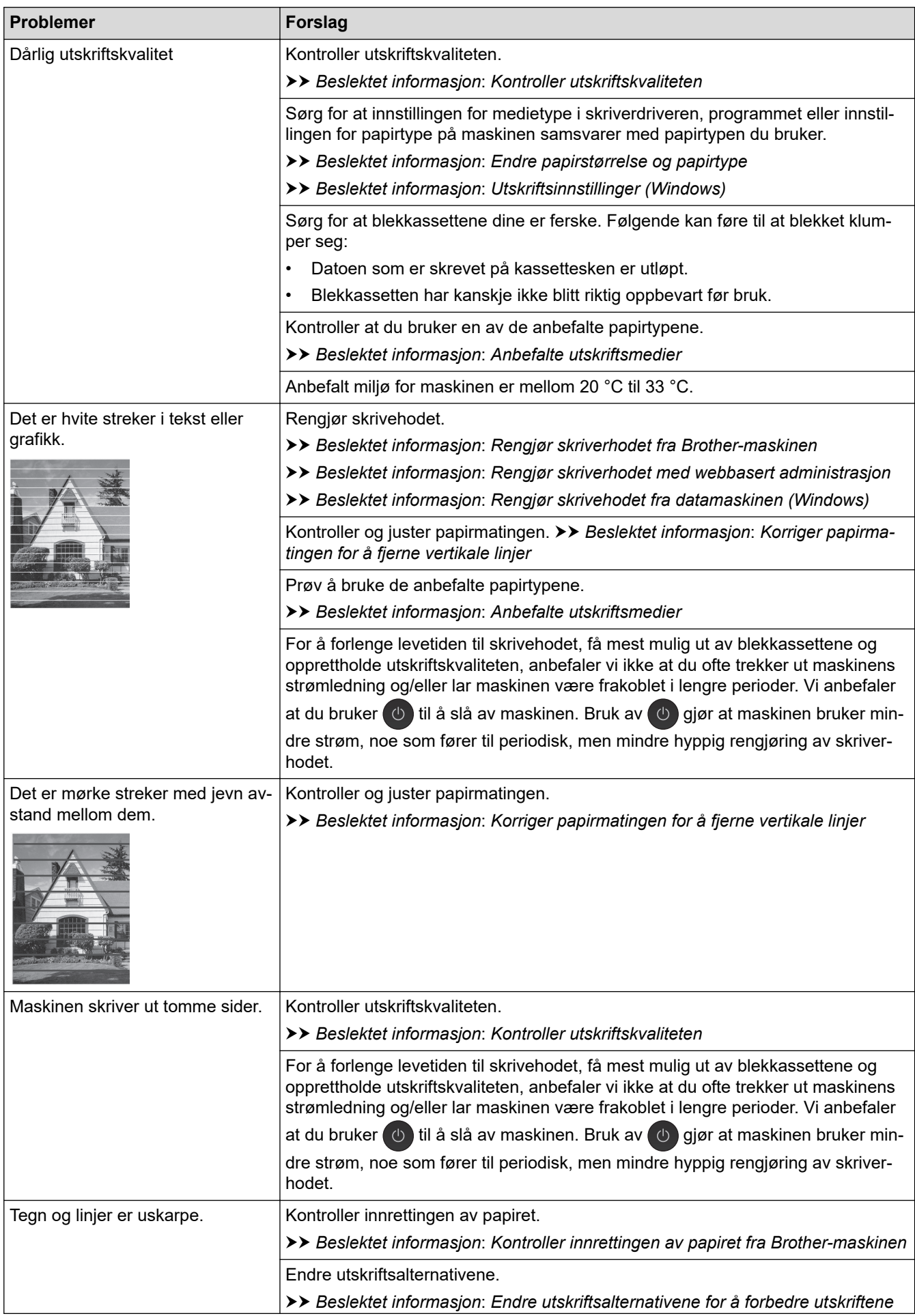

<span id="page-367-0"></span>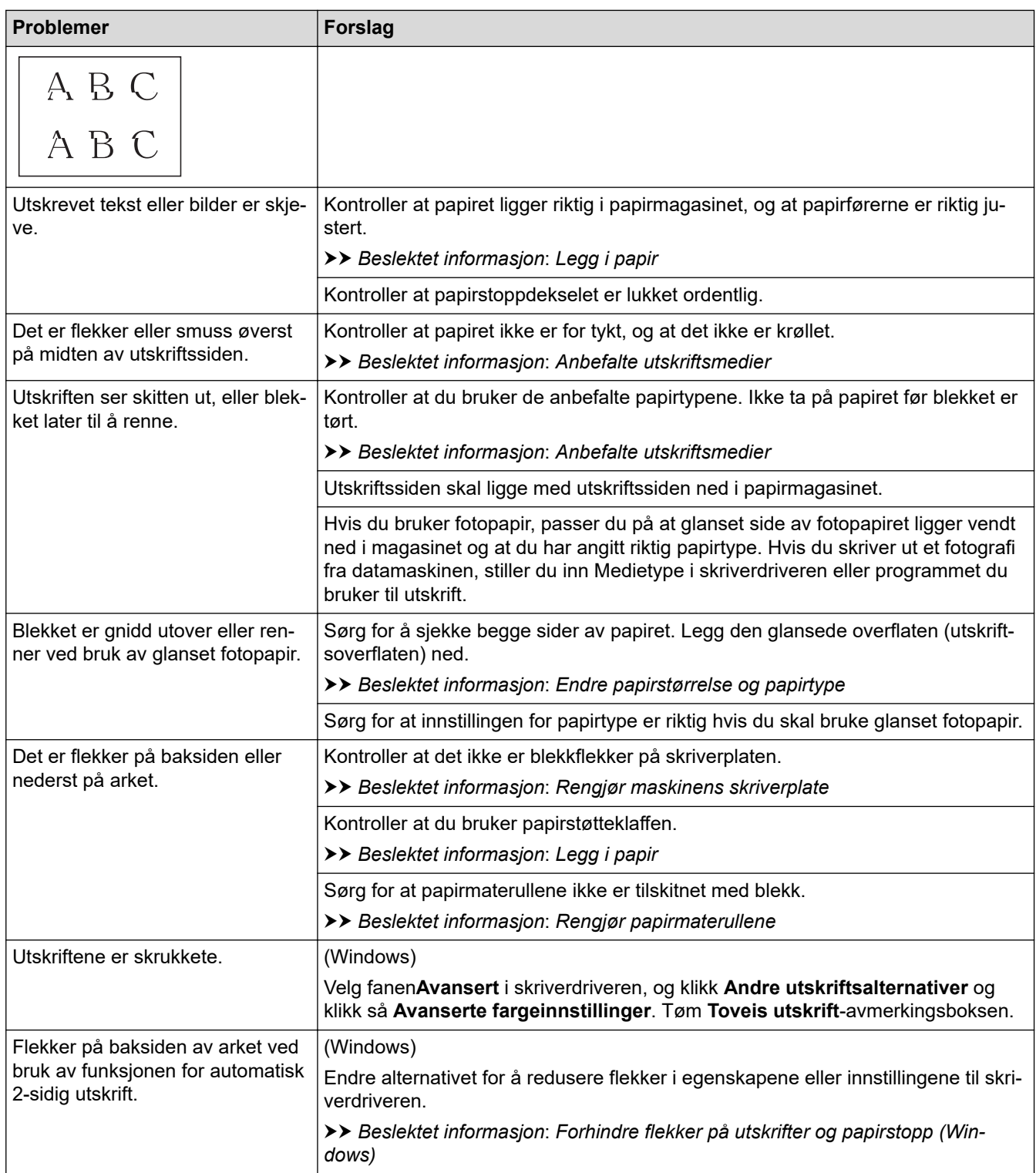

# **Problemer med papirhåndtering**

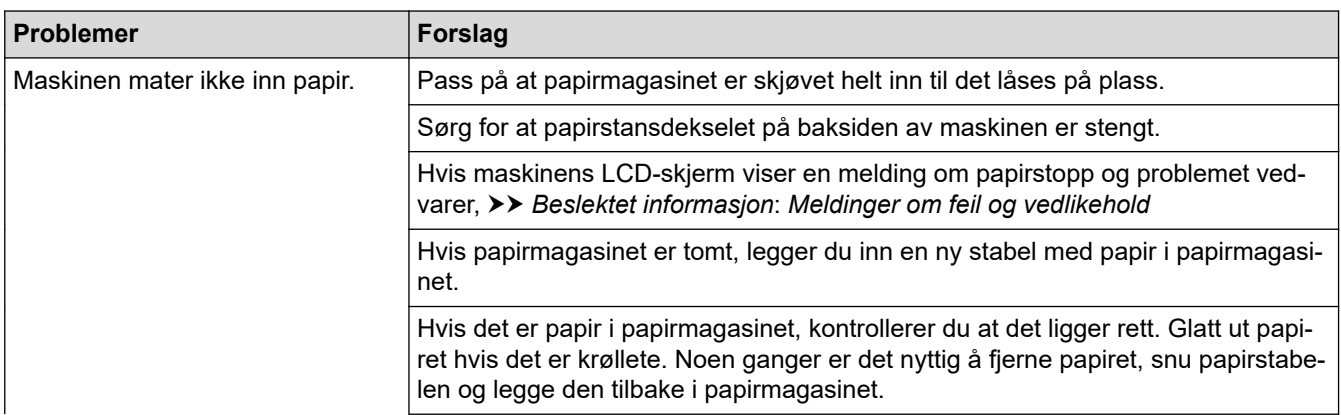

<span id="page-368-0"></span>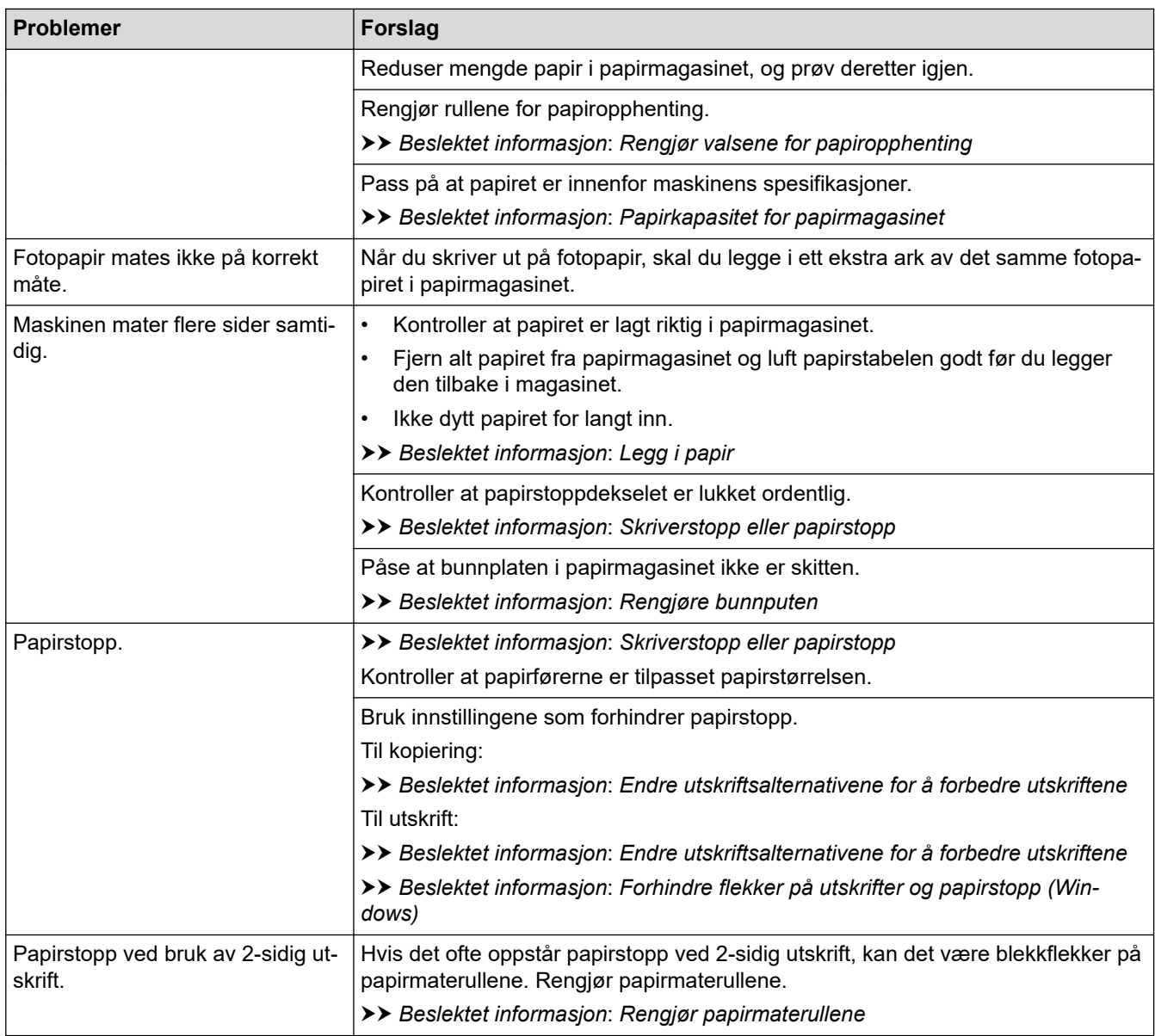

# **Utskrift av mottatte fakser (For modeller med faksfunksjon)**

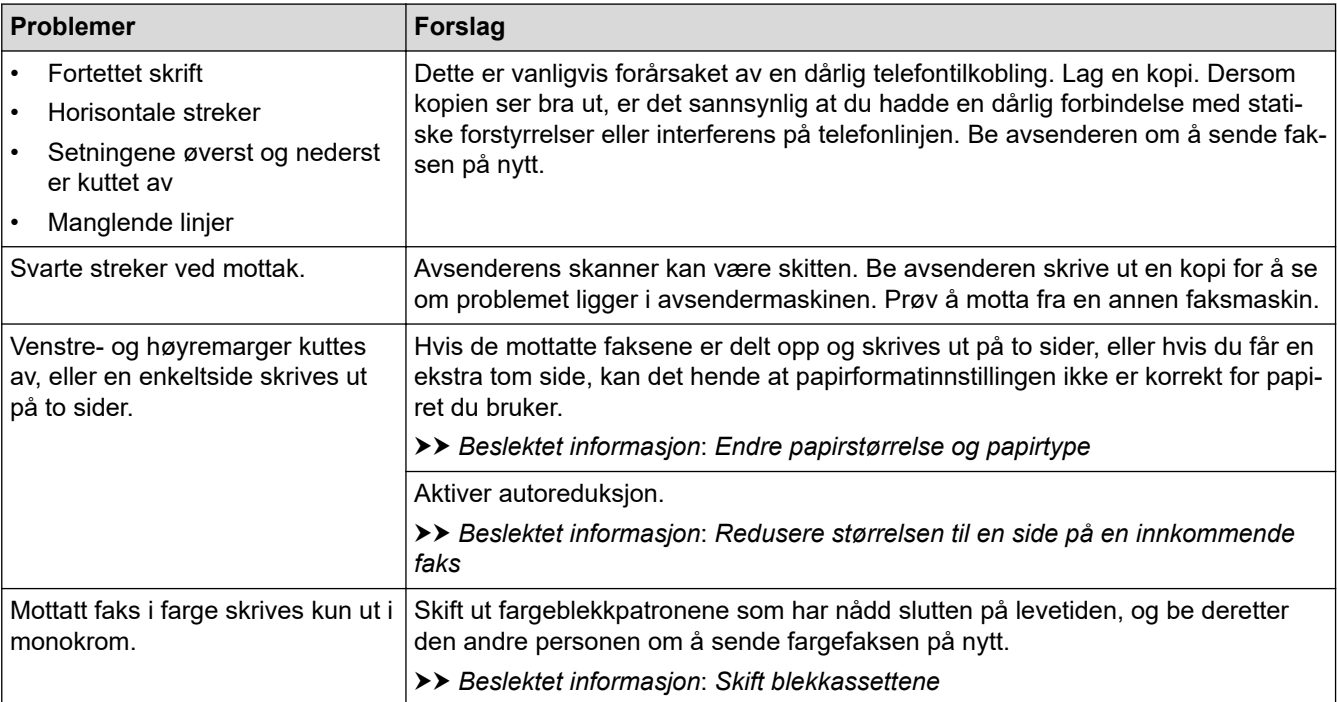

## **Beslektet informasjon**

• [Hvis du har problemer med maskinen](#page-363-0)

- [Feilsøking](#page-330-0)
- [Meldinger om feil og vedlikehold](#page-331-0)
- [Skift blekkassettene](#page-391-0)
- [Ikke skrivbart område](#page-46-0)
- [Kontroller utskriftskvaliteten](#page-410-0)
- [Endre papirstørrelse og papirtype](#page-48-0)
- [Anbefalte utskriftsmedier](#page-50-0)
- [Rengjør skriverhodet fra Brother-maskinen](#page-397-0)
- [Rengjør skrivehodet fra datamaskinen \(Windows\)](#page-400-0)
- [Kontroller innrettingen av papiret fra Brother-maskinen](#page-413-0)
- [Legg i papir](#page-37-0)
- [Rengjør maskinens skriverplate](#page-405-0)
- [Rengjør papirmaterullene](#page-406-0)
- [Rengjør valsene for papiropphenting](#page-408-0)
- [Skriverstopp eller papirstopp](#page-352-0)
- [Redusere størrelsen til en side på en innkommende faks](#page-164-0)
- [Utskriftsinnstillinger \(Windows\)](#page-79-0)
- [Forhindre flekker på utskrifter og papirstopp \(Windows\)](#page-74-0)
- [Rengjøre bunnputen](#page-407-0)
- [Endre utskriftsalternativene for å forbedre utskriftene](#page-425-0)
- [Redusere utskriftsstøy](#page-444-0)
- [Korriger papirmatingen for å fjerne vertikale linjer](#page-424-0)
- [Rengjør skriverhodet med webbasert administrasjon](#page-399-0)
- [Papirkapasitet for papirmagasinet](#page-55-0)

<span id="page-370-0"></span> [Hjem](#page-1-0) > [Feilsøking](#page-330-0) > [Hvis du har problemer med maskinen](#page-363-0) > Telefon- og faksproblemer

# **Telefon- og faksproblemer**

**Beslektede modeller** : MFC-J1010DW

- >> Telefonlinje eller koblinger
- >> Håndtere innkommende anrop
- [>> Motta fakser](#page-371-0)
- [>> Sende fakser](#page-372-0)

## **Telefonlinje eller koblinger**

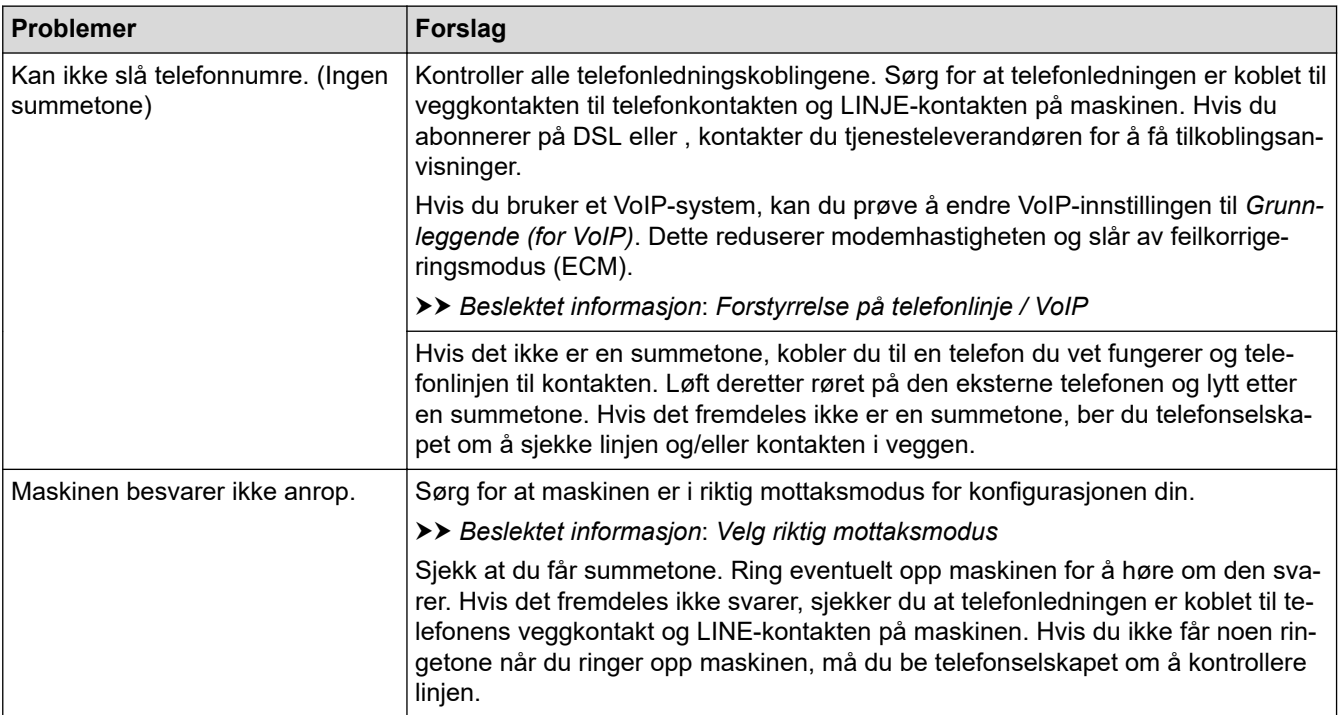

## **Håndtere innkommende anrop**

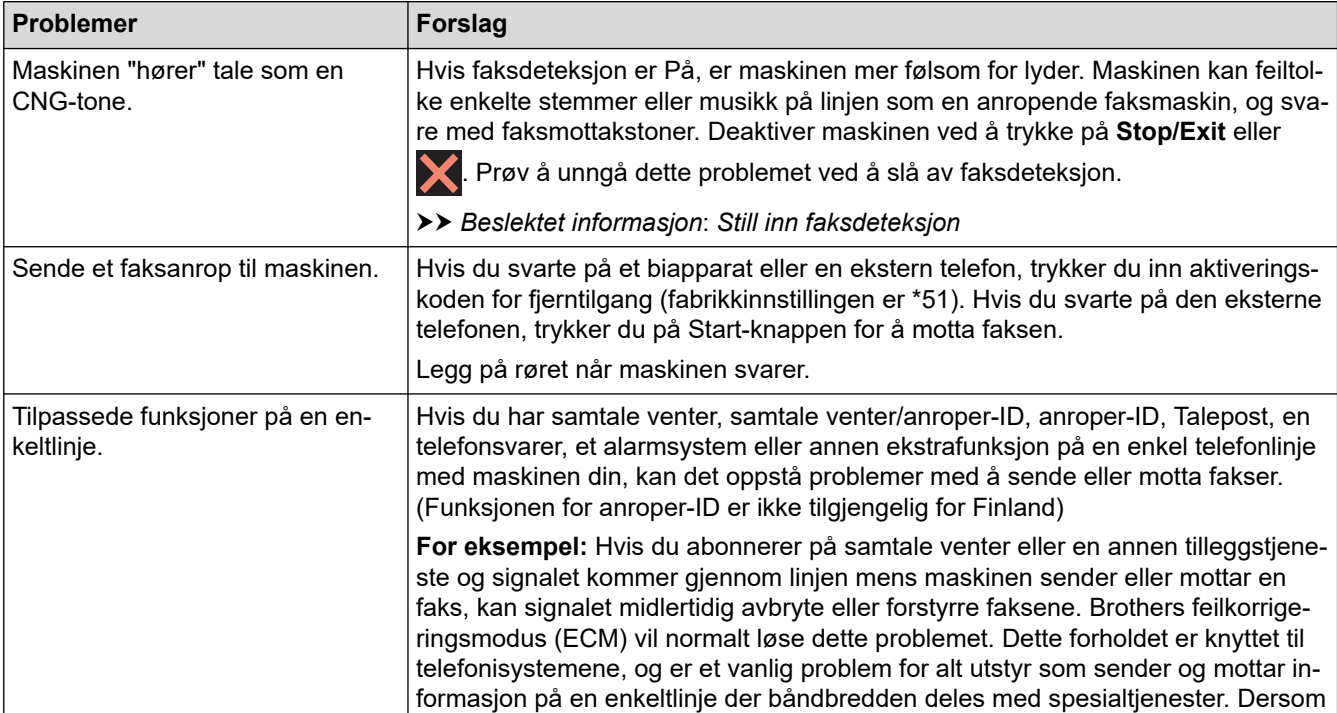

<span id="page-371-0"></span>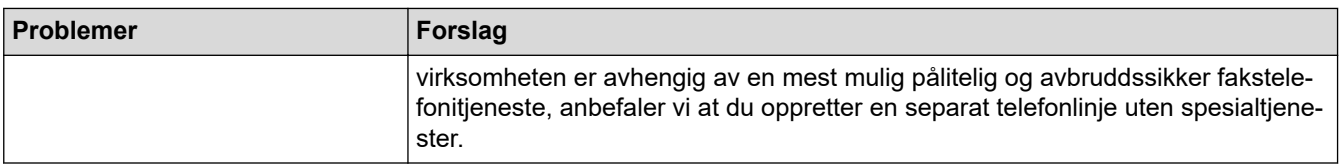

# **Motta fakser**

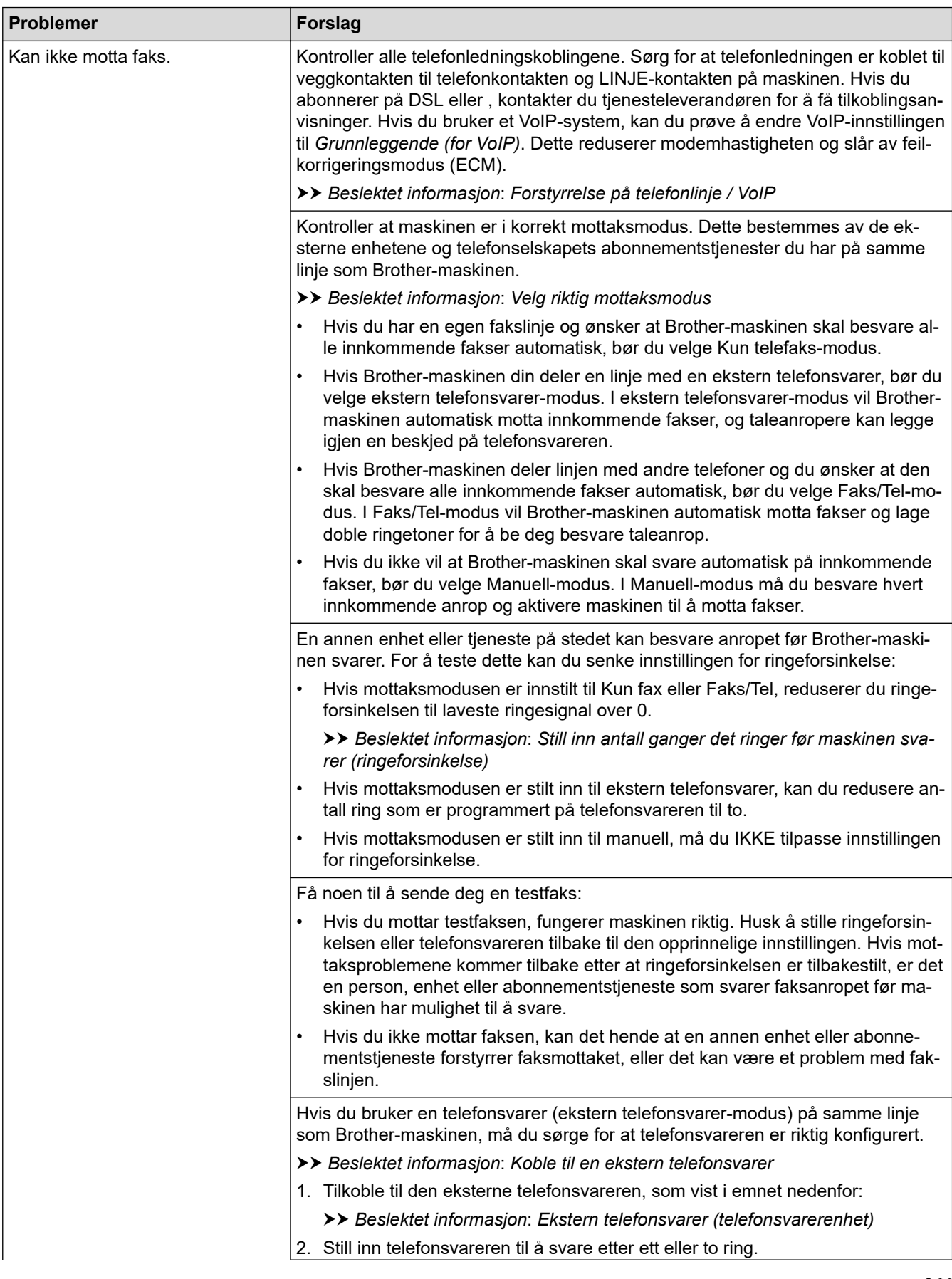

<span id="page-372-0"></span>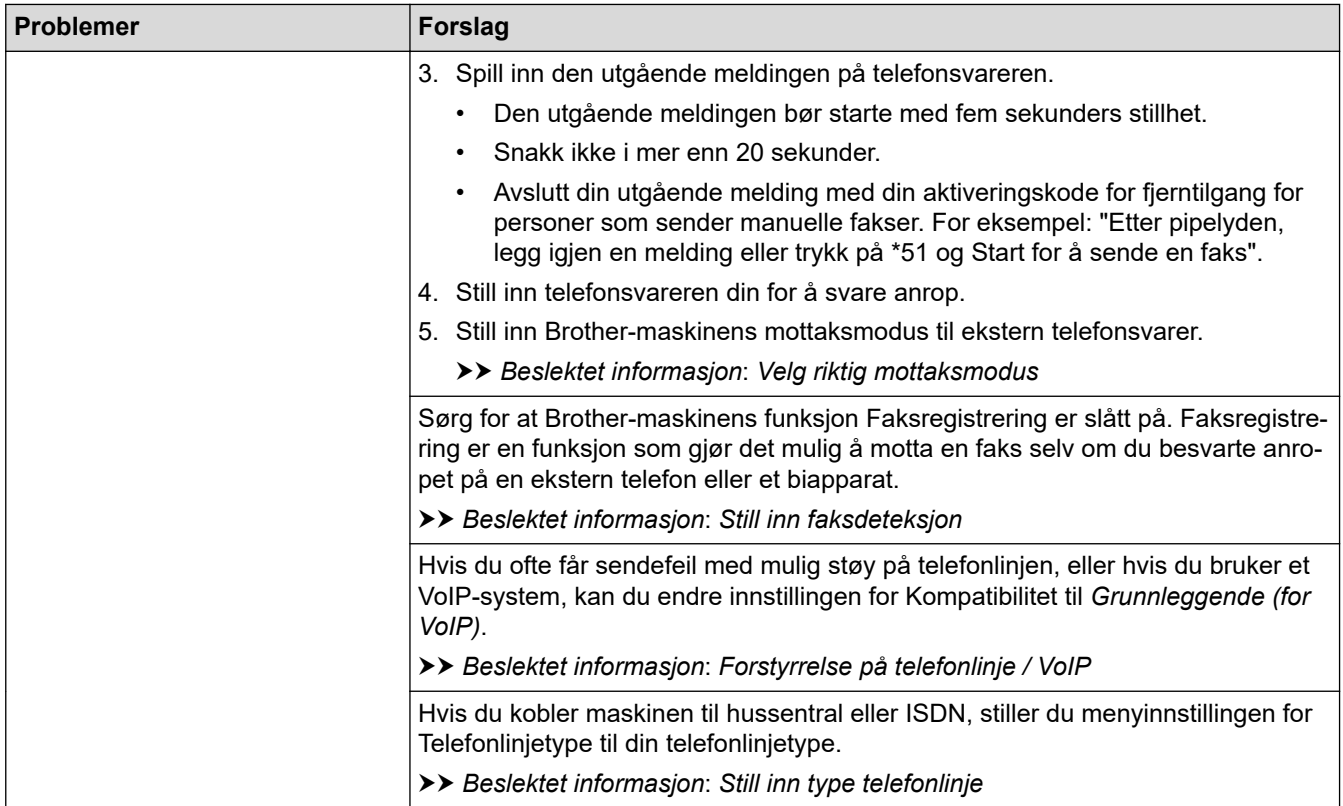

# **Sende fakser**

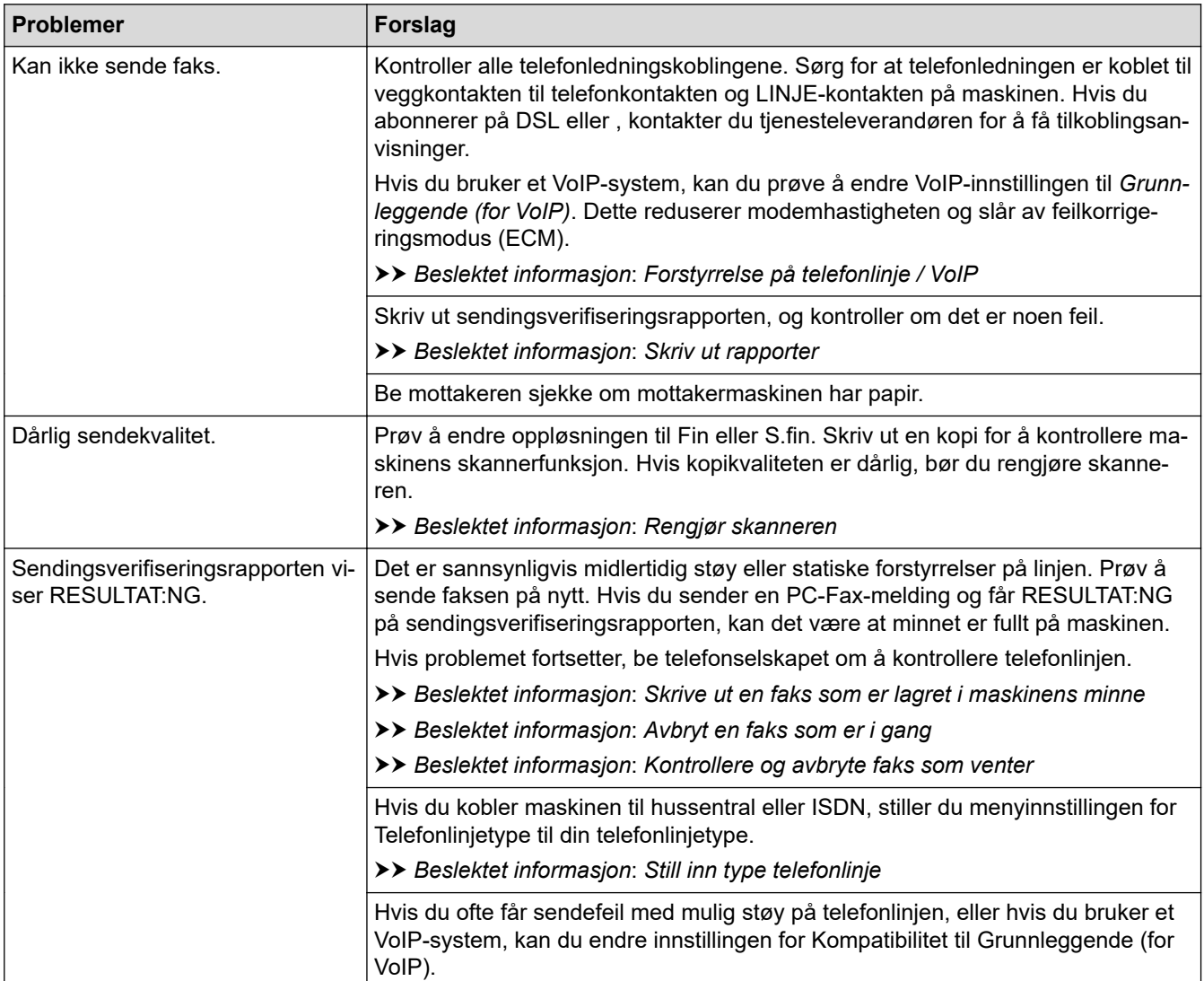

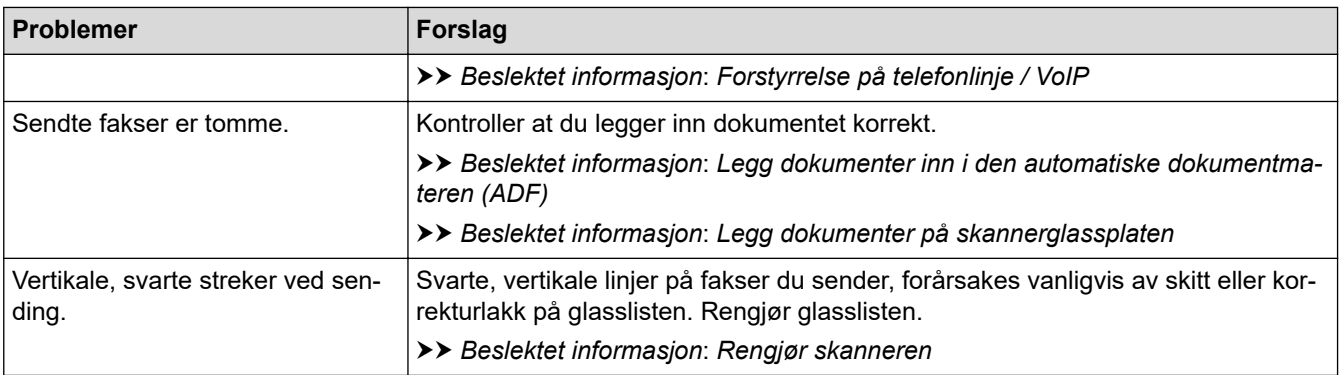

#### **Beslektet informasjon**

- [Hvis du har problemer med maskinen](#page-363-0)
	- [Still inn ringetonedeteksjon](#page-374-0)
	- [Forstyrrelse på telefonlinje / VoIP](#page-375-0)

- [Feilsøking](#page-330-0)
- [Velg riktig mottaksmodus](#page-160-0)
- [Still inn faksdeteksjon](#page-163-0)
- [Still inn antall ganger det ringer før maskinen svarer \(ringeforsinkelse\)](#page-161-0)
- [Koble til en ekstern telefonsvarer](#page-192-0)
- [Ekstern telefonsvarer \(telefonsvarerenhet\)](#page-191-0)
- [Still inn type telefonlinje](#page-188-0)
- [Skriv ut rapporter](#page-450-0)
- [Rengjør skanneren](#page-395-0)
- [Skrive ut en faks som er lagret i maskinens minne](#page-169-0)
- [Avbryt en faks som er i gang](#page-154-0)
- [Kontrollere og avbryte faks som venter](#page-155-0)
- [Legg dokumenter inn i den automatiske dokumentmateren \(ADF\).](#page-57-0)
- [Legg dokumenter på skannerglassplaten](#page-59-0)

<span id="page-374-0"></span> [Hjem](#page-1-0) > [Feilsøking](#page-330-0) > [Hvis du har problemer med maskinen](#page-363-0) > [Telefon- og faksproblemer](#page-370-0) > Still inn ringetonedeteksjon

# **Still inn ringetonedeteksjon**

#### **Beslektede modeller** : MFC-J1010DW

Hvis du stiller ringetonen til [Detektering], gir dette en kortere pause for ringetonedeteksjon.

- 1. Trykk på **Settings**.
- 2. Trykk på ▲ eller ▼ for å foreta valgene:
	- a. Velg [Grunn oppsett]. Trykk på **OK**.
	- b. Velg [Ringetone]. Trykk på **OK**.
	- c. Velg [Detektering] eller [Ingen detektert]. Trykk på **OK**.
- 3. Trykk på **Stop/Exit**.

#### **Beslektet informasjon**

• [Telefon- og faksproblemer](#page-370-0)

<span id="page-375-0"></span> [Hjem](#page-1-0) > [Feilsøking](#page-330-0) > [Hvis du har problemer med maskinen](#page-363-0) > [Telefon- og faksproblemer](#page-370-0) > Forstyrrelse på telefonlinje / VoIP

# **Forstyrrelse på telefonlinje / VoIP**

**Beslektede modeller** : MFC-J1010DW

Hvis du har problemer med å sende eller motta fakser på grunn av mulig støy på telefonlinjen, eller hvis du bruker et VoIP-system, anbefaler vi at du endrer modemhastigheten for å minimere feil ved faksing.

- 1. Trykk på **Settings**.
- 2. Trykk på ▲ eller ▼ for å foreta valgene:
	- a. Velg [Grunn oppsett]. Trykk på **OK**.
	- b. Velg [Kompatibilitet]. Trykk på **OK**.
	- c. Velg [Norm] eller [Grunnl. (VoIP)]. Trykk på **OK**.
		- [Grunnl. (VoIP)] reduserer modemhastigheten til 9600 bps og slår av mottak av fargefaks og ECM, med unntak av for sending av fargefaks. Med mindre det normalt er mye støy på telefonlinjen, vil du kanskje bare bruke den ved behov.

For å forbedre kompatibilitet med de fleste VoIP-tjenester, anbefaler Brother at du endrer kompatibilitetsinnstillingene til [Grunnl. (VoIP)].

- [Norm] angir modemhastigheten til 14 400 bps.
- 3. Trykk på **Stop/Exit**.

VoIP (Voice over IP) er en type telefonsystem som bruker en Internett-tilkobling i stedet for en tradisjonell telefonlinje.

#### **Beslektet informasjon**

• [Telefon- og faksproblemer](#page-370-0)

- [Voice Over Internet Protocol \(VoIP/forstyrrelse på telefonlinje\)](#page-190-0)
- [Meldinger om feil og vedlikehold](#page-331-0)

## <span id="page-376-0"></span>**Andre problemer**

- >> Problemer med kopiering
- >> Skanneproblemer
- [>> Programvareproblemer](#page-377-0)

## **Problemer med kopiering**

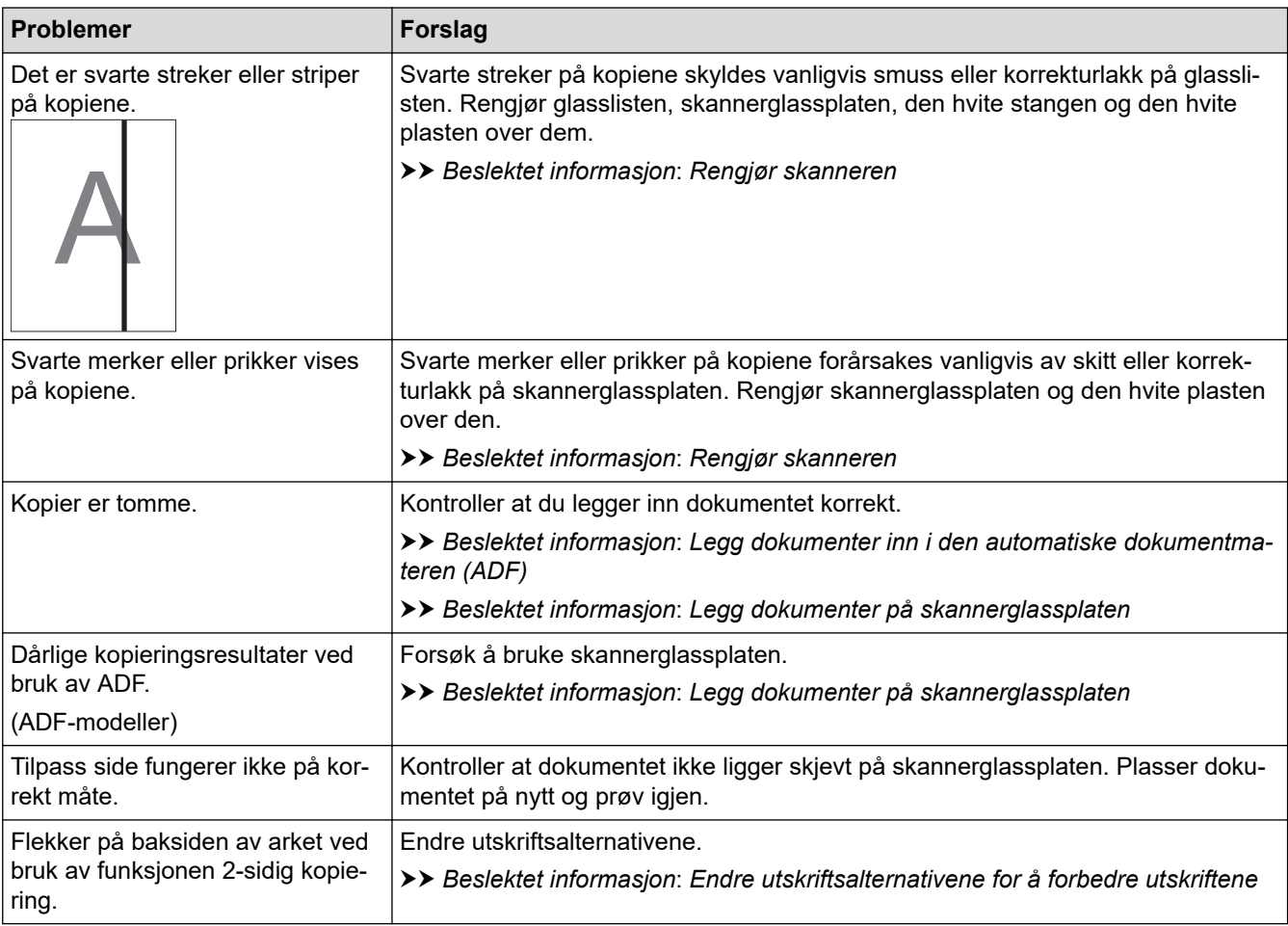

# **Skanneproblemer**

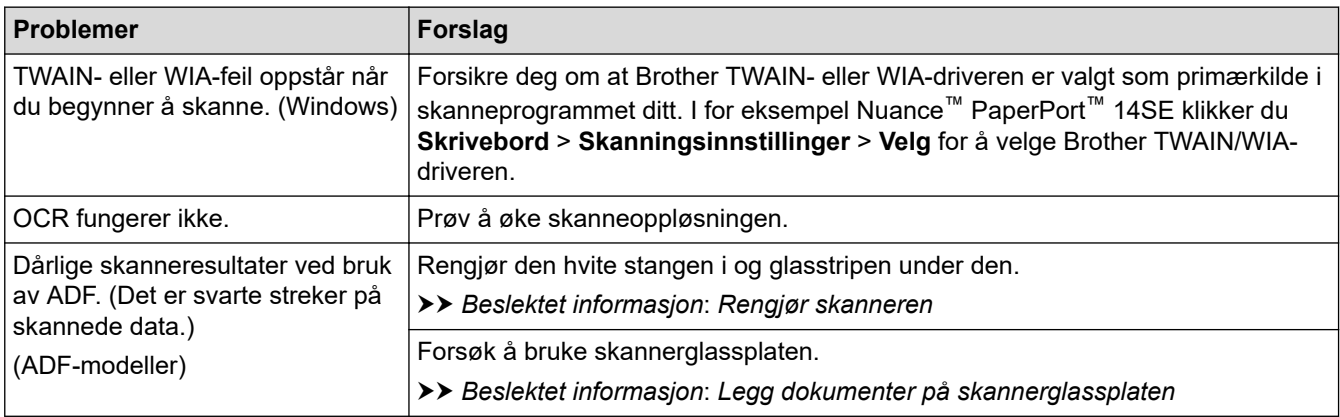

## <span id="page-377-0"></span>**Programvareproblemer**

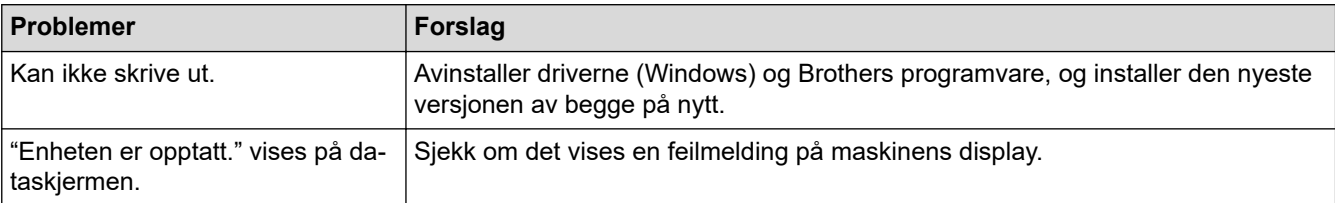

# **Beslektet informasjon**

• [Hvis du har problemer med maskinen](#page-363-0)

- [Feilsøking](#page-330-0)
- [Rengjør skanneren](#page-395-0)
- [Korriger papirmatingen for å fjerne vertikale linjer](#page-424-0)
- [Legg dokumenter inn i den automatiske dokumentmateren \(ADF\).](#page-57-0)
- [Legg dokumenter på skannerglassplaten](#page-59-0)
- [Endre utskriftsalternativene for å forbedre utskriftene](#page-425-0)

<span id="page-378-0"></span> [Hjem](#page-1-0) > [Feilsøking](#page-330-0) > [Hvis du har problemer med maskinen](#page-363-0) > Nettverksproblemer

# **Nettverksproblemer**

- [Bruk reparasjonsverktøyet for nettverkstilkobling \(Windows\)](#page-379-0)
- [Kontrollere maskinens nettverksinnstillinger](#page-380-0)
- [Hvis du har problemer med maskinens nettverk](#page-381-0)
- [Feilsøking](#page-330-0)

<span id="page-379-0"></span> [Hjem](#page-1-0) > [Feilsøking](#page-330-0) > [Hvis du har problemer med maskinen](#page-363-0) > [Nettverksproblemer](#page-378-0) > Bruk reparasjonsverktøyet for nettverkstilkobling (Windows)

# **Bruk reparasjonsverktøyet for nettverkstilkobling (Windows)**

Bruk reparasjonsverktøyet for nettverkstilkobling for å reparere Brother-maskinens nettverksinnstillinger. Det vil tildele riktig IP-adresse og nettverksmaske.

Kontroller at maskinen er slått på og at den er koblet til samme nettverk som datamaskinen.

- 1. Start (**Brother Utilities**), og klikk deretter på rullegardinmenyen og velg modellnavnet (hvis det ikke allerede er valgt).
- 2. Klikk på **Verktøy** i den venstre navigasjonslinjen og klikk deretter på **Reparasjonsverktøy for nettverkstilkobling**.
- 3. Følg instruksene på skjermen.
- 4. Kontroller diagnosen ved å skrive ut nettverkskonfigurasjonsrapporten.

Reparasjonsverktøyet for nettverkstilkobling starter automatisk hvis du merker av **Aktiver reparasjonsverktøy for tilkobling**-alternativet i Status Monitor. Høyreklikk Status Monitor-skjermbildet og klikk deretter på **Andre innstillinger** > **Aktiver reparasjonsverktøy for tilkobling**. Dette anbefales ikke hvis nettverksadministratoren har angitt IP-adressen som statisk, ettersom dette automatisk vil endre IPadressen.

Hvis riktig IP-adresse og nettverksmaske fortsatt ikke er tildelt etter at du har brukt reparasjonsverktøyet for nettverkstilkobling, kan du spørre nettverksadministratoren om denne informasjonen.

## **Beslektet informasjon**

• [Nettverksproblemer](#page-378-0)

- [Hvis du har problemer med maskinens nettverk](#page-381-0)
- [Skrive ut rapporten for nettverkskonfigurasjon](#page-259-0)

<span id="page-380-0"></span> [Hjem](#page-1-0) > [Feilsøking](#page-330-0) > [Hvis du har problemer med maskinen](#page-363-0) > [Nettverksproblemer](#page-378-0) > Kontrollere maskinens nettverksinnstillinger

# **Kontrollere maskinens nettverksinnstillinger**

- [Skrive ut rapporten for nettverkskonfigurasjon](#page-259-0)
- [Endre maskininnstillingene via Internett-basert styring](#page-470-0)

<span id="page-381-0"></span> [Hjem](#page-1-0) > [Feilsøking](#page-330-0) > [Hvis du har problemer med maskinen](#page-363-0) > [Nettverksproblemer](#page-378-0) > Hvis du har problemer med maskinens nettverk

# **Hvis du har problemer med maskinens nettverk**

For teknisk hjelp, må du kontakte Brother-kundestøtte.

Hvis du tror det er et problem med maskinen, kan du sjekke følgende emner. Du kan korrigere de fleste problemene selv.

Du finner mer hjelp på modellens **Vanlige spørsmål og feilsøking**-side på [support.brother.com](https://support.brother.com/g/b/midlink.aspx).

>> Jeg kan ikke fullføre oppsettkonfigurasjonen av det trådløse nettverket

[>> Brother-maskinen kan ikke skrive ut, skanne eller motta PC-FAX over nettverket](#page-382-0)

[>> Jeg vil kontrollere at nettverksenhetene fungerer som de skal](#page-384-0)

#### **Jeg kan ikke fullføre oppsettkonfigurasjonen av det trådløse nettverket**

Slå den trådløse ruteren av og på igjen. Prøv deretter å konfigurere de trådløse innstillingene på nytt. Hvis du ikke greier å løse problemet, skal du følge instruksene nedenfor:

Undersøk problemet med WLAN-rapporten.

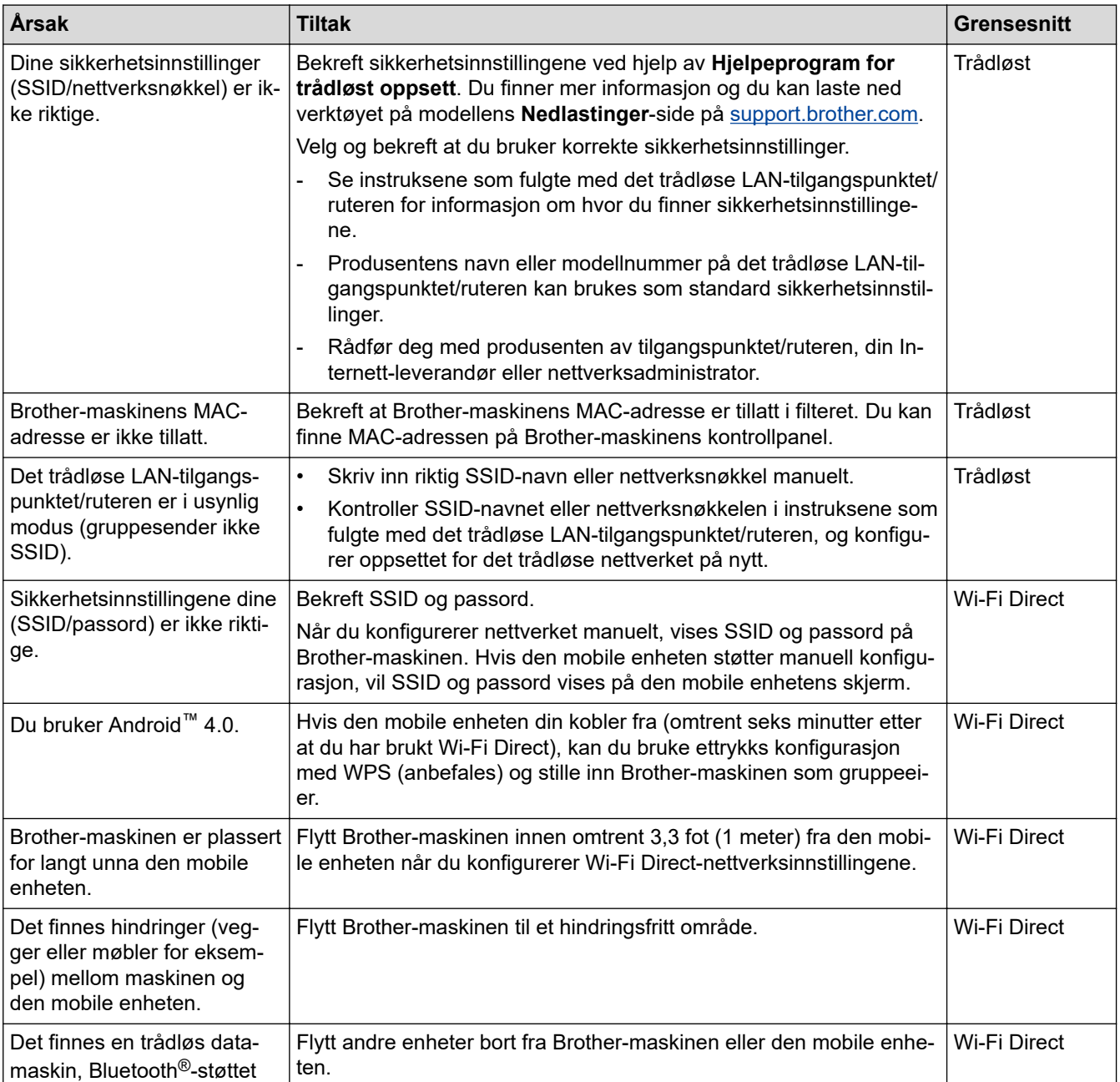

<span id="page-382-0"></span>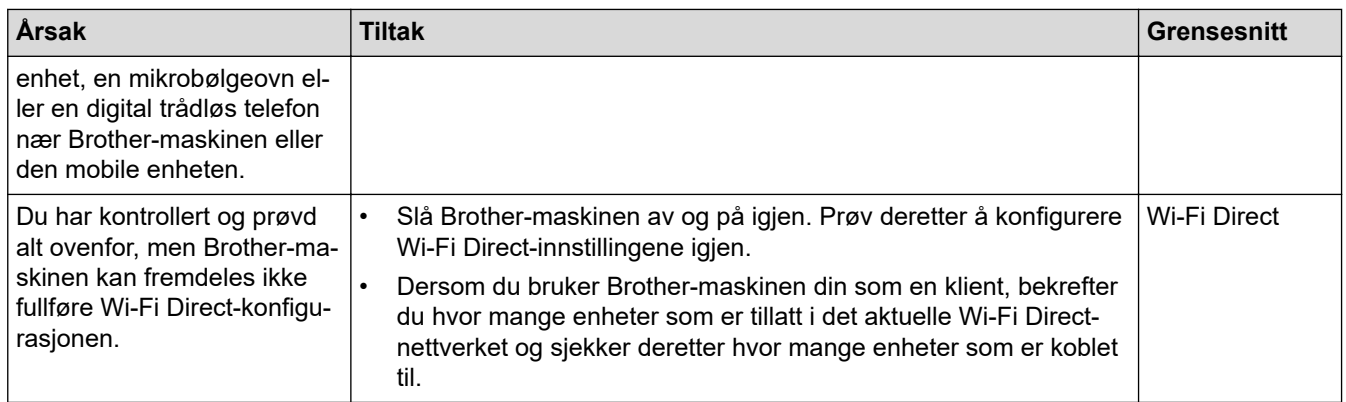

#### **For Windows**

Hvis den trådløse tilkoblingen er blitt brutt og du har kontrollert og prøvd alle løsningene ovenfor, anbefaler vi at du bruker reparasjonsverktøyet for nettverkstilkobling.

## **Brother-maskinen kan ikke skrive ut, skanne eller motta PC-FAX over nettverket**

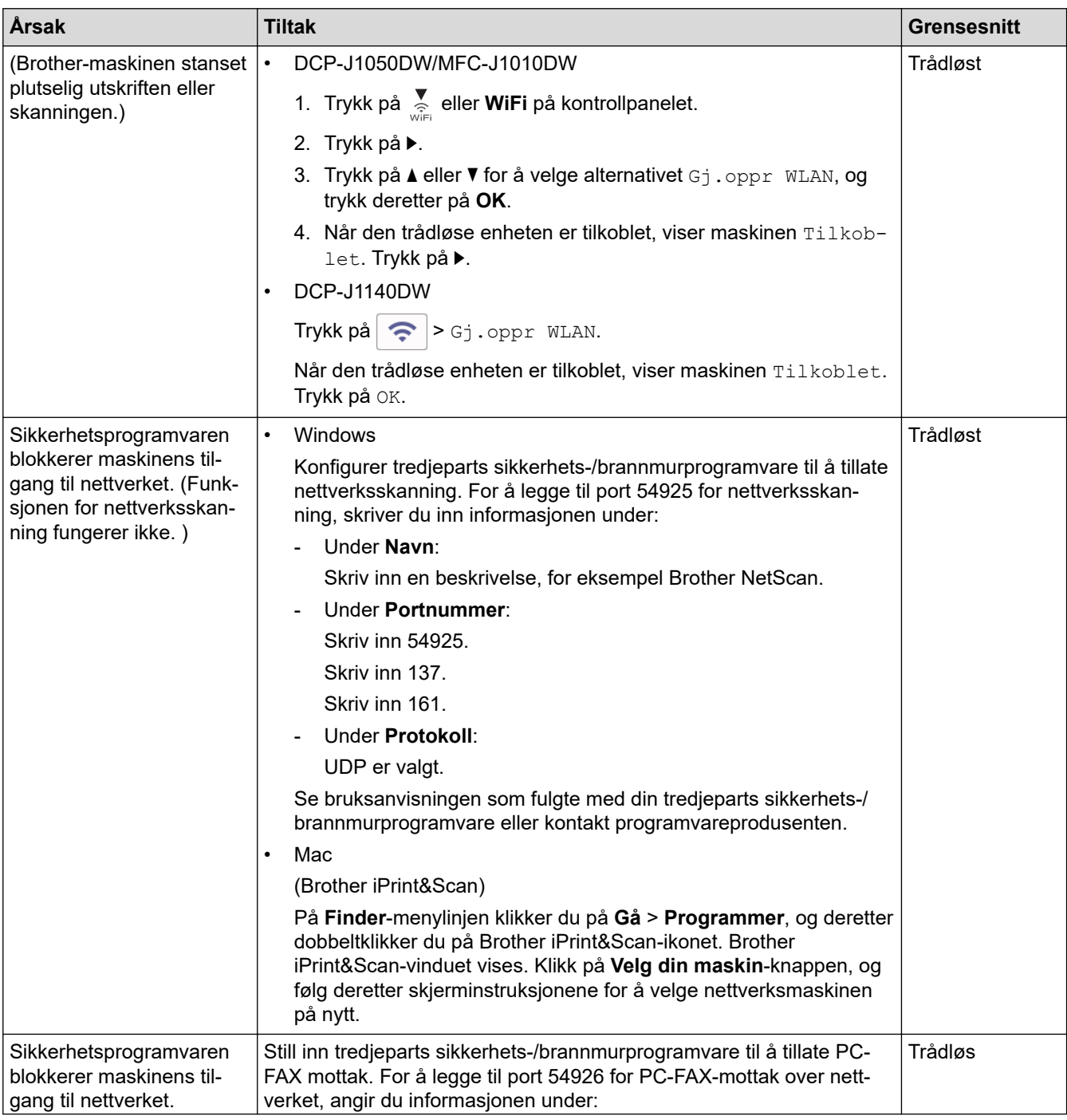

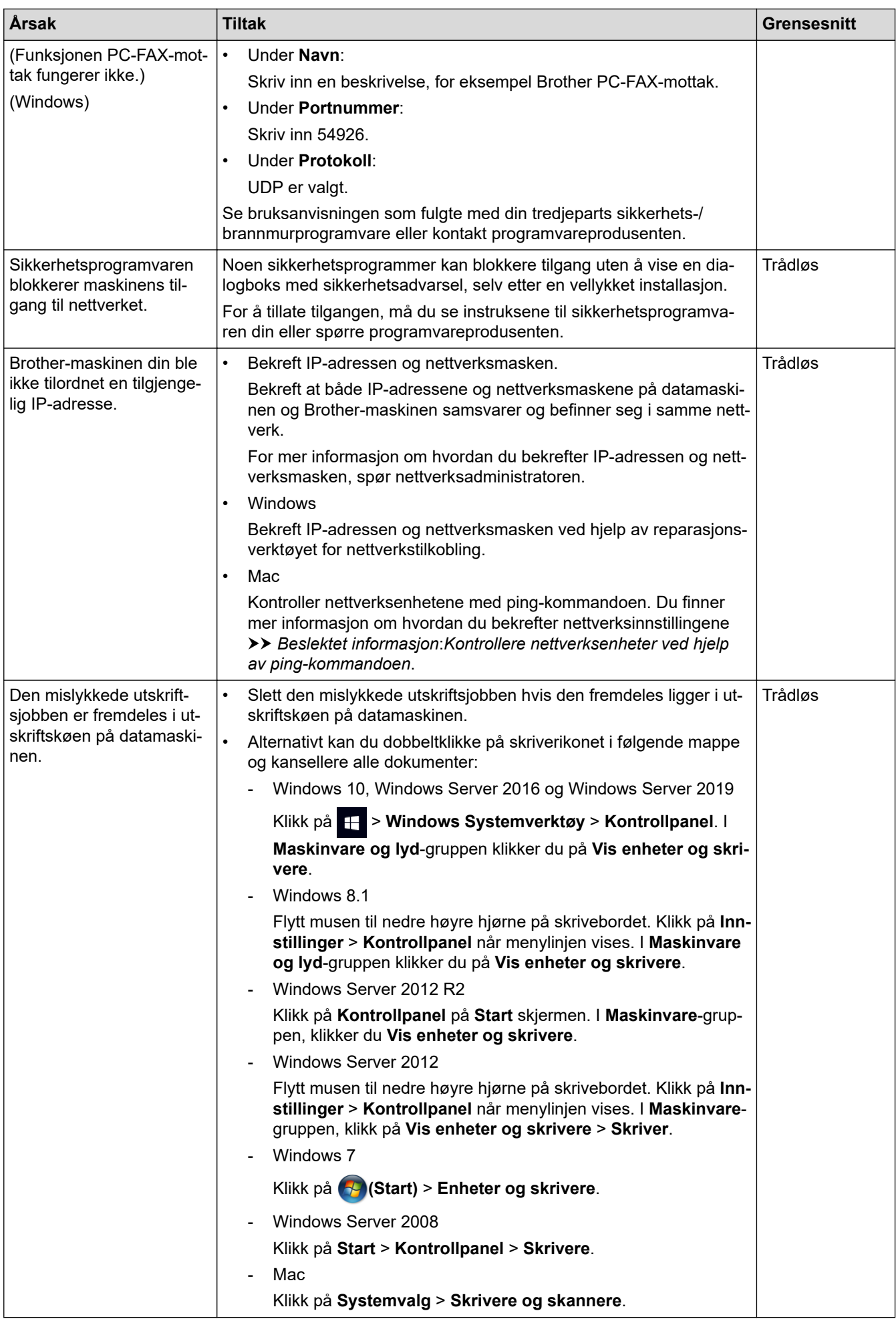

<span id="page-384-0"></span>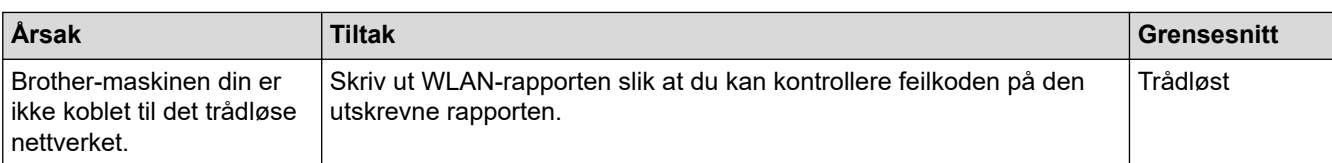

Hvis du har kontrollert og prøvd alt ovenfor, men Brother-maskinen fremdeles ikke kan skrive ut eller skanne, kan du avinstallere driveren (Windows) og Brothers programvare, og deretter installere den nyeste versjonen av begge på nytt.

## **Jeg vil kontrollere at nettverksenhetene fungerer som de skal**

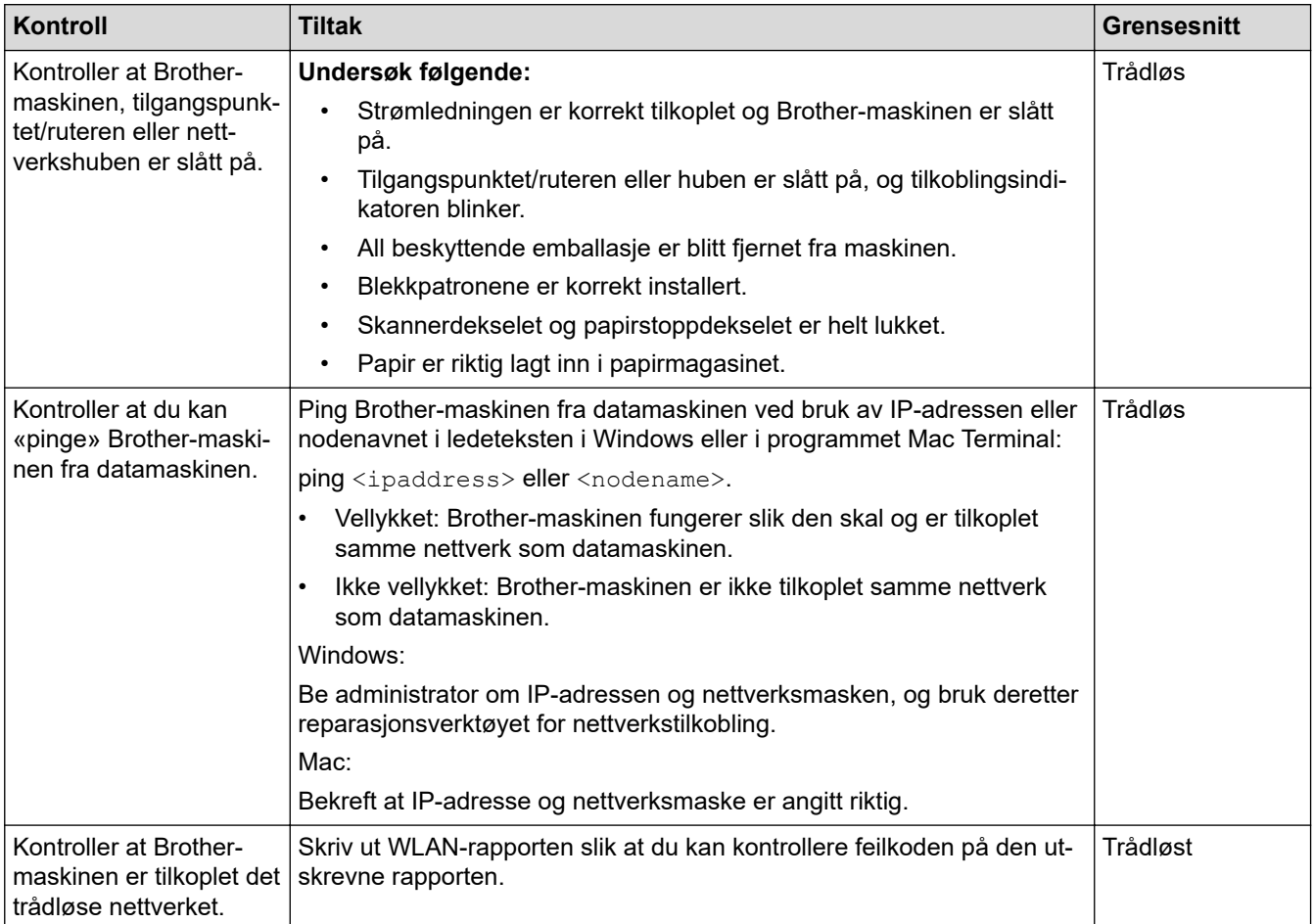

Hvis du har kontrollert og prøvd alt ovenfor, men fremdeles har problemer, kan du lese instruksene som fulgte med det trådløse LAN-tilgangspunktet/ruteren for å finne informasjon om SSID (nettverksnavn) og nettverksnøkkelen (passord) og stille dem riktig inn.

## **Beslektet informasjon**

- [Nettverksproblemer](#page-378-0)
	- [Kontrollere nettverksenheter ved hjelp av ping-kommandoen](#page-385-0)

- [Skriv ut WLAN-rapporten](#page-254-0)
- [Bruk reparasjonsverktøyet for nettverkstilkobling \(Windows\)](#page-379-0)
- [Feilkoder i rapport om trådløst LAN](#page-255-0)
- [Konfigurer maskinen for et trådløs nettverk når SSID-en ikke gruppesendes](#page-241-0)
- [Bruk Wi-Fi Direct](#page-248-0)<sup>®</sup>
- [Skrive ut rapporten for nettverkskonfigurasjon](#page-259-0)

<span id="page-385-0"></span> [Hjem](#page-1-0) > [Feilsøking](#page-330-0) > [Hvis du har problemer med maskinen](#page-363-0) > [Nettverksproblemer](#page-378-0) > [Hvis du har problemer](#page-381-0) [med maskinens nettverk](#page-381-0) > Kontrollere nettverksenheter ved hjelp av ping-kommandoen

# **Kontrollere nettverksenheter ved hjelp av ping-kommandoen**

Kontroller IP-adressene på både datamaskinen og Brother-maskinen, og bekreft deretter om nettverket fungerer som det skal.

>> Konfigurere IP-adressen på datamaskinen (Windows)

- >> Konfigurere IP-adressen på datamaskinen (Mac)
- >> Konfigurer IP-adressen på Brother-maskinen

#### **Konfigurere IP-adressen på datamaskinen (Windows)**

- 1. Gjør ett av følgende:
	- Windows 10

#### Klikk på > **Windows Systemverktøy** > **Ledetekst**.

• Windows 8.1

Flytt musen til nedre høyre hjørne på skrivebordet. Når menylinjen vises, klikk på **Søk** > **Leietekst**.

• Windows 7

Klikk på **(Start)** > **Alle programmer** > **Tilbehør** > **Leietekst**.

- 2. Skriv inn "ipconfig", og trykk deretter på Enter-tasten på tastaturet.
- 3. Bekreft verdiene til IPv4-adressen og nettverksmasken.
- 4. Skriv inn "exit", og trykk deretter på Enter-tasten på tastaturet.

## **Konfigurere IP-adressen på datamaskinen (Mac)**

- 1. Velg **Systemvalg** fra Apple-menyen.
- 2. Klikk på **Nettverk** > **Avansert** > **TCP/IP**.
- 3. Bekreft verdiene til IPv4-adressen og nettverksmasken.

## **Konfigurer IP-adressen på Brother-maskinen**

Skriv ut nettverkskonfigurasjonsrapporten, og bekreft verdiene til IP-adressen og nettverksmasken.

Kontroller IP-adressene for både datamaskinen og Brother-maskinen. Bekreft at verdiene for nettverksadresse er like. Hvis nettverksmasken for eksempel er "255.255.255.0", er det normalt at bare vertsadresseverdiene er ulike.

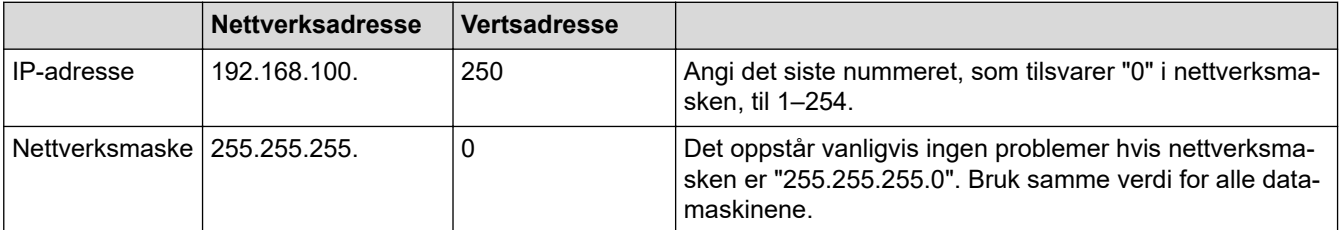

## **Beslektet informasjon**

• [Hvis du har problemer med maskinens nettverk](#page-381-0)

<span id="page-386-0"></span> [Hjem](#page-1-0) > [Feilsøking](#page-330-0) > [Hvis du har problemer med maskinen](#page-363-0) > Problemer med AirPrint

# **Problemer med AirPrint**

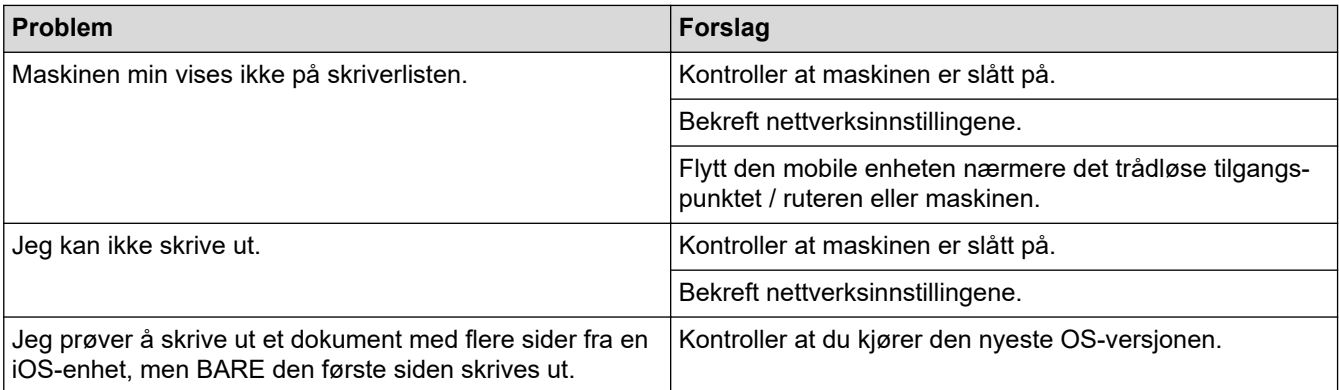

# **Beslektet informasjon**

• [Hvis du har problemer med maskinen](#page-363-0)

#### **Relaterte temaer:**

• [Feilsøking](#page-330-0)

 [Hjem](#page-1-0) > [Feilsøking](#page-330-0) > Kontrollere informasjon om maskinen

## **Kontrollere informasjon om maskinen**

Følg disse instruksjonene for å kontrollere maskinens serienummer, fastvareversjon og fastvareoppdatering.

>> DCP-J1050DW/MFC-J1010DW >> DCP-J1140DW

## **DCP-J1050DW/MFC-J1010DW**

- 1. Trykk på **Settings**.
- 2. Trykk på a eller b for å velge [Maskininfo]. Trykk på **OK**.
- 3. Trykk på ▲ eller ▼ for å velge ett av følgende alternativer:

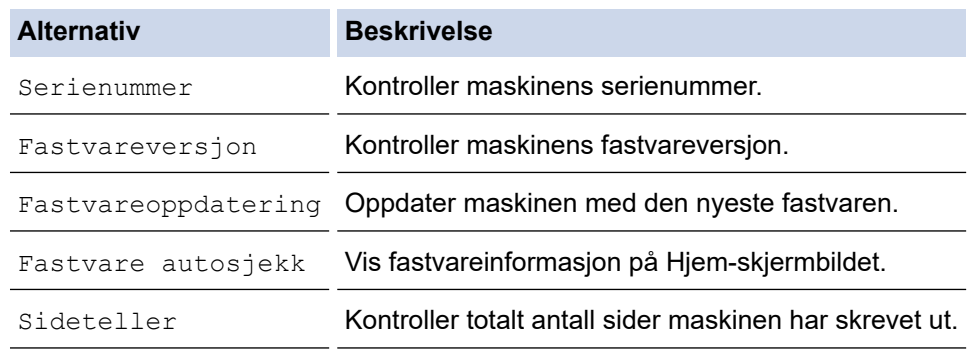

- 4. Trykk på **OK**.
- 5. Trykk på **Stop/Exit**.

## **DCP-J1140DW**

- 1. Trykk på  $\left|\right|$  [Innstill.] > [Alle innst.] > [Maskininfo].
- 2. Trykk ett av følgende alternativer:

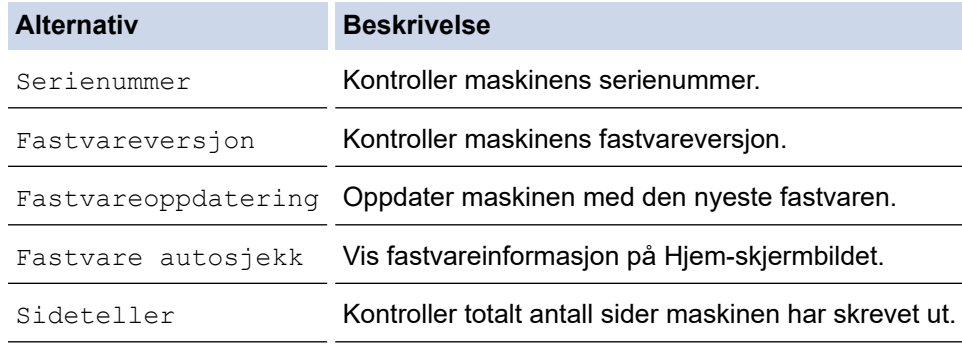

3. Trykk på **.** 

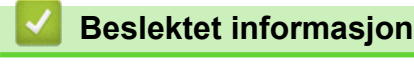

• [Feilsøking](#page-330-0)

<span id="page-388-0"></span>▲ [Hjem](#page-1-0) > [Feilsøking](#page-330-0) > Tilbakestille maskinen

# **Tilbakestille maskinen**

## **VIKTIG**

#### (MFC-J1010DW)

Når du tilbakestiller maskinen, kan faksene som er lagret i maskinens minne, bli slettet. Før du tilbakestiller maskinen, kan du overføre faksene til datamaskinen eller en annen faksmaskin slik at du ikke mister viktige meldinger.

>> DCP-J1050DW/MFC-J1010DW >> DCP-J1140DW

## **DCP-J1050DW/MFC-J1010DW**

- 1. Trykk på **Settings**.
- 2. Trykk på ▲ eller ▼ for å foreta valgene:
	- a. Velg [Grunn oppsett]. Trykk på **OK**.
	- b. Velg [Nullstill]. Trykk på **OK**.
	- c. Velg alternativet for tilbakestilling du vil bruke. Trykk på **OK**.
- 3. Trykk på ▶ i to sekunder for å bekrefte. Maskinen starter på nytt.

## **DCP-J1140DW**

- 1. Trykk på  $\|\cdot\|$  [Innstill.] > [Alle innst.] > [Grunn oppsett] > [Nullstill].
- 2. Trykk på nullstillingsalternativet du ønsker.
- 3. Trykk på [OK] i to sekunder for å starte opp maskinen på nytt.

## **Beslektet informasjon**

- [Feilsøking](#page-330-0)
	- [Oversikt over nullstilling av funksjoner](#page-389-0)

#### **Relaterte temaer:**

• [Overføre faksene eller faksaktivitetsrapporten](#page-342-0)

<span id="page-389-0"></span> [Hjem](#page-1-0) > [Feilsøking](#page-330-0) > [Tilbakestille maskinen](#page-388-0) > Oversikt over nullstilling av funksjoner

# **Oversikt over nullstilling av funksjoner**

## **VIKTIG**

#### (MFC-J1010DW)

Når du tilbakestiller maskinen, kan faksene som er lagret i maskinens minne, bli slettet. Før du tilbakestiller maskinen, kan du overføre faksene til datamaskinen eller en annen faksmaskin slik at du ikke mister viktige meldinger.

Følgende funksjoner for nullstilling er tilgjengelige:

1. [Tilbakestilling av maskin]

Du kan tilbakestille alle innstillinger du har endret på maskinen.

Adresseboken, faksrapportene og anropsloggen beholdes. (For modeller med faksfunksjon)

2. [Nettverk]

Nullstill utskriftsserveren til standardinnstillingene (inkludert informasjon om passord og IP-adresse).

3. [Adressebok og faks] (For modeller med faksfunksjon)

Adressebok og faks nullstiller følgende innstillinger:

- Adressebok og innstillingsgrupper
- Apparatets ID
- Navn og nummer
- Rapport

Sendingsverifiseringsrapport, adressebok og faksaktivitetsrapport

**Historikk** 

Anroper-ID-historikk <sup>1</sup> og utgående anrop

- Fakser i minne
- 4. [Alle innst.]

Bruk denne nullstillingsfunksjonen til å nullstille alle maskinens innstillinger til innstillingene som ble opprinnelig stilt inn på fabrikken.

Vi anbefaler på det sterkeste at du gjør dette når maskinen skal avhendes.

#### **Beslektet informasjon**

- [Tilbakestille maskinen](#page-388-0)
- **Relaterte temaer:**
- [Overføre faksene eller faksaktivitetsrapporten](#page-342-0)

<sup>1</sup> (Ikke tilgjengelig i Finland)

<span id="page-390-0"></span>▲ [Hjem](#page-1-0) > Rutinemessig vedlikehold

# **Rutinemessig vedlikehold**

- [Skift blekkassettene](#page-391-0)
- [Rengjør Brother-maskinen](#page-394-0)
- [Sjekk Brother-maskinen](#page-409-0)
- [Korriger papirmatingen for å fjerne vertikale linjer](#page-424-0)
- [Endre utskriftsalternativene for å forbedre utskriftene](#page-425-0)
- [Pakke og sende maskinen](#page-427-0)

<span id="page-391-0"></span>▲ [Hjem](#page-1-0) > [Rutinemessig vedlikehold](#page-390-0) > Skift blekkassettene

# **Skift blekkassettene**

Brother-maskinen er utstyrt med en blekkdråpeteller. Blekkdråpetelleren overvåker automatisk blekknivået i hver av de fire blekkassettene. Det vises en melding når maskinen merker at en blekkassett er i ferd med å gå tom for blekk.

LCD-skjermen viser hvilken blekkassett som må byttes ut. Følg instruksene på LCD-skjermen slik at du skifter blekkassettene i riktig rekkefølge.

Selv om det vises en melding om at en blekkassett må byttes ut, vil det fortsatt være en liten mengde blekk igjen i kassetten. Det må være litt blekk igjen i blekkassetten slik at luften ikke tørker ut og skader skriverhodet.

# **FORSIKTIG**

Hvis du får blekk i øyet, må du straks skylle det med vann. Ellers kan øyet bli rødt eller lett betent. Ta kontakt med lege hvis det oppstår noe unormalt.

## **VIKTIG**

Vi anbefaler at du bruker originale Brother-materialer for å sikre stabil utskriftskvalitet og -ytelse. Selv om ikke alle materialer fra andre leverandører kan forårsake kvalitetsproblemer, er det mulig at noen kan ha negativ innvirkning på utskriftskvaliteten eller forårsake maskinfeil. Brother kan ta betalt for å reparere maskinen din hvis det viser seg at materialer fra andre leverandører forårsaket skaden, selv om garantien for maskinen fremdeles gjelder.

1. Åpne blekkassettdekselet (1).

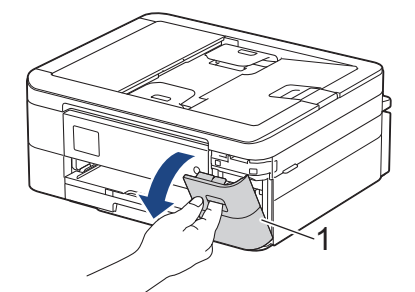

2. Trykk på låsutløserspaken for å løsne blekkassetten med fargen som angis på skjermen, og fjern blekkassetten fra maskinen, som vist i illustrasjonen.

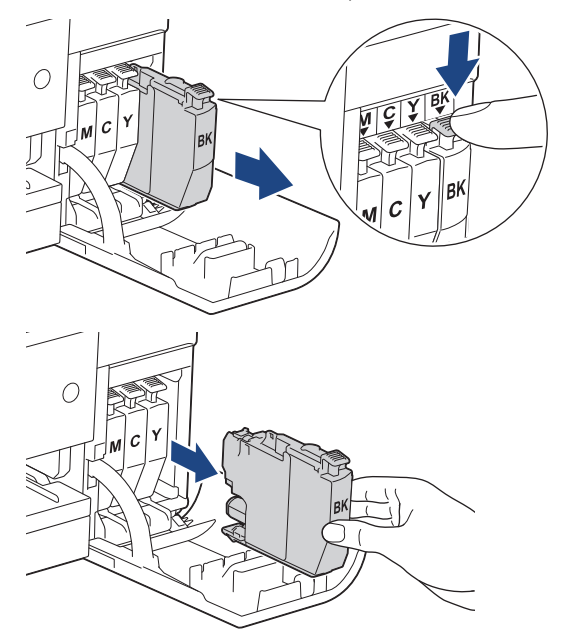

3. Åpne posen med den nye blekkassetten med riktig farge som vises på LCD-skjermen, og ta ut blekkassetten.

## **VIKTIG**

Du må IKKE berøre blekkassetten på området som vises (1), for det kan hindre maskinen i å registrere kassetten.

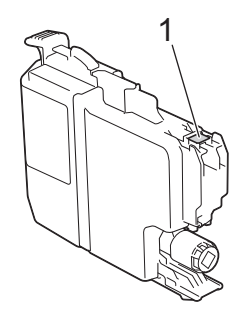

4. Sett inn blekkassetten i retningen til pilen på etiketten. Hver farge har sin faste plass.

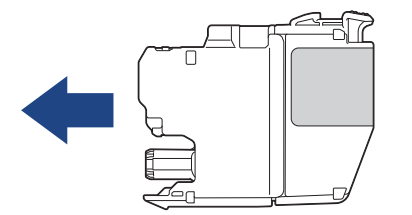

5. Trykk forsiktig på området merket «PUSH» helt til blekkassetten låses fast, og lukk deretter dekselet på blekkassetten.

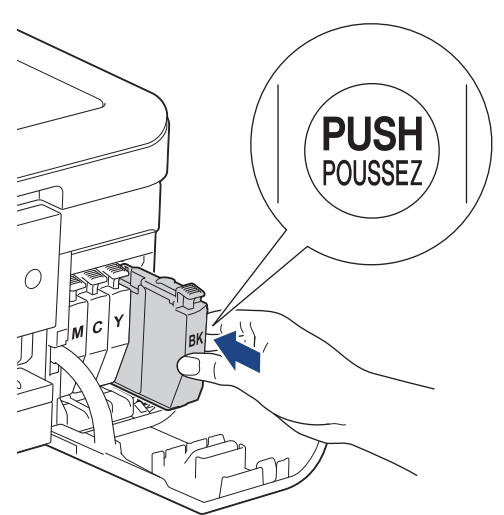

Maskinen nullstiller blekkdråpetelleren.

Hvis maskinen ikke registrerer blekkassetten etter at du har satt den i, kontrollerer du at blekkassetten er satt i riktig. Ta ut blekkassetten, og sett den deretter forsiktig inn til den låses på plass.

## **VIKTIG**

- Du må IKKE riste blekkassettene. Hvis du får blekk på hud eller klær, må du vaske med såpe eller vaskemiddel umiddelbart.
- Du skal IKKE ta ut blekkassettene hvis du ikke trenger å skifte dem. Ellers vet ikke maskinen hvor mye blekk som er igjen i kassetten.
- Du må IKKE berøre innsettingssporene for blekkassetter, da dette kan føre til at du får flekker på huden.
- Hvis du blander farger ved å installere en blekkassett på feil sted, vises [Feil blekkfarge] på LCDskjermen.

Kontroller hvilke blekkassetter som har en farge som ikke stemmer overens med posisjonen til blekkassetten, og flytt dem til riktig posisjon.

- Bruk uåpnede blekkassetter innen utløpsdatoen som vises på emballasjen til blekkassetten.
- Blekkassetten må IKKE demonteres eller på annen måte ødelegges, da dette kan føre til at blekket lekker ut av blekkassetten.

## **Beslektet informasjon**

• [Rutinemessig vedlikehold](#page-390-0)

- [Meldinger om feil og vedlikehold](#page-331-0)
- [Papirhåndtering og utskriftsproblemer](#page-364-0)
- [Pakke og sende maskinen](#page-427-0)

<span id="page-394-0"></span> [Hjem](#page-1-0) > [Rutinemessig vedlikehold](#page-390-0) > Rengjør Brother-maskinen

## **Rengjør Brother-maskinen**

- [Rengjør skanneren](#page-395-0)
- [Rengjør skriverhodet fra Brother-maskinen](#page-397-0)
- [Rengjør skriverhodet med webbasert administrasjon](#page-399-0)
- [Rengjør skrivehodet fra datamaskinen \(Windows\)](#page-400-0)
- [Rengjøre maskinens LCD-skjerm](#page-402-0)
- [Rengjøre maskinen utvendig](#page-403-0)
- [Rengjør maskinens skriverplate](#page-405-0)
- [Rengjør papirmaterullene](#page-406-0)
- [Rengjøre bunnputen](#page-407-0)
- [Rengjør valsene for papiropphenting](#page-408-0)

<span id="page-395-0"></span> [Hjem](#page-1-0) > [Rutinemessig vedlikehold](#page-390-0) > [Rengjør Brother-maskinen](#page-394-0) > Rengjør skanneren

# **Rengjør skanneren**

- 1. Trekk ut maskinens støpsel fra stikkontakten.
- 2. Løft opp dokumentdekselet (1). Rengjør skannerglassplaten (2) og den hvite plasten (3) med en myk, lofri klut fuktet med vann.

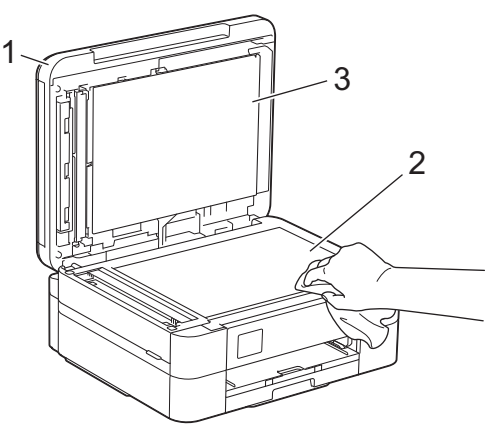

3. Rengjør den hvite listen (1) og glasslisten (2) i ADF-en med en lofri klut fuktet med vann. (Bare ADFmodeller)

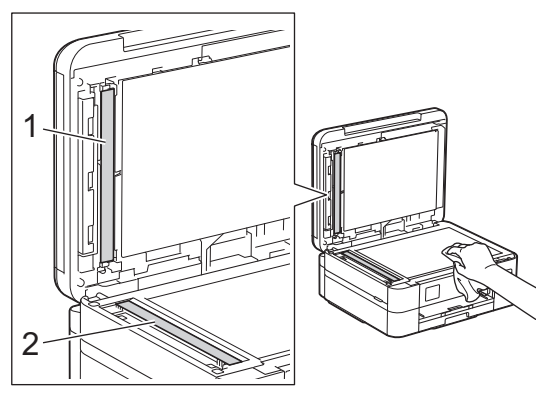

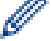

(Bare ADF-modeller)

Rengjør glassplaten på nytt hvis det er smuss eller flekker der. Det kan hende at du må gjenta rengjøringsprosessen tre eller fire ganger. Test ved å lage en kopi etter hver rengjøring.

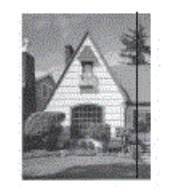

Det kommer en vertikal linje på utskriften hvis det er smuss eller korrekturlakk på glasslisten.

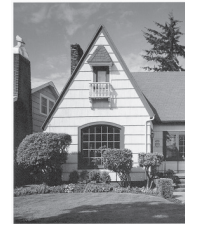

Linjen forsvinner når glasslisten rengjøres.

# **Beslektet informasjon**

• [Rengjør Brother-maskinen](#page-394-0)
- [Telefon- og faksproblemer](#page-370-0)
- [Andre problemer](#page-376-0)

<span id="page-397-0"></span> [Hjem](#page-1-0) > [Rutinemessig vedlikehold](#page-390-0) > [Rengjør Brother-maskinen](#page-394-0) > Rengjør skriverhodet fra Brothermaskinen

# **Rengjør skriverhodet fra Brother-maskinen**

For å opprettholde god utskriftskvalitet, rengjør maskinen automatisk skriverhodet ved behov. Hvis det er et problem med utskriftskvaliteten, kan du starte rengjøringen manuelt.

- Rengjør skriverhodet hvis det er en horisontal strek eller et tomt område i teksten eller grafikken på utskrevne sider. Avhengig av problemfargen, kan du velge å rengjøre kun Svart, tre farger samtidig (gul/cyan/magenta) eller alle fire fargene samtidig.
- Det går mye blekk med til å rengjøre skriverhodet.
- Hyppig rengjøring øker blekkforbruket.

### **VIKTIG**

Du må IKKE berøre skrivehodet. Berøring av skrivehodet kan forårsake varig skade og medføre at garantien bortfaller.

>> DCP-J1050DW/MFC-J1010DW >> DCP-J1140DW

### **DCP-J1050DW/MFC-J1010DW**

- 1. Trykk på (Blekk) eller **INK** på kontrollpanelet.
- 2. Trykk på ▲ eller ▼ for å foreta valgene:
	- a. Velg [Rengjøring av skrivehode]. Trykk på **OK**.
	- b. Velg [Kun svart], [Kun farge] eller [Alle]. Trykk på **OK**.
	- c. Velg [Norm], [Sterk] eller [Sterkest]. Trykk på **OK**.
- 3. Trykk på  $\blacktriangleright$ .

Maskinen rengjør skrivehodet.

- Hvis utskriftskvaliteten ikke er forbedret, gjentar du rengjøringsprosessen. Hvis utskriftskvaliteten ikke forbedres etter at du har gjentatt rengjøringsprosessen flere ganger, ta kontakt med Brother kundeservice eller din lokale Brother-forhandler.
	- Du kan også rengjøre skriverhodet via datamaskinen.

## **DCP-J1140DW**

- 1. Trykk på  $||||$ [Blekk] > [Rengjøring av skrivehode].
- 2. Trykk på [Kun svart], [Kun farge] eller [Alle].
- 3. Trykk [Norm], [Sterk] eller [Sterkest].
- 4. Trykk på [Start].

Maskinen rengjør skrivehodet.

- Hvis utskriftskvaliteten ikke er forbedret, gjentar du rengjøringsprosessen. Hvis utskriftskvaliteten ikke forbedres etter at du har gjentatt rengjøringsprosessen flere ganger, ta kontakt med Brother kundeservice eller din lokale Brother-forhandler.
	- Du kan også rengjøre skriverhodet via datamaskinen.

### **Beslektet informasjon**

• [Rengjør Brother-maskinen](#page-394-0)

- [Papirhåndtering og utskriftsproblemer](#page-364-0)
- [Rengjør skrivehodet fra datamaskinen \(Windows\)](#page-400-0)
- [Rengjør skriverhodet med webbasert administrasjon](#page-399-0)

<span id="page-399-0"></span> [Hjem](#page-1-0) > [Rutinemessig vedlikehold](#page-390-0) > [Rengjør Brother-maskinen](#page-394-0) > Rengjør skriverhodet med webbasert administrasjon

# **Rengjør skriverhodet med webbasert administrasjon**

For å opprettholde god utskriftskvalitet, rengjør maskinen automatisk skriverhodet ved behov. Hvis det er et problem med utskriftskvaliteten, kan du starte rengjøringen manuelt.

- 1. Start nettleseren.
- 2. Skriv inn "https://maskinens IP-adresse" i nettleserens adresselinje (der "maskinens IP-adresse" er IPadressen til maskinen).

Eksempel:

https://192.168.1.2

3. Hvis du blir bedt om det, skriver du inn passordet i feltet **Pålogging** og klikker deretter på **Pålogging**.

Standardpassordet for å styre innstillingene på denne maskinen finner du bak på maskinen, angitt med "**Pwd**".

4. Gå til navigasjonsmenyen, og klikk på **Generelt** > **Rengjøring av skriverhode**.

Start fra  $\equiv$  hvis navigasjonsmenyen ikke vises til venstre på skjermen.

- 5. Velg alternativet **Normal**, **Sterk** eller **Sterkest** for rengjøringsnivået du ønsker.
- 6. Klikk på **Start**.
- 7. Klikk på **Ja**.

B

Maskinen begynner rengjøringen.

(Windows) Du kan også rengjøre skriverhodet via skriverdriveren.

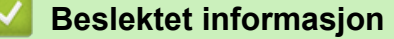

• [Rengjør Brother-maskinen](#page-394-0)

- [Rengjør skriverhodet fra Brother-maskinen](#page-397-0)
- [Rengjør skrivehodet fra datamaskinen \(Windows\)](#page-400-0)
- [Få tilgang til Internett-basert styring](#page-472-0)

<span id="page-400-0"></span> [Hjem](#page-1-0) > [Rutinemessig vedlikehold](#page-390-0) > [Rengjør Brother-maskinen](#page-394-0) > Rengjør skrivehodet fra datamaskinen (Windows)

# **Rengjør skrivehodet fra datamaskinen (Windows)**

For å opprettholde god utskriftskvalitet, rengjør maskinen automatisk skriverhodet ved behov. Hvis det er et problem med utskriftskvaliteten, kan du starte rengjøringen manuelt.

- 1. Gjør ett av følgende:
	- For Windows 10, Windows Server 2016 og Windows Server 2019

Klikk på > **Windows Systemverktøy** > **Kontrollpanel**. I **Maskinvare og lyd**-gruppen, klikker du **Vis enheter og skrivere**.

• For Windows 8.1

Flytt musen til nedre høyre hjørne på skrivebordet. Når menylinjen vises, klikker du på **Innstillinger** og deretter på **Kontrollpanel**. I **Maskinvare og lyd**-gruppen, klikker du **Vis enheter og skrivere**.

• For Windows Server 2012 R2

Klikk på **Kontrollpanel** fra **Start**-skjermen. I **Maskinvare**-gruppen, klikker du **Vis enheter og skrivere**.

• For Windows Server 2012

Flytt musen til nedre høyre hjørne på skrivebordet. Klikk på **Innstillinger** og deretter på **Kontrollpanel** når menylinjen vises. I **Maskinvare**-gruppen skal du klikke på **Vis enheter og skrivere**.

• For Windows 7 og Windows Server 2008 R2

Klikk på **(Start)** > **Enheter og skrivere**.

• For Windows Server 2008

### Klikk på **(Start)** > **Kontrollpanel** > **Maskinvare og lyd** > **Skrivere**.

2. Høyreklikk på **Brother XXX-XXXX Printer**-ikonet (der XXX-XXXX er navnet på modellen), og velg deretter **Utskriftsinnstillinger**. Hvis skriverdriveralternativene vises, skal du velge skriverdriveren.

Skriverdriver-dialogboksen vises.

- 3. Klikk på **Vedlikehold**-kategorien.
- 4. Velg én av følgende alternativer:

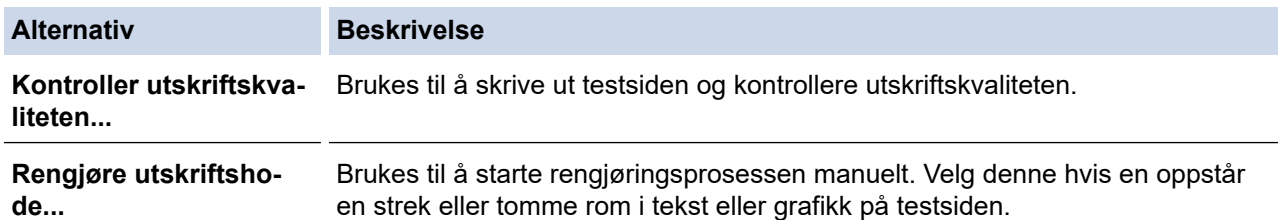

- 5. Gjør ett av følgende:
	- Hvis du har valgt **Kontroller utskriftskvaliteten...**-alternativet, klikker du **Start**:

Maskinen skriver ut testsiden.

- Hvis du har valgt alternativet **Rengjøre utskriftshode...**, velger du **Kun svart**, **Kun farge**, eller **Alle** for rengjørings og klikker deretter på **Neste**.
- 6. Velg alternativet **Normal**, **Sterk**, eller **Sterkest** for rengjørings og klikk deretter på **Neste**.
- 7. Klikk på **Start**.

Maskinen begynner rengjøringen.

## **Beslektet informasjon**

- [Rengjør Brother-maskinen](#page-394-0)
- **Relaterte temaer:**
- [Papirhåndtering og utskriftsproblemer](#page-364-0)
- [Rengjør skriverhodet fra Brother-maskinen](#page-397-0)
- [Rengjør skriverhodet med webbasert administrasjon](#page-399-0)

 [Hjem](#page-1-0) > [Rutinemessig vedlikehold](#page-390-0) > [Rengjør Brother-maskinen](#page-394-0) > Rengjøre maskinens LCD-skjerm

# **Rengjøre maskinens LCD-skjerm**

# **VIKTIG**

IKKE bruk flytende rengjøringsmidler (inklusive etanol).

- 1. Trykk på og hold inne ( $\circledcirc$ ) for å slå av maskinen. LCD-skjermen viser [Avslutter] i noen sekunder før strømmen slås av.
- 2. Rengjør LCD-skjermen med en tørr, myk og lofri klut.

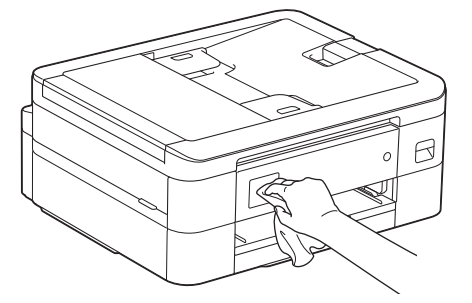

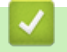

 **Beslektet informasjon**

• [Rengjør Brother-maskinen](#page-394-0)

 [Hjem](#page-1-0) > [Rutinemessig vedlikehold](#page-390-0) > [Rengjør Brother-maskinen](#page-394-0) > Rengjøre maskinen utvendig

# **Rengjøre maskinen utvendig**

## **VIKTIG**

- Rengjøring med flyktige væsker, for eksempel tynner eller rensebensin, vil skade maskinens overflate.
- Det må IKKE brukes rengjøringsmidler som inneholder ammoniakk.
- Det må IKKE brukes isopropylalkohol til å fjerne smuss fra kontrollpanelet. Det kan føre til at panelet sprekker.
- 1. Hvis papirstøtteklaffen er åpen, må du lukke denne først og deretter papirstøtten.
- 2. Trekk papirmagasinet (1) helt ut av maskinen.

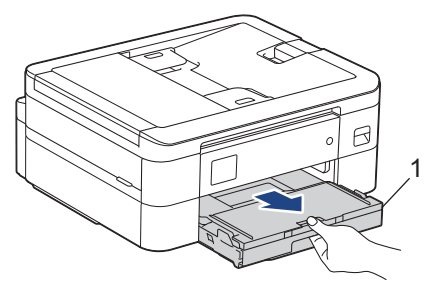

3. Tørk av maskinen utvendig med en tørr og lofri klut for å fjerne støv.

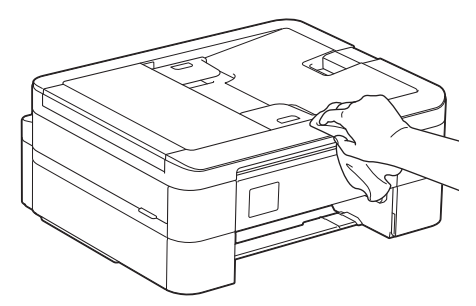

4. Løft opp dekselet på utskuffen, og fjern alt som sitter fast inne i papirmagasinet.

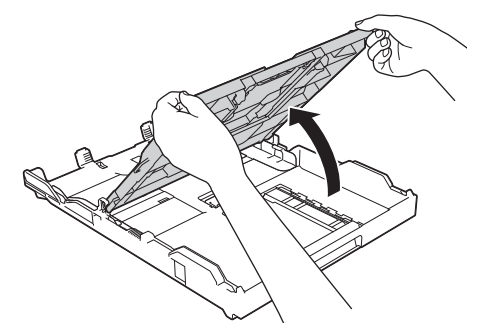

5. Tørk av papirskuffen innvendig og utvendig med en tørr og lofri klut for å fjerne støv.

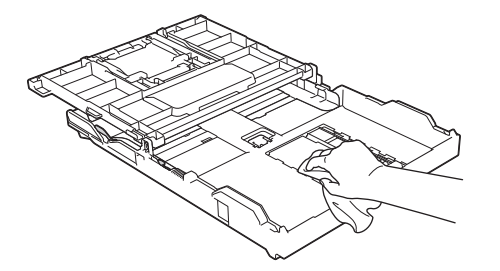

6. Lukk utskuffens deksel, og skyv papirmagasinet sakte inn i maskinen til det er satt helt på plass.

# **Beslektet informasjon**

• [Rengjør Brother-maskinen](#page-394-0)

∣✔

 [Hjem](#page-1-0) > [Rutinemessig vedlikehold](#page-390-0) > [Rengjør Brother-maskinen](#page-394-0) > Rengjør maskinens skriverplate

# **Rengjør maskinens skriverplate**

# **ADVARSEL**

 $\bigwedge$ Husk å trekke ut maskinens strømledning fra strømuttaket før du rengjør skriverplaten slik at du unngår elektrisk støt.

- 1. Ta tak i fingerfestene på hver side av maskinen med begge hender for å løfte opp skannerdekselet til åpen stilling.
- 2. Rengjør maskinens skriverplate (1) og området rundt, og tørk bort blekksøl med en myk, tørr og lofri klut.

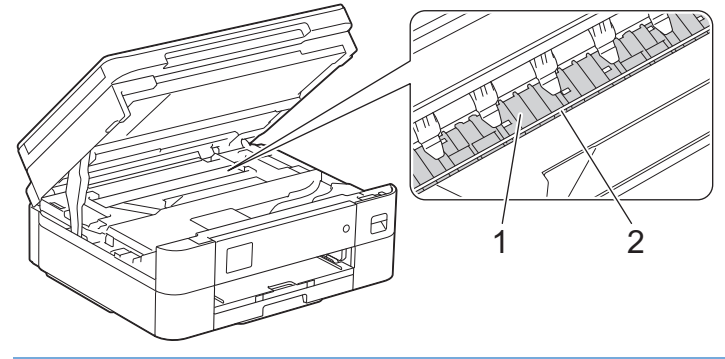

## **VIKTIG**

Du må IKKE berøre kodebåndet, altså det tynne plastbåndet som ligger tvers over maskinen (2). Dette kan skade maskinen.

3. Lukk skannerdekselet forsiktig med begge hender.

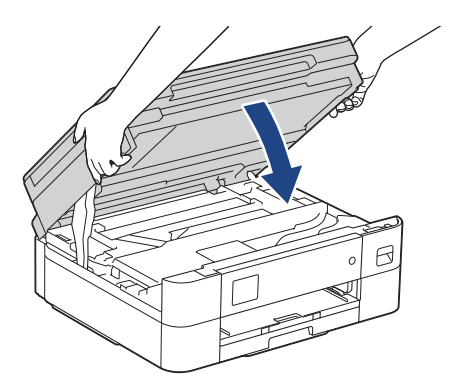

4. Sett inn strømledningen igjen.

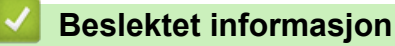

• [Rengjør Brother-maskinen](#page-394-0)

**Relaterte temaer:**

• [Papirhåndtering og utskriftsproblemer](#page-364-0)

 [Hjem](#page-1-0) > [Rutinemessig vedlikehold](#page-390-0) > [Rengjør Brother-maskinen](#page-394-0) > Rengjør papirmaterullene

# **Rengjør papirmaterullene**

Hvis papirmaterullene er tilsmusset med blekk eller papirstøv, kan det føre til problemer med papirmatingen.

- 1. Ta maskinens strømledning ut av strømuttaket.
- 2. Hvis papirstøtteklaffen er åpen, må du lukke denne først og deretter papirstøtten.
- 3. Trekk papirmagasinet (1) helt ut av maskinen.

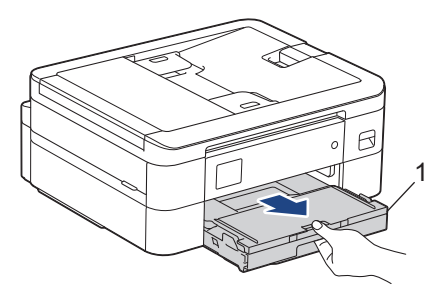

4. Rengjør forsiden av papirmaterullene (1) med en myk og lofri klut fuktet med vann, og tørk fra side til side. Etter rengjøring skal du tørke over rullene med en myk, tørr og lofri klut for å fjerne all fuktighet.

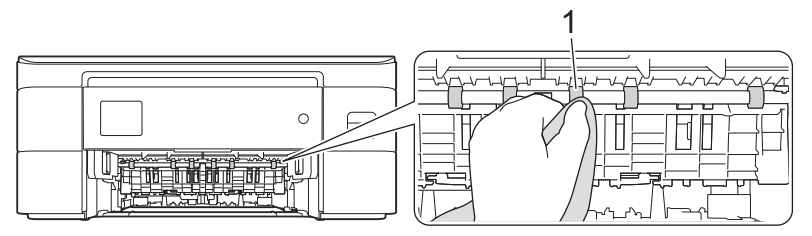

5. Løft opp klaffen (2), og rengjør deretter baksiden av papirmaterullene (1) med en myk og lofri klut fuktet med vann. Etter rengjøring skal du tørke over valsene med en myk, tørr og lofri klut for å fjerne all fuktighet.

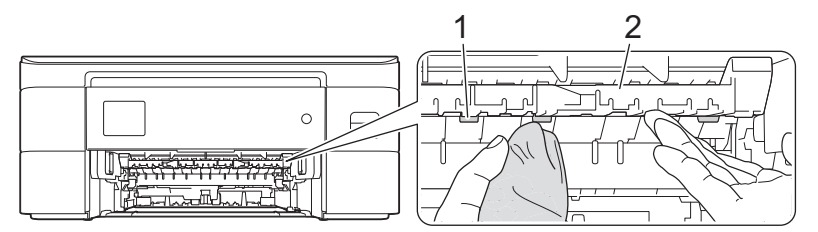

- 6. Skyv papirmagasinet sakte helt inn i maskinen.
- 7. Sett inn strømledningen igjen.

Maskinen må ikke brukes igjen før rullene er tørre. Hvis du bruker maskinen før rullene er tørre, kan dette forårsake problemer med papirmatingen.

## **Beslektet informasjon**

• [Rengjør Brother-maskinen](#page-394-0)

### **Relaterte temaer:**

Ø

• [Papirhåndtering og utskriftsproblemer](#page-364-0)

 [Hjem](#page-1-0) > [Rutinemessig vedlikehold](#page-390-0) > [Rengjør Brother-maskinen](#page-394-0) > Rengjøre bunnputen

# **Rengjøre bunnputen**

Rengjøring bunnputen fra tid til annen kan forhindre at maskinen mater inn flere ark når det kun er noen få ark igjen i skuffen.

- 1. Hvis papirstøtteklaffen er åpen, må du lukke denne først og deretter papirstøtten.
- 2. Trekk papirmagasinet (1) helt ut av maskinen.

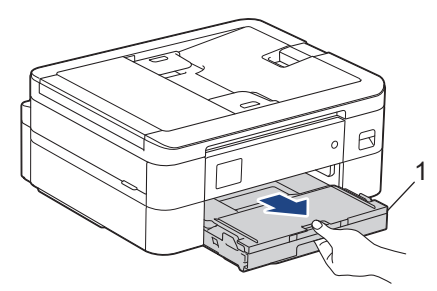

3. Rengjør bunnplaten (1) med en myk, lofri klut fuktet med vann.

Etter rengjøring skal du tørke over platen med en myk, tørr og lofri klut for å fjerne all fuktighet.

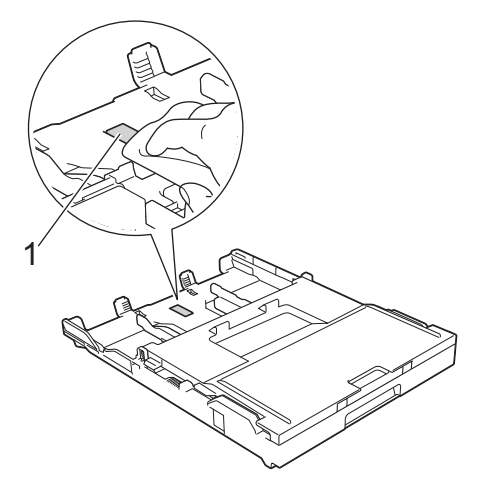

4. Skyv papirmagasinet sakte helt inn i maskinen.

## **Beslektet informasjon**

- [Rengjør Brother-maskinen](#page-394-0)
- **Relaterte temaer:**
- [Papirhåndtering og utskriftsproblemer](#page-364-0)

 [Hjem](#page-1-0) > [Rutinemessig vedlikehold](#page-390-0) > [Rengjør Brother-maskinen](#page-394-0) > Rengjør valsene for papiropphenting

# **Rengjør valsene for papiropphenting**

Jevnlig rengjøring av valsene for papiropphenting kan forhindre papirstopp ved å sikre at papiret mates som det skal.

- 1. Ta maskinens strømledning ut av strømuttaket.
- 2. Hvis papirstøtteklaffen er åpen, må du lukke denne først og deretter papirstøtten.
- 3. Trekk papirmagasinet (1) helt ut av maskinen, slik pilen viser.

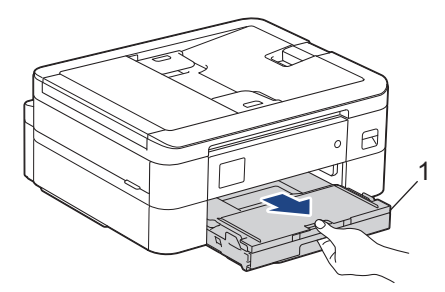

4. Rengjør valsene for papiropphenting (1) med en myk og lofri klut fuktet med vann. Roter rullene langsomt slik at hele overflaten rengjøres. Etter rengjøring skal du tørke over valsene med en myk, tørr og lofri klut for å fjerne all fuktighet.

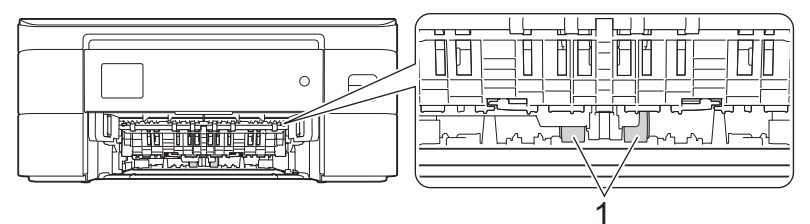

- 5. Skyv papirmagasinet sakte helt inn i maskinen.
- 6. Sett inn strømledningen igjen.

## **Beslektet informasjon**

- [Rengjør Brother-maskinen](#page-394-0)
- **Relaterte temaer:**
- [Meldinger om feil og vedlikehold](#page-331-0)
- [Papirhåndtering og utskriftsproblemer](#page-364-0)

<span id="page-409-0"></span> [Hjem](#page-1-0) > [Rutinemessig vedlikehold](#page-390-0) > Sjekk Brother-maskinen

# **Sjekk Brother-maskinen**

- [Kontroller utskriftskvaliteten](#page-410-0)
- [Kontroller innrettingen av papiret fra Brother-maskinen](#page-413-0)
- [Kontroller blekknivået \(sidemåler\)](#page-415-0)
- [Overvåke maskinens status fra datamaskinen \(Windows\)](#page-417-0)
- [Overvåk maskinstatus med Brother iPrint&Scan \(Windows/Mac\)](#page-422-0)

<span id="page-410-0"></span> [Hjem](#page-1-0) > [Rutinemessig vedlikehold](#page-390-0) > [Sjekk Brother-maskinen](#page-409-0) > Kontroller utskriftskvaliteten

# **Kontroller utskriftskvaliteten**

Hvis det er tekst og farger som er falmet eller har streker på utskriftene eller hvis tekst mangler, kan dysene på skriverhodet være tette. Skriv ut kontrollarket og sjekk kontrollmønsteret for dyse.

```
>> DCP-J1050DW/MFC-J1010DW
>> DCP-J1140DW
```
## **DCP-J1050DW/MFC-J1010DW**

- 1. Trykk på (Blekk) eller **INK** på kontrollpanelet.
- 2. Trykk på ▲ eller ▼ for å foreta valgene:
	- a. Velg [Merk utskriftskval]. Trykk på **OK**.
	- b. Velg [Merk utskriftskval] på nytt. Trykk på **OK**.
- 3. Trykk på  $\blacktriangleright$ .
	- Maskinen skriver ut kontrollarket.
- 4. Kontroller kvaliteten på de fire fargeblokkene på arket.
- 5. Gjør ett av følgende når det vises en melding på LCD-skjermen om å kontrollere utskriftskvaliteten:
	- Hvis alle strekene er klare og tydelige, trykker du på < for å velge [Nei].

Kontrollen av utskriftskvaliteten fullføres.

Hvis det er streker som mangler (se **Dårlig** nedenfor), trykker du på  $\blacktriangleright$  for å velge [Ja].

**OK**

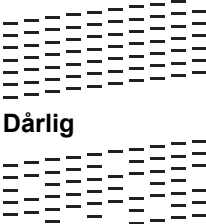

- 6. Når det vises en melding på LCD-skjermen om å kontrollere utskriftskvaliteten til hver farge, trykker du på < eller ▶ for å velge mønsteret (1–4) som likner mest på utskriftsresultatet. Trykk på OK.
- 7. Gjør ett av følgende:
	- Hvis det er nødvendig å rengjøre skriverhodet, trykker du på  $\blacktriangleright$  for å starte rengjøringsprosedyren.
	- Hvis det ikke er behov for å rengjøre skriverhodet, vises menyskjermbildet på LCD-skjermen.
- 8. Når rengjøringen er fullført, blir du bedt om å kontrollere utskriftskvaliteten på nytt.
	- Trykk på  $\blacktriangleright$  [Ja] for å starte kontrollen av utskriftskvaliteten.
- 9. Trykk på ▶ igjen.

Maskinen skriver ut kontrollarket på nytt. Kontroller kvaliteten på de fire fargeblokkene på arket igjen.

### **VIKTIG**

Du må IKKE berøre skrivehodet. Berøring av skrivehodet kan forårsake varig skade og medføre at garantien bortfaller.

### <span id="page-411-0"></span>Når en skriverhodedyse er tett, ser utskriften slik ut:

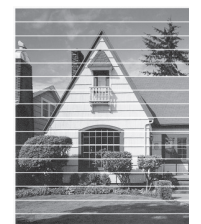

Når skriverhodedysen er rengjort, er de horisontale strekene borte:

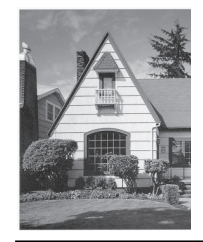

## **DCP-J1140DW**

- 1. Trykk på  $||||$ [Blekk] > [Forbedre utskr.kval.] > [Sjekk utskriftskval.].
- 2. Trykk på [Start].

Maskinen skriver ut kontrollarket.

- 3. Kontroller kvaliteten på de fire fargeblokkene på arket.
- 4. Gjør ett av følgende når det vises en melding på LCD-skjermen om å kontrollere utskriftskvaliteten:
	- Hvis alle strekene er klare og tydelige, trykker du på [Nei] og deretter på **for å avslutte kontrollen av** utskriftskvaliteten.
	- Hvis strekene mangler (se **Dårlig** nedenfor), trykker du på [Ja].

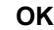

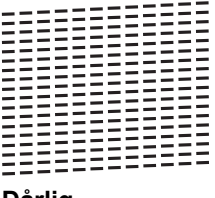

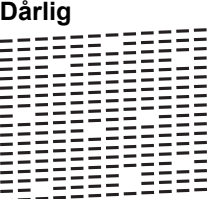

- 5. Når det vises en melding på LCD-skjermen om å kontrollere utskriftskvaliteten til hver farge, trykker du på nummeret til mønsteret (1–4) som likner mest på utskriftsresultatet.
- 6. Gjør ett av følgende:
	- Hvis det er nødvendig å rengjøre skriverhodet, trykker du på [Start] for å starte rengjøringsprosedyren.
	- Hvis det ikke er behov for å rengjøre skriverhodet, vises menyskjermbildet på pekeskjermen. Trykk på .
- 7. Når rengjøringen er fullført, blir du bedt om å skrive ut kontrollarket på nytt. Trykk på [Ja] og trykk deretter på [Start].

Maskinen skriver ut kontrollarket på nytt. Kontroller kvaliteten på de fire fargeblokkene på arket igjen.

# **VIKTIG**

Du må IKKE berøre skrivehodet. Berøring av skrivehodet kan forårsake varig skade og medføre at garantien bortfaller.

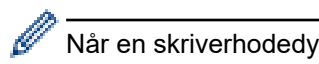

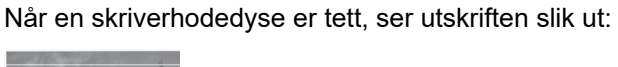

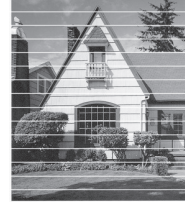

Når skriverhodedysen er rengjort, er strekene borte:

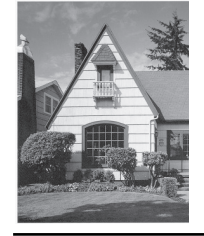

# **Beslektet informasjon**

• [Sjekk Brother-maskinen](#page-409-0)

- [Papirhåndtering og utskriftsproblemer](#page-364-0)
- [Rengjør skriverhodet fra Brother-maskinen](#page-397-0)

<span id="page-413-0"></span> [Hjem](#page-1-0) > [Rutinemessig vedlikehold](#page-390-0) > [Sjekk Brother-maskinen](#page-409-0) > Kontroller innrettingen av papiret fra Brothermaskinen

# **Kontroller innrettingen av papiret fra Brother-maskinen**

Du må justere utskriftsinnrettingen hvis teksten blir uskarp eller bildene blir utydelige etter flytting av maskinen .

>> DCP-J1050DW/MFC-J1010DW >> DCP-J1140DW

## **DCP-J1050DW/MFC-J1010DW**

Før du justerer utskriftsinnrettingen, utfører du først en kontroll av utskriftskvalitet ved å trykke på (Blekk) eller INK på kontrollpanelet, ▲ eller ▼ for å velge [Merk utskriftskval] > [Merk utskriftskval] på nytt, og deretter **OK**.

- 1. Trykk på (Blekk) eller **INK** på kontrollpanelet.
- 2. Trykk på ▲ eller ▼ for å foreta valgene:
	- a. Velg [Merk utskriftskval]. Trykk på **OK**.
	- b. Velg [Justering]. Trykk på **OK**.
- 3. Trykk på ▶ når det vises en bekreftelsesmelding om utført kontroll av utskriftskvaliteten på LCD-skjermen.
- 4. Velg [Auto] eller [Manuell].
	- Hvis du velger [Auto]-modus, tilpasses utskriftsinnrettingen automatisk ved å skanne kontrollarket.
	- Hvis du velger [Manuell]-modus, må du angi informasjonen på kontrollarket manuelt.
- 5. Hvis du valgte [Auto]-modus, velger du papirstørrelsen som kontrollarket skal skrives ut på.
- 6. Legg angitt papir i magasinet, og trykk deretter på  $\blacktriangleright$ . Maskinen skriver ut kontrollarket.
- 7. Følg instruksjonene på LCD-skjermen.

Når utskriftsinnrettingen ikke justeres riktig, blir teksten uklar eller skjev og ser slik ut.

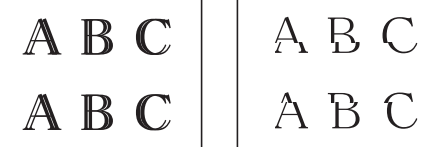

Når utskriftsinnrettingen er blitt riktig justert, ser teksten slik ut.

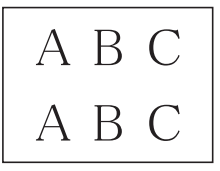

## **DCP-J1140DW**

Før du tilpasser utskriftsinnrettingen, kontrollerer du utskriftskvaliteten ved å trykke på **[Blekk]** > [Forbedre utskr.kval.] > [Sjekk utskriftskval.].

1. Trykk på  $||||$  [Blekk] > [Forbedre utskr.kval.] > [Justering].

- 2. Trykk på [Neste].
- 3. Trykk på [Ja] når det vises en bekreftelsesmelding om utført kontroll av utskriftskvaliteten på LCD-skjermen.
- 4. Trykk på [Auto] eller [Manuelt].
	- Hvis du velger [Auto]-modus, tilpasses utskriftsinnrettingen automatisk ved å skanne kontrollarket.
- Hvis du velger [Manuelt]-modus, må du angi informasjonen på kontrollarket manuelt.
- 5. Hvis du valgte [Auto]-modus, velger du papirstørrelsen som kontrollarket skal skrives ut på.
- 6. Legg angitt papir i magasinet, og trykk deretter på [Start]. Maskinen skriver ut kontrollarket.
- 7. Følg instruksjonene på LCD-skjermen.

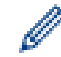

Når utskriftsinnrettingen ikke justeres riktig, blir teksten uklar eller skjev og ser slik ut.

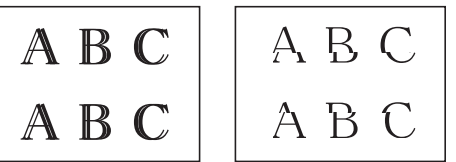

Når utskriftsinnrettingen er blitt riktig justert, ser teksten slik ut.

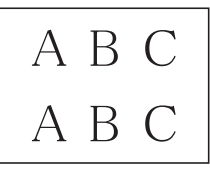

## **Beslektet informasjon**

• [Sjekk Brother-maskinen](#page-409-0)

### **Relaterte temaer:**

• [Papirhåndtering og utskriftsproblemer](#page-364-0)

<span id="page-415-0"></span> [Hjem](#page-1-0) > [Rutinemessig vedlikehold](#page-390-0) > [Sjekk Brother-maskinen](#page-409-0) > Kontroller blekknivået (sidemåler)

# **Kontroller blekknivået (sidemåler)**

Det vises riktignok et ikon for blekknivåer på maskinens LCD-skjerm, men du kan også se en større graf som viser omtrent hvor mye blekk det er igjen i hver blekkassett.

>> DCP-J1050DW/MFC-J1010DW >> DCP-J1140DW

## **DCP-J1050DW/MFC-J1010DW**

- 1. Trykk på (Blekk) eller **INK** på kontrollpanelet.
- 2. Trykk på a eller b for å velge [Blekknivå]. Trykk på **OK**.

Blekknivået vises på LCD-skjermen. <sup>1</sup>

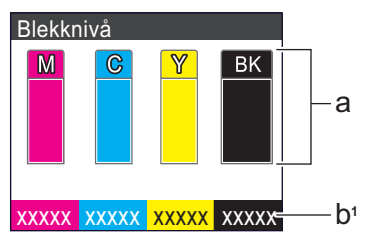

- a. Viser blekknivået i kassetten.
- b. Sidemåleren <sup>1</sup> viser det omtrentlige antallet gjenværende sider som kan skrives ut med blekkassettene.

• Når blekkassetten er nesten tom eller hvis det er problemer med den, vises et av følgende ikoner:

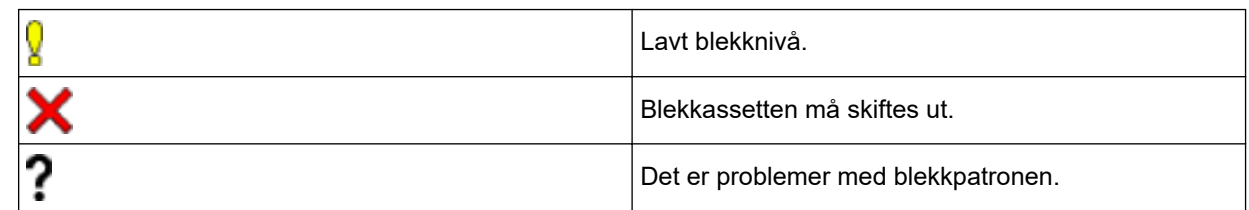

• Vil du endre visningsinnstillingene for omtrentlig sideytelse, trykker du på **Stop/Exit** for å gå tilbake til hjemmeskjermen, trykker på **Settings**, velger [Blekk] og deretter [Sider igjen].

Trykk på **OK**, og følg instruksjonene på LCD-skjermen.

• Vil du kontrollere eller skrive ut modellnumrene til blekkassettene, trykker du på **Clear/Back** for å gå tilbake til [Blekk]-menyskjermen, og deretter velger du [Blekkassettmodell].

Trykk på **OK**, og følg instruksjonene på LCD-skjermen.

### 3. Trykk på **Stop/Exit**.

- Du kan også kontrollere blekknivået fra datamaskinen.
- Du finner detaljert informasjon om målemetodene som brukes for de omtrentlige ytelsene på [support.brother.com/yield.](https://support.brother.com/yield)

## **DCP-J1140DW**

1. Trykk på  $\|\cdot\|$ [Blekk] > [Blekknivå].

Blekknivået og sidemåleren vises på pekeskjermen. <sup>2</sup>

<sup>1</sup> Sidemåleren er bare et anslag ment som informasjon, og viser ikke faktisk gjenværende sideytelse. Vil du ha mer informasjon om faktisk ytelse for blekkassetten, kan du besøke [support.brother.com/yield.](https://support.brother.com/yield)

<sup>2</sup> Sidemåleren er bare et anslag ment som informasjon, og viser ikke faktisk gjenværende sideytelse. Vil du ha mer informasjon om faktisk ytelse for blekkassetten, kan du besøke [support.brother.com/yield.](https://support.brother.com/yield)

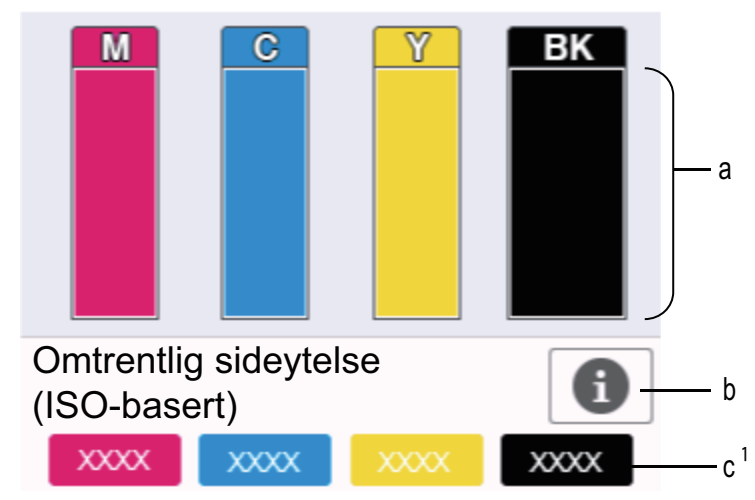

a. Viser blekknivået i kassetten.

- b. Trykk for å endre visningsinnstillingene for omtrentlig sideytelse.
- c. Sidemåleren <sup>2</sup> viser det omtrentlige antallet gjenværende sider som kan skrives ut med blekkassettene.

• Når blekkassetten er nesten tom eller hvis det er problemer med den, vises et av følgende ikoner:

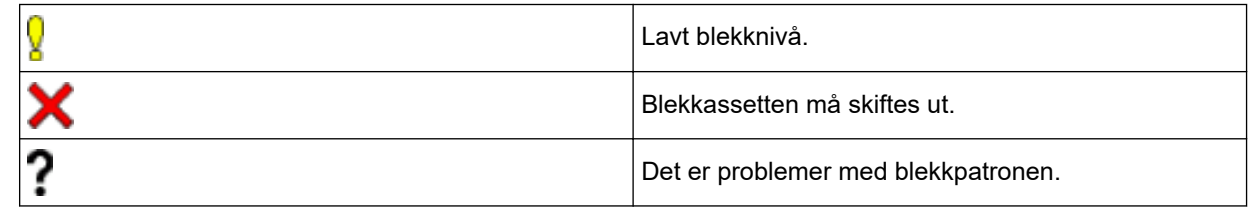

• Vil du kontrollere eller skrive ut modellnumrene til blekkassettene, trykker du på < (tilbake) for å gå tilbake til [Blekk]-menyskjermen.

Trykk på [Blekkassettmodell], og følg instruksjonene på pekeskjermen.

# 2. Trykk på **. 1**

- Du kan også kontrollere blekknivået fra datamaskinen.
	- Du finner detaljert informasjon om målemetodene som brukes for de omtrentlige ytelsene på [support.brother.com/yield.](https://support.brother.com/yield)

## **Beslektet informasjon**

• [Sjekk Brother-maskinen](#page-409-0)

- [Oversikt over LCD-pekeskjermen](#page-21-0)
- [Oversikt over Innstillinger-skjermbildet](#page-24-0)
- [Skriv ut et dokument \(Windows\)](#page-64-0)
- [Overvåke maskinens status fra datamaskinen \(Windows\)](#page-417-0)
- [Overvåk maskinstatus med Brother iPrint&Scan \(Windows/Mac\)](#page-422-0)

<span id="page-417-0"></span> [Hjem](#page-1-0) > [Rutinemessig vedlikehold](#page-390-0) > [Sjekk Brother-maskinen](#page-409-0) > Overvåke maskinens status fra datamaskinen (Windows)

# **Overvåke maskinens status fra datamaskinen (Windows)**

Status Monitor-verktøyet er et konfigurerbart programvareverktøy som brukes til å overvåke statusen til én eller flere maskiner, slik at du øyeblikkelig blir varslet om feil.

Gjør ett av følgende:

- Dobbeltklikk på **Pa**-ikonet på oppgavelinjen.
- Start **in Brother Utilities**), og klikk deretter på rullegardinmenyen og velg modellnavnet (hvis det ikke allerede er valgt). Klikk på **Verktøy** i den venstre navigasjonslinjen og klikk deretter på **Status Monitor**.

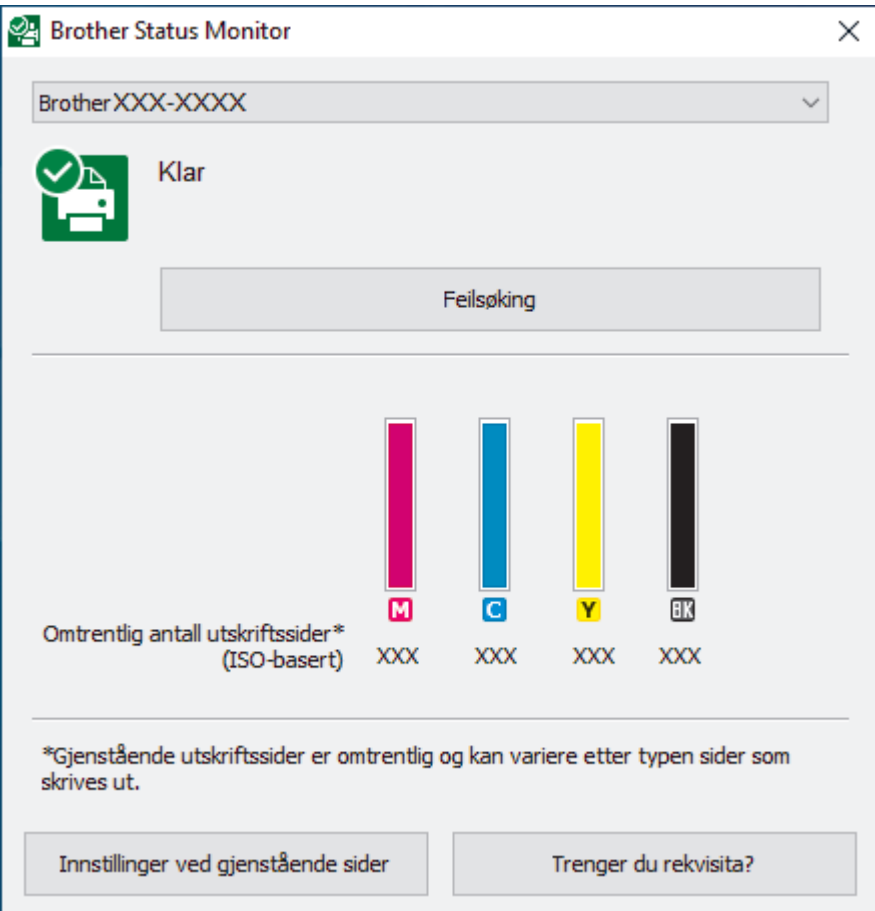

#### **Feilsøking**

Klikk på **Feilsøking**-knappen for tilgang til feilsøkingswebsiden.

### **Innstillinger ved gjenstående sider**

Trykk på **Innstillinger ved gjenstående sider** for å endre visningsinnstillingene for omtrentlig sideytelse.

### **Trenger du rekvisita?**

Klikk på **Trenger du rekvisita?**-knappen hvis du ønsker mer informasjon om Brothers originale rekvisita.

### **Feilikoner**

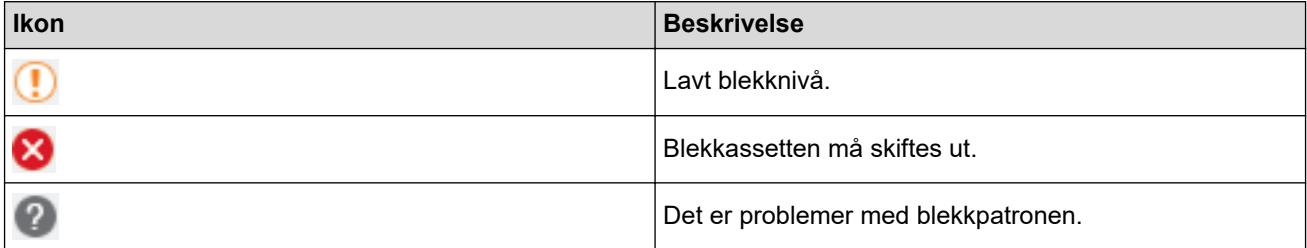

Du kan også sjekke blekkmengden via webbasert administrasjon.

# **Beslektet informasjon**

• [Sjekk Brother-maskinen](#page-409-0)

Ø

- [Status Monitor-indikatorer og hva de betyr \(Windows\)](#page-419-0)
- [Slå av Show Status Monitor-funksjonen \(Windows\)](#page-420-0)
- [Slå av Status Monitor \(Windows\)](#page-421-0)

- [Avbryte en utskriftsjobb \(Windows\)](#page-65-0)
- [Kontroller blekknivået \(sidemåler\)](#page-415-0)

<span id="page-419-0"></span> [Hjem](#page-1-0) > [Rutinemessig vedlikehold](#page-390-0) > [Sjekk Brother-maskinen](#page-409-0) > [Overvåke maskinens status fra](#page-417-0) [datamaskinen \(Windows\)](#page-417-0) > Status Monitor-indikatorer og hva de betyr (Windows)

# **Status Monitor-indikatorer og hva de betyr (Windows)**

Når du slår på datamaskinen, vises ikonet **Brother Status Monitor** på oppgavelinjen.

• Et grønt ikon betyr normal ventemodus.

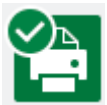

• Gult ikon angir en advarsel.

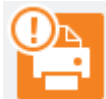

• Et rødt ikon viser at det er oppstått en feil.

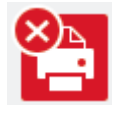

• Et grått ikon indikerer at maskinen er frakoblet.

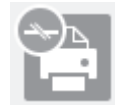

## **Beslektet informasjon**

• [Overvåke maskinens status fra datamaskinen \(Windows\)](#page-417-0)

<span id="page-420-0"></span> [Hjem](#page-1-0) > [Rutinemessig vedlikehold](#page-390-0) > [Sjekk Brother-maskinen](#page-409-0) > [Overvåke maskinens status fra](#page-417-0) [datamaskinen \(Windows\)](#page-417-0) > Slå av Show Status Monitor-funksjonen (Windows)

# **Slå av Show Status Monitor-funksjonen (Windows)**

Med Show Status Monitor-funksjonen får du vite om det er problemer med en enhet som datamaskinen overvåker. Standardinnstillingen er **Kun ved utskrift fra denne PC-en**. Slå den av med denne fremgangsmåten:

- 1. Høyreklikk på (**Brother Status Monitor**)-ikonet eller -vinduet, velg alternativet **Innstillinger for Status Monitor** og klikk på **Valg**.
	- **Valg**-vinduet vises.
- 2. Klikk på kategorien **Vis Status Monitor**, og velg deretter **Av** for **Valg ved statusskjerm**.
- 3. Klikk på **OK**.

B

Selv om Show Status Monitor-funksjonen er slått av kan du til enhver tid kontrollere maskinens status ved å vise Status Monitor.

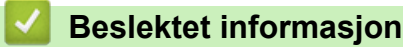

• [Overvåke maskinens status fra datamaskinen \(Windows\)](#page-417-0)

<span id="page-421-0"></span> [Hjem](#page-1-0) > [Rutinemessig vedlikehold](#page-390-0) > [Sjekk Brother-maskinen](#page-409-0) > [Overvåke maskinens status fra](#page-417-0) [datamaskinen \(Windows\)](#page-417-0) > Slå av Status Monitor (Windows)

# **Slå av Status Monitor (Windows)**

- 1. Høyreklikk på (**Brother Status Monitor**)-ikonet eller -vinduet, og velg deretter **Avslutt**.
- 2. Klikk på **OK**.

### **Beslektet informasjon**

• [Overvåke maskinens status fra datamaskinen \(Windows\)](#page-417-0)

<span id="page-422-0"></span> [Hjem](#page-1-0) > [Rutinemessig vedlikehold](#page-390-0) > [Sjekk Brother-maskinen](#page-409-0) > Overvåk maskinstatus med Brother iPrint&Scan (Windows/Mac)

# **Overvåk maskinstatus med Brother iPrint&Scan (Windows/Mac)**

Med Brother iPrint&Scan kan du overvåke statusen til Brother-maskinen.

- 1. Start Brother iPrint&Scan.
	- Windows

Start (**Brother iPrint&Scan**).

• Mac

I menylinjen **Finder** klikker du på **Gå** > **Programmer**, og deretter dobbeltklikker du på iPrint&Scan-ikonet. Brother iPrint&Scan-skjermbildet vises.

2. Hvis Brother-maskinen ikke er valgt, klikker du på **Velg din maskin**-knappen og deretter velger du modellnavnet fra listen. Klikk på **OK**.

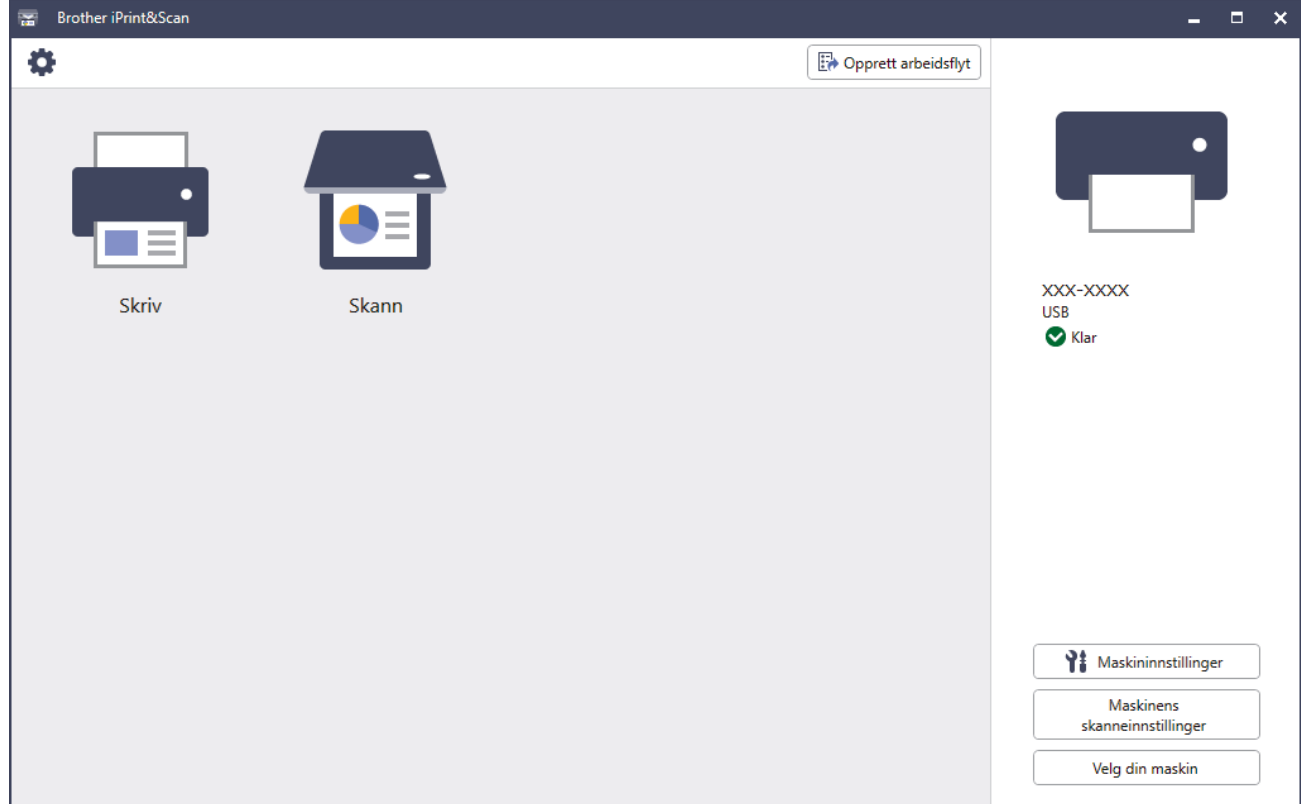

#### **Statusikoner**

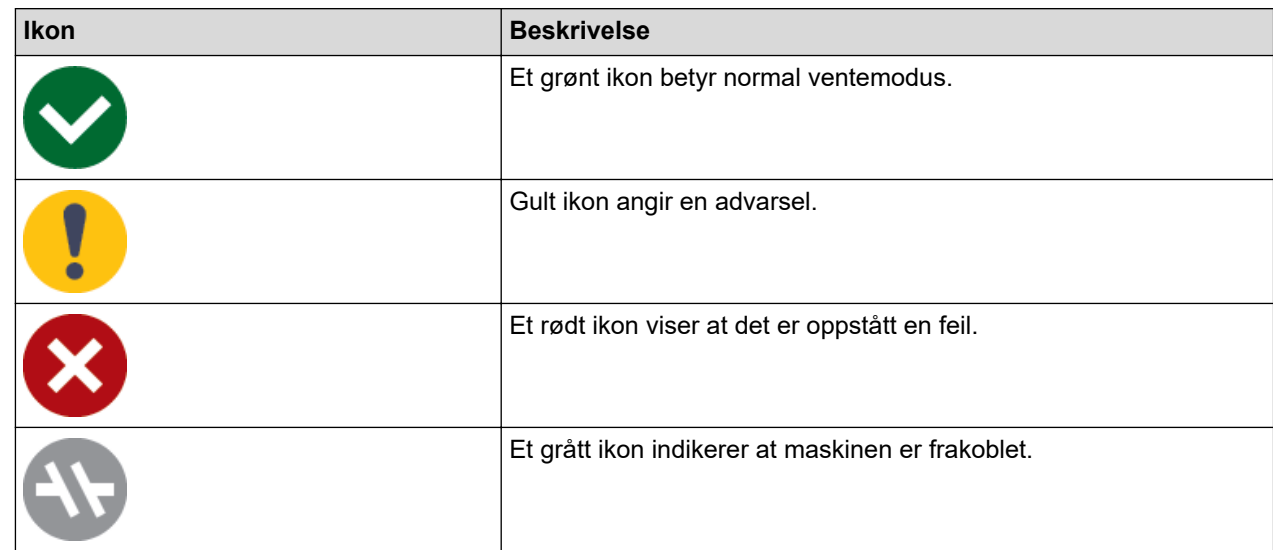

### **Feilikoner**

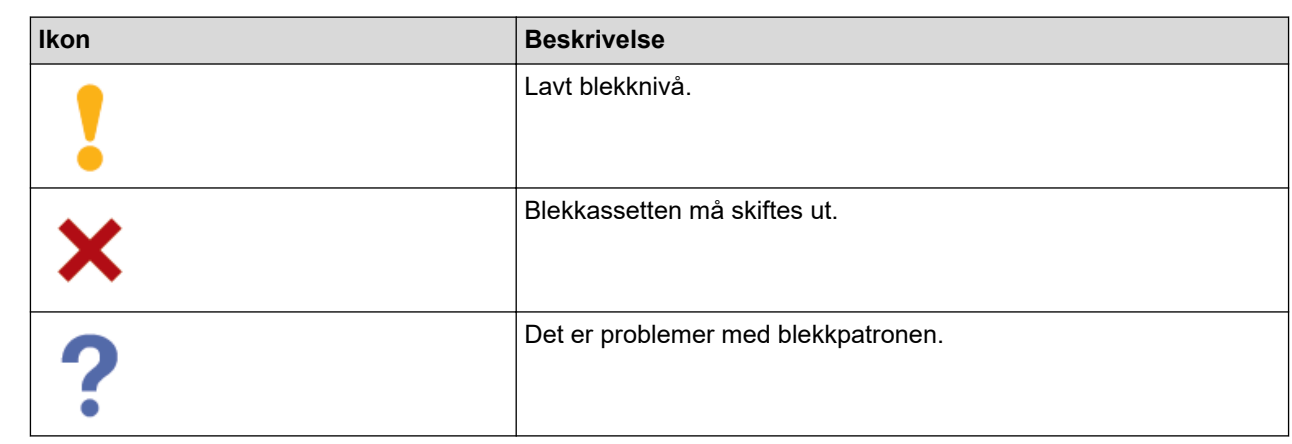

Ø

• Den faktiske skjermen kan se annerledes ut avhengig av programversjonen.

- Den gjenværende blekkmengden er omtrentlig, og kan avvike fra den faktiske mengden blekk som er igjen.
- Du kan også sjekke gjenværende blekkmengde via webbasert administrasjon.

## **Beslektet informasjon**

• [Sjekk Brother-maskinen](#page-409-0)

### **Relaterte temaer:**

• [Kontroller blekknivået \(sidemåler\)](#page-415-0)

▲ [Hjem](#page-1-0) > [Rutinemessig vedlikehold](#page-390-0) > Korriger papirmatingen for å fjerne vertikale linjer

## **Korriger papirmatingen for å fjerne vertikale linjer**

Juster papirmatingen for å redusere vertikale linjer.

>> DCP-J1050DW/MFC-J1010DW >> DCP-J1140DW

## **DCP-J1050DW/MFC-J1010DW**

Før du justerer utskriftsinnrettingen, utfører du først en kontroll av utskriftskvalitet ved å trykke på (Blekk) eller INK på kontrollpanelet, *A* eller V for å velge [Merk utskriftskval] > [Merk utskriftskval] på nytt, og deretter **OK**.

- 1. Trykk på (Blekk) eller **INK** på kontrollpanelet.
- 2. Trykk på ▲ eller ▼ for å foreta valgene:
	- a. Velg [Merk utskriftskval]. Trykk på **OK**.
	- b. Velg [Rett på papirmating]. Trykk på **OK**.
- 3. Trykk på ▶ når det vises en bekreftelsesmelding om utført kontroll av utskriftskvaliteten på LCD-skjermen.
- 4. Velg [Auto] eller [Manuell].
	- Hvis du velger [Auto]-modus, tilpasses papirmatingen automatisk ved å skanne kontrollarket.
	- Hvis du velger [Manuell]-modus, må du angi informasjonen på kontrollarket manuelt.
- 5. Hvis du valgte [Auto]-modus, velger du papirstørrelsen som kontrollarket skal skrives ut på.
- 6. Legg angitt papir i magasinet, og trykk deretter på  $\blacktriangleright$ . Maskinen skriver ut kontrollarket.
- 7. Følg instruksjonene på LCD-skjermen.

## **DCP-J1140DW**

Før du tilpasser papirmatingen, kontrollerer du utskriftskvaliteten ved å trykke på **[Blekk]** > [Forbedre utskr.kval.] > [Sjekk utskriftskval.].

- 1. Trykk på [Blekk] > [Forbedre utskr.kval.] > [Rett på papirmating].
- 2. Trykk på [Neste].
- 3. Trykk på [Ja] når det vises en bekreftelsesmelding om utført kontroll av utskriftskvaliteten på LCD-skjermen.
- 4. Trykk på [Auto] eller [Manuelt].
	- Hvis du velger [Auto]-modus, tilpasses papirmatingen automatisk ved å skanne kontrollarket.
	- Hvis du velger [Manuelt]-modus, må du angi informasjonen på kontrollarket manuelt.
- 5. Hvis du valgte [Auto]-modus, velger du papirstørrelsen som kontrollarket skal skrives ut på.
- 6. Legg angitt papir i magasinet, og trykk deretter på [Start].

Maskinen skriver ut kontrollarket.

7. Følg instruksjonene på LCD-skjermen.

### **Beslektet informasjon**

• [Rutinemessig vedlikehold](#page-390-0)

- [Papirhåndtering og utskriftsproblemer](#page-364-0)
- [Andre problemer](#page-376-0)

 [Hjem](#page-1-0) > [Rutinemessig vedlikehold](#page-390-0) > Endre utskriftsalternativene for å forbedre utskriftene

# **Endre utskriftsalternativene for å forbedre utskriftene**

Hvis utskriftene ikke ser ut som forventet, kan du endre utskriftsinnstillingene på Brother-maskinen for å forbedre utskriftskvaliteten. Utskriftshastigheten kan bli noe lavere med disse innstillingene.

• Med disse instruksjonene kan du forbedre utskriftsresultatet når du bruker maskinen til å kopiere eller skrive ut fra en mobil enhet.

• Hvis det er dårlig utskriftskvalitet når du skriver ut fra datamaskinen, endrer du innstillingene i skriverdriveren.

#### >> DCP-J1050DW/MFC-J1010DW >> DCP-J1140DW

### **DCP-J1050DW/MFC-J1010DW**

- 1. Trykk på (Blekk) eller **INK** på kontrollpanelet.
- 2. Trykk på a eller b for å velge [Utskriftsalt.]. Trykk på **OK**.
- 3. Trykk på ▲ eller ▼ for å velge ett av følgende alternativer:

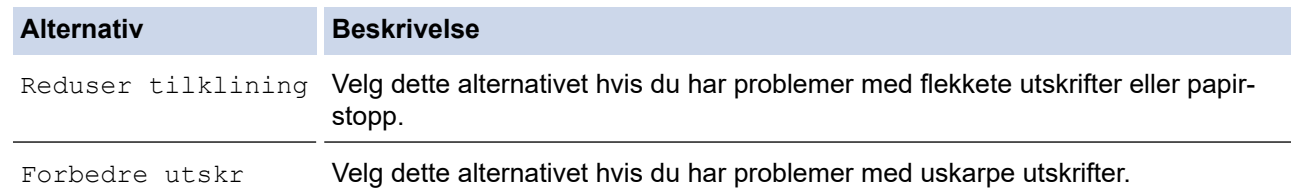

- 4. Trykk på **OK**.
- 5. Trykk på ▲ eller ▼ for å velge alternativet du vil ha. Trykk på OK.
- 6. Trykk på **Stop/Exit**.

## **DCP-J1140DW**

- 1. Trykk på  $\|\cdot\|$ [Blekk] > [Utskriftsalt.].
- 2. Trykk ett av følgende alternativer:

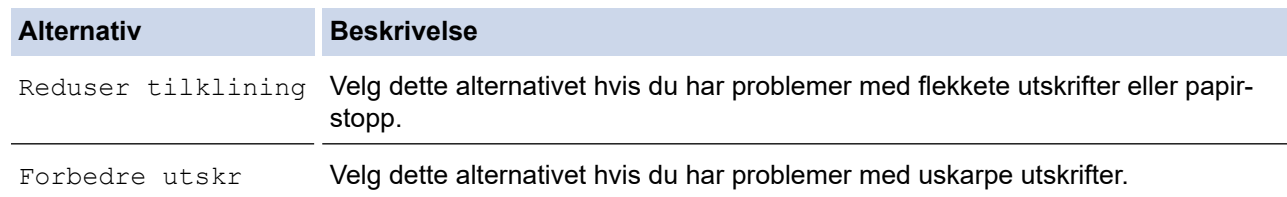

- 3. Følg menyene på LCD-skjermen.
- 4. Trykk på **. 1**

### **Beslektet informasjon**

• [Rutinemessig vedlikehold](#page-390-0)

- [Kopier på begge sider av papiret \(2-sidig kopiering\)](#page-134-0)
- [Papirhåndtering og utskriftsproblemer](#page-364-0)
- [Andre problemer](#page-376-0)
- [Forhindre flekker på utskrifter og papirstopp \(Windows\)](#page-74-0)

• [Utskriftsinnstillinger \(Windows\)](#page-79-0)

 [Hjem](#page-1-0) > [Rutinemessig vedlikehold](#page-390-0) > Pakke og sende maskinen

# **Pakke og sende maskinen**

- Bruk alltid originalemballasjen når du skal frakte maskinen. Du må ikke tippe eller snu produktet på hodet. Hvis du ikke pakker maskinen korrekt, vil eventuelle transportskader kanskje ikke bli dekket av garantien.
- Maskinen må forsikres hos speditøren.

# **VIKTIG**

Det er viktig at du lar maskinen "parkere" skriverhodet etter en utskriftsjobb. Lytt nøye før du trekker ut støpselet for å være sikker på at du ikke kan høre noen mekaniske lyder fra maskinen. Hvis du ikke lar maskinen fullføre parkeringen, kan dette føre til utskriftsproblemer og mulig skade på skriverhodet.

- 1. Ta maskinens strømledning ut av strømuttaket.
- 2. (MFC-J1010DW) Trekk ut støpselet fra telefonveggkontakten, og trekk ut telefonledningen fra maskinen.
- 3. Ta tak i fingerfestene på hver side av maskinen med begge hender for å løfte opp skannerdekselet til åpen stilling.
- 4. Trekk grensesnittkabelen ut av maskinen, hvis denne er tilkoblet.
- 5. Ta tak i fingerfestene på hver side av maskinen for å lukke skannerdekselet forsiktig.

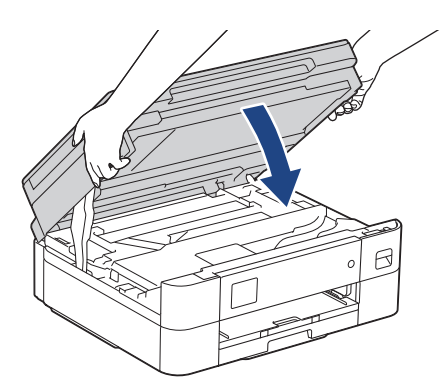

- 6. Åpne blekkassettdekselet.
- 7. Trykk ned blekkutløserhendlene for å løsne blekkassettene og ta dem ut.
- 8. Fest den oransje beskyttelsesdelen, og lukk deretter blekkassettdekselet.

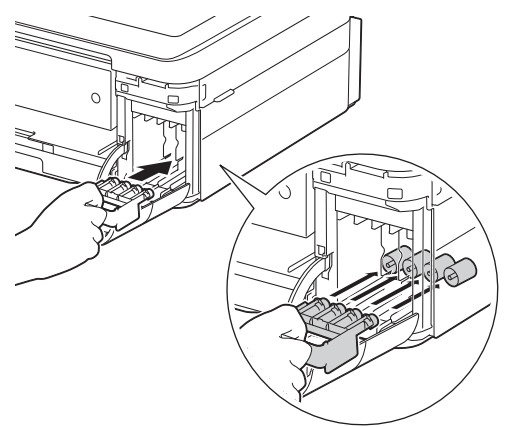

## **VIKTIG**

• Pass på at plasthaken på venstre side av den oransje beskyttelsesdelen (1) låses skikkelig på plass  $(2).$ 

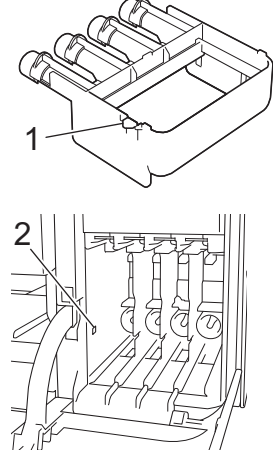

- Hvis du ikke finner den oransje beskyttelsesdelen, må du sende maskinen uten denne delen. Du må IKKE la blekkassettene sitte i maskinen under transport.
- 9. Pakk maskinen inn i posen.

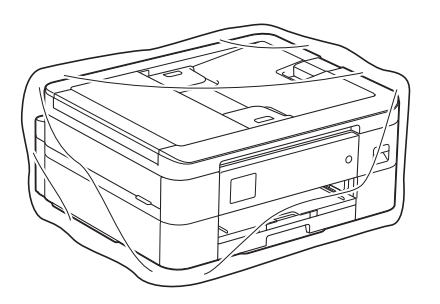

10. Pakk ned maskinen i originalkartongen med originalemballasjen, som vist nedenfor. Du må ikke pakke ned den brukte blekkassetten i esken.

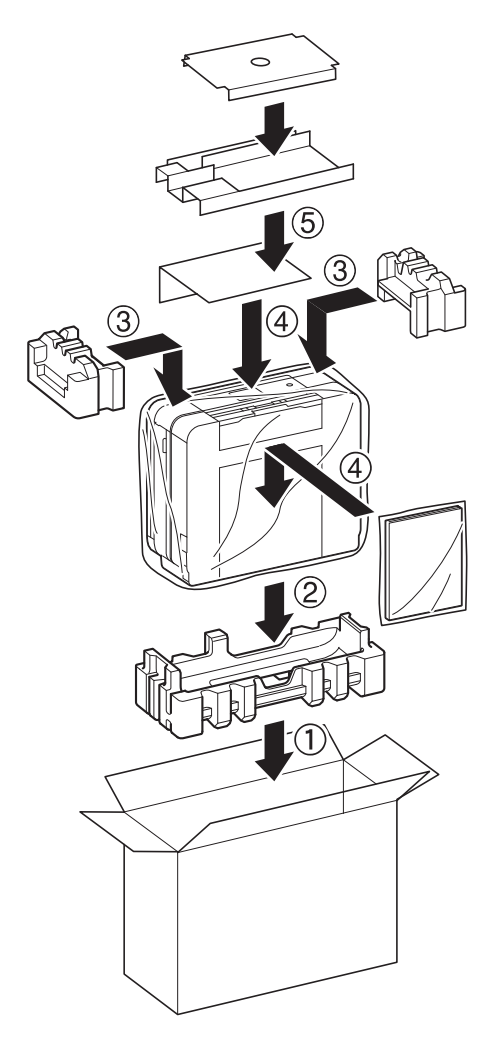

11. Lukk kartongen med teip.

# **Beslektet informasjon**

• [Rutinemessig vedlikehold](#page-390-0)

### **Relaterte temaer:**

• [Skift blekkassettene](#page-391-0)

<span id="page-430-0"></span>▲ [Hjem](#page-1-0) > Maskininnstillinger

# **Maskininnstillinger**

Tilpass innstillinger og funksjoner slik at maskinen fungerer effektivt.

- [Endre maskininnstillinger fra kontrollpanelet](#page-431-0)
- [Endre maskininnstillingene via Internett-basert styring](#page-470-0)

<span id="page-431-0"></span> [Hjem](#page-1-0) > [Maskininnstillinger](#page-430-0) > Endre maskininnstillinger fra kontrollpanelet

# **Endre maskininnstillinger fra kontrollpanelet**

- [Hvis strømbrudd skulle inntreffe \(minnelagring\)](#page-432-0)
- [Generelle innstillinger](#page-433-0)
- [Lagre favorittinnstillingene dine som en snarvei](#page-447-0)
- [Skriv ut rapporter](#page-450-0)
- [Tabell med innstillinger og funksjoner](#page-453-0)
[Hjem](#page-1-0) > [Maskininnstillinger](#page-430-0) > [Endre maskininnstillinger fra kontrollpanelet](#page-431-0) > Hvis strømbrudd skulle inntreffe (minnelagring)

# **Hvis strømbrudd skulle inntreffe (minnelagring)**

- Menyinnstillingene er lagret permanent og vil ikke gå tapt.
- Midlertidige innstillinger (for eksempel Kontrast og Utenlandsmodus) går tapt.
- Datoen og klokkeslettet lagres i ca. 24 timer.

## **Beslektet informasjon**

• [Endre maskininnstillinger fra kontrollpanelet](#page-431-0)

<span id="page-433-0"></span> [Hjem](#page-1-0) > [Maskininnstillinger](#page-430-0) > [Endre maskininnstillinger fra kontrollpanelet](#page-431-0) > Generelle innstillinger

- [Juster maskinvolumet](#page-434-0)
- [Skift til sommertid automatisk](#page-435-0)
- [Still inn nedtelling til hvilemodus](#page-436-0)
- [Still inn maskinen til å slå seg av automatisk](#page-437-0)
- [Angi dato og klokkeslett](#page-438-0)
- [Still inn tidssone](#page-440-0)
- [Juster LCD-skjermens bakgrunnsbelysning](#page-441-0)
- [Endre hvor lenge LCD-baklyset er tent](#page-442-0)
- [Still inn apparatets ID](#page-443-0)
- [Redusere utskriftsstøy](#page-444-0)
- [Endre språket som vises på LCD-skjermen](#page-445-0)
- [Endre tastaturinnstillingen](#page-446-0)

<span id="page-434-0"></span> [Hjem](#page-1-0) > [Maskininnstillinger](#page-430-0) > [Endre maskininnstillinger fra kontrollpanelet](#page-431-0) > [Generelle innstillinger](#page-433-0) > Juster maskinvolumet

## **Juster maskinvolumet**

## **Beslektede modeller** : MFC-J1010DW

- 1. Trykk på **Settings**.
- 2. Trykk på ▲ eller ▼ for å foreta valgene:
	- a. Velg [Hovedoppsett]. Trykk på **OK**.
	- b. Velg [Volum]. Trykk på **OK**.
- 3. Trykk på ▲ eller ▼ for å velge ett av følgende alternativer:

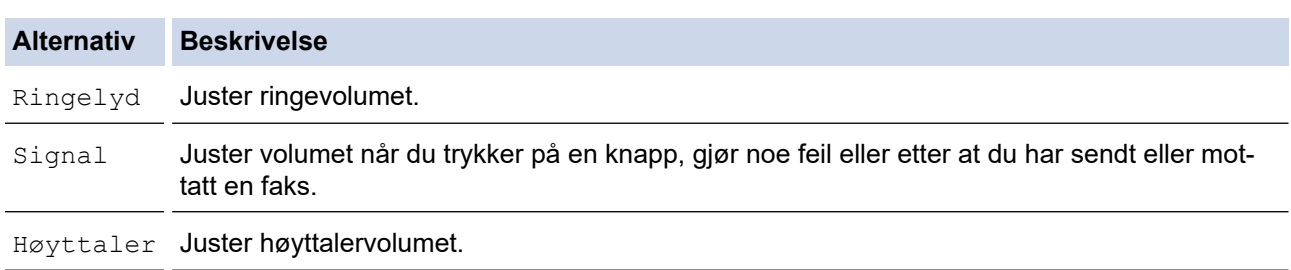

- 4. Trykk på **OK**.
- 5. Trykk på a eller b for å velge alternativet [Av], [Lav], [Med] eller [Høy]. Trykk på **OK**.
- 6. Trykk på **Stop/Exit**.

## **Beslektet informasjon**

<span id="page-435-0"></span> [Hjem](#page-1-0) > [Maskininnstillinger](#page-430-0) > [Endre maskininnstillinger fra kontrollpanelet](#page-431-0) > [Generelle innstillinger](#page-433-0) > Skift til sommertid automatisk

## **Skift til sommertid automatisk**

```
Beslektede modeller : MFC-J1010DW
```
Du kan stille inn maskinen slik at den automatisk skifter til/fra sommertid.

Klokken stilles automatisk én time frem om våren og én time tilbake om høsten. Sørg for at du har stilt inn riktig dato og klokkeslett i [Dato og klokke]-innstillingen.

- 1. Trykk på **Settings**.
- 2. Trykk på ▲ eller ▼ for å foreta valgene:
	- a. Velg [Grunn oppsett]. Trykk på **OK**.
	- b. Velg [Dato og klokke]. Trykk på **OK**.
	- c. Velg [Auto sommertid]. Trykk på **OK**.
	- d. Velg [På] eller [Av]. Trykk på **OK**.
- 3. Trykk på **Stop/Exit**.

## **Beslektet informasjon**

<span id="page-436-0"></span> [Hjem](#page-1-0) > [Maskininnstillinger](#page-430-0) > [Endre maskininnstillinger fra kontrollpanelet](#page-431-0) > [Generelle innstillinger](#page-433-0) > Still inn nedtelling til hvilemodus

## **Still inn nedtelling til hvilemodus**

Innstillingen hvilemodus (eller strømsparemodus) kan redusere strømforbruket. I hvilemodus fungerer maskinen som om den er avslått. Maskinen våkner og begynner å skrive ut når den mottar en utskriftsjobb eller en faks. Bruk denne fremgangsmåten til å stille inn en tidsforsinkelse (nedtelling) før maskinen går inn i hvilemodus.

- Tidtakeren starter på nytt hvis en operasjon utføres på maskinen, som mottak av en faks eller en utskriftsjobb.
- Fabrikkinnstillingen er fem minutter.
- >> DCP-J1050DW/MFC-J1010DW >> DCP-J1140DW

## **DCP-J1050DW/MFC-J1010DW**

- 1. Trykk på **Settings**.
- 2. Trykk på ▲ eller ▼ for å foreta valgene:
	- a. Velg [Hovedoppsett]. Trykk på **OK**.
	- b. Velg [Hvilemodus-tid]. Trykk på **OK**.
	- c. Velg antall minutter (1 til 60) du vil angi. Trykk på **OK**.
- 3. Trykk på **Stop/Exit**.

Når maskinen går inn i hvilemodus, slås LCD-bakgrunnsbelysningen av.

## **DCP-J1140DW**

- 1. Trykk på  $\| \cdot \|$ [Innstill.] > [Alle innst.] > [Hovedoppsett] > [Hvilemodus-tid].
- 2. Skriv inn antall minutter (1 til 60) du vil angi på pekeskjermen, og trykk deretter på [OK].
- 3. Trykk på  $\sum$

Når maskinen går inn i hvilemodus, slås LCD-bakgrunnsbelysningen av.

#### **Beslektet informasjon**

## • [Generelle innstillinger](#page-433-0)

#### **Relaterte temaer:**

• [Still inn maskinen til å slå seg av automatisk](#page-437-0)

<span id="page-437-0"></span> [Hjem](#page-1-0) > [Maskininnstillinger](#page-430-0) > [Endre maskininnstillinger fra kontrollpanelet](#page-431-0) > [Generelle innstillinger](#page-433-0) > Still inn maskinen til å slå seg av automatisk

## **Still inn maskinen til å slå seg av automatisk**

Funksjonen Automatisk avslåing kan redusere strømforbruket. Angi hvor lang tid maskinen skal være i hvilemodus før den automatisk slås av. Når denne funksjonen er satt til [Av], må du slå av maskinen manuelt.

Trykk på  $\circledcirc$  for å slå på maskinen etter at automatisk strømsparing har slått den av.

Maskinen slås ikke automatisk av når:

- Faksjobber lagres i maskinens minne. (MFC-J1010DW)
- En feil gjør slik at faksaktivitetsrapporten ikke kan skrives ut. (MFC-J1010DW)
- Maskinen er koblet til en telefonlinje. (MFC-J1010DW)
- Maskinen er koblet til et trådløst nettverk.
- [WLAN aktivert] er satt til [På].

#### >> DCP-J1050DW/MFC-J1010DW >> DCP-J1140DW

## **DCP-J1050DW/MFC-J1010DW**

- 1. Trykk på **Settings**.
- 2. Trykk på ▲ eller ▼ for å foreta valgene:
	- a. Velg [Hovedoppsett]. Trykk på **OK**.
	- b. Velg [Autoavsteng.]. Trykk på **OK**.
	- c. Velg [Av], [1time], [2timer], [4timer] eller [8timer]. Trykk på **OK**.
- 3. Trykk på **Stop/Exit**.

## **DCP-J1140DW**

- 1. Trykk på  $\left| \begin{array}{c} \bullet \\ \bullet \end{array} \right|$  [Innstill.] > [Alle innst.] > [Hovedoppsett] > [Autoavsteng.].
- 2. Trykk på  $\blacktriangle$  eller  $\nabla$  for å vise alternativet  $[Av]$ ,  $[1time]$ ,  $[2time]$ ,  $[4time]$  eller  $[8time]$ , og trykk deretter på alternativet du vil ha.
- 3. Trykk på  $\left\lfloor \frac{1}{2} \right\rfloor$

#### **Beslektet informasjon**

• [Generelle innstillinger](#page-433-0)

#### **Relaterte temaer:**

- [Angi intervallet for faksaktivitetsrapporten](#page-202-0)
- [Still inn nedtelling til hvilemodus](#page-436-0)
- [Faksrapporter](#page-200-0)

<span id="page-438-0"></span> [Hjem](#page-1-0) > [Maskininnstillinger](#page-430-0) > [Endre maskininnstillinger fra kontrollpanelet](#page-431-0) > [Generelle innstillinger](#page-433-0) > Angi dato og klokkeslett

## **Angi dato og klokkeslett**

#### (MFC-modeller)

LCD-skjermen viser dato og klokkeslett. Hvis de er feil, angir du disse på nytt. Du kan legge til dato og klokkeslett i hver faks du sender, ved å angi apparatets ID.

(DCP-modeller)

Hvis strømmen til maskinen har vært av, kan det hende maskinens dato og klokkeslett ikke er oppdatert. Angi dem på nytt.

>> DCP-J1050DW >> MFC-J1010DW >> DCP-J1140DW

#### **DCP-J1050DW**

- 1. Trykk på **Settings**.
- 2. Trykk på ▲ eller ▼ for å foreta valgene:
	- a. Velg [Grunn oppsett]. Trykk på **OK**.
	- b. Velg [Dato og klokke]. Trykk på **OK**.
	- c. Velg [Dato]. Trykk på **OK**.
- 3. Trykk på  $\blacktriangle$ ,  $\nabla$ ,  $\blacktriangleleft$  eller  $\blacktriangleright$  for å velge følgende:
	- a. For å angi de to siste sifrene i årstallet velger du numrene og trykker på **OK**. Velg [OK] for å lagre året, og klikk deretter på **OK**.
	- b. For å angi de to siste sifrene i måneden velger du numrene og trykker på **OK**. Velg [OK] for å lagre måneden, og klikk deretter på **OK**.
	- c. Angi de to sifrene for dagen, velg numrene og trykk deretter på **OK**. Velg [OK] for å lagre dagen, og klikk deretter på **OK**.
- 4. Trykk på a eller b for å velge [Tid], og trykk deretter på **OK**.
- 5. Vil du angi de fire sifrene i klokkeslettet (i 24-timers format), trykker du på ▲, ▼, ◀ eller ▶ for å velge tallene, og deretter velger du [OK]. Trykk på **OK**.
- 6. Trykk på **Stop/Exit**.

## **MFC-J1010DW**

- 1. Trykk på **Settings**.
- 2. Trykk på ▲ eller ▼ for å foreta valgene:
	- a. Velg [Grunn oppsett]. Trykk på **OK**.
	- b. Velg [Dato og klokke]. Trykk på **OK**.
	- c. Velg [Dato]. Trykk på **OK**.
- 3. Tast inn de to siste sifrene i årstallet med talltastaturet, og trykk på **OK**.
- 4. Tast inn de to sifrene for måneden med talltastaturet, og trykk på **OK**.
- 5. Tast inn de to sifrene for dagen med talltastaturet, og trykk på **OK**.
- 6. Trykk på ▲ eller ▼ for å velge [Tid], og trykk deretter på OK.
- 7. Angi klokkeslettet (i 24-timers format) med talltastaturet, og trykk deretter på **OK**.
- 8. Trykk på **Stop/Exit**.

## **DCP-J1140DW**

1. Trykk på  $\|\cdot\|$  [Innstill.].

- 2. Trykk på  $\bigcirc$  [Dato og klokke].
- 3. Trykk på [Dato].
- 4. Angi de siste to sifrene i årstallet på pekeskjermen og trykk deretter på [OK].
- 5. Angi de to sifrene for måneden på pekeskjermen, og trykk deretter på [OK].
- 6. Angi de to sifrene for dagen på pekeskjermen, og trykk deretter på [OK].
- 7. Trykk på [Tid].
- 8. Angi klokkeslettet (i 24-timersformat) ved å bruke pekeskjermen.
	- Trykk på [OK].

(Tast inn for eksempel 19:45 for kl. 7:45 om kvelden.)

9. Trykk på **.** 

## **Beslektet informasjon**

• [Generelle innstillinger](#page-433-0)

#### **Relaterte temaer:**

• [Still inn apparatets ID](#page-443-0)

<span id="page-440-0"></span> [Hjem](#page-1-0) > [Maskininnstillinger](#page-430-0) > [Endre maskininnstillinger fra kontrollpanelet](#page-431-0) > [Generelle innstillinger](#page-433-0) > Still inn tidssone

## **Still inn tidssone**

Still inn tidssonen for stedet der maskinen befinner seg.

```
>> DCP-J1050DW/MFC-J1010DW
>> DCP-J1140DW
```
## **DCP-J1050DW/MFC-J1010DW**

- 1. Trykk på **Settings**.
- 2. Trykk på ▲ eller ▼ for å foreta valgene:
	- a. Velg [Grunn oppsett]. Trykk på **OK**.
	- b. Velg [Dato og klokke]. Trykk på **OK**.
	- c. Velg [Tidssone]. Trykk på **OK**.
- 3. Oppgi tidssone, og velg deretter [OK].
- 4. Trykk på **Stop/Exit**.

## **DCP-J1140DW**

- 1. Trykk på  $\|\cdot\|$  [Innstill.].
- 2. Trykk på  $\bigcirc$  [Dato og klokke] > [Tidssone].
- 3. Angi tidssone.
- 4. Trykk på [OK].
- 5. Trykk på

#### **Beslektet informasjon**

<span id="page-441-0"></span> [Hjem](#page-1-0) > [Maskininnstillinger](#page-430-0) > [Endre maskininnstillinger fra kontrollpanelet](#page-431-0) > [Generelle innstillinger](#page-433-0) > Juster LCD-skjermens bakgrunnsbelysning

## **Juster LCD-skjermens bakgrunnsbelysning**

Hvis du har problemer med å lese det som står på LCD-skjermen, kan du prøve å endre lysstyrkeinnstillingen. >> DCP-J1050DW/MFC-J1010DW >> DCP-J1140DW

## **DCP-J1050DW/MFC-J1010DW**

- 1. Trykk på **Settings**.
- 2. Trykk på ▲ eller ▼ for å foreta valgene:
	- a. Velg [Hovedoppsett]. Trykk på **OK**.
	- b. Velg [LCD-innst.]. Trykk på **OK**.
	- c. Velg [Bakgrunnsbel.]. Trykk på **OK**.
	- d. Velg [Lys], [Med] eller [Mørk]. Trykk på **OK**.
- 3. Trykk på **Stop/Exit**.

## **DCP-J1140DW**

- 1. Trykk på  $\| \cdot \|$ [Innstill.] > [Alle innst.] > [Hovedoppsett] > [LCD-innst.] > [Bakgrunnsbel.].
- 2. Trykk på [Lys]-, [Med]- eller [Mørk]-alternativet.
- 3. Trykk på  $\Box$

## **Beslektet informasjon**

<span id="page-442-0"></span> [Hjem](#page-1-0) > [Maskininnstillinger](#page-430-0) > [Endre maskininnstillinger fra kontrollpanelet](#page-431-0) > [Generelle innstillinger](#page-433-0) > Endre hvor lenge LCD-baklyset er tent

## **Endre hvor lenge LCD-baklyset er tent**

Angi hvor lenge LCD-baklyset forblir tent. >> DCP-J1050DW/MFC-J1010DW >> DCP-J1140DW

## **DCP-J1050DW/MFC-J1010DW**

- 1. Trykk på **Settings**.
- 2. Trykk på ▲ eller ▼ for å foreta valgene:
	- a. Velg [Hovedoppsett]. Trykk på **OK**.
	- b. Velg [LCD-innst.]. Trykk på **OK**.
	- c. Velg [Dimme-timer]. Trykk på **OK**.
	- d. Velg [10sek], [30sek], [1Min], [2Min.], [3Min.] eller [5Min.]. Trykk på **OK**.
- 3. Trykk på **Stop/Exit**.

## **DCP-J1140DW**

- 1. Trykk på [Innstill.] > [Alle innst.] > [Hovedoppsett] > [LCD-innst.] > [Dimmetimer].
- 2. Trykk på ▲ eller ▼ for å vise alternativet [10sek], [30sek], [1Min], [2Min.], [3Min.] eller [5Min.], og trykk deretter på alternativet du vil ha.
- 3. Trykk på  $\Box$

## **Beslektet informasjon**

<span id="page-443-0"></span> [Hjem](#page-1-0) > [Maskininnstillinger](#page-430-0) > [Endre maskininnstillinger fra kontrollpanelet](#page-431-0) > [Generelle innstillinger](#page-433-0) > Still inn apparatets ID

## **Still inn apparatets ID**

#### **Beslektede modeller** : MFC-J1010DW

Du kan stille inn maskinens apparat-ID hvis du ønsker at dato og klokkeslett skal vises på alle fakser du sender.

- 1. Trykk på **Settings**.
- 2. Trykk på ▲ eller ▼ for å foreta valgene:
	- a. Velg [Grunn oppsett]. Trykk på **OK**.
	- b. Velg [Apparatets ID]. Trykk på **OK**.
- 3. Trykk på a eller b for å velge [Faks], og trykk deretter på **OK**.
- 4. Angi faksnummeret ditt (opptil 20 sifre) med talltastaturet, og trykk deretter på **OK**.
- 5. Trykk på a eller b for å velge [Navn], og trykk deretter på **OK**.
- 6. Skriv inn navnet ditt (opptil 20 tegn) ved hjelp av talltastaturet, og trykk deretter på **OK**.

## Mer informasjon om hvordan du skriver inn tekst >> Beslektet informasjon

#### 7. Trykk på **Stop/Exit**.

k

## **Beslektet informasjon**

• [Generelle innstillinger](#page-433-0)

#### **Relaterte temaer:**

- [Overføre fakser til en annen faksmaskin](#page-343-0)
- [Overføre faksaktivitetsrapporten til en annen faksmaskin](#page-345-0)
- [Skrive inn tekst på Brother-maskinen](#page-29-0)
- [Angi dato og klokkeslett](#page-438-0)

<span id="page-444-0"></span> [Hjem](#page-1-0) > [Maskininnstillinger](#page-430-0) > [Endre maskininnstillinger fra kontrollpanelet](#page-431-0) > [Generelle](#page-433-0) [innstillinger](#page-433-0) > Redusere utskriftsstøy

## **Redusere utskriftsstøy**

Med stillemodus er det mulig å redusere utskriftsstøy. Utskriftshastigheten reduseres når stillemodus er aktivert.

Fabrikkinnstillingen er [Av].

Ø Når innstillingen for stillemodus er slått på, vises **WAD** på hjemmeskjermen.

#### >> DCP-J1050DW/MFC-J1010DW >> DCP-J1140DW

## **DCP-J1050DW/MFC-J1010DW**

- 1. Trykk på **Settings**.
- 2. Trykk på ▲ eller ▼ for å foreta valgene:
	- a. Velg [Hovedoppsett]. Trykk på **OK**.
	- b. Velg [Stille modus]. Trykk på **OK**.
	- c. Velg [På] eller [Av]. Trykk på **OK**.
- 3. Trykk på **Stop/Exit**.

## **DCP-J1140DW**

- 1. Trykk på  $\| \cdot \|$ [Innstill.] > [Alle innst.] > [Hovedoppsett] > [Stille modus].
- 2. Trykk på [På] eller [Av].
- 3. Trykk på  $\Box$

## **Beslektet informasjon**

• [Generelle innstillinger](#page-433-0)

#### **Relaterte temaer:**

- [Oversikt over LCD-pekeskjermen](#page-21-0)
- [Papirhåndtering og utskriftsproblemer](#page-364-0)

<span id="page-445-0"></span> [Hjem](#page-1-0) > [Maskininnstillinger](#page-430-0) > [Endre maskininnstillinger fra kontrollpanelet](#page-431-0) > [Generelle innstillinger](#page-433-0) > Endre språket som vises på LCD-skjermen

## **Endre språket som vises på LCD-skjermen**

Skift skjermspråk etter behov.

Denne funksjonen er ikke tilgjengelig i enkelte land.

```
>> DCP-J1050DW/MFC-J1010DW
>> DCP-J1140DW
```
## **DCP-J1050DW/MFC-J1010DW**

- 1. Trykk på **Settings**.
- 2. Trykk på ▲ eller ▼ for å foreta valgene:
	- a. Velg [Grunn oppsett]. Trykk på **OK**.
	- b. Velg [Lokalt språk]. Trykk på **OK**.
	- c. Velg språket ditt. Trykk på **OK**.
- 3. Trykk på **Stop/Exit**.

## **DCP-J1140DW**

- 1. Trykk på [Innstill.] > [Alle innst.] > [Grunn oppsett] > [Lokalt språk].
- 2. Trykk på ditt språk.
- 3. Trykk på  $\Box$ 
	- **Beslektet informasjon**
	- [Generelle innstillinger](#page-433-0)

<span id="page-446-0"></span> [Hjem](#page-1-0) > [Maskininnstillinger](#page-430-0) > [Endre maskininnstillinger fra kontrollpanelet](#page-431-0) > [Generelle innstillinger](#page-433-0) > Endre tastaturinnstillingen

## **Endre tastaturinnstillingen**

```
Beslektede modeller : DCP-J1140DW
```
Du kan velge tastaturtype for LCD-skjermen.

- 1. Trykk på  $\| \cdot \|$  [Innstill.] > [Alle innst.] > [Hovedoppsett] > [Tastaturinnstillinger].
- 2. Trykk på [QWERTY] eller [ABC].
- 3. Trykk på  $\begin{bmatrix} 1 \\ 1 \end{bmatrix}$

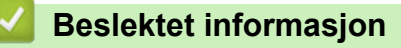

<span id="page-447-0"></span> [Hjem](#page-1-0) > [Maskininnstillinger](#page-430-0) > [Endre maskininnstillinger fra kontrollpanelet](#page-431-0) > Lagre favorittinnstillingene dine som en snarvei

# **Lagre favorittinnstillingene dine som en snarvei**

**Beslektede modeller** : DCP-J1140DW

- [Legg til snarveier](#page-448-0)
- [Endre eller slette snarveier](#page-449-0)

<span id="page-448-0"></span>▲ [Hjem](#page-1-0) > [Maskininnstillinger](#page-430-0) > [Endre maskininnstillinger fra kontrollpanelet](#page-431-0) > [Lagre favorittinnstillingene dine](#page-447-0) [som en snarvei](#page-447-0) > Legg til snarveier

## **Legg til snarveier**

#### **Beslektede modeller** : DCP-J1140DW

Du kan legge til innstillingene for faks, kopiering, skanning, Web Connect og app som du bruker mest ved å lagre dem som snarveier. Senere kan du trykke på snarveien for å bruke disse innstillingene i stedet for å angi dem på nytt manuelt.

Enkelte menyer på snarveier er ikke tilgjengelige, avhengig av modellen.

Disse instruksjonene beskriver hvordan du legger til en snarvei for kopiering. Trinnene for å legge til snarveier for faksing, skanning, Web Connect eller apper er svært like.

- 1. Hvis Hjem-skjermen 1 eller 2 vises, trykker du på  $\bigstar$  [Snarveier].
- 2. Trykk på en fane fra [1] til [3].
- 3. Trykk på  $+$  der du ikke har lagt til en snarvei.
- 4. Trykk på  $\blacktriangle$  eller  $\nabla$  for å vise  $[Kop1]$ .
- 5. Trykk på [Kopi].
- 6. Trykk på [Alternativer].
- 7. Trykk ▲ eller ▼ for å vise de tilgjengelige innstillingene, og trykk deretter på den innstillingen du vil endre.
- 8. Trykk på ▲ eller  $\Psi$  for å vise de tilgjengelige alternativene for innstillingen, og trykk deretter på ønsket alternativ.

Gjenta de forrige og dette trinnet til du har valgt alle innstillingene for denne snarveien. Når du er ferdig, trykk på [OK].

- 9. Trykk på [OK].
- 10. Les og bekreft den viste listen over innstillinger du har valgt, og trykk deretter på [OK].
- 11. Skriv inn et navn på snarveien via LCD-skjermen, og trykk deretter på [OK].

Når du legger til faks eller skanning i snarveier, blir du spurt om du vil gjøre dette til en direktesnarvei. Følg instruksene på LCD-skjermen.

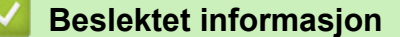

• [Lagre favorittinnstillingene dine som en snarvei](#page-447-0)

<span id="page-449-0"></span> [Hjem](#page-1-0) > [Maskininnstillinger](#page-430-0) > [Endre maskininnstillinger fra kontrollpanelet](#page-431-0) > [Lagre favorittinnstillingene dine](#page-447-0) [som en snarvei](#page-447-0) > Endre eller slette snarveier

## **Endre eller slette snarveier**

**Beslektede modeller** : DCP-J1140DW

Du kan endre innstillingene i en snarvei.

Du kan ikke endre en Web Connect-snarvei eller app-snarvei. Hvis du må endre dem, må du slette dem og deretter legge til en ny snarvei.

- 1. Hvis Hjem-skjermen 1 eller 2 vises, trykker du på  $\bigstar$  [Snarveier].
- 2. Trykk på en fane fra [1] til [3] for å vise snarveien du vil endre.
- 3. Trykk på og hold inne snarveien du vil endre.
- 4. Trykk på [Rediger].

Vil du slette snarveien, trykker du på [Slett]. Vil du redigere navnet på snarveien, trykker du på [Gi nytt navn] og følger menyene på LCD-skjermen.

- 5. Trykk på [Alternativer].
- 6. Trykk ▲ eller ▼ for å vise de tilgjengelige innstillingene, og trykk deretter på den innstillingen du vil endre.
- 7. Endre innstillingene for snarveien som du valgte. Trykk på [OK].
- 8. Trykk på [OK] når du er ferdig med å endre innstillingene.
- 9. Trykk [OK] for å bekrefte.

Når du endrer snarveier for faks eller skanning, blir du spurt om du vil gjøre dette til en direktesnarvei. Følg instruksene på LCD-skjermen.

## **Beslektet informasjon**

• [Lagre favorittinnstillingene dine som en snarvei](#page-447-0)

#### **Relaterte temaer:**

• [Skrive inn tekst på Brother-maskinen](#page-29-0)

<span id="page-450-0"></span>▲ [Hjem](#page-1-0) > [Maskininnstillinger](#page-430-0) > [Endre maskininnstillinger fra kontrollpanelet](#page-431-0) > Skriv ut rapporter

## **Skriv ut rapporter**

- [Rapporter](#page-451-0)
- [Skriv ut rapport](#page-452-0)
- [Faksrapporter](#page-200-0)
- [Telefon- og faksproblemer](#page-370-0)

<span id="page-451-0"></span> [Hjem](#page-1-0) > [Maskininnstillinger](#page-430-0) > [Endre maskininnstillinger fra kontrollpanelet](#page-431-0) > [Skriv ut rapporter](#page-450-0) > Rapporter

## **Rapporter**

Følgende rapporter er tilgjengelige:

#### **Sendingsverifisering (For modeller med faksfunksjon)**

I Sendingsverifisering skrives det ut en sendingsverifiseringsrapport for den siste sendingen.

#### **Adressebok (For modeller med faksfunksjon)**

I Adressebokrapporten skrives det ut en alfabetisk liste med navnene og numrene som er lagret i adressebokminnet.

#### **Faksjournalen (For modeller med faksfunksjon)**

I faksaktivitetsrapporten skrives det ut en liste med informasjon om de 200 siste innkommende og utgående faksene. (TX betyr sende, og RX betyr motta.)

#### **Brukerinnstillinger**

Brukerinnstillingsrapporten skriver ut en liste med de gjeldende innstillingene.

#### **Nettverkskonfigurasjon (nettverksmodeller)**

Nettverkskonfigurasjonsrapporten skriver ut en liste med de gjeldende nettverksinnstillingene.

#### **WLAN-rapport (trådløse modeller)**

WLAN-rapporten skriver ut diagnostikken for trådløs LAN-tilkobling.

#### **Anroper-ID-historikk (For modeller med faksfunksjon)**

(MFC-J1010DW) Rapporten med Anroper-ID-historikk skriver ut en liste med informasjon om tilgjengelige Anroper-IDer for de 20 siste mottatte faksene og telefonanropene.

(Ikke tilgjengelig i Finland)

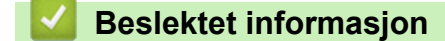

• [Skriv ut rapporter](#page-450-0)

<span id="page-452-0"></span> [Hjem](#page-1-0) > [Maskininnstillinger](#page-430-0) > [Endre maskininnstillinger fra kontrollpanelet](#page-431-0) > [Skriv ut rapporter](#page-450-0) > Skriv ut rapport

## **Skriv ut rapport**

>> DCP-J1050DW/MFC-J1010DW >> DCP-J1140DW

## **DCP-J1050DW/MFC-J1010DW**

- 1. Trykk på **Settings**.
- 2. Trykk på ▲ eller ▼ for å foreta valgene:
	- a. Velg [Skriv rapport]. Trykk på **OK**.
	- b. Velg rapporten du vil skrive ut. Trykk på **OK**.
- 3. Trykk på ▶.
- 4. Trykk på **Stop/Exit**.

## **DCP-J1140DW**

- 1. Trykk på  $\left|\int_{\mathbf{I}}^{\mathbf{I}}\right|$  [Innstill.] > [Alle innst.] > [Skriv rapport].
- 2. Trykk på ▲ eller  $\Psi$  for å vise rapportalternativene, og trykk deretter på alternativet du vil bruke.
- 3. Trykk på [Ja].
- 4. Trykk på **.**

## **Beslektet informasjon**

- [Skriv ut rapporter](#page-450-0)
- **Relaterte temaer:**
- [Anroper-ID](#page-186-0)

<span id="page-453-0"></span> [Hjem](#page-1-0) > [Maskininnstillinger](#page-430-0) > [Endre maskininnstillinger fra kontrollpanelet](#page-431-0) > Tabell med innstillinger og funksjoner

## **Tabell med innstillinger og funksjoner**

- [Innstillingstabeller \(1,8" \(44,9 mm\) farge LCD\)](#page-454-0)
- [Funksjonstabeller \(1,8" \(44,9 mm\) farge LCD\)](#page-459-0)
- [Innstillingstabeller \(modeller med 2,7" \(67,5 mm\) pekeskjerm\)](#page-462-0)
- [Funksjonstabeller \(modeller med 2,7" \(67,5 mm\)-tommers pekeskjerm\)](#page-466-0)

<span id="page-454-0"></span> [Hjem](#page-1-0) > [Maskininnstillinger](#page-430-0) > [Endre maskininnstillinger fra kontrollpanelet](#page-431-0) > [Tabell med innstillinger og](#page-453-0) [funksjoner](#page-453-0) > Innstillingstabeller (1,8" (44,9 mm) farge LCD)

## **Innstillingstabeller (1,8" (44,9 mm) farge LCD)**

**Beslektede modeller** : DCP-J1050DW/MFC-J1010DW

Disse tabellene gjør det enklere å forstå maskinens menyvalg og alternativer.

## **Settings > [Hovedoppsett]**

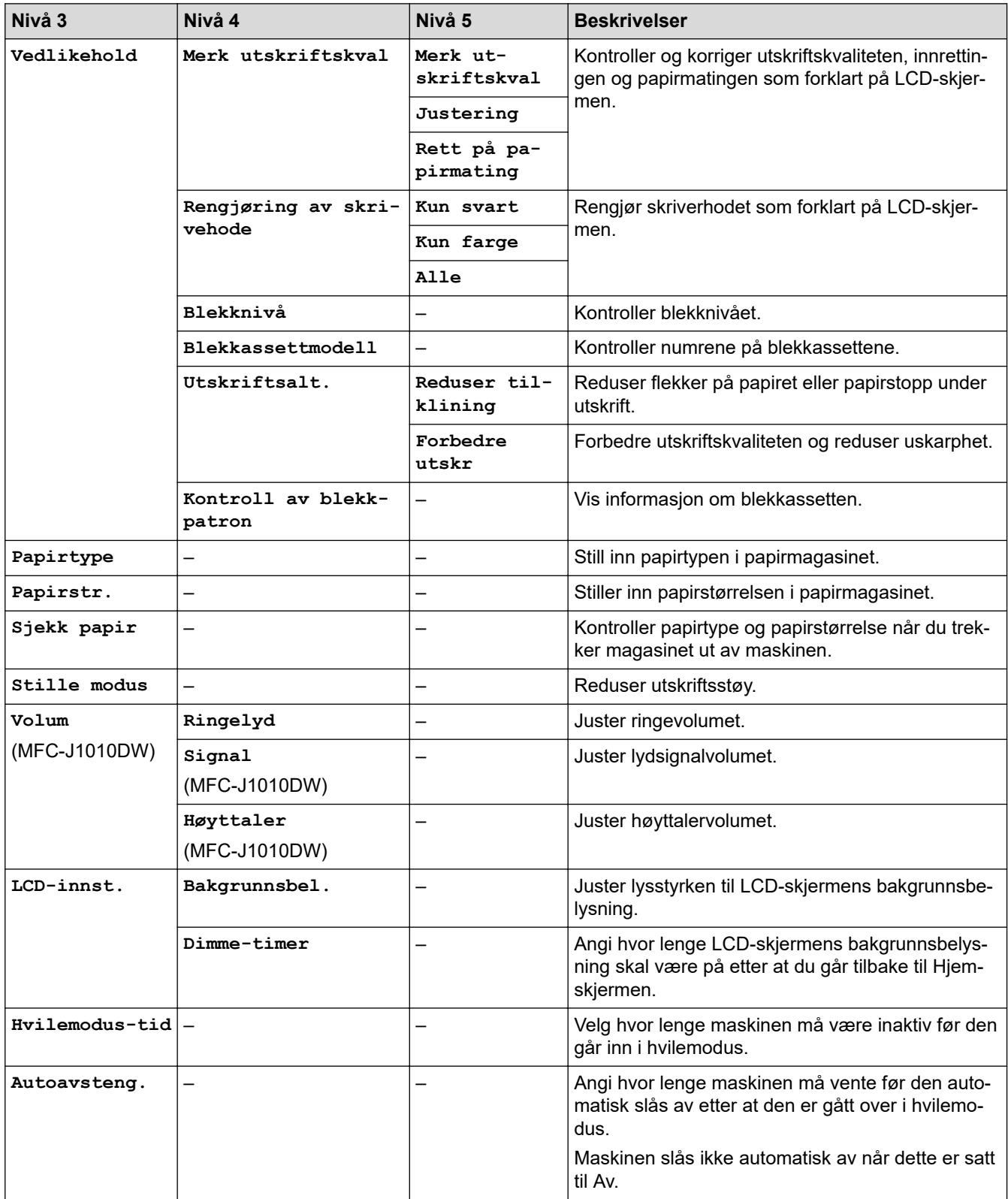

## **Settings > [Blekk]**

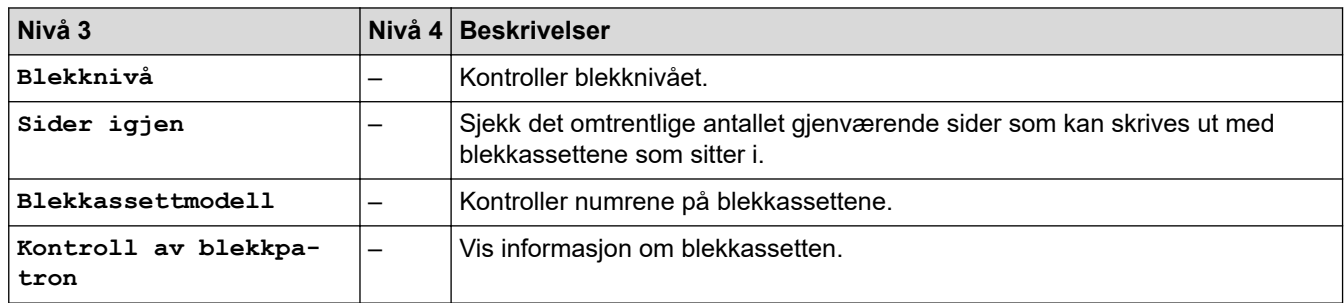

# **Settings > [Faks] (For modeller med faksfunksjon)**

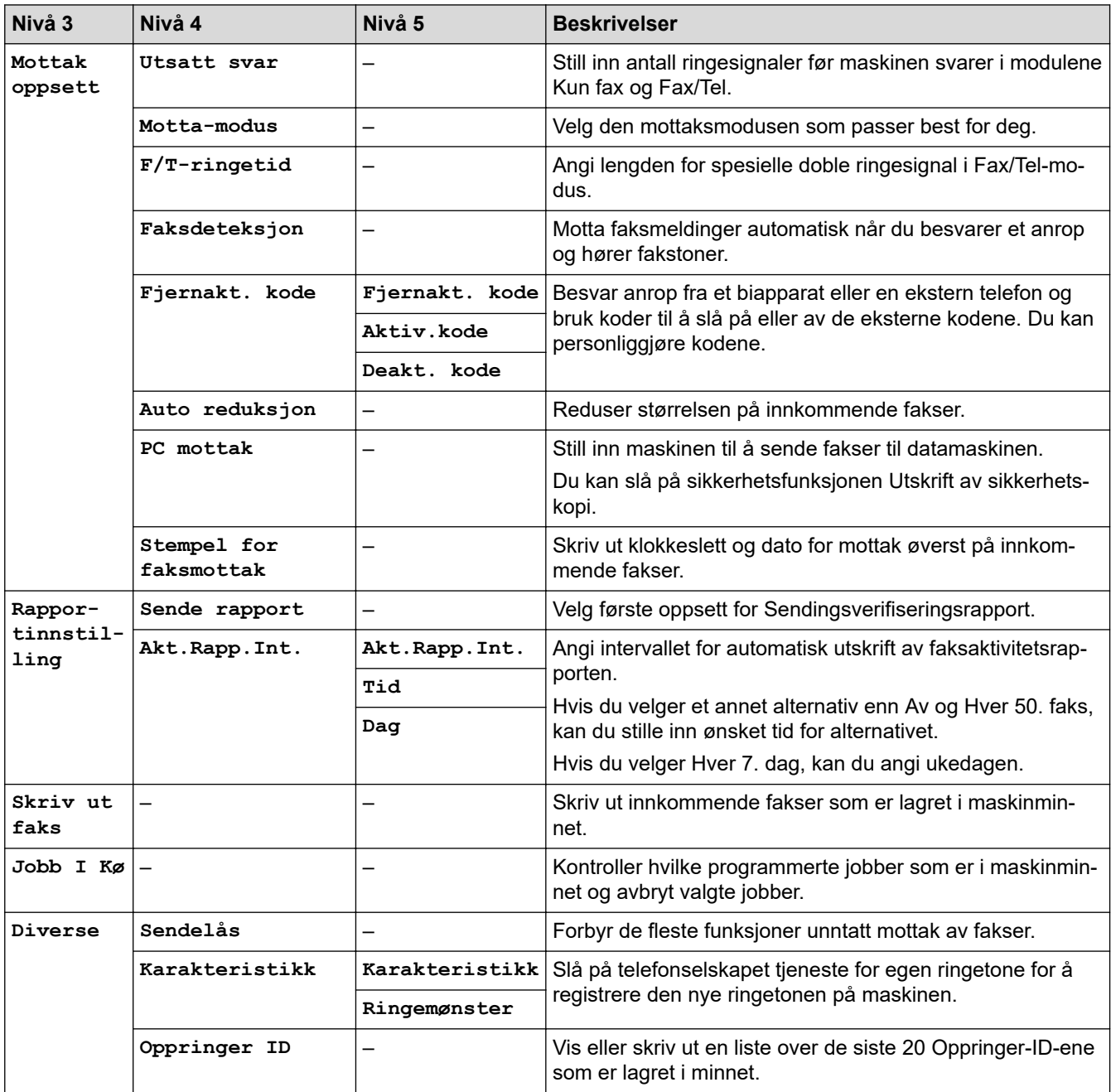

## **Settings > [Nettverk]**

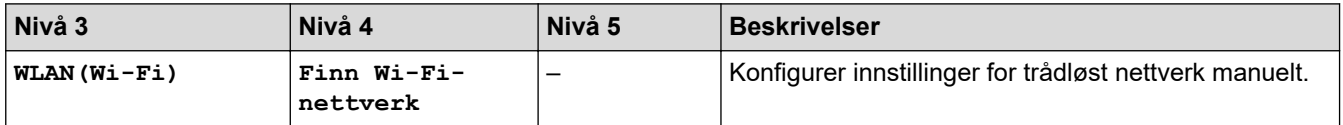

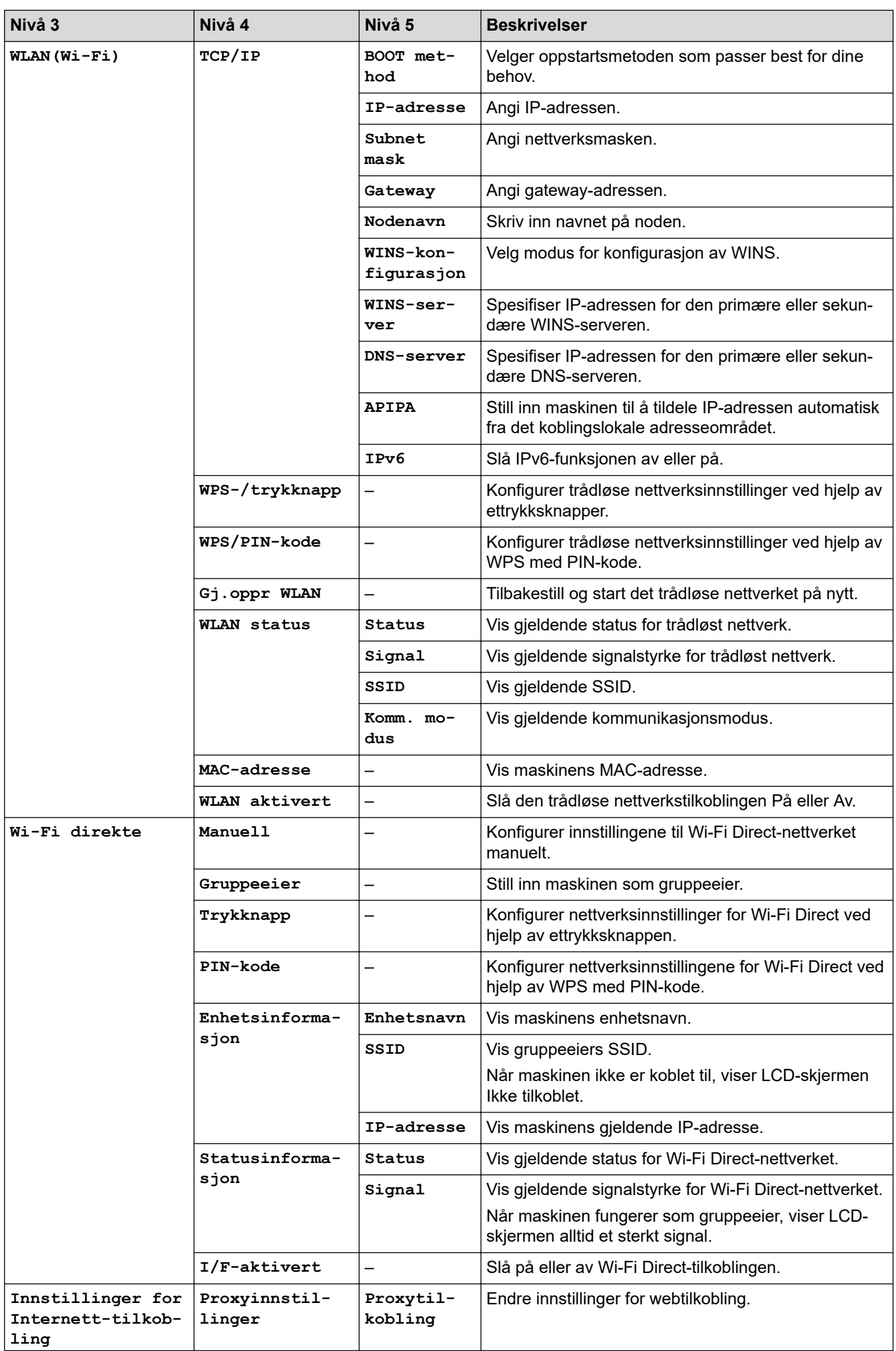

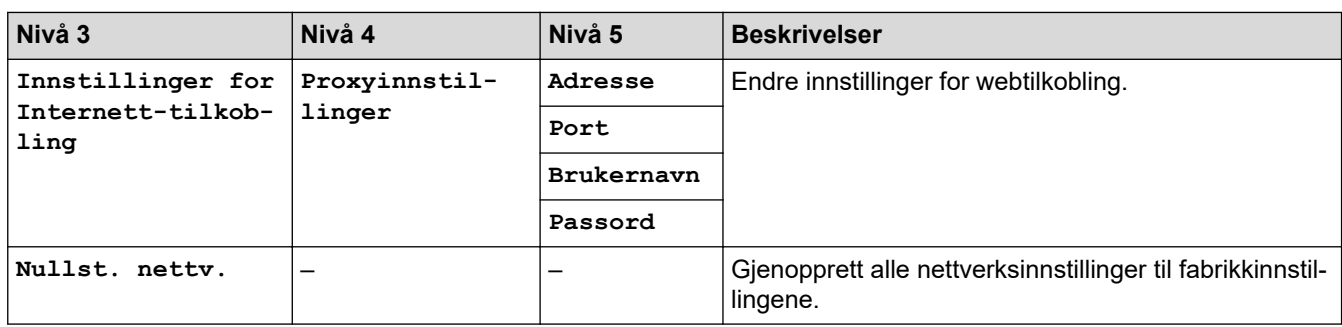

# **Settings > [Skriv rapport]**

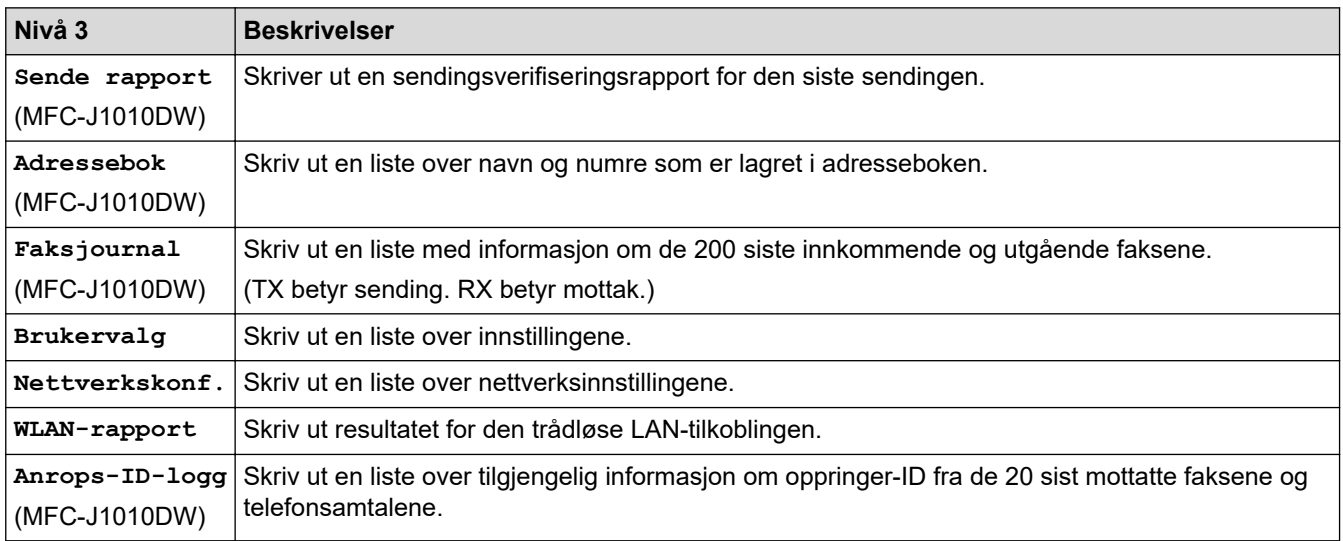

## **Settings > [Maskininfo]**

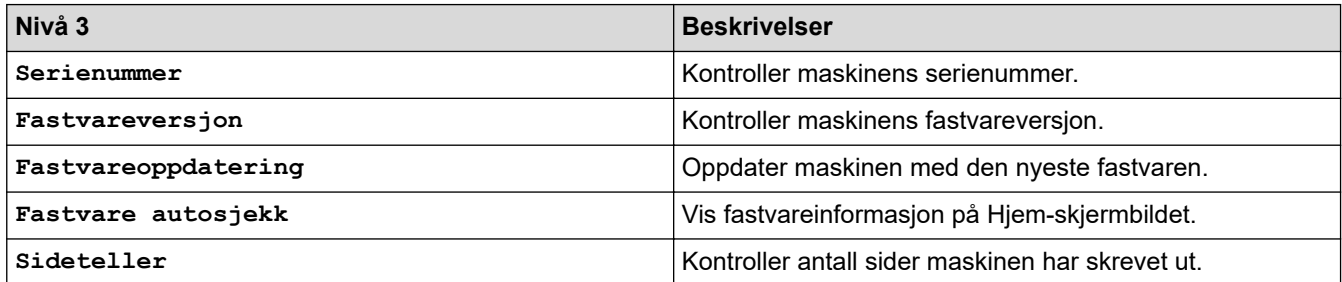

## **Settings > [Grunn oppsett]**

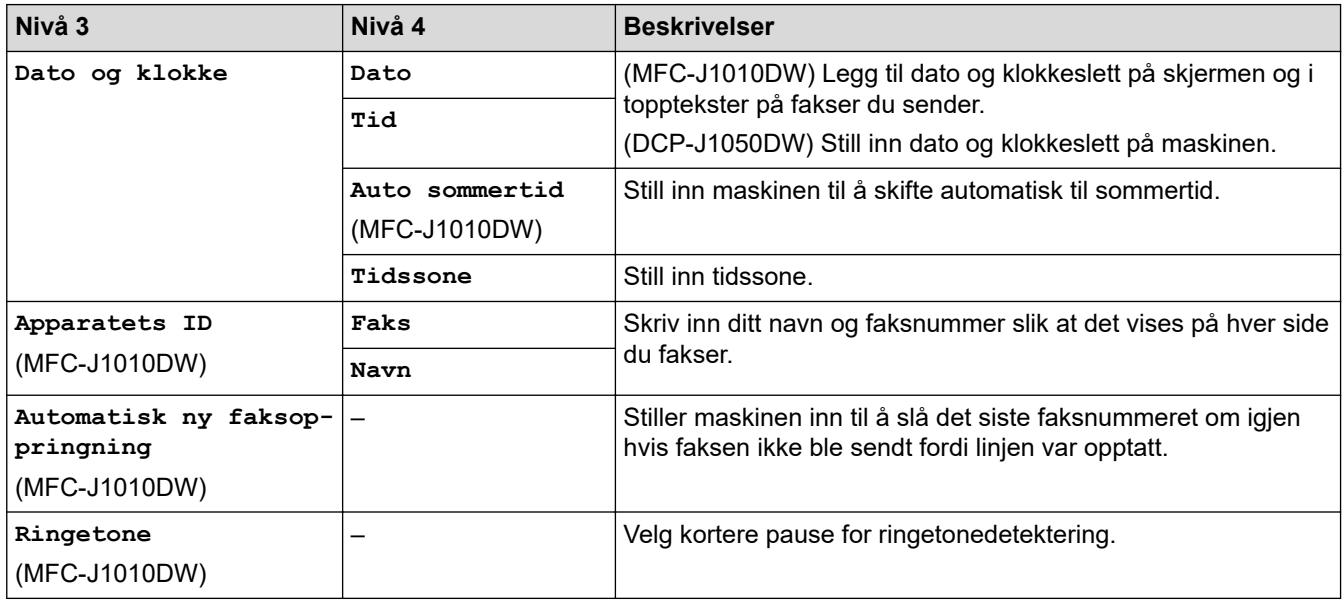

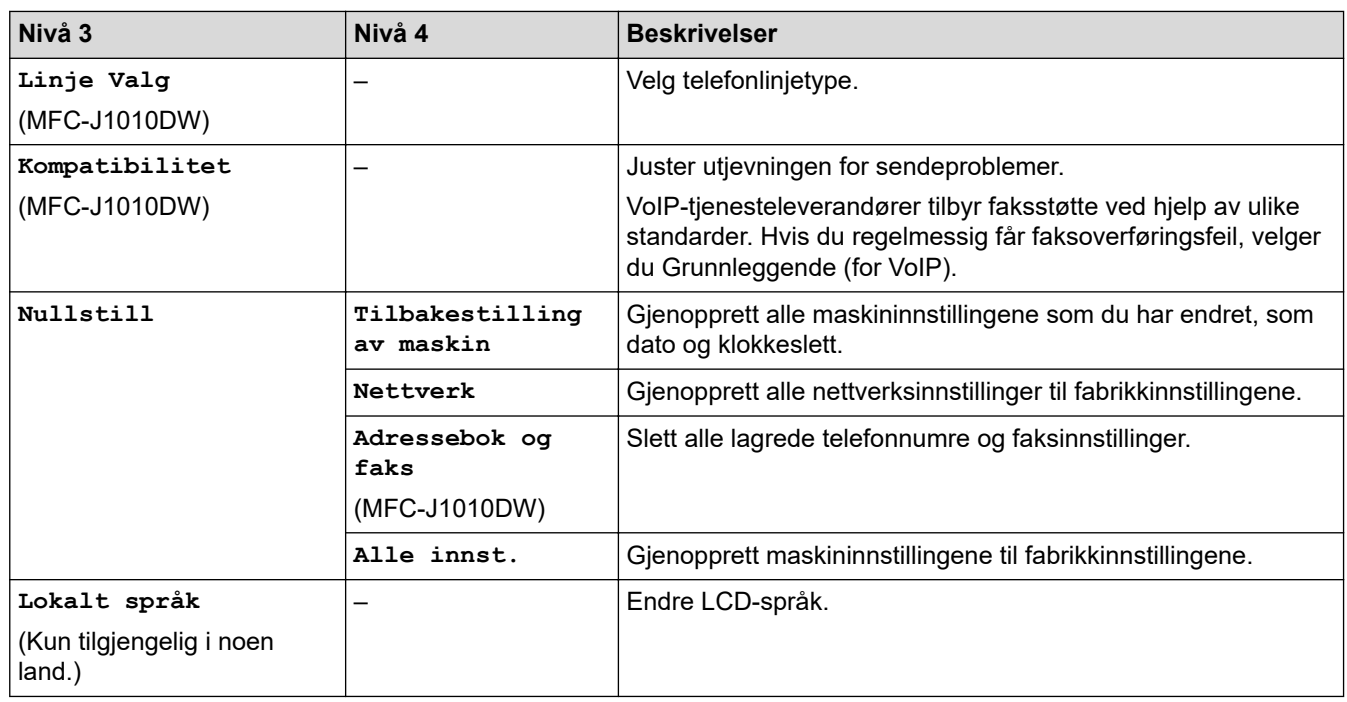

# **Beslektet informasjon**

• [Tabell med innstillinger og funksjoner](#page-453-0)

<span id="page-459-0"></span> [Hjem](#page-1-0) > [Maskininnstillinger](#page-430-0) > [Endre maskininnstillinger fra kontrollpanelet](#page-431-0) > [Tabell med innstillinger og](#page-453-0) [funksjoner](#page-453-0) > Funksjonstabeller (1,8" (44,9 mm) farge LCD)

# **Funksjonstabeller (1,8" (44,9 mm) farge LCD)**

**Beslektede modeller** : DCP-J1050DW/MFC-J1010DW

#### **FAX (For modeller med faksfunksjon)**  $\mathbf{d}$

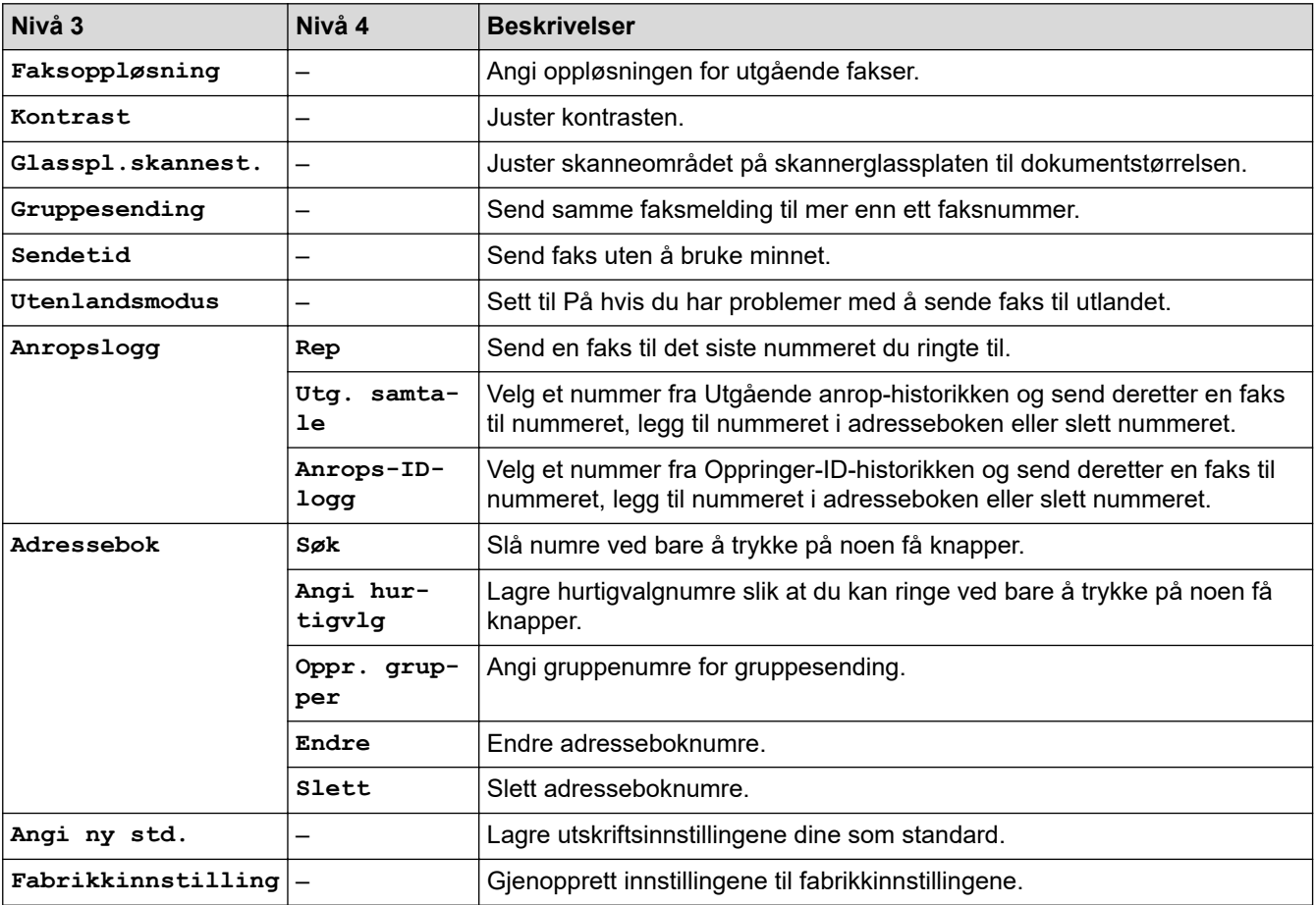

#### **SCAN**  $\triangle$

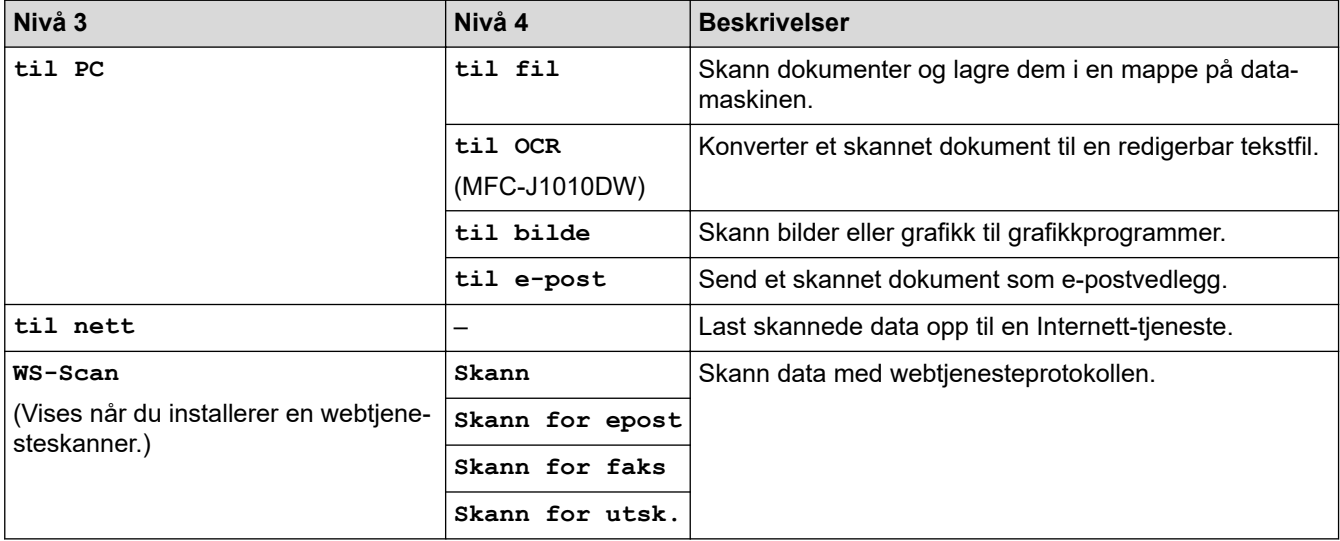

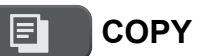

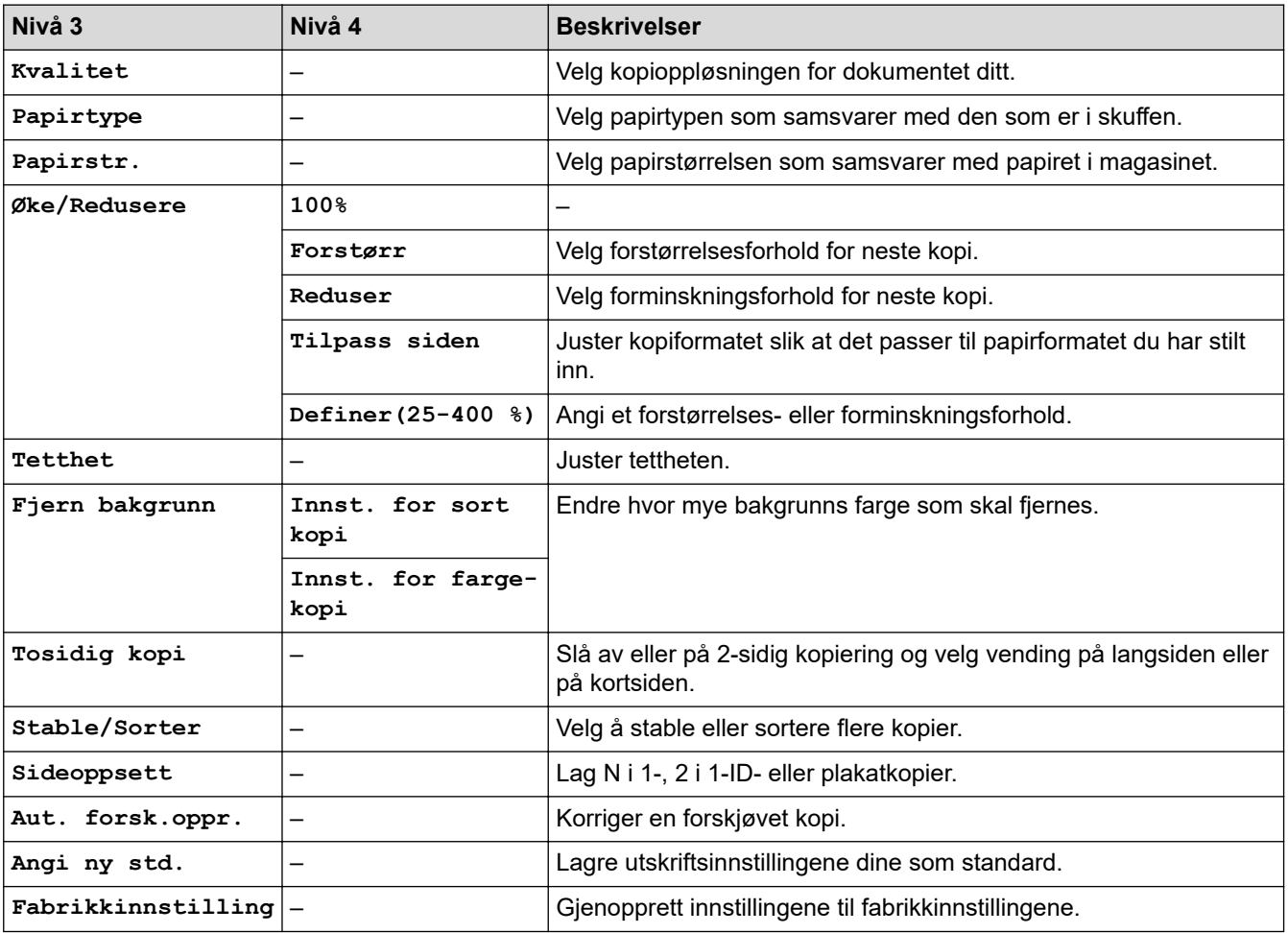

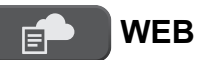

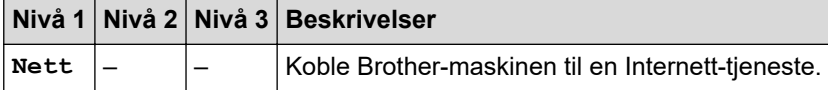

# **(Blekk) / INK**

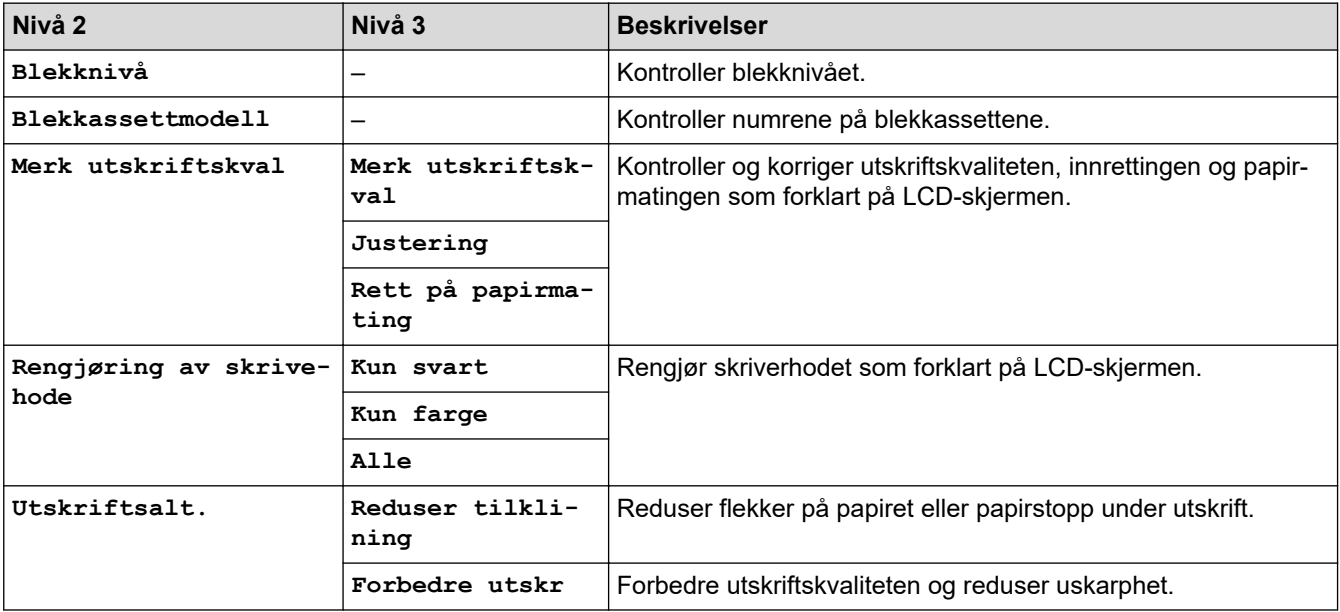

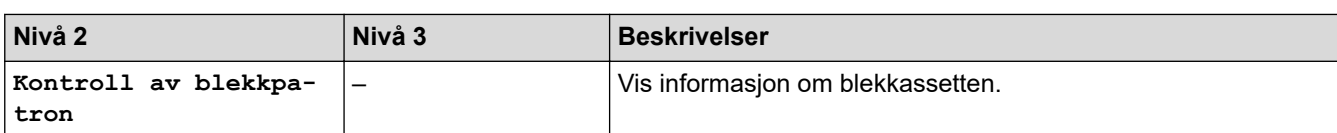

## **(Adressebok) (For modeller med faksfunksjon)**

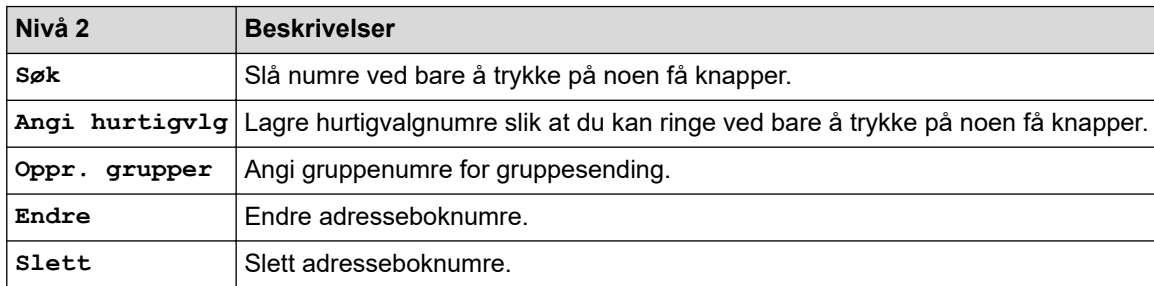

## **Redial/Pause (For modeller med faksfunksjon)**

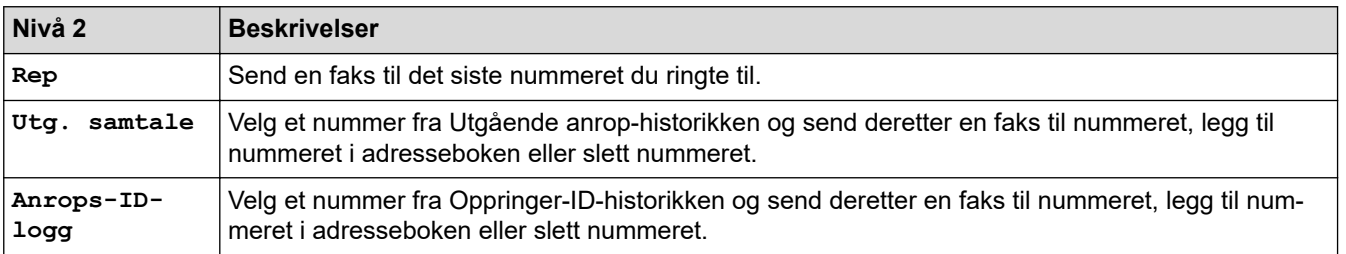

# **WiFi**

Ø

Du kan konfigurere trådløse innstillinger ved å trykke på <sub>ৣ</sub><br>————————————————————

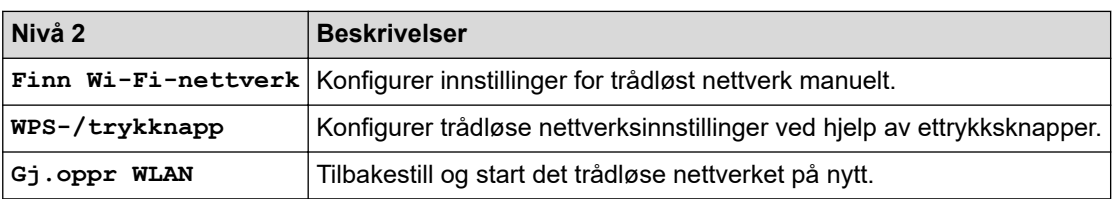

## **Beslektet informasjon**

• [Tabell med innstillinger og funksjoner](#page-453-0)

<span id="page-462-0"></span> [Hjem](#page-1-0) > [Maskininnstillinger](#page-430-0) > [Endre maskininnstillinger fra kontrollpanelet](#page-431-0) > [Tabell med innstillinger og](#page-453-0) [funksjoner](#page-453-0) > Innstillingstabeller (modeller med 2,7" (67,5 mm) pekeskjerm)

## **Innstillingstabeller (modeller med 2,7" (67,5 mm) pekeskjerm)**

```
Beslektede modeller : DCP-J1140DW
```
Disse tabellene gjør det enklere å forstå maskinens menyvalg og alternativer.

```
>> [Innstill.]
>> [Hovedoppsett]
>> [Snarveisinnstillinger]
>> [Nettverk]
>> [Skriv rapport]
>> [Maskininfo]
>> [Grunn oppsett]
```
**[Innstill.]**

峕 **[Innstill.]**

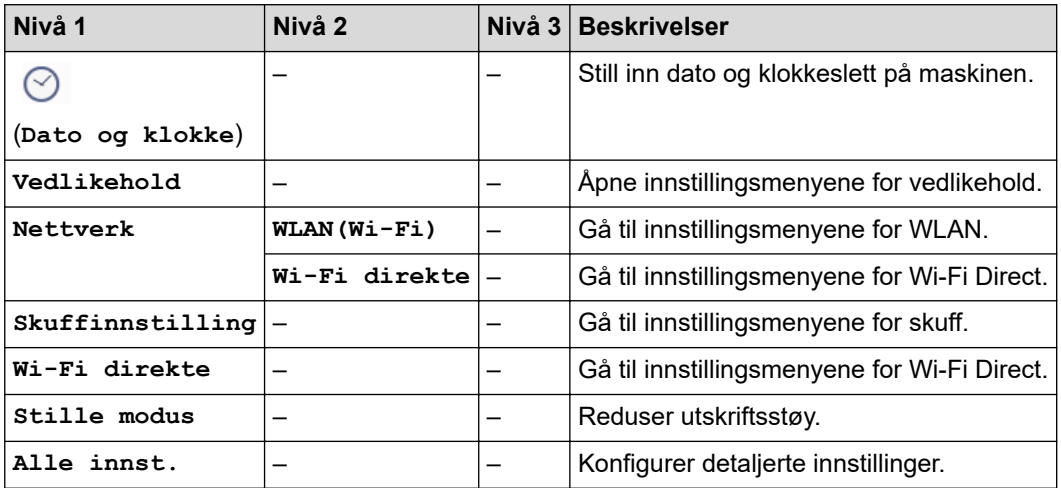

## **[Hovedoppsett]**

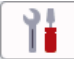

**[Alle innst.] > [Hovedoppsett]**

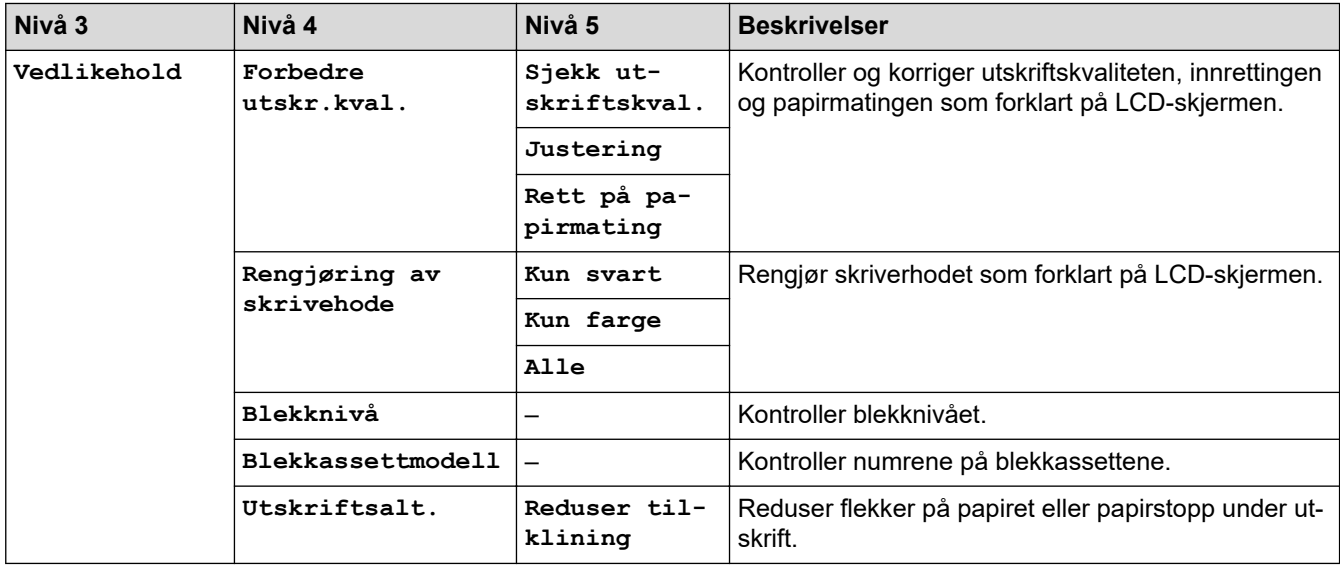

<span id="page-463-0"></span>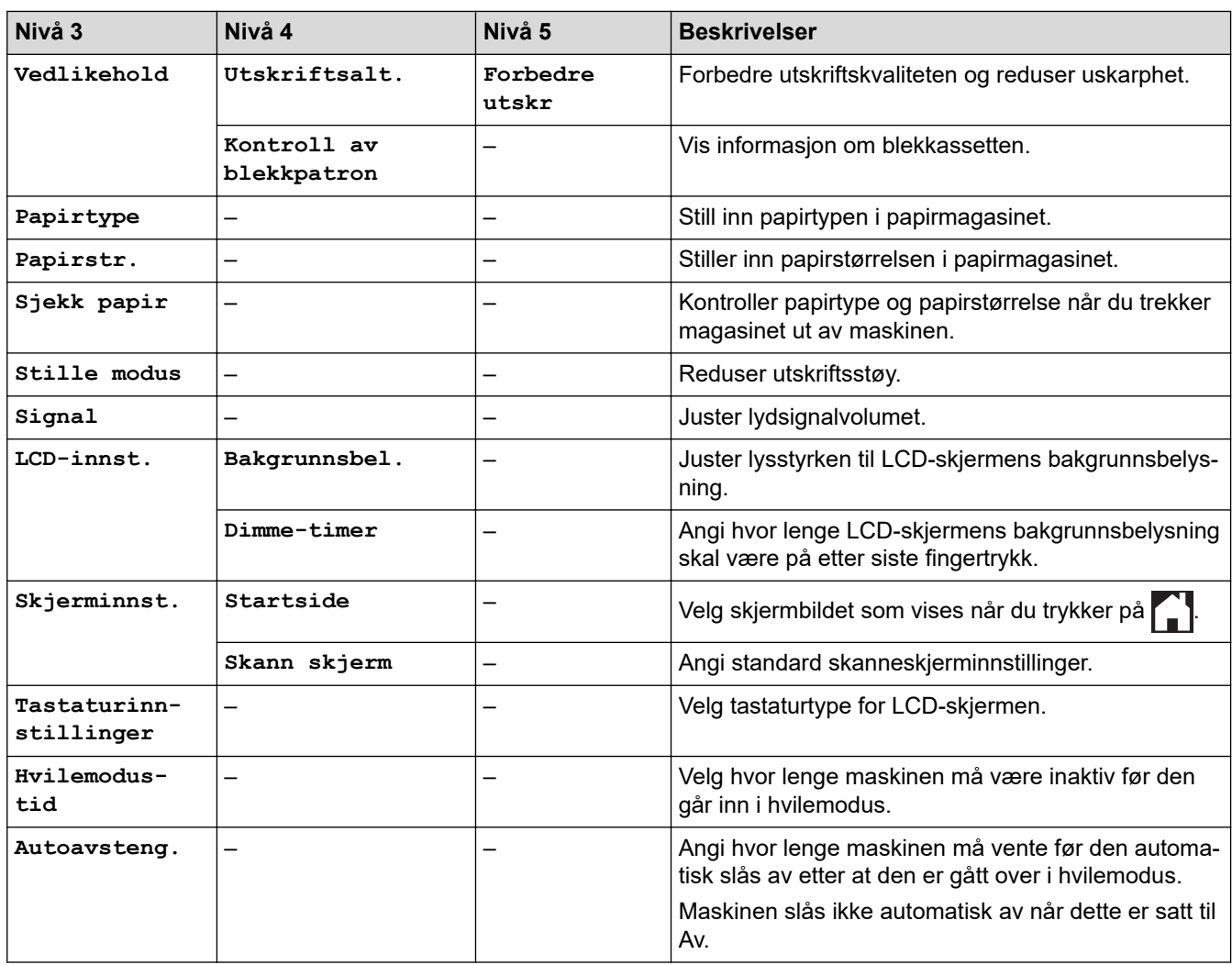

## **[Snarveisinnstillinger]**

#### 吊 **[Alle innst.] > [Snarveisinnstillinger]**

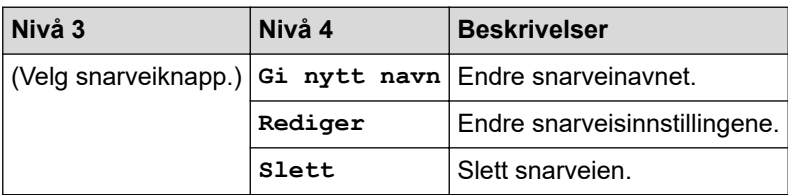

## **[Nettverk]**

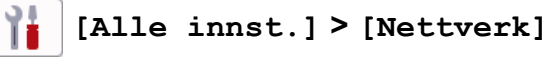

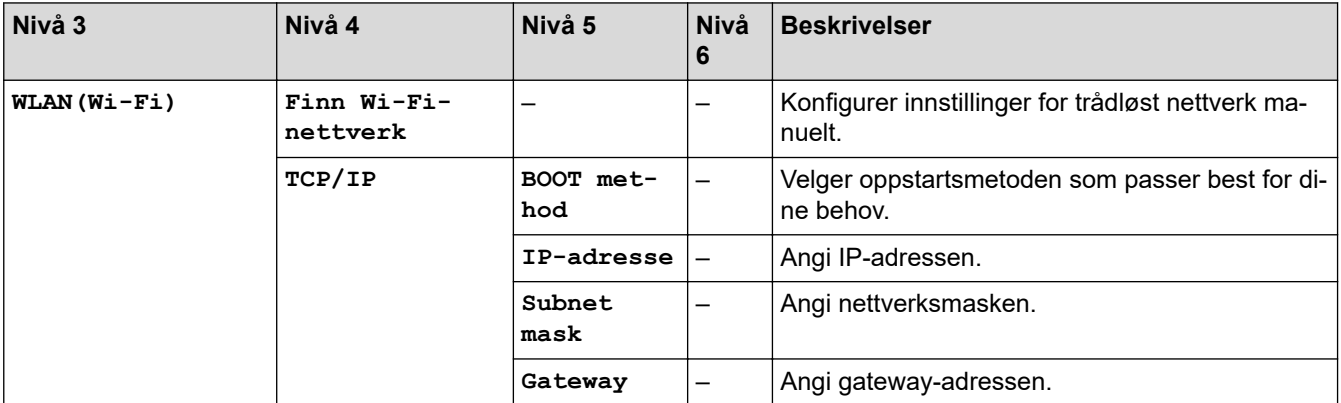

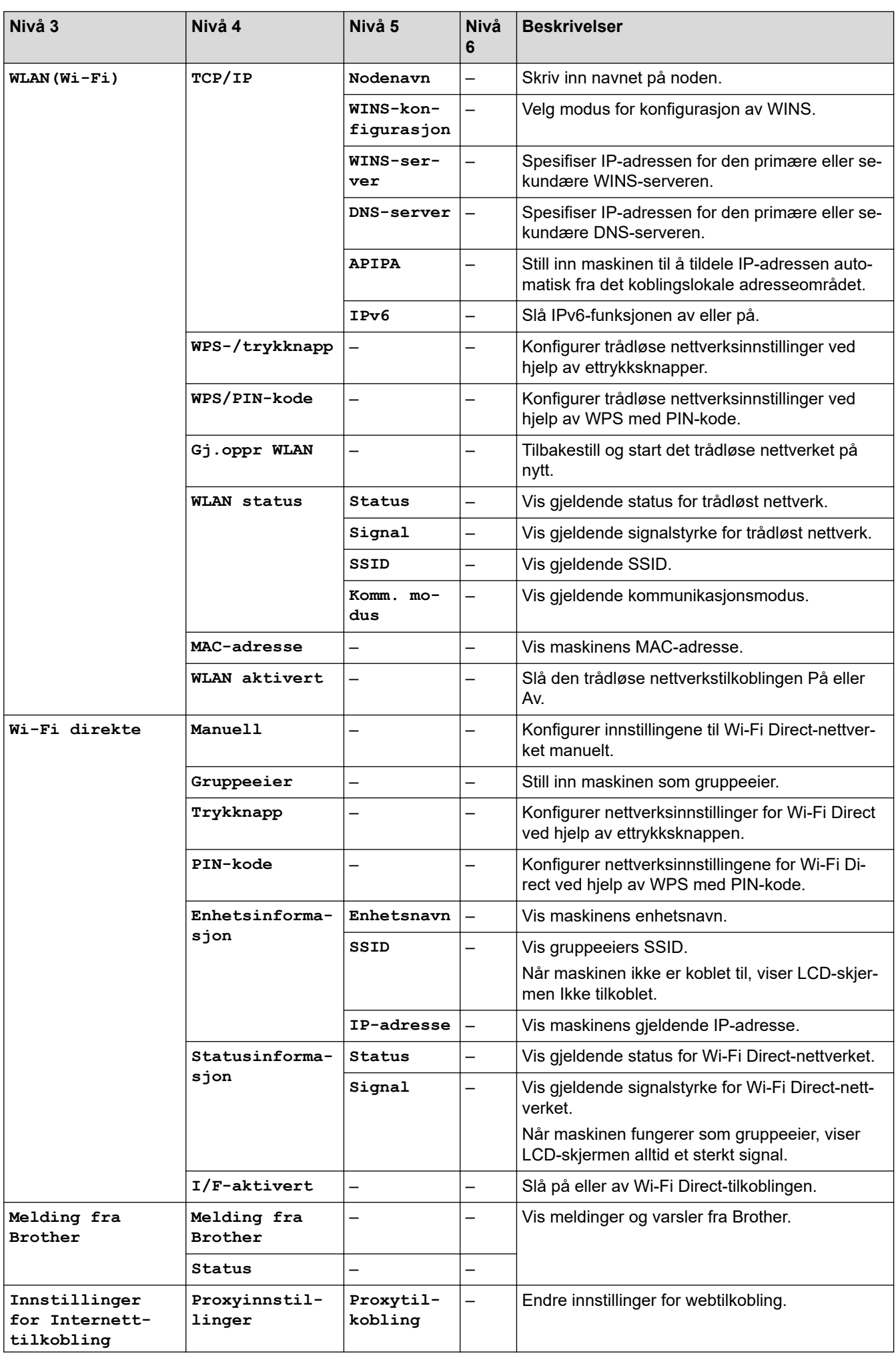

<span id="page-465-0"></span>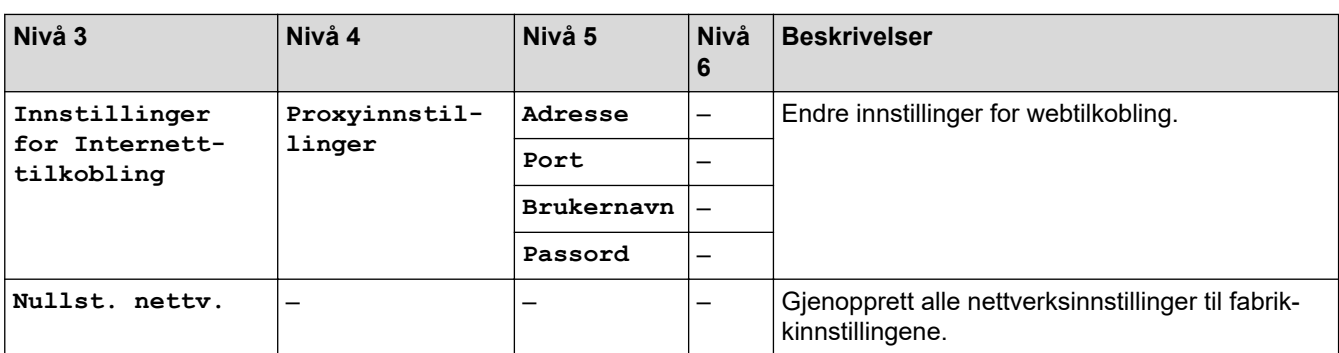

**[Skriv rapport]**

#### 吊 **[Alle innst.] > [Skriv rapport]**

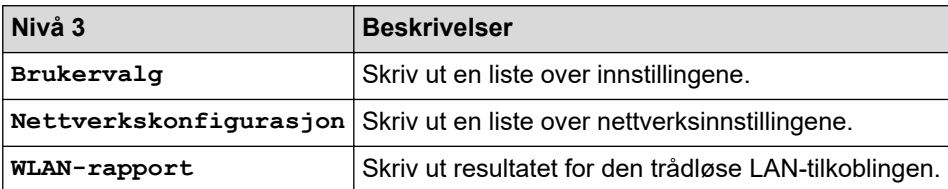

**[Maskininfo]**

#### 骬 **[Alle innst.] > [Maskininfo]**

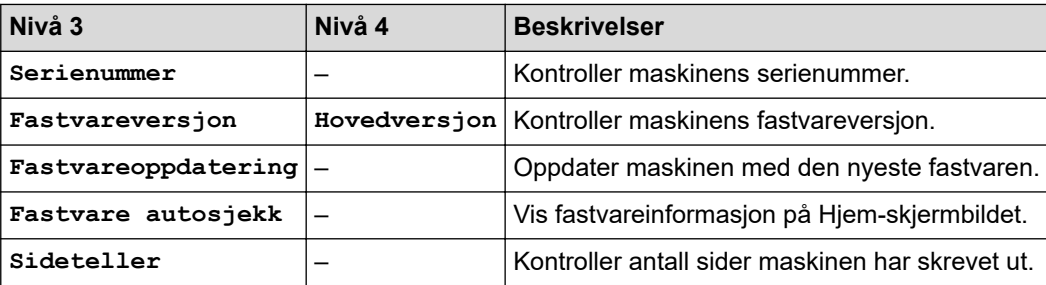

**[Grunn oppsett]**

#### 計 **[Alle innst.] > [Grunn oppsett]**

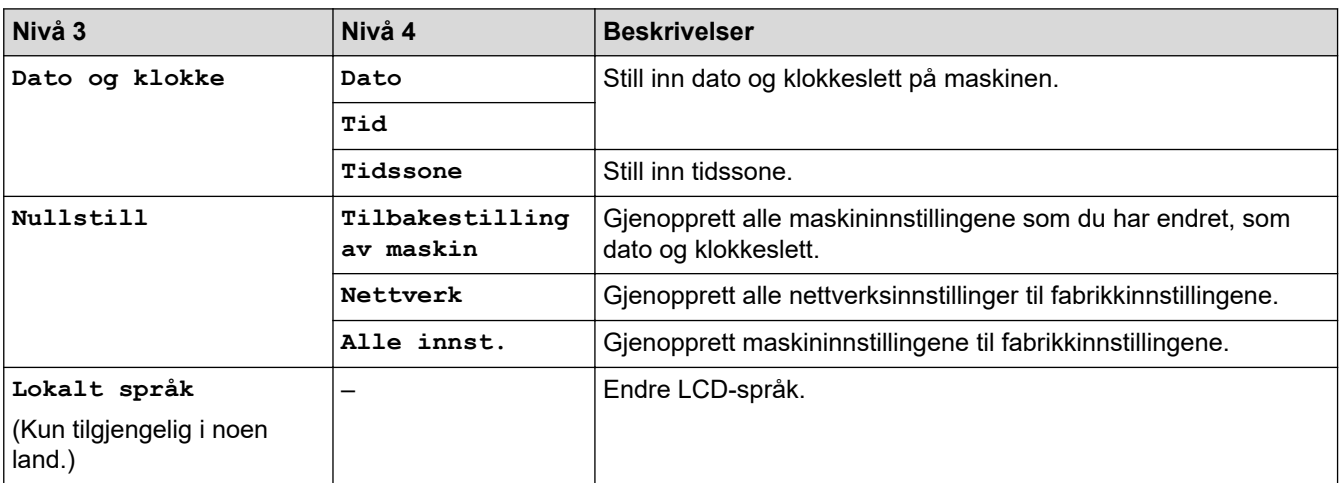

## **Beslektet informasjon**

• [Tabell med innstillinger og funksjoner](#page-453-0)

<span id="page-466-0"></span> [Hjem](#page-1-0) > [Maskininnstillinger](#page-430-0) > [Endre maskininnstillinger fra kontrollpanelet](#page-431-0) > [Tabell med innstillinger og](#page-453-0) [funksjoner](#page-453-0) > Funksjonstabeller (modeller med 2,7" (67,5 mm)-tommers pekeskjerm)

## **Funksjonstabeller (modeller med 2,7" (67,5 mm)-tommers pekeskjerm)**

## **Beslektede modeller** : DCP-J1140DW

 $\gg$   $\equiv$  [Kopi]  $\Rightarrow$   $\frac{1}{\log}$  [\[Skann\]](#page-467-0)  $\gg$   $(Net)$ >> [\[Apper\]](#page-468-0)  $\sum_{i=1}^{n}$  [\[Last ned programv.\]](#page-468-0)  $\gg$   $\ll$  [\[Rengj. av printerh.\]](#page-468-0)  $\rightarrow$  [\[Snarveier\]](#page-468-0)  $\gg$  ||||||| [\[Blekk\]](#page-468-0) [>> Wi-Fi-oppsett](#page-469-0)

#### **[Kopi]** h.

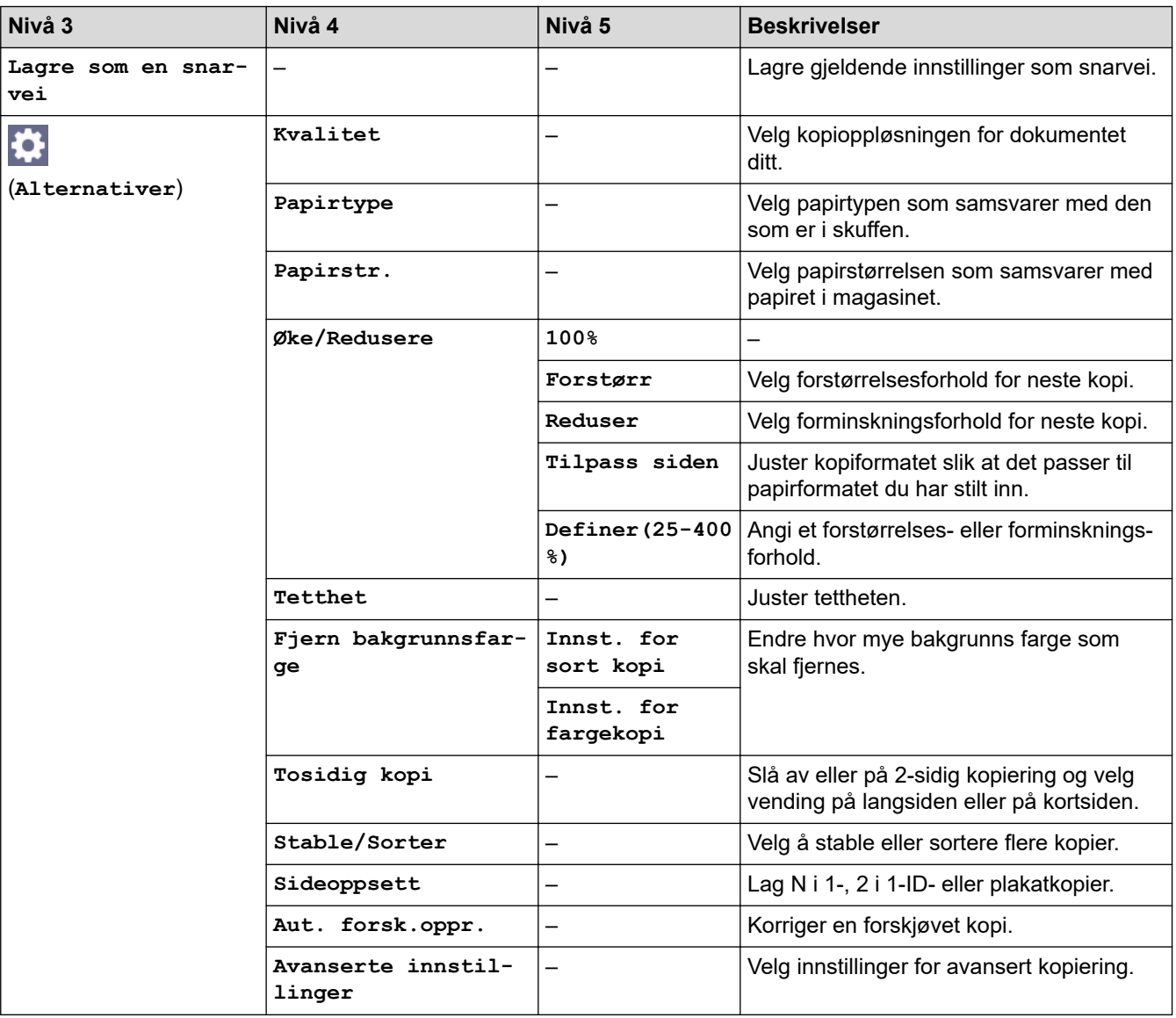

<span id="page-467-0"></span>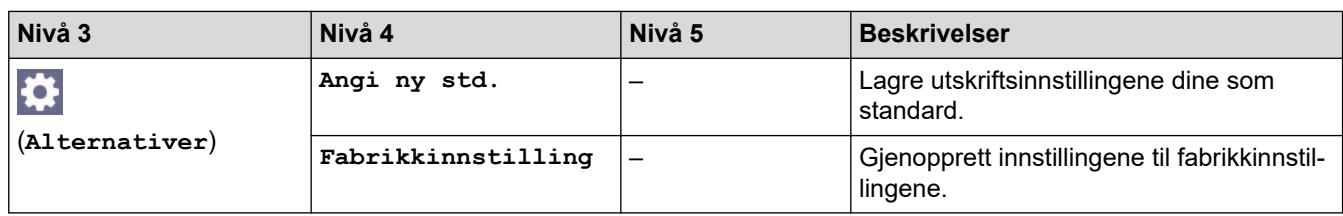

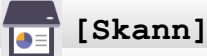

#### **Nivå 3 Nivå 4 Nivå 5 Nivå 6 Beskrivelser til PC til fil** (Velg USB Skann dokumenter og lagre dem i ₩ eller PC) en mappe på datamaskinen. (**Alternativer**) **Lagre som en snarvei**  $\overline{\boldsymbol{\hat{v}}}$ **til OCR** (Velg USB Konverter et skannet dokument til eller PC) en redigerbar tekstfil. (**Alternativer**) **Lagre som en snarvei til bilde** (Velg USB Skann bilder eller grafikk til grafikk-I¢. eller PC) programmer. (**Alternativer**) **Lagre som en snarvei til e-post** (Velg USB Send et skannet dokument som e-I¢ eller PC) postvedlegg. (**Alternativer**) **Lagre som en snarvei** til nett – – – – – – – Last skannede data opp til en Internett-tjeneste. **WS-Scan Andre** – – Skann data med webtjenesteproto**skanne**kollen. (Vises når du installerer en **handlinger** webtjenesteskanner, som vises i datamaskinens nettverksutfor-**Skann** – – sker.) **Skann for** – – **e-post Skann for** – – **telefaks Skann for** – – **utskrift**

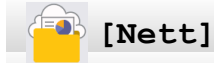

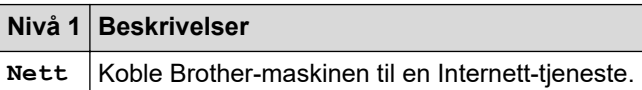
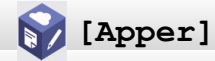

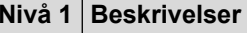

Apper Koble Brother-maskinen til Brothers Apper-menyen.

# **[Last ned programv.]**

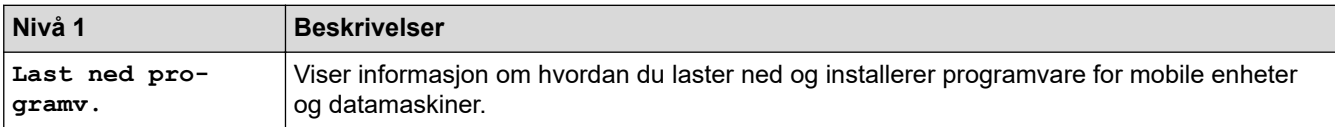

# **[Rengj. av printerh.]**

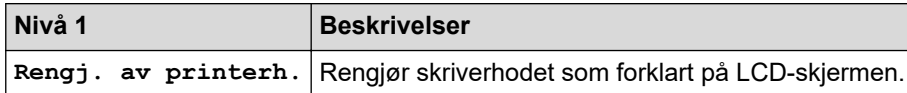

# **[Snarveier]**

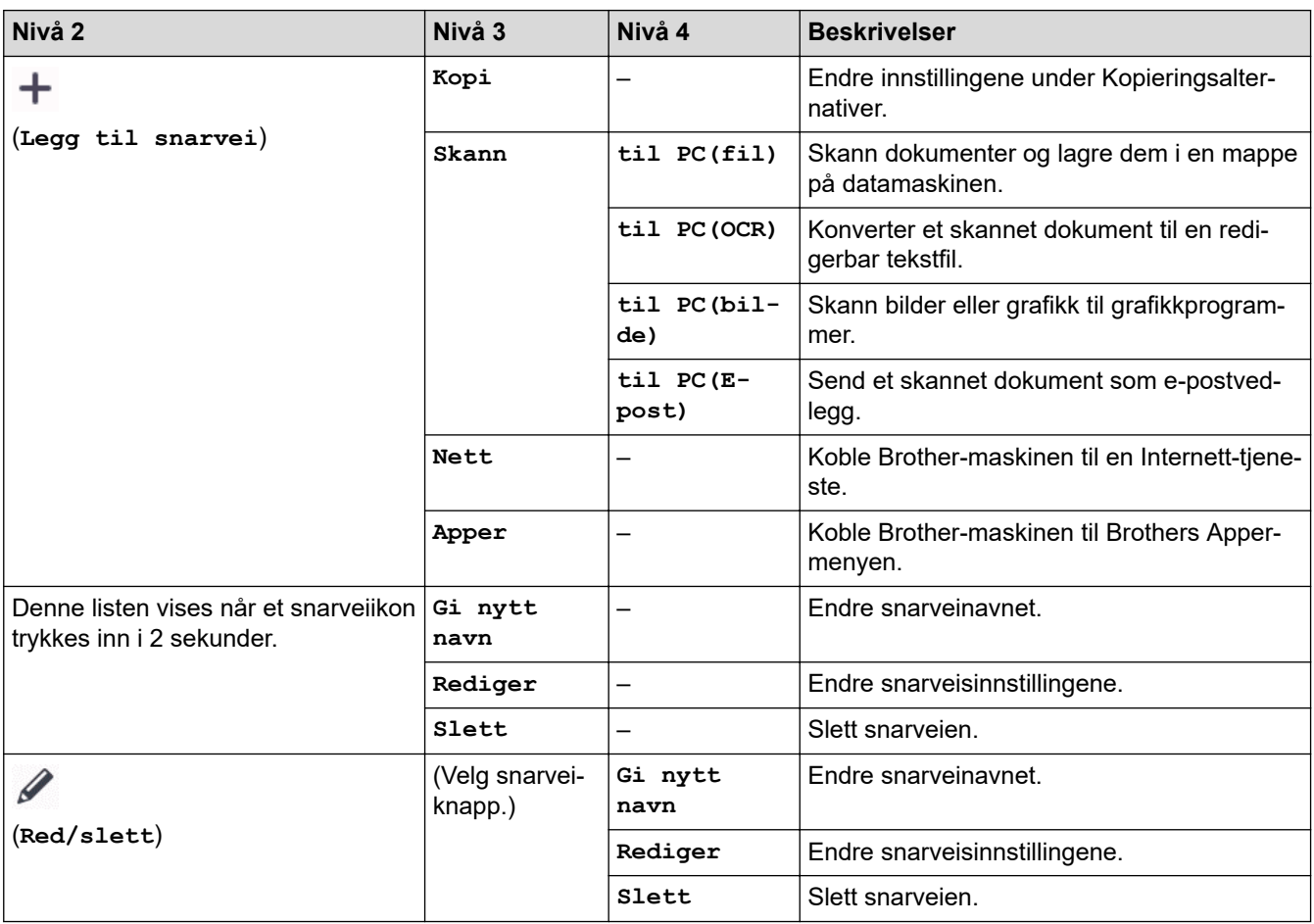

# **[Blekk]**

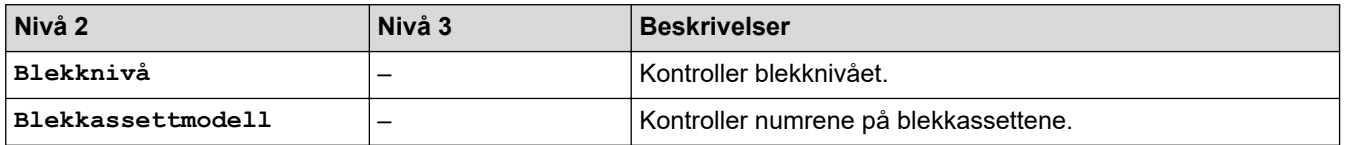

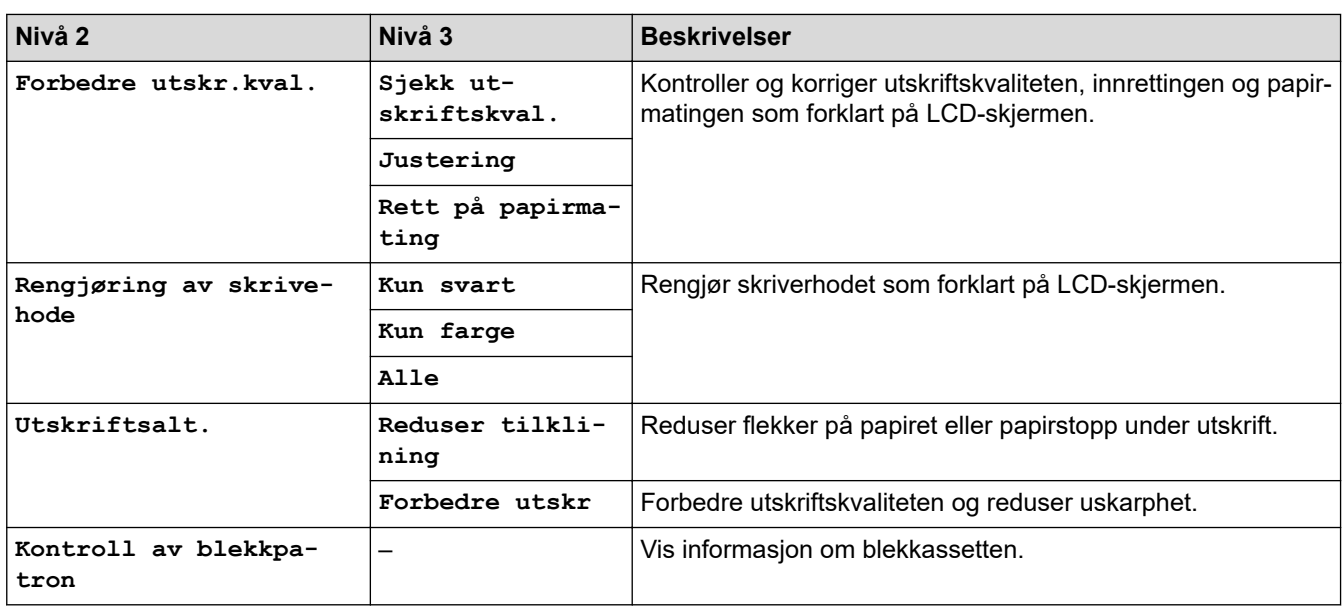

# **Wi-Fi-oppsett**

诊

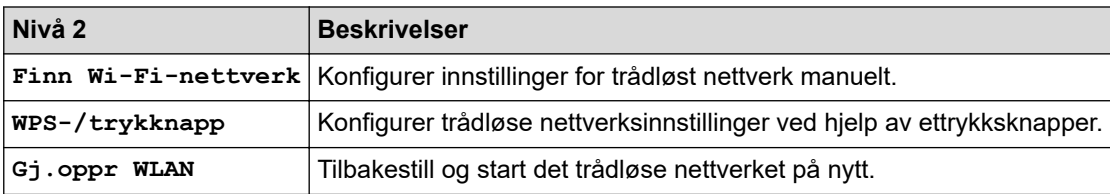

#### **Beslektet informasjon** ∣√

• [Tabell med innstillinger og funksjoner](#page-453-0)

<span id="page-470-0"></span> [Hjem](#page-1-0) > [Maskininnstillinger](#page-430-0) > Endre maskininnstillingene via Internett-basert styring

# **Endre maskininnstillingene via Internett-basert styring**

Internett-basert styring er et verktøy som bruker en vanlig nettleser til å styre maskinen via HTTP (Hyper Text Transfer Protocol) eller HTTPS (Hyper Text Transfer Protocol over Secure Socket Layer).

- [Hva er Internett-basert styring?](#page-471-0)
- [Få tilgang til Internett-basert styring](#page-472-0)
- [Angi eller endre et påloggingspassord for internett-basert styring](#page-474-0)
- [Sette opp maskinens adressebok med nettbasert styring](#page-475-0)

<span id="page-471-0"></span> [Hjem](#page-1-0) > [Maskininnstillinger](#page-430-0) > [Endre maskininnstillingene via Internett-basert styring](#page-470-0) > Hva er Internett-basert styring?

# **Hva er Internett-basert styring?**

D

Internett-basert styring er et verktøy som bruker en vanlig nettleser til å styre maskinen via HTTP (Hyper Text Transfer Protocol) eller HTTPS (Hyper Text Transfer Protocol over Secure Socket Layer).

- Vi anbefaler Microsoft Internet Explorer 11 / Microsoft Edge for Windows, Safari 10/11 for Mac, Google Chrome™ for Android (4.x eller nyere) og Google Chrome™/Safari for iOS (10.x eller nyere). Sørg for at JavaScript og informasjonskapsler alltid er aktivert i alle nettlesere du bruker.
- Du må bruke TCP/IP-protokollen på nettverket og ha en gyldig IP-adresse programmert på utskriftsserveren og datamaskinen.

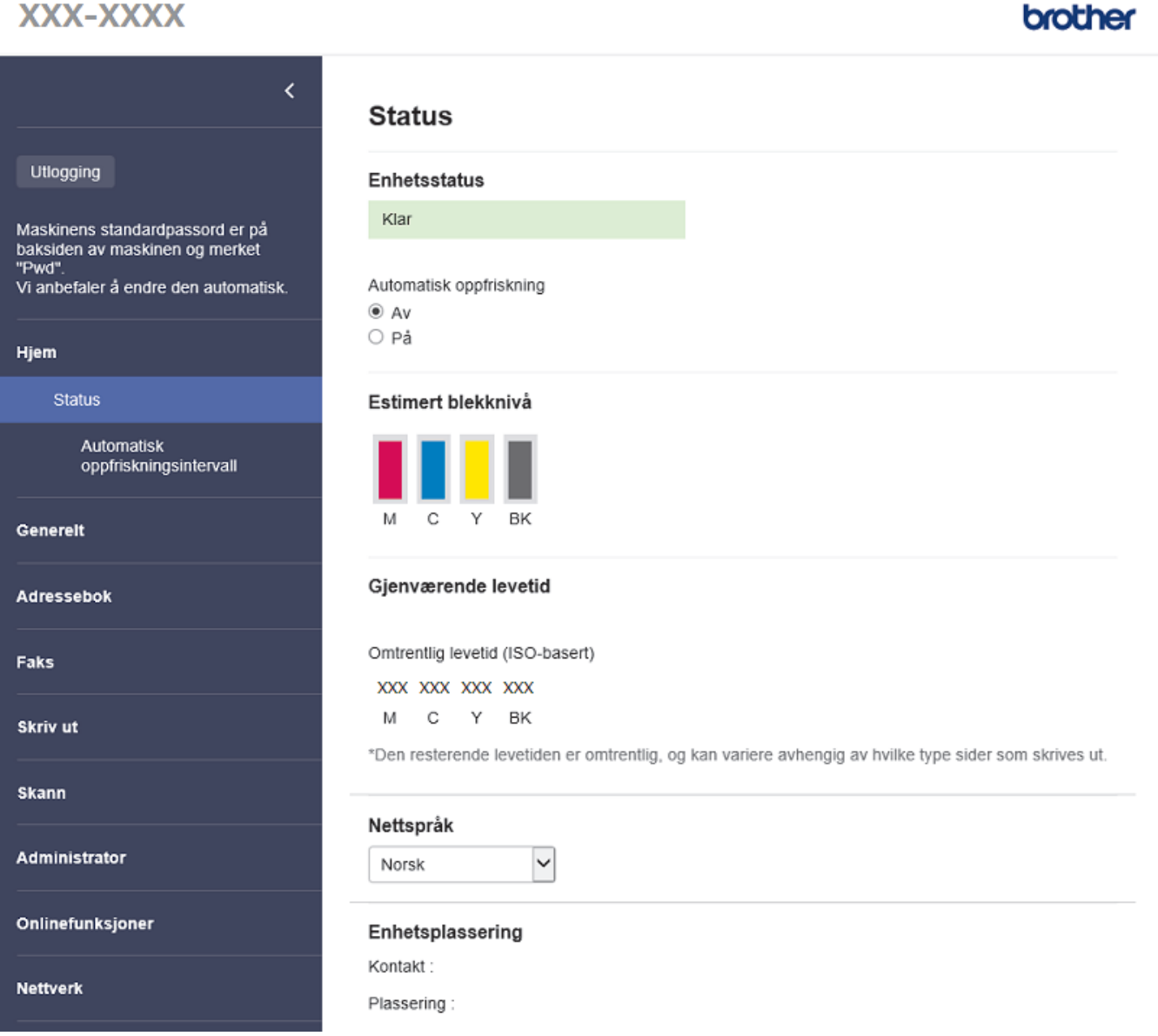

Den faktiske skjermen kan være annerledes enn skjermen vist ovenfor.

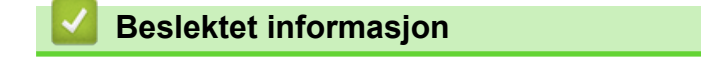

• [Endre maskininnstillingene via Internett-basert styring](#page-470-0)

<span id="page-472-0"></span> [Hjem](#page-1-0) > [Maskininnstillinger](#page-430-0) > [Endre maskininnstillingene via Internett-basert styring](#page-470-0) > Få tilgang til Internettbasert styring

# **Få tilgang til Internett-basert styring**

- Vi anbefaler Microsoft Internet Explorer 11 / Microsoft Edge for Windows, Safari 10/11 for Mac, Google Chrome™ for Android (4.x eller nyere) og Google Chrome™/Safari for iOS (10.x eller nyere). Sørg for at JavaScript og informasjonskapsler alltid er aktivert i alle nettlesere du bruker.
- Standardpassordet for å styre innstillingene på denne maskinen finner du bak på maskinen, angitt med "**Pwd**". Vi anbefaler at du straks endrer standardpassordet for å beskytte maskinen mot uautorisert tilgang.Du finner også standardpassordet i nettverksinnstillingsrapporten.
- Hvis passordet skrives feil flere ganger, må du vente en stund før du kan logge på. Låseinnstillingene kan endres i webbasert administrasjon.
- Inntil åtte datamaskiner eller mobile enheter kan være logget på webbasert administrasjon samtidig. Hvis du logger på en niende enhet, blir den første enheten logget av.
- Vi anbefaler at du bruker HTTPS-sikkerhetsprotokollen når du konfigurerer innstillingene med webbasert administrasjon. Hvis du bruker HTTP når du konfigurerer innstillinger med webbasert administrasjon, må du følge anmodningen om å bytte til en sikker HTTPS-tilkobling.
- Når du bruker HTTPS til å konfigurere Internett-basert styring, vil nettleseren vise en dialogboks med en advarsel. Du kan installere et egensignert sertifikat for å bruke SSL/TLS-kommunikasjon hvis du ikke vil at dialogboksen med advarselen skal vises. Du finner mer informasjon uu *Beslektet informasjon*

>> Start fra nettleseren

- >> Start fra Brother iPrint&Scan (Windows/Mac)
- [>> Start fra Brother Utilities \(Windows\)](#page-473-0)
- [>> Start fra Brother Mobile Connect](#page-473-0)

#### **Start fra nettleseren**

- 1. Start nettleseren.
- 2. Skriv inn "https://maskinens IP-adresse" i nettleserens adresselinje (der "maskinens IP-adresse" er IPadressen til maskinen).

Eksempel:

https://192.168.1.2

Hvis du bruker DNS (Domain Name System) eller aktiverer et NetBIOS-navn, kan du skrive inn et annet navn, som "DeltSkriver" i stedet for IP-adressen.

Eksempel:

https://DeltSkriver

Hvis du aktiverer et NetBIOS-navn, kan du også bruke nodenavnet.

Eksempel:

https://brnxxxxxxxxxxxx

NetBIOS-navnet er tilgjengelig i nettverkskonfigurasjonsrapporten.

- 3. Hvis du blir bedt om det, skriver du inn passordet i feltet **Pålogging** og klikker deretter på **Pålogging**.
- 4. Hvis du vil feste navigasjonsmenyen til venstre på skjermen, klikker du på  $\equiv$  og deretter  $\blacktriangleright$ .

Du kan nå endre maskinens innstillinger.

### **Start fra Brother iPrint&Scan (Windows/Mac)**

- 1. Start Brother iPrint&Scan.
	- Windows
		- Start (**Brother iPrint&Scan**).
	- Mac

<span id="page-473-0"></span>I menylinjen **Finder** klikker du på **Gå** > **Programmer**, og deretter dobbeltklikker du på iPrint&Scan-ikonet. Brother iPrint&Scan-skjermbildet vises.

- 2. Hvis Brother-maskinen ikke er valgt, klikker du på **Velg din maskin**-knappen og deretter velger du modellnavnet fra listen. Klikk på **OK**.
- 3. Klikk på (**Maskininnstillinger**).
- 4. Klikk på **Alle innstillinger**.

Webbasert administrasjon vises.

- 5. Hvis du blir bedt om det, skriver du inn passordet i feltet **Pålogging** og klikker deretter på **Pålogging**.
- 6. Hvis du vil feste navigasjonsmenyen til venstre på skjermen, klikker du på  $\equiv$  og deretter  $\mathbf{X}$ .

Du kan nå endre maskinens innstillinger.

### **Start fra Brother Utilities (Windows)**

- 1. Start **R** (Brother Utilities), og klikk deretter på rullegardinmenyen og velg modellnavnet (hvis det ikke allerede er valgt).
- 2. Klikk på **Verktøy** i den venstre navigasjonslinjen og klikk deretter på **Maskininnstillinger**. Webbasert administrasjon vises.
- 3. Hvis du blir bedt om det, skriver du inn passordet i feltet **Pålogging** og klikker deretter på **Pålogging**.
- 4. Hvis du vil feste navigasjonsmenyen til venstre på skjermen, klikker du på  $\equiv$  og deretter  $\star$ .

Du kan nå endre maskinens innstillinger.

### **Start fra Brother Mobile Connect**

Du må installere og konfigurere Brother Mobile Connect på den mobile enheten.

- 1. Start Brother Mobile Connect på den mobile enheten.
- 2. Trykk på modellnavnet øverst på skjermen.
- 3. Trykk på **Alle maskininnstillinger**.

Webbasert administrasjon vises.

- 4. Hvis du blir bedt om det, skriver du inn passordet i feltet **Pålogging** og trykker deretter på **Pålogging**.
- 5. Hvis du vil feste navigasjonsmenyen til venstre på skjermen, trykker du på  $\equiv$  og deretter  $\blacktriangle$ .

Du kan nå endre maskinens innstillinger.

Hvis du endrer protokollinnstillingene, må du starte maskinen på nytt etter at du har klikket på **Send inn** for å aktivere konfigurasjonen.

Når du har konfigurert innstillingene, klikker du på **Utlogging**.

### **Beslektet informasjon**

• [Endre maskininnstillingene via Internett-basert styring](#page-470-0)

#### **Relaterte temaer:**

- [Skrive ut rapporten for nettverkskonfigurasjon](#page-259-0)
- [Lage et selvsignert sertifikat](#page-267-0)
- [Installer det selvsignerte sertifikatet for Windows-brukere med administratorrettigheter](#page-283-0)

<span id="page-474-0"></span> [Hjem](#page-1-0) > [Maskininnstillinger](#page-430-0) > [Endre maskininnstillingene via Internett-basert styring](#page-470-0) > Angi eller endre et påloggingspassord for internett-basert styring

# **Angi eller endre et påloggingspassord for internett-basert styring**

Standardpassordet for å styre innstillingene på denne maskinen finner du bak på maskinen, angitt med "**Pwd**". Vi anbefaler at du straks endrer standardpassordet for å beskytte maskinen mot uautorisert tilgang.

- 1. Start nettleseren.
- 2. Skriv inn "https://maskinens IP-adresse" i nettleserens adresselinje (der "maskinens IP-adresse" er IPadressen til maskinen).

Eksempel:

https://192.168.1.2

Hvis du bruker DNS (Domain Name System) eller aktiverer et NetBIOS-navn, kan du skrive inn et annet navn, som "DeltSkriver" i stedet for IP-adressen.

Eksempel:

https://DeltSkriver

Hvis du aktiverer et NetBIOS-navn, kan du også bruke nodenavnet.

Eksempel:

https://brnxxxxxxxxxxxx

NetBIOS-navnet er tilgjengelig i nettverkskonfigurasjonsrapporten.

- 3. Gjør ett av følgende:
	- Hvis du har angitt et passord tidligere, skriver du det inn og klikker på **Pålogging**.
	- Dersom du ikke har angitt ditt eget passord tidligere, skriver du inn standard påloggingspassord, og klikker deretter på **Pålogging**.
- 4. Gå til navigasjonsmenyen, og klikk på **Administrator** > **Påloggingspassord**.

Start fra  $\equiv$  hvis navigasionsmenyen ikke vises til venstre på skjermen.

- 5. Følg **Påloggingspassord** instruksjonene på skjermen, og skriv inn passordet i feltet **Angi nytt passord**.
- 6. Skriv inn passordet på nytt i feltet **Bekrefte nytt passord**.
- 7. Klikk på **Send inn**.

Ø

Du kan også endre låseinnstillingene i **Påloggingspassord**-menyen.

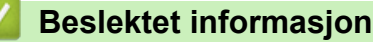

• [Endre maskininnstillingene via Internett-basert styring](#page-470-0)

#### **Relaterte temaer:**

• [Få tilgang til Internett-basert styring](#page-472-0)

<span id="page-475-0"></span>▲ [Hjem](#page-1-0) > [Maskininnstillinger](#page-430-0) > [Endre maskininnstillingene via Internett-basert styring](#page-470-0) > Sette opp maskinens adressebok med nettbasert styring

# **Sette opp maskinens adressebok med nettbasert styring**

**Beslektede modeller** : MFC-J1010DW

- Vi anbefaler at du bruker HTTPS-sikkerhetsprotokollen når du konfigurerer innstillingene med Internettbasert styring.
- Når du bruker HTTPS til å konfigurere Internett-basert styring, vil nettleseren vise en dialogboks med en advarsel.

1. Start nettleseren.

2. Skriv inn "https://maskinens IP-adresse" i nettleserens adresselinje (der "maskinens IP-adresse" er IPadressen til maskinen).

Eksempel:

https://192.168.1.2

Hvis du bruker DNS (Domain Name System) eller aktiverer et NetBIOS-navn, kan du skrive inn et annet navn, som "DeltSkriver" i stedet for IP-adressen.

Eksempel:

https://DeltSkriver

Hvis du aktiverer et NetBIOS-navn, kan du også bruke nodenavnet.

Eksempel:

https://brnxxxxxxxxxxxx

NetBIOS-navnet er tilgjengelig i nettverkskonfigurasjonsrapporten.

3. Hvis du blir bedt om det, skriver du inn passordet i feltet **Pålogging** og klikker deretter på **Pålogging**.

Standardpassordet for å styre innstillingene på denne maskinen finner du bak på maskinen, angitt med "**Pwd**".

4. Gå til navigasjonsmenyen, og klikk på **Adressebok** > **Adresse XX-XX**.

Start fra  $\equiv$  hvis navigasjonsmenyen ikke vises til venstre på skjermen.

- 5. Legg til eller oppdater adressebokinformasjon etter behov.
- 6. Klikk på **Send inn**.

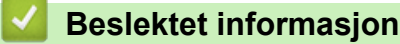

• [Endre maskininnstillingene via Internett-basert styring](#page-470-0)

#### **Relaterte temaer:**

• [Få tilgang til Internett-basert styring](#page-472-0)

### <span id="page-476-0"></span>▲ [Hjem](#page-1-0) > Tillegg

# **Tillegg**

- [Spesifikasjoner](#page-477-0)
- [Spesifikasjoner for rekvisita](#page-484-0)
- [Informasjon om resirkulert papir](#page-485-0)
- [Brother hjelp og kundestøtte](#page-486-0)

# <span id="page-477-0"></span>**Spesifikasjoner**

- >> Generelle spesifikasjoner
- [>> Spesifikasjoner av dokumentformat](#page-479-0)
- [>> Spesifikasjoner for utskriftsmedier](#page-479-0)
- [>> Faksspesifikasjoner](#page-480-0)
- [>> Dataspesifikasjoner](#page-480-0)
- [>> Skannerspesifikasjoner](#page-481-0)
- [>> Skriverspesifikasjoner](#page-481-0)
- [>> Spesifikasjoner for grensesnitt](#page-481-0)
- [>> Nettverksspesifikasjoner](#page-482-0)
- [>> Spesifikasjoner av krav til datamaskin](#page-482-0)

## **Generelle spesifikasjoner**

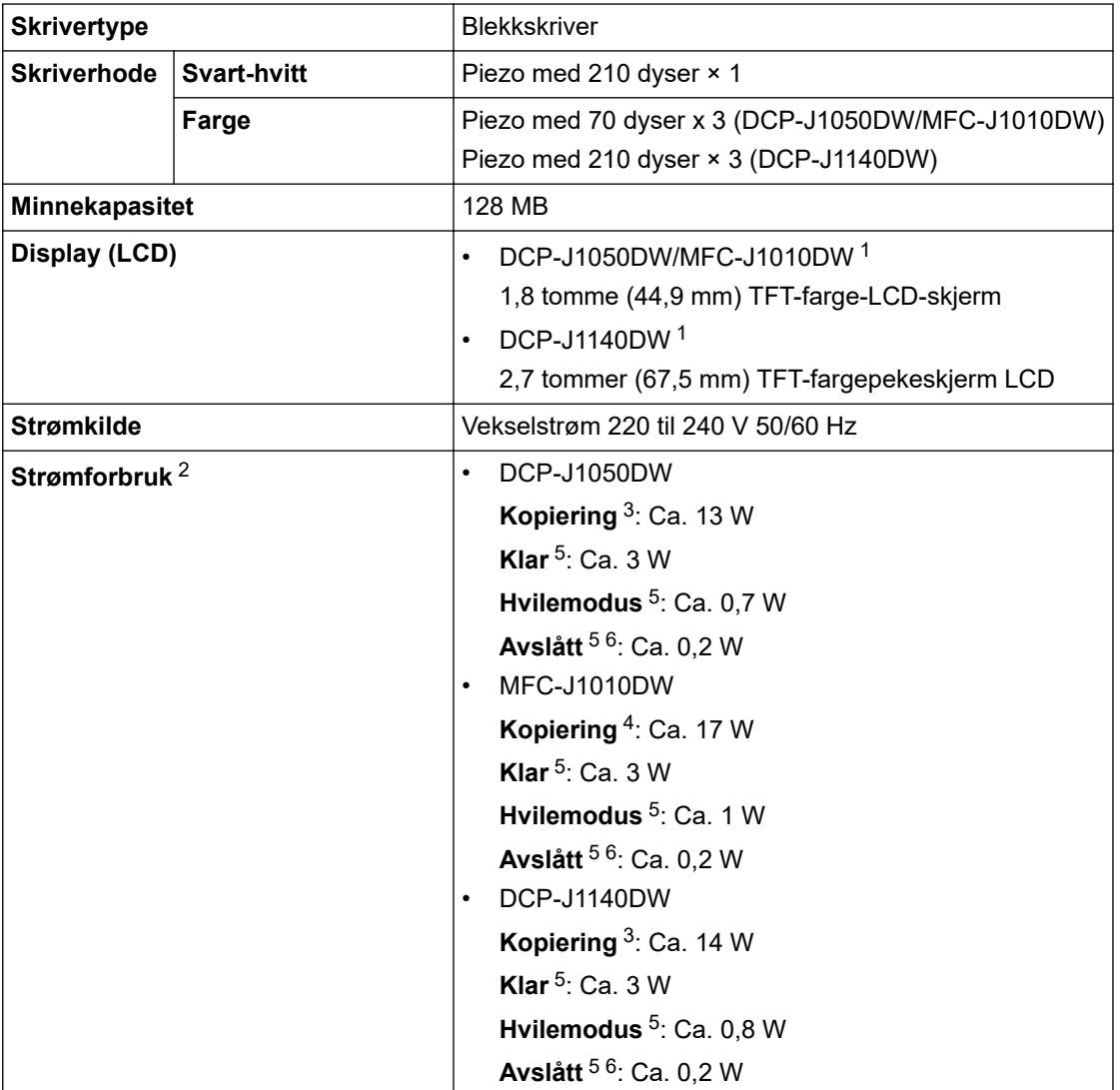

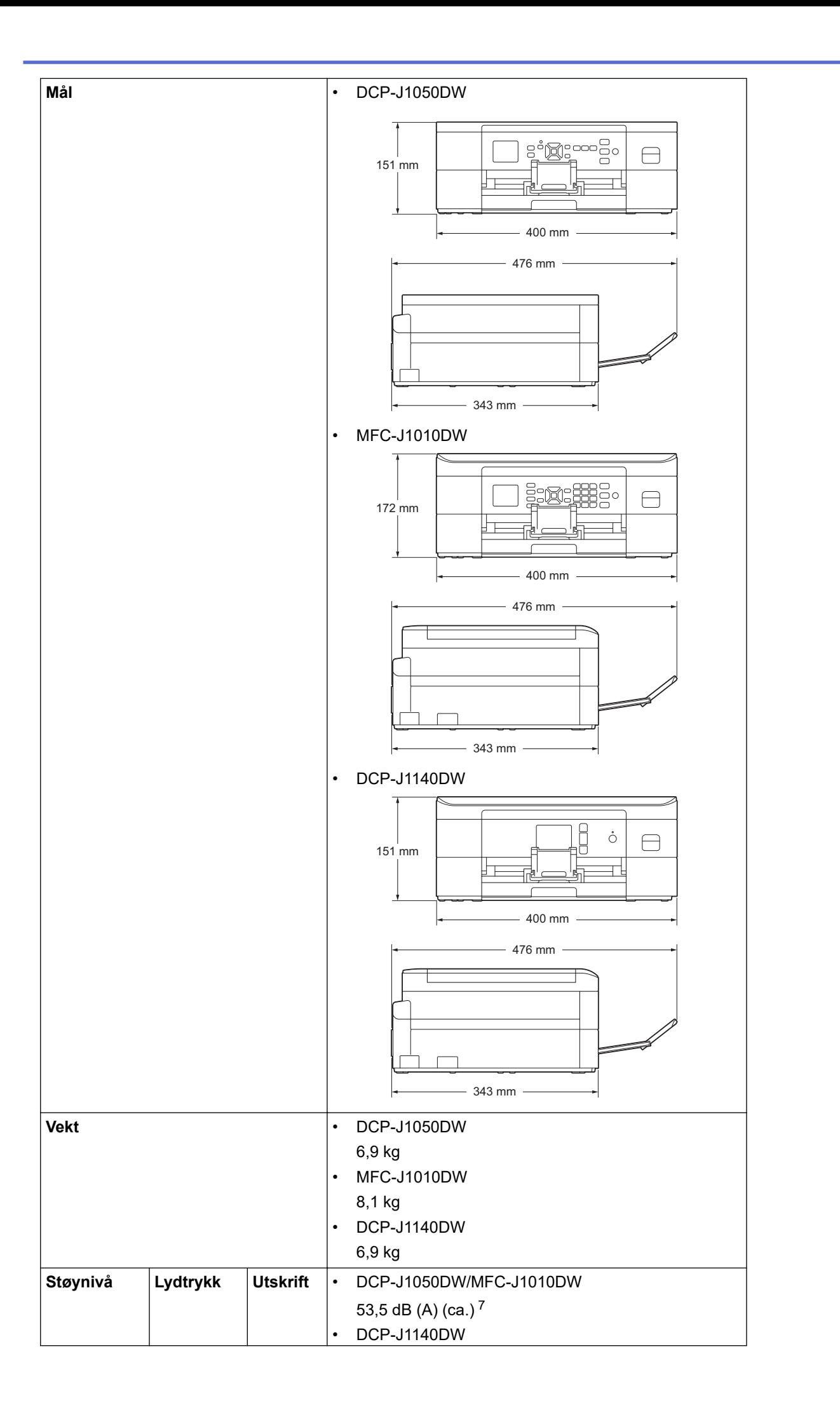

<span id="page-479-0"></span>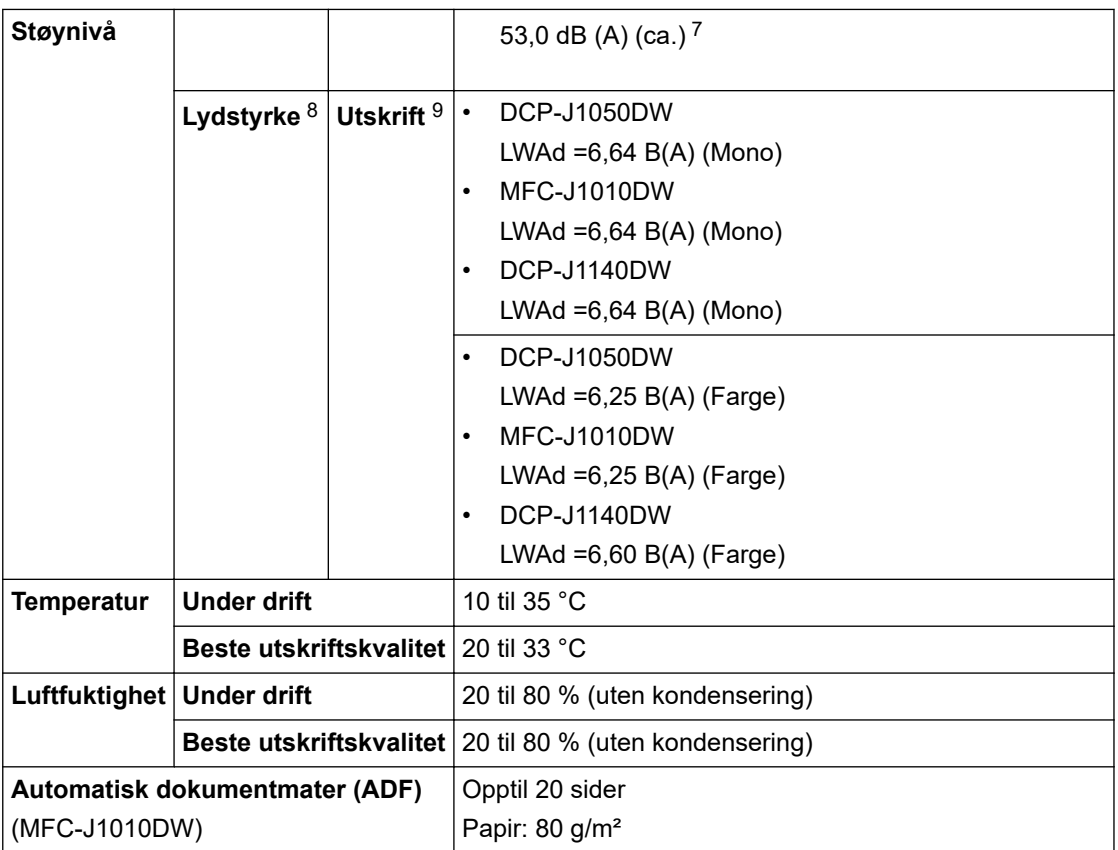

1 Målt diagonalt

- 2 Målt mens maskinen er tilkoblet USB-grensesnittet. Strømforbruket varierer noe, avhengig av bruksområde eller deleslitasje.
- 3 Ved enkeltsidig utskrift, oppløsning: standard/dokument: ISO/IEC 24712 utskrevet mønster.
- 4 Ved bruk av ADF, enkeltsidig utskrift, oppløsning: standard / dokument: ISO/IEC 24712 utskrevet mønster.
- 5 Målt i henhold til IEC 62301 versjon 2.0.
- 6 Selv når maskinen er slått av, vil den automatisk slå seg på av og til for vedlikehold av skriverhodet, og deretter slå seg selv av.
- 7 Støy avhenger av utskriftsforholdene.
- 8 Målt i henhold til metoden som er beskrevet i DE-UZ 205.

9 <Utskriftshastighet>

DCP-J1050DW: 17,0 bilder per minutt (svart-hvitt) / 9,5 bilder per minutt (farger) MFC-J1010DW: 17,0 bilder per minutt (svart-hvitt) / 9,5 bilder per minutt (farger) DCP-J1140DW: 17,0 bilder per minutt (svart-hvitt) / 16,5 bilder per minutt (farger) Disse utskriftshastighetene ble målt i henhold til ISO/IEC 24734.

#### **Spesifikasjoner av dokumentformat**

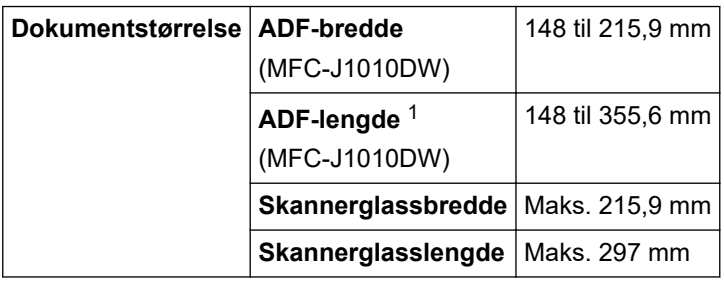

1 Dokumenter som er lengre enn 297 mm må mates ett ark om gangen.

#### **Spesifikasjoner for utskriftsmedier**

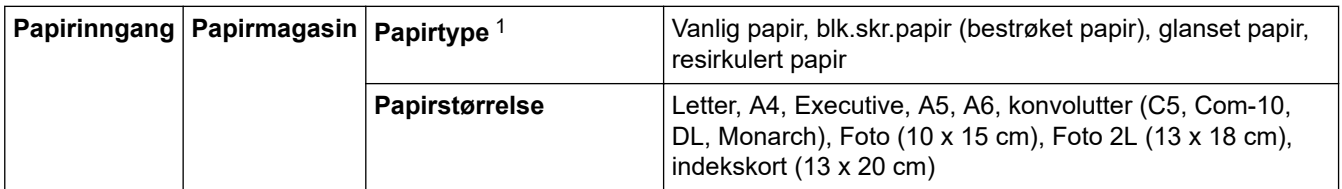

<span id="page-480-0"></span>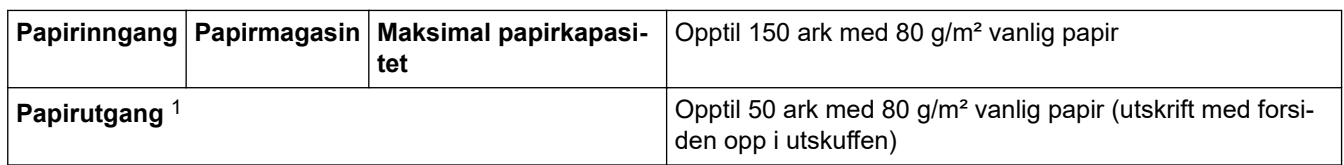

1 For glanset papir fjerner du øyeblikkelig utskrifter fra utskuffen for å unngå flekker.

# **Faksspesifikasjoner**

Ø Denne funksjonen er tilgjengelig for MFC-modeller.

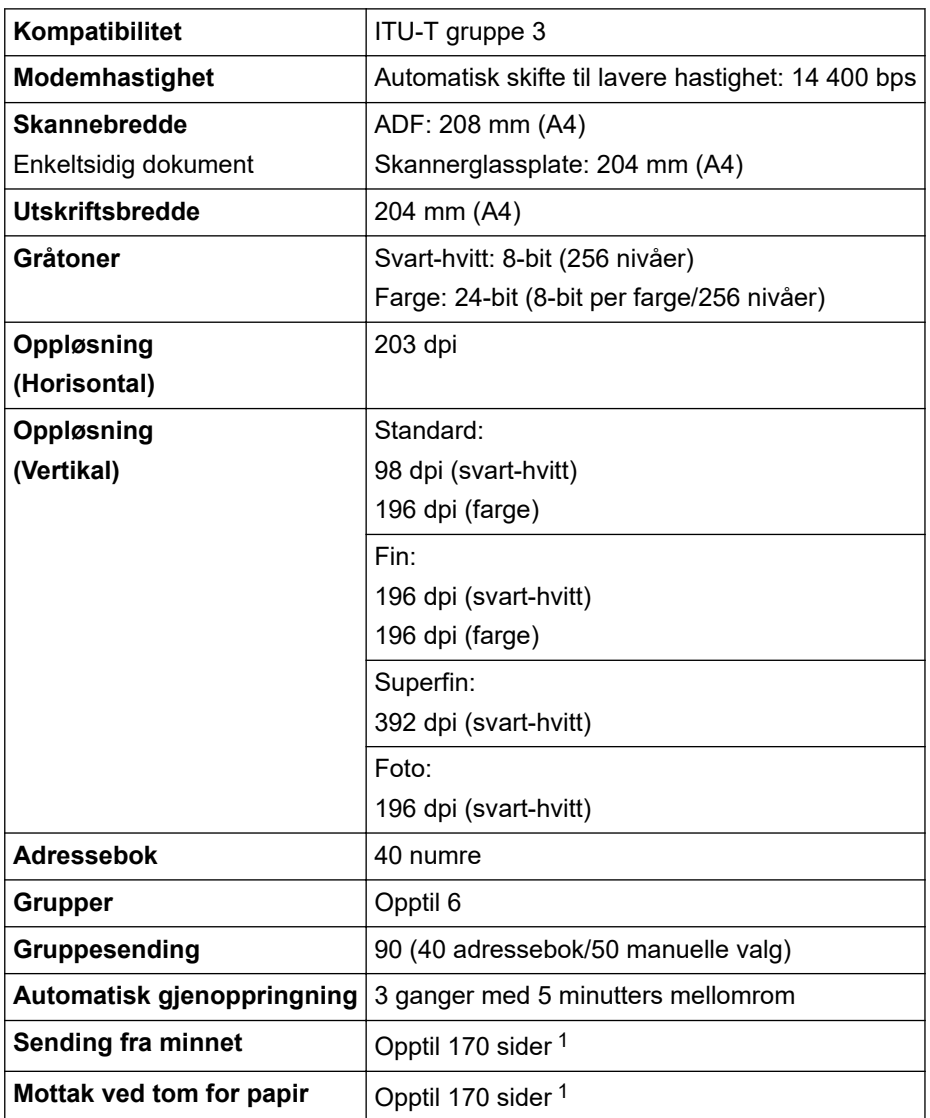

1 «Sider» refererer til «ITU-T Testdiagram 1» (et typisk forretningsbrev, standard oppløsning, MMR-kode).

# **Dataspesifikasjoner**

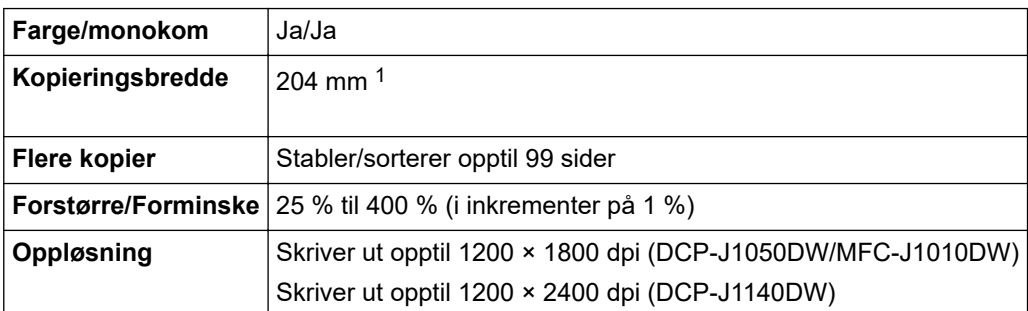

<span id="page-481-0"></span>1 Ved kopiering på papir i A4-størrelse.

### **Skannerspesifikasjoner**

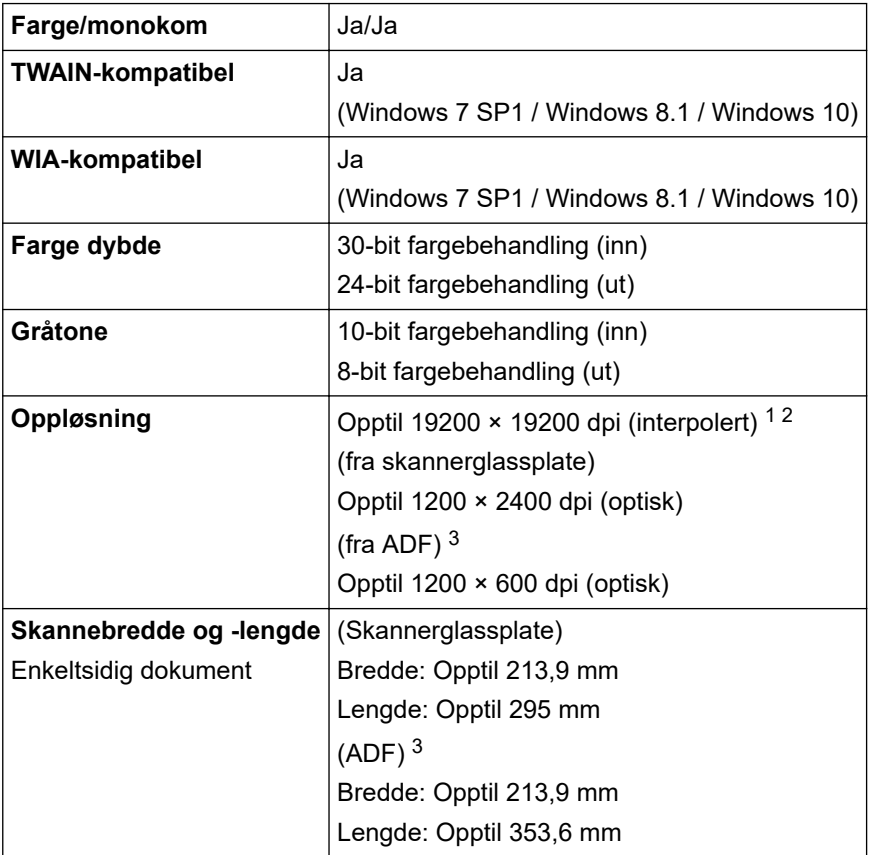

1 Maksimal skanning på 1200 × 1200 dpi med WIA-driveren i Windows 7 SP1, Windows 8.1 og Windows 10 (oppløsning på opptil 19200 × 19200 dpi kan velges med skannerverktøyet).

2 Skanneområdet kan reduseres når skanneoppløsningen økes.

3 Kun ADF-modeller

## **Skriverspesifikasjoner**

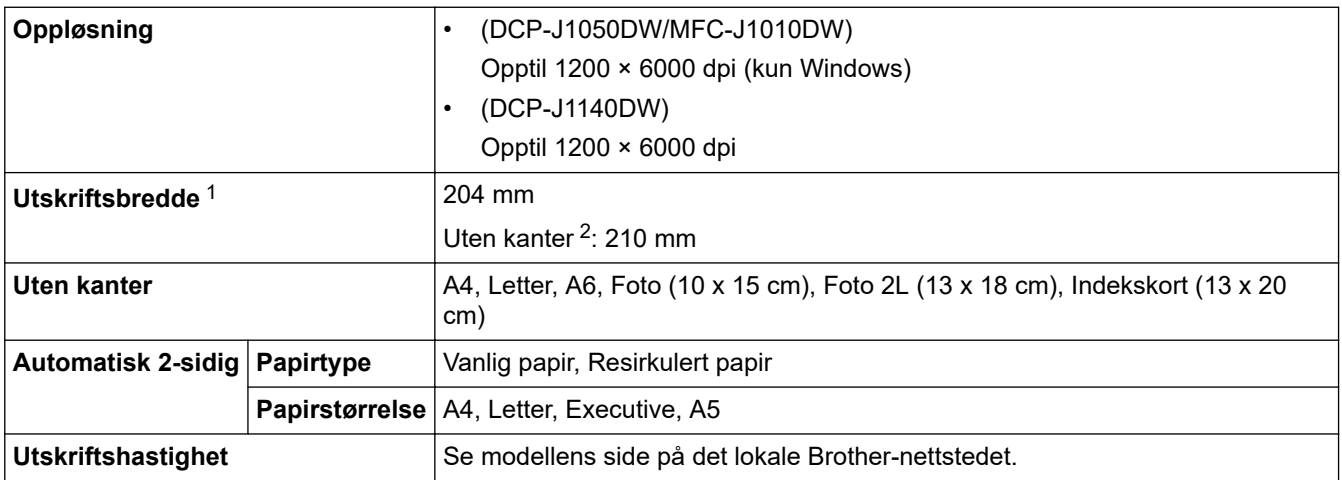

1 Ved utskrift på A4.

2 Når Uten kanter-funksjonen er På.

# **Spesifikasjoner for grensesnitt**

**USB**<sup>12</sup> **Example 2.0-grensesnittkabel som ikke er lengre enn 2 meter.** 

<span id="page-482-0"></span>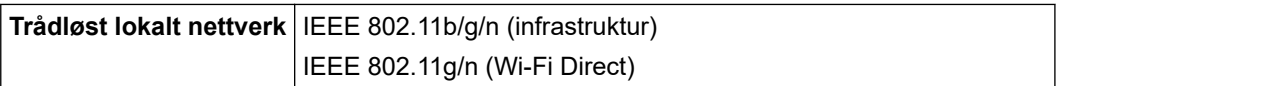

1 Din maskin har et USB 2.0 Hi-Speed-grensesnitt. Maskinen kan også kobles til en datamaskin som har et USB-1.1-grensesnitt.

2 Tredjeparts USB-porter støttes ikke.

### **Nettverksspesifikasjoner**

Ø • (DCP-J1050DW/DCP-J1140DW)

Du kan koble maskinen til et nettverk for Nettverksutskrift og Nettverksskanning.

• (MFC-J1010DW)

Du kan koble maskinen til et nettverk for nettverksutskrift, nettverksskanning, PC-FAX-sending, PC-FAX-mottak (bare for Windows).

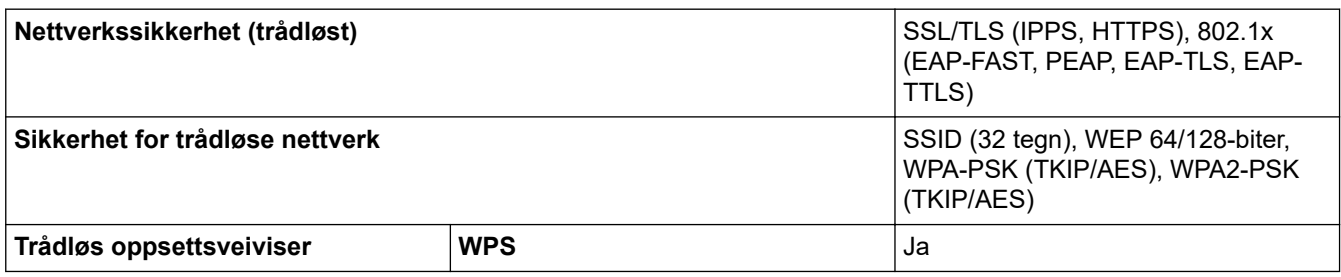

#### **Spesifikasjoner av krav til datamaskin**

#### **Støttede operativsystemer og programvarefunksjoner**

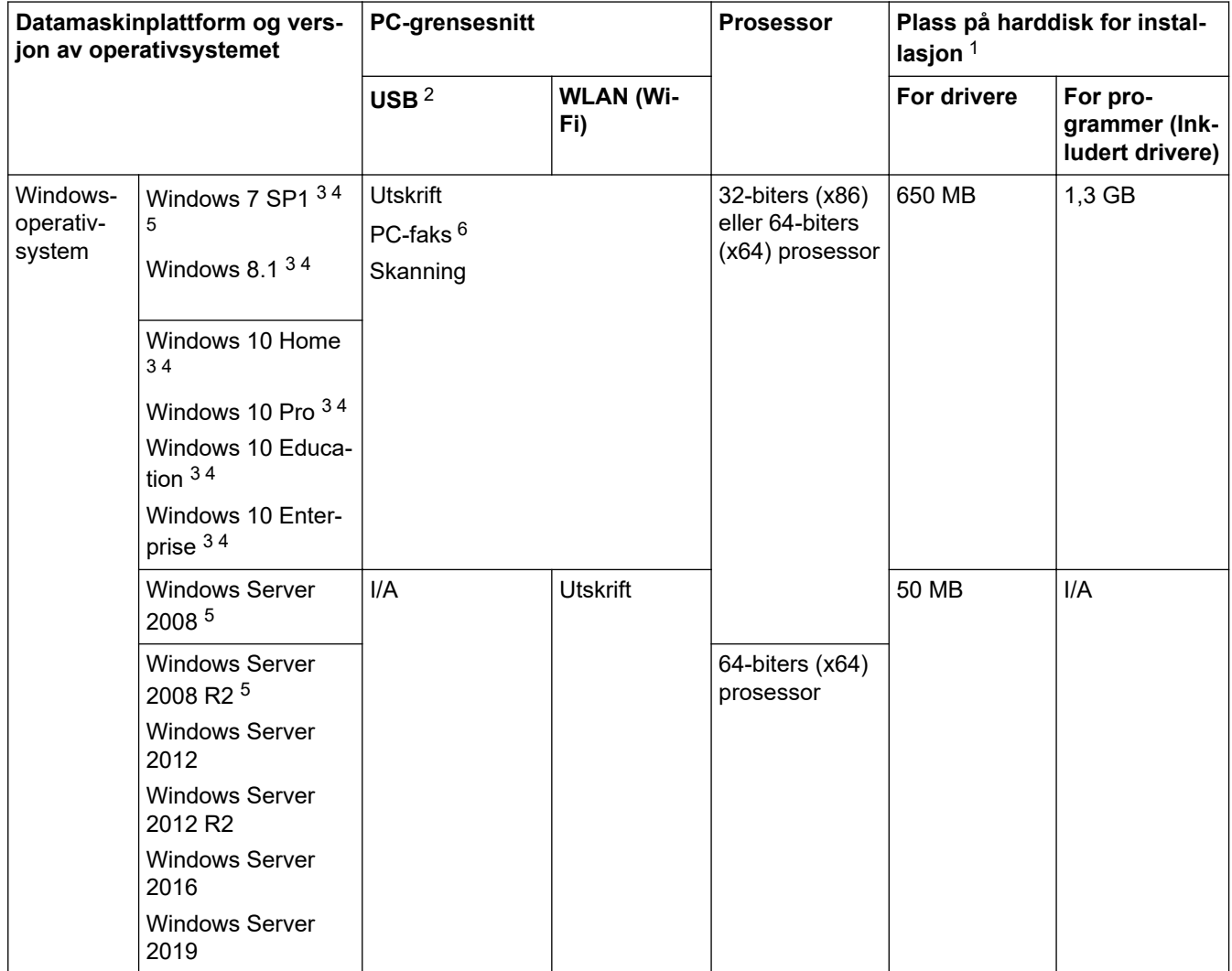

<span id="page-483-0"></span>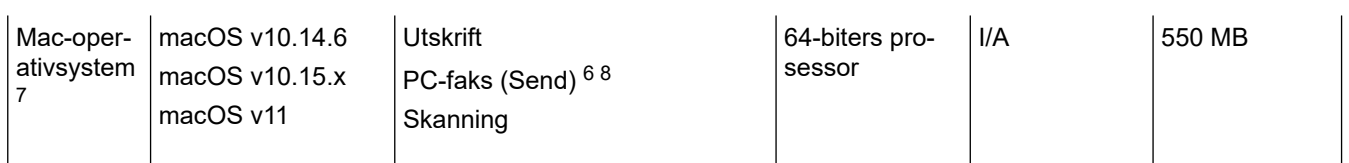

- 1 Det kreves en internettilkobling for å installere programvaren hvis Brother-installasjonsdisken ikke følger med.
- 2 Tredjeparts USB-porter støttes ikke.
- 3 For WIA, 1200 x 1200-oppløsning. Brother Scanner Utility muliggjør forbedring opptil 19200 x 19200 dpi.
- <sup>4</sup> Nuance™ PaperPort™ 14SE støtter Windows 7 SP1, Windows 8.1, Windows 10 Home, Windows 10 Pro, Windows 10 Education og Windows 10 Enterprise.
- 5 Windows 7 SP1 / Windows Server 2008 / Windows Server 2008 R2 støttes av Utvid sikkerhetsoppdateringer til 10. januar 2023.
- 6 PC-faks støtter bare svart-hvitt. (For modeller med faksfunksjon)
- 7 macOS-ansvarsfraskrivelse
	- AirPrint-kapasitet: Utskrift eller skanning via macOS krever bruk av AirPrint. Mac-drivere følger ikke med for denne maskinen.
- 8 Kun AirPrint.

Du finner de seneste driveroppdateringene påmodellens **Nedlastinger**-side p[åsupport.brother.com](https://support.brother.com/g/b/midlink.aspx).

Alle registrerte varemerker, merkenavn og produktnavn tilhører de respektive selskapene.

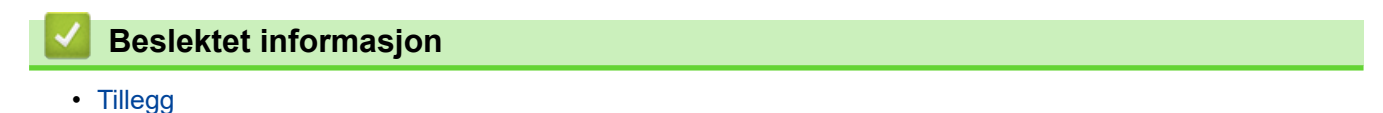

# <span id="page-484-0"></span>**Spesifikasjoner for rekvisita**

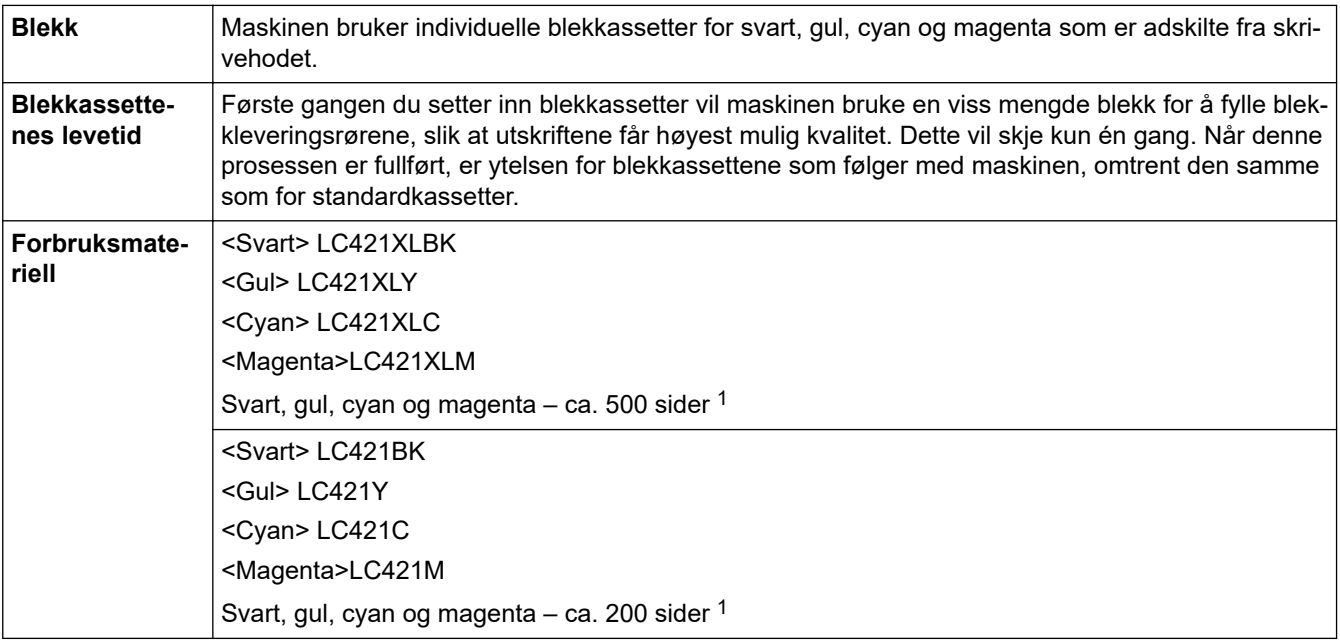

1 Alt forbruksmateriell gir en oppgitt omtrentlig sideytelse i henhold til ISO/IEC 24711. Du finner mer informasjon om sideytelse på [support.brother.com/pageyield/](https://support.brother.com/pageyield/).

# **Beslektet informasjon**

• [Tillegg](#page-476-0)

<span id="page-485-0"></span>**A** [Hjem](#page-1-0) > [Tillegg](#page-476-0) > Informasjon om resirkulert papir

# **Informasjon om resirkulert papir**

- Resirkulert papir har den samme kvaliteten som papir produsert direkte fra trær. Det er standarder som styrer moderne resirkulert papir, og som sikrer at papiret oppfyller strenge kvalitetskrav for ulike utskriftsprosesser. Bildebehandlingsutstyret som leveres av Brother, kan brukes med resirkulert papir som følger standarden NS-EN 12281:2002.
- Kjøp av resirkulert papir beskytter naturressursene og fremmer sirkulær økonomi. Papir produseres av cellulosefiber fra treverk. Innsamling og resirkulering av papir forlenger fibrenes levetid over flere livssykluser slik at ressursene brukes på best mulig måte.
- Produksjonsprosessen av resirkulert papir er kortere. Fibrene er allerede blitt behandlet, så mindre vann og energi, og færre kjemikalier brukes.
- Resirkulering av papir sparer også karbon ved å lede papirprodukter vekk fra andre avfallsordninger, slik som søppelfylling og forbrenning. Søppelfyllinger avgir metangass, som har en kraftig drivhuseffekt.

# **Beslektet informasjon**

• [Tillegg](#page-476-0)

<span id="page-486-0"></span> [Hjem](#page-1-0) > [Tillegg](#page-476-0) > Brother hjelp og kundestøtte

# **Brother hjelp og kundestøtte**

Hvis du trenger hjelp med å bruke Brother-produktet ditt, kan du gå til [support.brother.com](https://support.brother.com/g/b/midlink.aspx) for vanlige spørsmål og feilsøkingstips. Du kan også laste ned den nyeste programvaren, driverne og fastvaren for å forbedre ytelsen til maskinen din samt brukerdokumentasjon for å finne ut hvordan du får mest mulig ut av Brother-produktet.

Du finner mer informasjon om produkt og kundestøtte på nettstedet til det lokale Brother-kontoret. Gå til [https://](https://global.brother/en/gateway) [global.brother/en/gateway](https://global.brother/en/gateway) for å finne kontaktinformasjonen til det lokale Brother-kontoret og for å registrere det nye produktet ditt.

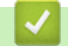

#### **Beslektet informasjon**

• [Tillegg](#page-476-0)

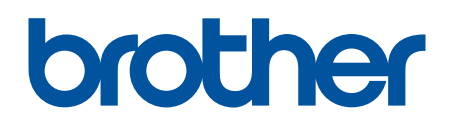

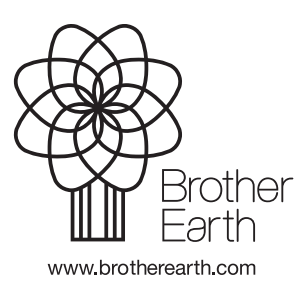

NOR Version B